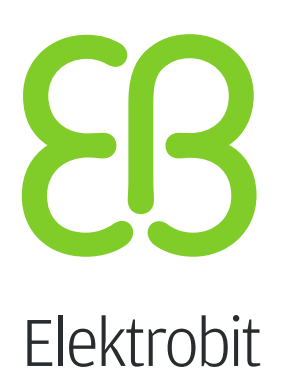

# EB GUIDE Studio

User's guide Version 6.7.0.148693

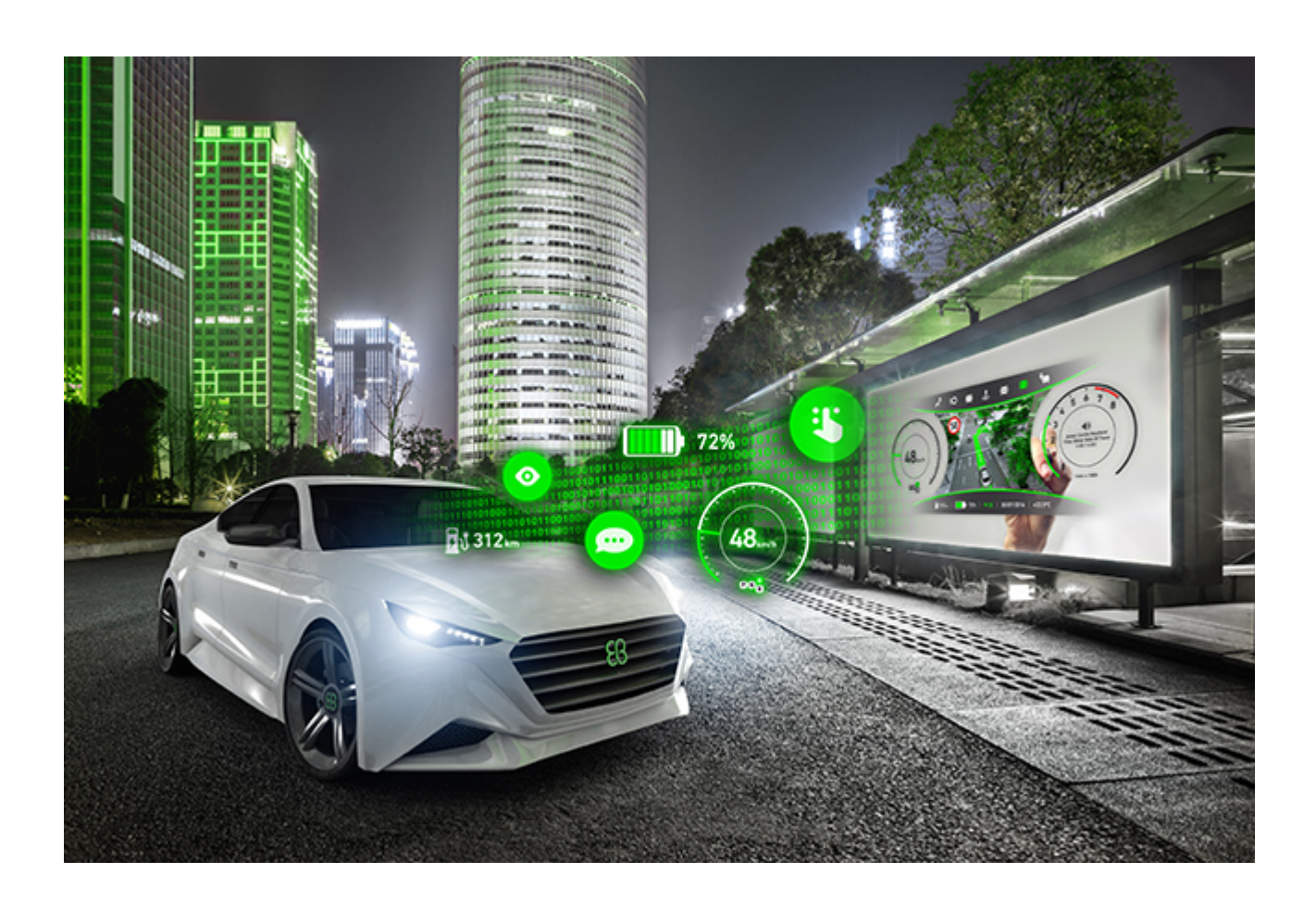

Elektrobit Automotive GmbH Am Wolfsmantel 46 D-91058 Erlangen GERMANY

Phone: +49 9131 7701-0 Fax: +49 9131 7701-6333 http://www.elektrobit.com

### **Legal notice**

Confidential and proprietary information.

ALL RIGHTS RESERVED. No part of this publication may be copied in any form, by photocopy, microfilm, retrieval system, or by any other means now known or hereafter invented without the prior written permission of Elektrobit Automotive GmbH.

ProOSEK®, tresos®, and street director® are registered trademarks of Elektrobit Automotive GmbH.

All brand names, trademarks and registered trademarks are property of their rightful owners and are used only for description.

Copyright 2018, Elektrobit Automotive GmbH.

# **Table of Contents**

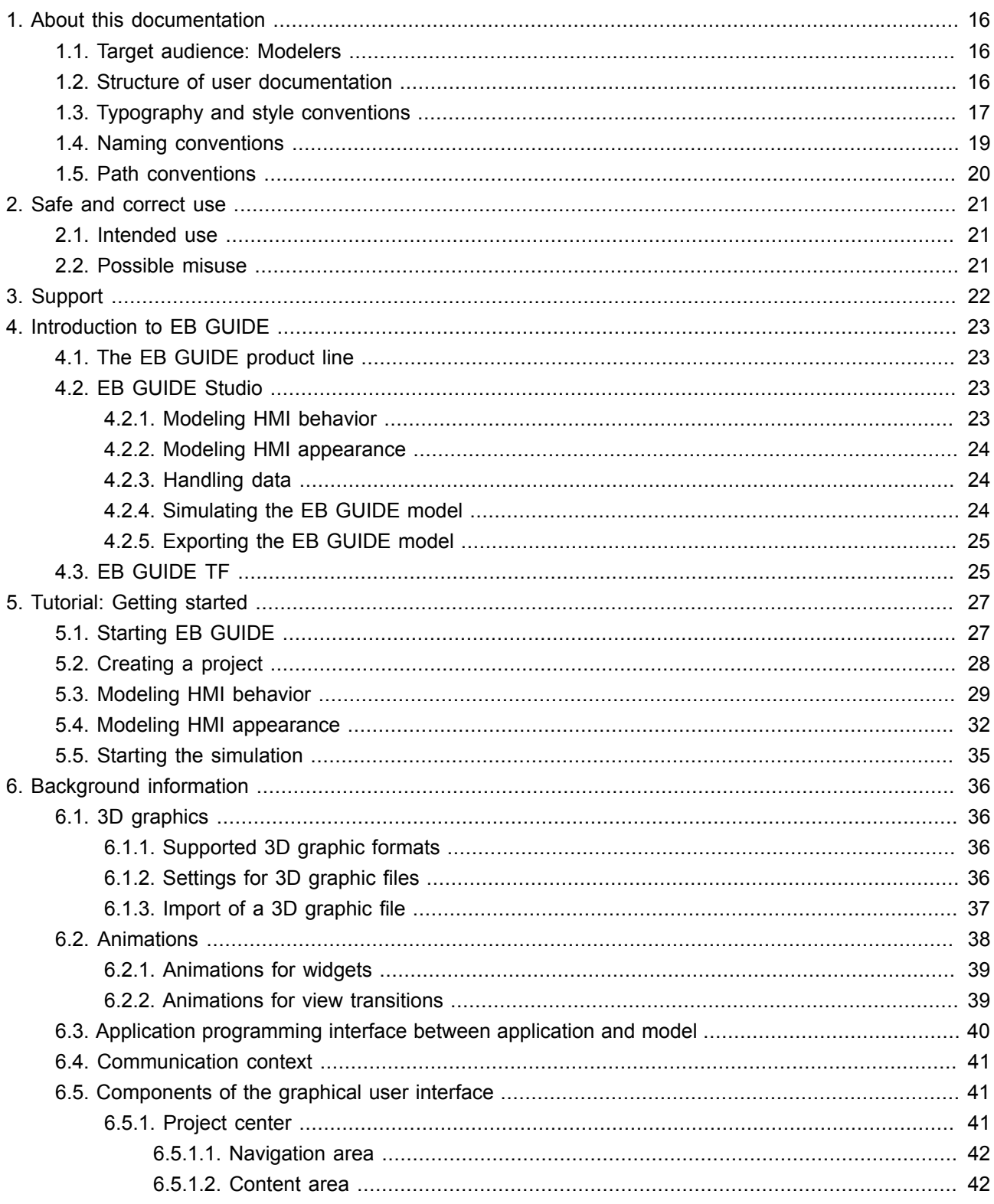

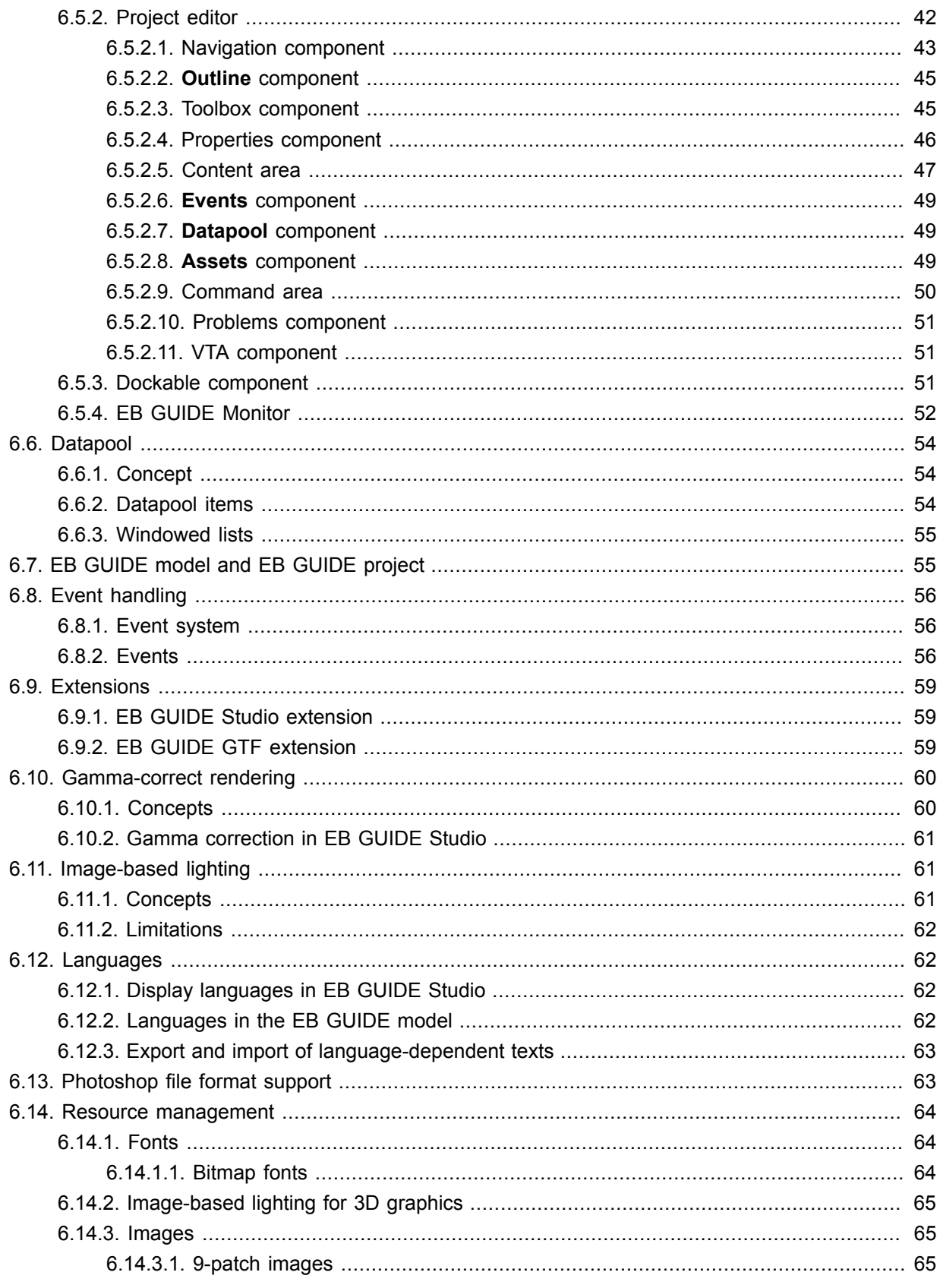

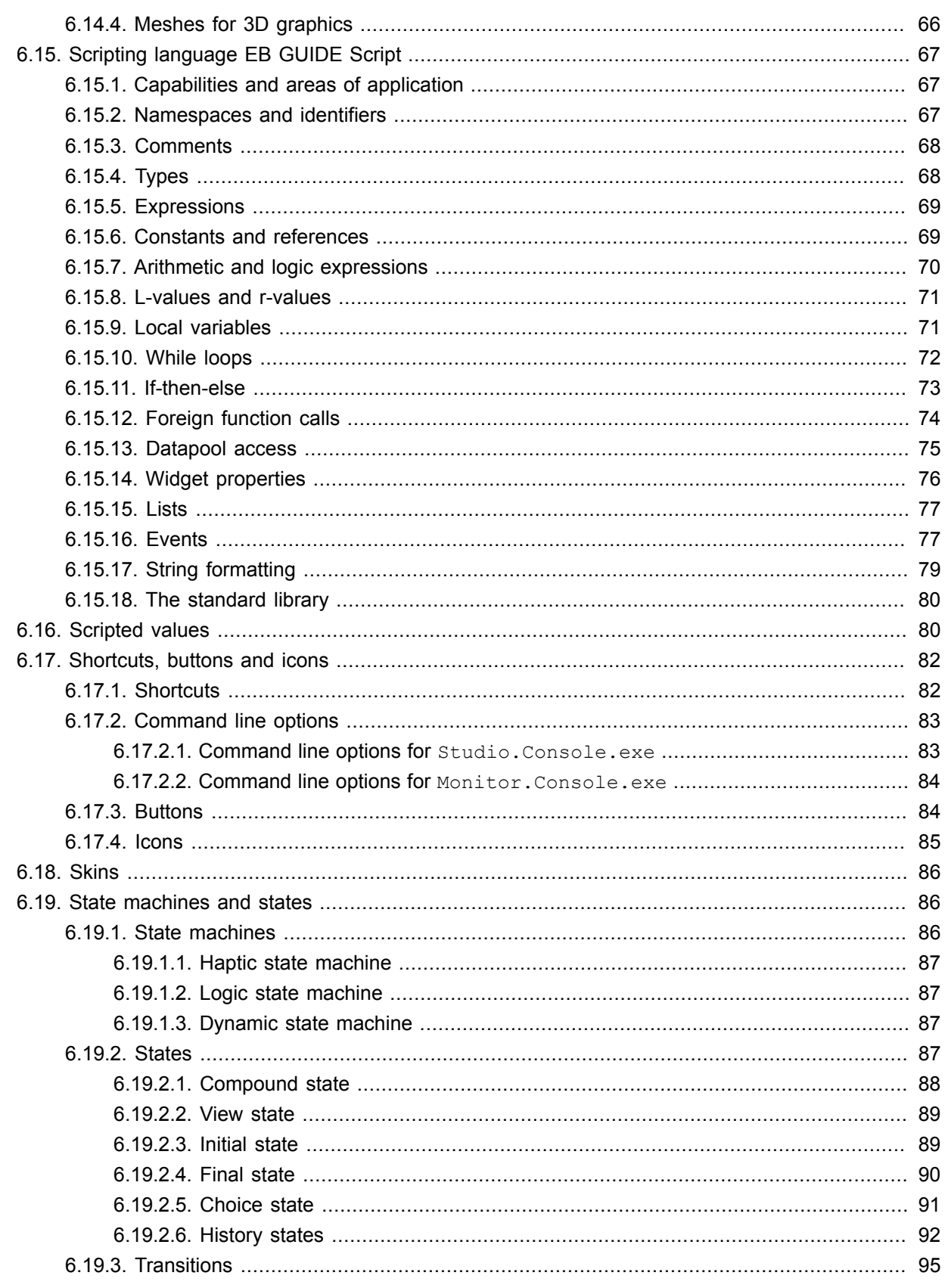

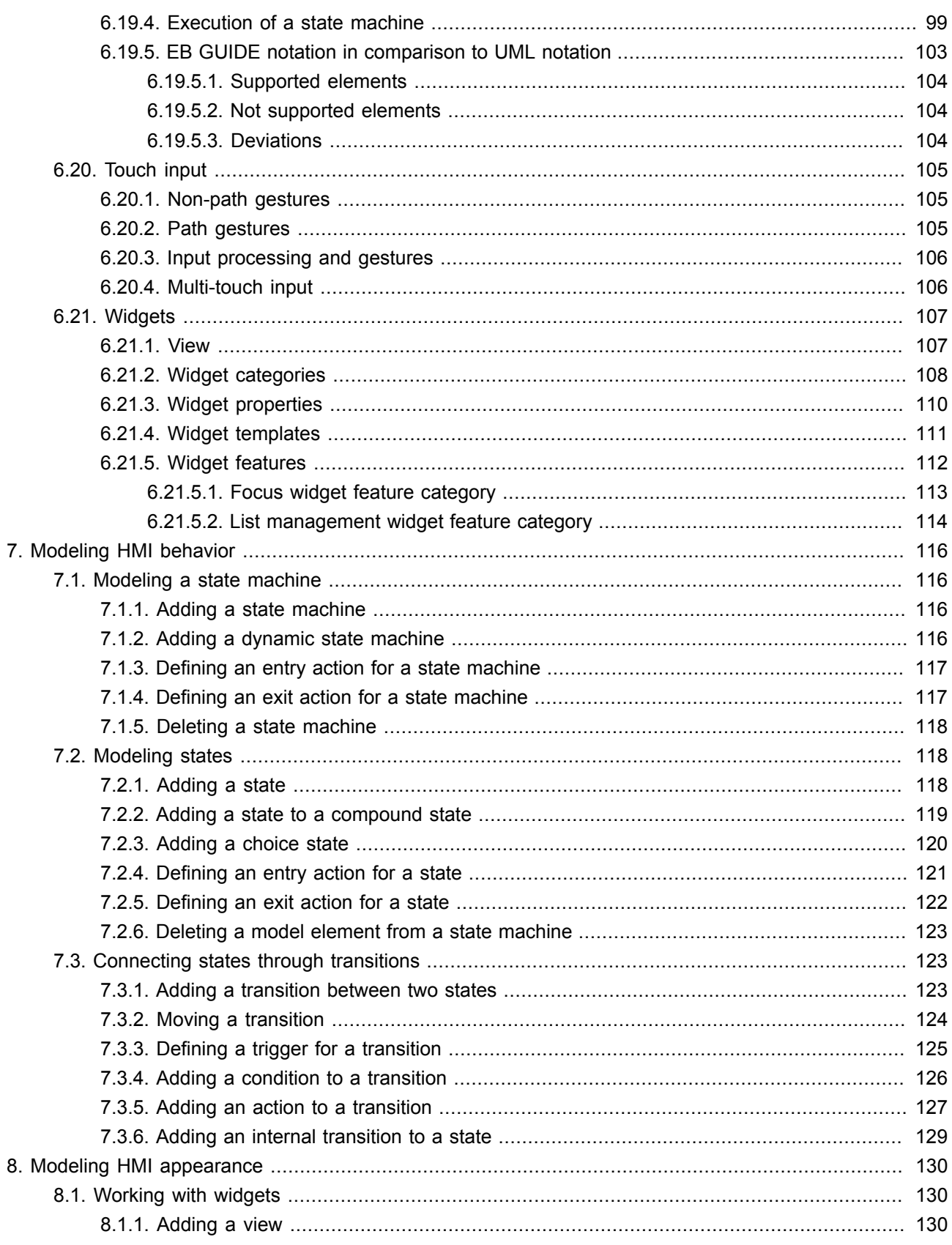

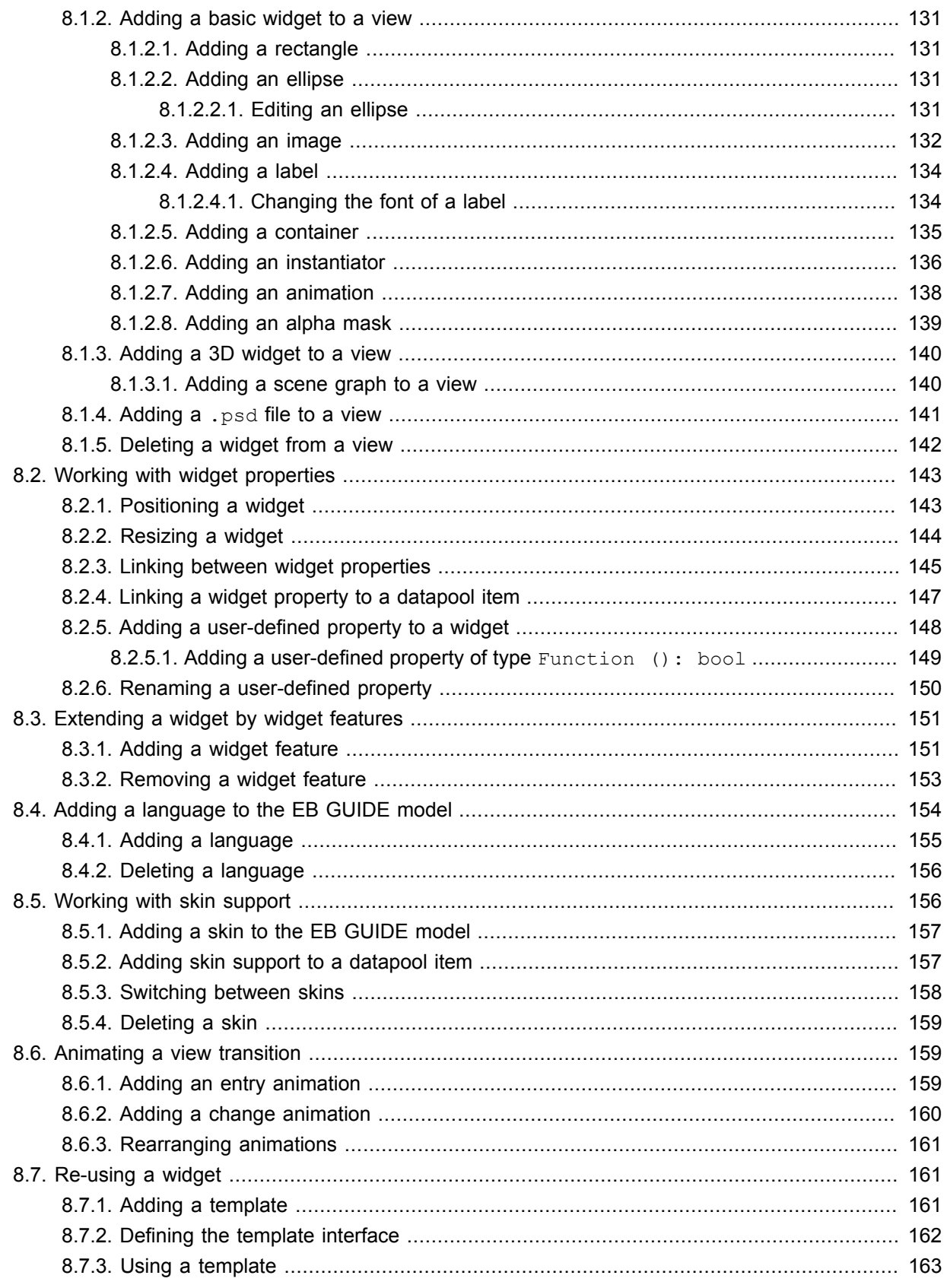

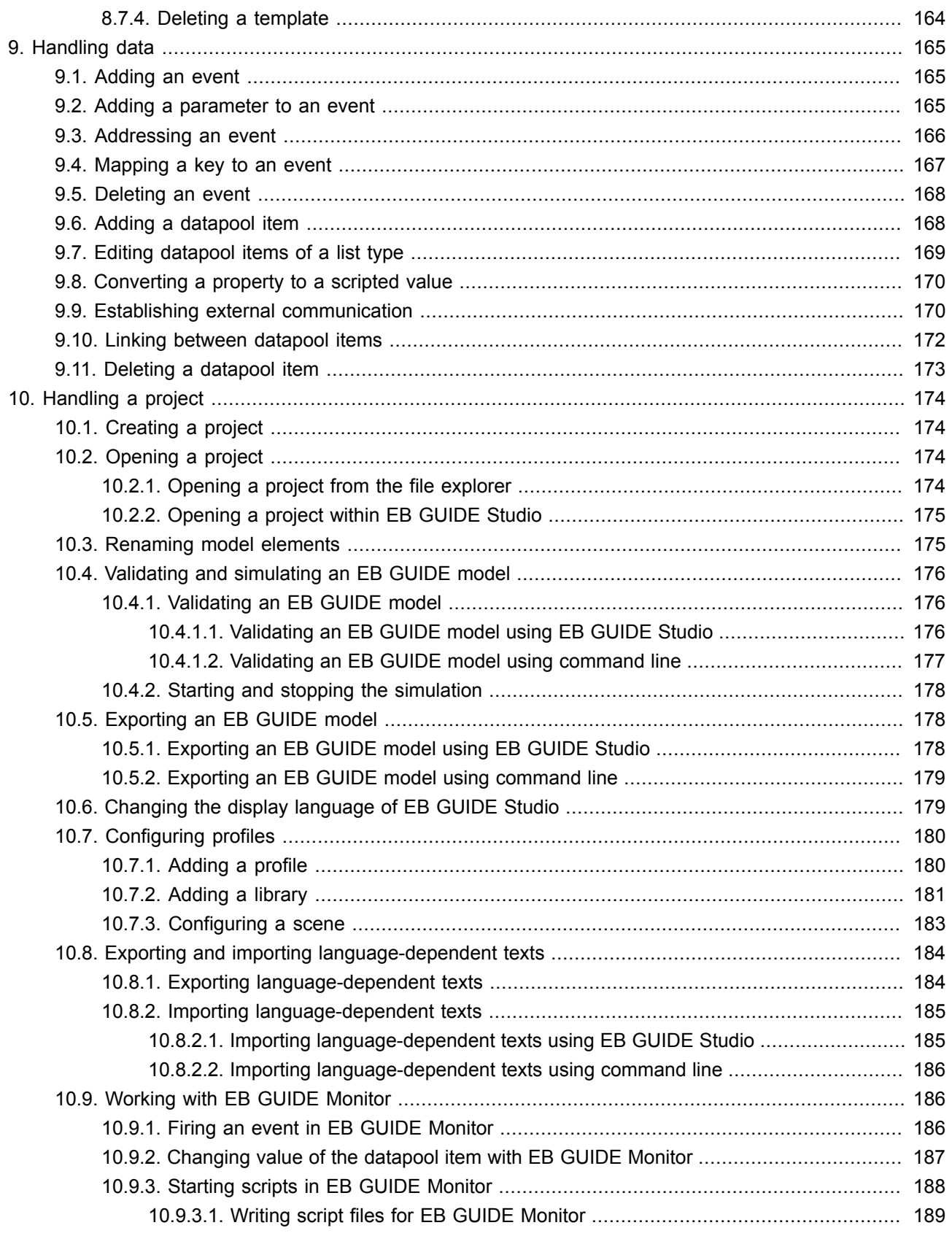

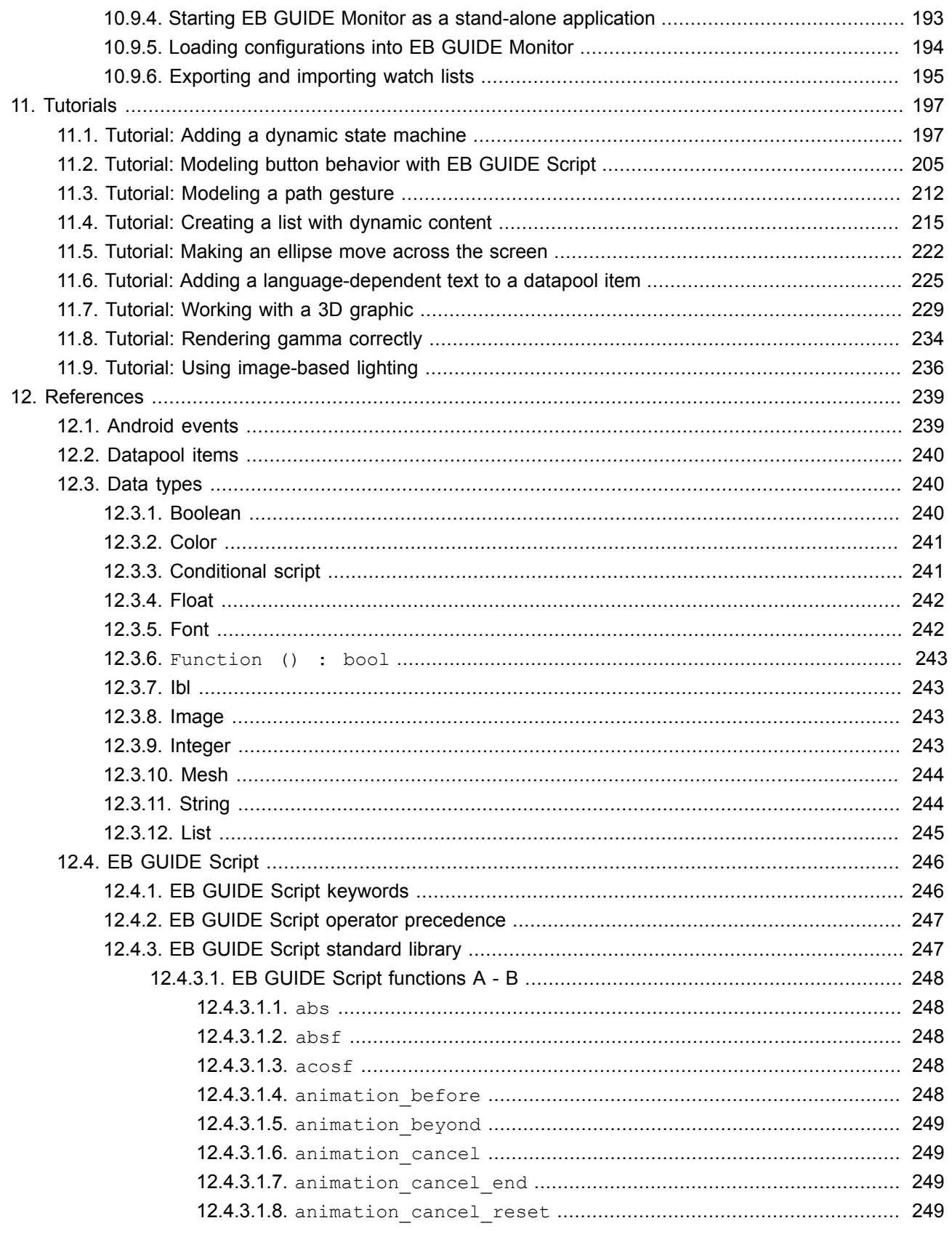

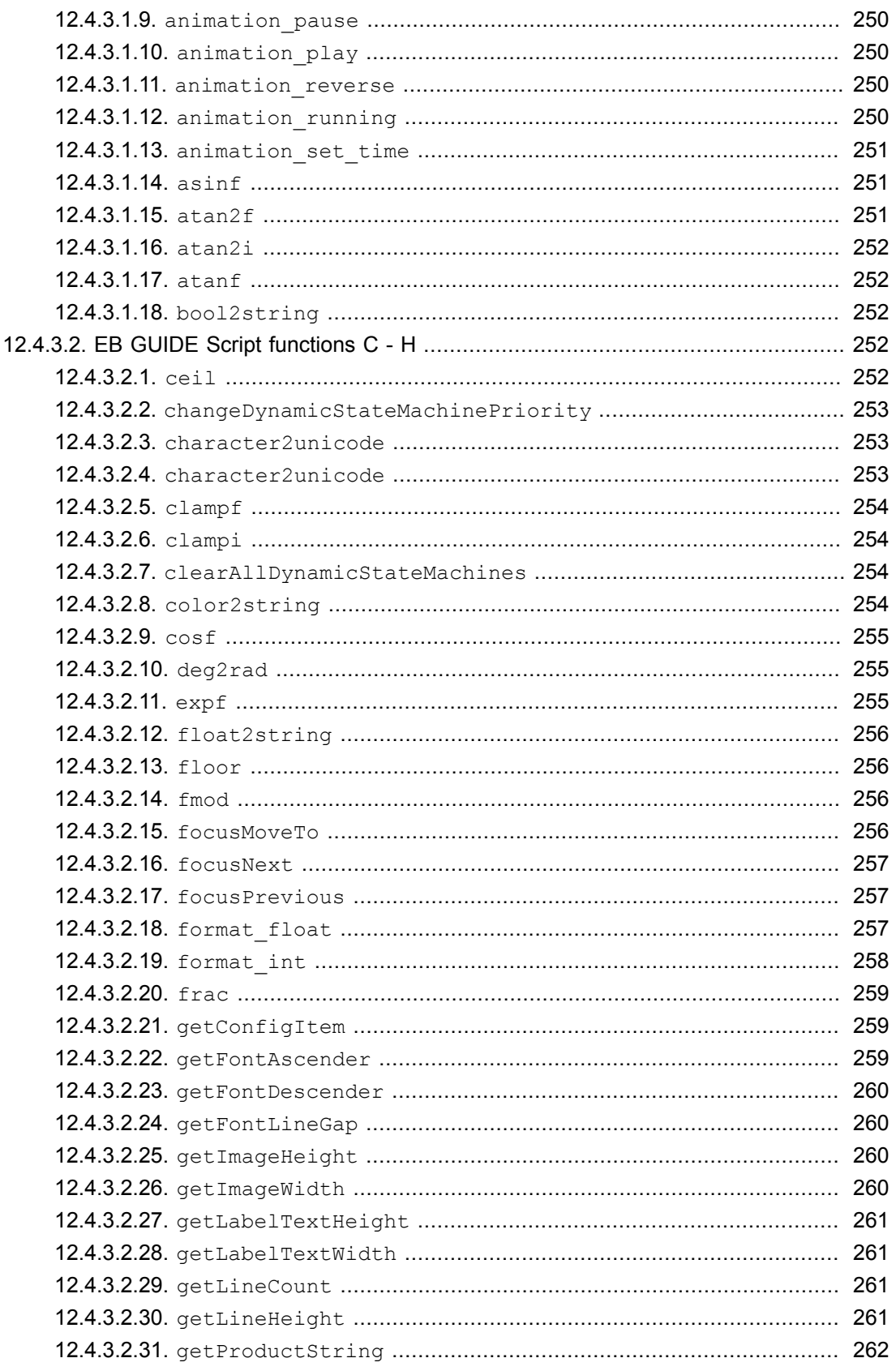

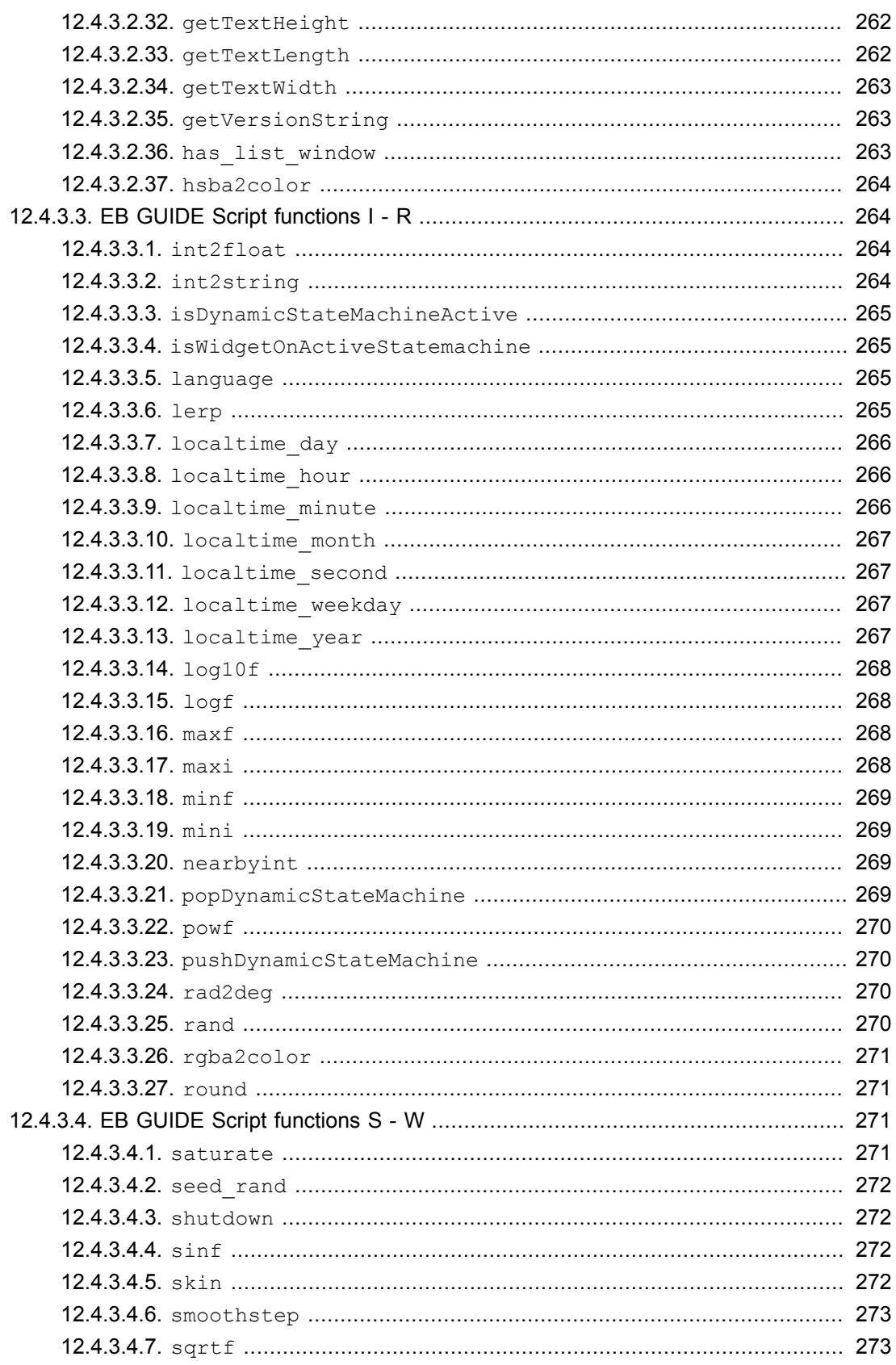

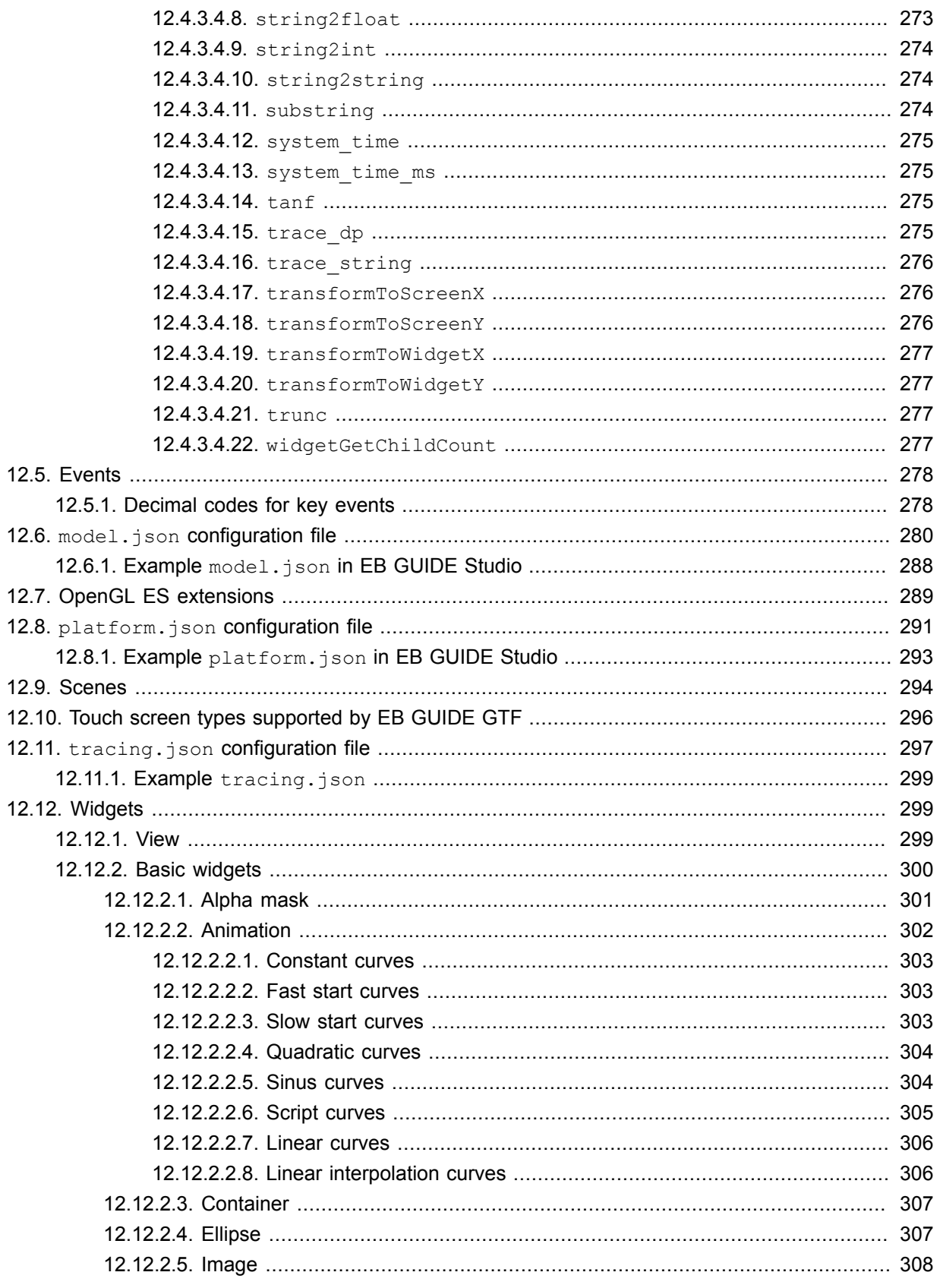

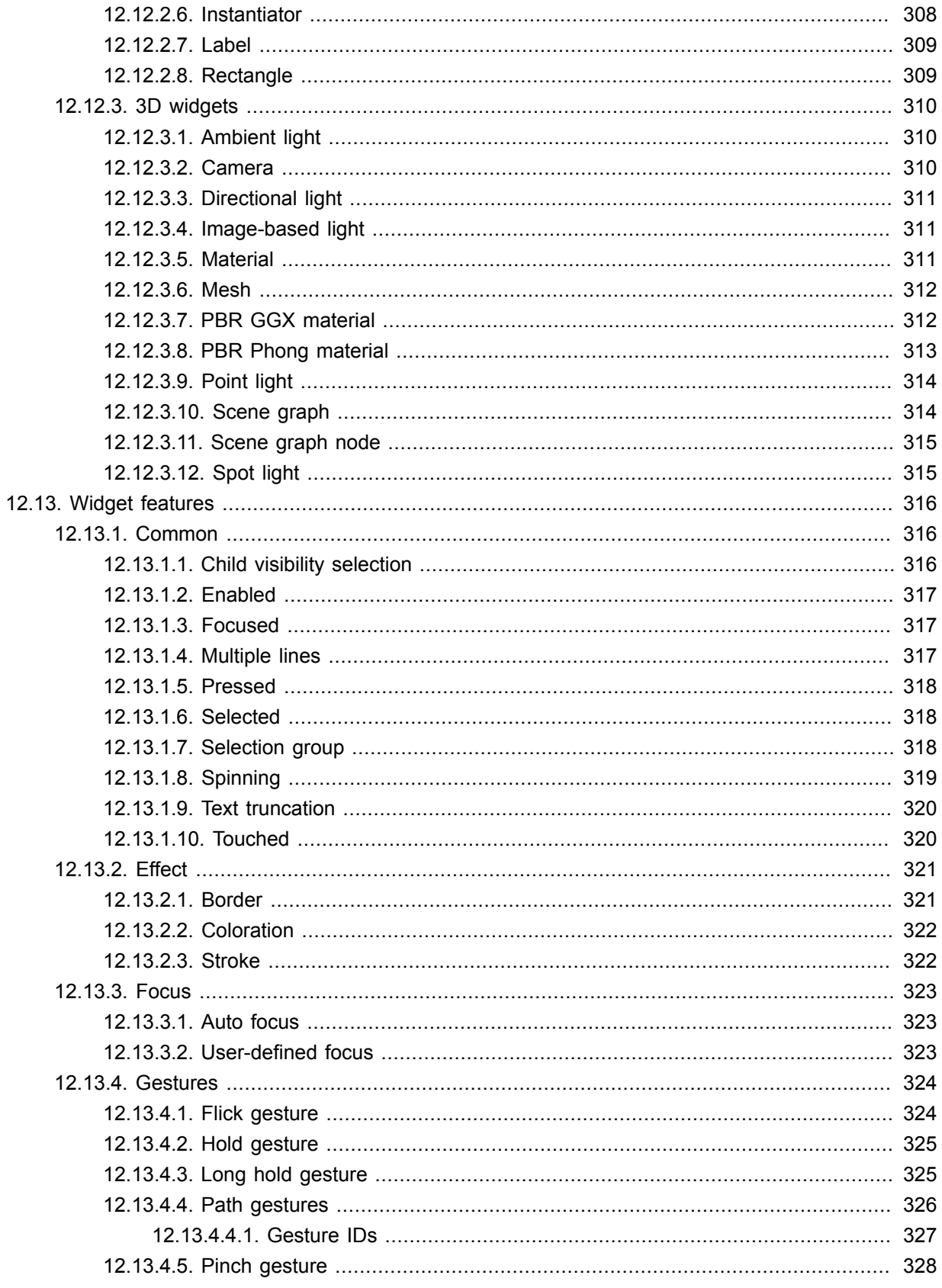

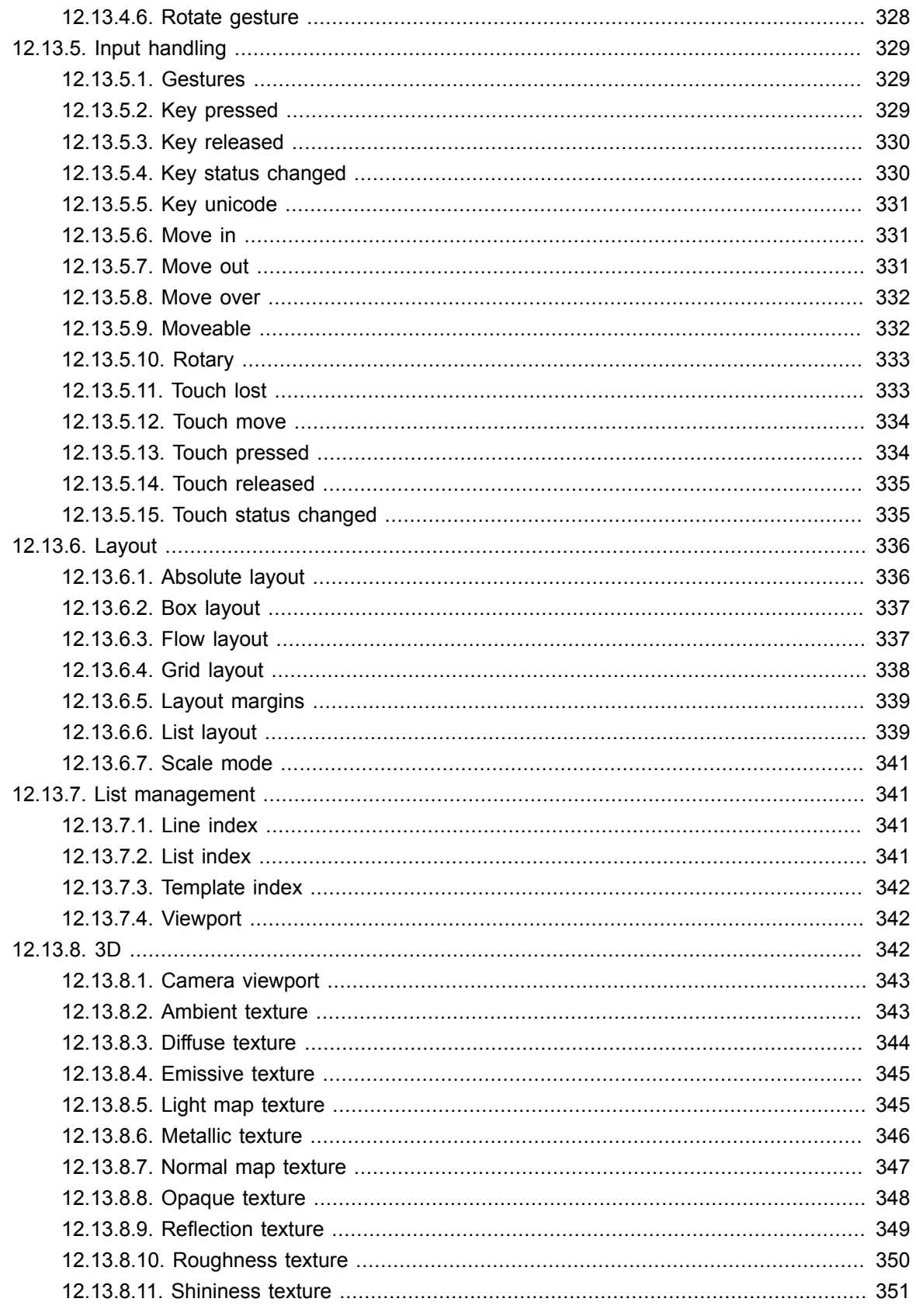

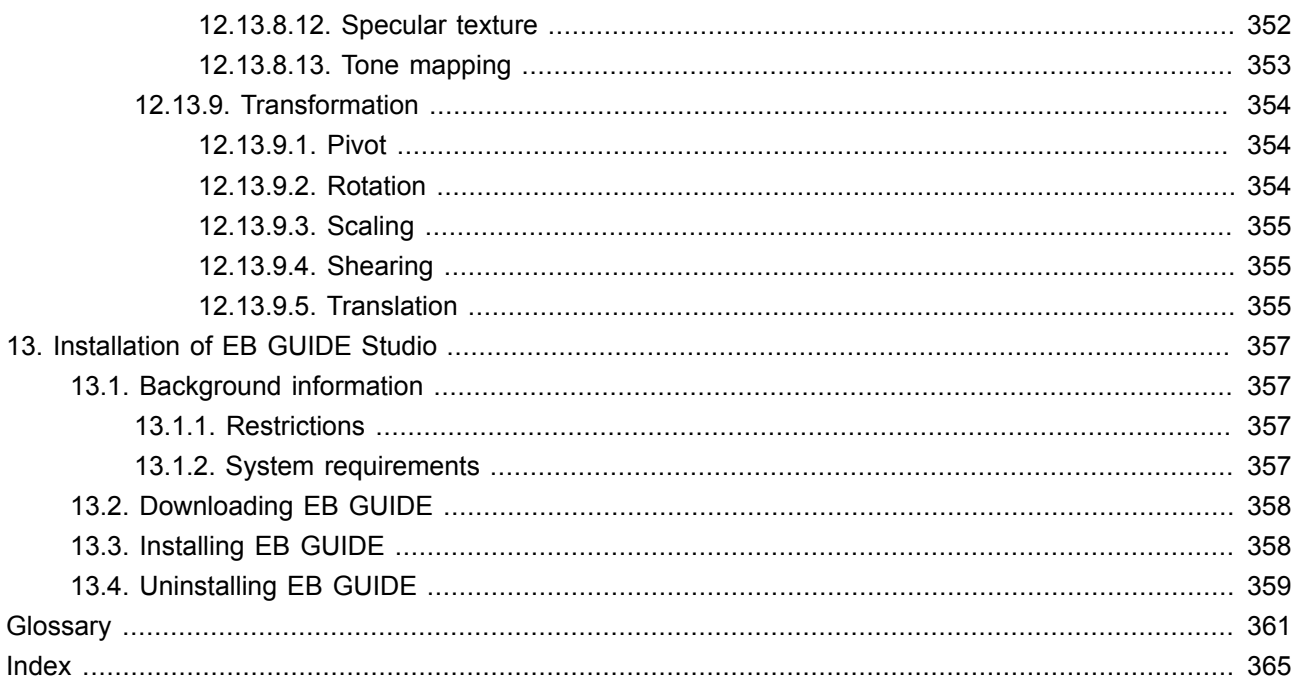

# <span id="page-15-1"></span><span id="page-15-0"></span>**1. About this documentation**

### **1.1. Target audience: Modelers**

Modelers use EB GUIDE Studio to create a human machine interface (HMI). In EB GUIDE the HMI is called EB GUIDE model. Communication with applications is carried out through determined events using the event mechanism, through datapool items using the datapool and through user-specific EB GUIDE Script functions.

Modelers perform the following tasks:

- ► Use an architecture of widgets and views to specify graphical elements on the displays
- ► Communicate with designers and usability experts to optimize user interfaces
- $\blacktriangleright$  Use state machine functionality to specify when graphical elements are displayed
- ► Define how elements react to input from devices such as control panels or touch screens
- ► Define how elements receive information from hardware or software applications that offer services like a navigation unit
- ► Define interfaces between model elements as well as input and output devices

Modelers have profound knowledge of the following:

- ► EB GUIDE Studio features
- ► The UML state machine concept
- $\blacktriangleright$  The specifications and requirements of the domain
- ► The interchanged data and the EB GUIDE GTF communication mechanism
- <span id="page-15-2"></span>► The specifications of 3D graphics, if 3D graphics are used in the project

### **1.2. Structure of user documentation**

The information is structured as follows:

► Background information

Background information introduce you to a specific topic and important facts. With this information you are able to carry out the related instructions.

► How-to-instruction

The instructions guide you step-by-step through a specific task and show you how to use EB GUIDE. Instructions are recognized by the present participle in the title *(ing)*, for example, *Starting EB GUIDE Studio*.

► Tutorial

A tutorial is an extended version of a how-to-instruction. It guides you through a complex task. The headline starts with *Tutorial:*, for example *Tutorial: Creating a button*.

► Reference

References provide detailed technological parameters and tables.

► Demonstration

<span id="page-16-0"></span>Demonstrations give you insight into how an application is written and the sequence of interactions. The demonstrations are part of the EB GUIDE GTF SDK.

### **1.3. Typography and style conventions**

The following pictographs and signal words are used in this documentation to indicate important information.

The signal word *WARNING* indicates information that is vital for the success of the configuration.

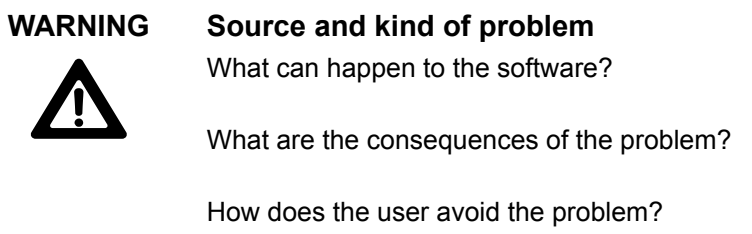

The signal word *NOTE* indicates important information on a subject.

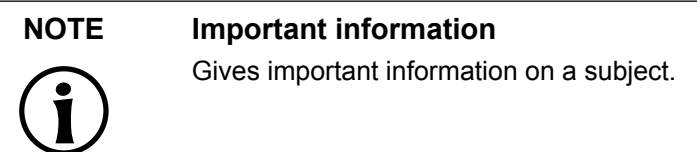

The signal word *TIP* provides helpful hints, tips and shortcuts.

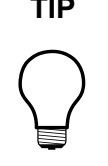

**TIP Helpful hints** Gives helpful hints

Throughout the documentation you will find words and phrases that are displayed in **bold** or in *italic* or monospaced font.

To find out what these conventions mean, see the following examples.

All default text is written in Arial Regular font.

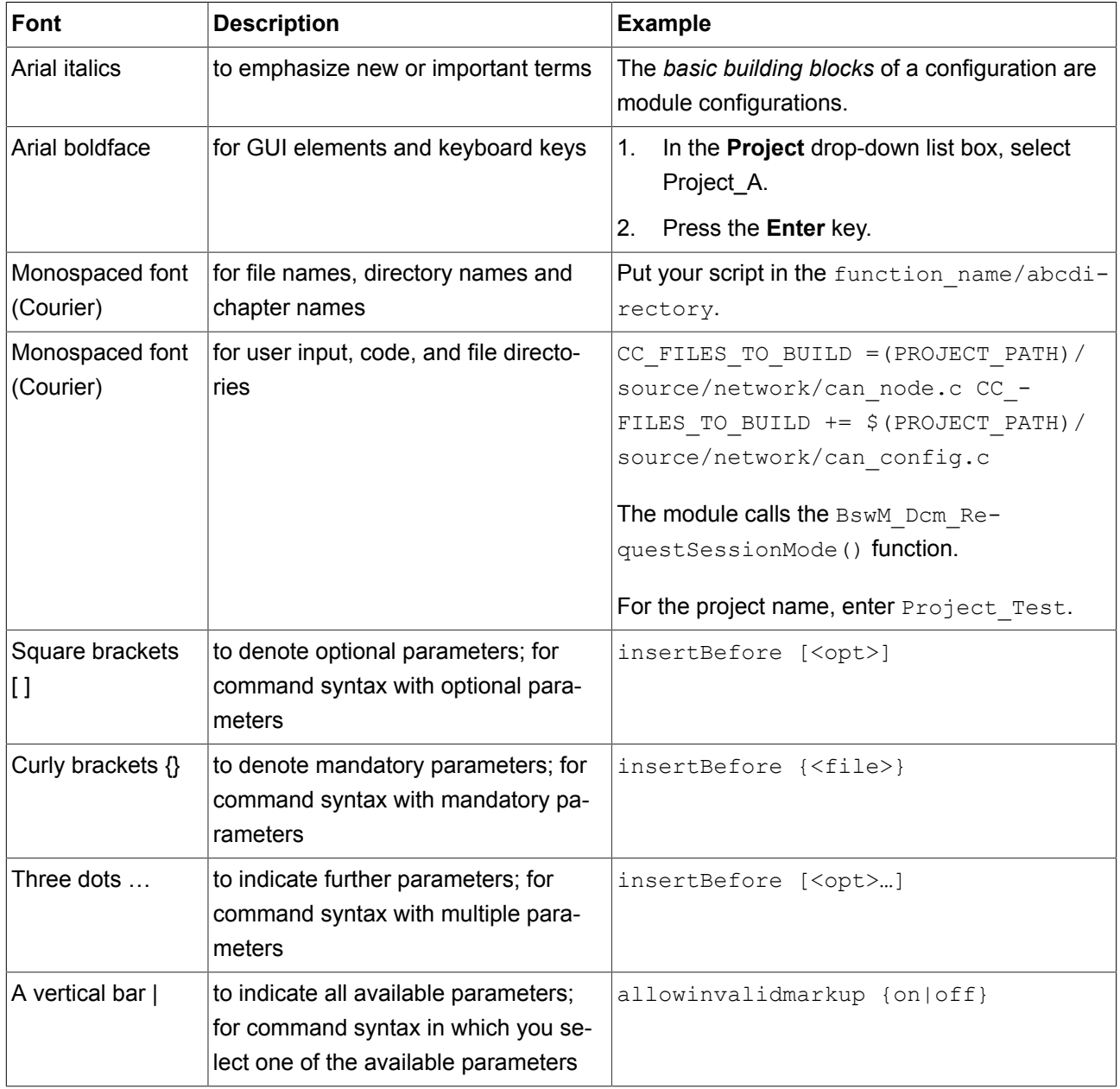

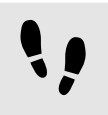

This is a step-by-step instruction

Whenever you see the bar with step traces, you are looking at step-by-step instructions or how-tos.

Prerequisite:

■ This line lists the prerequisites to the instructions.

Step 1 An instruction to complete the task.

Step 2 An instruction to complete the task.

<span id="page-18-0"></span>Step 3 An instruction to complete the task.

### **1.4. Naming conventions**

In EB GUIDE documentation the following directory names are used:

► The directory to which you installed EB GUIDE is referred to as \$GUIDE INSTALL PATH.

For example:

C:/Program Files/Elektrobit/EB GUIDE Studio 6.7

► The directory for your EB GUIDE SDK platform is referred to as \$GTF INSTALL PATH. The name pattern is \$GTF\_INSTALL\_PATH/platform/<platform name>.

#### For example:

C:/Program Files/Elektrobit/EB GUIDE Studio 6.7/platform/win32

► The directory to which you save EB GUIDE projects is referred to as \$GUIDE\_PROJECT\_PATH.

For example:

C:/Users/[user name]/Documents/EB GUIDE 6.7/projects/

► The directory to which you export your EB GUIDE model is referred to as \$EXPORT\_PATH.

## <span id="page-19-0"></span>**1.5. Path conventions**

EB GUIDE Studio supports handling of path names with more than 260 characters in Windows 10. A full path name can have more than 260 characters, however, single file names or directory names in the path still have a limit of 248 characters.

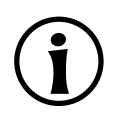

#### **NOTE Long path names in Windows 7**

Windows 7 does not support handling of long path names. To use long path names, run EB GUIDE Studio on Windows 10. For more information on how to enable long path names in Windows 10, see the Windows 10 documentation.

# <span id="page-20-1"></span><span id="page-20-0"></span>**2. Safe and correct use**

## **2.1. Intended use**

- ► EB GUIDE Studio and EB GUIDE GTF are intended to be used in user interface projects for infotainment head units, cluster instruments and selected industry applications.
- <span id="page-20-2"></span>► Main use cases are mass production, specification and prototyping usage depending on the scope of the license.

### **2.2. Possible misuse**

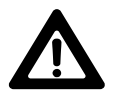

### **WARNING Possible misuse and liability**

You may use the software only as in accordance with the intended usage and as permitted in the applicable license terms and agreements. Elektrobit Automotive GmbH assumes no liability and cannot be held responsible for any use of the software that is not in compliance with the applicable license terms and agreements.

- ► Do not use the EB GUIDE product line as provided by Elektrobit Automotive GmbH to implement human machine interfaces in safety-relevant systems as defined in ISO 26262/A-SIL.
- ► EB GUIDE product line is not intended to be used in safety-relevant systems that require specific certification such as DO-178B, SIL or A-SIL.

Usage of EB GUIDE GTF in such environments is not allowed. If you are unsure about your specific application, contact Elektrobit Automotive GmbH for clarification at [chapter 3, "Support".](#page-21-0)

# <span id="page-21-0"></span>**3. Support**

EB GUIDE support is available in the following ways.

► For community edition:

Find comprehensive information in our articles, blogs, and forums.

► For enterprise edition:

Contact us according to your support contract.

When you look for support, prepare the version number of your EB GUIDE installation. To find the version number, go to the project center and click **Help**. The version number is located in the lower right corner of the dialog.

# <span id="page-22-0"></span>**4. Introduction to EB GUIDE**

EB GUIDE assists users in development process of the human machine interface (HMI). The EB GUIDE product line provides tooling and platform for graphical or speech user interfaces. The EB GUIDE product line is intended to be used in projects for infotainment head units, cluster instruments and selected industry applications. Main use cases are mass production, specification, and prototyping.

### <span id="page-22-1"></span>**4.1. The EB GUIDE product line**

The EB GUIDE product line comprises the following software parts:

- ► EB GUIDE Studio
- ► EB GUIDE TF

EB GUIDE Studio is the modeling tool on your PC. With EB GUIDE Studio you model the whole HMI functionality as a central control element that provides the user access to functions.

EB GUIDE TF executes an EB GUIDE model created in EB GUIDE Studio. EB GUIDE TF is available for development PCs and for different embedded platforms.

The EB GUIDE model that is created with EB GUIDE Studio and the exported EB GUIDE model that is executed on EB GUIDE TF are completely separated. They interact with each other, but cannot block one another.

### <span id="page-22-3"></span><span id="page-22-2"></span>**4.2. EB GUIDE Studio**

### **4.2.1. Modeling HMI behavior**

The dynamic behavior of the EB GUIDE model is specified by placing states and by combining multiple states in state machines.

State machines

A state machine is a deterministic finite automaton and describes the dynamic behavior of the system. In EB GUIDE Studio different types of state machines are available, for example a haptic state machine. Haptic state machines allow the specification of graphical user interfaces.

**States** 

States are linked by transitions. Transitions are the connection between states and trigger state changes.

### <span id="page-23-0"></span>**4.2.2. Modeling HMI appearance**

In EB GUIDE Studio you define the graphical user interface and the speech user interface of the EB GUIDE model.

#### **Widgets**

To create a graphical user interface EB GUIDE Studio offers widgets. Widgets are model elements that define the look. They are mainly used to display information, for example text labels or images. Widgets also allow users to control system behavior, for example buttons or sliders. Multiple widgets are assembled to a structure, which is called view.

#### **Spidgets**

To create a speech user interface EB GUIDE Studio offers spidgets. Spidgets are used to specify the fundamental parts of a speech dialog. Speech recognition as user input and speech synthesis as system output. A prompt spidget allows the modeling of text that is played through a text-to-speech synthesizer (TTS). A command spidget allows the modeling of grammars that describe what a speech recognizer understands. Related spidgets are grouped together through model elements. This group is called talk.

### <span id="page-23-1"></span>**4.2.3. Handling data**

The communication between the HMI and the application is implemented with the datapool and the event system.

Datapool

The datapool is an embedded database that holds all data to be displayed and further internal information. Datapool items store and exchange data.

Event system

Events are temporary triggers. Events can be sent to both parties to signal that something specific happens.

<span id="page-23-2"></span>Application software can access events and the datapool through the API.

### **4.2.4. Simulating the EB GUIDE model**

With EB GUIDE Studio you can test the functionality of your EB GUIDE model during simulation. You start the simulation with a mouse-click and can immediately experience the look and feel of your EB GUIDE model.

You interact with simulation using input devices like mouse, keyboard, or touch screen.

You can also control your EB GUIDE model with EB GUIDE Monitor and do the following:

- ► Change the displayed data by changing values of datapool items
- ► Simulate user input by firing events
- $\blacktriangleright$  Track all changes in the log
- ► Start scripts

<span id="page-24-0"></span>You can also use EB GUIDE Monitor as a stand-alone application.

### **4.2.5. Exporting the EB GUIDE model**

To use the EB GUIDE model on the target device, you need to export the EB GUIDE model from EB GUIDE Studio and to convert it into a format that the target device understands. During the export, all relevant data is exported as a set of ASCII files.

### <span id="page-24-1"></span>**4.3. EB GUIDE TF**

EB GUIDE TF consists of the GtfStartup executable file and a set of libraries, which are required to execute an EB GUIDE model.

Depending on the project type selected in EB GUIDE Studio you execute:

► EB GUIDE GTF

EB GUIDE Graphics Target Framework is the run-time environment executing a graphical HMI.

► EB GUIDE STF

EB GUIDE Speech Target Framework is the run-time environment executing speech functionality in the HMI.

Most of the program code of EB GUIDE TF is platform-independent. The code can be ported to a new system very easily.

It is possible to exchange the complete HMI, simply by exchanging the EB GUIDE model files. It is not necessary to recompile EB GUIDE TF. The changed EB GUIDE model just needs to be re-exported from EB GUIDE Studio.

EB GUIDE TF uses the following platform abstractions:

► OS abstraction

Platform dependencies of the operating system (OS) are encapsulated by the Operating System Abstraction Layer (GtfOSAL). Functionalities that EB GUIDE TF uses from the operating system are for example the file system or TCP sockets.

► GL abstraction

Platform dependencies of the graphics subsystem are encapsulated by the renderer. An EB GUIDE model contains element properties such as geometry and lighting. The data contained in the exported EB GUIDE model is passed to the renderer for processing and output to a digital image. The renderer is the abstraction to the real graphic system on your hardware. EB GUIDE TF supports various renderers for different platforms.

► Audio abstraction

The speech user interface requires access to audio hardware. The audio abstraction provides access to microphones and speakers. EB GUIDE STF implements speech recognition and text-to-speech synthesis. For this purpose EB GUIDE STF incorporates third-party speech engines.

# <span id="page-26-0"></span>**5. Tutorial: Getting started**

### **NOTE Default window layout**

All instructions and screenshots of this user's guide use the default window layout. If you want to follow the instructions, we recommend to set the EB GUIDE Studio window to default layout by selecting **Layout** > **Reset to default layout**.

The following section gives you a short overview on HMI modeling with EB GUIDE Studio. It explains you how to start EB GUIDE Studio, how to create a project, how to model the behavior and appearance of an EB GUIDE model, and how to simulate an EB GUIDE model.

<span id="page-26-1"></span>Approximate duration: 20 minutes.

## **5.1. Starting EB GUIDE**

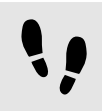

Starting EB GUIDE

Prerequisite:

■ EB GUIDE is installed.

Step 1

In the Windows **Start** menu, click **All Programs**.

Step 2 In the **Elektrobit** menu, click the version you want to start.

EB GUIDE Studio starts. The project center is displayed.

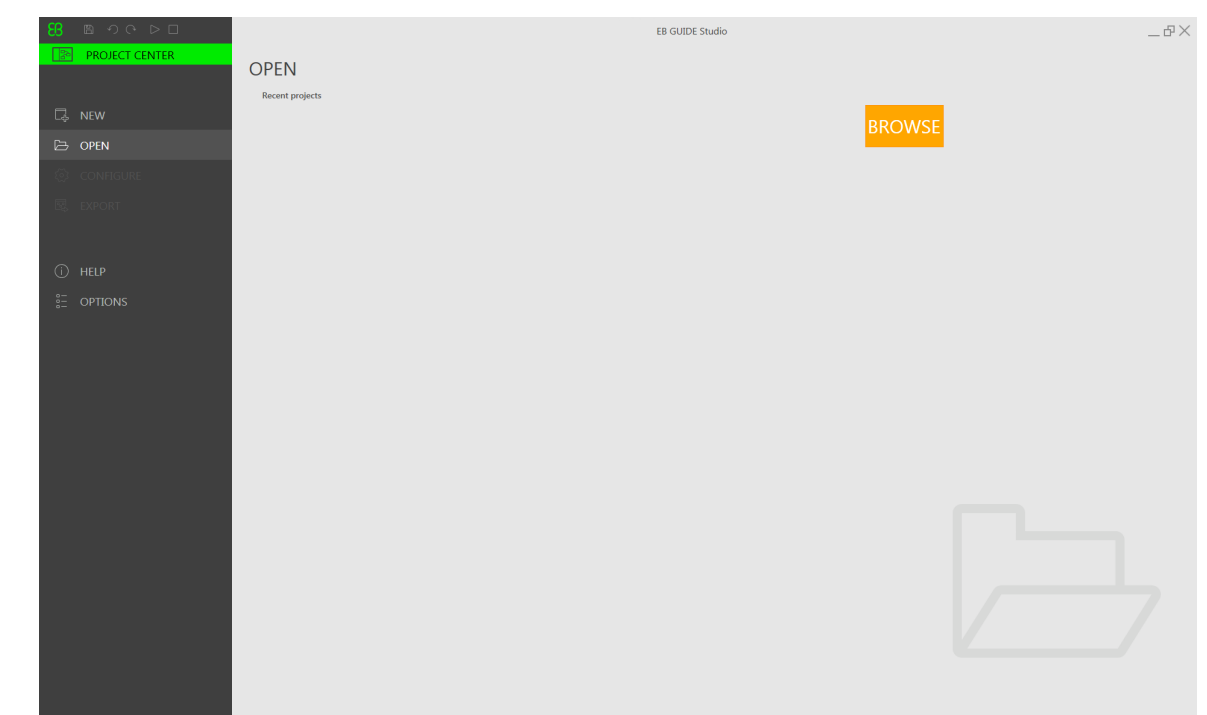

#### Figure 5.1. Project center

### <span id="page-27-0"></span>**5.2. Creating a project**

Creating a project

#### Prerequisite:

- EB GUIDE Studio is started.
- A directory  $C$ :/temp is created.

Step 1

In the navigation area of the project center, click **New**.

#### Step 2

In the content area, select the C:/temp directory as **Location**.

#### Step 3

Enter the project name MyProject.

Step 4 Click **Create**.

The project is created. The project editor opens and displays the empty project.

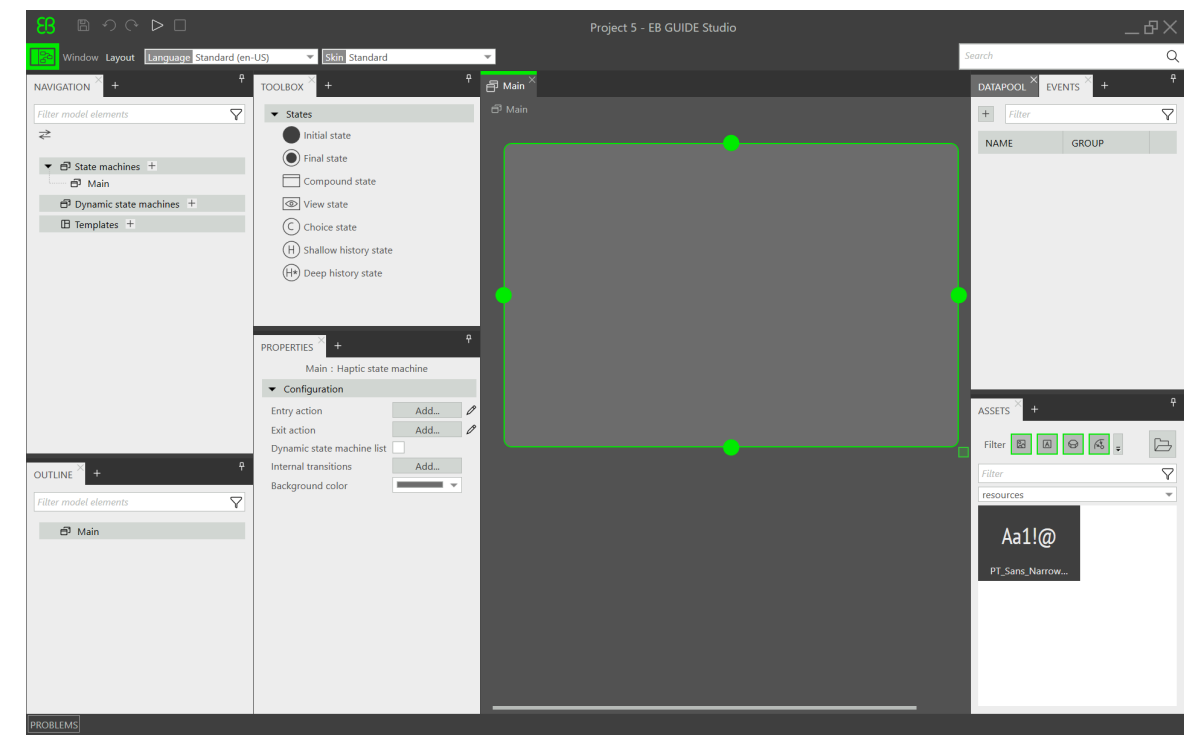

The **Main** state machine is added by default and displayed in the content area.

Figure 5.2. Project editor with **Main** state machine

### <span id="page-28-0"></span>**5.3. Modeling HMI behavior**

The behavior of your EB GUIDE model is defined by state machines. EB GUIDE uses a syntax similar to UML to do that.

In the following section, you learn how to model a state machine that displays a defined view on start-up and changes to a different view when a button is pressed.

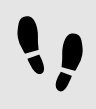

Adding states to the state machine

EB GUIDE offers a variety of states. The following section shows three different states. An initial state defines the starting point of the state machine. A view state displays a view by default. And the final state of the state machine terminates the state machine.

Prerequisite:

■ The project MyProject is created.

■ The content area displays the **Main** state machine.

#### Step 1

Drag a view state from the **Toolbox** into the state machine.

Along with View state 1, a view is added to the EB GUIDE model.

#### Step<sub>2</sub> Repeat step 1.

View state 2 is added.

#### Step 3

Drag an initial state from the **Toolbox** into the state machine.

#### Step 4

Drag a final state from the **Toolbox** into the state machine.

The four states you added to the **Main** state machine are displayed both in the content area as a state chart and in the **Navigation** component as a hierarchical tree view.

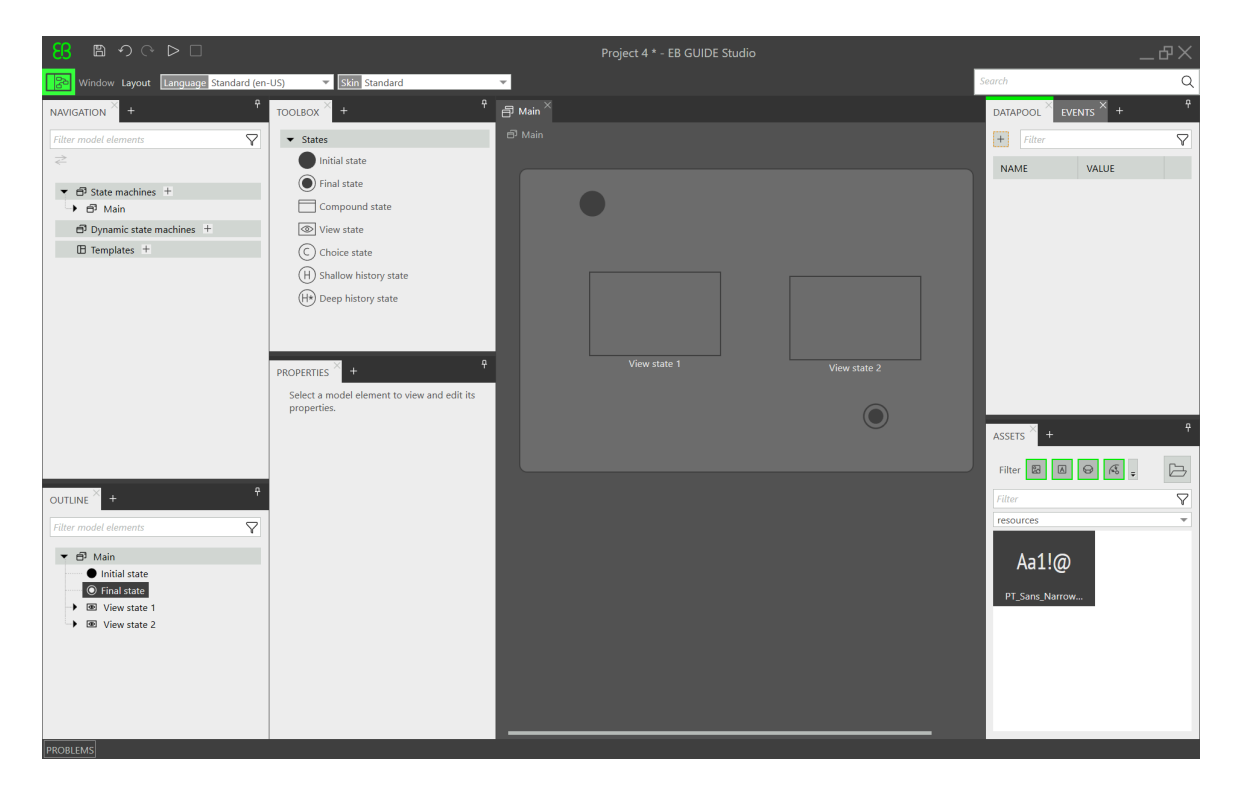

Figure 5.3. Project editor with states

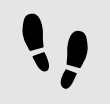

Adding a transition

Transitions are the connection between states and trigger state changes. There are different transition types. The following section shows a default transition and an event-triggered transition.

#### Prerequisite:

- The content area displays the **Main** state machine.
- The **Main** state machine contains an initial state, two view states, and a final state.

#### Step 1

Select the initial state as a source state for the transition.

#### Step 2

Click the green drag point and keep the mouse button pressed.

#### Step 3

Drag the mouse into the target state, View state 1.

Step 4

When the target state is highlighted green, release the mouse button.

A transition is created and displayed as a green arrow.

#### Step 5

Add a transition between View state 1 and View state 2.

Select View state 1 and repeat steps 2 - 4 for View state 2 as the target state.

Step 6

Select the transition between View state 1 and View state 2.

As a next step, you associate the transition to an event.

#### Step 7

Go to the **Properties** component, enter Event 1 in the **Trigger** combo box and click **Add event**.

An event called Event 1 is created and added as a transition trigger. Whenever Event 1 is fired, the transition is executed.

#### Step 8

Add a transition between View state 2 and the final state.

Select View state 2 and repeat steps 2 - 4 for the final state as the target state.

Add a new event Event 2 as a trigger.

At this point, your state machine resembles the following figure:

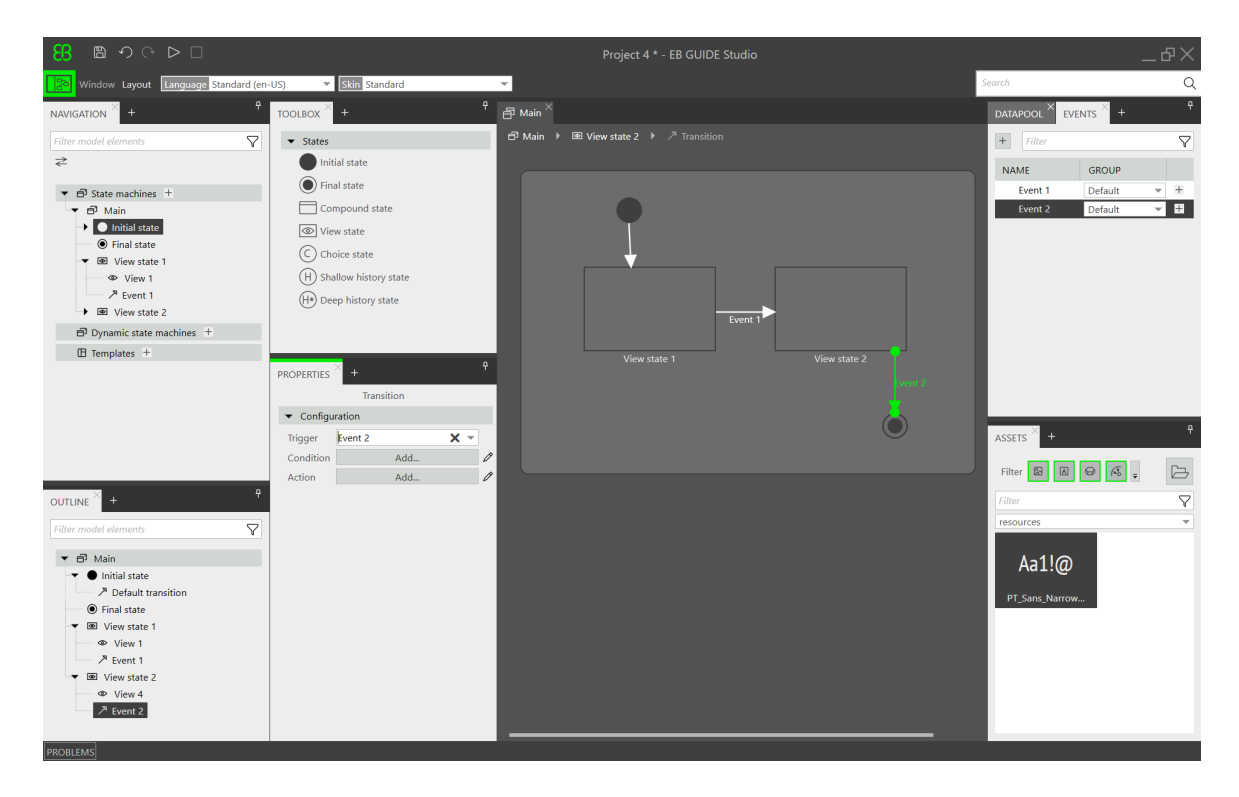

Figure 5.4. States linked by transitions with events

<span id="page-31-0"></span>You have defined the behavior of a basic state machine.

### **5.4. Modeling HMI appearance**

The state machine you created in the section above contains two view states. In the following section, you learn how to model a view.

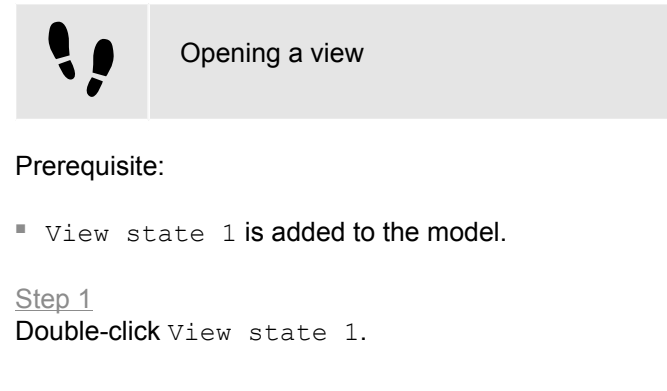

The content area displays  $\forall$ iew 1.

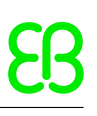

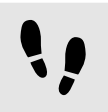

Adding a button to a view

With EB GUIDE Studio you have a variety of options to model the appearance of a view.

To give you one example, the next section shows you how to add a rectangle to a view. The rectangle reacts on user input and thus functions as a button.

Prerequisite:

 $\blacksquare$  The content area displays  $\forall i \in \mathbb{W}$  1.

#### Step 1

Drag a rectangle from the **Toolbox** into the view.

#### Step 2

In the **Properties** component, go to the **Widget feature properties** category, and click **Add/Remove**.

The **Widget features** dialog is displayed.

```
Step 3
```
Under **Available widget features**, expand the **Input handling** category, and select **Touch released**.

Click **Accept**.

The related widget feature properties are added to the **Properties** component.

#### Step 4

In the **Properties** component, from the touchPolicy drop-down list box select Press then react.

The rectangle reacts on touch input in the simulation mode.

Step 5

Go to the touchShortReleased property, and click **Edit**.

Step 6

Enter the following EB GUIDE Script:

```
 function(v:touchId::int, v:x::int, v:y::int, v:fingerId::int)
{
            fire delayed 500, ev: "Event 1"()
             true
 }
```
If the rectangle is touched in the simulation mode,  $Event 1$  is fired after 500 milliseconds.

#### Step 7 Click **Accept**.

Step 8

In the **Properties** component, for the fillColor property select red.

#### Step 9

In the **Navigation** component, double-click View 2.

The content area displays  $View$  2.

#### Step 10 Repeat steps 1-5.

#### Step 11

Enter the following EB GUIDE Script:

```
function(v:touchId::int, v:x::int, v:y::int, v:fingerId::int)
{
              fire delayed 500, ev: "Event 2"()
               true
 }
```
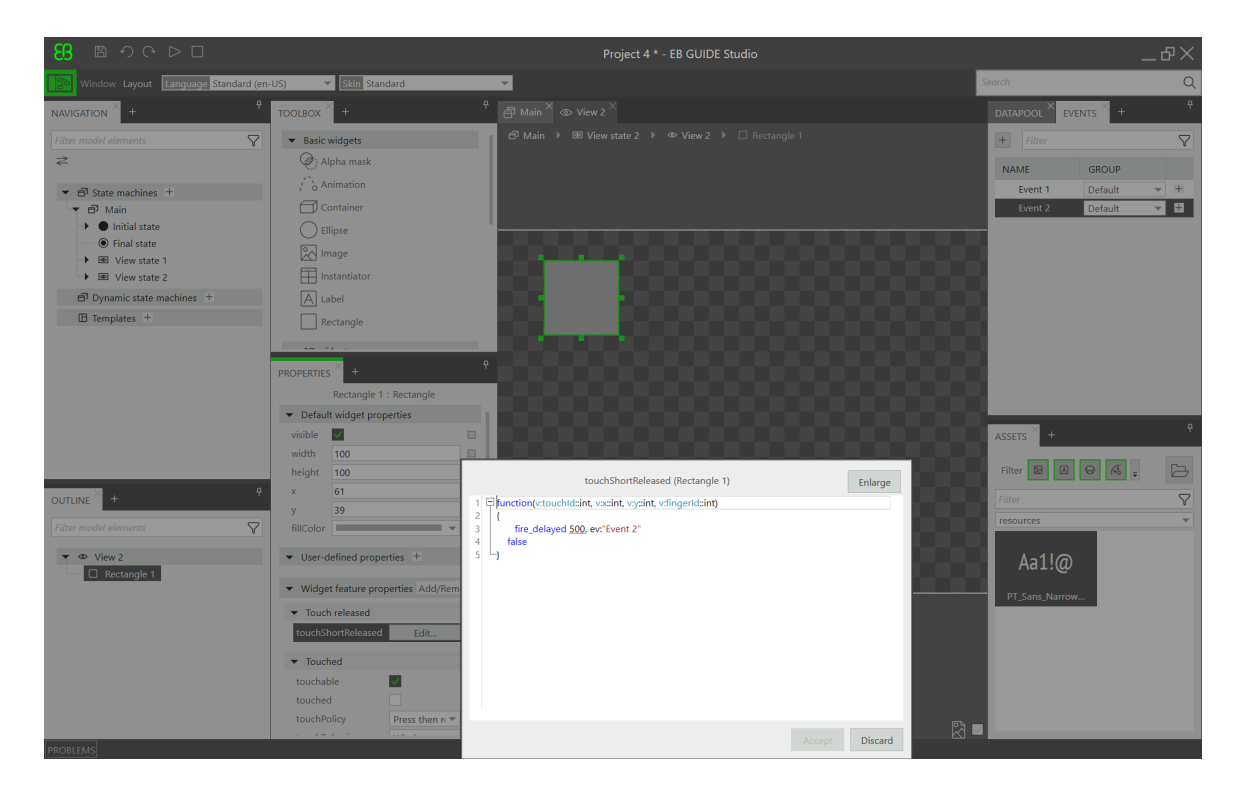

Figure 5.5. Widget property with an EB GUIDE Script

#### Step 12 Click **Accept**.

If the rectangle is touched in the simulation mode,  $Event 2$  is fired after 500 milliseconds.

#### Step 13

In the **Properties** component, for the fillColor property select blue.

## <span id="page-34-0"></span>**5.5. Starting the simulation**

EB GUIDE allows you to simulate your model on the PC before exporting it to the target device.

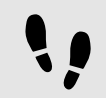

Starting the simulation

Step 1

To save the project, click  $\mathbb B$  in the command area.

Step 2

In the command area, click  $\triangleright$ .

The EB GUIDE model starts and shows the behavior and appearance you modeled.

First, View 1 is displayed. A click on the red rectangle changes the screen to View 2. This is because the click fires Event 1 and Event 1 executes the transition from View state 1 to View state 2.

Then,  $View$  2 is displayed. A click on the blue rectangle in  $View$  2 terminates the state machine. This is because the click fires Event 2 and Event 2 executes the transition from View state 2 to the final state. The simulation window remains open. To stop the simulation, click  $\Box$ .

# <span id="page-35-0"></span>**6. Background information**

The topics in this chapter are sorted alphabetically.

#### **NOTE Default window layout**

All instructions and screenshots of this user's guide use the default window layout. If you want to follow the instructions, we recommend to set the EB GUIDE Studio window to default layout by selecting **Layout** > **Reset to default layout**.

### <span id="page-35-1"></span>**6.1. 3D graphics**

<span id="page-35-2"></span>EB GUIDE Studio offers the possibility to use 3D graphics in your EB GUIDE project.

### **6.1.1. Supported 3D graphic formats**

<span id="page-35-3"></span>Only the OpenGL ES version 2.0 or higher and DirectX 11 renderers can display 3D graphics. The supported 3D graphic formats are COLLADA (.dae) and Filmbox (.fbx). For best results, use the Filmbox format.

### **6.1.2. Settings for 3D graphic files**

To make 3D objects appear in a view in EB GUIDE Studio, you need to create the 3D graphic file with the following options:

- ► A perspective camera
- ► At least one object containing a mesh and at least one material
- ► At least one light source

To create a 3D graphic file, use third-party 3D modeling software.

3D graphic files support a wide variety of additional content, which is listed below:

- ► 3D objects with positions, normals, binormals, tangents, and one texture channel
- ► Directional light sources
- ► Image-based light sources
- ► Ambient light sources
- ► Point light sources with constant, linear, quadratic, and cubic attenuation
- ► Spot light sources with cone angles, constant, linear, quadratic, and cubic attenuation
- ► Perspective camera support for fields of view, near plane, and far plane
- ► Textures: Emissive, diffuse, specular, normal map, opacity, reflection cube, and light map

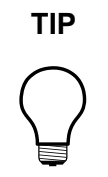

### **TIP Setting up the 3D graphic file**

Be aware that opacity maps need a valid alpha channel.

# <span id="page-36-0"></span>**6.1.3. Import of a 3D graphic file**

To add a 3D graphic to a view, you need to import a 3D graphic file using a scene graph. During import EB GUIDE Studio converts the 3D graphic file into a widget tree with scene graph as a parent node. For the content of the 3D graphic file, for example camera, material, meshes, EB GUIDE Studio creates the respective widgets. If the 3D scene of the imported 3D graphic file contains animations, EB GUIDE Studio imports these animations using linear key value interpolation integer curve and linear key value interpolation float curve.

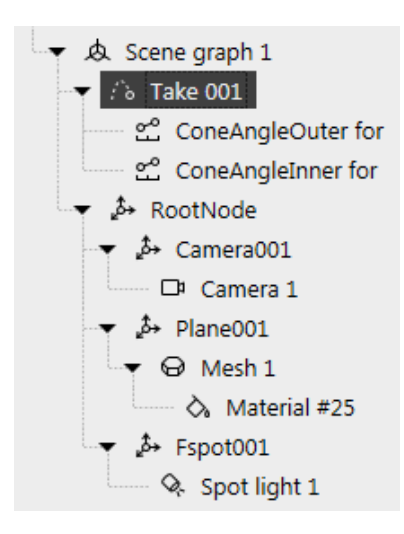

Figure 6.1. Example of a scene graph as displayed in the **Navigation** component

### **NOTE Restrictions**

In EB GUIDE Studio only one material per mesh is allowed. If your 3D graphic has more than one material per mesh, during import EB GUIDE Studio creates additional mesh for each additional material.

During the import of an .  $f(x)$  file only a default material widget is created. If your 3D model has other types of materials, EB GUIDE Studio adds only a default material and its properties are set to default values. In EB GUIDE Studio, you can add other types of materials using PBR Phong material and PBR GGX material widgets.

After importing a 3D graphic file, a subdirectory is created in the directory  $\text{SGLDE-PROJECT-PATH/<}$ name>/resources. The subdirectory is named after the imported .fbx file. Additionally date and time of creation are added to the name of the subdirectory.

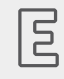

### **Example 6.1. Naming of the import directory**

The 3D graphic file is called car. fbx. After importing a 3D graphic file in EB GUIDE Studio, in \$GUIDE\_PROJECT\_PATH/<project\_name>/resources you find a subdirectory named car -20160102\_103029.

The subdirectory contains the following:

- ► Meshes as .ebmesh files
- ► Textures as .png or .jpg files

To use additional textures for your 3D graphics, copy a texture into \$GUIDE\_PROJECT\_PATH/<project name>/resources. As texture use .png or .jpg images.

Import of multiple 3D graphics within one scene graph is possible.

After import, you can add, modify or delete 3D widgets.

For details, see [section 6.21, "Widgets",](#page-106-0) [section 12.12.3, "3D widgets",](#page-309-0) and [section 12.13.8, "3D".](#page-341-0)

For instructions, see [section 8.1.3.1, "Adding a scene graph to a view"](#page-139-0), and [section 11.7, "Tutorial: Working](#page-228-0) [with a 3D graphic"](#page-228-0).

# **6.2. Animations**

Animations bring motion and visual effects into your EB GUIDE model. In EB GUIDE, you can use animations for different use cases. You can animate widgets within a view and you can animate the transition from one view to another.

# **6.2.1. Animations for widgets**

Animating a widget means moving a widget along a view. The movement is defined by curves. Therefore, the **Basic widgets** category in the **Toolbox** includes a widget called animation. To every animation you can add a set of curves, for example constant curve, linear interpolation curve, or sinus curve. A curve has a target widget property and describes the time-based change of the target property.

Each animation has one or more curves associated to it.

Among others, animating a widget can do the following:

- $\triangleright$  Move a widget within a view
- ► Change the size of a widget
- ► Gradually change the color of a widget

An animation is controlled by the EB GUIDE Script functions  $f:$  animation play, f:animation pause, f: animation cancel, etc.

### **TIP Concurrent animations**

In EB GUIDE, animations are concurrent animations and curves are executed in parallel. This means that, if the curves of several animations use the same widget property as a target, the curves overwrite that target property's value concurrently.

For animation and curve properties, see [section 12.12.2.2, "Animation".](#page-301-0)

For instructions, see [section 8.1.2.7, "Adding an animation".](#page-137-0)

# **6.2.2. Animations for view transitions**

To animate a view transition means to define a moving or fading animation for entering or exiting a view state. A view change triggers such an animation.

You define view transition animations for view states and view templates. Every time you re-use the view template, the instance inherits the view transition animations of the template.

There are various types of view transition animations.

Table 6.1. Animation types

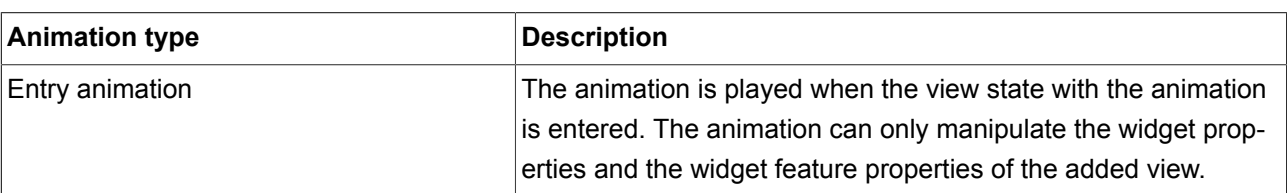

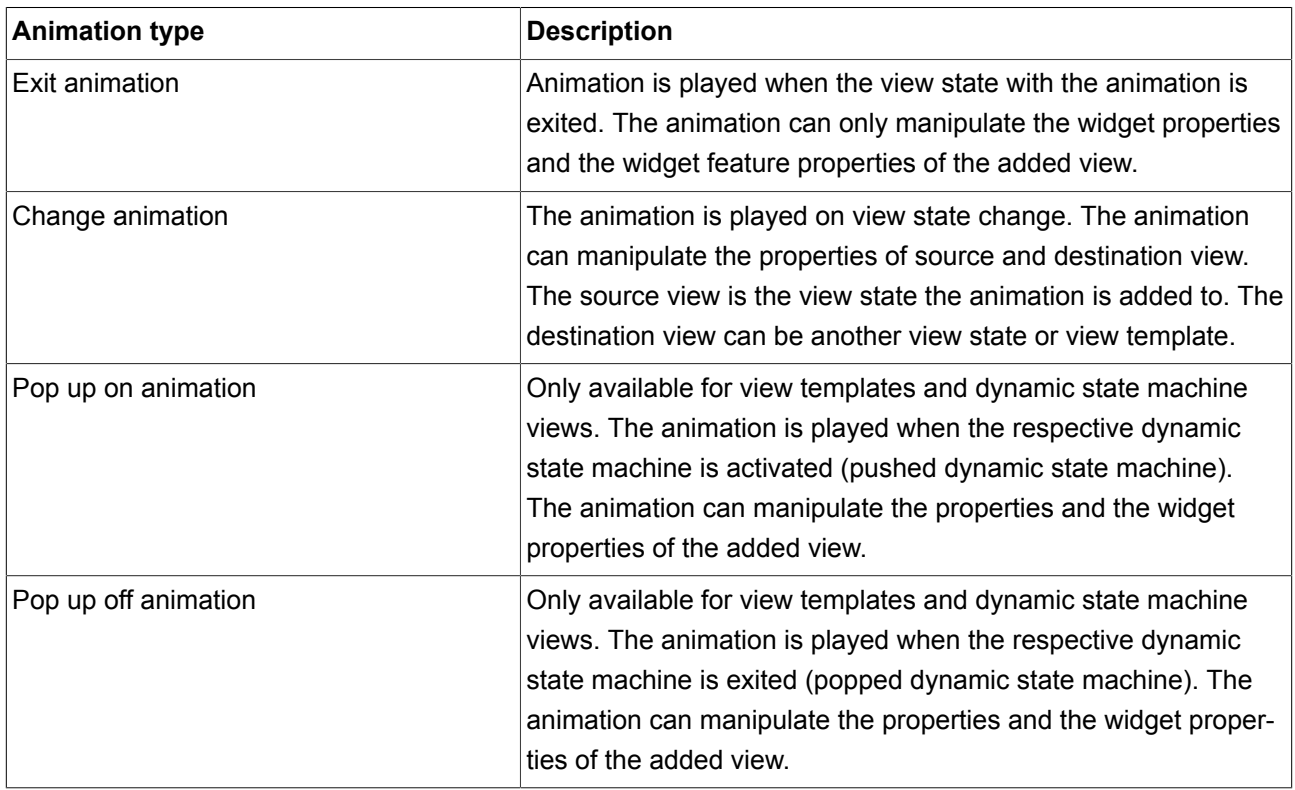

For animation properties in view templates, see [section 12.12.1, "View"](#page-298-0).

For instructions, see [section 8.6, "Animating a view transition".](#page-158-0)

# **6.3. Application programming interface between application and model**

EB GUIDE abstracts all communication data between an application and EB GUIDE TF in an application programming interface (API). An application is for example a media player or a navigation.

The API is defined by datapool items and events. Events are sent between HMI and application.

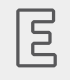

### **Example 6.2. Contents of an API**

- Event START\_TRACK that is sent to the application and that contains the parameter  $\text{track}$  for the number of the track that should be played
- ► Event TRACK\_STOPPED that is sent from the application to the HMI when the played track has ended
- The dynamic datapool item MEDIA\_CURRENT\_TRACK that is written by the application

The dynamic datapool item MEDIA\_PLAY\_SPEED that defines the speed for playing and is set by the user in the HMI

# **6.4. Communication context**

The communication context describes the environment in which communication occurs. An example for a communication context is a media or a navigation application which communicates with an HMI model. Changes made by one communication context are invisible to other communication contexts until the changes are published by the writer application and updated by the reader application.

A communication context is identified by a unique name and numerical ID (0...255) in the project configuration.

For instructions, see [section 9.9, "Establishing external communication"](#page-169-0).

# **6.5. Components of the graphical user interface**

The graphical user interface of EB GUIDE Studio is divided into two components: the project center and the project editor. In the project center, you administer your EB GUIDE projects, configure options, and export EB GUIDE models for copying to the target device. In the project editor, you model HMI appearance and behavior.

# **6.5.1. Project center**

The project center is the first screen that is displayed after starting EB GUIDE Studio. All project-related functions are located in the project center. The project center consists of two parts: the navigation area and the content area.

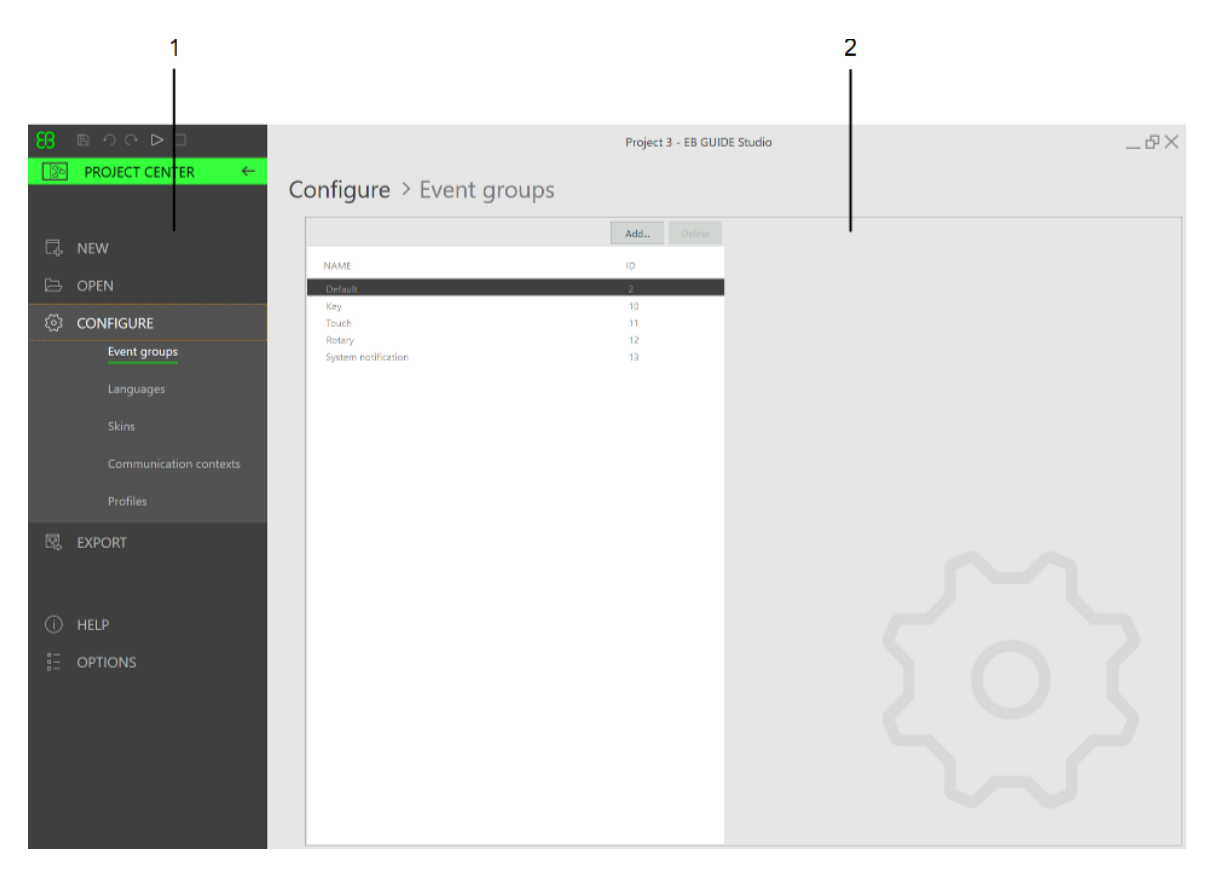

Figure 6.2. Project center with navigation area (1) and content area (2)

### **6.5.1.1. Navigation area**

The navigation area of the project center consists of function tabs such as **Configure** or **Export**. You click a tab in the navigation area and the content area displays the corresponding functions and settings.

### **6.5.1.2. Content area**

The content area of the project center is where project management and configuration takes place. For example, you select a directory to save a project or define the start-up behavior for your EB GUIDE model. The appearance of the content area depends on the tab selected in the navigation area.

### **6.5.2. Project editor**

After creating a project, the project editor is displayed. In the project editor you model the behavior and the appearance of the HMI: you model state machines, create views, and manage events and the datapool. The project editor consists of the following areas and components. All components of the project editor can either be docked or floating and placed at any position of the project editor except the content area.

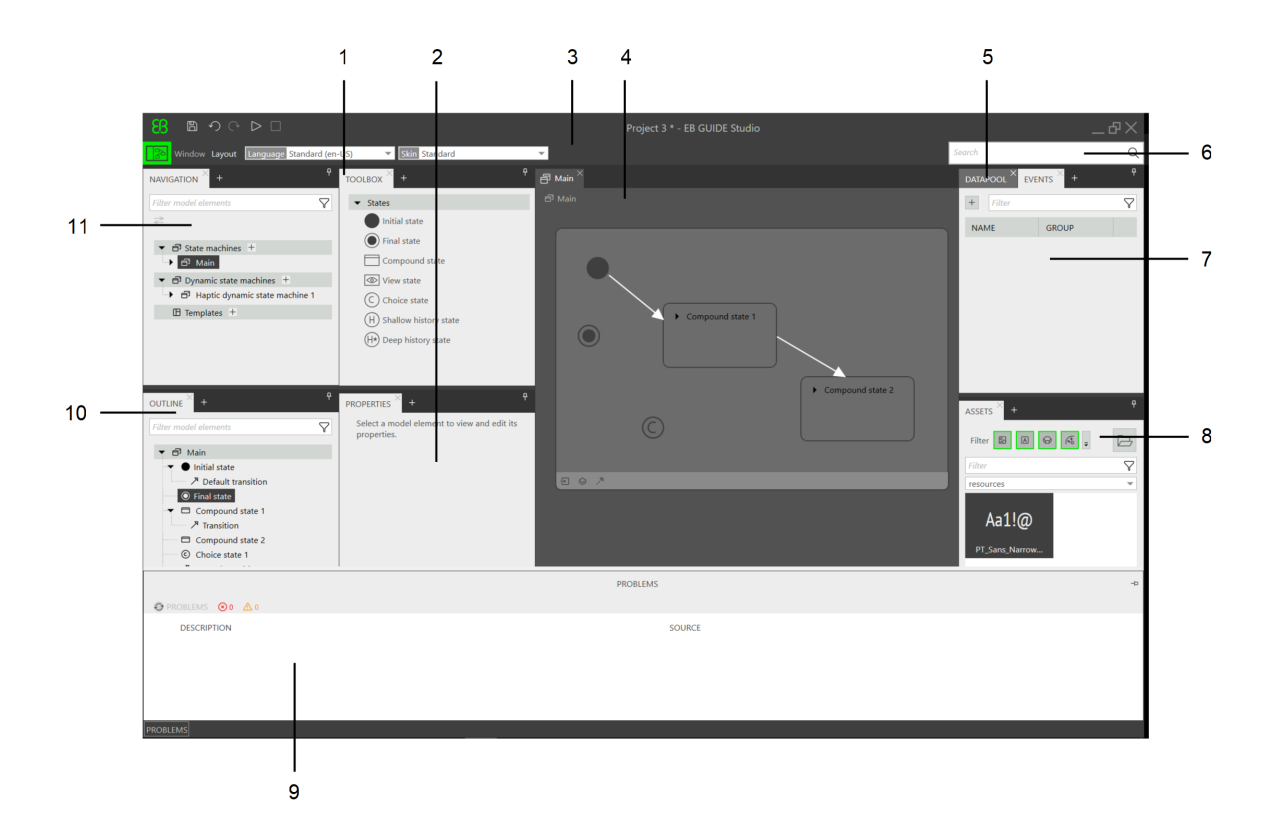

Figure 6.3. Project editor with its areas and components

- 1 **Toolbox** component
- 2 **Properties** component
- 3 Command area
- 4 Content area
- 5 **Datapool** component
- 6 Search box
- 7 **Events** component
- 8 **Assets** component
- 9 **Problems** component
- 10 **Outline** component
- 11 **Navigation** component
- **6.5.2.1. Navigation component**

The **Navigation** component gives you an overview of all graphical and non-graphical elements of the EB GUIDE model and reflects the state machine hierarchy.

It is also where you add elements to your EB GUIDE model, such as state machines, dynamic state machines, and templates. You can add elements from the **Toolbox** such as widgets and animations using a drag-anddrop operation.

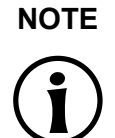

### **NOTE Filter box**

At the top of the component you find a filter box to search for any element within the component.

Clicking an element in the component and pressing **F3** starts a reference search: It opens the search results window and lists all occurrences of the selected element in the EB GUIDE model.

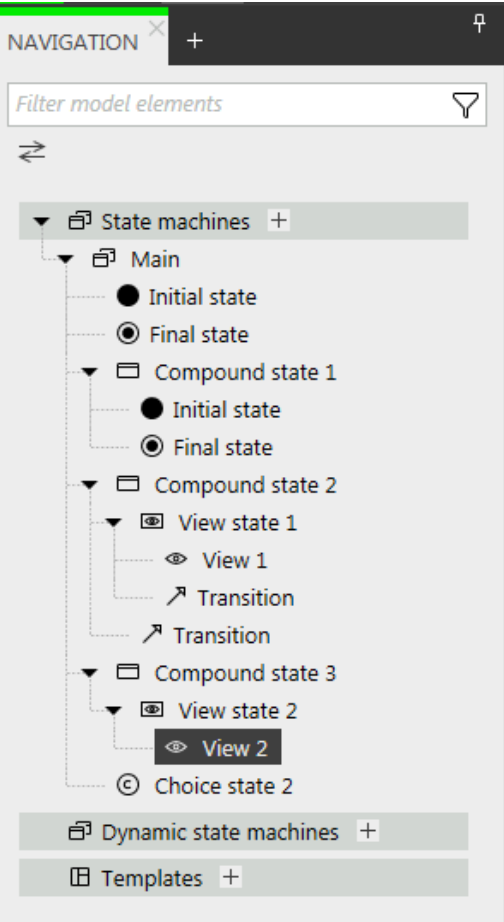

Figure 6.4. **Navigation** component in project editor

### **6.5.2.2. Outline component**

Displays only the structure and model elements contained in the tree part selected in the **Navigation** component or in the editor component currently displayed in the content area.

### **NOTE Filter box**

At the top of the component you find a filter box to search for any element within the component.

Clicking an element in the component and pressing **F3** starts a reference search: It opens the search results window and lists all occurrences of the selected element in the EB GUIDE model.

### **6.5.2.3. Toolbox component**

All tools you need for modeling are available in the **Toolbox** component, also referred to as **Toolbox**. Depending on the element that is displayed in the content area, the **Toolbox** offers a different set of tools, which can be dragged into the content area or the **Navigation** component. The **Toolbox** can for example contain the following:

- ► If the content area displays a state machine, the **Toolbox** contains states you can add to the state machine.
- ► If the content area displays a view, the **Toolbox** contains widgets you can arrange in the view.
- ► If the content area displays a scripted value property, the **Toolbox** contains EB GUIDE Script functions you can insert.

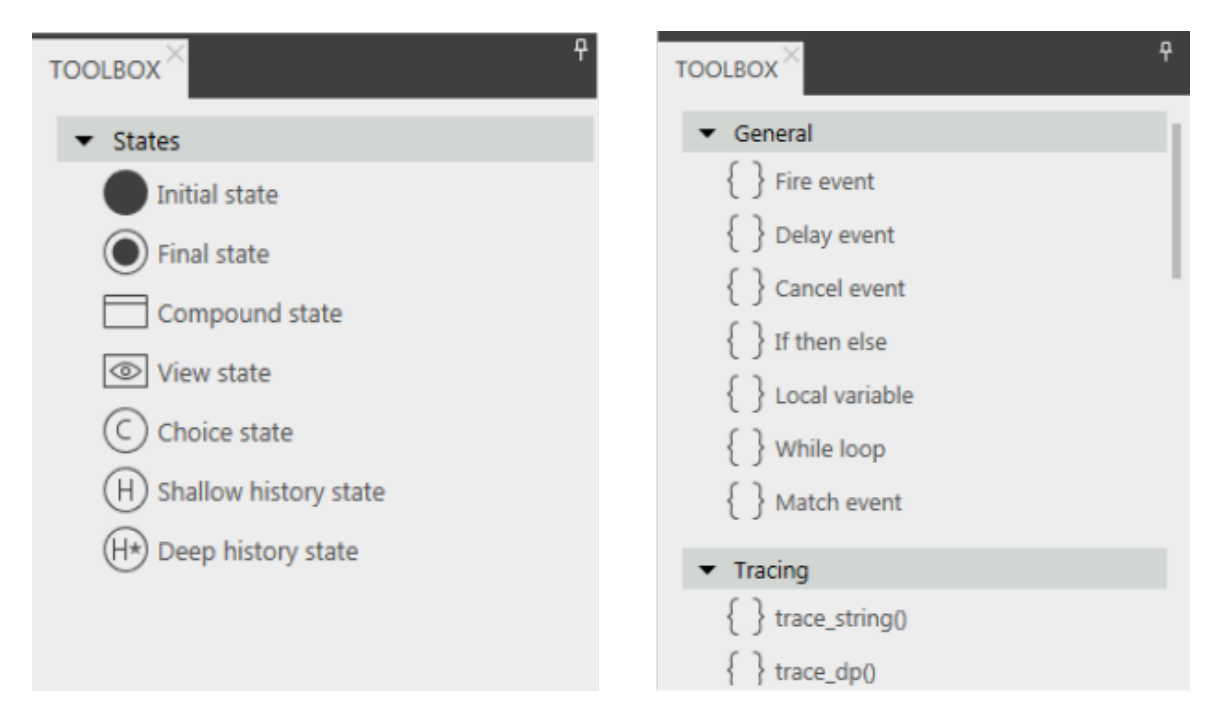

Figure 6.5. Toolbox in project editor

### **6.5.2.4. Properties component**

The **Properties** component displays the properties of the selected model element, for example of a widget or a state. The properties are grouped by categories and can be edited in the **Properties** component.

Clicking a property and pressing **F3** starts a reference search: It opens the search results window and lists all occurrences of the selected property in the EB GUIDE model.

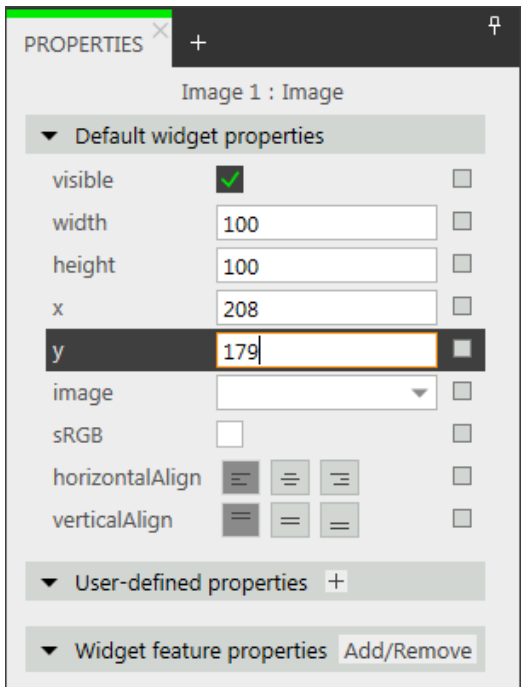

Figure 6.6. **Properties** component displaying properties of a widget

### **6.5.2.5. Content area**

What is displayed in the content area depends on the selection in the **Navigation** component. To edit a model element, you double-click the model element in the **Navigation** component and the content area displays it. For example, you model the states of a state machine, you arrange widgets in a view, or you edit an EB GUIDE Script in the content area.

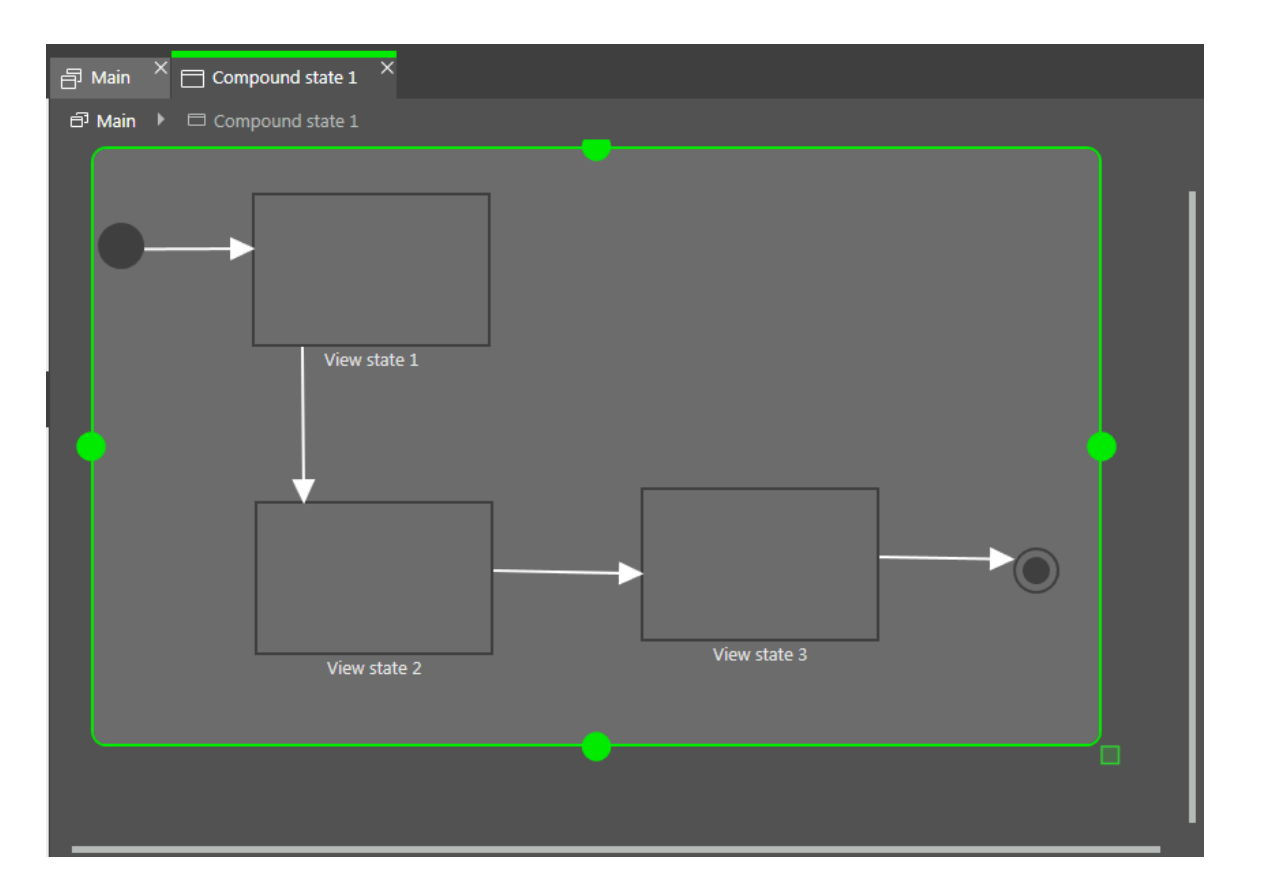

Figure 6.7. Content area in project editor

If in the content area you have an open view and the view contains an animation, the **Animation** editor is opened. In the **Animation** editor you can add curves to widget properties. You can also edit the delay and duration properties of the curves by moving the handles in the preview.

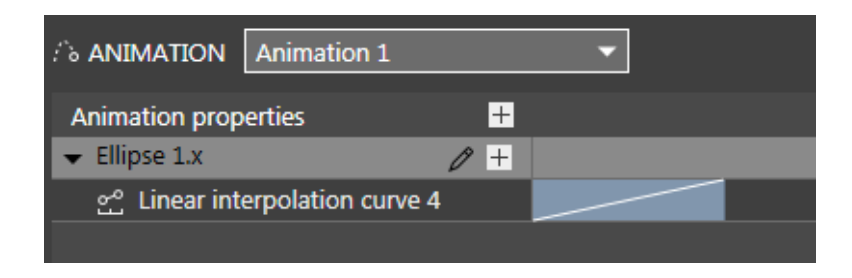

Figure 6.8. Animation editor

To start a reference search, click a state or a widget in the content area and press **F3**. The search results window opens and lists all occurrences of the selected state or widget in the EB GUIDE model.

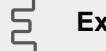

#### **Naming of the import directory**

The 3D graphic file is called car.fbx. After importing a 3D graphic file in EB GUIDE Studio, in \$GUIDE\_PROJECT\_PATH/<project\_name>/resources you find a subdirectory named car -20160102\_103029.

### **6.5.2.6. Events component**

Here you can add events to your model and edit the properties such as **Name**, **Group**, **Type** and **Parameter name** in the event table.

**NOTE Filter box**

At the top of the component you find a filter box to search for any element within the component.

Clicking an element in the component and pressing **F3** starts a reference search: It opens the search results window and lists all occurrences of the selected element in the EB GUIDE model.

### **6.5.2.7. Datapool component**

Here you can add **Datapool** items and edit the properties such as **Name** and **Value**. You can also add a link to a datapool item, convert a value to script, and add a language and skin support.

### **NOTE Filter box**

At the top of the component you find a filter box to search for any element within the component.

Clicking an element in the component and pressing **F3** starts a reference search: It opens the search results window and lists all occurrences of the selected element in the EB GUIDE model.

### **6.5.2.8. Assets component**

Here you can add resources such as images, fonts, . ebmesh and . psd files. All resource files located in the \$GUIDE\_PROJECT\_PATH/<project\_name>/resources directory and its subdirectories are displayed in the preview area of the component. You can add a resource to the model using a drag-and-drop operation.

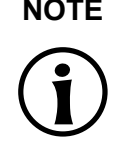

### **NOTE Filter box**

At the top of the component you find a filter box to search for any element within the component.

### **6.5.2.9. Command area**

In the command area, you find:

- ► The **B** button, which opens the project center
- ► Search box to search for elements of the model and jump to them

#### ► Further menus

#### Search box

Model elements can be found with the help of the search box. Use the search box as follows:

► Click the search box or use the **Ctrl** + **F** shortcut to jump into the search box. Enter the name of the model element to be searched.

Alternatively, you can select a model element and press **F3**. Search results window opens and search results are shown.

► Jump to a model element by double-clicking it in the hit list.

The left part of the search results window lists the model elements that are found grouped by categories. Use the filter buttons above to show or hide categories. Select a model element to get a preview or to see the properties of the model element in read-only mode.

When closing the search results window the last search term, filter settings and corresponding hit list are saved and shown when the search results window is opened again. When model elements were changed in between, the search needs to be executed again.

The search is not case sensitive.

When using the asterisk  $*$  for wildcard search the following rules apply:

- ► Search entry *t* returns all element names containing a t.
- ► Search entry *\*t* returns all element names ending with t.
- ► Search entry *t\** returns all element names starting with t.

You can search for the following model element categories.

Table 6.2. Categories in search box

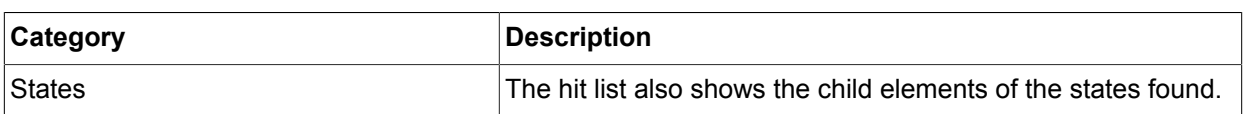

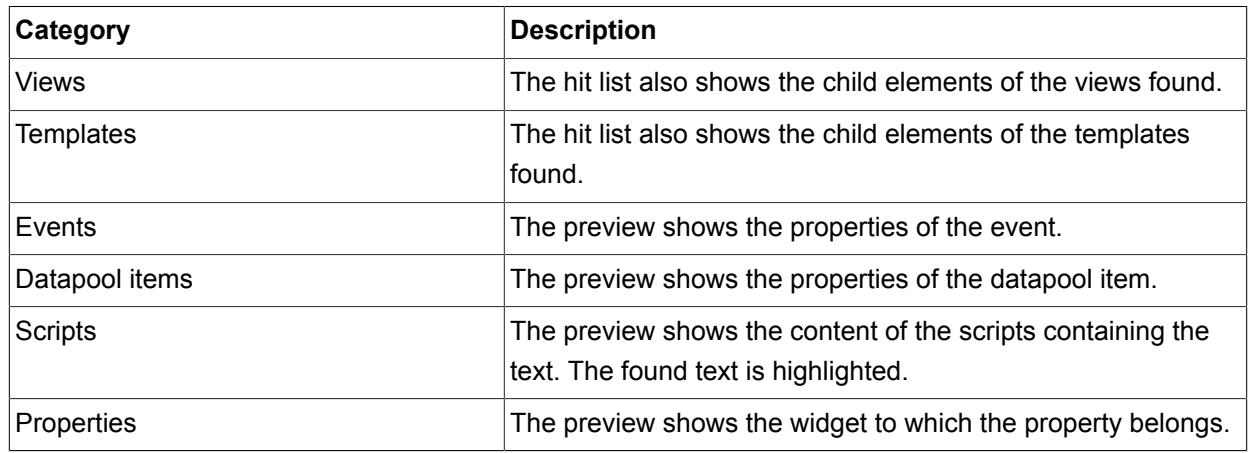

### **6.5.2.10. Problems component**

In the **Problems** component you can check if your model is valid. It displays possible errors and warnings of the currently opened EB GUIDE model. To jump directly to the part where the problems occur, double-click the description.

### **6.5.2.11. VTA component**

In the **VTA** (view transition animations) component you can edit view transition animations of a view state or a view template. You can select different animation types. All relevant animation types such as the first one of each animation type with condition true start at the same time.

The **VTA** component is not shown in the default layout. To open the **VTA** component, select **VTA (view transition animations)** in the **Layout** menu.

### **6.5.3. Dockable component**

You can dock all components of the project as tabs or undock as floating components. You can drag a component as floating component to any part of the project center except the content area.

The arrows of the docking control help you to select a docking location and the live preview shows you how the layout is going to look like.

| $\begin{array}{ccc}\boxtimes&\odot&\odot&\boxminus\end{array}$<br>88<br>Project 3 - EB GUIDE Studio |                                          |                                                                                                    |                    | $\mathbb{R}\times$ |                          |  |
|----------------------------------------------------------------------------------------------------|------------------------------------------|----------------------------------------------------------------------------------------------------|--------------------|--------------------|--------------------------|--|
| Window Layout Language Standard (en-US)                                                             | v 85h Standard                           | $\mathbf{v}$                                                                                                    | Search             |                    | Q                        |  |
| <b>NAVIGATION</b><br>$\div$                                                                         | TOOLBOX <sup>4</sup> +                   | $P_{\text{max}}$<br><b>I</b><br>$\square$ $\times$                                                                                                    | <b>DATAPOOL</b>    | EVENTS $4 +$       | Ŧ                        |  |
| $\triangledown$<br>Filter model elements                                                            | $\blacktriangleright$ States             | $\ddot{\tau}$<br><b>PROPERTIES</b>                                                                                                    | $+$ Filter         |                    | $\overline{Y}$           |  |
| $\Rightarrow$                                                                                       | Initial state                            | Main : Haptic state machine                                                                                                    | <b>NAME</b>        | VALUE              |                          |  |
| $\blacktriangleright$ $\bigoplus$ State machines +                                                  | <b>D</b> Final state<br>Compound state   | $\star$ Configuration<br>Add<br>$\sqrt{2}$                                                                                                    |                    |                    |                          |  |
| <b>EP</b> Main<br><sup>5</sup> Dynamic state machines +                                             | <b>I</b> View state                      | Entry action<br>Add<br>$\mathscr{O}$<br>Exit action                                                                                                    |                    |                    |                          |  |
| <b>IB</b> Templates +                                                                               | $\left(\overline{C}\right)$ Choice state | Dynamic state machine list                                                                                                    |                    |                    |                          |  |
|                                                                                                    | (H) Shallow history state                | Add.,<br>Internal transitions<br>$\frac{1}{2} \left( \frac{1}{2} \right) \left( \frac{1}{2} \right) \left( \frac$<br><b>Background color</b> |                    |                    |                          |  |
|                                                                                                    | (Hv) Deep history state                  |                                                                                                    |                    |                    |                          |  |
|                                                                                                    |                                          |                                                                                                    |                    |                    |                          |  |
|                                                                                                    |                                          |                                                                                                    |                    |                    |                          |  |
|                                                                                                    |                                          |                                                                                                    |                    |                    |                          |  |
|                                                                                                    |                                          |                                                                                                    |                    |                    |                          |  |
| $\blacksquare$                                                                                      |                                          |                                                                                                    | <b>ASSETS</b><br>٠ |                    | $\overline{\mathbb{Z}}$  |  |
|                                                                                                    |                                          |                                                                                                    | Filter <b>18</b>   | <b>国 → 成</b> Ps    | $\quad \  \  \, \boxdot$ |  |
| <b>OUTLINE</b><br><b>L</b>                                                                          |                                          |                                                                                                    | Filter             |                    | $\triangledown$          |  |
| $\triangledown$<br>Filter model elements                                                            |                                          |                                                                                                    | resources          |                    | Ų                        |  |
|                                                                                                    |                                          |                                                                                                    |                    |                    |                          |  |
| 日 Main                                                                                              |                                          |                                                                                                    | Aa1!@              |                    |                          |  |
|                                                                                                    |                                          |                                                                                                    | PT_Sans_Narrow     |                    |                          |  |
|                                                                                                    |                                          |                                                                                                    |                    |                    |                          |  |
|                                                                                                    |                                          |                                                                                                    |                    |                    |                          |  |
|                                                                                                    |                                          |                                                                                                    |                    |                    |                          |  |
|                                                                                                    |                                          |                                                                                                    |                    |                    |                          |  |
|                                                                                                    |                                          |                                                                                                    |                    |                    |                          |  |
| <b>PROBLEMS</b>                                                                                     |                                          | $\blacksquare$                                                                                                    |                    |                    |                          |  |

Figure 6.9. Docking control and live preview

### **NOTE Default layout**

To restore the default layout, go to the command area and select **Layout** > **Reset to default layout**.

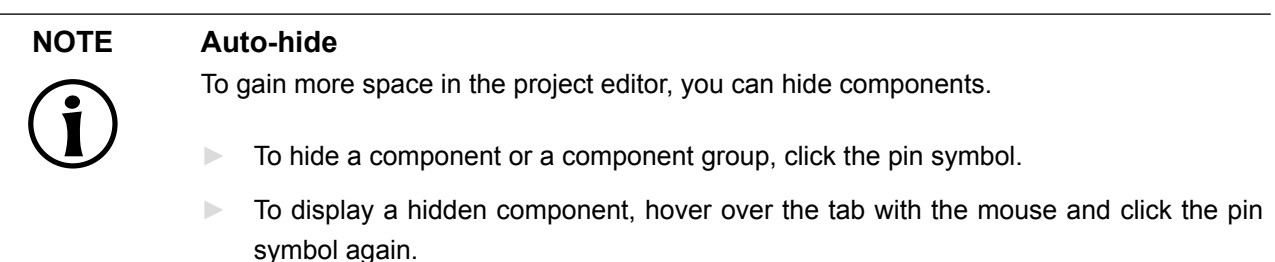

# **6.5.4. EB GUIDE Monitor**

EB GUIDE provides the tool EB GUIDE Monitor to observe and control an EB GUIDE model during the simulation. EB GUIDE Monitor includes mechanisms for the communication with datapool, the event system, and the state machines of the EB GUIDE model.

EB GUIDE Monitor is started automatically in EB GUIDE Studio during the EB GUIDE model simulation. You can also use EB GUIDE Monitor as a stand-alone application.

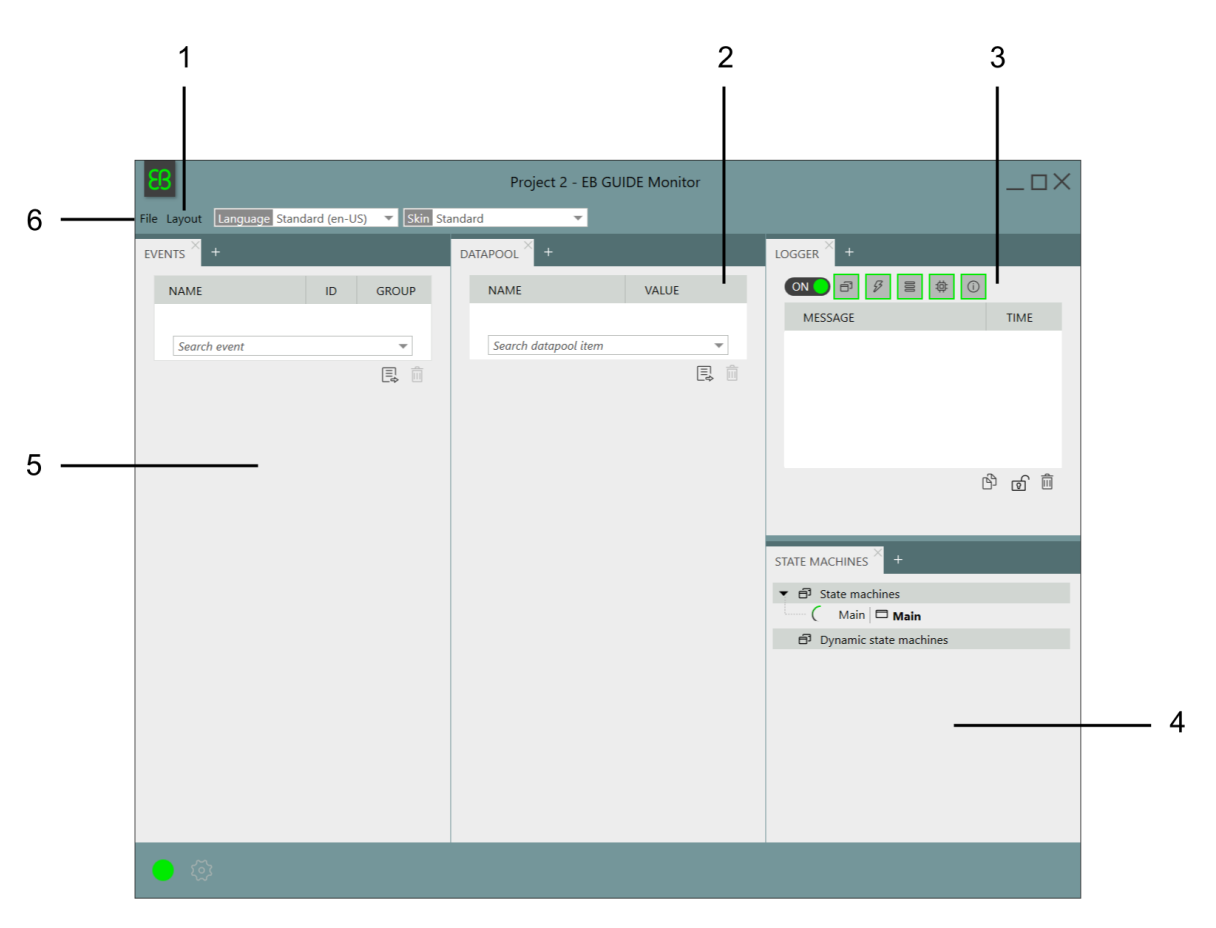

Figure 6.10. EB GUIDE Monitor with default layout

- 1 **Layout** menu
- 2 **Datapool** component
- 3 **Logger** component
- 4 **State machines** component
- 5 **Events** component
- 6 **File** menu

EB GUIDE Monitor contains the following components:

- ► In the **Events** component you can search and fire events. If an event has parameters, you can change the parameters and then fire this event.
- ► In the **Datapool** component you can search for datapool items and change their values.
- ► In the **Logger** component all changes, information messages, errors, and warnings are tracked. At the top of the component you find filter buttons to filter entries within the component. To enable or disable the auto-scrolling functionality, check or clear the auto-scrolling check box at the bottom of the component.
- ► In the **State machines** component the currently active state and state machine are shown.

► In the **Scripting** component you can start scripts and see the output script messages. Note that the **Scripting** component is not in the default layout. To add the component, click **Layout** > **Scripting**.

You can rearrange components and add new components according to your project's needs. You can also dock and undock components within the EB GUIDE Monitor window.

In the left bottom corner of the EB GUIDE Monitor window you find the following buttons for the connection status.

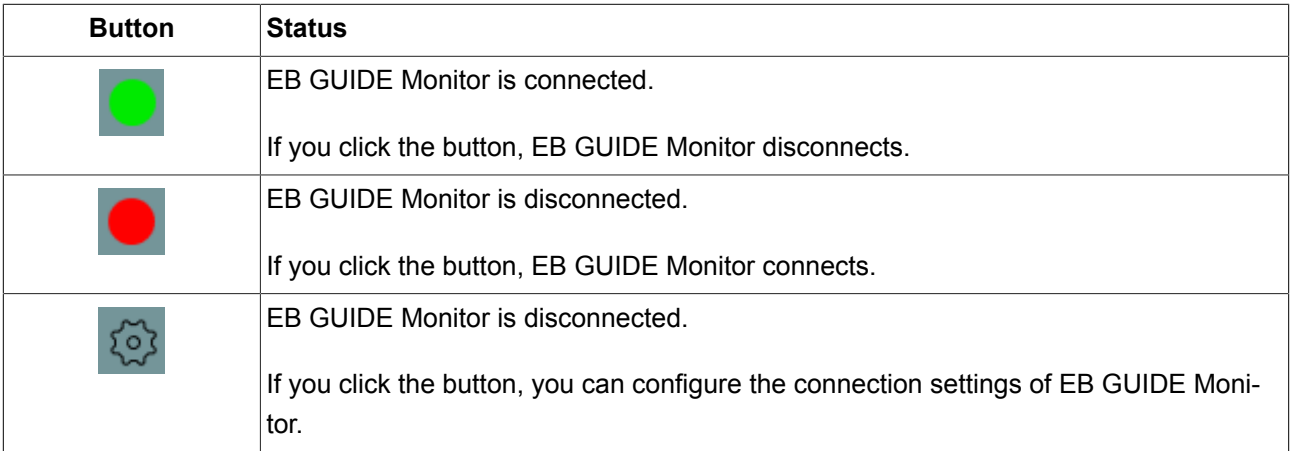

It is also possible to change the language and the skin using the drop-down boxes in the command area.

For instructions, see [section 10.9, "Working with EB GUIDE Monitor"](#page-185-0).

For the EB GUIDE Monitor API, see \$GUIDE\_INSTALL\_PATH/doc/monitor/monitor\_api.chm.

# **6.6. Datapool**

# **6.6.1. Concept**

During the execution, a model communicates with different applications. To enable the communication, your EB GUIDE model has to provide an interface. The datapool is an interface which allows access to datapool items to exchange data. Datapool items store values and communicate between HMI and applications. Datapool items are defined in the EB GUIDE model.

# **6.6.2. Datapool items**

Datapool items are model elements that are used to do the following:

► Send data from the applications to the HMI

- ► Send data from the HMI to the applications
- ► Store data which is only used in either HMI or applications

For instructions, see [section 9.6, "Adding a datapool item"](#page-167-0).

To channel communication, you use writer and reader applications.

Internal communication is used to store data. Using two different applications establishes external communication.

For instructions, see [section 9.9, "Establishing external communication"](#page-169-0).

## **6.6.3. Windowed lists**

The EB GUIDE product line supports the concept of windowed lists. The windowed list operating mode is often used to reduce memory consumption for the display of large lists, for example all MP3 titles in a directory. Those lists are typically provided by one application, for example media application, and are only partially displayed by another application, for example HMI.

The writer application defines a virtual list length and a number of windows, which possibly contain only parts of the list. The reader application reads data only from locations that are covered by windows. Reading from other locations fails. In such a use case, the reader application has to inform the writer application about the currently required parts of the list. For example, HMI can make application calls that provide the current cursor position within the complete list.

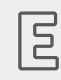

**Example 6.4. Windowed list**

The MP3 title list of an audio player device has 1,000,000 elements. The HMI has to display this list on three different displays in parallel: head unit display, cluster instrument display, and head-up display.

Each display is controlled separately, has a different number of display lines and has a different cursor position within the complete list.

Whenever one of the three cursors moves, the HMI sends the new position asynchronously to the media application through an event. The media application provides a list with three windows. Each of the three windows is associated to one of the three displays. Window updates delay a little bit after the cursor moves. Therefore it is advisable to use window positions and window sizes which cover an extended range around the lines that are shown by the specific display.

# **6.7. EB GUIDE model and EB GUIDE project**

An EB GUIDE model is the sum of all elements that describe the look and behavior of an HMI. It is built entirely in EB GUIDE Studio. You can simulate the EB GUIDE model on your PC.

To execute an EB GUIDE model on a target device, you export the EB GUIDE model and copy the resulting binary files to the target device.

An EB GUIDE project consists of an EB GUIDE model and settings that are needed for modeling. It includes project-specific options, extensions, resources, and, for graphical projects, the description of a haptic dialog.

An EB GUIDE project contains objects that are configured and linked within an EB GUIDE model. These objects are called EB GUIDE model elements. Examples for EB GUIDE model elements are as follows:

- ► Datapool item
- ► Event
- ► State
- ► State machine
- ► Widget
- ► Resource
- ► Language

# **6.8. Event handling**

### **6.8.1. Event system**

The event system is an asynchronous mechanism for communication within or between applications.

The EB GUIDE event system delivers all events exactly in the order they were sent. There is no pre-defined order for delivering an event to different subscribers.

### **6.8.2. Events**

An event in EB GUIDE is a model element that has a unique event ID and belongs to an event group. The event ID is used by EB GUIDE GTF to send and receive the event.

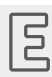

**Example 6.5.** 

#### **Usage of events**

In an HMI that has a rotary button or a set of hard keys, for example left, right, up, down, enter, it may not be clear with which element a user should interact next. Therefore, these systems typically highlight the currently active display element. For example, a YES button is marked as active with a colored border. In EB GUIDE Studio you model this highlighting feature using the **Focused** widget feature. The element that is currently focused, i.e. the  $f \circ c$ used property is set to  $true$ , is the element that is also active. Also the parents of this element, which form the focus path, are also active. If the focused element cannot handle a key or rotary input, the input is processed along the focus path in backwards direction, i.e. towards the root element. If one of the elements of the focus path handles the input, the focus is considered as processed.

In an HMI with touch input, the interaction is done with an element at a certain position. For example, when you press a YES button on a touch screen, the input is not ambiguous. The reason for this is that based on the location on the display which has been pressed, the system knows that the interaction was done with the YES button.

Event group IDs between 0 and 65535 are reserved for the internal use within the EB GUIDE product line. Exceptions to that are the event groups that are listed in the following table.

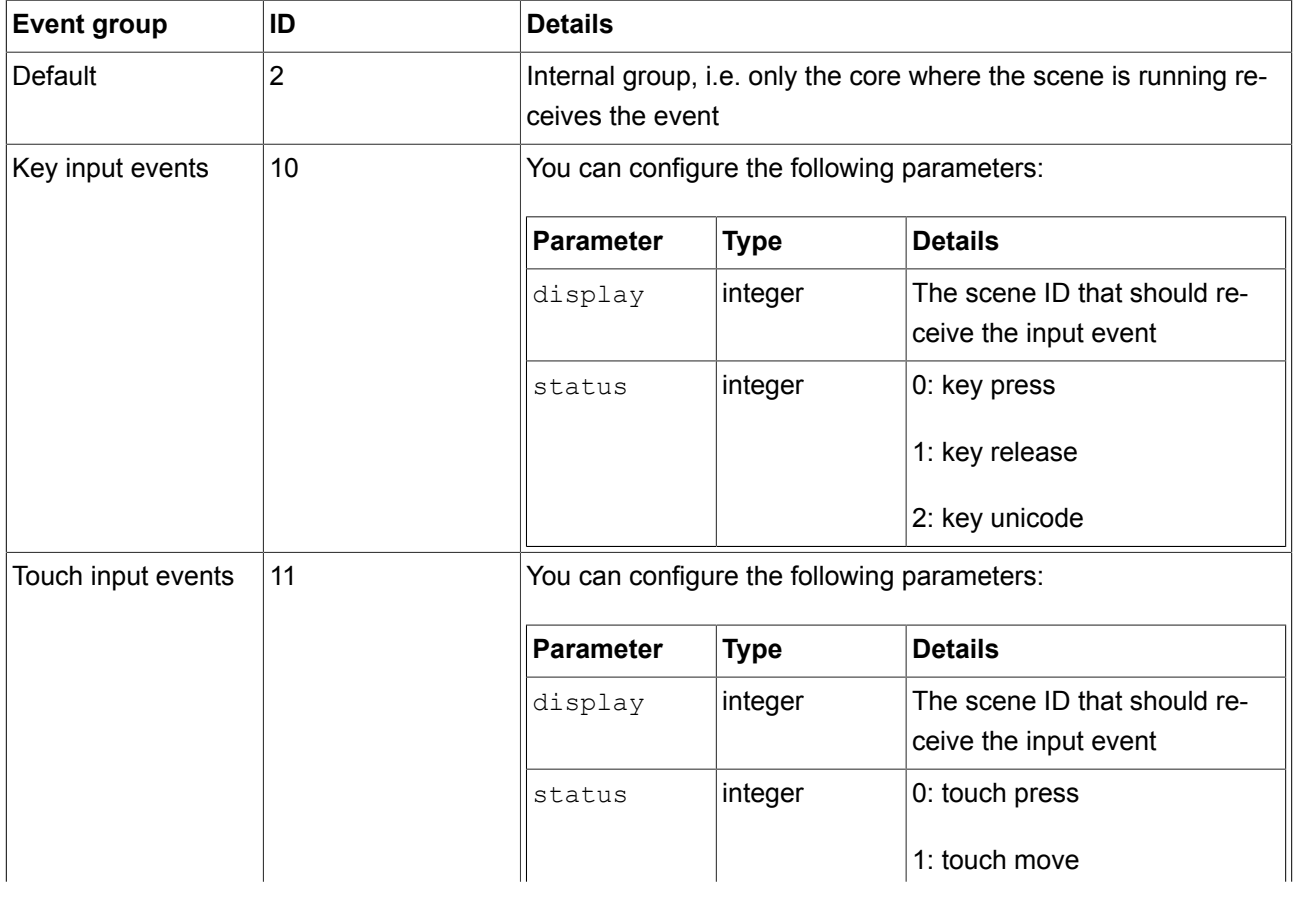

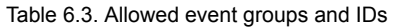

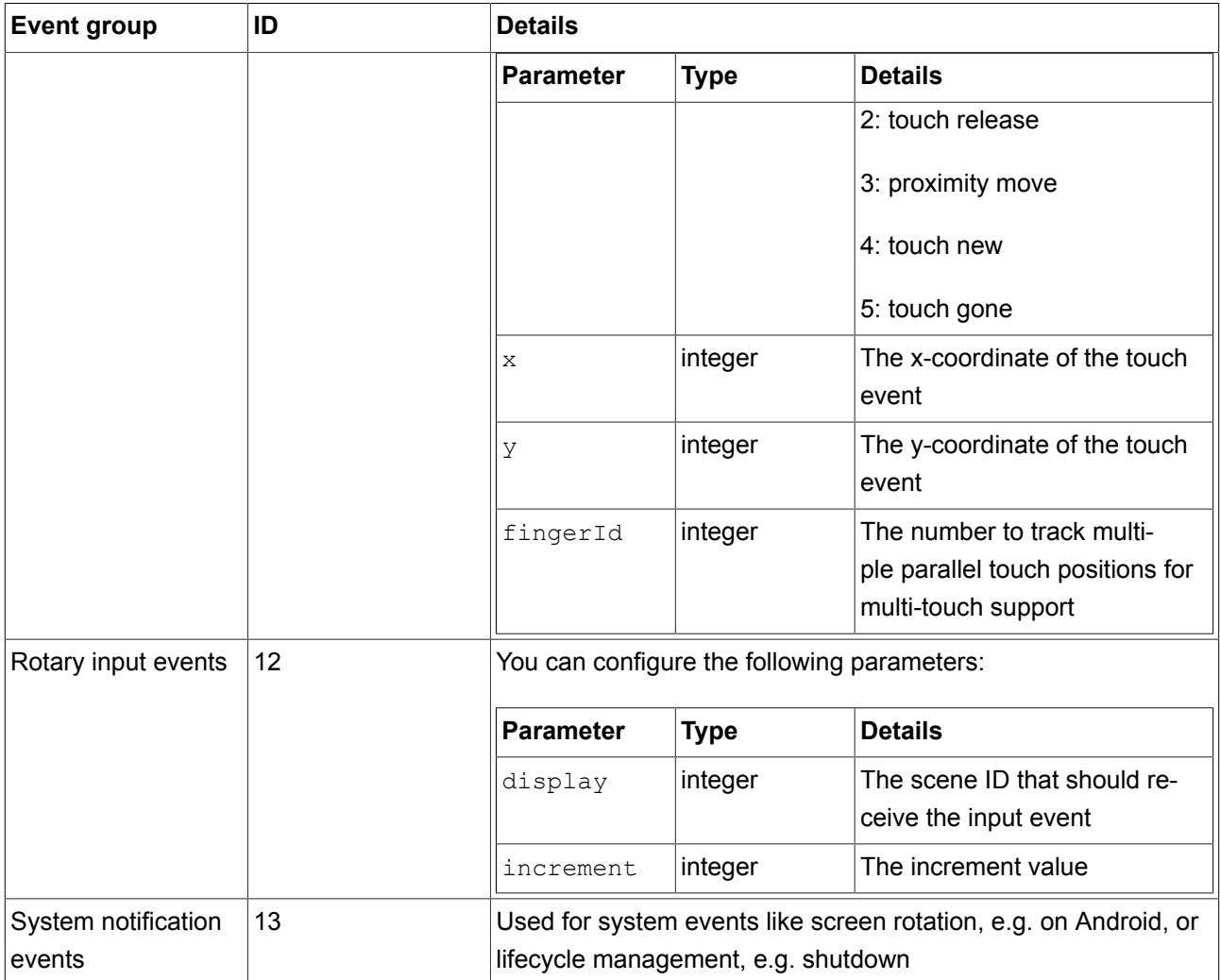

The following figure shows how you can model the touch, key, and rotary events in EB GUIDE Studio.

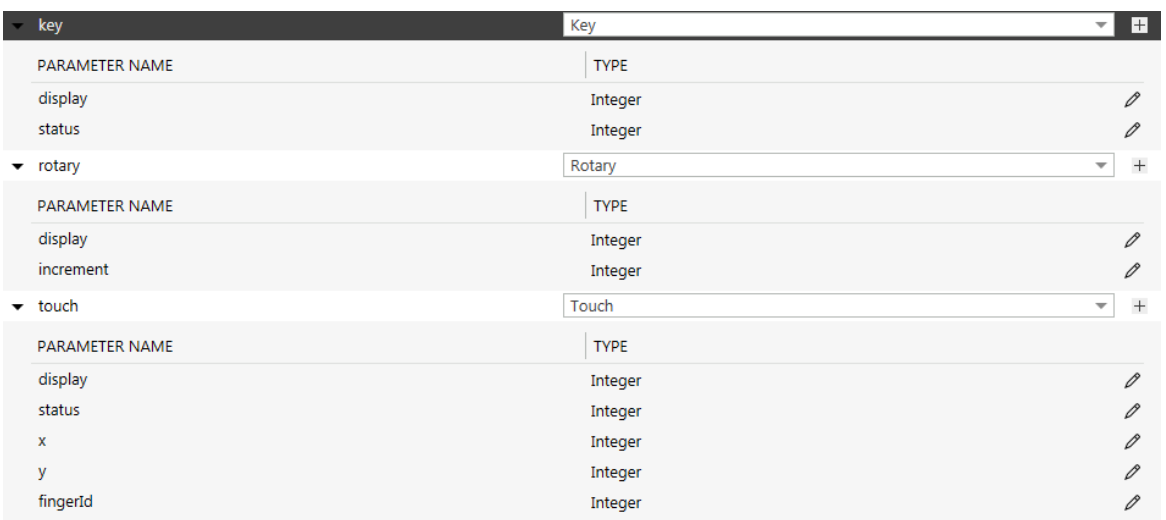

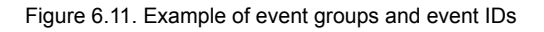

The remaining range of group IDs is available for customer-specific applications.

For instructions, see the following:

- ► [section 9.1, "Adding an event"](#page-164-0)
- ► [section 9.3, "Addressing an event"](#page-165-0)

For references, see [section 12.5, "Events".](#page-277-0)

# **6.9. Extensions**

## **6.9.1. EB GUIDE Studio extension**

An EB GUIDE Studio extension is a supplement to EB GUIDE Studio and is valid for all EB GUIDE models. The EB GUIDE Studio extension does not concern EB GUIDE GTF.

Typical EB GUIDE Studio extensions are:

- ► Additional toolbar buttons
- ► Additional data exporters

### **6.9.2. EB GUIDE GTF extension**

An EB GUIDE GTF extension is a supplement to EB GUIDE GTF which provides additional features in EB GUIDE Studio, but is only valid for one EB GUIDE model. The EB GUIDE GTF extension is based on the EB GUIDE GTF.

Typical EB GUIDE GTF extensions are:

- ► New widget features
- ► New EB GUIDE Script functions

EB GUIDE GTF extensions are dynamic link library  $(.d11)$  or shared object  $(.so)$  files.

Place the EB GUIDE GTF extension, including their third party libraries in the following directory:

\$GUIDE\_PROJECT\_PATH/<project name>/resources/target

# **6.10. Gamma-correct rendering**

# **6.10.1. Concepts**

Gamma correction plays an important role in the rendering pipeline. Gamma correction affects color reproduction on the screen as well as image color storage. Gamma expresses the relationship between color values and the perceived intensities on the screen, for an example of gamma see figure 6.12, "Example of gamma".

The human visual system (HVS) exhibits a similar behavior. It is more sensitive to luminance differences in dark image regions than to luminance differences in bright image regions. Common 8-bit image formats (JPEG, PNG) exploit this fact and store colors in the sRGB color space that uses a non-linear transfer function in order to increase the precision in image dark regions. This affects 3D lighting computations as well as textured alpha-blending, because they rely on linear texture color input. For this reason EB GUIDE employs gamma-correct rendering to counter these effects as shown in [figure 6.13, "Example of an sRGB textures"](#page-59-1).

<span id="page-59-0"></span>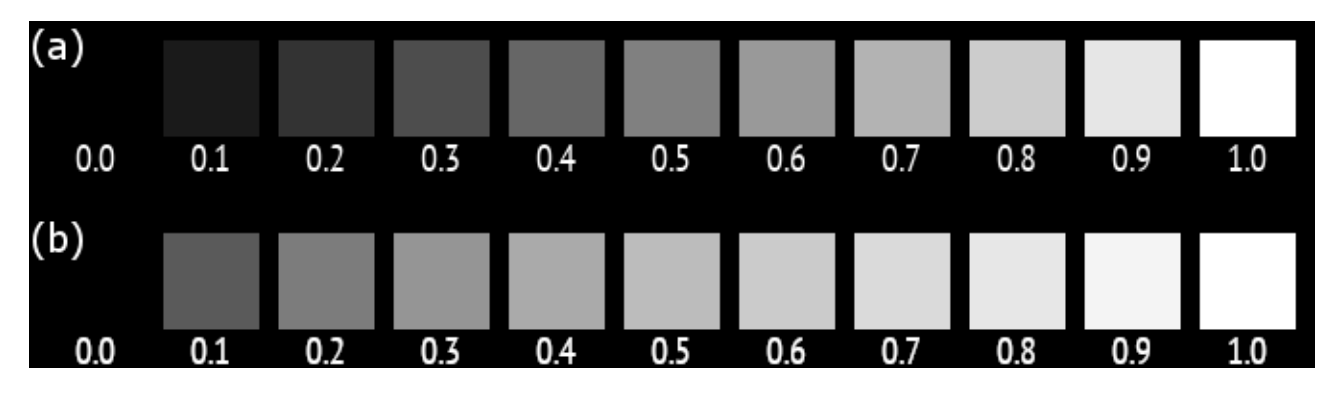

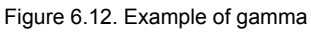

(a) Values below the colored squares denote gray levels. Due to the non-linear relationship between color values and displayed luminance, 50% brightness is approximately reached at a 0.7 gray level for a correctly calibrated monitor. Note that despite the non-linear luminance response of the screen, the relative differences are perceptually uniform. (b) Color values that have been gamma encoded prior to display. Because the encoding gamma cancels out the display's gamma, 50% brightness is reached at a 0.5 gray level.

<span id="page-59-1"></span>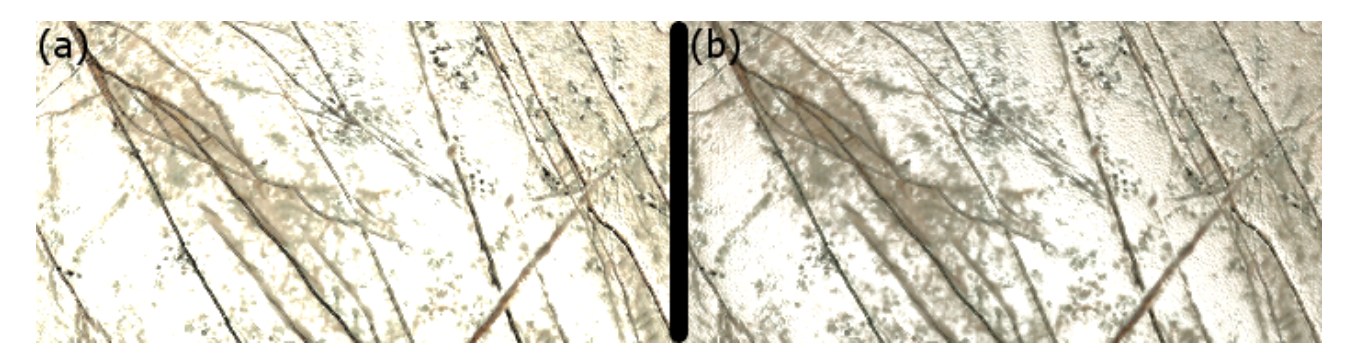

Figure 6.13. Example of an sRGB textures

(a) sRGB texture remains uncorrected in lighting computations and output is not gamma corrected. The lighting is oversaturated and details are washed out. (b) sRGB textures are linearized before lighting and the result is gamma corrected. Details and surface structure become visible.

# **6.10.2. Gamma correction in EB GUIDE Studio**

In EB GUIDE Studio gamma-correct rendering requires from you to configure the rendering pipeline as follows:

- ► The output configuration controls gamma encoding for the display itself.
- ► The input configuration tells EB GUIDE Studio which image and texture resources shall be treated as sRGB images in order for the rendering pipeline to properly linearize them for rendering operations.

For gamma encoding the output of the EB GUIDE Studio rendering pipeline, the sRGB format is used because of the following reasons:

- ► The sRGB format is directly supported in hardware by modern GPUs.
- ► The sRGB encoding closely matches the transfer function of display.
- $\blacktriangleright$  The encoding is on par with the encoding of regular 8-bit images.

To configure the input encoding, it has to be configured for each image or texture that is used. Note that the image format itself does not provide the information about sRGB encoding. You need to acquire this information beforehand. For instructions, see [section 11.8, "Tutorial: Rendering gamma correctly"](#page-233-0)

# **6.11. Image-based lighting**

# **6.11.1. Concepts**

Image-based lighting (IBL) is a technique to illuminate virtual 3D objects within a scene using lighting information of the real-world environment.

To store the lighting information, an image format is required that supports high dynamic range image data. Portable float map  $(.pfm)$  is a simple format that supports this kind of images. It is possible to represent the environment in either cube, sphere or latitude longitude parameterization. Portable float map files are used as input for our external command line tool called IBLGenerator. The IBLGenerator processes the environment lighting information and creates a data set that is used as an image-based light in EB GUIDE Studio. This data set is stored in an . ebibl file.

For specific instructions on how to use image-based lighting, see [section 11.9, "Tutorial: Using image-based](#page-235-0) [lighting".](#page-235-0)

For more information on the ibl datatype, see [section 12.3.7, "Ibl"](#page-242-0).

For more information on the image-based light widget, see [section 6.21, "Widgets"](#page-106-0) and [section 12.12.3.4,](#page-310-0) ["Image-based light".](#page-310-0)

## **6.11.2. Limitations**

When you use the OpenGL renderer, your OpenGL ES 2.0 driver must support the following OpenGL extensions:

- ▶ GL EXT shader texture lod
- ► GL\_EXT\_texture\_rg
- ▶ GL OES texture float
- ▶ GL OES texture half float

If one of these extensions is not supported, the image-based light widget is ignored. The OpenGL 3 renderer and DirectX renderer always support image-based lighting.

In EB GUIDE Studio only one image-based light per scene graph is allowed. If you add more than one, only the first image-based light in the hierarchy has an influence on the scene.

# **6.12. Languages**

### **6.12.1. Display languages in EB GUIDE Studio**

EB GUIDE Studio offers different display languages for the graphical user interface. You select the display language in the project center, in the tab **Options**.

For instructions, see [section 10.6, "Changing the display language of EB GUIDE Studio"](#page-178-0).

# **6.12.2. Languages in the EB GUIDE model**

Most human machine interfaces offer the possibility to display texts in the user's preferred language. Such language management is also provided by EB GUIDE. You add a language for an EB GUIDE model in the project configuration.

For instructions, see [section 8.4.1, "Adding a language".](#page-154-0)

#### **NOTE No skin support available**

### When you have defined a language support for a datapool item, it is not possible to add a skin support to the same item.

It is possible to make datapool items language-dependent. A datapool item defines a value for each language. To support languages select the **Language support** property.

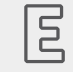

**Example 6.6. Language-dependent texts**

In the project configuration three languages are added: English, German, and French. A datapool item has the value *Welcome* in English and the values *Willkommen* in German and *Bienvenue* in French.

For instructions, see [section 11.6, "Tutorial: Adding a language-dependent text to a datapool item"](#page-224-0).

The current language of the exported EB GUIDE model can be set during run-time.

## **6.12.3. Export and import of language-dependent texts**

Use the export and import functionality in EB GUIDE Studio to export, edit, and import all language-dependent texts. You export texts to an .xliff file and forward the file to the translator. .xliff (XML Localization Interchange File Format) is an XML-based format to store extracted text and carry the data from one step to another in the localization process.

After translation you import the translated . xliff file in the corresponding language in EB GUIDE Studio.

For instructions, see [section 10.8, "Exporting and importing language-dependent texts"](#page-183-0).

# **6.13. Photoshop file format support**

EB GUIDE Studio supports the .psd file format. After importing a .psd file in EB GUIDE Studio, a widget tree is created. The widget tree consists of containers and images that are created during the import from the layers of the .psd file. Note the following:

 $\blacktriangleright$  If a layer in the . psd file was set to invisible, the check box next to the visible property of the corresponding container or image is cleared.

► If a layer in the .psd file has the transparency value set, after the import the **Coloration** widget feature is added to the corresponding image. The alpha channel of the colorationColor property is set to the same transparency value as in the .psd file.

For instructions, see [section 8.1.4, "Adding a](#page-140-0) .psd file to a view".

# **6.14. Resource management**

Resources are content that is not created within EB GUIDE but is required by your projects. Locate all resources of an EB GUIDE Studio project in the resources directory.

The resources directory is located at \$GUIDE\_PROJECT\_PATH/<project\_name>/resources.

EB GUIDE supports the following types of resource files:

- 1. Fonts
- 2. Ibl for 3D graphics
- 3. Images
- 4. Meshes for 3D graphics
- 5. .psd file format

To use resources in the project, add the resource files to the directory  $$GUIDE$  PROJECT\_PATH/<project name>/resources.

### **6.14.1. Fonts**

To use a font in the project, add the font to the directory  $\frac{S_U}{I}$  PROJECT\_PATH/ $\frac{S_U}{I}$ sources.

Supported font types are TrueType fonts (\*.ttf, \*.ttc), OpenType fonts (\*.otf), and bitmap fonts (\*.fnt).

For instructions, see [section 8.1.2.4.1, "Changing the font of a label"](#page-133-0).

### **6.14.1.1. Bitmap fonts**

EB GUIDE Studio supports the  $\star$ . fnt bitmap fonts from Angelcode in version 3.0. To create a bitmap font, use a third-party font generator, for example Angelcode Bitmap Font Generator. For more information, see [http://](http://www.angelcode.com) [www.angelcode.com](http://www.angelcode.com).

Make sure that the generated font has the following settings:

- $\blacktriangleright$  The desired font size is defined.
- ► The character set is Unicode.
- ► The font descriptor is binary.
- $\blacktriangleright$  The textures are provided as 8-bit . png files.

#### Note the following:

- ► In EB GUIDE Studio you are not able to change the font size of a bitmap font using the font property of a label. That means that you need to define the size when you generate your . fnt font.
- ► The **Stroke** widget feature does not apply to bitmap fonts. If you need a specific outline for your font, define it when you generate your . fnt font.
- ► In the \$GUIDE\_PROJECT\_PATH/resources directory, create a subdirectory for your .fnt bitmap font and . png texture files that you generated with a third-party tool. EB GUIDE Studio expects to find the .png files in same directory as the . fnt file.

If you have several bitmap fonts, create a subdirectory for each of these fonts.

# **6.14.2. Image-based lighting for 3D graphics**

It is possible to use image-based lighting in EB GUIDE Studio. The external command line tool IBLGenerator takes a . pfm file as input data and creates an . ebibl file which represents an IBL resource. The IBL resource is used by the ibl property of the image-based light widget.

### **6.14.3. Images**

To use an image in the project, add the image to the directory  $$GUIDE$  PROJECT PATH/<project name>/ resources. If you select an image from a different directory, the image is copied to the directory .

The supported image formats are Portable Network Graphic  $(*, p_{\text{nd}})$ , JPEG  $(*, p_{\text{nd}})$  and 9-patch images (\*.9.png ).

For instructions, see [section 8.1.2.3, "Adding an image".](#page-131-0)

### **6.14.3.1. 9-patch images**

EB GUIDE Studio supports images with additional meta information according to the 9-patch image approach. 9-patch images are stretchable  $ap_{\text{pnc}}$  images. 9-patch images contain two black markers, one at the top and one at the left side of the image. Areas that are not marked are not scaled. Marked areas are scaled. Markers are not displayed in EB GUIDE Studio.

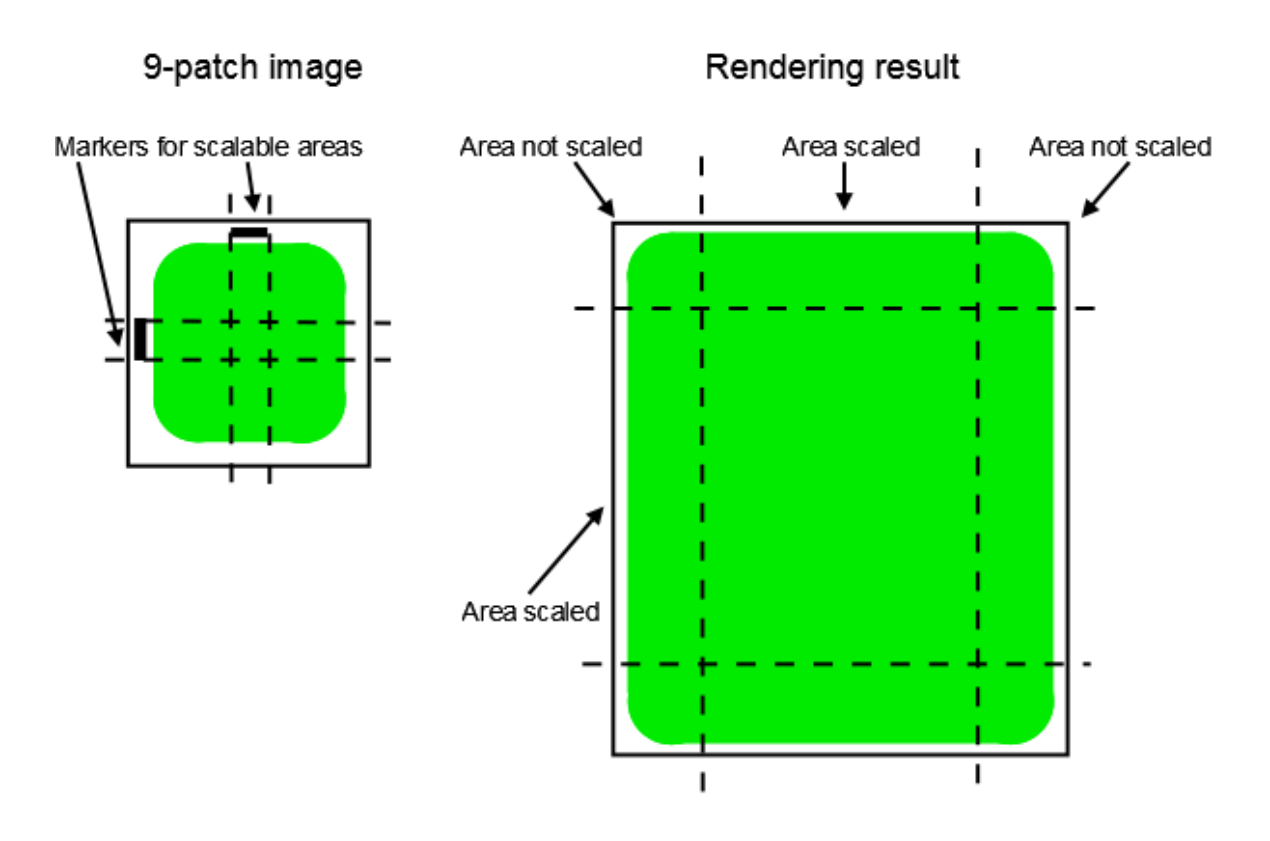

Figure 6.14. 9-patch example

When you work with 9-patch images, consider the following:

- ► 9-patch processing works with the OpenGL ES version 2.0 or higher and the DirectX renderer only.
- $\blacktriangleright$  9-patch processing works with . png images only.
- ► The \*.9.png extension is mandatory for 9-patch images.
- ► It is possible to specify none, one, or more than one marker at the top and the left side. The 9-patch definition also includes markers for text areas at the right side and at the bottom of the image. These markers are not evaluated in EB GUIDE Studio.

For instructions, see [section 8.1.2.3, "Adding an image".](#page-131-0)

# **6.14.4. Meshes for 3D graphics**

It is possible to import 3D graphic files in EB GUIDE Studio. After you have imported a 3D graphic file in EB GUIDE Studio, in \$GUIDE\_PROJECT\_PATH/<project\_name>/resources, you find a subdirectory. Meshes as defined in the 3D graphic file are imported as .ebmesh files. For details, see [section 6.1.3, "Import of a](#page-36-0) [3D graphic file".](#page-36-0)

For instructions, see [section 8.1.3.1, "Adding a scene graph to a view"](#page-139-0).

# **6.15. Scripting language EB GUIDE Script**

EB GUIDE Script is the built-in scripting language of EB GUIDE. This chapter describes EB GUIDE Script language features, syntax, and usage.

# **6.15.1. Capabilities and areas of application**

You can use EB GUIDE Script in a variety of places in a project, for example:

- ► In a widget property
- ► In the state machine as part of a transition or state
- $\blacktriangleright$  In a datapool item

Not all features of EB GUIDE Script are available in all cases. For example access to local widget properties is only allowed when the script is part of a widget. Access to the datapool, on the other hand, is always allowed.

With EB GUIDE Script you can directly manipulate model elements, for example to do the following:

- ► Fire events
- ► Write datapool items
- ► Modify widget properties

# **6.15.2. Namespaces and identifiers**

In EB GUIDE, it is possible to give identical names to different kinds of objects. For example, you can name both an event and a datapool item Napoleon. EB GUIDE Script namespaces make this possible. Every identifier, i.e. name of an object, in EB GUIDE Script must be prefixed with a namespace and a colon.

The set of namespaces is fixed in EB GUIDE Script, you cannot introduce new namespaces. The following namespaces exist:

- ► ev: events
- ► dp: datapool items
- ► f: user-defined actions (foreign functions)
- $\triangleright$  v: local variables

For example,  $ev:$  Napoleon specifies the event named Napoleon while  $dp:$  Napoleon specifies the datapool item named Napoleon.

Identifiers without a namespace prefix are string constants.

Identifiers in EB GUIDE contain many characters including spaces and punctuation. Thus it can be necessary to quote identifiers in EB GUIDE Script. If an identifier does not contain special characters, for example a valid C identifier consisting only of letters, numbers and underscores, it does not have to be quoted.

```
\BoxExample 6.7. 
      Identifiers in EB GUIDE Script
```

```
dp:some_text = foo; // foo is a string here
dp:some text = "foo"; // this statement is identical to the one above
dp: some text = v:foo; // foo is the name of a local variable
// of course you can quote identifiers, even if it is not strictly necessary
dp: some text = v: "foo";// again, a string constant
dp:some text = "string with spaces, and - punctuation!";
// identifiers can also contain special characters, but you have to quote them
dp:some text = v:"identifier % $ with spaces @ and punctuation!";
```
# **6.15.3. Comments**

EB GUIDE Script has two kinds of comment: C style block comments and C++ style line comments. Block comments must not be nested.

尼 **Example 6.8. Comments in EB GUIDE Script** /\* this is a C style block comment \*/

// this is a C++ style line comment

For every EB GUIDE Script comment that contains a string "todo", EB GUIDE Studio shows a warning in the **Problems** component when you validate a project. Use this feature to mark all your open tasks and display them at a glance.

### **NOTE Default comment for conditional scripts**

By default, a datapool item or a property of type Conditional script contains a comment // todo: auto generated return value, please adapt. To eliminate the warning, delete the todo string from the comment once you entered the required EB GUIDE Script code.

# **6.15.4. Types**

EB GUIDE Script is a strongly-typed and statically-typed programming language. Every expression has a well defined type. Supplying an unexpected type results in an error.

EB GUIDE Script supports the following types:

- ► Integer
- ► Unicode strings (string)
- ► Objects with reference counting
- $\triangleright$  Type definitions to the above listed types and to the following:
	- ► Color (integer for 32-bit RGBA value)
	- ► Boolean
	- ► IDs of different model elements: datapool items, views, state machines, pop-ups (all of integer type)
- ► Void, also known as the unit type. This type has a role as in functional programming, for example Haskell.
- $\blacktriangleright$  Widget and event references. These are record types, the fields of which you may access by using the dot notation, as known in C or Java. You cannot directly create new objects of these kinds, they are created automatically where appropriate.

All types and type definitions are incompatible with each other and there are no typecasts. This feature ensures type safety once a script is successfully compiled.

# **6.15.5. Expressions**

EB GUIDE Script is expression-based. Every language construct is an expression. You form larger expressions by combining smaller expressions with operators.

To evaluate an expression means to replace it by its value.

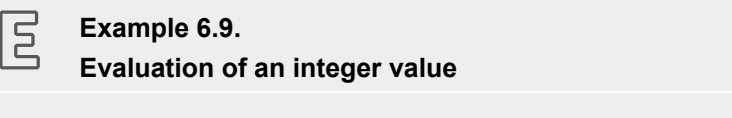

1 + 2 // when this expression is evaluated, it yields the integer 3

### **6.15.6. Constants and references**

The basic expressions are integer, color, boolean, and string constants and references to model elements.

The void type also has a value constant that can be written in two different but semantically equivalent ways:

- $\triangleright$  With the opening curly brace followed by the closing curly brace {}
- ► With the keyword unit

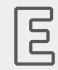

**Example 6.10.** 

#### **Usage of constants**

```
"hello world" // a string constant
true // one of the two boolean constants
ev:back // the event named "back" of type event id
dp:scrollIndex // the datapool item named "scrollIndex",
              // the type is whichever type the dp item has
5 // integer constants have a dummy type "integer constant"
5::int // typecast your constants to a concrete type!
color:255,255,255,255 // the color constant for white in RGBA format
 // the following are two ways to express the same 
                       if( true )
{
}
else
{
}
if( true )
    unit
else
    unit
```
# **6.15.7. Arithmetic and logic expressions**

EB GUIDE Script supports the following arithmetic expressions:

- ► Addition (+), subtraction (-), multiplication (\*), division (/), and modulo (%) can be applied to expressions of type integer.
- E The logical operators or  $(||)$ , and  $(\&\&)$ , not  $(|)$  can be applied to expressions of type boolean.
- Integers and strings can be compared with the comparison operators greater-than  $(>)$ , less-than  $(>)$ . greater-than-or-equal  $(>=)$ , less-than-or-equal  $(<=)$ .
- $\blacktriangleright$  Data types can be compared with the equality operators: equal to  $(==)$  and not equal to  $(!=)$ .

Strings can be compared without case sensitivity with the equality operator (=Aa=).

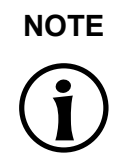

#### **NOTE Availability of equality operators**

Events and resource data types, for example 3D graphics, fonts and images, do not support the equality operators  $(==)$  and  $(!=)$ .

► Strings can be concatenated with the (+) operator.

同

### **Example 6.11. Arithmetic and logic expressions**

```
10::int + 15::int // arithmetic expression of type int
dp:scrollIndex % 2 // arithmetic expression of type int,
                          // the concrete type depends on the type 
                          // of dp:scrollIndex
"Morning Star" == "Evening Star" // type bool and value false (wait, what?)
"name" =Aa= "NAME" // type bool and value true
!true // type bool, value false
! (0 == 1) // type bool, value true
// as usual, parenthesis can be used to group expressions
((10 + dp:scrollIndex) >= 50) && (!dp:buttonClicked)
// string concatenation
"Napoleon thinks that " + "the moon is made of green cheese"
f:int2string(dp:speed) + " km/h" // another string concatenation
```
# **6.15.8. L-values and r-values**

There are two kinds of expressions in EB GUIDE Script:  $1$ -values and  $r$ -values. L-values have an address and can occur on the left hand side of an assignment. R-values do not have an address and may never occur on the left hand side of an assignment.

- ► L-values are datapool references, local widget properties, and local variables.
- ► R-values are event parameters and constant expressions such as string or integer constants.

# **6.15.9. Local variables**

The let expression introduces local variables. It consists of a list of variable declarations and the in expression, in which the variables are visible. Variables are l-values, you can use them on the left hand side of assignments. Variables have the namespace  $v:$ . The syntax of the  $\text{let}$  expression is as follows:

```
let v:<identifier> = <expression> ;
      [ v:\dot{\text{d}}\text{entifier}\rangle = \langle \text{expression}\rangle ; ]...in
       <expression>
```
The type and value of the  $let$  expression are equal to the type and value of the  $in$  expression.

let expressions may be nested, variables of the outer let expressions are also visible in the inner expressions.

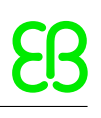

 $\mathbb{E}$ 

### **Example 6.12. Usage of the let expression**

```
// assign 5 to the datapool item "Napoleon"
let v:x = 5 in dp:Napoleon = v:x;
// define several variables at once
let v: morning star = "Venus";
   v:evening star = "Venus";
in
   v:morning star == v:evening star; // Aha!
let v:x = 5;v:y = 20 * dp: foo;in
{
    // Of course you may have a sequence as the in expression,
    // but parenthesis or braces are required then.
   v: x = v: y * 10;dp: foo = v:x;}
// Because let expression also have types and values, we can have them
// at the right hand side of assignments.
dp:x = let v:sum = dp:x + dp:y + dp:z in v:sum; // this is the result
                // of the let expression
// A nested let expression
let v:x = dp:x + dp:y;v:a = 5;in
{
   let v:z = v:x + v:a; in
     {
       dp:x = v:z; }
}
```
# **6.15.10. While loops**

while loops in EB GUIDE Script have a syntax similar to that in C or Java, they consist of a condition expression and a do expression. The syntax is as follows:
while (<condition expression> ) <do expression>

The do expression is evaluated repeatedly until the condition expression yields  $false$ . The condition  $ex$ pression must be of type boolean, the do expression must be of type void. The while expression is of type void and must not occur at the left or right hand side of an assignment.

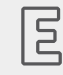

**Example 6.13. Usage of the while loop**

```
// Assume dp:whaleInSight is of type bool
while( ! dp:whaleInSight )
{
     dp:whaleInSight = f:lookAtHorizon();
}
```
## **6.15.11. If-then-else**

if-then-else in EB GUIDE Script behaves like the ternary conditional operator (?:) in C and Java.

The if-then-else expression consists of the following sub-expressions:

- ► condition expression
- ► then expression
- ► else expression

The syntax is as follows:

```
if ( < condition expression> ) <then expression> else <else expression>
```
if-then-else is processed as follows:

- 1. First, the condition expression is evaluated. It must be of type boolean.
- 2. If the condition is true, the then expression is evaluated.
- 3. If the condition is false, the else expression is evaluated.

if-then-else itself is an expression. The type of the whole expression is the type of the then expression and the else expression, which must be identical. The value of if-then-else expressions is either the value of the then expression, or the value of the else expression, in accordance with the rules above.

There is a special form of if-then-else, in which you may omit the else branch. This special form is of type void and cannot be used to return values from scripts.

```
Example 6.14. 
Usage of if-then-else
```

```
// Assume dp:whaleInSight is of type bool
```

```
// and dp:user is of type string.
 if( dp:whaleInSight && dp:user == "Captain Ahab" )
 {
     dp: mode = "insane";
 }
 else
 {
     dp:mode = "normal";}
 // Because if-then-else is also an expression,
 // we may simplify the previous example:
 dp:mode = if(dp:whaleInSignt & dp:user == "Captain Ahab" ) "insane"
            else
              "normal"
 if ( <expression> ) <expression> // This is the reduced way of
                  writing if-then-else
              //It is an alternative to the following
              if( <expression> ) { <expression> ; {} } else {}
```
## **6.15.12. Foreign function calls**

You can extend EB GUIDE Script with functions written in C, so-called foreign functions.

An identifier prefixed by  $f$ : is the name of a foreign function. Foreign functions have an argument list and a return value, as they do in C. The syntax of foreign function calls is as follows:

f:<identifier> ( <expression> [ , <expression> ] ... )

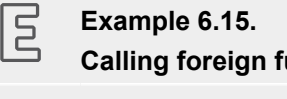

```
Calling foreign functions
```

```
// write some text to the connection log
f:trace_string("hello world");
// display dp: some index as the text of a label
v:this.text = f:int2string(dp:someindex);
// passing different parameters of matching type
f:int2string(v:this.x)
f:int2string(4)
f:int2string(dp:myInt)
f:int2string(v:myVar)
```

```
//passing parameters of different types 
// starts an animation (parameter type GtfTypeRecord) from a script 
// located in its parent widget
f:animation play(v:this->Animation);
// checks the number of child widgets of a widget (parameter type widget)
f:widgetGetChildCount(v:this);
// traces debugging information about a datapool item (parameter type dp_id) 
// to the connection log; uses the address of the datapool item as parameter
```
## **6.15.13. Datapool access**

f:trace\_dp(&dp:myFlag);

Scripts written in EB GUIDE Script can read and write datapool items. An identifier prefixed by a namespace  $dp:$  is called datapool item expression. Its type is datapool item of type X, where X is the type of the datapool entry it refers to.

If a datapool item of type X occurs on the left hand side of an assignment, and an expression of type X occurs on the right hand side of the assignment, the value of the datapool item is written.

If a datapool item occurs somewhere in a program but not on the left hand side of an assignment, the value of the datapool item is read.

## **Example 6.16.**

 $\overline{\mathsf{E}}$ 

```
Assignment of datapool values
```

```
// Assume intA to be of type int. Assign 10 to it.
dp: intA = 10;// Assume strA to be of type string. Assign the string "blah" to it.
dp:strA = blah; // Yes, we can omit the quotes, remember?
dp:strA = 42; // Error: integer cannot be assigned to string
// Assign the value of the datapool item intB to intA.
// Both datapool items must have the same type.
dp:intA = dp:intB;// Multiply the value of intB by two and assign it to intA.
dp: intA = 2 * dp: intB;// Use the value of a datapool item in an if-clause.
if( dp:speed > 100 )
{
    \frac{1}{2}...
}
```
The following operators can be applied to the datapool items:

- $\blacktriangleright$  The reference operator (&) can be applied to datapool items. It refers to the address of a datapool item rather than to its value. The reference operator is used in foreign function calls to pass parameters of type dp id.
- ► The redirect-link operator (=>) changes the link target of a datapool item. Link source can only be a datapool item that was already linked.

## **6.15.14. Widget properties**

If a script is part of a widget, it can access the properties of that widget. EB GUIDE Script creates a variable called  $v:$  this to access the properties using the dot notation.

A script is part of a widget if it is attached to a widget property, for example as an input reaction such as click or button press.

#### **Example 6.17. Setting widget properties**

E

```
// assume this script is part of a widget
v:this.x = 10; // if the widget has an x-coordinate
v:this.text = "hello world"; // if the widget is a label and has a text property
// assume testEvent has one integer parameter
fire ev: testEvent(v: this.x);
```
If a script is part of a widget, it can also access properties of other widgets in the widget tree.

The go-to operator  $(-)$  is used to refer to other widgets within the widget tree. The syntax is as follows:

```
<expression> -> <expression>
```
The expression on the left hand side must refer to a widget and the expression on the right hand side must be a string, the name of a child widget. To navigate to the parent widget, use the symbol  $\land$  on the right hand side. The whole go-to expression refers to a widget.

Navigating the widget tree might affect run-time performance. Widgets are assigned to variables for the efficient manipulation of multiple properties.

```
Example 6.18. 
       Accessing widget properties
v:this.x // access the properties of the current widget 
v:this->^{\wedge}.x // access the x property of the parent widget
v:this->^->caption.text // access the text property of a label called caption,
                         // read: "go-to parent, go-to caption, text"
```

```
// Modify several properties of the caption.
 // This way, the navigation to the caption is only performed once.
 let v:cap = v:this \rightarrow \hat{ }->caption
 in
 {
   v:cap.textColor = color:0,0,0,255;v:cap.x += 1;v:cap.y += 1;}
```
## **6.15.15. Lists**

Datapool items and widget properties can hold lists. The subscript operator ([1]) accesses list elements. The syntax is as follows:

<expression> [ <expression> ]

The first expression must evaluate to a list type, the second expression must evaluate to an integer value. If the list is of type  $list$  A, the whole list subscript expression must be of type A.

If the list subscript expression occurs at the left hand side of an assignment, the value of the referred list element is written.

The length keyword returns the number of elements of a list. If it is put in front of a list expression, the whole expression must be of type integer.

```
\XiExample 6.19. 
       Lists
// Assume this widget is a label and dp:textList is a list of strings
v:this.text = dp:textList[3];dp:textList[1] = v:this.text; // writing the value of the list element
v:this.width = length dp:textList;// checking the length of the list
dp:textList[length dp:textList = 1] = "the end is here";
```
Adding elements to and removing elements from lists is currently not supported in EB GUIDE Script.

Trying to access list elements beyond the end of a list stops the execution of the script immediately. Make sure that all your list accesses are in range.

## **6.15.16. Events**

EB GUIDE Script offers the following expressions to handle events:

 $\triangleright$  The fire expression sends events. The syntax is as follows:

```
fire ev: <identifier> ( <parameter list> )
```
Events can, but do not need to have parameters. The parameter list of the fire expression must match the parameters of the fired event. If an event has no parameters, the parentheses must be empty.

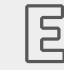

#### **Example 6.20. Using the fire expression**

```
fire ev:toggleView(); // the event "toggleView" has no parameters
fire ev:mouseClick(10, 20); // "mouseClick" has two integer parameters
fire ev:userNameEntered("Ishmael"); // string event parameter
```
► The fire delayed expression sends events after a specified time delay. The syntax is as follows:

```
fire delayed <time> , ev:<identifier> ( <parameter list> )
```
The time parameter is an integer value that specifies the delay in milliseconds.

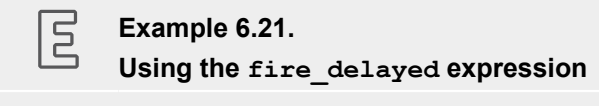

```
fire delayed 3000, ev:mouseClick(10, 20); // send the event "mouseClick"
                 //in 3 seconds.
```
 $\blacktriangleright$  The cancel fire expression cancels the delayed event. The syntax is as follows:

```
cancel fire ev: <identifier>
```
 $\blacktriangleright$  The match event expression checks whether the execution of a script has been triggered by an event. The syntax is as follows:

```
match event v:<identifier> = ev:<identifier>
in
     <expression>
else
     <expression>
```
The type of the match event expression is the type of the in expression and the else expression, which must be identical.

There is a special form of the match event expression, in which you can omit the else branch. This special form is of type  $\text{void}$  and cannot be used to return values from scripts.

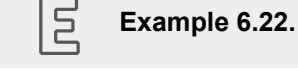

```
Using the match_event expression
match event v:theEvent = ev:toggleView in
{
     // this code will be executed when the "toggleView" event
     // has triggered the script
     dp:infoText = "the view has been changed";
}
else {}
match event ( <expression> ) in <expression> //special form
                     //without an else branch
                 //The special form is an alternative way to express the following
               match event ( \langle expression> ) in { \langle expression> ; {} } else {}
```
If a script has been triggered by an event with parameters, the parameters are accessible in the in expression of a match event expression. Read parameters using the dot notation, as you would access fields of a structure in C. Event parameters are not available in the else expression.

## **Example 6.23.**

 $\overline{5}$ 

```
Event parameters
```

```
// assume that "mouseClick" has two parameters: x and y
match event v:event = ev:mouseClick in
{
     dp:rectX = v:event.x;
     dp:rectY = v:event.y;
}
```
## **6.15.17. String formatting**

String formatting in EB GUIDE Script is done using the concatenation operator (+) on strings in combination with various data-to-string conversion functions. The EB GUIDE Script standard library comes with the int2string function for simple integer-to-string conversion.

```
Example 6.24. 
       String formatting
// Assume this widget is a label and has a text property.
// Further assume that the datapool item dp:time hour and
// dp:time minute hold the current time.
v:this.text = "the current time is: " + f:int2string(dp:time hour)
     + ":" + f:int2string(dp:time_minute);
```
## **6.15.18. The standard library**

EB GUIDE Script comes with a standard library that consists of a set of foreign functions for example as follows:

- ► String formatting
- ► Language management
- ► Tracing
- ► Time and date
- ► Random number generation

For details, see [section 12.4.3, "EB GUIDE Script standard library".](#page-246-0)

## **6.16. Scripted values**

A scripted value is an alternative notation for the value of a widget property or a datapool item. Such properties of widgets or datapool items use other model elements to evaluate their own value or to react on events or property updates. Scripted values are written in the EB GUIDE Script scripting language.

A property in EB GUIDE can be converted to a scripted value and back to its plain value.

For instructions, see [section 9.8, "Converting a property to a scripted value".](#page-169-0)

For editing a scripted value, EB GUIDE Studio contains an EB GUIDE Script editor which is divided into different categories.

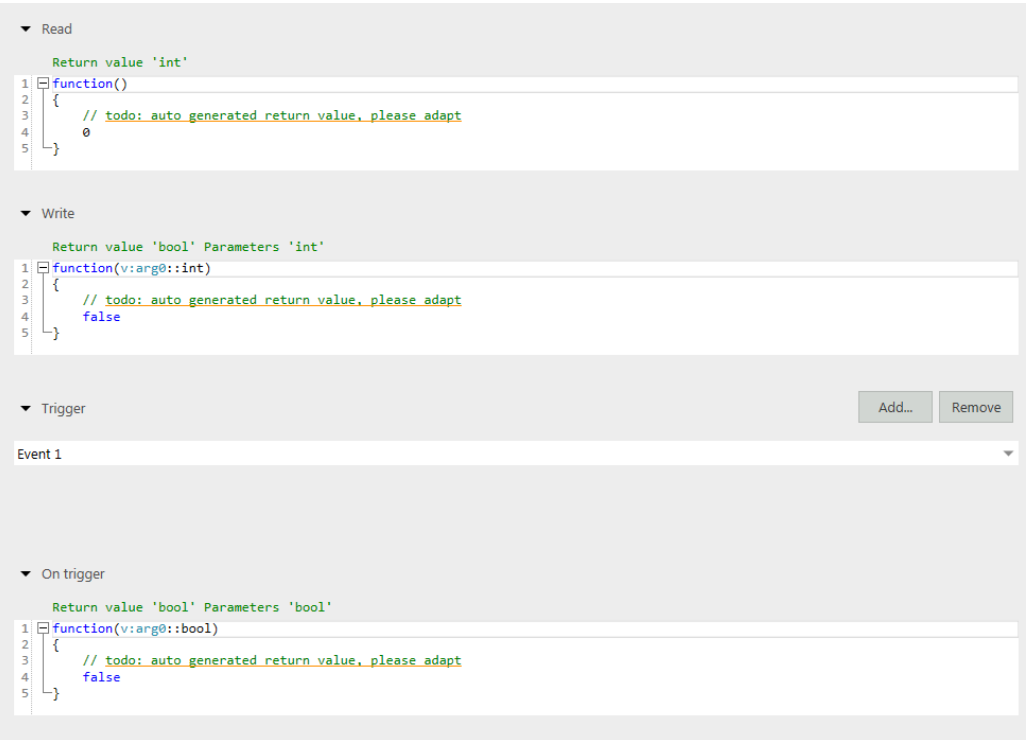

Figure 6.15. EB GUIDE Script editor in EB GUIDE Studio

► The **Read** script is called when the scripted value property is read. If the property is of a list type, the parameters include the list index.

The return value of the **Read** script represents the current value of the property.

► The **Write** script is called when the scripted value property is written.

The new property value is a parameter of the **Write** script. If the property is of a list type, the parameters includes the list index.

The return value of the **Write** script controls change notifications for the property.

- ► true: trigger a change notification
- ► false: do not trigger a change notification
- ► The **Trigger** list contains a list of events, datapool items and widget properties that trigger the execution of the **On trigger** script.
- ► The **On trigger** script is called on initialization, after an event trigger or after a property update.

The parameter of the **On trigger** script indicates the cause for the execution of the script. Execution can be caused by initialization or by one of the triggers in the **Trigger** list.

The return value of the **On trigger** script controls change notifications for the property.

► true: trigger a change notification

- ► false: do not trigger a change notification
- ► The **Length** script is only available for properties of a list type.

The return value of the **Length** script represents the current length of the list.

## **6.17. Shortcuts, buttons and icons**

## **6.17.1. Shortcuts**

The following table lists shortcuts available in EB GUIDE Studio and explains their meaning.

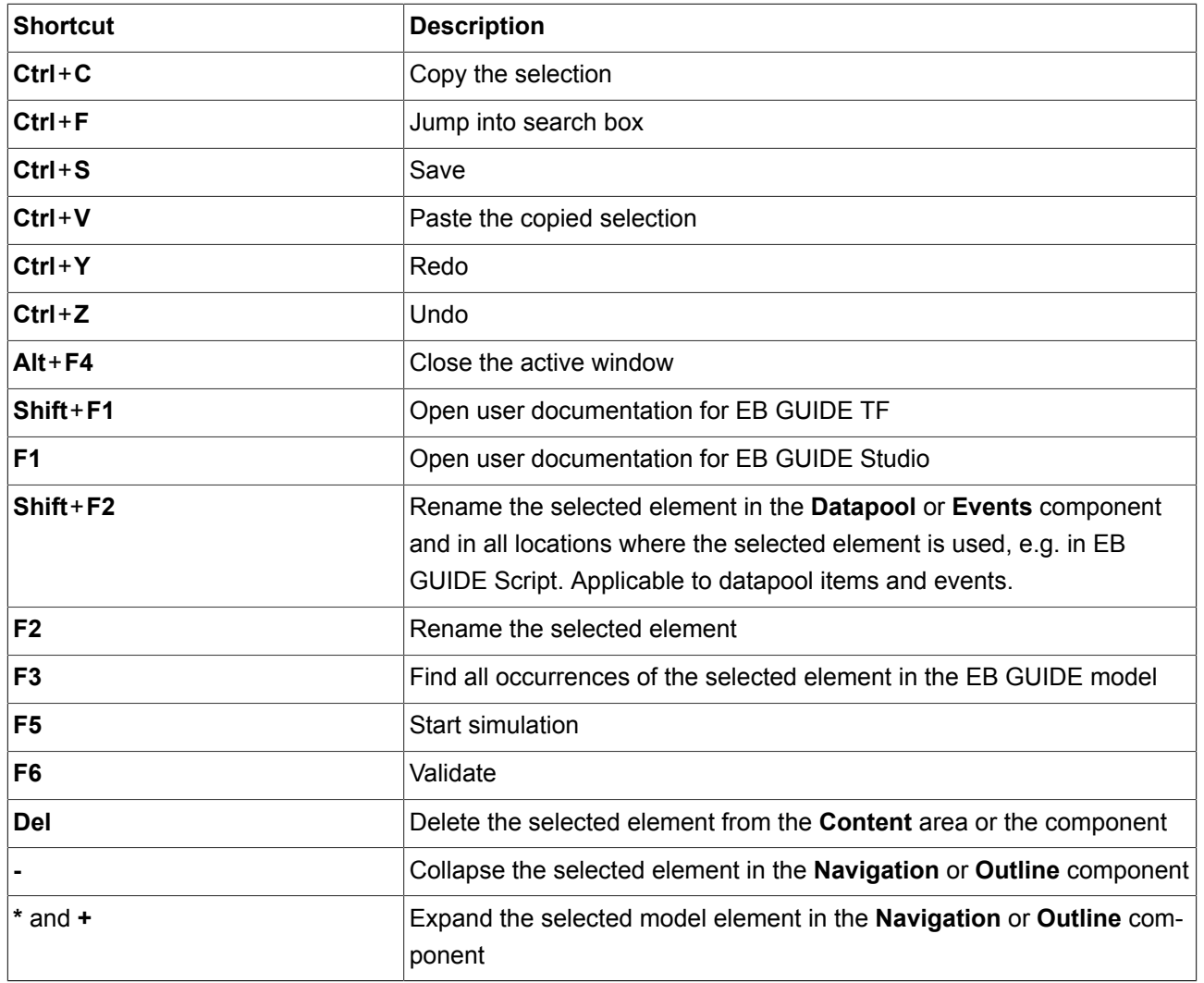

#### Table 6.4. Shortcuts

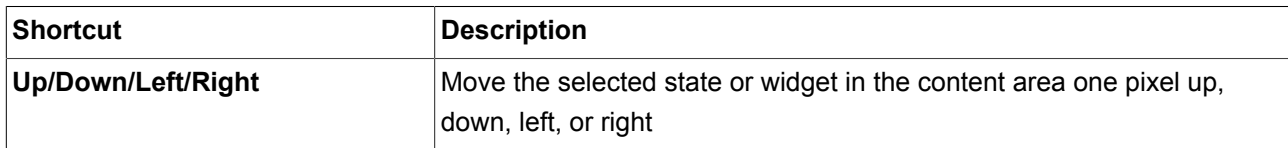

## **6.17.2. Command line options**

#### **6.17.2.1. Command line options for Studio.Console.exe**

The following table lists command line options available in EB GUIDE Studio for Studio.Console.exe and explains their meaning. Undefined command line options will be ignored.

#### The general syntax of a command line is as follows:

```
Studio.Console.exe <option> "project_name.ebguide"
```
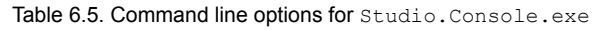

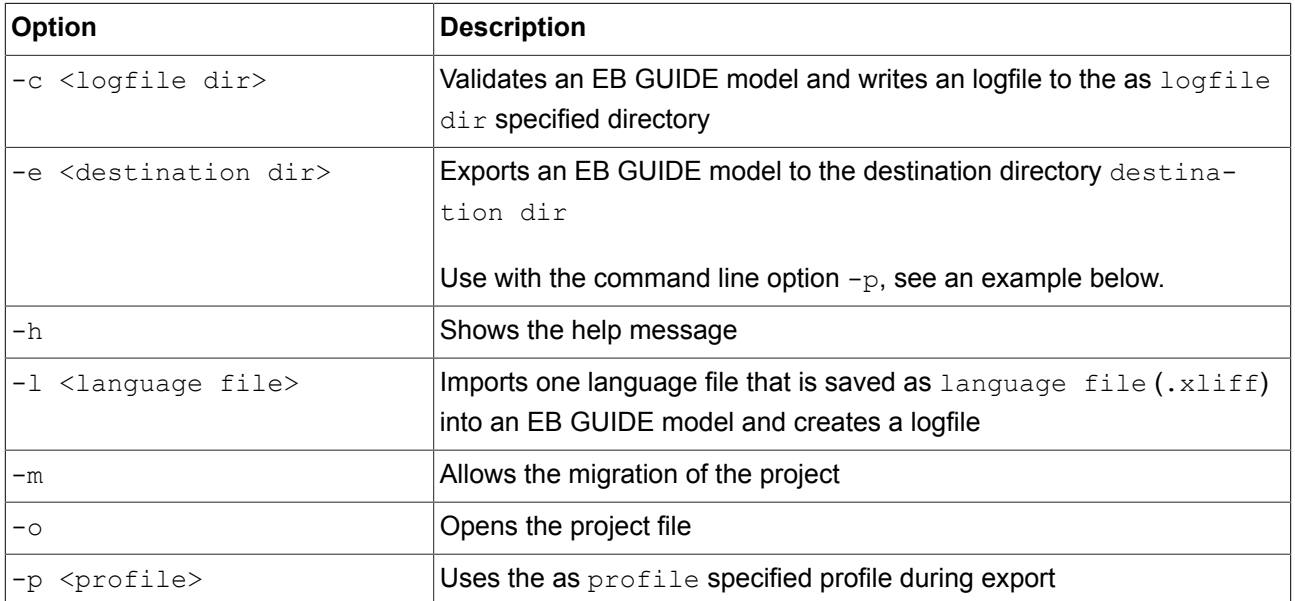

# $\overline{\mathbb{E}}$

## **Example 6.25.**

**Command line options**

The command line Studio.Console.exe -e "C:/temp/exported project" -p "target profile" -o "project name.ebguide" exports project name.ebguide by using the profile target profile to the specified destination directory C:/temp/exported project.

For instructions, see the following:

- ► [section 10.4.1.2, "Validating an EB GUIDE model using command line"](#page-176-0)
- ► [section 10.5.2, "Exporting an EB GUIDE model using command line"](#page-178-0)
- ► [section 10.8.2.2, "Importing language-dependent texts using command line"](#page-185-0)

#### **6.17.2.2. Command line options for Monitor.Console.exe**

The following table lists command line options available in EB GUIDE Monitor for Monitor. Console.exe and explains their meaning. Undefined command line options will be ignored.

The general syntax of a command line is as follows:

```
Monitor.Console.exe <option> "monitor.cfg"
```
#### Table 6.6. Command line options for Monitor. Console.exe

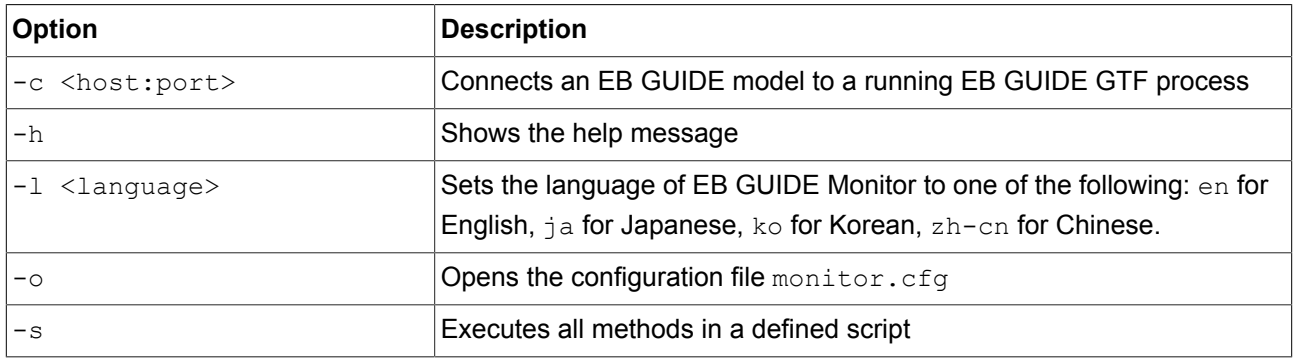

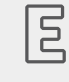

## **Example 6.26.**

#### **Command line options**

The command line Monitor. Console.exe -1 ko sets the language of EB GUIDE Monitor to Korean.

For instructions on how to use EB GUIDE Monitor, see [section 10.9, "Working with EB GUIDE Monitor"](#page-185-1).

## **6.17.3. Buttons**

The following table lists buttons that are used in EB GUIDE Studio and EB GUIDE Monitor and explains their meaning.

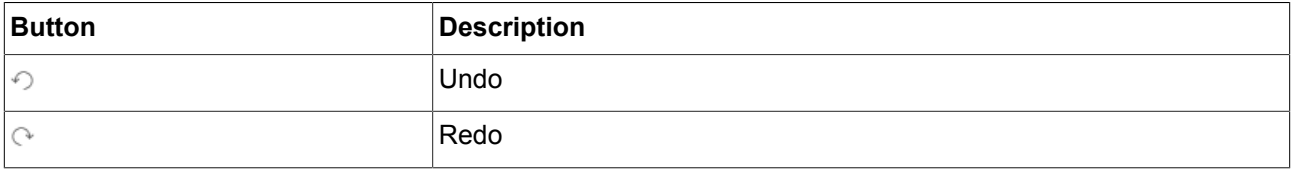

#### Table 6.7. Buttons in EB GUIDE Studio

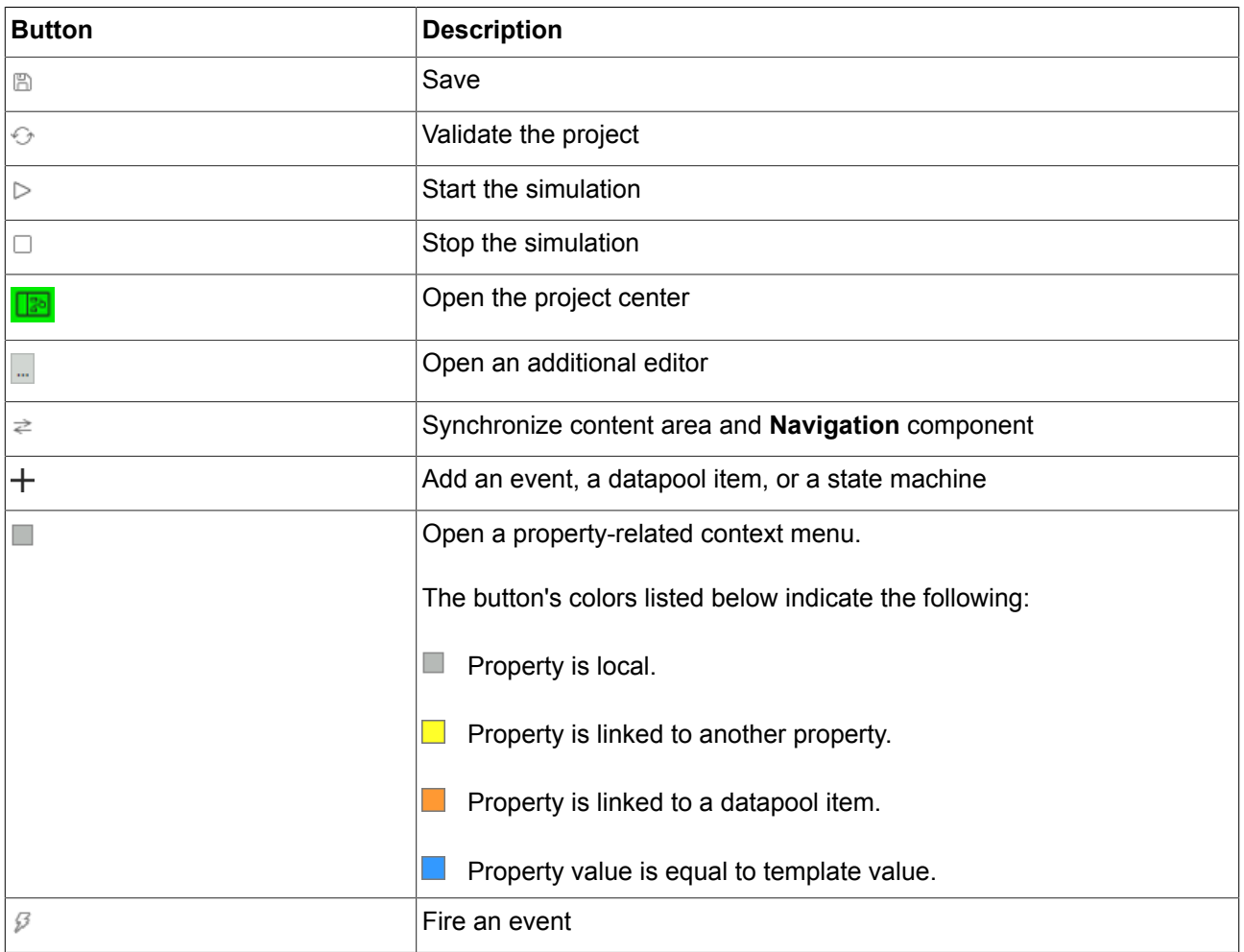

## **6.17.4. Icons**

The following table lists icons that are used in EB GUIDE Studio and explains their meaning.

#### Table 6.8. Icons in EB GUIDE Studio

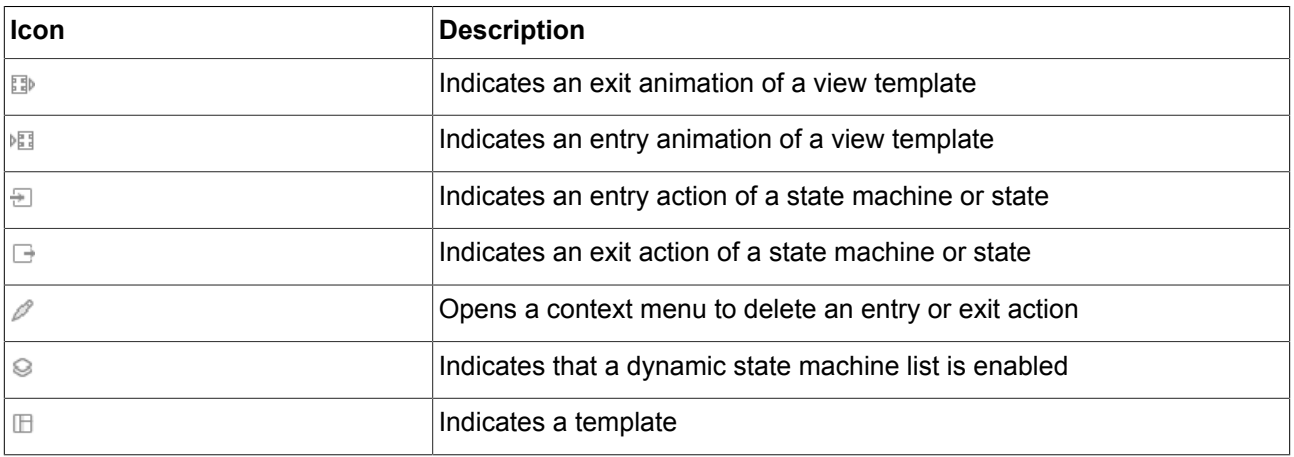

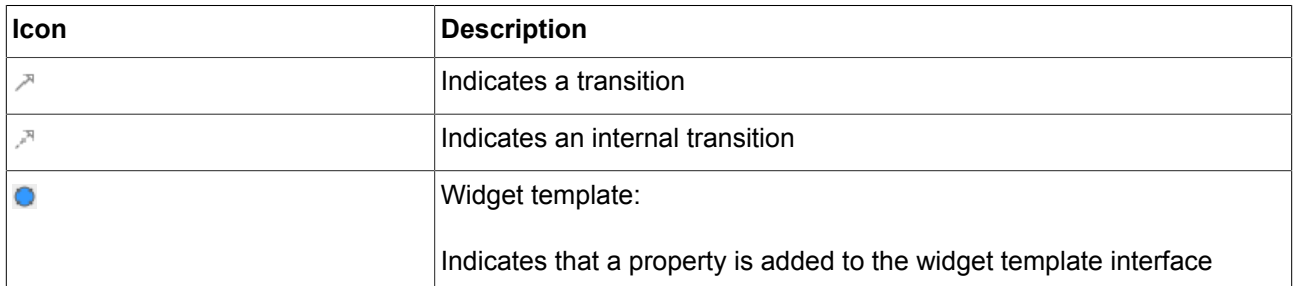

# **6.18. Skins**

Skins allow you to define different user interfaces by defining different datapool values for the same EB GUIDE model. This way you can define various looks for the same HMI as for example skins for night and day mode.

You can switch between the skins during run-time to see the effect of the different datapool values.

Skin support is only available for plain datapool values and cannot be used for scripted values or linked datapool items.

#### **NOTE No language support available**

When you have defined a skin support for a datapool item, it is not possible to add a language support to the same item.

For instructions see [section 8.5, "Working with skin support".](#page-155-0)

## **6.19. State machines and states**

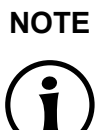

## **NOTE Changing background color of state machines and states**

In EB GUIDE Studio, you are able to change the background color of the following:

- ► **Main** state machine
- ► View state
- ► compound state

To change the background color, select a color from the Background color drop-down list box in the **Properties** component.

## **6.19.1. State machines**

A state machine is a deterministic finite automaton and describes the dynamic behavior of the system. In EB GUIDE, a state machine consists of an arbitrary number of hierarchically ordered states and of transitions between the states.

In EB GUIDE you can create the following types of state machines.

#### **6.19.1.1. Haptic state machine**

Haptic state machine allows the specification of GUI.

#### **6.19.1.2. Logic state machine**

Logic state machine allows the specification of some logic without GUI.

#### **6.19.1.3. Dynamic state machine**

Dynamic state machine runs parallel to other state machines.

Dynamic state machine does not start automatically at system start. The start and stop of dynamic state machines is initiated by another state machine.

There are two kinds of dynamic state machines:

- ► Haptic dynamic state machine
- ► Logic dynamic state machine

For instructions, see [section 11.1, "Tutorial: Adding a dynamic state machine".](#page-196-0)

## **6.19.2. States**

EB GUIDE uses a concept of states. States determine the status and behavior of a state machine. States are linked by transitions. Transitions are the connection between states and define a state change from a source state to a destination state.

A state has the following properties:

- ► Entry action
- ► Exit action
- ► Internal transitions

## **6.19.2.1. Compound state**

A compound state can have other states within it as child states. The compound state structure is hierarchical and the number of possible child states is arbitrary. Any type of state can be nested in a compound state.

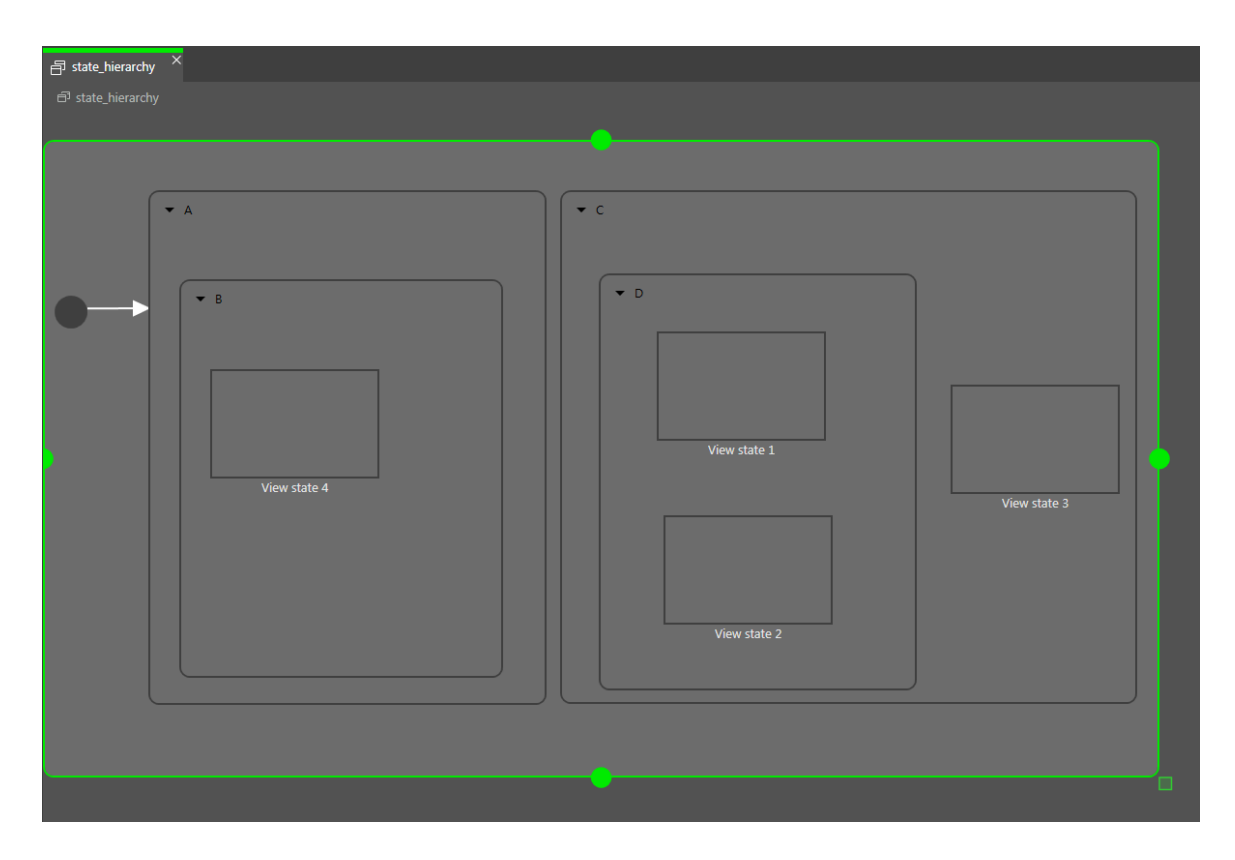

Figure 6.16. Compound states

In the **Navigation** component, the state hierarchy is shown as a tree structure.

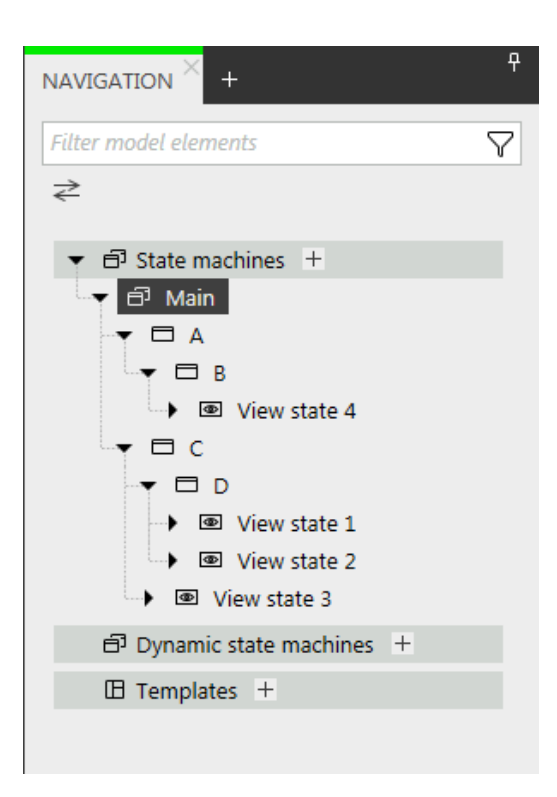

Figure 6.17. State hierarchy as a tree

A compound state can have an arbitrary number of incoming and outgoing transitions, and of internal transitions. Child states inherit the transitions of parent states.

### **6.19.2.2. View state**

A view state contains a view. A view represents a project specific HMI screen. The view is displayed while the corresponding view state is active. The view consists of widgets which are the interface between user and system.

#### **6.19.2.3. Initial state**

An initial state defines the starting point of the state machine. An initial state has an outgoing default transition that points to the first state. An initial state has no incoming transition.

Initial state can be used as starting point of a compound state or to enter a compound state in the following ways:

- ► With a transition to compound state, initial state is mandatory
- ► With a transition to a child state of a compound state

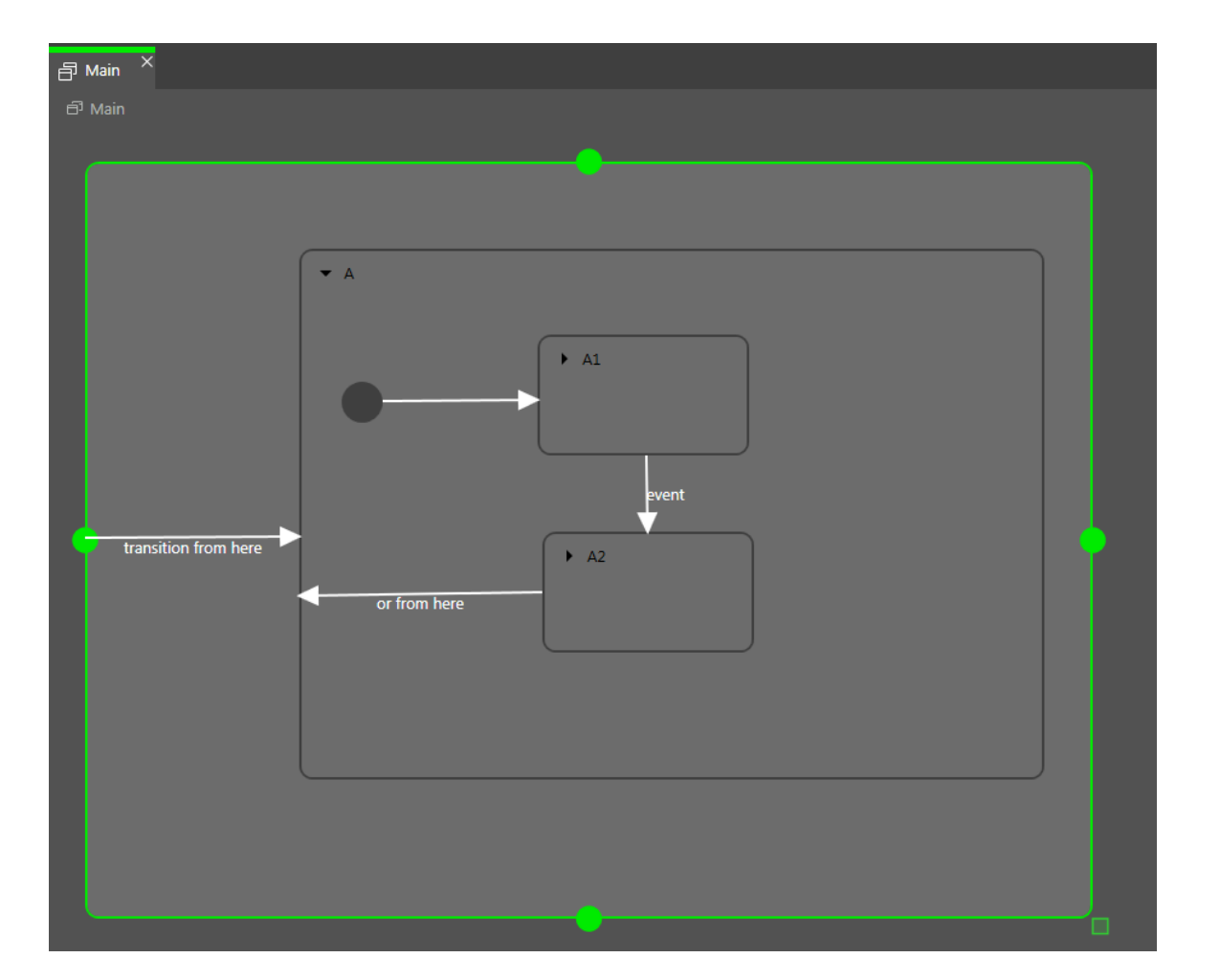

Figure 6.18. An example of an initial state

### **6.19.2.4. Final state**

A final state is used to exit a compound state. If the final state of the state machine is entered, the state machine terminates. Any history states within the compound state are reset. A final state does not have any outgoing transitions.

A compound state can have only one final state. The final state is triggered by the following actions:

- ► A transition from a child state to the outside of the compound state (the transition with event z)
- $\blacktriangleright$  An outgoing transition from the compound state (the transition with event y)
- $\triangleright$  A transition to the final state in a compound state (the transition with event x)

If a compound state contains a final state, the compound state must have an outgoing transition.

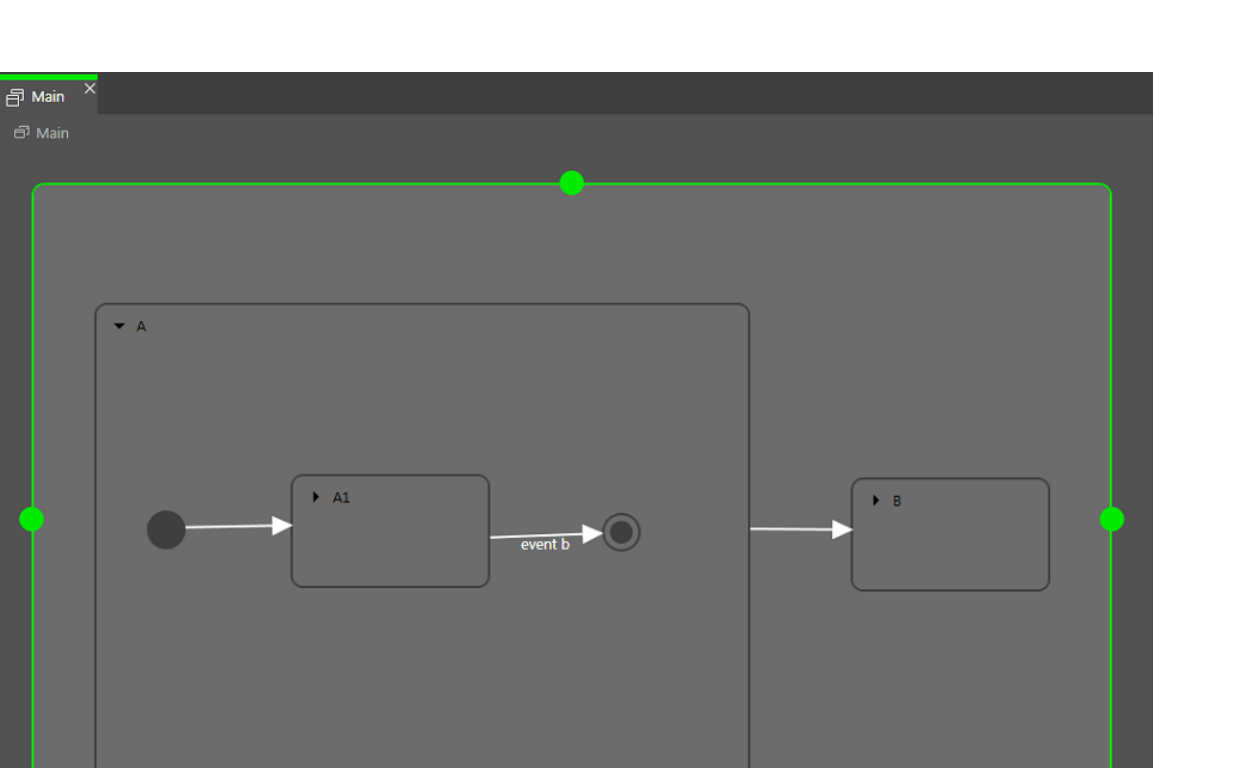

Figure 6.19. Final state usage in a compound state

#### **6.19.2.5. Choice state**

A choice state realizes a dynamic conditional branch. It is used when firing an event depends on conditions. A choice state is the connection between a source state and a destination state. A choice state can have several incoming and outgoing transitions. Every outgoing transition is assigned a condition and is only executed if the condition evaluates to true. One outgoing transition is the else transition. It is executed if all other conditions evaluate to false. The else transition is mandatory.

It is possible that several of the outgoing transitions are true, thus it is necessary to define the order in which the outgoing transitions are evaluated.

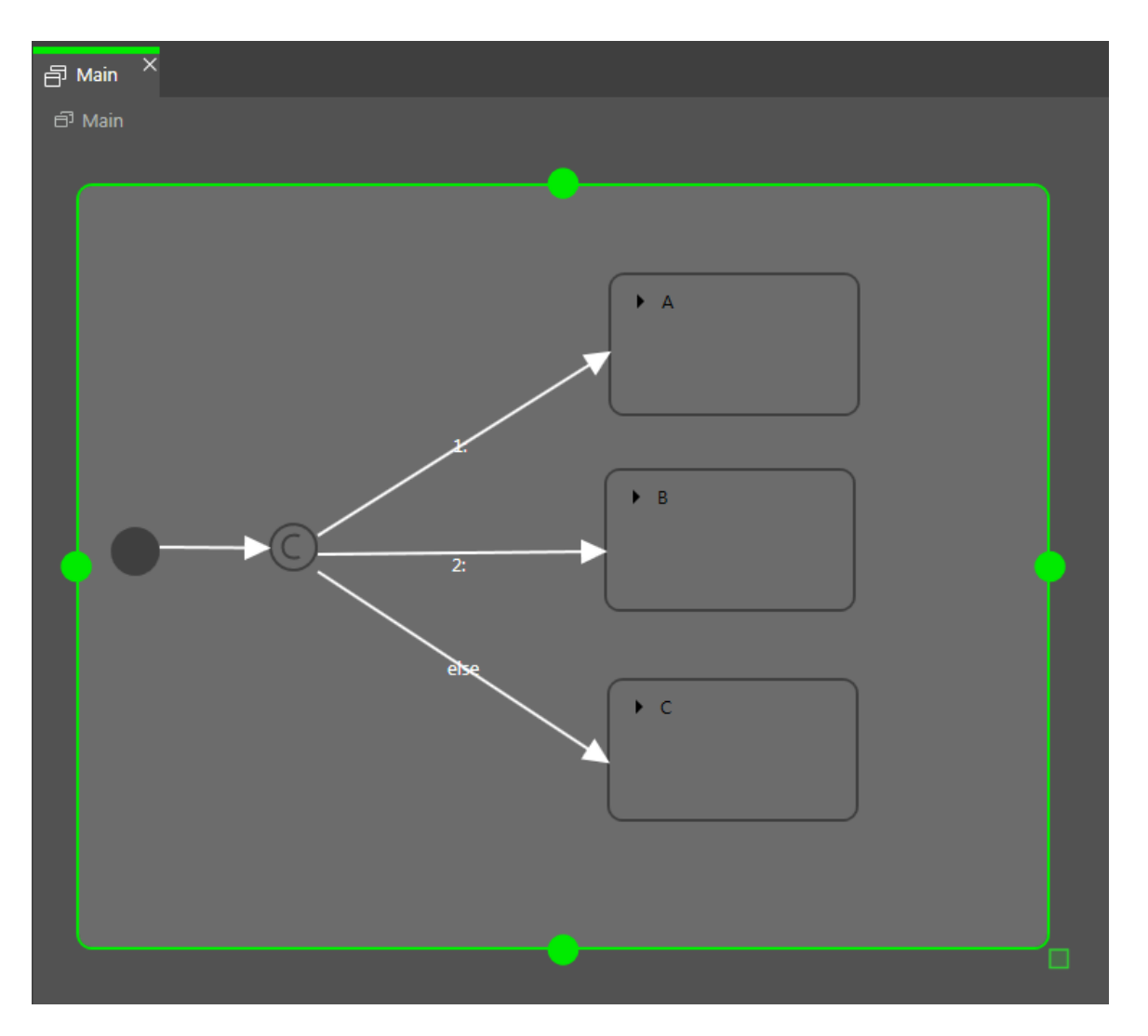

Figure 6.20. Choice state with incoming and outgoing transitions

#### **6.19.2.6. History states**

EB GUIDE supports two types of history states:

- ► Shallow history state stores the most recent active sub-state: the sub-state that was active just before exiting the compound state.
- ► Deep history state stores a compound state and its complete sub-hierarchy just before the compound state is exited.

When the parent state of a history state is entered for the first time, the last active child state is restored.

A shallow history state only remembers the last state that was active before compound state was exited. It cannot remember hierarchies.

A shallow history state restores the last active state recorded within a compound state. It has an outgoing default transition without conditions but can have multiple incoming transitions.

When a compound state is entered for the first time the shallow history state is empty. When an empty shallow history state is entered the shallow history state default transition determines the next state.

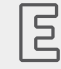

#### **Example 6.27. Shallow history state**

A shallow history state can be used as follows.

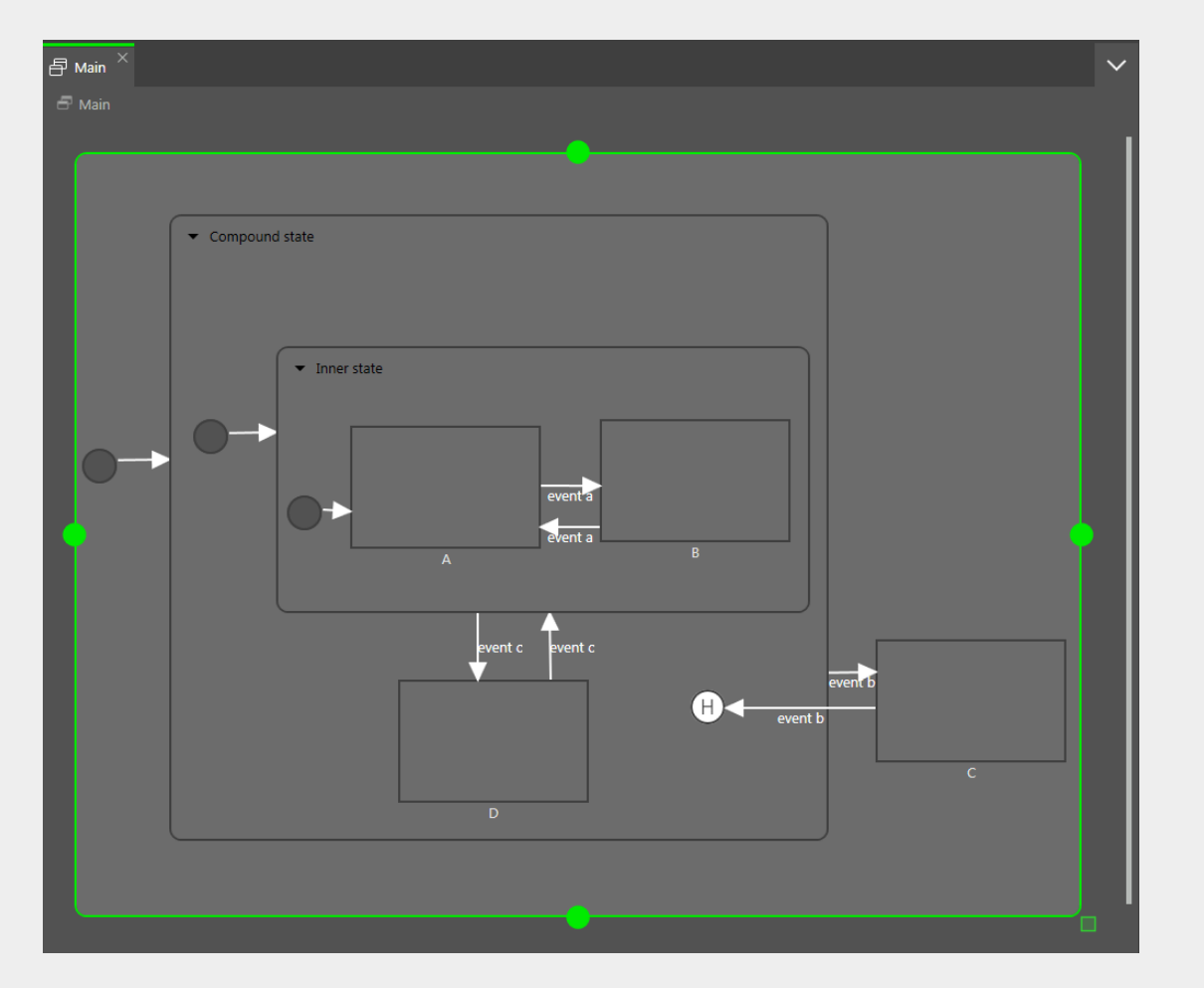

Figure 6.21. Shallow history state

► Case 1: The active state is D.

- 1. event  $\mathbf b$  is fired and state  $\mathbf c$  is entered.
- 2. event b is fired again and the shallow history state is entered.
- 3. From the shallow history state, the state machine enters state  $D$  because state  $D$  was the last active state in Compound State.
- Case 2: The active state is B.
- 1. event b is fired and state  $\overline{c}$  is entered.
- 2. event b is fired again the shallow history state is entered.
- 3. From the shallow history state, the state machine enters Inner state because shallow history states remember the state last active but cannot remember hierarchies.
- 4. Entering Inner state leads to state A.

A deep history state is able to save hierarchical histories.

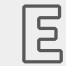

**Example 6.28. Deep history state**

A deep history state can be used as follows.

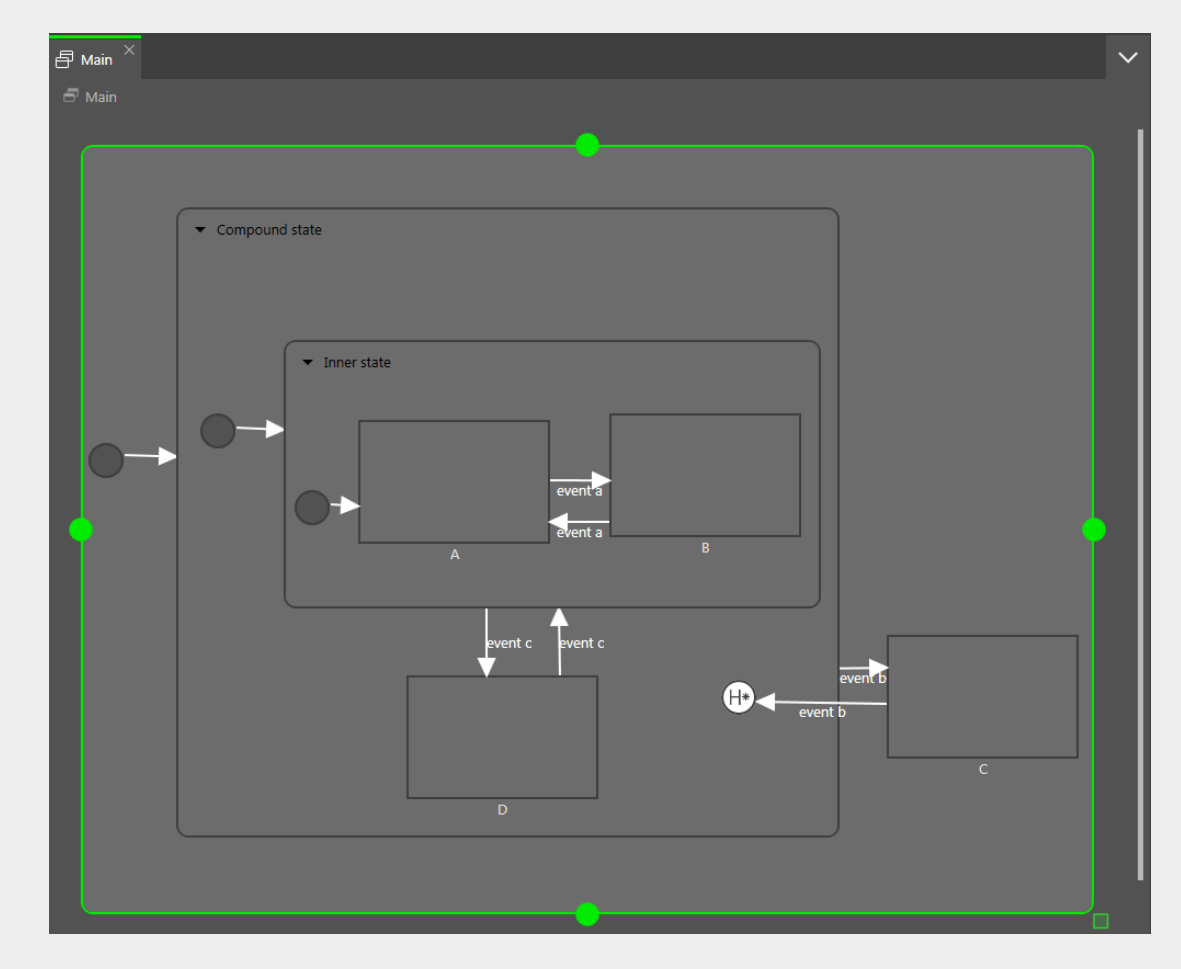

Figure 6.22. Deep history state

► Case 1: The active state is D.

- 1. event b is fired and state C is entered.
- 2. event b is fired again and the deep history state is entered.
- 3. From the deep history state, the state machine enters state  $D$  because state  $D$  was the last active state in Compound State.
- ► Case 2: The active state is B.
	- 1. event  $b$  is fired and state  $c$  is entered.
	- 2. event b is fired again and the deep history state is entered.
	- 3. From the deep history state, the state machine enters state  $\overline{B}$  because state  $\overline{B}$  was the last active state and deep history state remembers state hierarchies.

One state can have either a shallow history state or deep history state. You can have a history state in a parent state and another history state in a child state.

## **6.19.3. Transitions**

A transition is a directed relationship between a source state and a target state. It takes the state machine from one state to another. A transition has the following properties:

► A trigger to execute the transition

A trigger can either be an event or the change of a datapool item.

- $\blacktriangleright$  A condition that must be evaluated as  $true$  to execute the transition
- $\blacktriangleright$  An action that is executed along with the transition

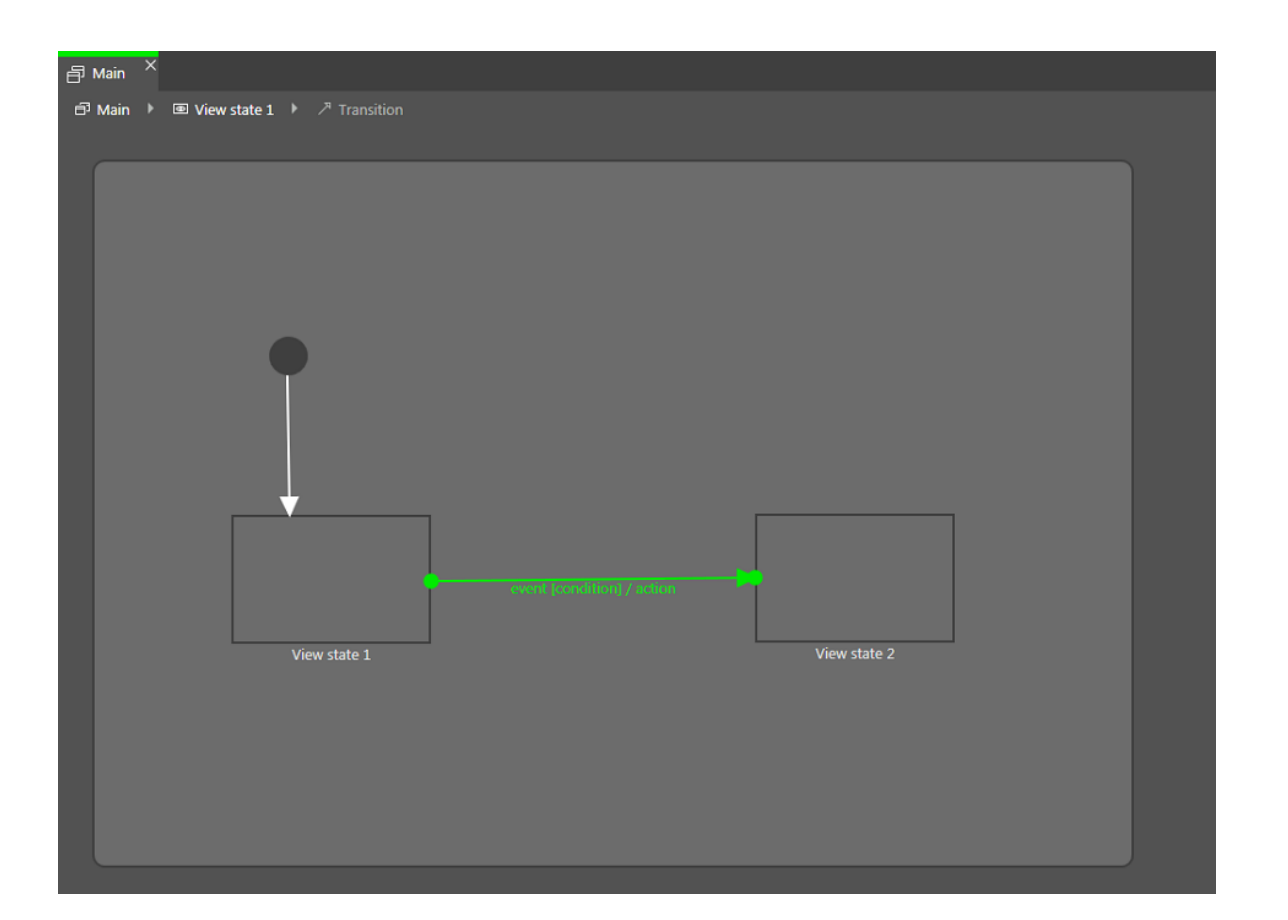

Figure 6.23. A transition

#### **NOTE Transitions are deterministic**

It is not possible to have more than one transition from a particular source state for the same event even with different conditions. If the state machine is supposed to jump to different destination states depending on different conditions, use a choice state.

A state inherits all transitions from its parent states. If a number of states share the same transitions to another state, an enclosing compound state can be used to bundle the transitions and thus reduce the number of conditions.

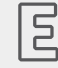

**Example 6.29.** 

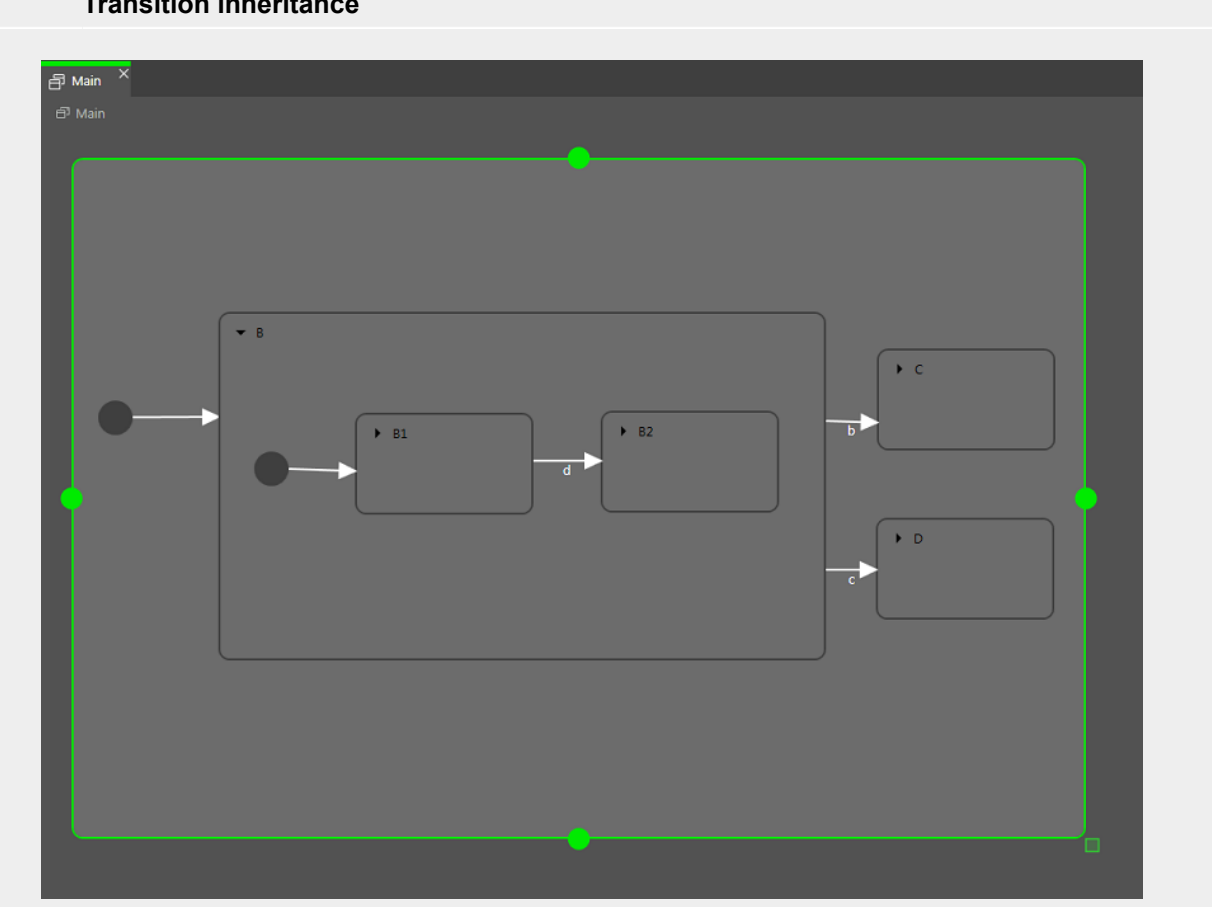

#### **Transition inheritance**

Figure 6.24. Transition inheritance

If the event b is fired while the state machine is in State B1, the transition to State C is executed because the child states State B1 and State B2 inherit the transitions of state State B.

If an internal transition from the child state uses the same event as the external transition from the parent state, transition inheritance is overridden.

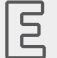

**Example 6.30.** 

#### **Transition override**

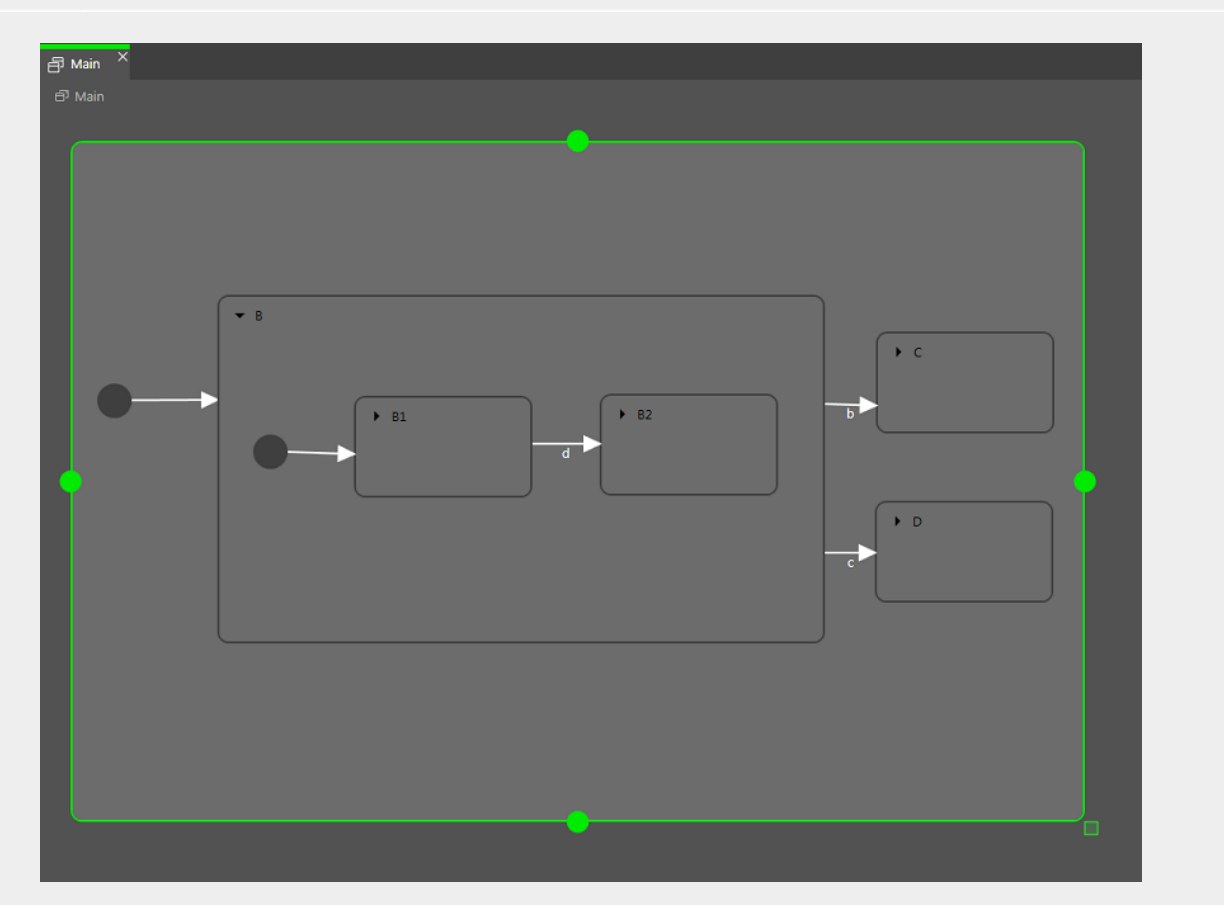

Figure 6.25. Transition override

If event d is fired while the state machine is in state State B, the transition to State C is executed.

If event d is fired while the state machine is in state State B1, the transition to State B2 is executed instead of the transition to State C. Because the two transitions have the same name, the inner transition overrides the outer one.

### **NOTE Execution hierarchy**

In a state machine the hierarchy for the execution of transitions that use the same event is always from the inside out. This means internal transitions are preferred compared to external transitions.

There are different types of transitions:

► Default transition

A default transition is triggered automatically and not by any event or datapool item update. It has no condition, but can have an action. It is used with initial state, final state, choice state, and history states.

► Choice transition

A choice transition is an outgoing transition with a condition assigned to it. Its source state is a choice state. Choice transitions are triggered by the evaluation of their condition. They result in an action. The first choice transition that has condition  $true$  is executed.

► Else transition

An else transition is the mandatory counterpart of a choice transition. Every choice state needs to have one else transition which is executed if the conditions of all its choice transitions evaluate to false.

► Internal transition

An internal transition is a transition that has no destination state and thus does not change the active state. The purpose of an internal transition is to react to an event without leaving the present state. It can have a condition and it results in an action.

It is possible to have several internal transitions for the same event in a state. The order of execution is defined.

► Self transition

A self transition is a transition with the same state as source state and destination state. Unlike an internal transition, a self transition leaves and re-enters the state and thus executes its entry and exit actions.

## **6.19.4. Execution of a state machine**

When a state machine is executed, at any moment in time it has exactly one active state. A state machine is event-driven.

The state machine cycle is as follows:

- 1. The state machine is started by entering its initial state.
- 2. The state machine waits for incoming events.
	- a. Internal transitions are found.
		- i. Start at the current state and search for the first internal transition that is triggered by the current event and has condition  $true$ . If such a transition is found, it is executed.
		- ii. If no transition is found, go to the parent state and search for the first internal transition that is triggered by the current event and has condition true.
		- iii. If no transition is found, repeat the previous step until the top-level state is reached.
	- b. Internal transitions are processed.

Executing an internal transition only triggers the action that is connected to the internal transition. The state is not exited and re-entered.

- c. Transitions are found.
	- i. Start at the current state and search for a transition that is triggered by the current event and has condition true. If such a transition is found, it is executed.
	- ii. If no transition is found, go up to the parent state and search for a transition.
	- iii. Repeat the previous step until the first fitting transition is found.
- d. Transitions are processed.

Executing a transition changes the state machine from one state to another state. The source state is exited and the destination state is entered.

A transition is only executed when its corresponding event is fired and the condition is evaluated to true.

A transition can exit and enter several compound states in the state hierarchy. Between the exit cascade and the entry cascade the transition's action is executed.

Entering a state can require a subsequent transition, for example entering a compound state requires executing the transition of an initial state as a subsequent transition. A chain of several subsequent transitions is possible.

3. The state machine stops when the final state of the state machine is reached.

If a transition crosses several states in the state hierarchy, a cascade of exit and entry actions is executed.

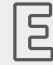

**Example 6.31.** 

# 高 Main  $\overline{X}$ New state  $\overline{\phantom{0}}$  $\bullet$  New state 2  $\blacktriangleright$  B  $\blacktriangleright$  New state 3 event b event a  $\blacktriangleright$  C

**Executing a transition**

Figure 6.26. Executing a transition

When event a is fired, the following happens:

- 1. State  $B$  is exited.
- 2. State c is entered.

When event b is fired, the following happens:

- 1. State  $B$  is exited.
- 2. State A is exited.
- 3. State New state is entered.
- 4. State New state 2 is entered.
- 5. State New state 3 is entered.

When  $event c$  is fired, the following happens:

- 1. If state  $B$  or state  $C$  is active, state  $B$  or state  $C$  is exited.
- 2. State A is exited.
- 3. State New state is entered.
- 4. State New state 2 is entered.
- 5. State New state 3 is entered.

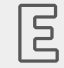

**Example 6.32. Executing a transition**

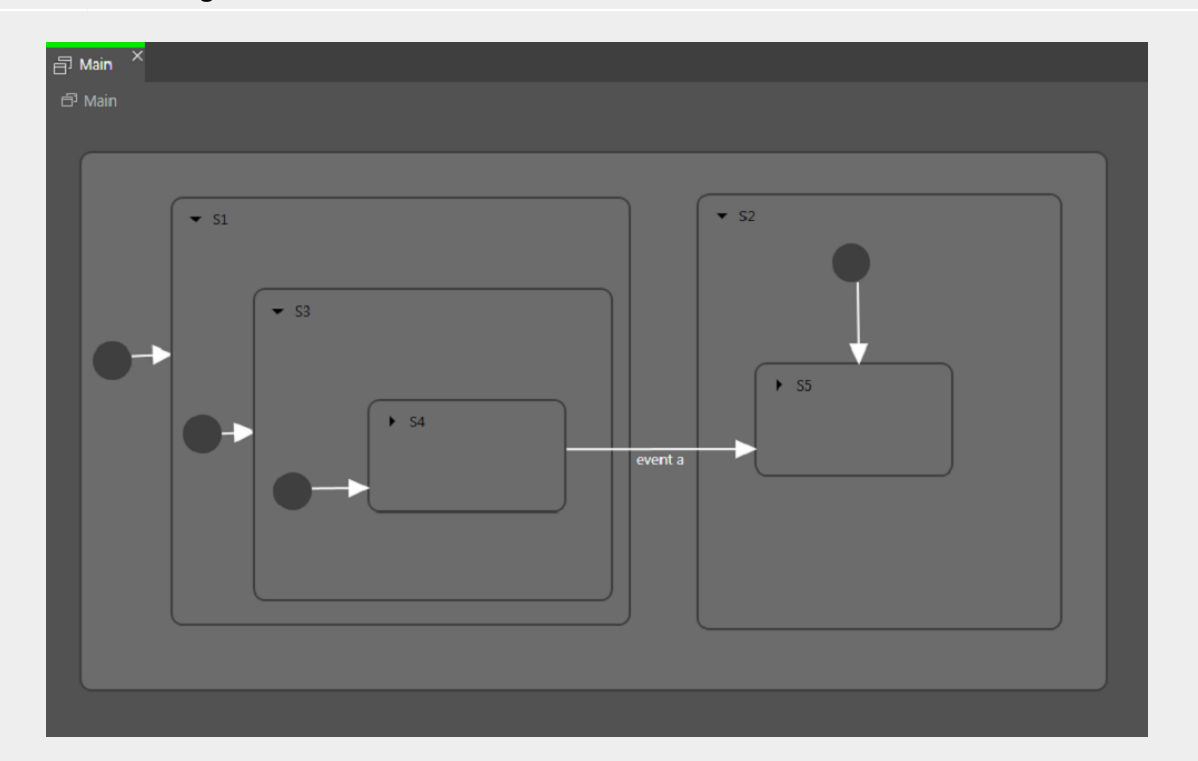

Figure 6.27. Executing a transition

When event a triggers the transition, the following happens:

- 1. State S4 is exited.
- 2. State S3 is exited.
- 3. State S1 is exited.
- 4. State S2 is entered.
- 5. State S5 is entered.

E

**Example 6.33.** 

# $\overline{m}$  Main  $\overline{m}$ ල<br>Mair  $\overline{\phantom{0}}$  s2  $\overline{53}$  $\blacktriangleright$  S1  $\frac{1}{\sqrt{1-\frac{1}{2}}\sqrt{1-\frac{1}{2}}\sqrt{1-\frac{1}{2}}\sqrt{1-\frac{1}{2}}\sqrt{1-\frac{1}{2}}\sqrt{1-\frac{1}{2}}\sqrt{1-\frac{1}{2}}\sqrt{1-\frac{1}{2}}$  $\blacktriangleright$  S<sub>4</sub>  $\blacktriangleright$  35 event b

**Executing a transition**

Figure 6.28. Executing a transition

The transition that is triggered by event a causes the following transition sequence:

- 1. The state machine goes to state S2.
- 2. The default transition leads to state S3.
- 3. The next default transition enters the shallow history state.
- 4. Shallow history state restores the last active state of state S3, either state S4 or state S5.

For each step the entry-exit-cascade is executed separately.

## **6.19.5. EB GUIDE notation in comparison to UML notation**

In this section the EB GUIDE notation is compared to the Unified Modeling Language (UML) 2.5 notation.

## **6.19.5.1. Supported elements**

The following table shows all UML 2.5 elements that are supported by EB GUIDE. The names of some elements deviate from the naming convention in UML 2.5, but the functionality behind these elements remains the same:

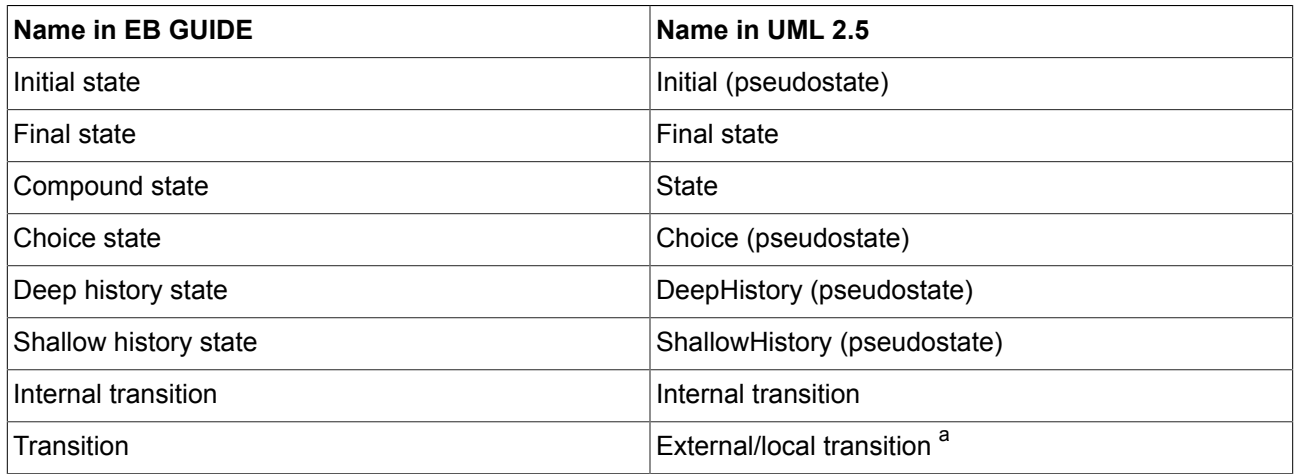

<sup>a</sup>EB GUIDE does not differentiate between external and local transitions.

### **6.19.5.2. Not supported elements**

The following UML 2.5 elements are not supported in EB GUIDE:

- ► Join
- ► Fork
- ► Junction
- ► Entry point
- ► Exit point
- ► Terminate

#### **6.19.5.3. Deviations**

Some elements of the UML 2.5 notation are not implemented in EB GUIDE. But the functionality of these elements can be modeled with EB GUIDE concepts.

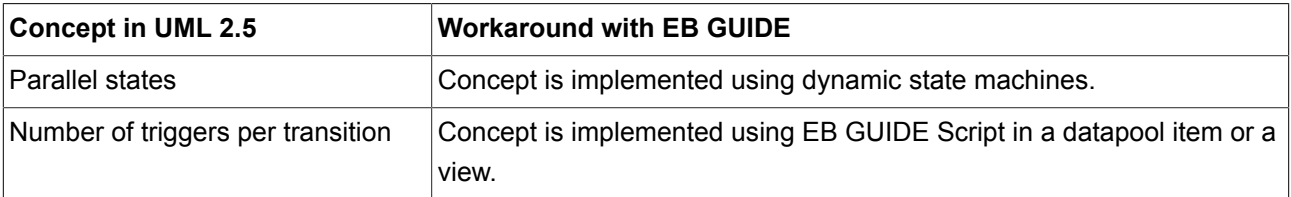

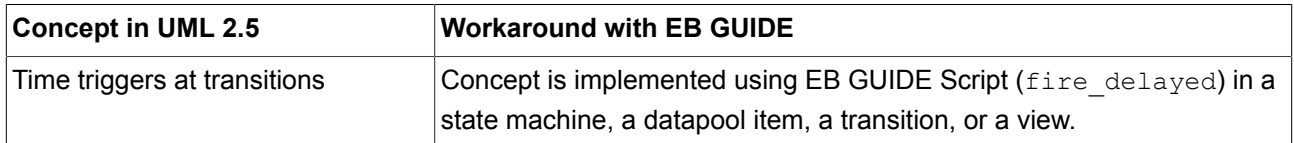

# **6.20. Touch input**

EB GUIDE supports two types of touch input: Touch gestures and multi-touch input.

Each touch gesture is represented in EB GUIDE Studio as a widget feature. Enabling the widget feature adds a set of properties to a widget.

The gestures are divided into two basic types:

- ► Non-path gestures
- ► Path gestures

## **6.20.1. Non-path gestures**

EB GUIDE implements the following non-path gestures:

- ► Flick
- ► Pinch
- ► Rotate
- ► Hold
- ► Long hold

Non-path gestures include multi-touch and single-touch gestures. Multi-touch gestures require an input device that supports multi-touch input. Single-touch gestures work with any supported input device.

Each gesture reacts independently of the others. If several gestures are enabled, the modeler is responsible to make sure that the EB GUIDE model behaves consistently.

## **6.20.2. Path gestures**

Path gestures are shapes drawn by a finger on a touch screen or entered by some other input device. When a widget has the widget feature enabled, the user can enter a shape starting on the widget. The shape has to exceed a configurable minimal bounding box to be considered by the path gesture recognizer. The shape is matched against a set of known shapes and, if a match is found, a gesture is recognized.

For instructions, see [section 11.3, "Tutorial: Modeling a path gesture".](#page-211-0)

## **6.20.3. Input processing and gestures**

Gesture recognition runs in parallel to ordinary input processing. Each gesture can request that the contact involved in the gesture is removed from ordinary input processing. The moment at which a gesture requests contact removal depends on the actual gesture and for some gestures this can be configured.

Contact removal is only relevant for fingers involved in a gesture. Once a contact is removed, it is ignored by ordinary input handling until a release event is received for the contact. On a touch screen without proximity support this implies that a contact, once removed, does not trigger any further touch reactions.

#### **TIP Removing a contact from ordinary input processing**

Consider a window with a button and a widget feature for gestures. When a contact is involved in a gesture it should not cause the action associated with the button to be triggered. even if the contact is released while on the button.

## **6.20.4. Multi-touch input**

EB GUIDE is able to handle multi-touch input, if a compatible multi-touch input device is used.

Multi-touch is the ability of a surface to recognize and track more than one point of contact on an input device. The typical scenario are multiple fingers touching a touch screen.

► Multi-touch event handling

Multi-touch events are dispatched using the mechanism for touch events, in the same way events from the mouse and from single-touch touch screens are dispatched. The only difference is that each contact triggers touch reactions independently of all others. To be able to distinguish individual contacts, each touch reaction is supplied with a parameter called fingerid.

► Finger ID

Each contact tracked by an input device is assigned a number that identifies it. This identifier is called fingerid and is unique per input device. However, the same value can be assigned to another contact at a later time when it is no longer in use.

Consider the extra touch interaction sequences the end user is allowed to make when multi-touch input is enabled. They include the following:

► The end user can interact with multiple elements of the interface at the same time, for example press a button while scrolling in a list.

► The end user can place multiple fingers on a single widget.

Two typical situations where this manifests are scrolling and dragging. They can be handled correctly by employing fingerid. Depending on the required behavior, possible solutions include the following:

- ► Allow only the first finger that pressed a widget to do scrolling and/or dragging.
- ► Always use the last finger to land on a widget to do scrolling and/or dragging. This is easily achieved by a slight modification of the previous approach.

# **6.21. Widgets**

Widgets are the basic graphical elements an EB GUIDE model is composed of.

It is possible to customize widgets. Editing the properties of a widget adapts the widget to individual needs. The following elements are the example properties when being touched or moved:

- ► Size
- ► Color
- ► Layout
- ► Behavior

It is possible to combine widgets. Out of small building blocks, complex structures are created. For example, it is possible to make up a button of the following elements:

- ► Ellipse
- ► Image
- ► Label
- ► Rectangle

It is possible to nest widgets. These subordinate widgets are referred to as child widgets and the superordinate widgets are referred to as parent widgets in a widget hierarchy.

## **6.21.1. View**

A view is the topmost widget of each scene. While modeling, the following elements are placed into views:

- ► Basic widgets
- ► 3D widgets
- ► Animations

#### ► Widget templates

Every view is associated to exactly one view state. A view cannot exist without a view state.

#### **NOTE Changing the size of a view**

In EB GUIDE Studio, to get a close-up view or to see more, you have the possibility to increase or decrease the size of a view. To zoom in and zoom out, use the slider or click the text box at the bottom of the view. The default zoom level is 100%. Alternatively, use the **Ctrl** + **+** to zoom in, **Ctrl** + **-** to zoom out and **Ctrl** + **0** to reset the zoom level to 100%.

#### **NOTE Aligning elements on a master image**

In EB GUIDE Studio, to align elements evenly such as basic widgets and 3D widgets, you have the possibility to add a master image to a view. To add a master image to a view, click

 $\boxtimes$  at the bottom of the view. To hide the master image, check or clear the check box. If you close the view, you need to add the master image again.

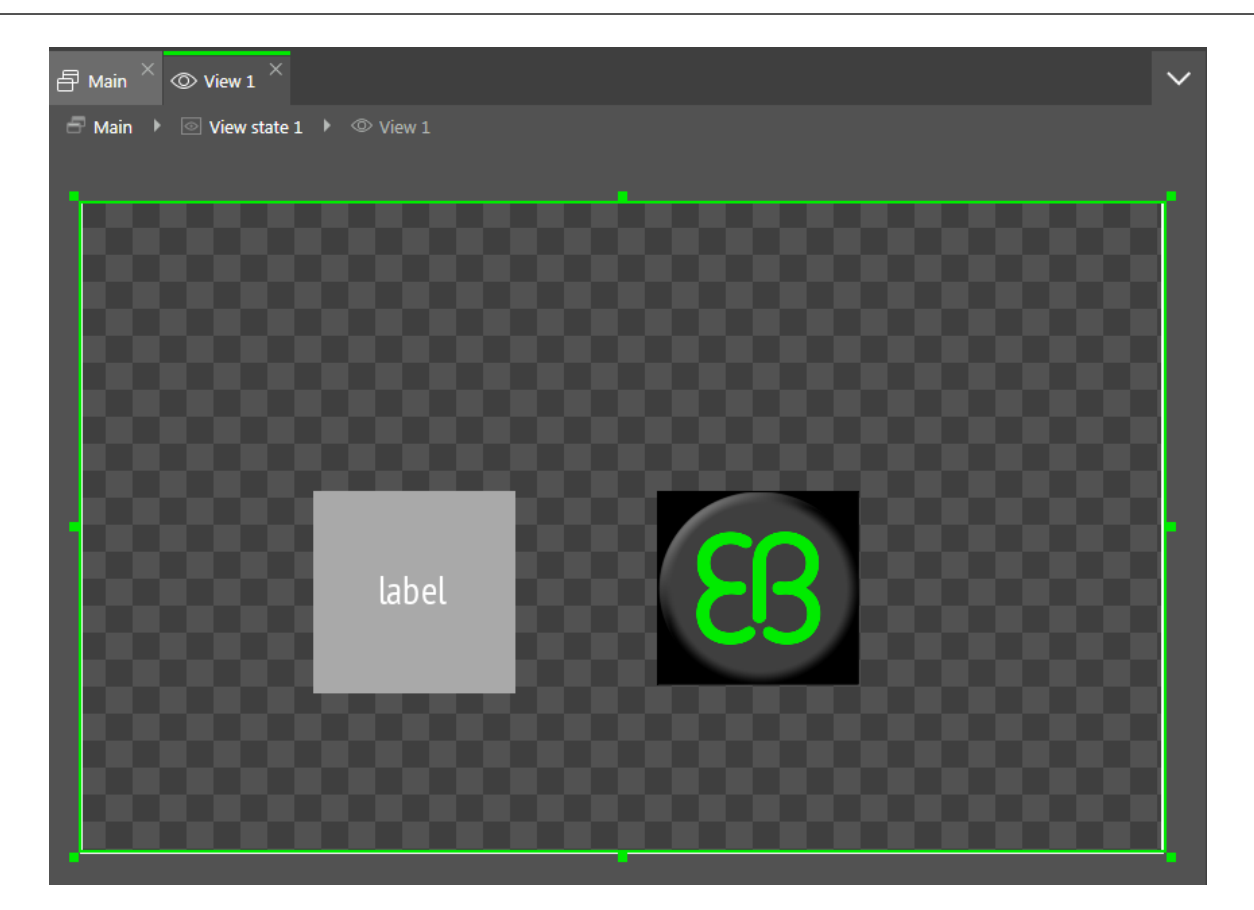

#### Figure 6.29. A view that contains a rectangle, a label, and an image

## **6.21.2. Widget categories**
In the **Toolbox**, widgets are grouped by categories. The following categories are available.

► Basic widgets

The following elements are the basic widgets:

- ► Alpha mask
- ► Animation
- ► Container
- ► Ellipse
- ► Image
- ► Instantiator
- ► Label
- ► Rectangle
- ► 3D widgets

To display a 3D graphic, use widgets that are contained in the **3D widgets** category. The **3D widgets** are the following elements:

- ► Ambient light
- ► Camera
- ► Directional light
- ► Image-based light
- ► Material
- ► Mesh
- ► PBR GGX material
- ► PBR Phong material
- ► Point light
- ► Scene graph
- ► Scene graph node
- ► Spot light

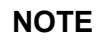

#### **NOTE Supported renderers**

To display 3D graphics, OpenGL ES version 2.0 or higher or DirectX 11 renderer is required. Make sure that your graphic driver is compatible to the version of the renderer.

► Widget templates

The **Templates** category contains widget templates. It is only visible if widget templates are defined.

► Custom widgets

The **Custom widgets** category contains customized widgets and is therefore only visible when customized widgets are added to the project. For more information, see our website [https://www.elektrobit.com/](https://www.elektrobit.com/ebguide/learn/resources/) [ebguide/learn/resources/.](https://www.elektrobit.com/ebguide/learn/resources/)

For instructions, see [section 8.1, "Working with widgets".](#page-129-0)

### **6.21.3. Widget properties**

A widget is defined by a set of properties which specify the appearance and behavior of the widget. The **Properties** component displays the properties of the currently focused widget and allows editing the properties.

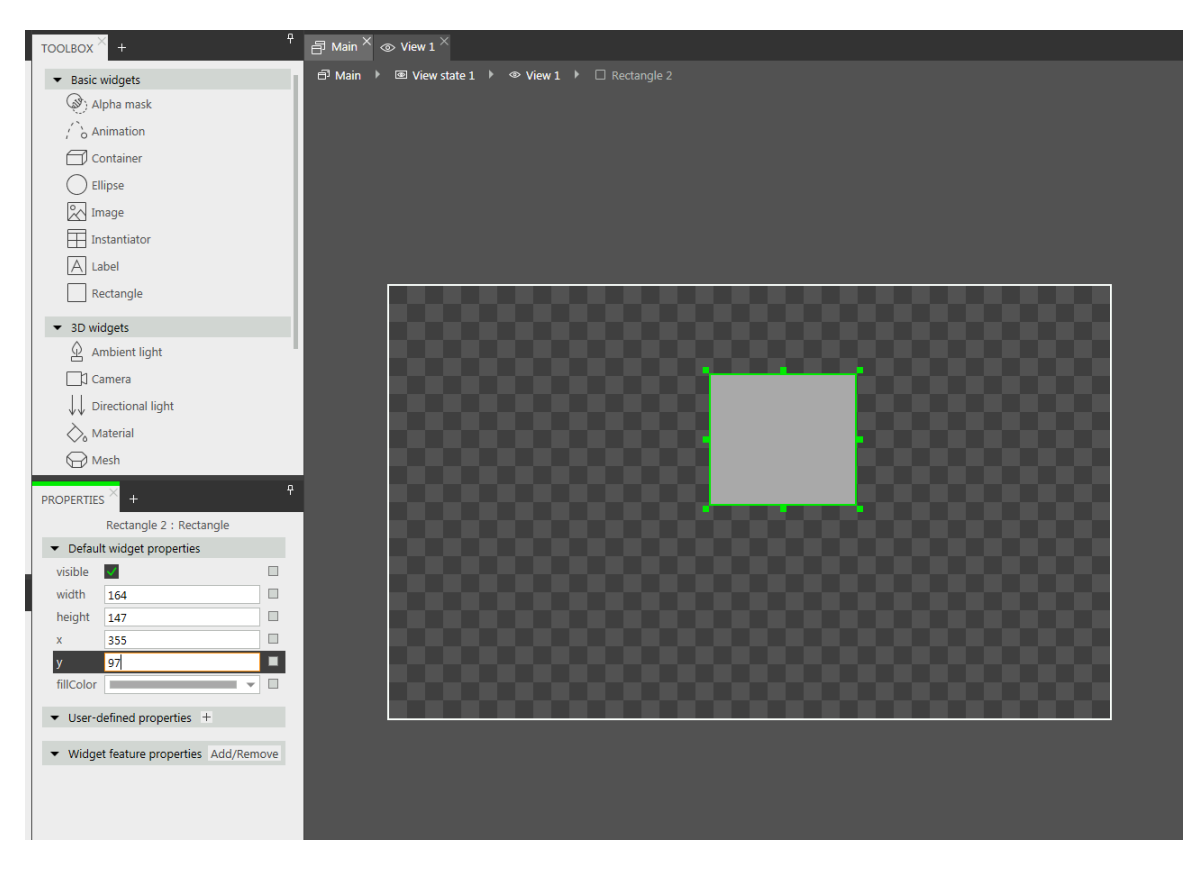

Figure 6.30. A rectangle and its properties

There are three types of widget properties:

► Default widget properties are created along with each widget instance. For a list of default properties for all widgets, see [section 12.12, "Widgets"](#page-298-0).

- ► User-defined widget properties are created by the modeler in addition to the default ones.
- ► Widget feature properties are created by EB GUIDE Studio when the modeler adds a widget feature to a widget. Widget feature properties are grouped by categories. Widget features add more functionality for the appearance and behavior of widgets.

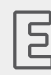

**Example 6.34. Touched widget feature**

The **Touched** widget feature defines if and how a widget reacts to being touched. It adds four properties. The boolean property touchable determines if the widget reacts on touch input. The boolean property touched is set during run-time by EB GUIDE if the widget is currently touched. The two integer properties touchPolicy and touchBehavior determine how the widget reacts on touch input.

### **6.21.4. Widget templates**

A widget template allows the definition of a customized widget that can be used multiple times in an EB GUIDE model. You have the possibility to define templates on the basis of existing widgets or derive a new template from an existing one. After creating, you modify the template according to your needs, for example, by adding properties or widget features. Widget templates thus allow you to build a library of complex widgets.

A widget template has a template interface. The template interface contains the properties of the template which are visible and accessible in widget instances. A widget instance thus inherits the properties of its template's interface. Inherited properties are called template properties. Template properties are marked with the button.

When you change the value of a template property, the property is turned into a local property. Local properties are marked with the  $\Box$  button.

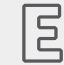

#### **Example 6.35.**

#### **Relation of the properties of a widget template and its instances**

You add a widget template Square to the EB GUIDE model. Let Square have a property color. color is added to the template interface. Let the value of color be red.

You add an instance of the widget template Square to a view. The instance is named BlueSquare.

- ► BlueSquare inherits color with the value red.
- $\triangleright$  Change the value of color in the Square template to green.

=> The value of color in BlueSquare changes to green, too.

Change the value of color in BlueSquare to blue.

Change the value of color in the Square template to yellow.

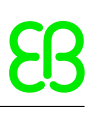

=> The value of color in BlueSquare remains blue.

For instructions, see [section 8.7, "Re-using a widget".](#page-160-0)

### **6.21.5. Widget features**

It is possible to extend widgets and widget templates in their functionality using widget features. Widget features have predefined widget properties. Widget features are grouped into categories.

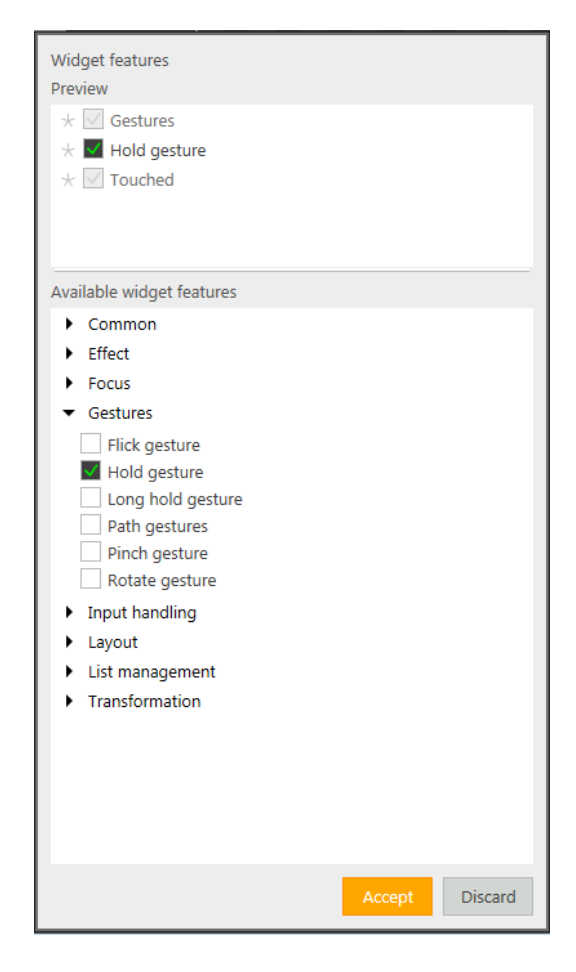

Figure 6.31. Widget features

If you add a widget feature to a widget template, any created widget template instance inherits the added widget feature. Note that you cannot add widget features to a widget template instance or to a template that was created from a template.

Restrictions for usage of widget features are as follows:

- ► Widget features do not have an inheritance hierarchy.
- ► It is not possible to add a widget feature more than once per widget.
- ► Some widget features are interdependent. That means, to add one widget feature, you have to add another, or widget features may exclude each other.
- $\blacktriangleright$  It is possible to restrict widget features to a particular type of widgets.
- ► It is not possible to activate or deactivate widget features during run-time.

By default all widget features are disabled. If you need a specific widget feature, you must add it to a widget.

For instructions, see [section 8.3, "Extending a widget by widget features"](#page-150-0). For a list of all widget features, see [section 12.13, "Widget features"](#page-315-0).

#### **6.21.5.1. Focus widget feature category**

In EB GUIDE Studio you model the focus management of the widgets using the **Focus** widget features: **Auto focus** and **User-defined focus**.

The following two focus directions are available:

- 1. Forward direction: The next focusable widget is focused.
- 2. Backward direction: The previous focusable widget is focused.

The **Auto focus** and **User-defined focus** widget features provide a configuration for how the focus is handled for the forward direction. For the backward directions, the same focus order is used but only in reverse direction.

The **Focus** widget features have the following characteristics:

#### **Auto focus**

In this policy the focus is distributed between the focusable widgets from left to right starting with the top row. The order is defined through the structure of the widget tree.

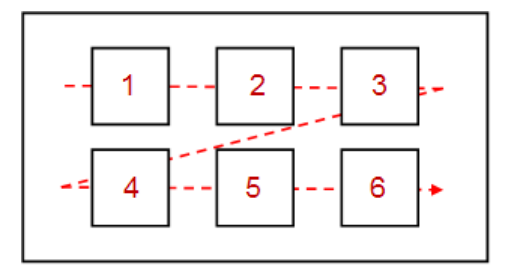

Figure 6.32. The policy of the **Auto focus** widget feature

Focusable child widgets cannot be skipped. Invisible widgets, widgets with disabled focused property, and widgets without the **Focused** widget feature are not recognized as valid focusable widgets. Thus they are skipped over when the currently focused widget is determined.

#### **User-defined focus**

<span id="page-113-0"></span>Due to view complexity the focus sequencing through the auto focus policy may be quite difficult. In this case it is useful to determine a user-defined focus order.

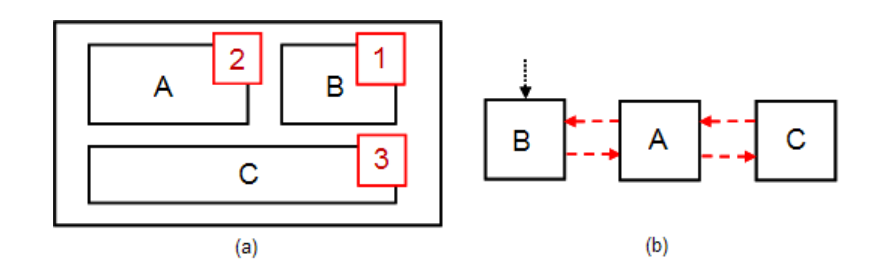

Figure 6.33. The policy of the **User-defined focus** widget feature

In [figure 6.33, "The policy of the](#page-113-0) **User-defined focus** widget feature", (a) shows the view, while (b) shows the focus order. The order, in which the focus changes are processed, may differ from the widget tree structure.

When widgets within a widget hierarchy are marked as focusable, they are part of a focus hierarchy. This focus hierarchy consists of focusable widgets and a focus policy, the **Auto focus** widget feature or the **User-defined focus** widget feature, that defines how the focus is handled within the hierarchy. It is possible to nest focus hierarchies.

#### **6.21.5.2. List management widget feature category**

The **Line index** and **Template index** widget features allow you to connect data, for example images, song titles, to the corresponding dynamically created line templates of an instantiator.

#### **Line index**

The **Line index** widget feature is used to customize the line templates of the instantiator widget. The **Line index** widget feature defines the unique position for each line of your list or table.

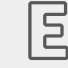

#### **Example 6.36.**

#### **Line index widget feature**

If you want to model a list, you would expect that each entry of the list has a specific value that reflects the entry in a list property. To access a certain entry in a list, the instance of the line template needs to know which of the instantiator's child it is. The **Line index** widget feature adds the lineIndex property. While the instantiator creates the instances of line templates, it fills lineIndex with values: The index starts with zero for the first instance. If you have two elements in the instantiator, the second element receives the lineIndex value 1.

For instructions, see [section 11.4, "Tutorial: Creating a list with dynamic content"](#page-214-0).

#### **Template index**

The **Template index** widget feature allows complex data abstraction. For very complex lists or tables, to visualize an entry or a set of entries, you require more than one data list. For example, a table with mixed image and text content requires a list of images and a list of strings. To cover such complex cases, the **Template index** widget feature provides the property lineTemplateIndex.

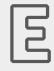

#### **Example 6.37. Template index widget feature**

If you model a list using an instantiator with the property lineMapping set to  $0|1$  and the property numItems set to 5, the lineTemplateIndex results in 0|0|1|1|2.

# **7. Modeling HMI behavior**

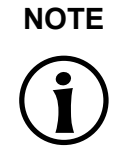

#### **NOTE Default window layout**

All instructions and screenshots of this user's guide use the default window layout. If you want to follow the instructions, we recommend to set the EB GUIDE Studio window to default layout by selecting **Layout** > **Reset to default layout**.

# **7.1. Modeling a state machine**

### **7.1.1. Adding a state machine**

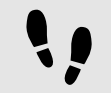

Adding a state machine

Step 1

In the **Navigation** component, go to **State machines**, and click  $+$ .

A menu expands.

Step 2 Select a type for the state machine.

A new state machine of the selected type is added.

Step 3 Rename the state machine.

### **7.1.2. Adding a dynamic state machine**

Dynamic state machines run in parallel to other state machines and can be started (pushed) and stopped (popped) during run-time.

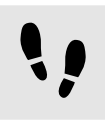

Adding a dynamic state machine

You use a dynamic state machine for example to show an error message that overlays the regular screen.

#### Prerequisite:

■ A state machine, view state, or compound state is added to the EB GUIDE model.

#### Step 1

In the **Navigation** component, go to **Dynamic state machines**, and click  $+$ .

A menu expands.

Step 2 Select a type for the dynamic state machine.

A new dynamic state machine of the selected type is added.

#### Step 3

In the **Navigation** component, click the state machine, view state, or compound state to which you want to run in parallel the dynamic state machine.

Step 4

In the **Properties** component, select the Dynamic state machine list check box.

With these steps done, you use EB GUIDE Script functions that are related to dynamic state machines.

For details, see [section 11.1, "Tutorial: Adding a dynamic state machine"](#page-196-0).

### **7.1.3. Defining an entry action for a state machine**

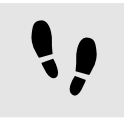

Defining an entry action for a state machine

Step 1 Select a state machine.

#### Step 2

In the **Properties** component, go to the **Entry action** property, and click **Add**.

Step 3 Enter an action using EB GUIDE Script.

For background information, see [section 6.15, "Scripting language EB GUIDE Script"](#page-66-0).

Step 4 Click **Accept**.

You defined an entry action for a state machine.

### **7.1.4. Defining an exit action for a state machine**

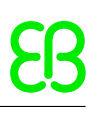

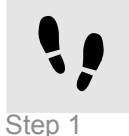

Defining an exit action for a state machine

Select a state machine.

Step 2

In the **Properties** component, go to the Exit action property, and click **Add**.

Step 3 Enter an action using EB GUIDE Script.

For background information, see [section 6.15, "Scripting language EB GUIDE Script"](#page-66-0).

Step 4 Click **Accept**.

You defined an exit action for a state machine.

### **7.1.5. Deleting a state machine**

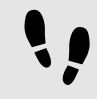

Step 1

Deleting a state machine

In the **Navigation** component, right-click the state machine.

Step<sub>2</sub> In the context menu, click **Delete**.

The state machine is deleted.

# **7.2. Modeling states**

### **7.2.1. Adding a state**

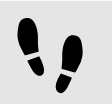

Adding a state

Prerequisite:

■ The content area displays a state machine.

#### Step 1

Drag a state from the **Toolbox** into the state machine.

A state is added to the state machine.

#### **NOTE Initial state, final state, and history states are unique**

You can insert initial state, final state, and history states only once per compound state.

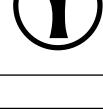

#### **TIP Copying and finding states**

Alternatively, you can copy and paste an existing state using the context menu or Ctrl+C and **Ctrl** + **V**.

To find a specific state within your EB GUIDE model, enter the name of the state in the search box or use Ctrl<sup>+</sup>F. To jump to a state, double-click it in the hit list.

### **7.2.2. Adding a state to a compound state**

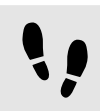

Adding a state to a compound state

To create a state hierarchy, you create a state as a child to another state. You do so by adding a state to a compound state.

Prerequisite:

- The content area displays a state machine.
- The state machine contains a compound state.

#### Step 1

In the **Navigation** component, double-click the compound state.

The compound state expands in the content area.

#### Step 2

Drag a state from the **Toolbox** into the compound state.

The state is added as a child state to the compound state.

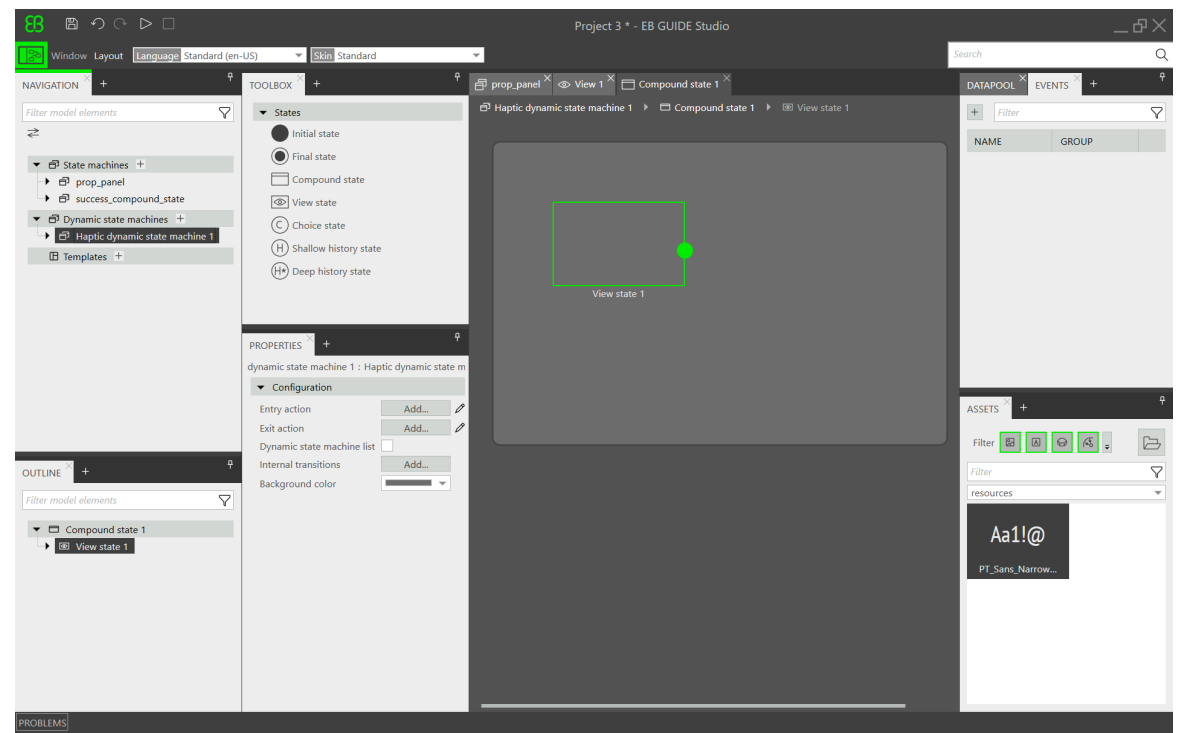

Figure 7.1. A compound state with a nested view state

## **7.2.3. Adding a choice state**

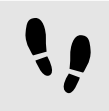

Adding a choice state

Prerequisite:

- The content area displays a state machine.
- The state machine contains at least two states.

#### Step 1

Drag a choice state from the **Toolbox** into the state machine.

#### Step 2

Add an outgoing transition from the choice state.

#### Step 3

Add a condition to the outgoing transition. For details see [section 7.3.4, "Adding a condition to a transition"](#page-125-0)

The condition is assigned priority one. When the state machine enters the choice state, the condition with priority one is evaluated first.

#### Step 4

To add more choice transitions, repeat the two previous steps.

A new choice transition is assigned a lower priority than the transition that was created before.

#### Step 5

Add an outgoing transition from the choice state.

#### Step 6

In the **Navigation** component, right-click the transition. In the context menu, click **Convert to else**.

You added an else transition. The else transition is executed when all conditions which are assigned to outgoing choice transitions evaluate to false.

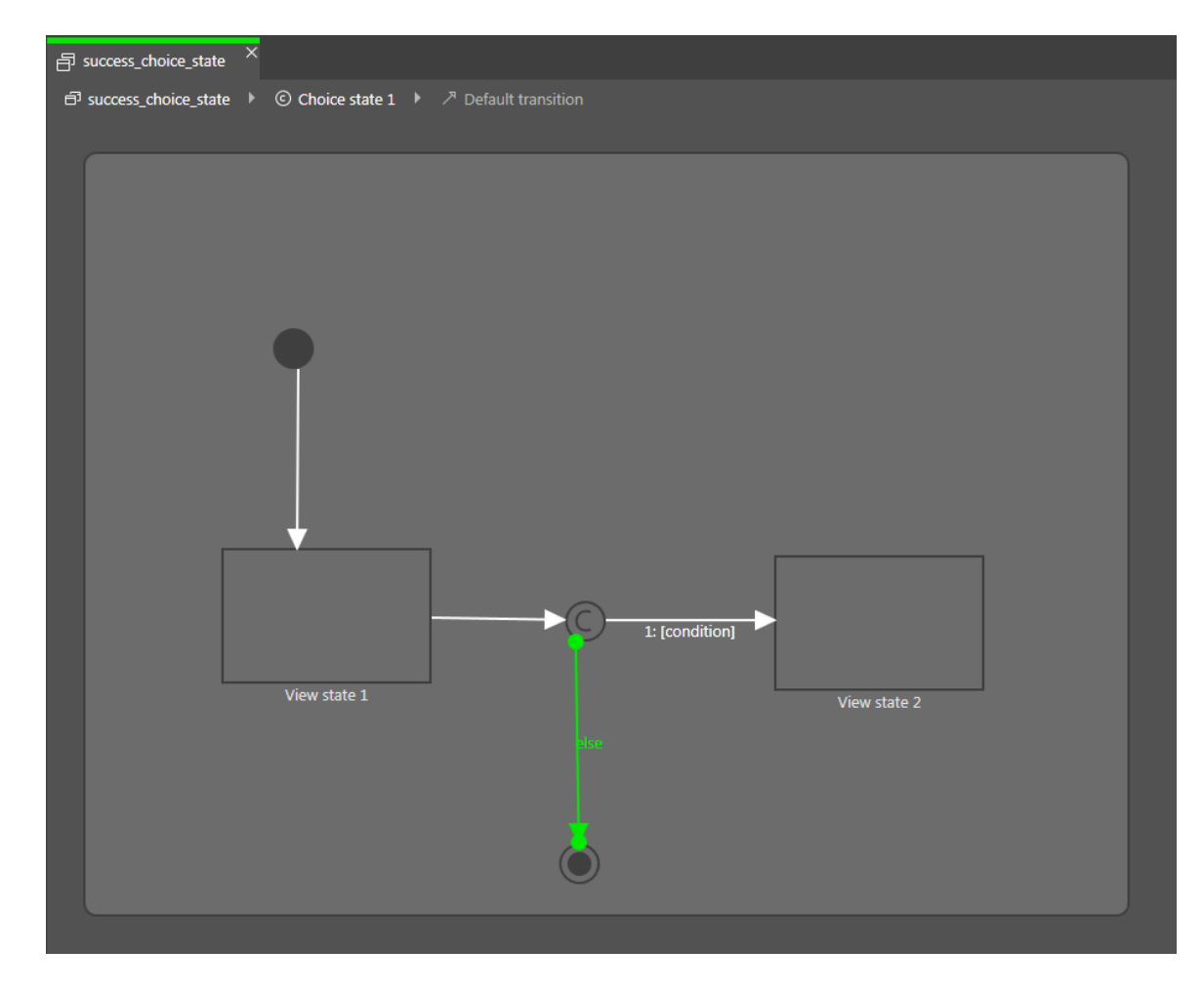

Figure 7.2. A choice state with its choice transitions

## **7.2.4. Defining an entry action for a state**

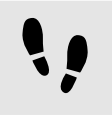

Defining an entry action for a state

For view states and compound states you can define an entry action. The entry action is executed every time the state is entered.

Prerequisite:

■ A state machine contains a view state or a compound state.

Step 1 Select a state.

Step 2 In the **Properties** component, go to the Entry action property, and click **Add**.

Step 3 Enter an action using EB GUIDE Script.

For background information, see [section 6.15, "Scripting language EB GUIDE Script"](#page-66-0).

Step 4 Click **Accept**.

### **7.2.5. Defining an exit action for a state**

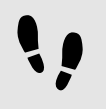

Defining an exit action for a state

For view states and compound states you can define an exit action. The exit action is executed every time the state is exited.

Prerequisite:

■ A state machine contains a view state or a compound state.

Step 1 Select a state.

Step 2

In the **Properties** component, go to the Exit action property, and click **Add**.

Step 3

Enter an action using EB GUIDE Script.

For background information, see [section 6.15, "Scripting language EB GUIDE Script"](#page-66-0).

Step 4 Click **Accept**.

### **7.2.6. Deleting a model element from a state machine**

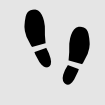

Deleting a model element from a state machine

Prerequisite:

■ A state machine contains at least one model element.

Step 1 In the **Navigation** component, right-click a model element.

Step<sub>2</sub> In the context menu, click **Delete**.

The model element is deleted.

# **7.3. Connecting states through transitions**

### **7.3.1. Adding a transition between two states**

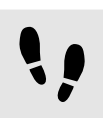

Adding a transition between two states

With a transition, you connect a source state to a target state.

Prerequisite:

- The content area displays a state machine.
- The state machine contains at least two states.

#### Step 1

Select a state as a source state for the transition.

Step 2

Click the green drag point, and keep the mouse button pressed.

#### Step 3

Drag the mouse into the target state.

#### Step 4

When the target state is highlighted green, release the mouse button.

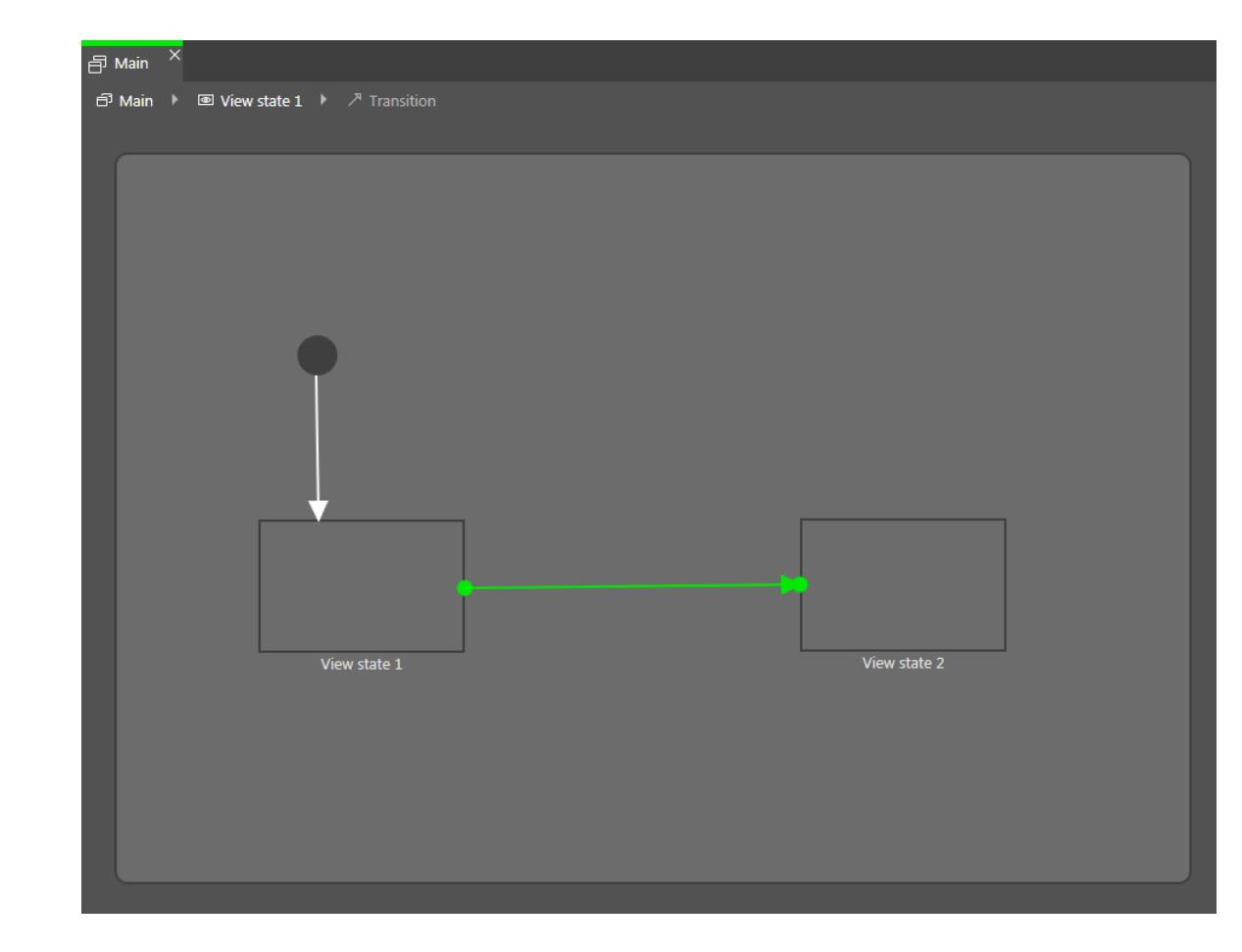

#### Figure 7.3. A transition

A transition is added and displayed as a green arrow.

#### **TIP Connect transitions to the state machine**

The state machine is the top-most compound state. Therefore, you can create transitions to and from the border of the state machine. All states in the state machine inherit such a transition.

### **7.3.2. Moving a transition**

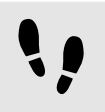

Moving a transition

You move a transition by moving one of its end points.

Prerequisite:

- The content area displays a state machine.
- The state machine contains at least two states.
- The states are connected by a transition.

Step 1 In the content area, click a transition.

Two green drag points are displayed.

Step 2 Click the drag point you would like to move, and keep the mouse button pressed.

Step 3 Drag the mouse into a different state.

Step 4 When the state is highlighted green, release the mouse button.

The transition is moved.

## **7.3.3. Defining a trigger for a transition**

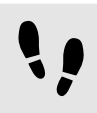

Defining a trigger for a transition

For a transition, you can define an event that triggers it.

Prerequisite:

- A state machine contains at least two states.
- The states are connected by a transition.

Step 1 Select a transition.

Step 2

In the **Properties** component, expand the **Trigger** combo box.

Step 3 Select an event.

Step 4

To create a new event, enter a name in the **Trigger** combo box, and click **Add event**.

The event is added as a transition trigger.

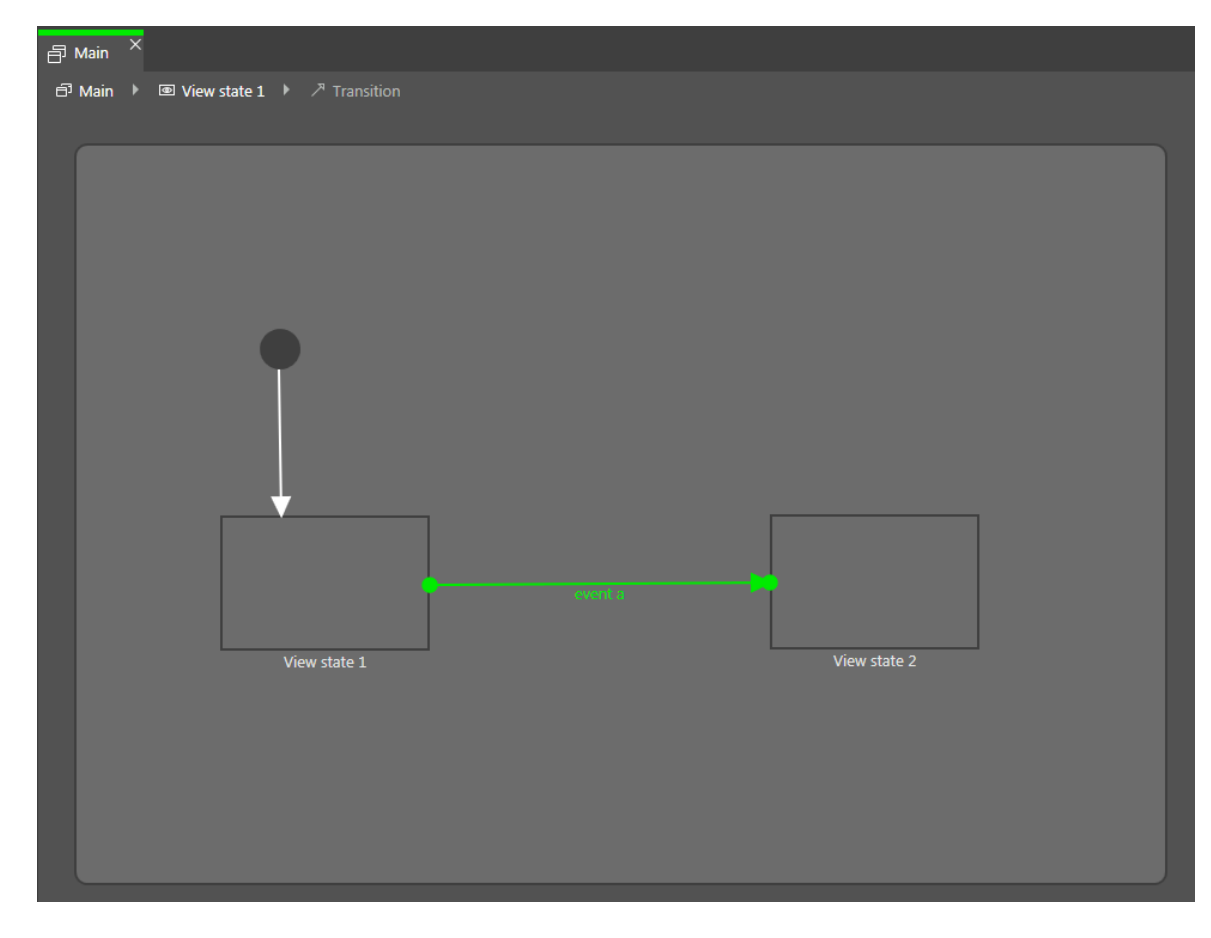

Figure 7.4. A transition with a trigger

## <span id="page-125-0"></span>**7.3.4. Adding a condition to a transition**

Adding a condition to a transition

For every transition, you can define a condition that needs to be fulfilled to execute the transition.

Prerequisite:

■ A state machine contains at least two states.

■ The states are connected by a transition.

Step 1 Select a transition.

Step 2

To add a condition to the transition, go to the **Properties** component. Next to the Condition property, click **Add**.

Step 3

Enter a condition using EB GUIDE Script.

For background information, see [section 6.15, "Scripting language EB GUIDE Script"](#page-66-0).

Step 4

Click **Accept**.

The condition is added to the transition.

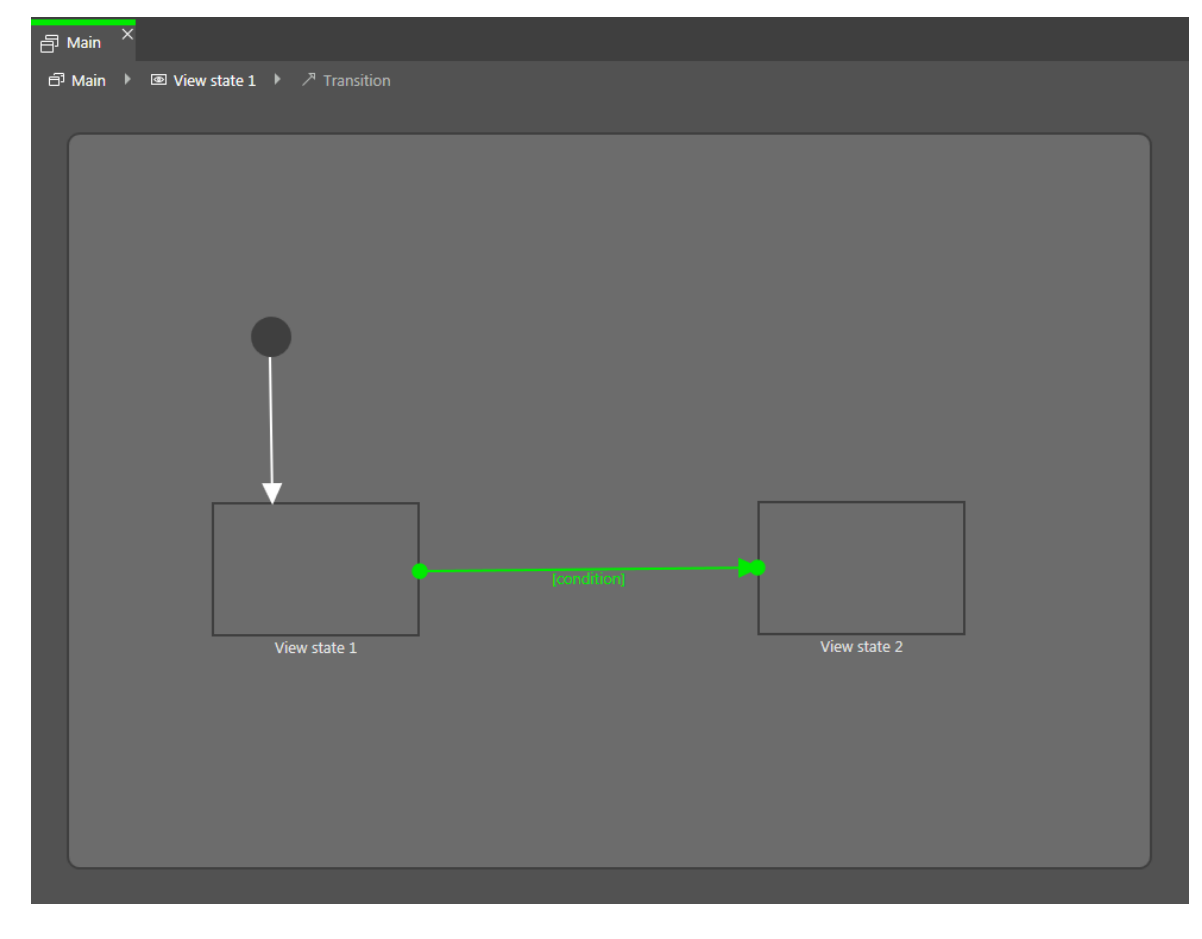

#### Figure 7.5. A transition with a condition

### **7.3.5. Adding an action to a transition**

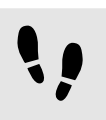

Adding an action to a transition

For every transition, you can define an action that is executed along with the transition.

Prerequisite:

- A state machine contains at least two states.
- The states are connected by a transition.
- Step 1 Select a transition.

Step 2

To add an action to the transition, go to the **Properties** component. Next to the Action property, click **Add**.

Step 3 Enter an action using EB GUIDE Script.

For background information, see [section 6.15, "Scripting language EB GUIDE Script"](#page-66-0).

Step 4 Click **Accept**.

The action is added to the transition.

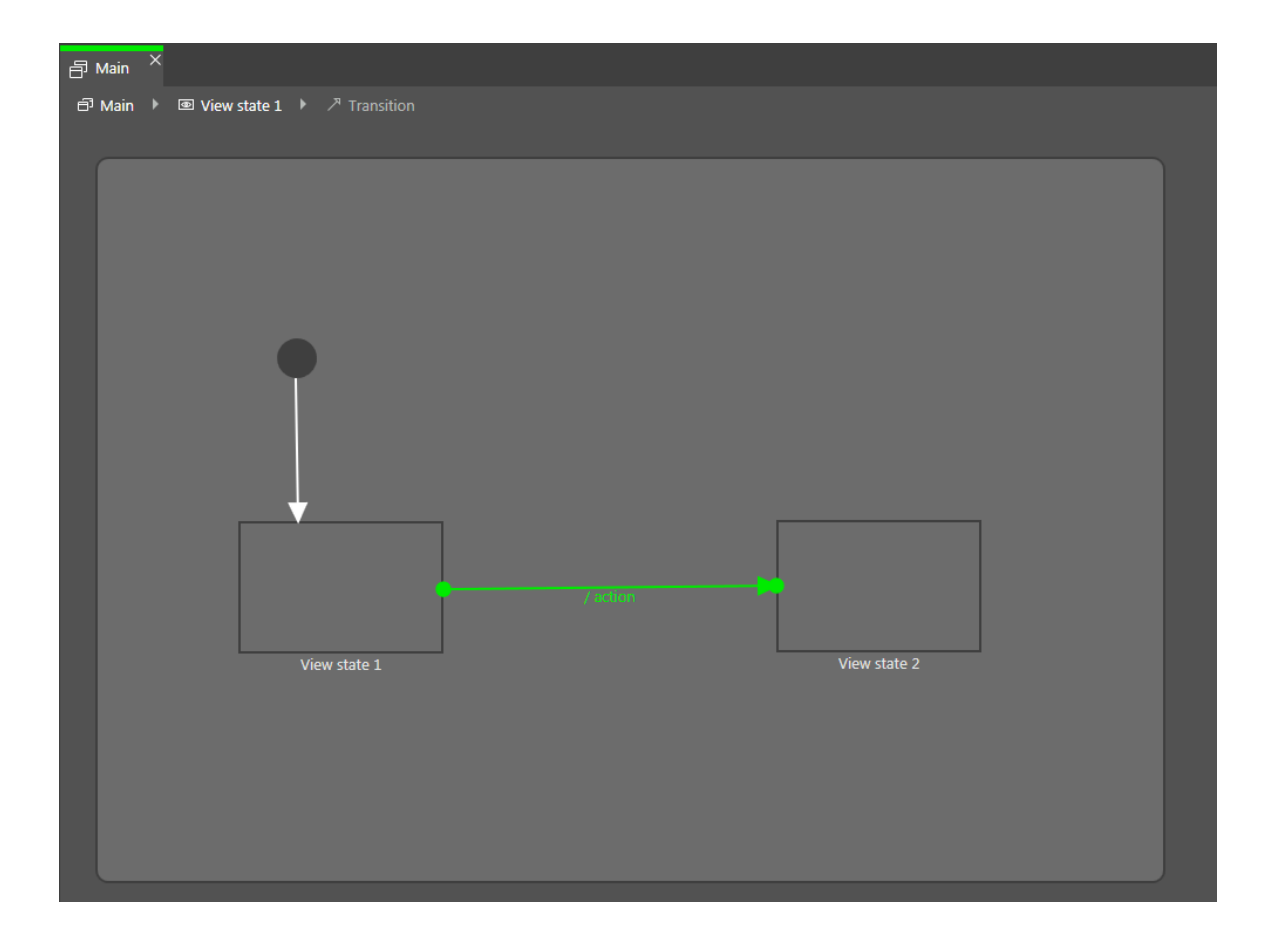

Figure 7.6. A transition with an action

## **7.3.6. Adding an internal transition to a state**

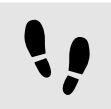

Adding an internal transition to a state

Prerequisite:

■ A state machine contains a state.

Step 1 Select a state.

Step 2 In the **Properties** component, go to **Internal transitions**, and click **Add**.

An internal transition is added to the state. The internal transition is visible in the **Navigation** component.

# **8. Modeling HMI appearance**

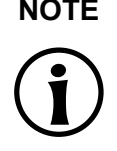

#### **NOTE Default window layout**

All instructions and screenshots of this user's guide use the default window layout. If you want to follow the instructions, we recommend to set the EB GUIDE Studio window to default layout by selecting **Layout** > **Reset to default layout**.

# <span id="page-129-0"></span>**8.1. Working with widgets**

#### **TIP Copying and finding views and widgets**

You can copy and paste an existing view or widget using the context menu or Ctrl + C and **Ctrl** + **V**.

To find a specific view or widget within your EB GUIDE model, enter the name of the view or widget in the search box or use Ctrl<sup>+</sup>F. To jump to a view or widget, double-click it in the hit list.

### **8.1.1. Adding a view**

Adding a view

Prerequisite:

■ The content area displays a state machine.

#### Step 1

Drag a view state from the **Toolbox** into the state machine.

Along with the view state, a view is added to the model.

#### Step 2

In the **Navigation** component, click the view.

#### Step 3

Press the **F2** key, and rename the view.

#### Step 4

Double-click the view state in the content area.

The content area displays the new view.

### **8.1.2. Adding a basic widget to a view**

For details on basic widgets, see [section 12.12.2, "Basic widgets".](#page-299-0)

### **8.1.2.1. Adding a rectangle**

Adding a rectangle

Prerequisite:

■ The content area displays a view.

Step 1

Drag a rectangle from the **Toolbox** into the view.

The rectangle is added to the view.

#### **8.1.2.2. Adding an ellipse**

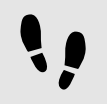

Adding an ellipse

Prerequisite:

■ The content area displays a view.

#### Step 1

Drag an ellipse from the **Toolbox** into the view.

The widget is added to the view.

#### **8.1.2.2.1. Editing an ellipse**

You can draw just a sector of an ellipse and you can change the arc of an ellipse.

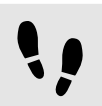

Creating a circular sector

Prerequisite:

■ The view contains an ellipse.

Step 1

Click the ellipse and go to the **Properties** component.

Step 2

Enter the angle of the sector in the centralAngle text box.

Step 3

Enter the orientation of the sector in the sectorRotation text box.

You created a circular sector.

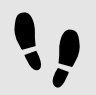

Creating a circular arc

Prerequisite:

■ The view contains an ellipse.

Step 1

Click the ellipse and go to the **Properties** component.

Step 2

Enter the width of the arc in the arcWidth text box.

You created a circular arc.

#### **8.1.2.3. Adding an image**

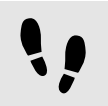

Adding an image using **Toolbox**

Prerequisite:

- An image file is located in the \$GUIDE\_PROJECT\_PATH/<project\_name>/resources directory. For supported file types, see [section 6.14.3, "Images"](#page-64-0).
- The content area displays a view.

#### Step 1

Drag an image from the **Toolbox** into the view.

#### Step 2

In the **Properties** component, select an image from the image combo box. Alternatively, drag another image from the **Assets** component into the image drop-down list box.

The view displays the image.

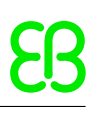

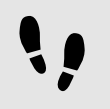

Adding an image using **Assets** component

#### Prerequisite:

- An image file is located in the \$GUIDE\_PROJECT\_PATH/<project\_name>/resources directory. For supported file types, see [section 6.14.3, "Images"](#page-64-0).
- The content area displays a view.

#### Step 1

Drag an image file from the **Assets** component into the view.

The view displays the image.

#### Step 2

To change the image file, go to the **Properties** component and select an image from the image combo box. Alternatively, drag another image from the **Assets** component into the image combo box.

The view displays the image.

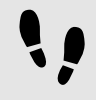

Adding 9-patch images

Prerequisite:

- A 9-patch image file is located in the \$GUIDE\_PROJECT\_PATH/<project\_name>/resources directory. For background information on 9-patch images, see [section 6.14.3.1, "9-patch images".](#page-64-1)
- The content area displays a view.
- An image is added to the EB GUIDE model.

#### Step 1

Select the image, and go to the **Properties** component.

#### Step 2

From the image combo box, select a 9-patch image.

Step 3

Go to the **Widget features properties** and click **Add/Remove**.

The **Widget feature** dialog is displayed.

#### Step 4

Under **Available widget features**, expand the **Layout** category, and select **Scale mode**.

Step 5 Click **Accept**.

The related widget properties are added to the image and displayed in the **Properties** component.

#### Step 6

In the **Properties** component, for the scaleMode property select fit to Size (=1).

#### **NOTE Adding 9-patch images**

If you do not add the **Scale mode** widget feature or if for the scaleMode property you select original Size  $(=0)$  or keep aspect ratio  $(=2)$ , the 9-patch image is scaled like a normal .png image.

#### **8.1.2.4. Adding a label**

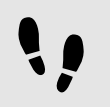

Adding a label using **Toolbox**

Prerequisite:

■ The content area displays a view.

Step 1

Drag a label from the **Toolbox** into the view.

The label is added to the view. The label has the default font PT\_Sans\_Narrow.ttf.

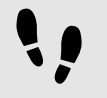

Adding a label using **Assets** component

Prerequisite:

- A font file is located in the \$GUIDE\_PROJECT\_PATH/<project name>/resources directory. For supported file types, see [section 6.14.1, "Fonts"](#page-63-0).
- The content area displays a view.

#### Step 1

Drag a font file from the **Assets** component into the view.

The view displays the label with the selected font.

#### **8.1.2.4.1. Changing the font of a label**

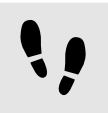

Changing the font of a label

Prerequisite:

- A font file is located in the \$GUIDE\_PROJECT\_PATH/<project name>/resources directory. For supported file types, see [section 6.14.1, "Fonts"](#page-63-0).
- The EB GUIDE model contains a view state.
- The view contains a label.

Step 1 Select the label in the view.

Step 2

In the **Properties** component, select a font from the font combo box.

Alternatively, drag a font file from the **Assets** component into the font combo box.

The view displays the label with the new font. Note that if you select an . fnt bitmap font, the size of the font is fixed and you cannot change it in the font property of the label.

#### **NOTE Calculation of text height and line gap**

The following figure shows, how text height, line height, and line gap are calculated in EB GUIDE Studio. Take this into account when changing font style, size or line gap of a label.

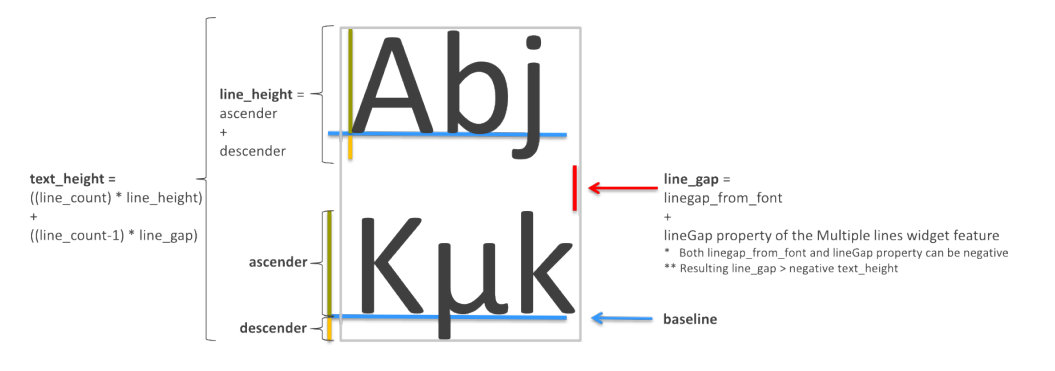

Figure 8.1. Calculation of text height, line height, and line gap

#### **8.1.2.5. Adding a container**

Adding a container

A container allows grouping widgets.

#### Prerequisite:

■ The content area displays a view.

#### Step 1

Drag a container from the **Toolbox** into the view.

#### Step 2

In the content area, enlarge the container by dragging one of its corners.

#### Step 3

Drag two or more widgets from the **Toolbox** into the container.

The widgets are modeled as child widgets of the container. Moving the container moves its child widgets along with it.

### **8.1.2.6. Adding an instantiator**

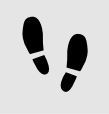

Adding an instantiator

Prerequisite:

■ The content area displays a view.

#### Step 1

Drag an instantiator from the **Toolbox** into the view.

Step 2

Drag a widget from the **Toolbox** into the instantiator.

The widget serves as a line template.

#### Step 3

Select the instantiator, and go to the **Properties** component.

Step 3.1 For the numItems property enter a value that is greater than one.

Step 3.2 Add one of the following widget features to the instantiator:

- ► **Box layout**
- ► **Flow layout**
- ► **Grid layout**
- ► **List layout**

For details, see [section 8.3.1, "Adding a widget feature".](#page-150-1)

In the view, the child widget is displayed as many times as specified by the numItems property and in the layout specified by widget features for the instantiator.

Step 4

Drag a widget from the **Toolbox** into the instantiator.

You added the second child widget that serves as the second line template.

Step 5 Select the instantiator, and go to the **Properties** component.

Step 5.1 Next to the lineMapping click  $\overline{\mathbb{R}}$ .

Step 5.2 Click the **Add** button.

The new entry is added to the table.

Step 5.3 In the Value text box enter 0.

Step 5.4 Click the **Add** button.

The new entry is added to the table.

Step 5.5 In the Value text box enter 1.

You defined the order in which the line templates are instantiated.

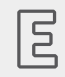

#### **Example 8.1. Instantiation order**

The lineMapping property defines the order of instantiation. For example, if you enter the values  $1$  $0$ , the instantiator instantiates the line template 1 as the first child widget and the line template  $0$  as the second child widget.

The lineMapping property is applied iteratively. This means that if for the numItems property you enter 10, the result is the order  $1|0|1|0|1|0|1|0|1|0$ .

For a detailed example of how to use instantiators, see [section 11.4, "Tutorial: Creating a list with dynamic](#page-214-0) [content".](#page-214-0)

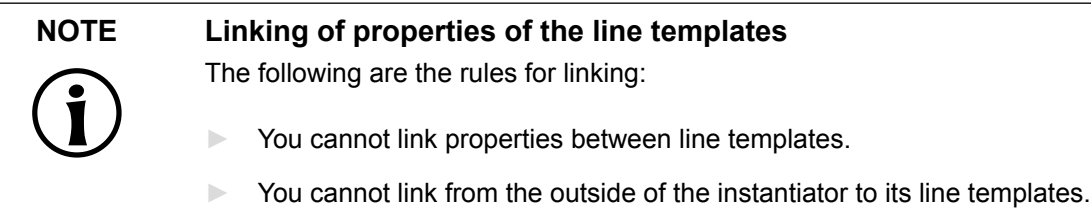

► You can link from a line template to the corresponding instantiator.

#### **8.1.2.7. Adding an animation**

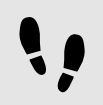

Adding an animation

For details on curves and for a description of curve properties, see [section 12.12.2.2, "Animation"](#page-301-0).

Prerequisite:

■ The content area displays a view.

#### Step 1

Drag one of the basic widgets from the **Toolbox** into the view.

#### Step 2

Drag an animation from the **Toolbox** into the widget you added.

#### Step 3

Go to the **Animation** editor and next to **Animation properties** click  $+$ .

A menu expands.

#### Step 4

Under **Animation properties** select the property that you want to animate and under **Animation curve** select a respective curve.

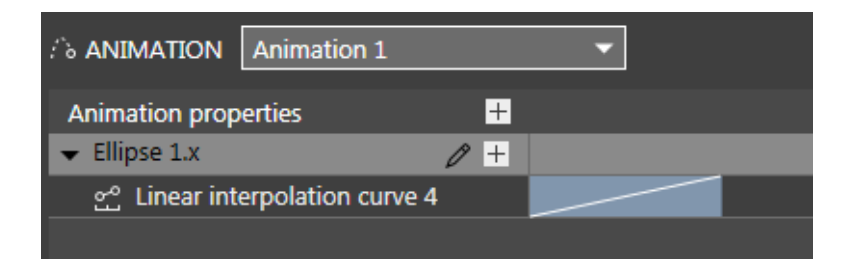

Figure 8.2. **Animation** editor with an example curve

#### Step 5

Select the basic widget, and add a user-defined property of type Conditional script. For details, see [section 8.2.5, "Adding a user-defined property to a widget".](#page-147-0)

#### Step 6

In the **Properties** component next to the name of the property, click **Edit**.

An EB GUIDE Script editor opens.

Step 7

Enter the following EB GUIDE Script:

```
 function(v:arg0::bool)
\{f:animation play(v:this->"Animation 1")
 }
```
**Animation 1** is the default name of the animation that is added first. If the animation you added in step two has a different name, replace the name in the **On trigger** script.

Step 8 Start the simulation.

The linked property of your widget gradually changes as specified by the curve you added.

As a follow-up step, you can change the properties of the animation or the curve.

Step 9

To change the curve behavior, edit the animation or curve properties in the **Properties** component.

The **Animation** editor shows a preview of the curve behavior.

For a concrete animation example, see [section 11.5, "Tutorial: Making an ellipse move across the screen"](#page-221-0).

#### **8.1.2.8. Adding an alpha mask**

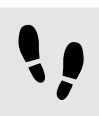

Adding an alpha mask

For details on alpha mask, see [section 12.12.2.1, "Alpha mask"](#page-300-0).

Prerequisite:

- The \$GUIDE\_PROJECT\_PATH/<project name>/resources directory contains an image.
- The content area displays a view.

#### Step 1

Drag the alpha mask from the **Toolbox** into the view.

Step 2

Go to the **Properties** component and select an image from the image drop-down list box.

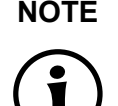

#### **NOTE Supported image file types for alpha mask**

The available image formats depend on the implementation of the renderer. DirectX 11 and OpenGL ES version 2.0 or higher support . png files and . jpg files. RGB images are converted to grayscale images before being used as alpha masks. Grayscale images are used as is. The alpha channel in the image is ignored.

You cannot use the alpha mask with 9-patch images.

#### Step 3

Add one of the basic widgets from the **Toolbox** as a child widget to the alpha mask.

The alpha channel, i.e. the opacity of the child widget is controlled with the alpha mask.

### **8.1.3. Adding a 3D widget to a view**

### **8.1.3.1. Adding a scene graph to a view**

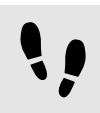

Adding a scene graph to a view

For restrictions and recommendations, see [section 6.1.2, "Settings for 3D graphic files".](#page-35-0)

Prerequisite:

- A 3D graphic file is available. The file contains a camera, a light source, and one object containing a mesh and at least one material. For supported 3D graphic file formats, see [section 6.1.1, "Supported 3D graphic](#page-35-1) [formats".](#page-35-1)
- The content area displays a view.
- Step 1

Drag a scene graph from the **Toolbox** into the view.

The view displays the empty bounding box.

Step 2

In the **Properties** component, click **Import file**.

A dialog opens.

Step 3

Navigate to the directory where the 3D graphic file is stored.

Step 4 Select the 3D graphic file. Step 5 Click **Open**.

The import starts. A dialog opens.

Step 6 Click **OK**.

The view displays the 3D graphic. The **Navigation** component displays the imported widget tree with the scene graph as a parent node. If the imported 3D scene has animations, the linear key value interpolation integer or linear key value interpolation float curve are added. Note that you cannot modify the underlying keyvalue pairs of these curves in EB GUIDE Studio.

#### **TIP Multiple import**

Import of multiple 3D graphics within one scene graph is possible.

After importing, multiple 3D graphics are rendered on top of each other. To display 3D objects separately, use the visible property of RootNode.

### **8.1.4. Adding a .psd file to a view**

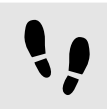

Adding a .psd file to a view

Prerequisite:

- A .psd file is available in \$GUIDE\_PROJECT\_PATH/<project\_name>/resources. For background information, see [section 6.13, "Photoshop file format support".](#page-62-0)
- The content area displays a view.
- Step 1

In the **Assets** component, select the resource folder.

Step 2 From the preview area, drag the .psd file into the content area.

The import status message appears.

Step 3 Click **OK**.

If the import was successful, the **Navigation** component displays the widget tree that was created from the .psd file. The widget tree consists of containers and images and reflects the structure of the .psd file. In the \$GUIDE\_PROJECT\_PATH/<project\_name>/resources directory a subdirectory with all extracted images is created.

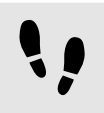

Extracting images from a .psd file

You can extract images from a .psd file without importing it. This means a widget tree is not created.

Prerequisite:

- A .psd file is available in \$GUIDE\_PROJECT\_PATH/<project\_name>/resources. For background information, see [section 6.13, "Photoshop file format support".](#page-62-0)
- The content area displays a view.

Step 1

In the **Assets** component, right-click the .psd file and select **Generate images from .psd file**.

In the \$GUIDE\_PROJECT\_PATH/<project\_name>/resources directory a subdirectory with all extracted images is created.

### **8.1.5. Deleting a widget from a view**

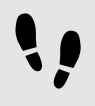

Deleting a widget from a view

Prerequisite:

■ The EB GUIDE model contains a widget.

Step 1 In the **Navigation** component, right-click a widget.

Step 2 In the context menu, click **Delete**.

The widget is deleted.

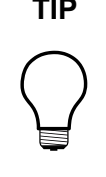

**TIP Deleting widgets from the content area** It is also possible to delete a widget by selecting it in the content area and pressing the **Delete** key.

# **8.2. Working with widget properties**

### **8.2.1. Positioning a widget**

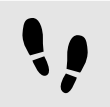

Positioning a widget

Positioning a widget means adjusting the widget's  $x$  and  $y$  properties. The point of origin where both  $x$  and  $y$ have the value 0 is the top left corner of the parent widget.

Prerequisite:

- The content area displays a view.
- The view contains a widget.

#### Step 1

Select a widget.

The **Properties** component displays the properties of the selected widget.

#### Step 2

To define the x-coordinate of the widget enter a value in the  $x$  text box.

Step 3

To define the y-coordinate of the widget enter a value in the  $y$  text box.

### Step 4

Click outside the text box.

The content area displays the widget at the entered position.

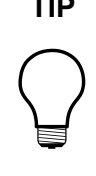

#### **TIP Alternative approach**

To position a widget by visual judgment, select the widget in the content area and move it with the mouse.

### **8.2.2. Resizing a widget**

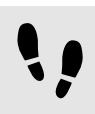

Resizing a widget

Prerequisite:

- The content area displays a view.
- The view contains a widget.

#### Step 1 Select a widget.

The **Properties** component displays the properties of the selected widget.

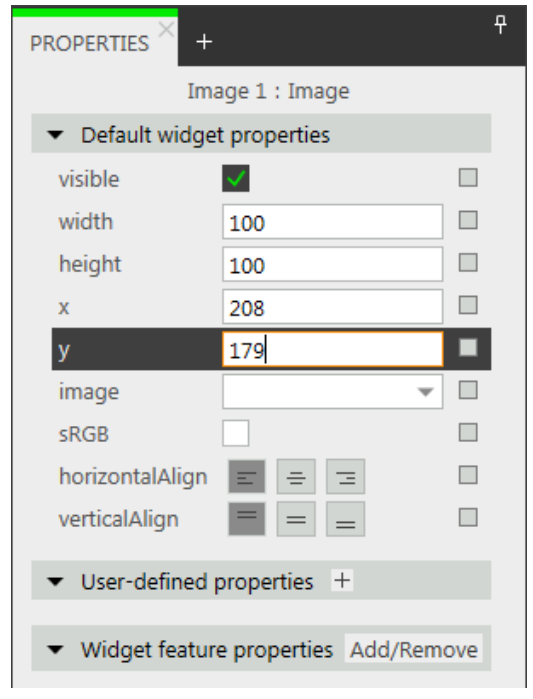

Figure 8.3. Properties of an image
To define the height of the widget enter a value in the height text box.

Step 3

To define the width of the widget enter a value in the width text box.

Step 4 Click outside the text box.

The content area displays the widget with the entered size.

**NOTE Negative values**

Do not use negative values for height and width properties. EB GUIDE Studio treats negative values as 0, this means the respective widget will not be depicted.

**TIP Alternative approach**

To resize a widget by visual judgment, select the widget in the content area and drag one of its corners with the mouse.

## **8.2.3. Linking between widget properties**

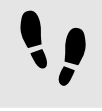

Linking between widget properties

In order to make sure that two widget properties have the same value at all times, you can link two widget properties. As an example, the following instructions show you how to link the  $width$  property of a rectangle to the width property of a view.

You can only link the properties of widgets within the same view

You cannot link to properties of child widgets of an instantiator.

Prerequisite:

- The EB GUIDE model contains a view state.
- The view contains a rectangle.
- The width property of the rectangle is not a scripted value.

Step 1 Click the rectangle. The **Properties** component displays the properties of the rectangle.

### Step 2

In the **Properties** component, go to the width property, and click the **button next to the property.** 

### A menu expands.

#### Step 3

In the menu, click **Add link to widget property**.

### A dialog opens.

#### Step 4

In the dialog, go to the view, and select its width property.

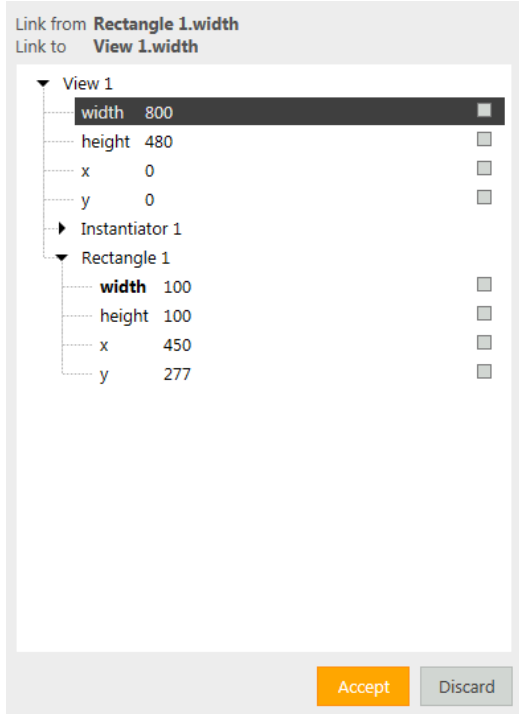

Figure 8.4. Linking between widget properties

#### Step 5 Click **Accept**.

The dialog closes. The **button is displayed next to the width property. It indicates that the width property** of the rectangle is now linked to the width property of the view. Whenever you change the width of the view, the width of the rectangle changes and vice versa.

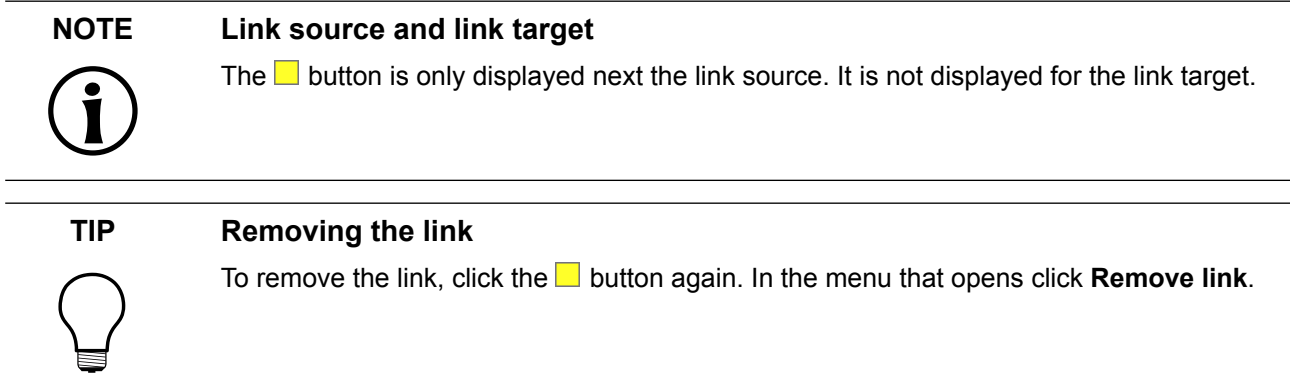

## **8.2.4. Linking a widget property to a datapool item**

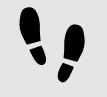

Linking a widget property to a datapool item

In order to make sure that a widget property and a datapool item have the same value at all times, you can link a widget property to a datapool item. As an example, the following instructions show you how to link the image property of an image to a new datapool item.

Prerequisite:

- The EB GUIDE model contains a view state.
- The view contains an image.
- The image property of the image is not a scripted value.

Step 1

Click the image.

The **Properties** component displays the properties of the image.

#### Step 2

In the **Properties** component, go to the image property, and click the **button next to the property.** 

A menu expands.

Step 3 In the menu, click **Add link to datapool item**.

### A dialog opens.

Step 4

To add a new datapool item, enter a name in the text box.

Step 5 Click **Add datapool item**.

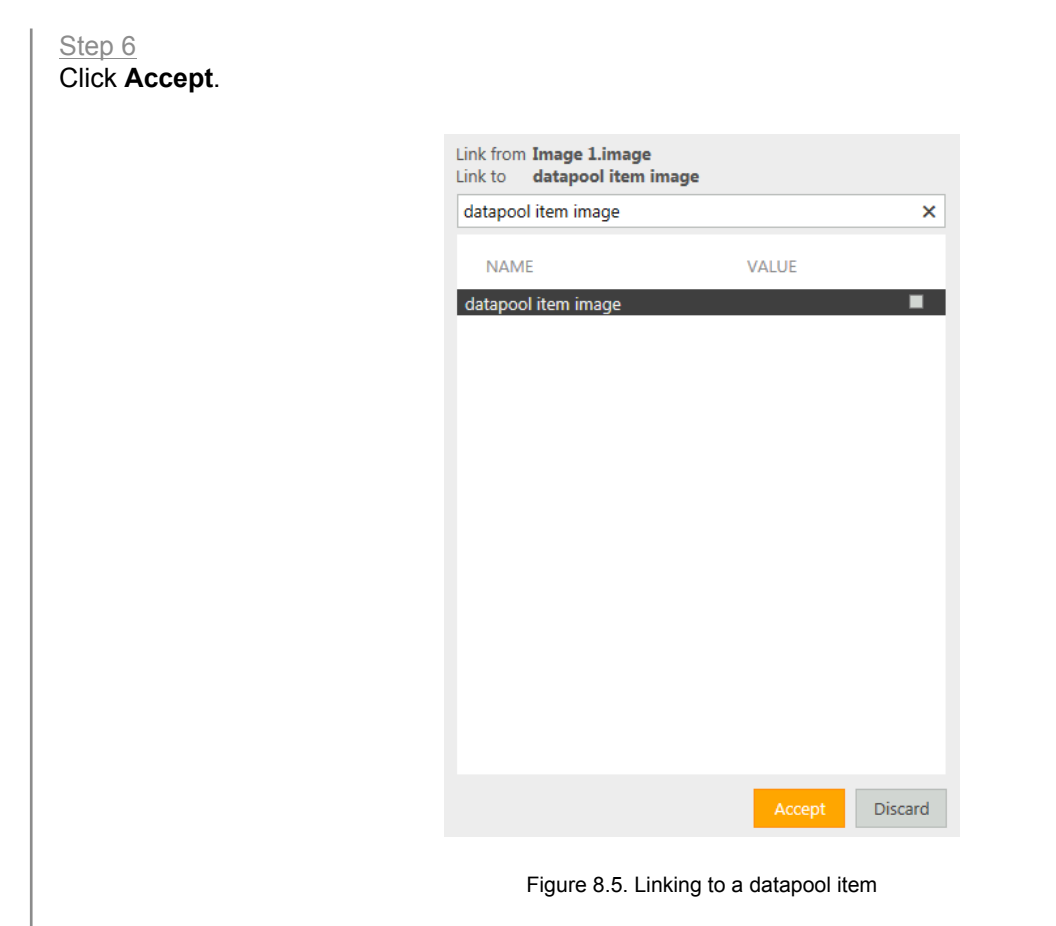

A new datapool item is added.

### Step 7

The dialog closes. The **button is displayed next to the image property. It indicates that the image property** is now linked to a datapool item. Whenever you change the image, the datapool item changes and vice versa.

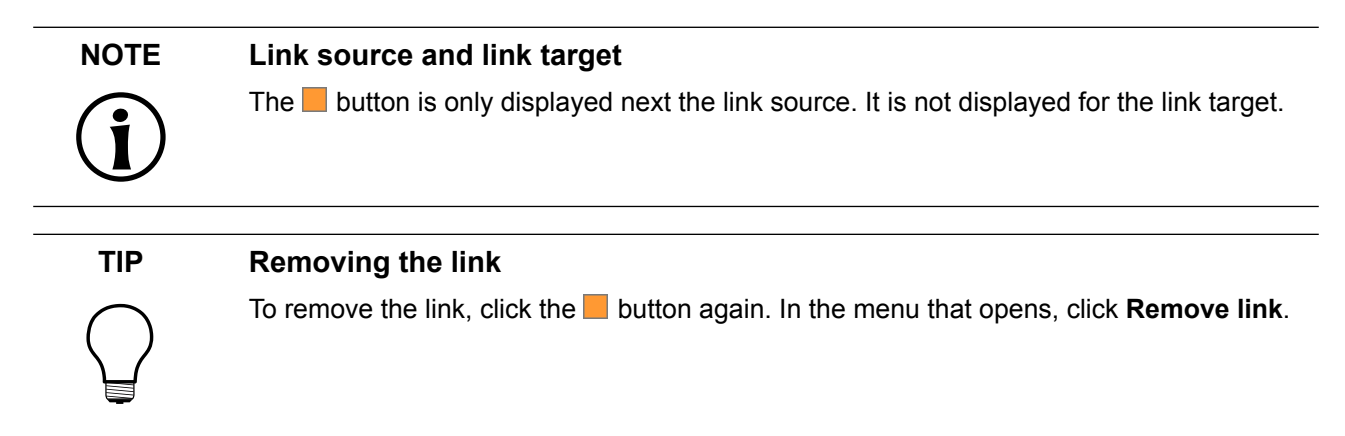

## **8.2.5. Adding a user-defined property to a widget**

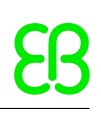

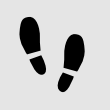

Adding a user-defined property to a widget

### Prerequisite:

- The EB GUIDE model contains a view state.
- The view contains a widget.

### Step 1

Select a widget.

The **Properties** component displays the properties of the selected widget.

### Step 2

In the **Properties** component, go to the **User-defined properties** category, and click  $+$ .

A menu expands.

Step 3 In the menu, click a type for the user-defined property.

A new widget property of the selected type is added to the widget.

Step 4 Rename the property.

### **8.2.5.1. Adding a user-defined property of type Function (): bool**

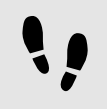

Adding a user-defined property of type Function (): bool

A property of type Function (): bool is a function that has no parameters and returns a boolean value. You call the function in EB GUIDE Script in the way you address widget properties followed by the arguments list.

Prerequisite:

- The EB GUIDE model contains a view state.
- The view contains a widget.

#### Step 1 Select a widget.

The **Properties** component displays the properties of the selected widget.

### Step 2

In the **Properties** component, go to the **User-defined properties** category, and click  $+$ .

### A menu expands.

```
Step 3
In the menu, click Function (): bool.
```
A new widget property of type Function (): bool is added to the widget.

Step 4 Rename the property.

Step 5 Next to the property, click **Edit**.

An EB GUIDE Script editor opens.

Step 6 Define the behavior of the new function using EB GUIDE Script.

Step 7 Click **Accept**.

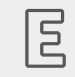

### **Example 8.2.**

**Calling a property of type Function (): bool**

In your EB GUIDE model, there is a rectangle called Background color. You added a property of type Function (): bool to it. The property is called change.

In any EB GUIDE Script code in the EB GUIDE model, you can call the script in the property as follows:

"Background color".change()

### **8.2.6. Renaming a user-defined property**

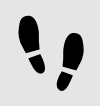

Renaming a user-defined property

Prerequisite:

■ The EB GUIDE model contains a widget with a user-defined property.

#### Step 1

In the **Navigation** component, select the widget with the user-defined property.

Step 2

In the **Properties** component, right-click the property name.

A menu expands.

Step 3 In the menu click **Rename**.

Step 4 Enter a name for the property.

Step 5 Press the **Enter** key.

# **8.3. Extending a widget by widget features**

Widget features add more functionality for the appearance and behavior of widgets. Adding a widget feature to a widget means adding one or more widget properties. The offered widget features depend on the type of the widget.

### **8.3.1. Adding a widget feature**

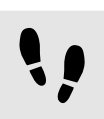

Adding a widget feature

Prerequisite:

■ The EB GUIDE model contains a widget.

Step 1

In the **Navigation** component, click a widget.

The **Properties** component displays the properties of the selected widget.

#### Step 2

In the **Properties** component, go to the **Widget feature properties** category, and click **Add/Remove**.

The **Widget features** dialog is displayed.

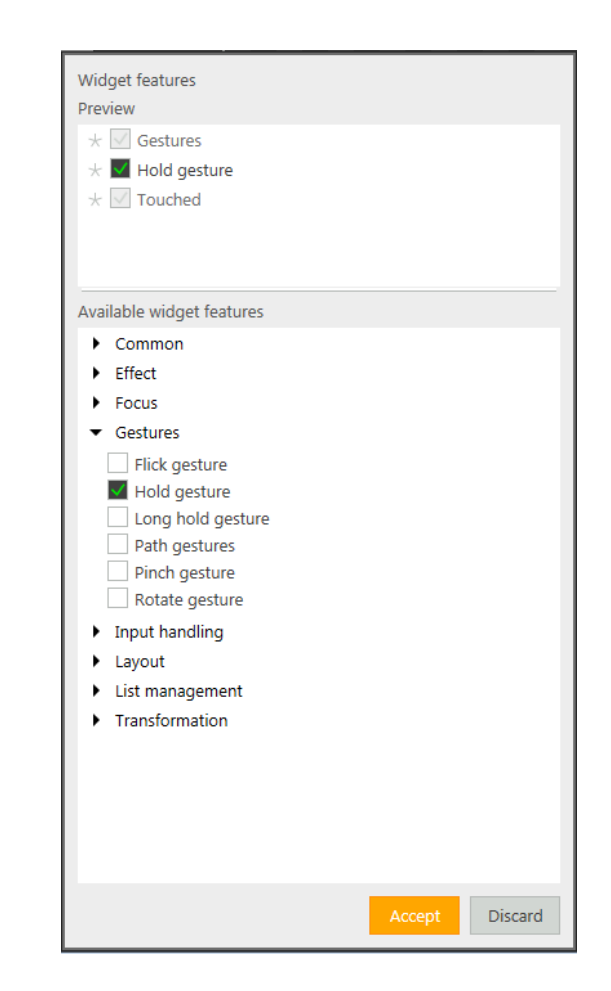

Figure 8.6. Widget features dialog

Under **Available widget features**, expand a category, and select the widget feature you want to add.

The selected widget feature as well as dependent widget features that are activated automatically along with it, are listed under **Preview**.

### Click **Accept**.

 $\overline{\phantom{a}}$ 

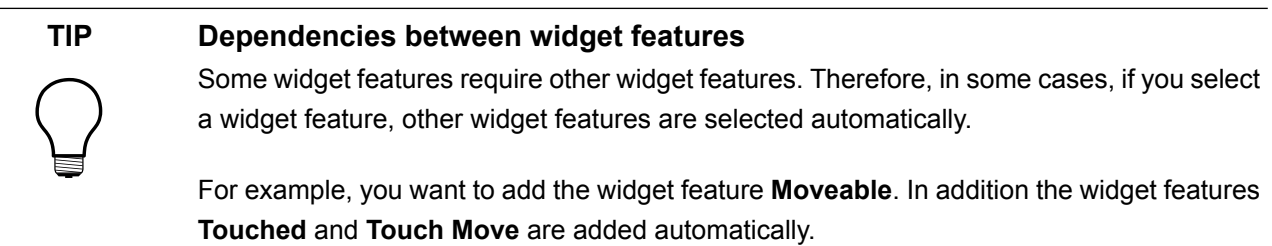

For a list of widget features grouped by categories, see [section 12.13, "Widget features"](#page-315-0).

For tutorials, see the following:

- ► [section 11.3, "Tutorial: Modeling a path gesture"](#page-211-0)
- ► [section 11.4, "Tutorial: Creating a list with dynamic content"](#page-214-0)
- ► [section 11.2, "Tutorial: Modeling button behavior with EB GUIDE Script"](#page-204-0)

### **8.3.2. Removing a widget feature**

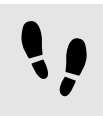

Removing a widget feature

### Prerequisite:

- The EB GUIDE model contains a widget.
- At least one widget feature is added to the widget.

#### Step 1

In the **Navigation** component, click a widget.

The **Properties** component displays the properties of the selected widget.

#### Step 2

In the **Properties** component, go to the **Widget feature properties** category and click **Add/Remove**.

The **Widget features** dialog is displayed.

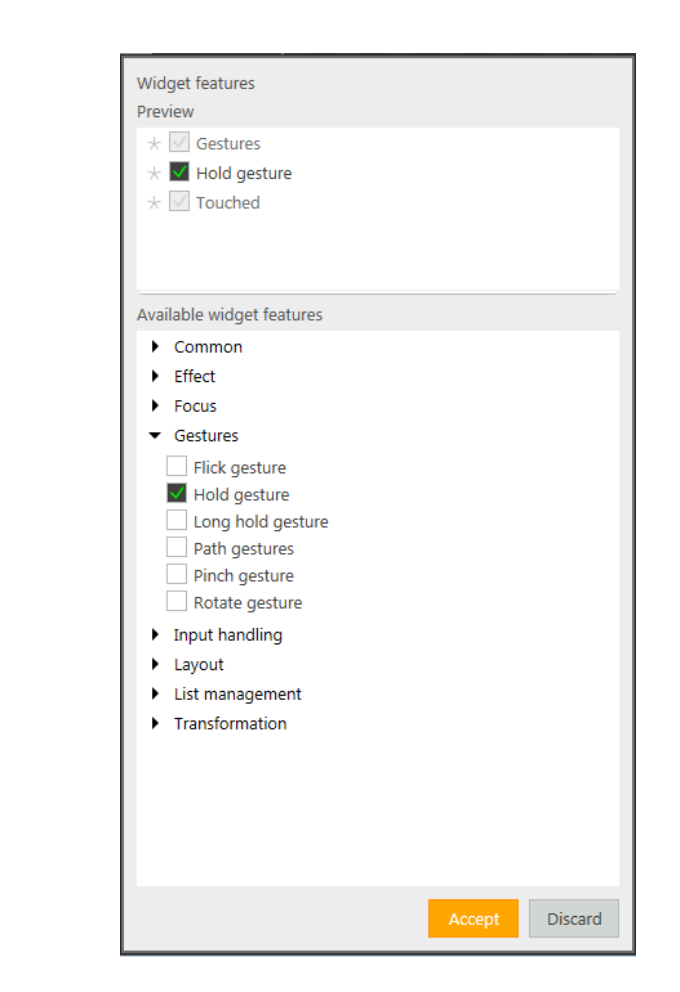

Figure 8.7. Widget features dialog

Under **Preview** clear the widget feature you want to remove.

### Click **Accept**.

The related widget feature properties are removed from the **Properties** component.

### **NOTE Removing widget features with dependencies**

Widget features which were added automatically due to dependencies are not deleted automatically. They cannot be removed directly. Clear the parent widget feature before you clear the child widget feature.

# **8.4. Adding a language to the EB GUIDE model**

To enable language support during run-time, you add languages to the EB GUIDE model.

### **8.4.1. Adding a language**

### **NOTE No skin support available**

When you have defined a language support for a datapool item, it is not possible to add a skin support to the same item.

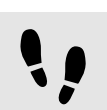

Adding a language

The first language in the list is always the default language and cannot be deleted. If you add a language, the language uses the standard language settings as initial values.

Step 1

 $C$ lick  $\Box$ 

The project center opens.

Step 2 In the navigation area, click **Configure** > **Languages**.

The available languages are displayed.

Step 3 In the content area, click **Add**.

A language is added to the table.

Step 4 Enter a name for the language.

Step 5

Select a language from the **Language** drop-down list box.

Step 6

Select a country from the **Country** drop-down list box.

You added a language.

For instructions on how to change the language during run-time, see [section 11.6, "Tutorial: Adding a lan](#page-224-0)[guage-dependent text to a datapool item"](#page-224-0).

### **8.4.2. Deleting a language**

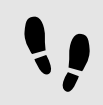

Deleting a language

Prerequisite:

■ At minimum two languages are added to the EB GUIDE model.

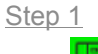

 $C$ lick  $\Box$ 

The project center opens.

Step 2 In the navigation area, click **Configure** > **Languages**.

The available languages are displayed.

Step 3 In the content area, select a language.

Step 4 In the content area, click **Delete**.

The language is deleted from the table.

# **8.5. Working with skin support**

With skin support you can define different datapool values for your model. This way you can define different looks for the same model, as for example night and day mode.

For more information on skins, see [section 6.18, "Skins".](#page-85-0)

### **8.5.1. Adding a skin to the EB GUIDE model**

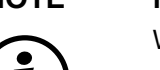

### **NOTE No language support available**

When you have defined a skin support for a datapool item, it is not possible to add a language support to the same item.

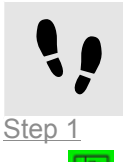

Adding a skin to the EB GUIDE model

 $C$ lick  $\boxed{\mathbb{R}}$ 

The project center opens.

Step 2 In the navigation area, click **Configure** > **Skins**.

A standard skin is added to each model by default.

Step 3 In the content area, click **Add**.

A skin is added to the table.

Step 4 Enter a name for the skin.

The new skin is added to the EB GUIDE model. In the project editor, in the **Skin** drop-down list box of the command area you can select the new skin.

### **8.5.2. Adding skin support to a datapool item**

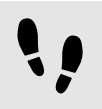

Adding skin support to a datapool item

To define different datapool values and thus define various looks for the your EB GUIDE model, you first need to add a skin support to the datapool item.

Prerequisite:

- The EB GUIDE model contains datapool items.
- A skin is added to the model.

In the project editor, go to the **Datapool** component.

### Step 2

Next to the **Value** property of a datapool item, click the  $\Box$  button.

### A menu expands.

### Step 3

In the menu, click **Add skin support**.

The dialog closes. Next to the **Value** property, the button is displayed. It indicates that a skin support is added to this datapool item and now different values for each skin can be defined.

### Step 4

To define different values for the datapool item, select the datapool in the **Datapool** component.

The **Properties** component displays a table with all skins available in the EB GUIDE model.

Step 5 Define a value for each skin in the table.

### **8.5.3. Switching between skins**

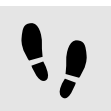

Switching between skins

### Prerequisite:

- The EB GUIDE model contains datapool items.
- A skin is added to the model.

#### Step 1

In the project editor go to the command area.

### Step 2

Select a skin in the drop-down list box.

The content area displays the model with the datapool values valid for this skin. Also the simulation mode will display the model with the specific skin values.

### **8.5.4. Deleting a skin**

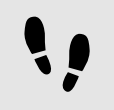

Deleting a skin

Prerequisite:

■ A skin is added to the model.

Step 1

 $C$ lick  $\boxed{3}$ 

The project center opens.

Step 2 In the navigation area, click **Configure** > **Skins**.

All skins of the current project are listed.

Step 3 Select the skin to be deleted and click **Delete**.

The skin is deleted from the table.

# **8.6. Animating a view transition**

### **8.6.1. Adding an entry animation**

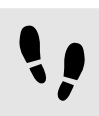

Adding an entry animation

The following instruction guides you through the process of adding an entry animation to a view state. The instruction also applies to exit animations, pop up on animations and pop up off animations. For more information, see [section 6.2.2, "Animations for view transitions"](#page-38-0) and [section 12.12.1, "View".](#page-298-0)

Prerequisite:

- Along with the view state, a view is added to the EB GUIDE model.
- The **VTA** component is opened.

```
Step 1
In the VTA component, click +.
```
In the context menu, select **Entry animation**.

The **Animation** editor opens.

The **Properties** component displays the properties of the added entry animation.

Step 3 Animate all available widget properties in the dependent view.

Define the entry animation in the **Animation** editor.

### **8.6.2. Adding a change animation**

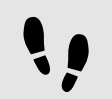

Adding a change animation

The following instruction guides you through the process of adding a change animation to a view state or view template.

Prerequisite:

- **VTA** component is opened.
- The **Main** state machine contains two view states.

```
Step 1
```
Select View state 1 in the **Main** state machine.

Step 2 In the **VTA** component, click  $+$ .

Step 3 In the context menu, select **Change animation**.

A dialog opens.

Step 4 Select View 2.

Step 5 Click **Accept**.

The name of the destination view is shown next to the change animation name.

The **Animation** editor opens.

The **Properties** component displays the properties of the added change animation.

The start view is shown in the project editor.

To edit the destination view, in the **VTA** component, click  $\emptyset$ .

Step 7

To add animation properties, click  $+$  in the **Animation** editor to add the respective categories.

Animate all available widget properties in the dependent view.

## **8.6.3. Rearranging animations**

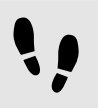

Rearranging animations

The following instruction guides you through the process of rearranging animations of a view state or view template. This instruction also applies to exit animations, change animations, pop up on animations and pop up off animations.

Prerequisite:

- **VTA** component is opened.
- You added multiple entry animations.

#### Step 1

In the **VTA** component, select the prioritization text box next to the entry animation you want to start first.

#### Step 2

Change the value of the entry animation to 0.

The order of the entry animations is changed. The edited entry animation starts first and all following entries are incremented by one.

The value 0 means that the animation is played first. Subsequent values mean that the animations are played in a subsequent order.

# **8.7. Re-using a widget**

For more information on templates, see [section 6.21.4, "Widget templates"](#page-110-0).

### **8.7.1. Adding a template**

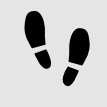

Adding a template

Step 1

In the **Navigation** component, go to **Templates**, and click  $+$ .

### A menu expands.

Step 2

In the menu, click a type for the template.

A new template of the selected type is added. The content area displays the template.

Step 3 Rename the template.

Step 4

In the **Properties** component, edit the template's properties, and define the template interface.

### **TIP Templates of templates**

A type for the template can be an existing template. EB GUIDE thus allows creating templates from templates.

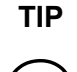

### **TIP Copying and finding templates**

Alternatively, you can copy and paste an existing template using the context menu or **Ctrl**  + **C** and **Ctrl** + **V**.

To find a specific template within your EB GUIDE model, enter the name of the template in the search box or use **Ctrl** + **F**. To jump to a template, double-click it in the hit list.

## **8.7.2. Defining the template interface**

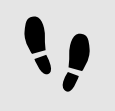

Defining the template interface

Prerequisite:

■ The EB GUIDE model contains a template.

Step 1 Select a template.

To add a property to the template interface, in the **Properties** component, click the button next to the property. In the menu, click **Add to template interface**.

The  $\bullet$  icon is displayed next to the property.

### Step 3

To remove a property from the template interface, click the  $\blacksquare$  button next to the property. In the menu, click **Remove from template interface**.

The  $\bullet$  icon is no longer displayed next to the property.

### **NOTE Instantiator templates**

For templates of instantiators, it is not possible to add properties of the instantiator's child widgets to the template interface.

### **8.7.3. Using a template**

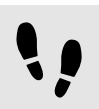

Using a template

Prerequisite:

- The content area displays a view.
- In the **Toolbox**, a widget template is available.
- There is at least one property in the template interface of the widget template.

#### Step 1

Drag a widget template from the **Toolbox** into the view.

An instance of the template is added to the view. The **Properties** component displays the properties which belong to the template interface.

### **TIP Define the template interface**

If the **Properties** component does not display any properties for a template instance, no properties have been added to the template interface. Define the template interface to change that.

Step 2

In the **Properties** component, edit the properties of the template instance.

After editing a property, the **button** changes to the **button**.

Step 3

To reset a property value to the value of the template, click the  $\blacksquare$  button next to the property. In the menu, click **Reset to template value**.

## **8.7.4. Deleting a template**

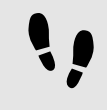

Deleting a template

Step 1 In the **Navigation** component, right-click a template.

Step<sub>2</sub> In the context menu, click **Delete**.

The template is deleted.

# **9. Handling data**

### **NOTE Default window layout**

All instructions and screenshots of this user's guide use the default window layout. If you want to follow the instructions, we recommend to set the EB GUIDE Studio window to default layout by selecting **Layout** > **Reset to default layout**.

# **9.1. Adding an event**

Adding an event

Step 1

In the **Events** component, click  $+$ .

An event is added to the table.

Step 2 Rename the event.

### **TIP Copying and finding events**

Alternatively, you can copy and paste an existing event using the context menu or **Ctrl** + **C** and **Ctrl** + **V**. To prevent duplicates, the pasted event has a different event ID than the copied event.

To find a specific event within your EB GUIDE model, enter the name of the event in the search box or use Ctrl<sup>+</sup>F. To jump to an event, double-click it in the hit list.

# **9.2. Adding a parameter to an event**

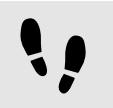

Adding a parameter to an event

Prerequisite:

■ An event is added to the EB GUIDE model.

In the **Events** component, click an event.

Step 2 In the events table click  $+$  next to the event.

Step 3 From the drop-down list box select a type for the parameter.

A parameter of the selected type is added to the event.

Step 4 Rename the parameter.

# **9.3. Addressing an event**

Event IDs and event group IDs are used to address events. EB GUIDE TF uses the IDs to send and receive the events at run-time.

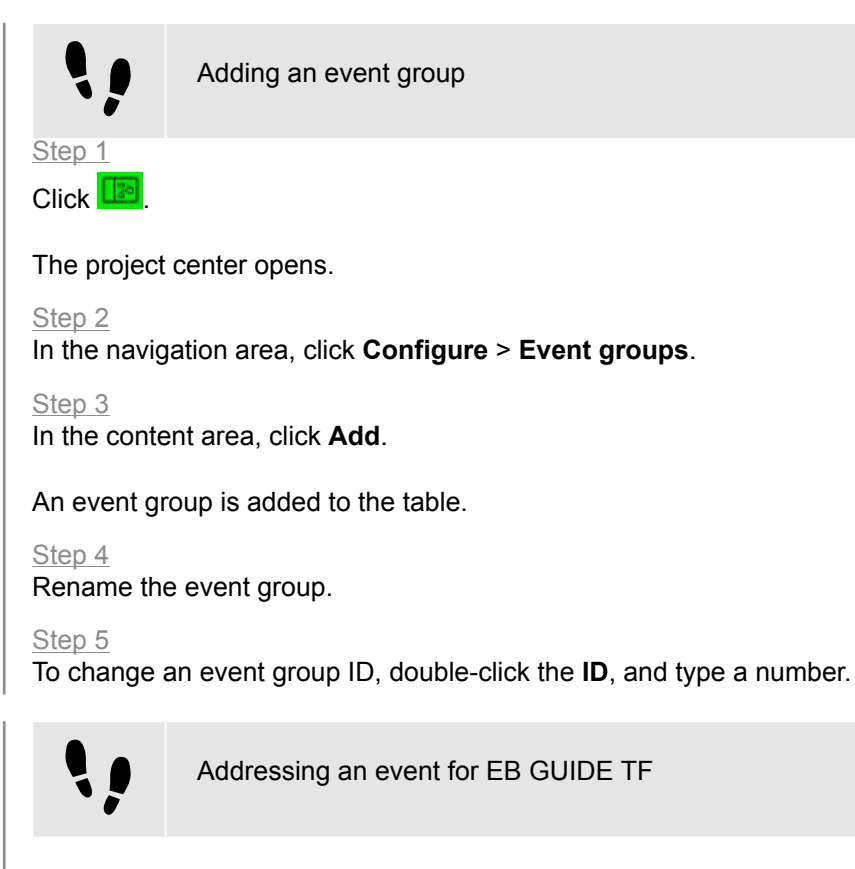

Prerequisite:

- An event group is added.
- An event is added to the EB GUIDE model.

In the **Events** component, click an event.

The **Properties** component displays the properties of the selected event.

Step 2 Insert an ID in the Event ID text box.

Step 3

Go to the **Events** component and select an event group from the Group drop-down list box.

# **9.4. Mapping a key to an event**

To fire an event, you can press a key on your keyboard, or, for example, you can press a key or use a rotary button on your target device.

In order to react on keyboard key presses, the model needs to define a mapping for these key events.

For each key, EB GUIDE GTF defines a numeric code in the C++ header file. For code numbers, see \$INS-TALL\_PATH\$/platform/win32/include/gtf/inputmapper/KeyConstants.h.

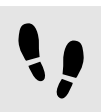

Mapping a key to an event

For more information on event handling, see [section 6.8, "Event handling"](#page-55-0) and [section 12.5, "Events"](#page-277-0).

Prerequisite:

■ The event group **Key** (ID 10) is added in **Project Center** > **Configure** > **Event groups**.

Step 1

Look up the hex code number of the key you want to map in the file KeyConstant.h.

Step 2

Calculate the decimal code number.

Step 3 For Event 1, in the **Group** column, select **Key** (ID 10).

Sten 4

Go to the **Properties** component and enter the decimal code into the Event ID text box.

The selected key is now mapped to an event.

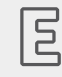

**Example 9.1. Mapping the key F1 to an event**

The internal hex code number of **F1** is 13.

The decimal of 13 is 19.

Go to the **Properties** component and enter 19 into the Event ID text box.

The key **F1** is now mapped to the event.

**NOTE Invisible event in EB GUIDE Monitor**

The event itself is not shown in EB GUIDE Monitor, but an EB GUIDE Script, which was triggered by the event, reacts.

For further information about decimal codes, see [section 12.5.1, "Decimal codes for key events"](#page-277-1).

# **9.5. Deleting an event**

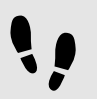

Deleting an event

Prerequisite:

■ An event is added to the EB GUIDE model.

Step 1

In the **Events** component, right-click the event.

Step 2 In the context menu, click **Delete**.

The event is deleted.

# **9.6. Adding a datapool item**

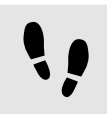

Adding a datapool item

Step 1

In the **Datapool** component, click  $+$ .

A menu expands.

In the menu, click a type for the datapool item.

A new datapool item of the selected type is added. The datapool item is prepared for internal use.

Step 3 Rename the datapool item.

### **TIP Copying and finding datapool items**

Alternatively, you can copy and paste an existing datapool item using the context menu or **Ctrl** + **C** and **Ctrl** + **V**.

To find a specific datapool item within your EB GUIDE model, enter the name of the datapool item in the search box or use **Ctrl** + **F**. To jump to a datapool item, double-click it in the hit list.

# **9.7. Editing datapool items of a list type**

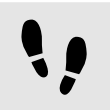

Editing datapool items of a list type

Prerequisite:

- A datapool item of a list type is added.
- Step 1

In the **Datapool** component, click a datapool item of a list type.

Step 2

In the  $Value$  column, click  $\overline{\mathbb{R}}$ .

An editor opens.

Step 3

To add an item to the list datapool item, click **Add**.

A new entry is added to the table.

Step 4

Enter a value for the new entry in the Value text box or select a value from the combo box.

Step 5

Repeat steps three and four to add more items to the list.

Step 6 Click **Accept**.

The content of the list is displayed in the Value column.

# **9.8. Converting a property to a scripted value**

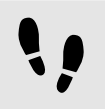

Converting a property to a scripted value

Properties of datapool items and widgets can be converted to a scripted value and back to their plain value. The following instruction shows the procedure with a datapool item value. With a widget property, the procedure is the same.

Prerequisite:

- A datapool item is added.
- The datapool item is not language-dependent.
- The datapool item is not linked.

Step 1

In the **Datapool** component, click a datapool item and click the  $\Box$  button.

A menu expands.

Step 2 In the menu, click **Convert to script**.

The datapool item is converted to a scripted value.

Step 3 In the Value column, click **Edit**.

An EB GUIDE Script editor opens in the content area.

Step 4 Edit the EB GUIDE Script.

Step 5

To convert the datapool item back to its plain value, click the  $\blacksquare$  button.

A menu expands.

Step 6 In the menu, click **Convert to plain value**.

The datapool item is converted to its plain value.

# **9.9. Establishing external communication**

To establish external communication for example between the EB GUIDE model and an application, you add communication contexts to the EB GUIDE model.

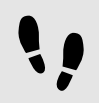

Adding a communication context

With communication contexts you are able to channel communication.

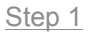

 $C$ lick  $\boxed{\mathbb{R}}$ 

The project center opens.

Step 2

In the navigation area, click **Configure** > **Communication contexts**.

Step 3 In the content area, click **Add**.

A communication context is added to the table.

Step 4

Rename the communication context, for example to Media.

#### Step 5

To run the communication context in an own thread, select **Use own thread**.

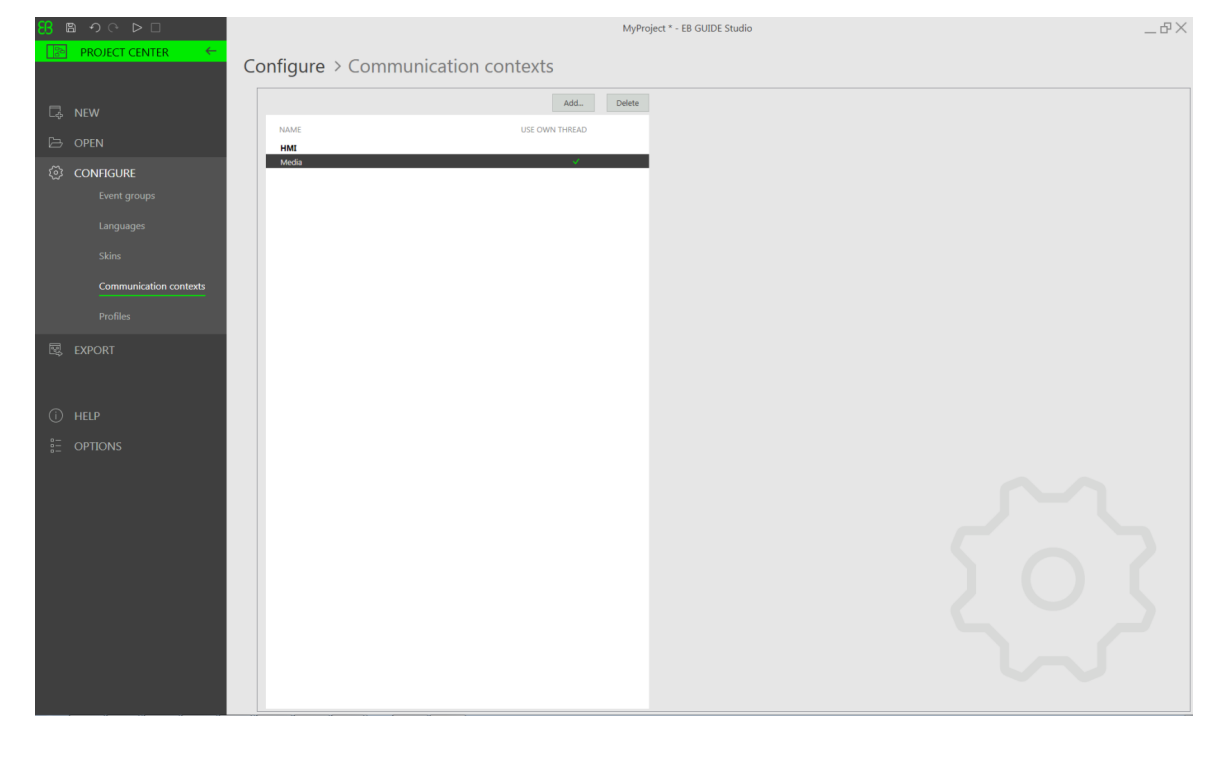

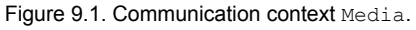

# **9.10. Linking between datapool items**

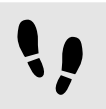

Linking between datapool items

Prerequisite:

- A datapool item is added.
- The datapool item is not language-dependent.
- The datapool item is not a scripted value.

Step 1 In the **Datapool** component, click a datapool item.

Step 2 Click the  $\Box$  button.

A menu expands.

Step 3 In the menu, click **Add link to datapool item**.

A dialog opens.

Step 4 To add a new datapool item, enter a name in the text box.

Step 5 Click **Add datapool item**.

Step 6 Click **Accept**.

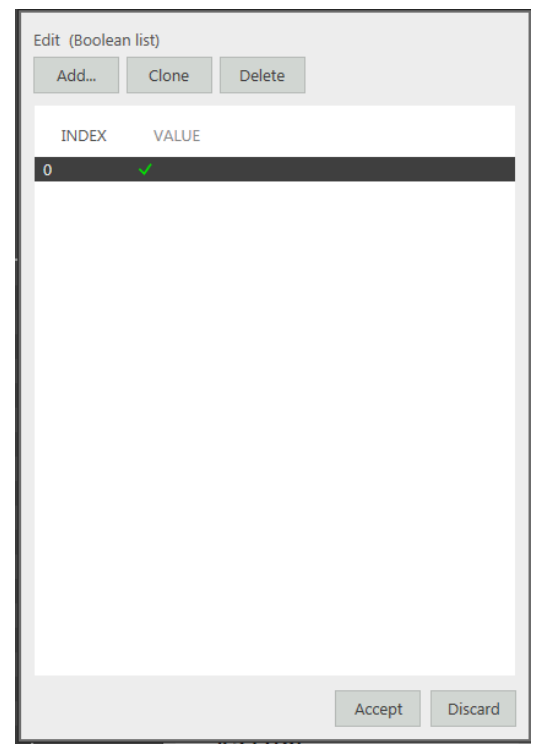

Figure 9.2. Linking between datapool items

The dialog closes. Next to the Value property, the button is displayed. It indicates that the Value property is linked to a datapool item. Whenever one of the datapool items changes its value, the value of the other datapool item changes as well.

# **9.11. Deleting a datapool item**

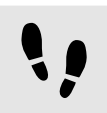

Deleting a datapool item

Prerequisite:

■ A datapool item is added.

Step 1

In the **Datapool** component, right-click the datapool item.

### Step<sub>2</sub>

In the context menu, click **Delete**.

The datapool item is deleted.

# **10. Handling a project**

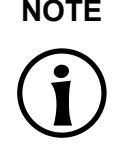

### **NOTE Default window layout**

All instructions and screenshots of this user's guide use the default window layout. If you want to follow the instructions, we recommend to set the EB GUIDE Studio window to default layout by selecting **Layout** > **Reset to default layout**.

# **10.1. Creating a project**

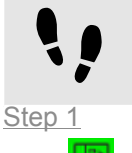

Creating a project

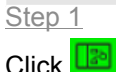

The project center opens.

Step 2 In the navigation area, click **New**.

Step 3 Enter a project name, and select a location.

Step 4 Click **Create**.

The project is created. The project editor opens and displays the new project.

# **10.2. Opening a project**

## **10.2.1. Opening a project from the file explorer**

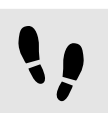

Opening a project from the file explorer

Prerequisite:

■ An EB GUIDE Studio project is created.

Open the file explorer, and select the EB GUIDE Studio project file you would like to open. EB GUIDE Studio project files have the file extension .ebguide.

Step 2

Double-click the EB GUIDE Studio project file.

The project opens in EB GUIDE Studio.

## **10.2.2. Opening a project within EB GUIDE Studio**

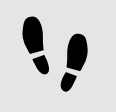

Opening a project within EB GUIDE Studio

Prerequisite:

■ An EB GUIDE Studio project is created.

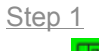

 $C$ lick  $\sqrt{\mathbb{R}^5}$ 

The project center opens.

Step 2

In the navigation area, click the **Open** tab.

Step 3

Select a project that is listed under **Recent projects** or click **Browse**, and select the EB GUIDE Studio project file you would like to open. EB GUIDE Studio project files have the file extension . ebguide.

The project opens in EB GUIDE Studio.

# **10.3. Renaming model elements**

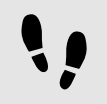

Renaming model elements

The following instruction guides you through the process of renaming model elements such as states, state machines, widgets, transitions, datapool items and events.

Prerequisite:

■ A model element is added to the EB GUIDE model.

To rename a model element, perform the following:

- ► To rename a model element such as widget, state, state machine, or transition, in the **Navigation** component, right-click the model element.
- ► To rename a datapool item, in the **Datapool** component, right-click the datapool item .
- ► To rename an event, in the **Events** component, right-click the datapool item.

The context menu opens.

#### Step 2

In the context menu, select either of the following:

- ► To rename only the selected model element, select **Rename**.
- ► To rename the selected model element, and also its occurrences in the EB GUIDE model, for example in EB GUIDE Script, select **Rename global**.

# **10.4. Validating and simulating an EB GUIDE model**

Before exporting an EB GUIDE model to the target device, you resolve errors and simulate the model on your PC.

### **10.4.1. Validating an EB GUIDE model**

### **10.4.1.1. Validating an EB GUIDE model using EB GUIDE Studio**

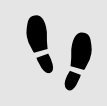

Validating an EB GUIDE model using EB GUIDE Studio

In the **Problems** component, EB GUIDE displays the following:

- $\triangleright$   $\otimes$  errors
- $\blacktriangleright$   $\triangle$  warnings

Step 1 In the **Problems** component, click  $\odot$ . The number of errors and warnings is displayed.

#### Step 2

Click **Problems** to expand the **Problems** component.

A list of errors and warnings is displayed.

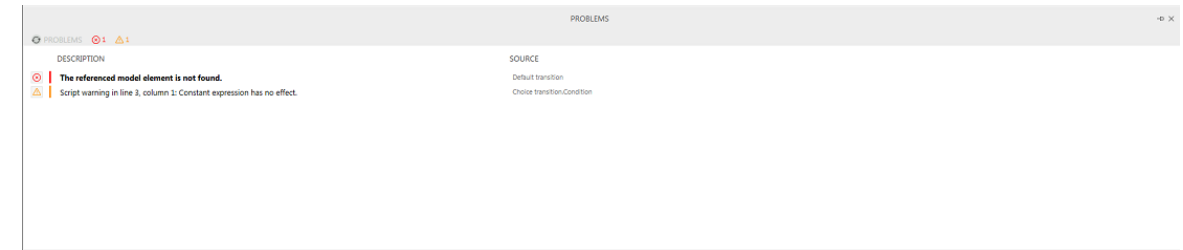

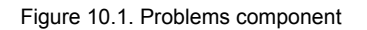

Step 3

To navigate to the source of a problem, double-click the corresponding line.

The element that causes the problem is highlighted.

Step 4 Solve the problem.

Step 5  $Click  $\odot$ .$ 

The problem you solved is no longer listed in the **Problems** component.

Step 6

To collapse the **Problems** component, click **Problems** once again.

If there are no errors, the EB GUIDE model is valid. The EB GUIDE model is also valid if there are some warnings.

### **10.4.1.2. Validating an EB GUIDE model using command line**

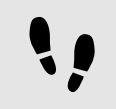

Validating an EB GUIDE model using command line

Step 1

With command line navigate to \$GUIDE\_INSTALL\_PATH/Studio.

```
Step 2
Enter Studio.Console.exe -c "<logfile dir>/log.txt" -o "$GUIDE_PROJECT_PATH/
project_name.ebguide".
```
The EB GUIDE model is validated and the result is saved to a logfile at the specified location <logfile dir>.

## **10.4.2. Starting and stopping the simulation**

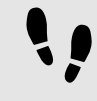

Starting and stopping the simulation

Step 1

To start the simulation, click  $\triangleright$  in the command area.

The simulation and EB GUIDE Monitor start. The simulation starts with its own configuration.

To change the configuration, go to the project center, and click **Configure** > **Profiles**.

Step 2

To stop the simulation, click  $\Box$  in the command area.

The simulation and EB GUIDE Monitor stop.

# **10.5. Exporting an EB GUIDE model**

### **10.5.1. Exporting an EB GUIDE model using EB GUIDE Studio**

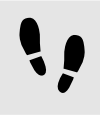

Exporting an EB GUIDE model using EB GUIDE Studio

To copy the EB GUIDE model to the target device, you need to export it using EB GUIDE Studio.

For every export of an EB GUIDE model you select a profile.

Step 1  $C$ lick  $\boxed{\mathbb{B}}$ 

The project center opens.

Step 2 In the navigation area, click the **Export** tab.

Step 3 From the **Profile** drop-down list box select a profile.

Click **Browse**, and select a location where to export the binary files.

Step 5 Click **Select folder**.

Step 6 Click **Export**.

The binary files are exported to the selected location.

## **10.5.2. Exporting an EB GUIDE model using command line**

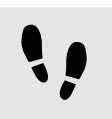

Exporting an EB GUIDE model using command line

Prerequisite:

■ The EB GUIDE model is free of errors and warnings.

Step 1

With command line navigate to \$GUIDE\_INSTALL\_PATH/Studio.

Step 2

Enter Studio.Console.exe -e <destination dir> -p <profile> -o "\$GUIDE PROJECT -PATH/project\_name.ebquide".

The EB GUIDE model is exported to the selected location <destination dir> with the specified profile <profile>.

# **10.6. Changing the display language of EB GUIDE Studio**

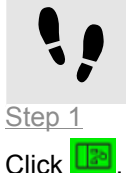

Changing the display language of EB GUIDE Studio

The project center opens.

Step 2 In the navigation area, click the **Options** tab.

Step 3 Select a language from the **Display language** drop-down list box.

Step 4 Restart EB GUIDE Studio.

After restarting the graphical user interface is displayed in the selected language.

# **10.7. Configuring profiles**

EB GUIDE Studio offers the possibility to create different profiles for an EB GUIDE model.

You use profiles to do the following:

- ► Send messages
- ► Configure internal and user-defined libraries to load
- ► Configure a scene
- ► Configure a renderer

There are two default profiles: **Edit** and **Simulation**.

### **10.7.1. Adding a profile**

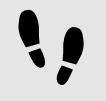

Adding a profile

To add a profile in EB GUIDE Studio, clone an existing profile.

Prerequisite:

- An EB GUIDE Studio project is opened.
- The project center is displayed.
- Step 1

In the navigation area, click **Configure** > **Profiles**.

Step 2

In the content area, select the **Simulation** profile.

Step 3 Click **Clone**.

A profile is added to the table. The profile is a clone of the default profile **Simulation**.
Step 4

Double-click in the table and rename the profile to MySimulation.

#### Step 5

#### Select **Use for simulation**.

The MySimulation profile is used for simulation on the PC.

## **10.7.2. Adding a library**

The default delivery of EB GUIDE TF runs on operating systems that support shared libraries, for example Windows 10, Linux or QNX. EB GUIDE TF is divided into executable file and a set of libraries to fit most customer projects out of the box.

The following tasks show you how to add a user-defined library that interacts with the EB GUIDE model and provides additional functionality.

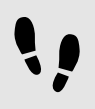

Adding a library: Platform

This task shows you how to add a library or several libraries that can be used by all EB GUIDE models on the current platform.

Prerequisite:

- An EB GUIDE Studio project is opened.
- The project center is displayed.
- In the navigation area, the tab **Configure** > **Profiles** is selected.
- A profile MySimulation is added.
- **E Libraries** MyLibraryA and MyLibraryB are available in \$GTF\_INSTALL\_PATH/platform/<platform name>.

Step 1 In the content area, select the MySimulation profile.

#### Step 2 Click the **Platform** tab.

Step 3 Enter the following code:

```
{
   "gtf": 
   {
      "core":
```

```
 {
       "pluginstoload": ["MyLibraryA", "MyLibraryB"]
     }
   }
}
```
You added libraries MyLibraryA and MyLibraryB to the start-up code.

#### **NOTE JSON object notation**

If you configure platform.json within EB GUIDE Studio, use the JSON object notation.

For an example, see [section 12.8.1, "Example](#page-292-0) platform. json in EB GUIDE Studio".

For more information about JSON format, see <http://www.json.org>.

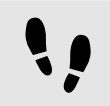

Adding a library: Model

This task shows you how to add a library or several libraries that can be used only by the current EB GUIDE model.

Prerequisite:

- An EB GUIDE Studio project is opened.
- The project center is displayed.
- In the navigation area, the tab **Configure** > **Profiles** is selected.
- A profile MySimulation is added.
- **E Libraries** MyLibraryA and MyLibraryB are available in \$GUIDE\_PROJECT\_PATH/<project\_name>/ resources.

```
Step 1
```
In the content area, select the MySimulation profile.

#### Step 2 Click the **Model** tab.

### Step 3

```
Enter the following code:
```

```
{
   "gtf": 
   {
     "model":
     {
       "pluginstoload": ["resources/MyLibraryA", "resources/MyLibraryB"]
     }
```
#### } }

You added libraries MyLibraryA and MyLibraryB to the start-up code.

#### **NOTE JSON object notation**

If you configure model.json in EB GUIDE Studio, use the JSON object notation. For an example, see [section 12.6.1, "Example](#page-287-0) model.json in EB GUIDE Studio".

For more information about JSON format, see <http://www.json.org>.

## **10.7.3. Configuring a scene**

In EB GUIDE Studio it is possible to configure a scene for every state machine.

Projects can have more than one state machine for one of the following reasons:

- $\blacktriangleright$  To separate the logic of the model into different state machines
- $\blacktriangleright$  To use more than one display or layer

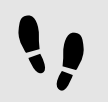

Configuring a scene

#### Prerequisite:

- An EB GUIDE Studio project is opened.
- The project center is displayed.
- In the navigation area, the tab **Configure** > **Profiles** is selected.

#### Step 1

In the content area, click the **Scenes** tab.

#### Step 2

From the **State machine** drop-down list box select the state machine of your main display, for example **Main**.

#### Step 3

To set the initial position of the window on the PC desktop, enter a value for  $x$  and  $y$ .

#### Step 4

Select a renderer from the **Renderer** drop-down list box.

### Step 5

Adjust further properties. For information on each property, see [section 12.9, "Scenes".](#page-293-0)

# **10.8. Exporting and importing language-dependent texts**

### **10.8.1. Exporting language-dependent texts**

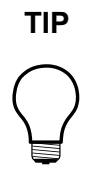

#### **TIP Validating the EB GUIDE model**

To avoid errors during export and import of texts, validate your EB GUIDE model before you start.

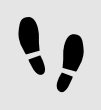

Exporting language-dependent texts

To provide texts in the user's preferred language, you export all language-dependent texts of datapool items and pass on the texts to translators.

Prerequisite:

- A datapool item of type String or String list is added.
- The datapool item has language support. For information on how to add language-dependent texts, see [section 11.6, "Tutorial: Adding a language-dependent text to a datapool item".](#page-224-0)
- At minimum two languages are added to the EB GUIDE model.
- The EB GUIDE model is free of errors and warnings.

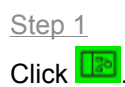

The project center opens.

Step 2 In the navigation area, click **Configure** > **Languages**.

Step 3

In the content area, select the target language which needs to be translated.

Multi-selection is possible.

Step 4 Click **Export**.

A dialog opens.

Step 5 Select a directory to export the file.

Step 6 Click **Select folder**.

Result: The export starts. A file is saved in the selected directory. The file has a language-dependent acronym and the format  $\cdot x \text{lift}$ . The file contains values for the source language and values for the target language.

**NOTE One file per language is exported** For every language you select in the project center, a separate file is exported.

## **10.8.2. Importing language-dependent texts**

### **10.8.2.1. Importing language-dependent texts using EB GUIDE Studio**

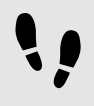

Importing language-dependent texts using EB GUIDE Studio

Prerequisite:

- A datapool item of type String or String list is added.
- The datapool item has language support. For information on how to add language-dependent texts, see [section 11.6, "Tutorial: Adding a language-dependent text to a datapool item".](#page-224-0)
- At minimum two languages are added to the EB GUIDE model.
- The EB GUIDE model is free of errors and warnings.
- At minimum one translated .xliff file is available.

Step 1  $C$ lick  $\boxed{3}$ 

The project center opens.

Step 2 In the navigation area, click **Configure** > **Languages**.

```
Step 3
Click Import.
```
A dialog opens.

Step 4 Select the directory where the translated . xliff file is stored.

Step 5 Select the translated .xliff file.

Multi-selection is possible.

Step 6 Click **Open**.

The import starts. A dialog opens.

Step 7 Click **Close**.

### **10.8.2.2. Importing language-dependent texts using command line**

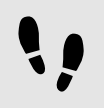

Importing language-dependent texts using command line

Prerequisite:

- At minimum two languages are added to the EB GUIDE model.
- The EB GUIDE model is free of errors and warnings.
- One translated .xliff language file is available.

```
Step 1
```
With command line navigate to \$GUIDE\_INSTALL\_PATH/Studio.

```
Step 2
Enter Studio.Console.exe -1 <language file> -o "$GUIDE PROJECT PATH/project -
name.ebguide".
```
If the import was successful, the EB GUIDE model is saved. If the import was not successful, the EB GUIDE model is not saved. In both cases a logfile is generated. A date and a time stamp are added to the name of the logfile.

## **10.9. Working with EB GUIDE Monitor**

## **10.9.1. Firing an event in EB GUIDE Monitor**

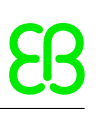

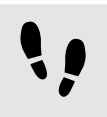

Firing an event in EB GUIDE Monitor

#### Prerequisite:

- The EB GUIDE model contains an event.
- The simulation of the EB GUIDE model is started.
- The EB GUIDE Monitor is started.

#### Step 1

In EB GUIDE Monitor, in the **Events** component search for an event to be fired in the **Search for event** search box.

Step 2 Click the event.

The event is added to the list.

Step 3

To fire an event, click  $\beta$  in the **Events** component next to the event.

The event is fired. In the **Logger** component a log message appears.

Step 4

Step 4.1 If the event has parameters, click  $\blacktriangleright$  to expand parameters.

Step 4.2 Change parameters in the **Value** column.

Step 4.3

To fire an event, click  $\beta$  next to the event.

The event is fired with changed parameters. In the **Logger** component a log message appears.

## **10.9.2. Changing value of the datapool item with EB GUIDE Monitor**

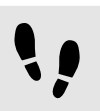

Changing value of the datapool item in EB GUIDE Monitor

Prerequisite:

■ The EB GUIDE model contains a datapool item.

- The simulation of the EB GUIDE model is started.
- The EB GUIDE Monitor is started.

#### Step 1

In EB GUIDE Monitor, in the **Datapool** component search for a datapool item in the **Search for datapool item** search box.

Step 2 Click the datapool item.

The datapool item is added to the list.

#### Step 3

Change the value of the datapool item in the **Value** column.

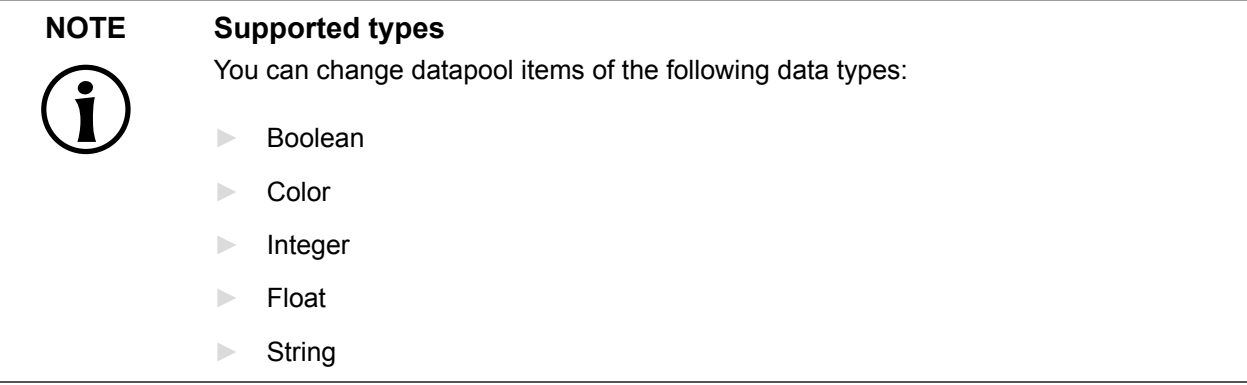

The value of the datapool item is changed. In the **Logger** component a log message appears.

## **10.9.3. Starting scripts in EB GUIDE Monitor**

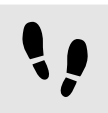

Starting scripts in EB GUIDE Monitor

#### Prerequisite:

- The simulation of the EB GUIDE model is started.
- The EB GUIDE Monitor is started.
- A .cs or a .dll file with a script is available on your computer. For script examples, see [section 10.9.3.1,](#page-188-0) ["Writing script files for EB GUIDE Monitor".](#page-188-0)

Step 1

To open the **Scripting** component, select **Layout** > **Scripting**.

The **Scripting** component opens as a docked component.

#### Step 2

In the **Scripting** component click the **Open** button.

The file explorer opens.

Step 3 Select a .cs or a .dll file and click **Open**.

All applicable methods and the corresponding classes, which were included in the file, are listed in the **Script** table.

Step 4

Select a method and click the start button.

<span id="page-188-0"></span>The script is started. In the **Script output** area a log message appears.

### **10.9.3.1. Writing script files for EB GUIDE Monitor**

For more information on script methods, see the EB GUIDE Monitor API in \$GUIDE INSTALL PATH/doc/ monitor/monitor\_api.chm.

The following is an example for basic EB GUIDE Monitor script functions.

尼

#### **NOTE Using methods for states and state machines**

If your EB GUIDE model has several states or state machines with identical names, use uint IDs. Find uint IDs that are relevant for your project in \$EXPORT PATH/monitor.cfg.

#### **Example 10.1.**

#### **Example script file for EB GUIDE Monitor**

The following is an example script MonitorScriptSample.cs. namespace MyProject { using System.Threading.Tasks; using System.Windows.Media; // necessary for Color type! using Elektrobit.Guide.Monitor.Scripting.MonitorContext; public class Basic { public async Task PrintMessage(IMonitorContext monitor) // 0  $\{ \mathcal{L}_1, \mathcal{L}_2, \ldots, \mathcal{L}_n \}$  await monitor.Write("Hello World"); }

```
 public async Task FireEvent(IMonitorContext monitor) //❷
\{ \mathcal{L}_1, \mathcal{L}_2, \ldots, \mathcal{L}_n \} await monitor.FireEvent("nextView"); 
 }
         }
        public class Events
         {
                public async Task FireEventWithParameter(IMonitorContext monitor)
                 { 
                        await monitor.FireEvent("setBool", true); 
 }
                public async Task WaitForEvent(IMonitorContext monitor) //❸
\left\{ \begin{array}{cc} 0 & 0 & 0 \\ 0 & 0 & 0 \\ 0 & 0 & 0 \\ 0 & 0 & 0 \\ 0 & 0 & 0 \\ 0 & 0 & 0 \\ 0 & 0 & 0 \\ 0 & 0 & 0 \\ 0 & 0 & 0 \\ 0 & 0 & 0 \\ 0 & 0 & 0 \\ 0 & 0 & 0 & 0 \\ 0 & 0 & 0 & 0 \\ 0 & 0 & 0 & 0 \\ 0 & 0 & 0 & 0 & 0 \\ 0 & 0 & 0 & 0 & 0 \\ 0 & 0 & 0 & 0 & 0 \\ 0 & 0 & 0 & 0 & 0 \\ 0 & 0 & 0 & 0 & 0 var ev = await monitor.WaitForEvent("nextView"); 
                         await monitor.Write("Even occured: " + ev.EventModel.Name);
                 }
                public async Task WaitForEventWithParameters(IMonitorContext monitor)
\left\{ \begin{array}{cc} 0 & 0 & 0 \\ 0 & 0 & 0 \\ 0 & 0 & 0 \\ 0 & 0 & 0 \\ 0 & 0 & 0 \\ 0 & 0 & 0 \\ 0 & 0 & 0 \\ 0 & 0 & 0 \\ 0 & 0 & 0 \\ 0 & 0 & 0 \\ 0 & 0 & 0 \\ 0 & 0 & 0 & 0 \\ 0 & 0 & 0 & 0 \\ 0 & 0 & 0 & 0 \\ 0 & 0 & 0 & 0 & 0 \\ 0 & 0 & 0 & 0 & 0 \\ 0 & 0 & 0 & 0 & 0 \\ 0 & 0 & 0 & 0 & 0 \\ 0 & 0 & 0 & 0 & 0var ev = await monitor. WaitForEvent ("setBool");
                       bool mvl = ev['value"]; // read parameter via name
                       bool mv2 = ev[0]; // read the parameter via index
                        await monitor.Write("Parameter 'value' is: " + mv1);
                        await monitor.Write("Parameter [0] is: " + mv2);
                }
         }
        public class Datapool
         { 
                public async Task WriteDpValue(IMonitorContext monitor) //❹
\left\{ \begin{array}{cc} 0 & 0 & 0 \\ 0 & 0 & 0 \\ 0 & 0 & 0 \\ 0 & 0 & 0 \\ 0 & 0 & 0 \\ 0 & 0 & 0 \\ 0 & 0 & 0 \\ 0 & 0 & 0 \\ 0 & 0 & 0 \\ 0 & 0 & 0 \\ 0 & 0 & 0 \\ 0 & 0 & 0 & 0 \\ 0 & 0 & 0 & 0 \\ 0 & 0 & 0 & 0 \\ 0 & 0 & 0 & 0 & 0 \\ 0 & 0 & 0 & 0 & 0 \\ 0 & 0 & 0 & 0 & 0 \\ 0 & 0 & 0 & 0 & 0 \\ 0 & 0 & 0 & 0 & 0 await monitor.WriteDatapool("Boolean 1", true); 
 }
                public async Task ReadDatapoolValue(IMonitorContext monitor) //❺
\left\{ \begin{array}{cc} 0 & 0 & 0 \\ 0 & 0 & 0 \\ 0 & 0 & 0 \\ 0 & 0 & 0 \\ 0 & 0 & 0 \\ 0 & 0 & 0 \\ 0 & 0 & 0 \\ 0 & 0 & 0 \\ 0 & 0 & 0 \\ 0 & 0 & 0 \\ 0 & 0 & 0 \\ 0 & 0 & 0 & 0 \\ 0 & 0 & 0 & 0 \\ 0 & 0 & 0 & 0 \\ 0 & 0 & 0 & 0 & 0 \\ 0 & 0 & 0 & 0 & 0 \\ 0 & 0 & 0 & 0 & 0 \\ 0 & 0 & 0 & 0 & 0 \\ 0 & 0 & 0 & 0 & 0 bool boolValue = await monitor.ReadDatapool("Boolean 1"); 
                        string stringValue = await monitor. ReadDatapool ("String 1");
                        int integerValue = await monitor.ReadDatapool("Integer 1");
                         float floatValue = await monitor.ReadDatapool("Float 1");
```

```
 await monitor.Write("Boolean: " + boolValue);
                       await monitor.Write("String: " + stringValue);
                       await monitor.Write("Integer: " + integerValue);
                      await monitor.Write("Float: " + floatValue);
 }
                public async Task ReadColor(IMonitorContext monitor)
\left\{ \begin{array}{cc} 0 & 0 & 0 \\ 0 & 0 & 0 \\ 0 & 0 & 0 \\ 0 & 0 & 0 \\ 0 & 0 & 0 \\ 0 & 0 & 0 \\ 0 & 0 & 0 \\ 0 & 0 & 0 \\ 0 & 0 & 0 \\ 0 & 0 & 0 \\ 0 & 0 & 0 \\ 0 & 0 & 0 & 0 \\ 0 & 0 & 0 & 0 \\ 0 & 0 & 0 & 0 \\ 0 & 0 & 0 & 0 & 0 \\ 0 & 0 & 0 & 0 & 0 \\ 0 & 0 & 0 & 0 & 0 \\ 0 & 0 & 0 & 0 & 0 \\ 0 & 0 & 0 & 0 & 0 Color colorValue = await monitor.ReadDatapool("Color 1");
                       await monitor.Write("Boolean: " + colorValue);
 }
        } 
        public class StateMachines
        {
                public async Task WaitForStateChanges(IMonitorContext monitor) 
\left\{ \begin{array}{cc} 0 & 0 & 0 \\ 0 & 0 & 0 \\ 0 & 0 & 0 \\ 0 & 0 & 0 \\ 0 & 0 & 0 \\ 0 & 0 & 0 \\ 0 & 0 & 0 \\ 0 & 0 & 0 \\ 0 & 0 & 0 \\ 0 & 0 & 0 \\ 0 & 0 & 0 \\ 0 & 0 & 0 & 0 \\ 0 & 0 & 0 & 0 \\ 0 & 0 & 0 & 0 \\ 0 & 0 & 0 & 0 & 0 \\ 0 & 0 & 0 & 0 & 0 \\ 0 & 0 & 0 & 0 & 0 \\ 0 & 0 & 0 & 0 & 0 \\ 0 & 0 & 0 & 0 & 0 var leftState = await monitor.WaitForStateExit
                                                ("Main", "State 1"); //❻
                        await monitor.Write(string.Format("State {0} left", 
                                               leftState.Name));
                        var enteredState = await monitor.WaitForStateEnter
                                               ("Main", "State 2"); //❼
                        await monitor.Write(string.Format("State {0} entered", 
                                               enteredState.Name));
 }
               public async Task WaitForStateMachineChanges(IMonitorContext monitor)
\left\{ \begin{array}{cc} 0 & 0 & 0 \\ 0 & 0 & 0 \\ 0 & 0 & 0 \\ 0 & 0 & 0 \\ 0 & 0 & 0 \\ 0 & 0 & 0 \\ 0 & 0 & 0 \\ 0 & 0 & 0 \\ 0 & 0 & 0 \\ 0 & 0 & 0 \\ 0 & 0 & 0 \\ 0 & 0 & 0 & 0 \\ 0 & 0 & 0 & 0 \\ 0 & 0 & 0 & 0 \\ 0 & 0 & 0 & 0 & 0 \\ 0 & 0 & 0 & 0 & 0 \\ 0 & 0 & 0 & 0 & 0 \\ 0 & 0 & 0 & 0 & 0 \\ 0 & 0 & 0 & 0 & 0 var startedStateMachine = await monitor.WaitForStateMachineStart
                                              ("Dynamic state machine 1"); //❽
                        await monitor.Write(string.Format("State Machine {0} started", 
                                             startedStateMachine.Name));
                        var stoppedStateMachine = await monitor.WaitForStateMachineStop
                                              ("Dynamic state machine 1"); //❾
                        await monitor.Write(string.Format("State Machine {0} stopped", 
                                             stoppedStateMachine.Name));
                }
        }
        public class Advanced
        {
               public async Task CaptureScreenshot(IMonitorContext monitor) // 
\left\{ \begin{array}{cc} 0 & 0 & 0 \\ 0 & 0 & 0 \\ 0 & 0 & 0 \\ 0 & 0 & 0 \\ 0 & 0 & 0 \\ 0 & 0 & 0 \\ 0 & 0 & 0 \\ 0 & 0 & 0 \\ 0 & 0 & 0 \\ 0 & 0 & 0 \\ 0 & 0 & 0 \\ 0 & 0 & 0 & 0 \\ 0 & 0 & 0 & 0 \\ 0 & 0 & 0 & 0 \\ 0 & 0 & 0 & 0 & 0 \\ 0 & 0 & 0 & 0 & 0 \\ 0 & 0 & 0 & 0 & 0 \\ 0 & 0 & 0 & 0 & 0 \\ 0 & 0 & 0 & 0 & 0
```
}

```
 // make sure remote framebuffer is enabled in profile
                  uint sceneId = 0; await monitor.CaptureScreenshot(sceneId, @"d:/image.png"); 
 }
             public async Task CountTo10(IMonitorContext monitor)
\left\{ \begin{array}{cc} 0 & 0 & 0 \\ 0 & 0 & 0 \\ 0 & 0 & 0 \\ 0 & 0 & 0 \\ 0 & 0 & 0 \\ 0 & 0 & 0 \\ 0 & 0 & 0 \\ 0 & 0 & 0 \\ 0 & 0 & 0 \\ 0 & 0 & 0 \\ 0 & 0 & 0 \\ 0 & 0 & 0 & 0 \\ 0 & 0 & 0 & 0 \\ 0 & 0 & 0 & 0 \\ 0 & 0 & 0 & 0 & 0 \\ 0 & 0 & 0 & 0 & 0 \\ 0 & 0 & 0 & 0 & 0 \\ 0 & 0 & 0 & 0 & 0 \\ 0 & 0 & 0 & 0 & 0for (var i = 0; i < 10; i++)
\{ await monitor.Write("Hello World: " + i);
                         await Task.Delay(1000, monitor.CancellationToken);
                        monitor.CancellationToken.ThrowIfCancellationRequested();
 }
 }
             public async Task WaitForEventWithTimeout(IMonitorContext monitor) // 11
\left\{ \begin{array}{cc} 0 & 0 & 0 \\ 0 & 0 & 0 \\ 0 & 0 & 0 \\ 0 & 0 & 0 \\ 0 & 0 & 0 \\ 0 & 0 & 0 \\ 0 & 0 & 0 \\ 0 & 0 & 0 \\ 0 & 0 & 0 \\ 0 & 0 & 0 \\ 0 & 0 & 0 \\ 0 & 0 & 0 & 0 \\ 0 & 0 & 0 & 0 \\ 0 & 0 & 0 & 0 \\ 0 & 0 & 0 & 0 & 0 \\ 0 & 0 & 0 & 0 & 0 \\ 0 & 0 & 0 & 0 & 0 \\ 0 & 0 & 0 & 0 & 0 \\ 0 & 0 & 0 & 0 & 0 // Disclaimer:
                   // this is just one of many opportunities provided by
                   // the .NET's "Task Parallel Library"
                  var eventWaitTask = monitor.WaitForEvent("nextView");
                   await Task.WhenAny(eventWaitTask, Task.Delay(5000));
                   if (!eventWaitTask.IsCompleted || eventWaitTask.IsFaulted)
\{ return;
 }
                   await monitor.Write("event occured");
            } 
       }
❶ Method to print out a message
❷ Method to fire an event
❸ Method to wait for an event
\odot Method to write a datapool value
❺ Method to read a datapool value
❻ Method to wait until the state is entered and then to report it
❼ Method to wait until the state is exited and then to report it
❽ Method to wait until the state machine is started and then to report it
❾ Method to wait until the state machine is stopped and then to report it
```
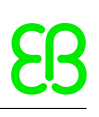

- ❿ Method to capture a screenshot
- **11** Method to wait for an event with timeout

### **10.9.4. Starting EB GUIDE Monitor as a stand-alone application**

EB GUIDE Monitor starts automatically in EB GUIDE Studio during the simulation of an EB GUIDE model. But you can also start EB GUIDE Monitor as a stand-alone application in \$GUIDE INSTALL PATH/tools/ monitor or using the command line.

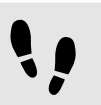

Starting EB GUIDE Monitor using command line

Prerequisite:

- EB GUIDE is installed.
- An EB GUIDE model is exported to \$EXPORT\_PATH.

Step 1

In the file explorer, navigate to \$GUIDE\_INSTALL\_PATH/tools/monitor.

Step 2

Open command line and enter Monitor.exe

EB GUIDE Monitor starts.

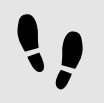

Changing the display language of EB GUIDE Monitor

#### Prerequisite:

■ EB GUIDE Monitor is started as a stand-alone application.

#### Step 1

From **File** > **Display language** select a language.

Step 2

Restart EB GUIDE Monitor.

After restarting, the graphical user interface is displayed in the selected language.

**NOTE EB GUIDE Monitor inherits the language from EB GUIDE Studio** If EB GUIDE Monitor is started in EB GUIDE Studio, you cannot change the display language of the graphical user interface. EB GUIDE Monitor has the same display language as EB GUIDE Studio.

## **10.9.5. Loading configurations into EB GUIDE Monitor**

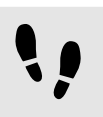

Loading a configuration file into EB GUIDE Monitor

Prerequisite:

- EB GUIDE Monitor is started as a stand-alone application.
- An EB GUIDE model is exported to \$EXPORT\_PATH.

Step 1 Select **File** > **Load configuration.**

A dialog opens.

Step 2 Navigate to \$EXPORT PATH and select the monitor.cfg configuration file.

Step 3 Click **Open**.

The configuration of your project is loaded into EB GUIDE Monitor.

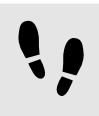

Loading a recent configuration file into EB GUIDE Monitor

Prerequisite:

- EB GUIDE Monitor is started as a stand-alone application.
- One or more configurations have been used recently.

#### Step 1

Select **File** > **Recent configuration files**.

A dialog opens.

Step 2

Navigate to the respective location and select a configuration file.

The configuration is loaded into EB GUIDE Monitor.

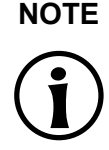

**NOTE EB GUIDE Monitor disconnects from EB GUIDE GTF** Before a new configuration is loaded, EB GUIDE Monitor is automatically disconnected from the current EB GUIDE GTF.

EB GUIDE Monitor reconnects and loads the new configuration.

## **10.9.6. Exporting and importing watch lists**

The events and datapool items you use for a project are stored in watch lists. In order to use the items for other projects you can export the watch lists as an . xml file and later import them into your new projects.

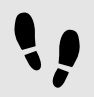

Exporting all watch lists

Prerequisite:

- EB GUIDE Monitor is started.
- An EB GUIDE model is already set up with items stored in **Datapool** or **Events** tabs.

```
Step 1
```
To export all watch lists, select **File** > **Export all watch lists**.

A dialog opens.

Step 2

Select a destination directory and enter a file name.

All datapool items and events are exported.

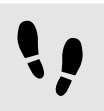

Exporting a single watch list

Prerequisite:

- EB GUIDE Monitor is started.
- An EB GUIDE model is already set up with items stored in **Datapool** or **Events** components.

#### Step<sub>1</sub>

Go to the **Datapool** or **Events** component that contains the items you want to export.

Step 2

To save the list of items of this tab, click **Export**.

A dialog opens.

Select a destination directory and enter a file name.

The datapool items or events of the component are exported.

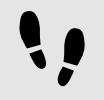

Importing watch lists

#### Prerequisite:

- EB GUIDE Monitor is started.
- An exported watch list is already available.

#### Step 1

To import a watch list, select **File** > **Import watch lists**.

A dialog opens.

Step 2 Select a watch list file to import.

The datapool items or events are opened in new **Datapool** or **Events** components.

#### **NOTE Layout is not imported**

Only the datapool items and events are imported, not the layout.

The default layout is used for the newly opened **Datapool** and **Events** components.

# **11. Tutorials**

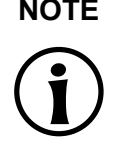

#### **NOTE Default window layout**

All instructions and screenshots of this user's guide use the default window layout. If you want to follow the instructions, we recommend to set the EB GUIDE Studio window to default layout by selecting **Layout** > **Reset to default layout**.

# **11.1. Tutorial: Adding a dynamic state machine**

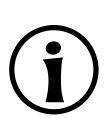

#### **NOTE Default window layout**

All instructions and screenshots of this user's guide use the default window layout. If you want to follow the instructions, we recommend to set the EB GUIDE Studio window to default layout by selecting **Layout** > **Reset to default layout**.

Dynamic state machines allow pop-ups during run-time. You use dynamic state machines for example to display error messages that overlay the regular display.

The following instructions guide you through the process of creating a dynamic state machine. The instructions show you how to model a dynamic state machine for volume control. For best results, work through the following steps in the order presented.

Approximate duration: 20 minutes.

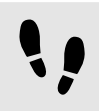

Adding events and datapool items

The following instructions guide you through the process of adding events and datapool items. These events are used to change the volume afterwards. The purpose of the datapool item is to change the position of a graphical element in a later section.

Step 1 Go to the **Events** component and click  $+$ .

An event is added to the table.

Step 2 Rename the event to Volume up.

#### Step 3

Add an event, and rename it to Volume down.

Step 4

Add an event, and rename it to Close volume control.

#### Step 5

Go to the **Datapool** component and click  $+$ .

#### A menu expands.

Step 6 In the menu, click **Integer**.

A datapool item of type Integer is added.

Step 7 Rename the datapool item to Volume indicator.

#### You added three events and a datapool item.

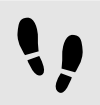

Adding a dynamic state machine and modeling the behavior

The following instructions guide you through the process of adding a dynamic state machine. The haptic dynamic state machine that you model is used to control the volume.

#### Prerequisite:

■ You completed the previous instruction.

#### Step 1

In the **Navigation** component, go to **Dynamic state machines** and click  $+$ .

#### A menu expands.

Step 2 In the menu, click **Haptic dynamic state machine**.

A haptic dynamic state machine is added and displayed in the content area.

Step 3

Rename the dynamic state machine to Volume control.

Step 4

Drag an initial state from the **Toolbox** into the dynamic state machine.

Step 5

Drag a view state from the **Toolbox** into the dynamic state machine.

Along with the view state, a view is added to the EB GUIDE model.

#### Step 6

In the **Navigation** component, click the view state.

#### Step 7

Press the F2 key, and rename the view state to Volume.

#### Step 8

Add a transition from the initial state to the Volume view state.

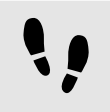

Modeling a slider

The following instructions guide you through the process of modeling a horizontal slider indicator. The slider indicator shows the volume during run-time.

The slider indicator consists of two rectangles. One rectangle represents the background of the slider. The second rectangle indicates the volume.

Prerequisite:

■ You completed the previous instruction.

#### Step 1

In the **Navigation** component, expand the Volume view state. Double-click the view.

The content area displays the view.

#### Step 2

Drag a rectangle from the **Toolbox** into the view.

#### Step 3

In the **Navigation** component, click the rectangle, and press the **F2** key.

#### Step 4

Rename the rectangle to Slider background.

#### Step 5

To change the appearance of Slider background, click the rectangle, and go to the **Properties** component.

Step 5.1 Enter 500 in the width text box.

#### Step 5.2

Enter  $125$  in the x text box.

#### Step 5.3 Enter 300 in the  $y$  text box.

Step 6

Drag a rectangle from the **Toolbox** into Slider background in the **Navigation** component.

The rectangle is added as a child widget to Slider background.

#### Step 7

In the **Navigation** component, click the rectangle, and press the **F2** key.

#### Step 8

Rename the rectangle to Indicator.

#### Step 9

To change the appearance of Indicator, click the rectangle, and go to the **Properties** component.

Step 9.1 Enter 40 in the width text box.

Step 9.2 Enter 80 in the height text box.

Step 9.3 Next to the  $x$  property, click the **button**.

A menu expands.

Step 9.4 In the menu, click **Add link to datapool item**.

A dialog opens.

Step 9.5 From the list, select the Volume indicator datapool item.

Step 9.6 Click **Accept**.

The dialog closes. The **button is displayed next to the x property. The values of x and Volume** indicator are now linked.

Step 9.7 Enter  $10$  in the  $y$  text box.

Step 9.8 Select black for the fillColor property.

You added two rectangles to the view. You changed the appearance of the rectangles.

Step 10 In the **Datapool** component, click the Volume indicator datapool item.

Step 11 In the Value text box enter 10.

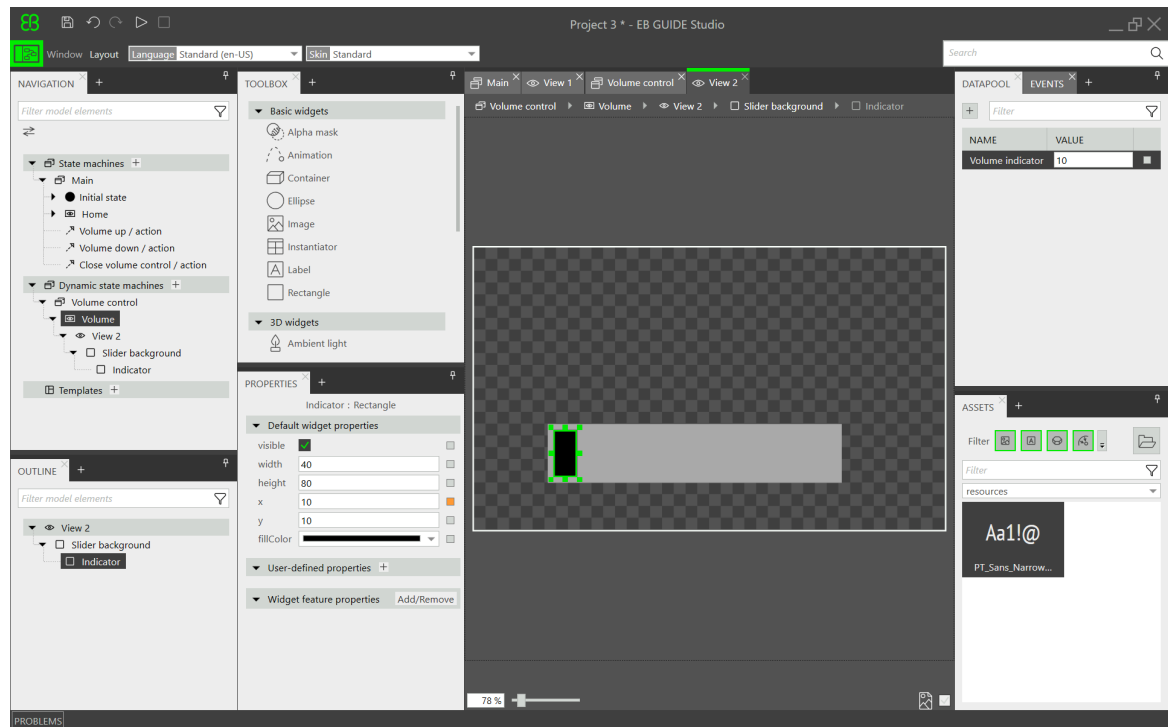

Figure 11.1. Appearance of  $\overline{v}$  iew 1 with two rectangles

In the content area, the Indicator rectangle changes the position.

The Volume indicator datapool item controls the  $x$  position of the Indicator rectangle.

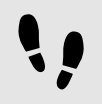

Adding states to the **Main** state machine

In the following instructions, you add an initial state and a view state to the **Main** state machine. You use the view state to run the dynamic state machine in parallel to other state machines.

#### Prerequisite:

- You completed the previous instruction.
- Step 1

In the **Navigation** component, double-click **Main**.

The **Main** state machine is displayed in the content area.

#### Step 2

Drag an initial state from the **Toolbox** into the state machine.

#### Step 3

Drag a view state from the **Toolbox** into the state machine.

Along with the view state, a view is added to the EB GUIDE model.

Step 4 Rename the view state to Home.

Step 5 In the content area, click the initial state.

Step 6 Add a transition from the initial state to the Home view state.

Step 7 In the **Navigation** component, click **Main**.

Step 8 In the **Properties** component, select the Dynamic state machine list check box.

With these steps done, you can use EB GUIDE Script functions that are related to dynamic state machines.

You added an initial state and a view state to the **Main** state machine. The haptic dynamic state machine runs in parallel to the **Main** state machine.

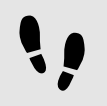

Adding internal transitions to the **Main** state machine

In the following instruction, you add internal transitions. You use the internal transitions to start (push) and stop (pop) the dynamic state machine during run-time.

Prerequisite:

■ You completed the previous instruction.

Step 1

In the **Navigation** component, click the **Main** state machine.

Step 2

In the **Properties** component, go to **Internal transitions**, and click **Add**.

An internal transition is added to the state machine. The internal transition is visible in the **Navigation** component.

Step 3 Add two more internal transitions.

Step 4

In the **Navigation** component, click the first internal transition.

Step 4.1 Go to the **Properties** component.

Step 4.2 In the **Trigger** combo box, select Volume up.

#### Step 4.3

Next to the **Action** property, click **Add**.

Step 4.4

Enter the following EB GUIDE Script:

```
 function()
\{ dp:"Volume indicator" = dp:"Volume indicator" + 20
         f:pushDynamicStateMachine(popup_stack:Main, sm:"Volume control", 0)
 }
```
#### Step 4.5 Click **Accept**.

The action is added to the transition. In the **Navigation** component, the internal transition is renamed to Volume up.

Step 5

In the **Navigation** component, click the second internal transition.

Step 5.1 Go to the **Properties** component.

Step 5.2 In the **Trigger** combo box, select Volume down.

Step 5.3

Next to the **Action** property, click **Add**.

Step 5.4 Enter the following EB GUIDE Script:

```
 function()
\{ dp:"Volume indicator" = dp:"Volume indicator" - 20
         f:pushDynamicStateMachine(popup_stack:Main, sm:"Volume control", 0)
 }
```

```
Step 5.5
Click Accept.
```
The action is added to the transition. In the **Navigation** component, the internal transition is renamed to Volume down.

#### Step 6

In the **Navigation** component, click the third internal transition.

Step 6.1 Go to the **Properties** component. Step 6.2

In the **Trigger** combo box, select Close volume control.

Step 6.3 Next to the **Action** property, click **Add**.

Step 6.4 Enter the following EB GUIDE Script:

```
 function()
\left\{ \begin{array}{cc} 0 & 0 \\ 0 & 0 \end{array} \right\} f:popDynamicStateMachine(popup_stack:Main,sm:"Volume control")
 }
```
#### Step 6.5 Click **Accept**.

The action is added to the transition. In the **Navigation** component, the internal transition is renamed to Close volume control.

You added three internal transitions which start and stop the dynamic state machine. Furthermore, the internal transitions Volume up and Volume down change the position of the Indicator rectangle.

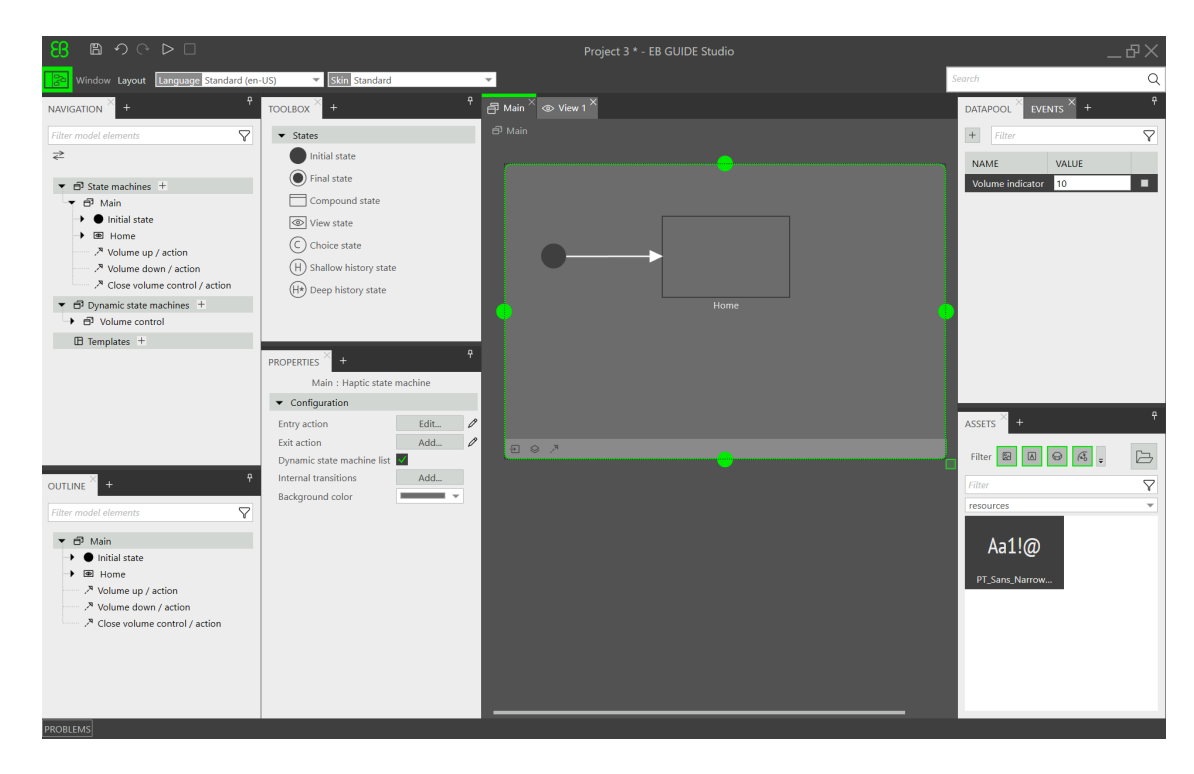

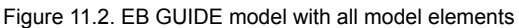

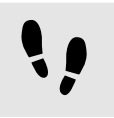

Starting the simulation and testing the EB GUIDE model

Prerequisite:

■ You completed the previous instruction.

To start the simulation, click  $\triangleright$  in the command area.

The simulation and EB GUIDE Monitor start. The EB GUIDE model displays the Home view state. Step 1

In EB GUIDE Monitor in the **Events** component, select the Volume up event and click  $\beta$  to fire the event.

The dynamic state machine is started and shows the slider indicator. The dynamic state machine overlays the Home view state.

When you fire the events Volume up or Volume down the black Indicator rectangle moves. If you fire the event Close volume control, the slider disappears from the view.

If you add additional states to the **Main** state machine, the Volume control dynamic state machine will overlay the other states as well.

# **11.2. Tutorial: Modeling button behavior with EB GUIDE Script**

#### **NOTE Default window layout**

All instructions and screenshots of this user's guide use the default window layout. If you want to follow the instructions, we recommend to set the EB GUIDE Studio window to default layout by selecting **Layout** > **Reset to default layout**.

With EB GUIDE Script you can express property values, actions, or conditions and evaluate them during runtime.

The following instructions guide you through the process of using EB GUIDE Script to model the behavior of a button. The button increases in size when it is clicked and shrinks back to its original size when it reaches a defined maximum size. For best results, work through the steps in the order presented.

Approximate duration: 10 minutes.

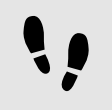

Adding widgets

#### Prerequisite:

- The **Main** state machine contains an initial state and a view state.
- The initial state has a transition to the view state.
- The content area displays the view.

#### Step 1

Drag a rectangle from the **Toolbox** into the view.

#### Step 2

In the **Navigation** component, click the rectangle, press the **F2** key, and rename the rectangle to Background.

#### Step 3

Drag a rectangle from the **Toolbox** into the **Navigation** component. Place it as a child widget to the Background rectangle.

#### Step 4

In the **Navigation** component, click the new rectangle, press the **F2** key, and rename the rectangle to Button.

#### Step 5

Drag a label from the **Toolbox** into the **Navigation** component. Place the label as a child widget to the Button rectangle.

#### Step 6

In the **Navigation** component, click the label, press the F2 key, and rename the label to Button text.

Your widget hierarchy now looks as follows.

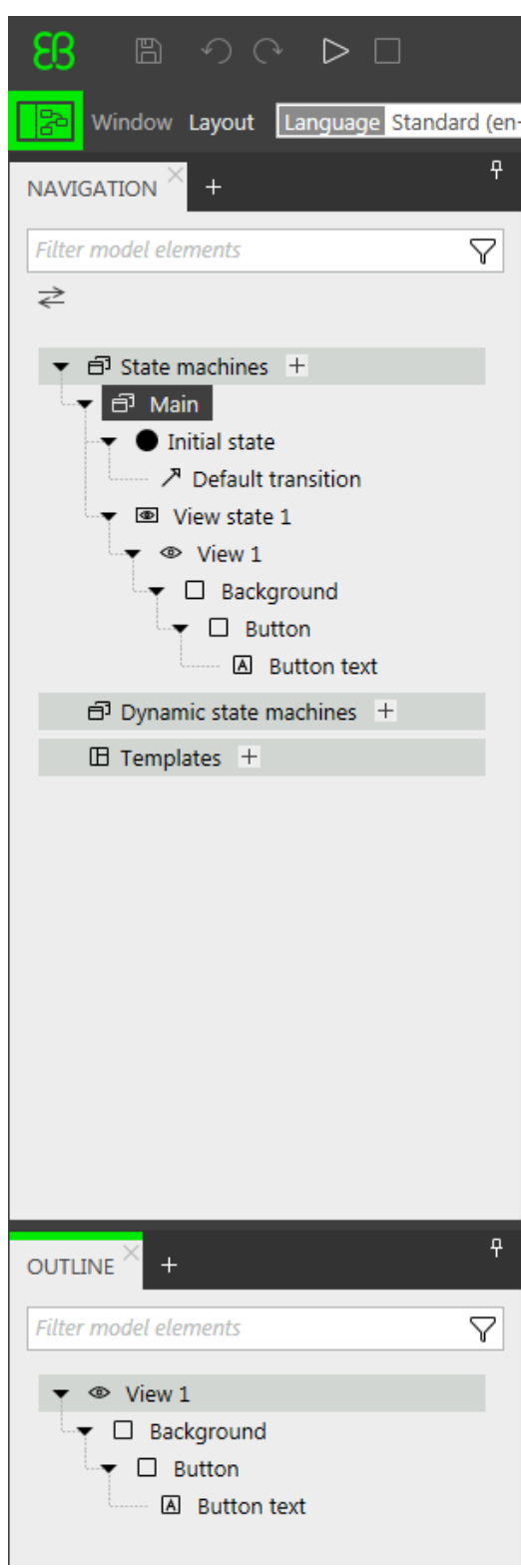

Figure 11.3. Widget hierarchy

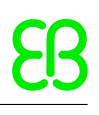

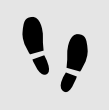

Configuring the background

#### Prerequisite:

■ You completed the previous instruction.

#### Step 1

In the **Navigation** component, click the Background rectangle, and go to the **Properties** component.

#### Step<sub>2</sub>

Next to the width property, click the  $\square$  button.

#### A menu expands.

Step 3 In the menu, click **Add link to widget property**.

#### A dialog opens.

Step 4 In the dialog, go to the view, and select its  $width$  property.

Step 5 Click **Accept**.

The dialog closes. The **button is displayed next to the width property.** 

Step 6

Link the height property of the Background rectangle to the height property of the view.

Step 7

Link the  $x$  property of the Background rectangle to the  $x$  property of the view.

Step 8

Link the y property of the Background rectangle to the y property of the view.

The Background rectangle covers the exact size and position of the view.

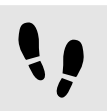

Defining the maximum button width

A datapool item holds the value for the maximum width of the button. It can be changed during run-time.

Prerequisite:

■ You completed the previous instruction.

#### Step 1

In the **Datapool** component, click  $+$ .

#### A menu expands.

Step 2 In the menu, click **Integer**.

A new datapool item of type Integer is added.

Step 3 Rename the datapool item to Maximum width.

Step 4 In the Value text box, enter 400.

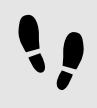

Configuring the button

#### Prerequisite:

■ You completed the previous instruction.

#### Step 1

In the **Navigation** component, click the Button rectangle, and go to the **Properties** component.

Step 1.1 Enter 50 in the height text box.

Step 1.2 Enter  $350$  in the x text box.

Step 1.3 Enter 215 in the  $y$  text box.

Step 1.4 Select blue for the fillColor property.

The button is now colored blue.

#### Step 2

In the **Widget feature properties** category, click **Add/Remove**.

The **Widget features** dialog is displayed.

#### Step 3

Under **Available widget features**, expand the **Input handling** category, and select the **Touch pressed** widget feature.

#### Step 4 Click **Accept**.

The related widget feature properties are added to the Button rectangle and displayed in the **Properties** component.

#### Step 5

Next to the touchPressed property, click **Edit**.

```
Step 6
Replace the existing EB GUIDE Script with the following code:
```

```
function(v:touchId::int, v:x::int, v:y::int, v:fingerId::int)
      {
          if (v:this.width > dp:"Maximum width") // If the button has grown
                                              // beyond its maximum size...
       {
   // ...reset its dimensions to the default values.
   v:this.height = 50
   v:this.width = 100
  v:this.x = 350v:this.y = 215 }
       else // Otherwise...
       {
   // ... increase button size...
   v:this.width += 80
   v:this.height += 40
   // ...and move the button to keep it centered.
  v:this.x -= 40
  v:this.y -= 20
      }
          false
      } 
Step 7
```
Click **Accept**.

You configured the Button rectangle and wrote an EB GUIDE Script which changes the size of the Button rectangle in run-time.

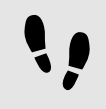

Configuring the button text

Prerequisite:

■ You completed the previous instruction.

Step 1

In the **Navigation** component, click the Button text label, and go to the **Properties** component.

#### Step 2 Enter grow! in the text text box.

Step 3

Link the width property of the Button text label to the width property of the Button rectangle.

Step 4

Link the height property of the Button text label to the height property of the Button rectangle.

Step 5 Enter  $0$  in the  $x$  text box.

Step 6 Enter  $0$  in the  $y$  text box.

Step 7

Next to the horizontalAlign property, click  $\equiv$ .

Now the Button text label and the Button rectangle are equal in size and position.

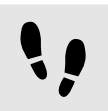

Saving and testing the EB GUIDE model

Prerequisite:

- You completed the previous instruction.
- Step 1

To save the project, click  $\mathbb{B}$  in the command area.

Step 2

To start the simulation, click  $\triangleright$  in the command area.

Result:

The simulation starts the EB GUIDE model you created. It behaves as follows.

1. First, it displays a grey screen with a blue button in its center. The screen looks as follows.

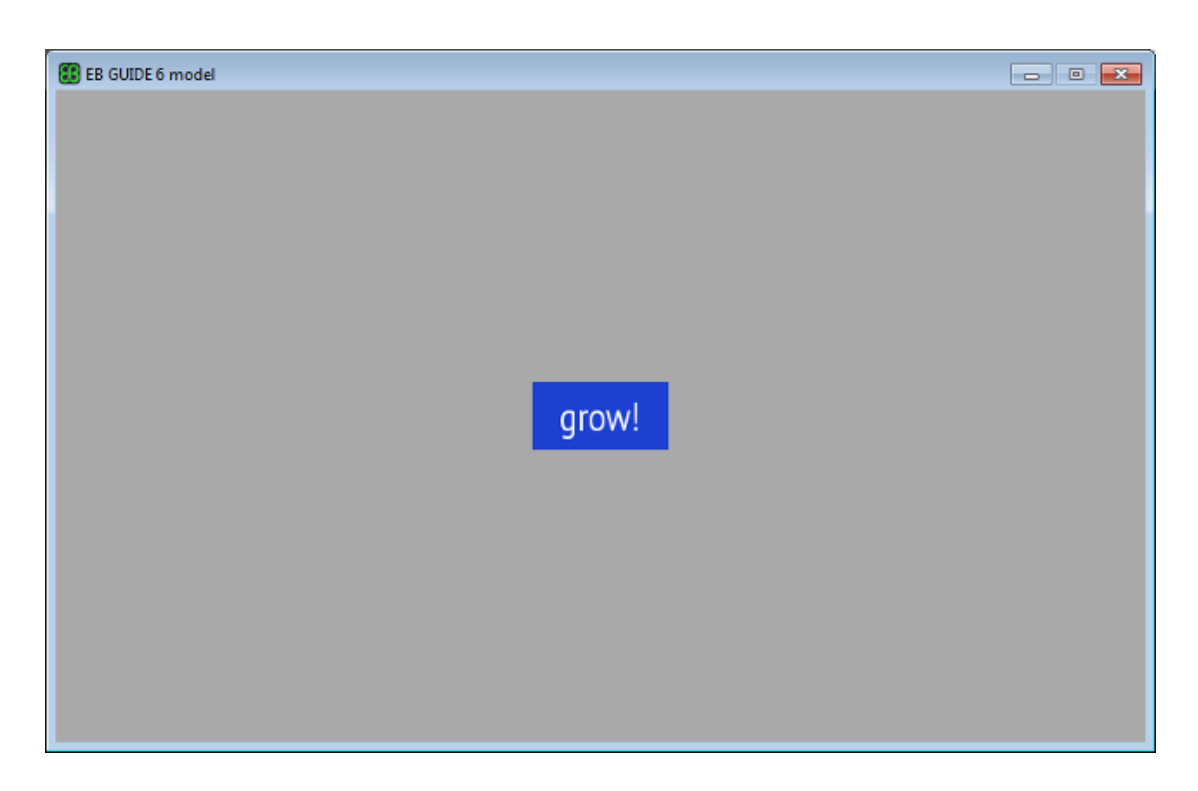

Figure 11.4. Result

- 2. Whenever you click the button, it increases in size but keeps its position at the center of the screen.
- 3. As soon as the button width reaches the value of the Maximum width datapool item, it shrinks back to its original size and position.

# **11.3. Tutorial: Modeling a path gesture**

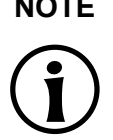

#### **NOTE Default window layout**

All instructions and screenshots of this user's guide use the default window layout. If you want to follow the instructions, we recommend to set the EB GUIDE Studio window to default layout by selecting **Layout** > **Reset to default layout**.

Path gestures are shapes drawn by a finger on a touch screen or entered by some other input device.

The following instructions guide you through the process of modeling a path gesture.

Approximate duration: 10 minutes

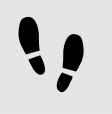

Adding widgets and configuring default widget properties

Prerequisite:

- The **Main** state machine contains an initial state and a view state.
- The initial state has a transition to the view state.
- The content area displays a view.

#### Step 1

Drag a rectangle from the **Toolbox** into the view.

Step 2

Drag a label from the **Toolbox** into the rectangle.

The label is added as a child widget to the rectangle.

The **Properties** component displays the properties of the label.

Step 3

In the **Properties** component, enter 500 in the width text box.

Step 4 Select the rectangle.

The **Properties** component displays the properties of the rectangle.

Step 5 Enter 500 in the width text box.

#### Step 6

In the **Properties** component, go to **fillColor**, and select red.

You added two widgets and configured default widget properties.

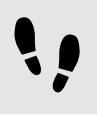

Adding widget features to a rectangle

To enable the user to enter a shape starting on the widget, you add the widget feature **Path gesture** to the rectangle. The shape is matched against a set of known shapes and, if a match is found, a gesture is recognized.

Prerequisite:

■ You completed the previous instruction.

Step 1 Select the rectangle. The **Properties** component displays the properties of the rectangle.

#### Step 2

In the **Properties** component, go to **Widget feature properties**, and click **Add/Remove**.

The **Widget features** dialog is displayed.

#### Step 3

Under **Available widget features**, expand the **Gestures** category, and select Path gestures.

The **Touched** widget feature is automatically selected, as it is required for the **Gestures** widget feature.

#### Step 4

Click **Accept**.

The related widget feature properties are added to the rectangle and displayed in the **Properties** component.

#### Step 5

For the **Path gestures** widget feature edit the following properties:

Step 5.1 Next to the onPath property, click **Edit**.

#### Step 5.2

Enter the following EB GUIDE Script:

```
 function(v:gestureId::int)
{
           v:this->"Label 1".text = "recognized path gesture #"
           + f:int2string(v:gestureId);
 }
```
Step 5.3 Click **Accept**.

Step 5.4 Next to the onPathStart property, click **Edit**.

Step 5.5 Enter the following EB GUIDE Script:

```
 function()
\{ v:this->"Label 1".text = "path gesture start";
 }
```
#### Step 5.6 Click **Accept**.

Step 5.7 Next to the onPathNotRecognized property, click **Edit**.

#### Step 5.8 Enter the following EB GUIDE Script:

```
 function()
{
          v:this->"Label 1".text = "shape not recognized";
 }
```

```
Step 5.9
Click Accept.
```
#### Step 6

To start the simulation, click  $\triangleright$  in the command area.

The simulation and EB GUIDE Monitor start. To see a reaction, draw a shape with the mouse inside the rectangle.

## **11.4. Tutorial: Creating a list with dynamic content**

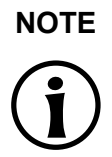

### **NOTE Default window layout**

All instructions and screenshots of this user's guide use the default window layout. If you want to follow the instructions, we recommend to set the EB GUIDE Studio window to default layout by selecting **Layout** > **Reset to default layout**.

Instantiators allow creating lists dynamically during run-time. Based on a datapool item of a list type, an instantiator displays all list elements in a pre-defined layout. If the content of the datapool item is modified, so is the appearance of the instantiator.

The following instructions guide you through the process of creating a list with dynamic content. Each list element consists of a labeled rectangle.

Approximate duration: 15 minutes.

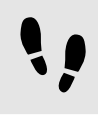

Adding a datapool item

The following instructions guide you through the process of adding a datapool item of type String list. The datapool item provides a value for every list element of the instantiator. If the content of the datapool item is modified, so is the appearance of the instantiator.

Prerequisite:

■ The **Main** state machine contains an initial state and a view state.

■ The initial state has a transition to the view state.

#### Step 1

To display content in your list, add a datapool item of type String list.

In the **Datapool** component, click  $+$ .

A menu expands.

Step 2 In the menu, click **String list**.

A new datapool item of type String list is added.

#### Step 3

Rename the datapool item to MyStringList.

Step 4 Click the  $\Box$  button.

An editor opens.

Step 4.1 Click **Add**.

A new entry is added to the table.

Step 4.2 Enter One in the Value text box.

Step 4.3 Add the values Two, Three, Four, and Five to the MyStringList datapool item.

Step 4.4 Click **Accept**.

You added a datapool item of type string list. The datapool item contains five entries.

The content of the list is displayed next to the Value property.

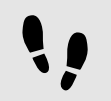

Adding widgets

Prerequisite:

■ You completed the previous instruction.

#### Step 1

To add widgets to your view, double-click the view state in the content area.

The view is displayed in the content area.

Step 2

In the **Navigation** component, expand the view state and the view.
#### Step 3

Drag an instantiator from the Toolbox into the view. Rename the instantiator to MyInstantiator.

Step 4

Drag a rectangle from the **Toolbox** into the instantiator. Rename the rectangle to MyRectangle.

Step 5

Drag a label from the **Toolbox** into the rectangle. Rename the label to MyLabel.

The widget hierarchy now looks as follows.

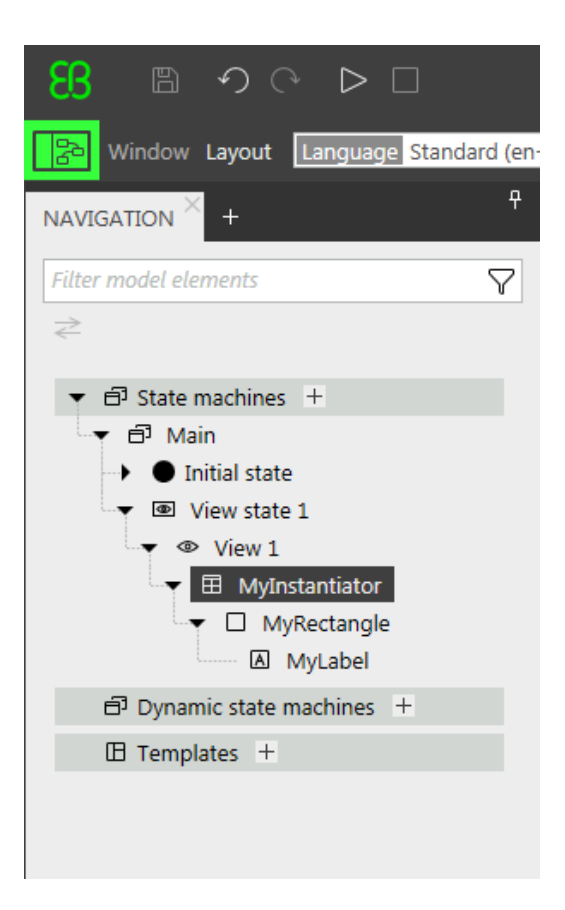

Figure 11.5. Widget hierarchy with an instantiator

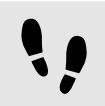

Configuring the instantiator

#### Prerequisite:

■ You completed the previous instruction.

#### Step 1

To change the properties of MyInstantiator, select the instantiator and go to the **Properties** component.

Step 2

Enter 300 in the width text box, and in the height text box.

Step 3 Enter  $250$  in the x text box.

Step 4 Enter  $150$  in the  $y$  text box.

Step 5 To calculate the length of the list dynamically, add a conditional script.

In the User-defined properties category, click  $+$ .

A menu expands.

Step 5.1 In the menu, click **Conditional script**.

Step 5.2

Rename the property to calculateNumItems.

Step 5.3 Next to the calculateNumItems property click **Edit**.

An EB GUIDE Script editor opens in the content area.

```
Step 5.4
Add the MyStringList datapool item to the Trigger list.
```
#### Step 5.5 Enter the following **On trigger** script:

```
function(v:arg0::bool)
{
 v:this.numItems = length dp:MyStringList;
 false
}
```
You added a script which automatically changes the number of list entries depending on the content of MyStringList.

Step 6

To arrange all labels within the instantiator, add a layout to it.

In the **Widget feature properties** category, click **Add/Remove**.

The **Widget features** dialog is displayed.

#### Step 6.1

Under **Available widget features**, expand the **Layout** category, and select the **Box layout** widget feature to arrange the labels side by side.

The related widget feature properties are added to the instantiator and displayed in the **Properties** component.

### Step 6.2

### Click **Accept**.

#### Step 6.3

Enter 5 in the gap text box to set a spacing of 5 px between each list element.

#### Step 6.4

Select **vertical (=1)** from the **layoutDirection** drop-down list box to arrange the labels among each other.

You configured the instantiator which defines the visual appearance of the list and adapts the number of list items dynamically.

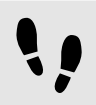

Configuring list element texts

#### Prerequisite:

■ You completed the previous instruction.

```
Step 1
```
To change the appearance of the label, select the label and go to the **Properties** component.

#### Step 2

Enter  $0$  in the  $x$  and  $y$  text box.

#### Step 3

Add a link from the label's width property to the rectangle's width property.

#### Step 3.1

Next to the width property, click the  $\Box$  button.

#### A menu expands.

```
Step 3.2
In the menu, click Add link to widget property.
```
A dialog opens.

```
Step 3.3
```
In the dialog, go to the rectangle, and select its width property.

Step 3.4 Click **Accept**.

The dialog closes. The **button is displayed next to the width property.** 

#### Step 4

Add a link from the label's height property to the rectangle's height property.

#### Step 5

Next to the horizontalAlign property, click  $\equiv$ .

You changed the appearance of the label. The label is now centered in the rectangle.

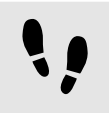

Configuring list elements

#### Prerequisite:

■ You completed the previous instruction.

#### Step 1

To change the appearance of the rectangle, select the rectangle and go to the **Properties** component.

#### Step 2

To make sure that the list elements use the available width, add a link from the rectangle's  $width$  property to the instantiator's width property.

Step 3 Enter 50 in the height text box.

#### Step 4

To define a unique position for each line of your list, add the **Line index** widget feature.

Step 4.1

In the **Widget feature properties** category, click **Add/Remove**.

The **Widget features** dialog is displayed.

#### Step 4.2

Under **Available widget features**, expand the **List management** category, and select the **Line index** widget feature.

The lineIndex property is added to the rectangle's properties.

#### Step 5

To fill the labels of the list with the content of  $MyStringList$ , add a conditional script.

Step 5.1

Next to the **User-defined properties** category, click  $+$ .

#### A menu expands.

Step 5.2

In the menu, click **Conditional script**.

Step 5.3 Rename the property to set Text.

Step 5.4

Next to the setText property, click **Edit**.

An EB GUIDE Script editor opens in the content area.

#### Step 5.5

Add the lineIndex property of the rectangle and the MyStringList datapool item to the **Trigger** list.

#### Step 5.6

Enter the following **On Trigger** script:

```
 function(v:arg0::bool)
\{ v:this->MyLabel.text=dp:MyStringList[v:this.lineIndex];
         false
 }
```
You changed the appearance of the rectangle. With the setText property, the labels of MyStringList are filled automatically with the content of MyStringList.

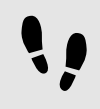

Testing the EB GUIDE model

Prerequisite:

■ You completed the previous instruction.

Step 1

To start the simulation, click  $\triangleright$  in the command area.

Result:

Since MyStringList contains five datapool items, five rectangles that are labeled from one to five are displayed in vertical arrangement.

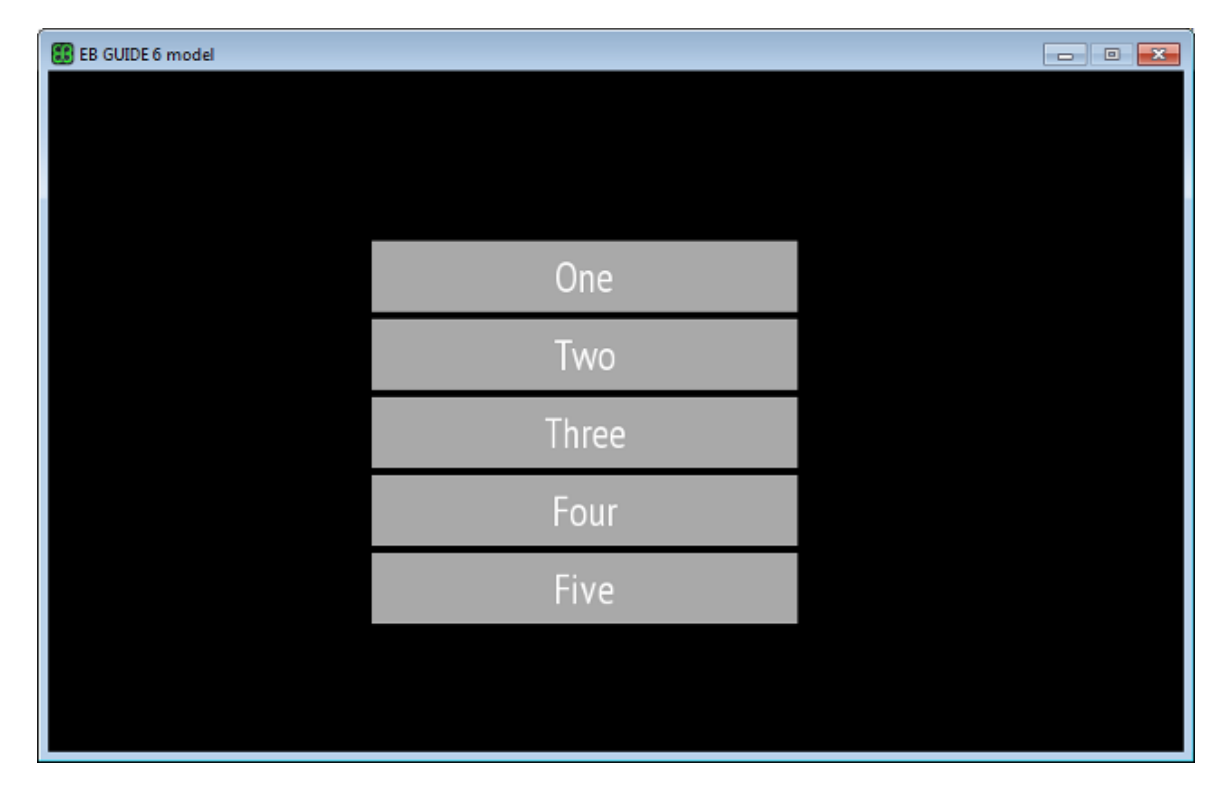

Figure 11.6. List created with an instantiator

## **11.5. Tutorial: Making an ellipse move across the**

**screen**

#### **NOTE Default window layout**

All instructions and screenshots of this user's guide use the default window layout. If you want to follow the instructions, we recommend to set the EB GUIDE Studio window to default layout by selecting **Layout** > **Reset to default layout**.

The following instructions guide you through the process of animating an ellipse so that it continually moves across the screen when the simulation starts.

Approximate duration: Five minutes.

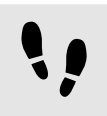

Adding widgets

In the following steps, you add three widgets to the view and organize the hierarchy of the widgets.

#### Prerequisite:

- The content area displays the **Main** state machine.
- The **Main** state machine contains an initial state and a view state.
- The initial state has a transition to the view state

#### Step 1

In the content area, double-click the view state.

The view is displayed in the content area.

#### Step 2

Drag an ellipse from the **Toolbox** into the view.

Step 3

Drag an animation from the **Toolbox** into the ellipse.

#### Step 4

In the **Navigation** component, click the animation, and press the F2 key. Rename the animation to MyAnimation.

Now, if you start the simulation, an ellipse is displayed in a view. The ellipse does not move yet.

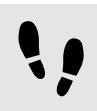

Adding a user-defined property of type Conditional script

As a next step, you add a user-defined property to the ellipse. With the conditional script property, rendering the ellipse during simulation starts the animation.

Prerequisite:

■ You completed the previous instruction.

#### Step 1

Select the ellipse.

#### Step 2

In the **Properties** component, go to the **User-defined properties** category, and click  $+$ .

#### A menu expands.

Step 3 In the menu, click Conditional script.

A user-defined property of type Conditional script is added to the ellipse.

#### Step 4

Rename the property to startAnimation.

#### Step 5

Next to the startAnimation property, click **Edit**.

An EB GUIDE Script editor opens in the content area.

#### Step 6 Enter the following EB GUIDE Script:

```
 function(v:arg0::bool)
{
          f:animation_play(v:this->MyAnimation)
```
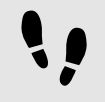

}

Making the animation visible

The following instructions guide you through the process of making the animation visible.

Prerequisite:

- You completed the previous instruction.
- $\blacksquare$  The content area displays the  $\forall i \in \mathbb{N}$  1 view.

#### Step 1

Go to the Animation editor. Next to Animation properties, click  $+$  and select View 1.

A menu expands.

Step 2

Under Ellipse 1 select the x property and then the **Linear interpolation curve**.

Step 3 Click **Accept**.

The **button is displayed next to the**  $target$  **property.** 

Step 4

Link the end property to the view's width property.

With these settings, when the animation starts, the  $x$  property of the ellipse changes from zero to the width of the view. Thus the ellipse moves from the left boundary to the right boundary of the view.

#### Step 5

To make the animation run in infinite repetitions, enter 0 in the repeat property.

Step 6 Save the project.

#### Step 7

To start the simulation, click  $\triangleright$  in the command area.

Result:

The ellipse continually moves from the left side of the view to the right side of the view.

# **11.6. Tutorial: Adding a language-dependent text to a datapool item**

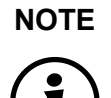

#### **NOTE Default window layout**

All instructions and screenshots of this user's guide use the default window layout. If you want to follow the instructions, we recommend to set the EB GUIDE Studio window to default layout by selecting **Layout** > **Reset to default layout**.

EB GUIDE offers the possibility to display texts in the user's preferred language. The following instructions show you how to model a label that changes with an English, French, and German user interface.

#### Approximate duration: 15 minutes

## **NOTE Prerequisites to language dependency** To add language support to a datapool item, do the following: ► If its Value property is linked to another datapool item or widget property, remove the link.  $\blacktriangleright$  If its Value property is a scripted value, convert the property to a plain value.

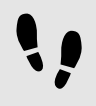

Linking a widget property to a datapool item

The following instructions guide you through the process of linking the label's  $text$ ext property to a datapool item. In run-time the displayed text is provided by the datapool item.

Prerequisite:

- Three languages are added to the EB GUIDE model: English, German, and French.The name of **Language 1** is set to German and the name of **Language 2** is set to French.
- The content area displays the **Main** state machine.
- The Main state machine contains an initial state and a view state.
- The content area displays the view.
- The initial state has a transition to the view state.
- The view state contains a label.

Step 1

Click the label.

Step 2

In the **Properties** component, go to the text property, and click the **button next to the property.** 

Step 3

In the menu, click **Add link to datapool item**.

A dialog opens.

Step 4 To add a new datapool item, enter Welcome text in the text box.

Step 5 Click **Add datapool item**.

Step 6 Click **Accept**.

The datapool item Welcome text is added.

In the content area, the label no longer displays any text.

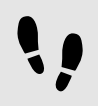

Enter language-dependent text to the datapool item

The following instructions guide you through the process of adding language-dependent text to the datapool item. For every language the Value property has a different text.

Prerequisite:

■ You completed the previous instruction.

#### Step 1

In the **Datapool** component, click the Welcome text datapool item.

Step 2

Click the  $\Box$  button.

Step 3 In the menu, click **Add language support**.

In the **Properties** component, the language properties are displayed.

Step 4

In the **Datapool** component, in the Value text box, enter Welcome.

In the content area, the label displays Welcome.

#### Step 5

Go to the **Properties** component.

#### Step 6

In the German text box, enter Willkommen.

In the Language box in the upper left corner, change the language to German.

In the content area, the label displays Willkommen.

#### Step 7

In the French text box, enter Bienvenue.

In the Language box in the upper left corner, change the language to French.

In the content area, the label displays Bienvenue.

You have added language support for English, German and French and defined a language-dependent text label.

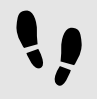

Changing the language during run-time

The following instructions guide you through the process of creating a script for changing the language during run-time. Each time, the user clicks the label, the display language changes.

#### Prerequisite:

#### Step 1

In the **Datapool** component, click  $+$ .

#### A menu expands.

Step 2 In the menu, click Integer.

A datapool item of type Integer is added.

#### Step 3

Rename the datapool item to SelectedLanguage.

Step 4

In the **Navigation** component, click the Label 1 label.

Step 5

In the **Properties** component, go to the **Widget feature properties** and click **Add/Remove**.

The **Widget features** dialog is displayed.

#### Step 6

Under **Available widget features**, expand the **Input handling** category, and select the **Touch pressed** widget feature.

<sup>■</sup> You completed the previous instruction.

#### Step 7 Click **Accept**.

The related widget feature properties are added to the label and displayed in the **Properties** component.

Step 8 Next to the touchPressed property, click **Edit**.

#### Step 9

Replace the existing EB GUIDE Script with the following code:

```
function(v:touchId::int, v:x::int, v:y::int, v:fingerId::int)
{ 
     if (dp:SelectedLanguage == 0) // Standard selected
     {
     f:language(l:German)
      dp:SelectedLanguage = 1
     }
     else if (dp:SelectedLanguage == 1) // German selected
     {
     f:language(l:French)
      dp:SelectedLanguage = 2
     }
    else if (dp:SelectedLanguage == 2) // French selected
     {
     f:language(l:Standard)
      dp:SelectedLanguage = 0
     }
     false
}
Step 10
Click Accept.
```
You configured the label and wrote an EB GUIDE Script which changes the language of the label during runtime.

#### Result:

You added a datapool item of type  $string$  to the EB GUIDE model. The datapool item has different values for languages. In English the value is Welcome. In German the value is Willkommen. In French the value is Bienvenue. The datapool item is linked to the text property of the label. Every time you change the language of the EB GUIDE model the text of the label changes too.

## **11.7. Tutorial: Working with a 3D graphic**

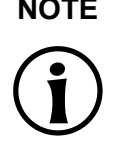

#### **NOTE Default window layout**

All instructions and screenshots of this user's guide use the default window layout. If you want to follow the instructions, we recommend to set the EB GUIDE Studio window to default layout by selecting **Layout** > **Reset to default layout**.

EB GUIDE Studio offers the possibility to use 3D graphics in your EB GUIDE model.

The following instructions guide you through the process of adding a 3D graphic to your EB GUIDE model. The instructions show you how to import a 3D graphic and how to modify the appearance of the imported 3D graphic using widget features. For best results, work through the following steps in order presented.

#### **NOTE 3D graphic**

To create a 3D graphic file, use third-party 3D modeling software.

Only the OpenGL ES version 2.0 or higher and DirectX 11 renderers can display 3D graphics. Make sure that your graphic driver is compatible to the version of the renderer. The supported 3D graphic formats are COLLADA (.dae) and Filmbox (.fbx). For best results, use the Filmbox format.

To be able to apply textures to a mesh, a 3D object needs to have texture coordinates. To add texture coordinates, use third-party 3D modeling software.

Approximate duration: 15 minutes.

Importing a 3D graphic

The following instructions guide you through the process of importing a 3D graphic file to EB GUIDE Studio project.

Prerequisite:

- The content area displays the **Main** state machine.
- The **Main** state machine contains an initial state and a view state.
- The initial state has a transition to the view state.
- A 3D graphic file is available. The file contains a camera, a light source, and one object containing a mesh and at least one material.

#### Step 1

In the content area, double-click the view state.

The view is displayed in the content area.

#### Step 2

Drag a scene graph from the **Toolbox** into the view.

The view displays the empty bounding box.

Step 3 Rename the scene graph to My3DGraphic.

Step 4 In the **Properties** component, click **Import file**.

A dialog opens.

Step 5 Navigate to the directory where the 3D graphic file is stored.

Step 6 Select the 3D graphic file.

Step 7 Click **Open**.

The import starts. The **Import successful** dialog is displayed. Here you have the possibility to check the import log file.

Step 8 Click **OK**.

The view displays the 3D graphic. The **Navigation** component displays the imported widget tree with the scene graph as a parent node. My3DGraphic contains a RootNode that has at least one mesh with material, camera and several other child widgets depending on the content of your 3D graphic file.

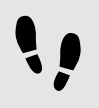

Adding widgets

The following instructions guide you through the process of adding an additional light source to your 3D graphic.

Prerequisite:

■ You completed the previous instruction.

#### Step 1

In the **Navigation** component, expand RootNode.

#### Step 2

Drag a directional light from the **Toolbox** to RootNode.

You added a directional light to My3DGraphic. You can manipulate and transform this directional light with the transformation properties of the RootNode.

#### Step 3

To add the light source and place it with default widget properties different from the RootNode scene graph, do the following:

#### Step 3.1

Drag a scene graph node from the **Toolbox** to RootNode.

#### Step 3.2

Rename the scene graph node to MyLight.

Step 3.3

Drag a directional light from the **Toolbox** to MyLight.

You added a directional light to My3DGraphic. To change the placing of the directional light, change the properties of MyLight.

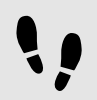

Changing meshes

#### Prerequisite:

- You completed the previous instruction.
- The \$GUIDE PROJECT PATH/<project name>/resources/<3D graphic name> directory contains an additional .ebmesh file.

#### Step 1

In the **Navigation** component, click Mesh 1, and go to the **Properties** component.

#### Step 2

From the mesh combo box select the , ebmesh file from the resource folder mentioned above.

The view displays the scene graph with the new mesh.

#### Step 3

Alternatively, drag an .ebmesh file from the **Assets** component into the mesh drop-down list box.

The view displays the scene graph with the new mesh.

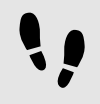

Changing textures

The following instructions guide you through the process of adding and modifying textures of your 3D graphic.

Prerequisite:

■ You completed the previous instruction.

■ The \$GUIDE PROJECT PATH/<project name>/resources/<3D graphic name> directory contains a .png or .jpg image file.

#### Step 1

In the **Navigation** component, click the material, and go to the **Properties** component.

#### Step 2

In the **Widget feature properties** category, click **Add/Remove**.

The **Widget features** dialog is displayed.

#### Step 3

Under **Available widget features**, expand the **3D** category, and select a texture widget feature, for example **Diffuse texture**.

Step 4 Click **Accept**.

The related widget feature properties are added to the material and displayed in the **Properties** component.

#### Step 5

In the **Properties** component, select an image from the diffuseTexture combo box.

The view displays a scene graph with the new texture.

## **NOTE Usage of 3D widget features** These instructions are valid for the following widget features from the category **3D**: ► **Ambient texture** ► **Diffuse texture** ► **Emissive texture** ► **Light map texture**

- ► **Normal map texture**
- ► **Opaque texture**
- ► **Reflection texture**
- ► **Specular texture**

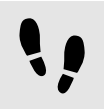

Displaying 3D object several times

The following instructions guide you through the process of adding an additional camera to be able to display the 3D object of your 3D graphic several times. You will be able to have different points of view of the same object.

#### Prerequisite:

■ You completed the previous instruction.

#### Step 1

In the **Navigation** component, click My3DGraphic and go to the **Properties** component.

#### Step 2

Enter 800 in the width text box and 480 in the height text box.

The My3DGraphic scene graph has the size of the view.

#### Step 3

In the **Navigation** component, expand RootNode and Camera001.

#### Step 4

Click Camera 1 and go to the **Properties** component.

Step 5

In the **Widget feature properties** category, click **Add/Remove**.

The **Widget features** dialog is displayed.

#### Step 6

Under **Available widget features**, expand the **3D** category, and select **Camera viewport**.

#### Step 7

Click **Accept**.

The related widget feature properties are added to Camera 1 and displayed in the **Properties** component.

Step 8

Drag a camera from the **Toolbox** to the scene graph node Camera001.

#### You added a second camera.

Step 9

Click Camera 2 and go to the **Properties** component.

Step 10

In the nearPlane, farPlane and fieldOfView text boxes enter the same values that Camera 1 has.

Both Camera 1 and Camera 2 have the same viewing position.

Step 11 In the **Widget feature properties** category, click **Add/Remove**.

The **Widget features** dialog is displayed.

Step 12

Under **Available widget features**, expand the **3D** category, and select **Camera viewport**.

Step 13 Click **Accept**.

The related widget feature properties are added to Camera 2 and displayed in the **Properties** component.

Step 14

In the **Properties** component, enter 100 in viewportX and viewportY text boxes.

In the view, the 3D object is displayed two times with different x-coordinate and y-coordinate.

## **11.8. Tutorial: Rendering gamma correctly**

#### **NOTE Default window layout**

All instructions and screenshots of this user's guide use the default window layout. If you want to follow the instructions, we recommend to set the EB GUIDE Studio window to default layout by selecting **Layout** > **Reset to default layout**.

In EB GUIDE Studio you can perform gamma correction for the following:

- ► Display
- ► Image
- ► Texture

The following instructions show you how to configure gamma correction. For best results, work through the steps in order presented.

Approximate duration: 15 minutes.

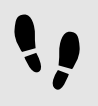

Configuring gamma encoding for displays

The following steps guide you through the process of setting up EB GUIDE Studio to output gamma-encoded values to the display.

Prerequisite:

- The content area displays the **Main** state machine.
- The **Main** state machine contains an initial state and a view state.
- The initial state has a transition to the view state.

#### Step 1

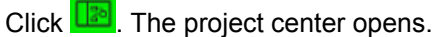

#### Step 2

In the navigation area, click **Configure** > **Profiles**.

Step 3

For each profile that is sRGB-aware configure the following:

#### Step 3.1

In the content area, click the **Scenes** tab.

Step 3.2

From the colorMode drop-down list box, select the following:

- $\blacktriangleright$  If your rendering pipeline uses the hardware sRGB support of the GPU, select 32-bit sRGB (=4)
- ► If your rendering hardware does not support sRGB, select 32-bit sRGB (=5).

To apply changes in the edit mode, restart EB GUIDE Studio.

#### **NOTE Rendering hardware**

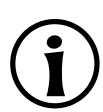

The DirectX renderer and OpenGL 3 renderer always have hardware sRGB support. The OpenGL renderer which uses the OpenGL ES 2.0 API uses only hardware sRGB support if the hardware supports it through the appropriate OpenGL ES extensions. This is automatically detected. In case your OpenGL ES 2.0 hardware does not support sRGB, the renderer automatically falls back to  $32$ -bit sRGB (Emulated)(=5), which uses fragment shaders for the conversion. Note that hardware sRGB mode does not work on all systems, even if they support OpenGL ES 3.0. In that case, switch to  $32$ -bit  $s$ RGB (Emulated)(=5).

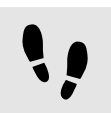

Configuring gamma encoding for images

#### Prerequisite:

- You completed the previous instruction.
- An image file is available in the resource directory.

#### Step 1

Go to the project editor and double-click the view. Drag an image from the **Toolbox** into the view.

#### Step 2

In the **Properties** component, from the image drop-down box, select an image file.

The image probably appears too bright.

This is caused by the sRGB color mode that was configured in the scene properties and now applies gamma-correction to an already gamma-corrected image.

#### Step 3

To configure the image to be gamma encoded, in the **Properties** component select sRGB.

The image is now displayed and processed correctly in blending operations.

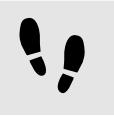

Configuring gamma encoding for textures

#### Prerequisite:

- You completed the previous instructions.
- A 3D file, for example an . fbx file, with at least one textured 3D object is available with a diffuse texture.

#### Step 1

Drag a scene graph from the **Toolbox** into the view.

#### Step 2

In the **Properties** component, click **Import file** and select a 3D file.

#### Step 3

In the **Navigation** component locate the imported scene graph. Within the scene graph structure, select a material widget that uses a diffuse texture.

#### Step 4

In the **Properties** component, in the **Widget feature properties**, click **Add/Remove**.

#### Step 5

From the **3D** category, select **Diffuse texture**.

Step 6

Select the diffuseSRGB property.

The texture is treated as gamma-encoded image and is linearized before it is being used in lighting computations.

## **11.9. Tutorial: Using image-based lighting**

#### **NOTE Default window layout**

All instructions and screenshots of this user's guide use the default window layout. If you want to follow the instructions, we recommend to set the EB GUIDE Studio window to default layout by selecting **Layout** > **Reset to default layout**.

The following instructions guide you through the process of using image-based lighting for scene graphs in EB GUIDE Studio.

Approximate duration: 10 minutes.

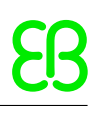

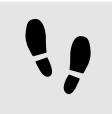

Accessing IBLGenerator help instructions

In the following steps, you start IBLGenerator.

#### Step 1

With the help of command line, navigate to the directory that contains the executable IBLGenerator.exe.

```
For example, C:/Program Files/Elektrobit/EB GUIDE Studio 6.7/platform/win32
```
#### Step 2

```
Enter IBLGenerator.exe -h.
```
All options of the IBLGenerator are listed.

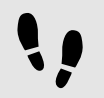

Generating an .ebibl file

#### Prerequisite:

- You completed the previous instruction.
- You have a .pfm file as input data.

#### Step 1

Enter a command with your desired parameters according to the IBLGenerator help.

#### For example:

```
IBLGenerator.exe -i "MyInputPath\MyInputFile.pfm" -o
                         "MyOutputPath\MyOutputFile.ebibl" -p cube -q 3
```
This command executes the IBLGenerator with the input file MyInputFile.pfm which stores its data in cube parameterization. The quality level is set to 3 and the result is stored in MyOutputFile.ebibl.

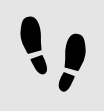

Applying image-based lighting

Prerequisite:

- You completed the previous instruction.
- The .ebibl file is generated by using the IBLGenerator.
- The .ebibl file is placed within the resources directory of the current project.
- A project is opened in EB GUIDE Studio.
- A view state is added.

■ A scene graph is added and a 3D file is imported.

#### Step 1

Add an image-based light to a scene graph node of the imported scene graph.

#### Step 2

Go to the **Properties** component.

#### Step 3

From the ibl drop-down box, select MyOutputFile.ebibl as input.

#### Step 4

For best results, adapt the properties of the image-based light and use PBR GGX material or PBR Phong material.

To only illuminate the scene with image-based lighting, disable all other light sources.

If more than one image-based light is added to a scene graph, only the first one in the hierarchy influences the scene.

**NOTE Image-based lighting in OpenGL ES 2.0** To use image-based lighting, the OpenGL ES 2.0 driver has to support the OpenGL extensions GL\_EXT\_shader\_texture\_lod, GL\_EXT\_texture\_rg, GL\_OES\_texture float, and GL OES texture half float if you use the OpenGL renderer. If you use the DirectX renderer and OpenGL 3 renderer, image-based lighting is always supported.

# **12. References**

The following chapter provides you with lists and tables for example parameters, properties, and identifiers.

## **12.1. Android events**

Android events belong to the SystemNotifications event group and have event group ID 13.

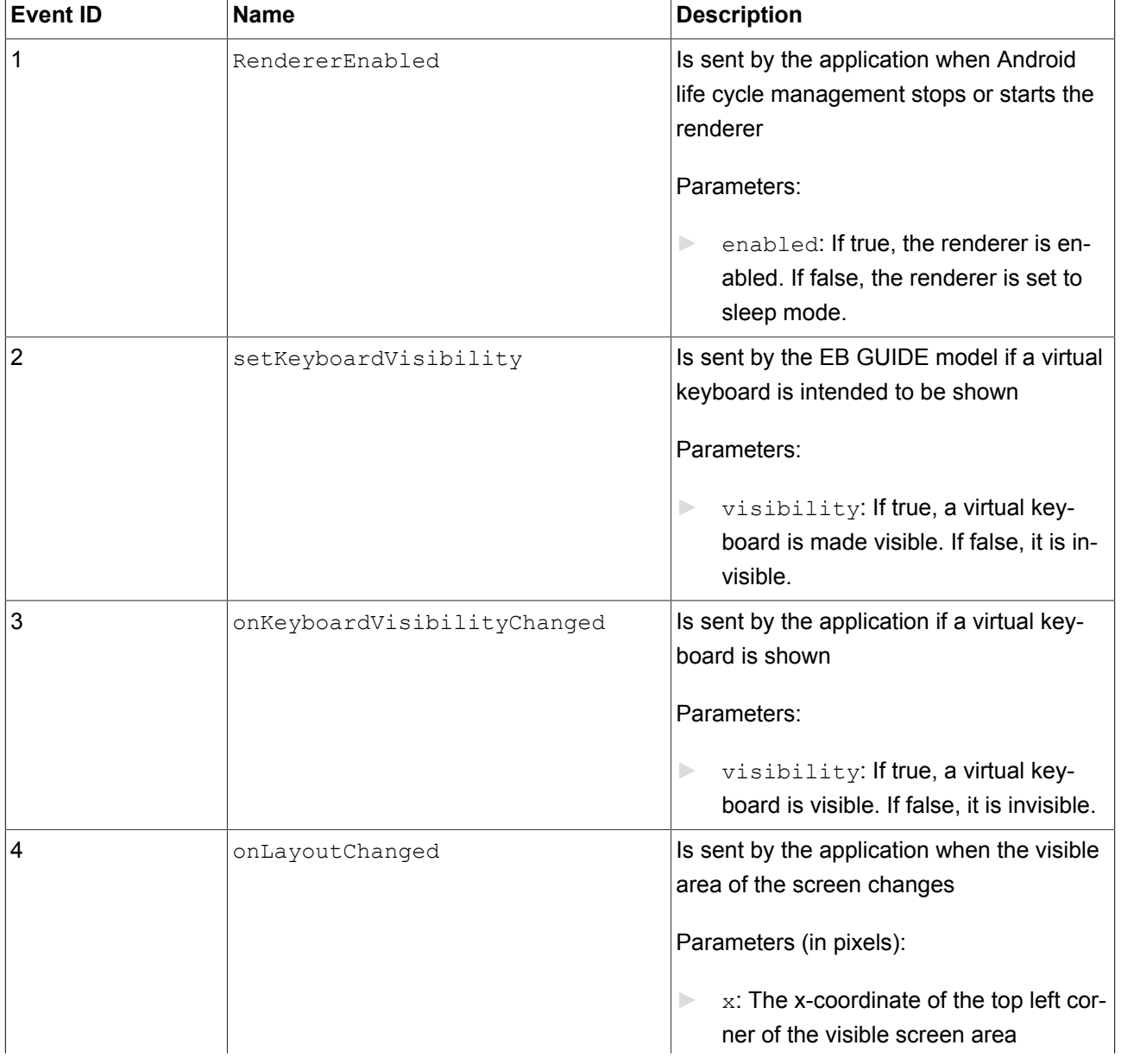

Table 12.1. Android events

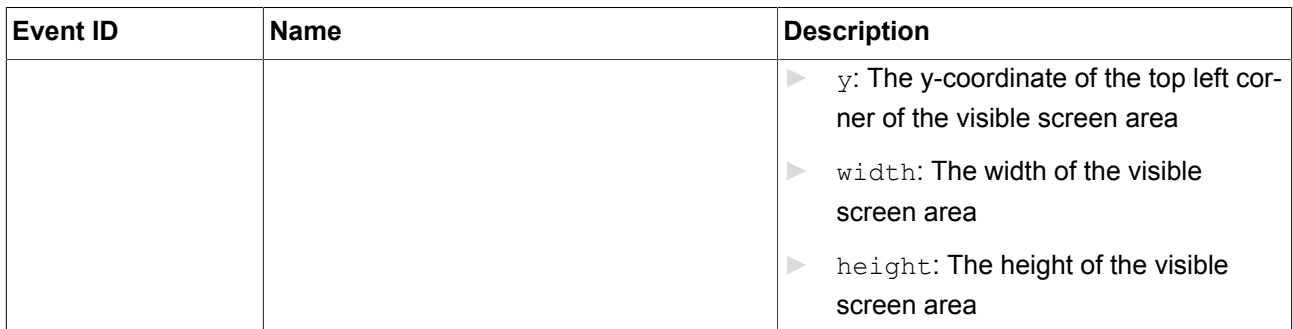

## **12.2. Datapool items**

#### Table 12.2. Properties of a datapool item

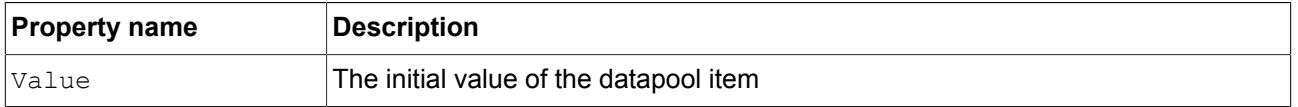

## **12.3. Data types**

The following section describes data types in EB GUIDE. You can add user-defined properties and datapool items from the types listed below.

## **12.3.1. Boolean**

Boolean properties can have the values true and false.

Available operations are as follows:

- $\blacktriangleright$  equal (==)
- $\triangleright$  not equal (!=)
- ► negation (!)
- ► and (&&)
- $\triangleright$  or (||)
- ► assign (writable properties) (=)

It is possible to store boolean properties in a list. For details about lists, see [section 12.3.12, "List"](#page-244-0).

## **12.3.2. Color**

Colors are stored in the RGBA8888 format.

Example: Red without transparency is (255, 0, 0, 255).

Available operations are as follows:

- $\blacktriangleright$  equal (==)
- $\triangleright$  not equal (!=)
- $\triangleright$  assign (writable properties) (=)

It is possible to store color properties in a list. For details about lists, see [section 12.3.12, "List"](#page-244-0).

## **12.3.3. Conditional script**

Conditional scripts are used to react on initialization and on trigger. When you edit conditional scripts, the content area is divided into the following sections:

- ► In the Trigger section, you can add an event, datapool item, or widget property that triggers the execution of the **On trigger** script.
- ► In the **On trigger** section, you can add an EB GUIDE Script that is called on initialization, an event trigger, or after a value update of a datapool item or a widget property.

The parameter of the **On trigger** EB GUIDE Script indicates the cause for the execution of the script.

The  $\arg$  refers to the fact whether the EB GUIDE Script is executed during initialization or by a trigger. Consider the following:

- $\blacktriangleright$  If the EB GUIDE Script is executed during initialization,  $\arg 0$  is true.
- $\blacktriangleright$  If the EB GUIDE Script is executed by a trigger,  $\text{arg}$  is false.

The return value of the **On trigger** EB GUIDE Script controls change notifications for the property.

The return value of the **On trigger** EB GUIDE Script regulates whether the EB GUIDE Script must produce a notification or not. Consider the following:

- $\blacktriangleright$  If the return value is true, a notification is generated.
- ► If the return value is false, a notification is not generated.

To be able to execute the **On trigger** script, the conditions are to be fulfilled during the following:

- ► On initialization, for example, in case of datapool items during EB GUIDE model startup, or in case of widget properties during the view creation.
- ► On processing an event from the trigger list. The EB GUIDE Script is executed once for each matching event.
- ► On processing the datapool notifications of one or more items from the trigger list. Multiple notifications may be processed at once.
- ► On processing the notifications of one or more widget properties from the trigger list. Multiple notifications may be processed at once.

## **12.3.4. Float**

Float-point number data type represents a single-precision 32-bit IEEE 754 value.

Available operations are as follows:

- $\blacktriangleright$  equal (==)
- $\triangleright$  not equal (!=)
- ► greater (>)
- $\triangleright$  greater or equal ( $\geq$ =)
- $\blacktriangleright$  less (<)
- $\blacktriangleright$  less or equal ( $\leq$ =)
- $\blacktriangleright$  addition  $(+)$
- ► subtraction (-)
- $\blacktriangleright$  multiplication (\*)
- $\triangleright$  division (/)
- $\triangleright$  assign (writable properties) (=)

It is possible to store float properties in a list. For details about lists, see [section 12.3.12, "List"](#page-244-0).

### **12.3.5. Font**

To add a font to an EB GUIDE project, copy the font file to the following directory: \$GUIDE\_PROJECT\_PATH/ <project name>/resources

Available operations are as follows:

 $\triangleright$  assign (writable properties) (=)

It is possible to store font properties in a list. For details about lists, see [section 12.3.12, "List"](#page-244-0).

### **12.3.6. Function () : bool**

By means of Function () : bool you can create an own function.

The available operation for this data type is a read/run operation for all properties.

### **12.3.7. Ibl**

Ibl is a data format that stores lighting information generated by the IBLGenerator.

To add an ibl to an EB GUIDE project, copy the .ebibl file to the following directory: \$GUIDE\_PROJECT\_-PATH/<project name>/resources

Available operations are as follows:

 $\triangleright$  assign (writable properties) (=)

It is possible to store ibl properties in a list. For details about lists, see [section 12.3.12, "List".](#page-244-0)

### **12.3.8. Image**

To add an image to an EB GUIDE project, copy the image file to the following directory:  $$GUIDE$  PROJECT -PATH/<project name>/resources

Available operations are as follows:

 $\triangleright$  assign (writable properties) (=)

It is possible to store image properties in a list. For details about lists, see [section 12.3.12, "List".](#page-244-0)

### **12.3.9. Integer**

EB GUIDE supports signed 32-bit integers.

Available operations are as follows:

- $\blacktriangleright$  equal (==)
- $\triangleright$  not equal (!=)
- ► greater (>)
- $\triangleright$  greater or equal ( $\geq$ =)
- $\blacktriangleright$  less (<)
- $\blacktriangleright$  less or equal ( $\le$ =)
- $\blacktriangleright$  addition  $(+)$
- ► subtraction (-)
- ► multiplication (\*)
- $\triangleright$  division (/)
- $\triangleright$  modulo (%)
- $\triangleright$  assign (writable properties) (=)

It is possible to store integer properties in a list. For details about lists, see [section 12.3.12, "List"](#page-244-0).

### **12.3.10. Mesh**

Mesh defines the shape of the 3D object.

To add a mesh to an EB GUIDE project, copy the . ebmesh file to the following directory: \$GUIDE\_PROJECT\_-PATH/<project name>/resources

Available operations are as follows:

 $\triangleright$  assign (writable properties) (=)

It is possible to store mesh properties in a list. For details about lists, see [section 12.3.12, "List".](#page-244-0)

## **12.3.11. String**

EB GUIDE supports character strings, for example *Hello world*.

Available operations are as follows:

- ► equal (case sensitive) (==)
- ► not equal (case sensitive) (!=)
- ► equal (case insensitive, only in the ASCII range) (=Aa=)
- ► greater (>)
- ► greater or equal (>=)
- $\blacktriangleright$  less (<)
- ► less or equal (<=)
- ► concatenation (+)
- $\triangleright$  assign (writable properties) (=)

<span id="page-244-0"></span>It is possible to store string properties in a list. For details about lists, see [section 12.3.12, "List".](#page-244-0)

### **12.3.12. List**

EB GUIDE supports a list of values with the same data type.

The following list types are available:

- ► Boolean list
- ► Color list
- ► Float list
- ► Font list
- ► Ibl list
- ► Image list
- ► Integer list
- ► Mesh list
- ► String list

The following types cannot be used in lists:

- ► List
- ► Property reference
- ► List element reference

Available operations are as follows:

► length: (length)

► element accessor: ([])

## **12.4. EB GUIDE Script**

## **12.4.1. EB GUIDE Script keywords**

The following is a list of reserved keywords in EB GUIDE Script. If you want to use these words as identifiers in a script, you must quote them.

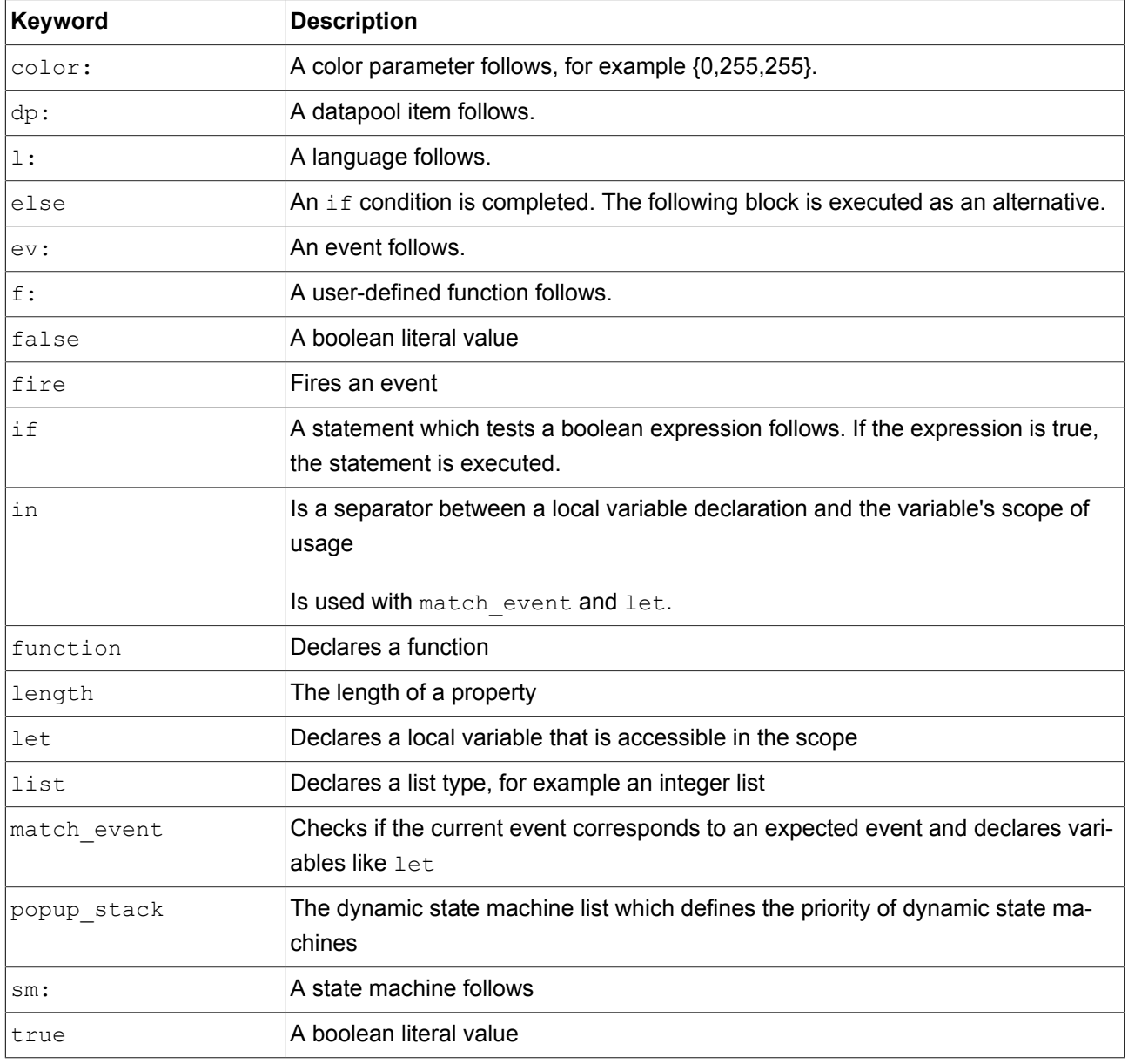

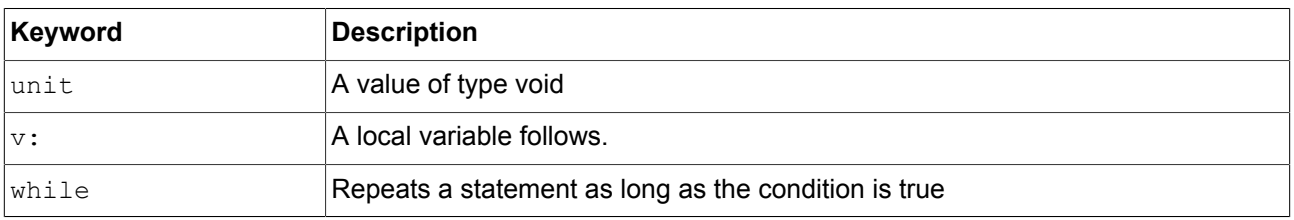

## **12.4.2. EB GUIDE Script operator precedence**

The following is a list of the operators in EB GUIDE Script together with their precedence and associativity. Operators are listed top to bottom, in descending precedence.

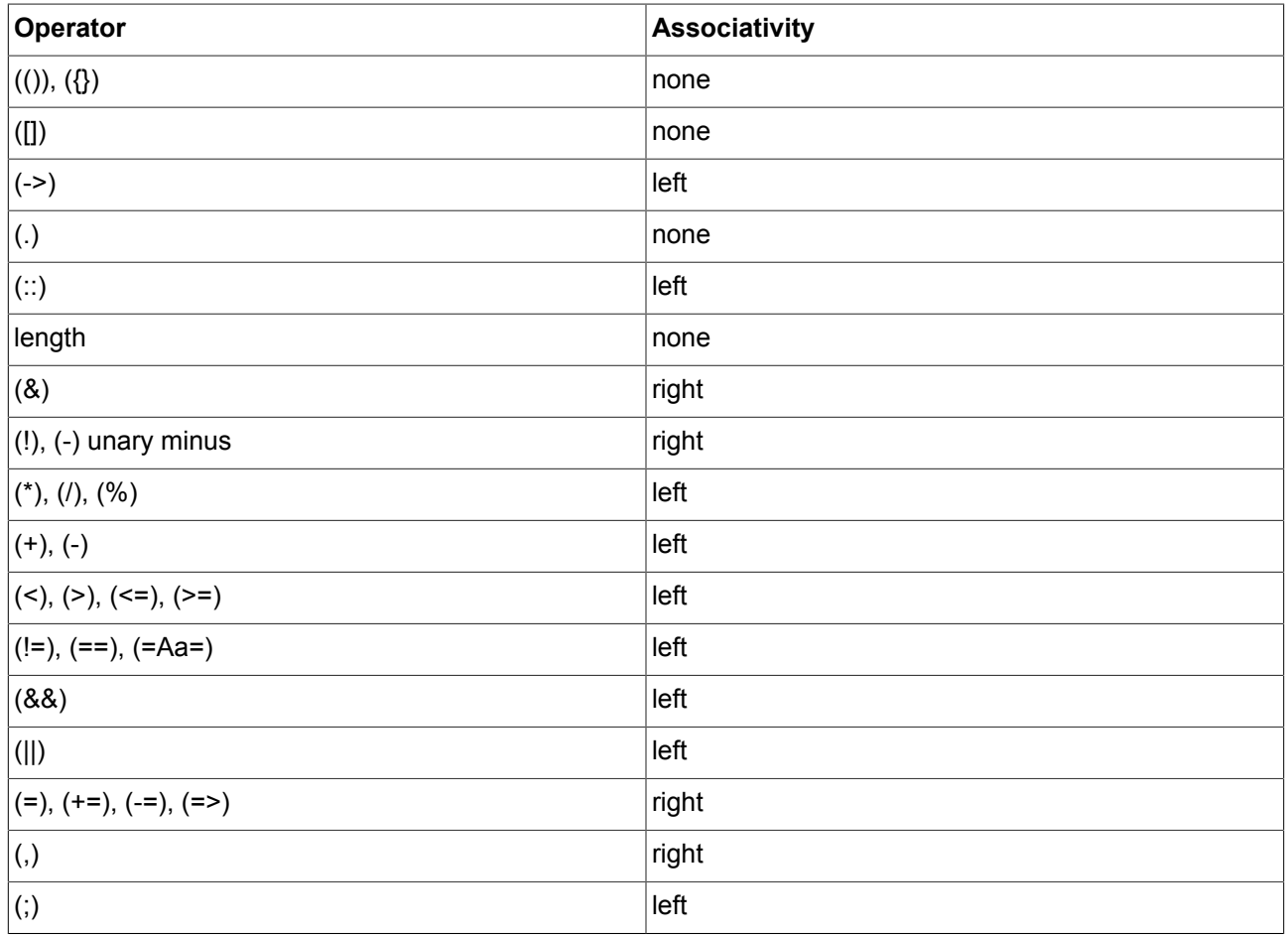

#### Table 12.3. EB GUIDE Script operator precedence

## **12.4.3. EB GUIDE Script standard library**

The following chapter provides a description of all EB GUIDE Script functions.

### **12.4.3.1. EB GUIDE Script functions A - B**

#### **12.4.3.1.1. abs**

The function returns the absolute value of the integer number x.

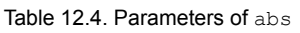

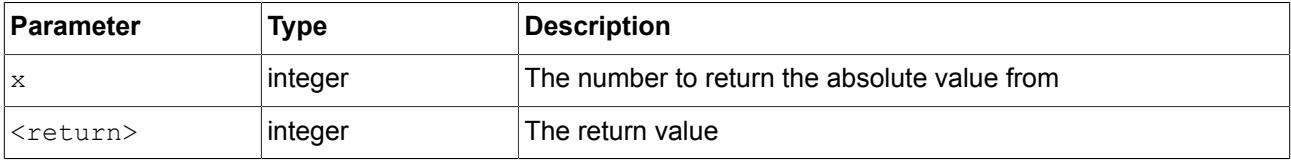

#### **12.4.3.1.2. absf**

The function returns the absolute value of the float number x.

Table 12.5. Parameters of absf

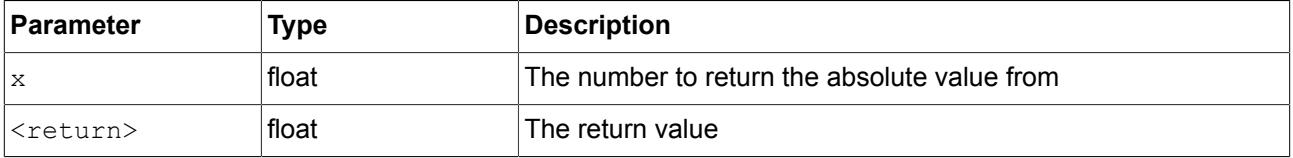

#### **12.4.3.1.3. acosf**

The function returns the principal value of the arc cosine of x.

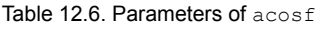

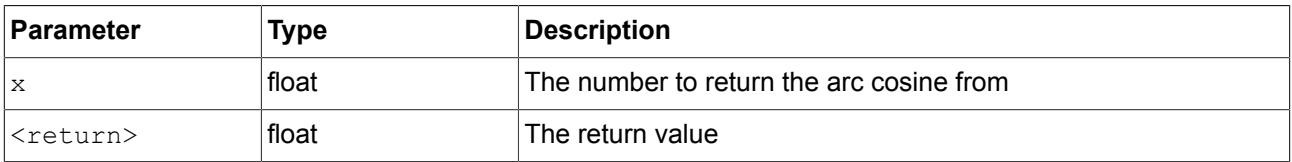

#### **12.4.3.1.4. animation\_before**

The function checks if a running animation has passed a given point in time.

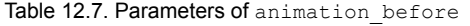

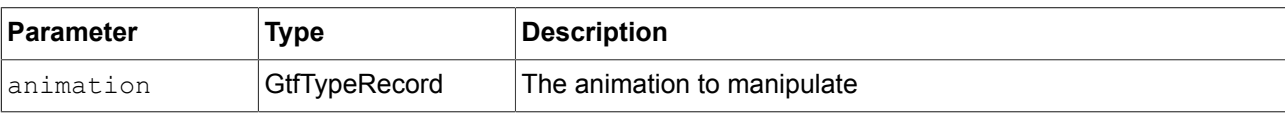

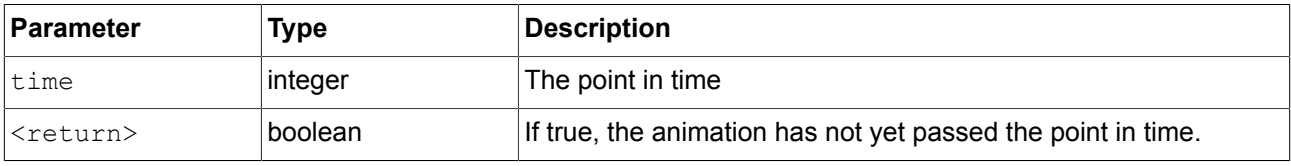

#### **12.4.3.1.5. animation\_beyond**

The function checks if a running animation has passed a given point in time.

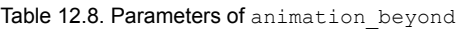

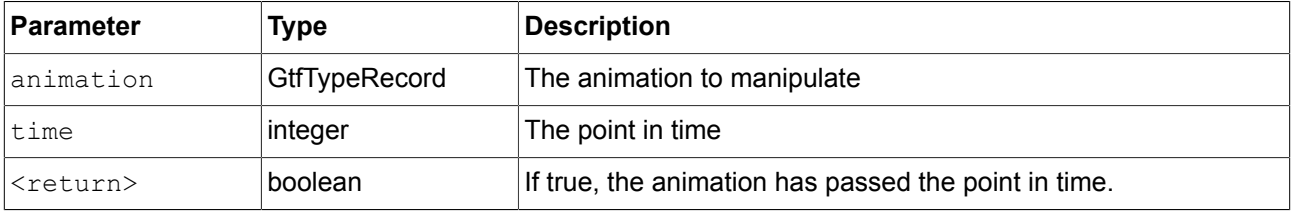

#### **12.4.3.1.6. animation\_cancel**

The function cancels an animation and leaves edited properties in the current state.

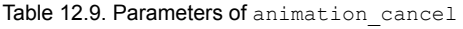

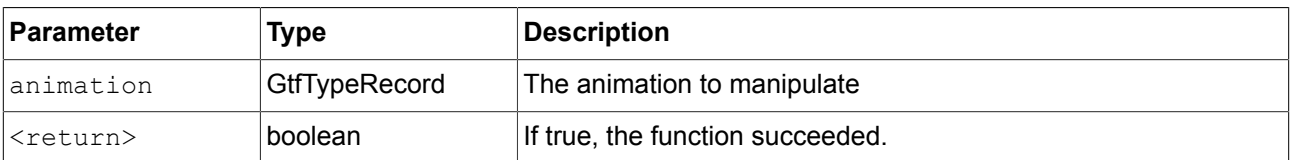

#### **12.4.3.1.7. animation\_cancel\_end**

The function cancels an animation and sets edited properties to the end state where possible.

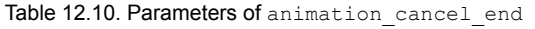

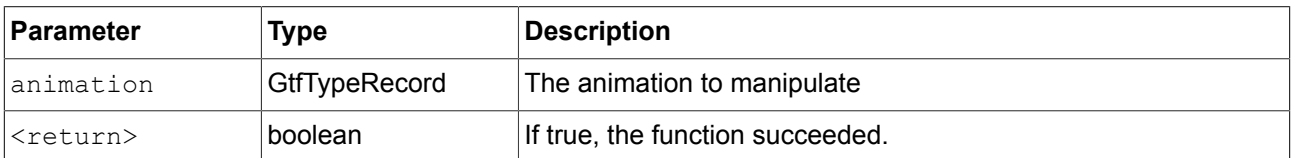

#### **12.4.3.1.8. animation\_cancel\_reset**

The function cancels an animation and resets edited properties to the initial state where possible.

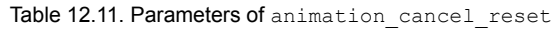

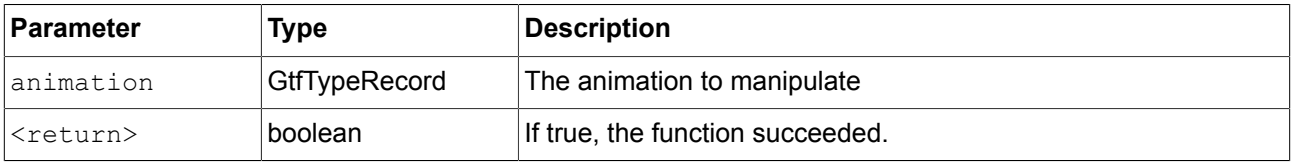

#### **12.4.3.1.9. animation\_pause**

The function pauses an animation.

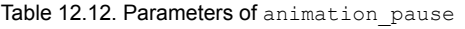

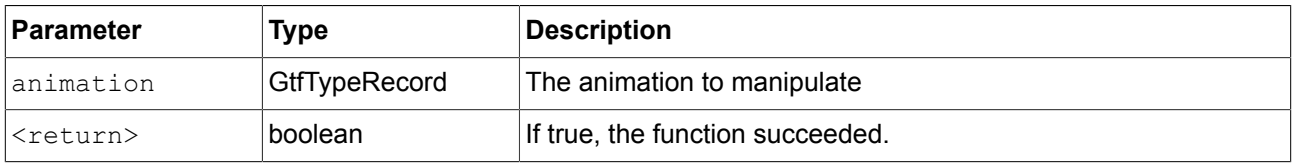

### **12.4.3.1.10. animation\_play**

The function starts or continues an animation.

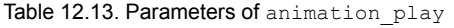

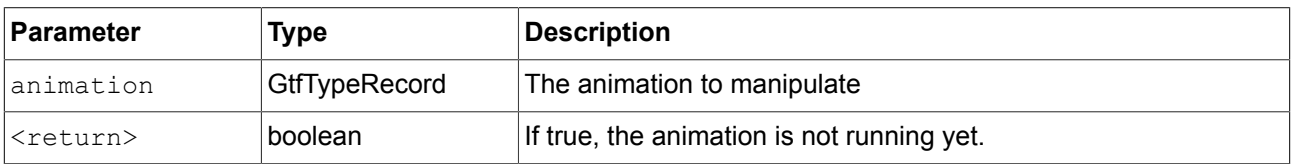

#### **12.4.3.1.11. animation\_reverse**

The function plays an animation backwards.

Table 12.14. Parameters of animation reverse

| <b>Parameter</b>  | Type          | Description                                |
|-------------------|---------------|--------------------------------------------|
| lanimation        | GtfTypeRecord | The animation to manipulate                |
| <return></return> | boolean       | If true, the animation is not running yet. |

#### **12.4.3.1.12. animation\_running**

The function checks if an animation is currently running.

#### Table 12.15. Parameters of animation\_running

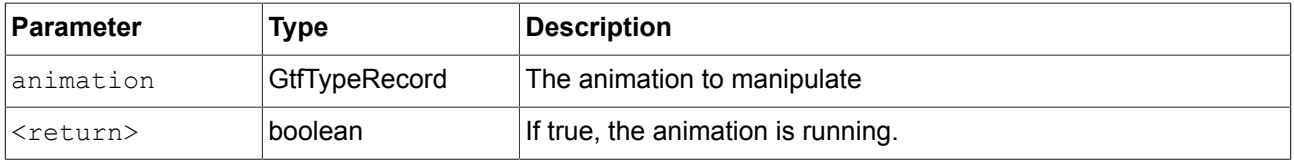

#### **12.4.3.1.13. animation\_set\_time**

The function sets the current time of an animation, can be used to skip or replay an animation.

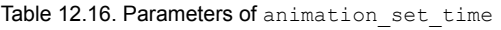

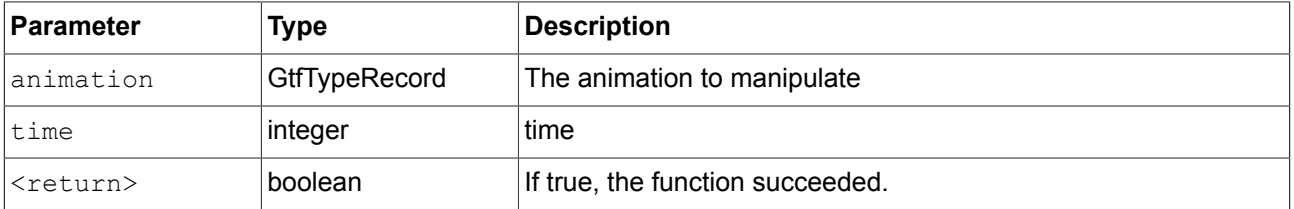

#### **12.4.3.1.14. asinf**

The functions calculates the principal value of the arc sine of x.

#### Table 12.17. Parameters of asinf

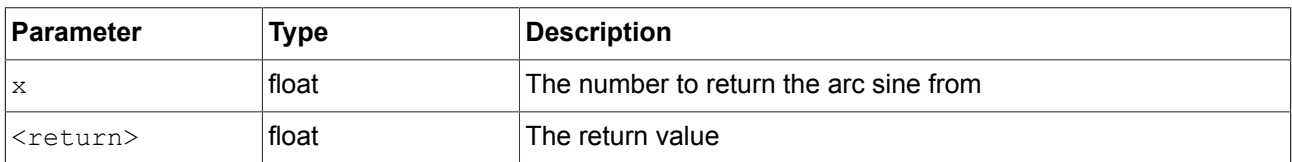

#### **12.4.3.1.15. atan2f**

The function calculates the principal value of the arc tangent of y/x, using the signs of the two arguments to determine the quadrant of the result.

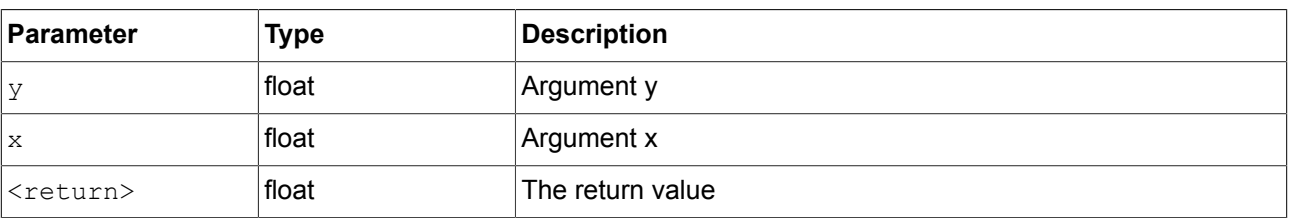

#### Table 12.18. Parameters of atan2f

#### **12.4.3.1.16. atan2i**

The function calculates the principal value of the arc tangent of y/x, using the signs of the two arguments to determine the quadrant of the result.

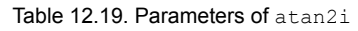

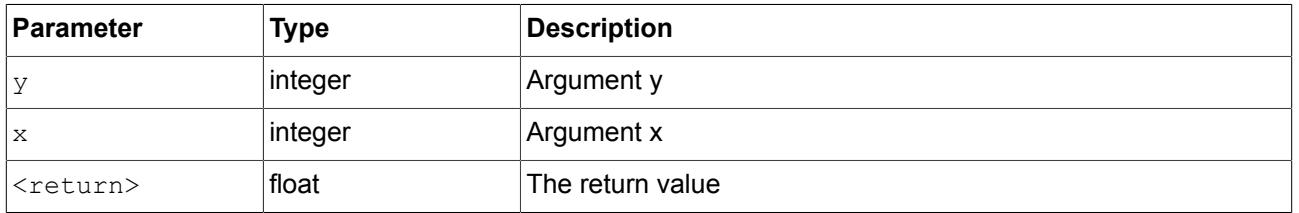

#### **12.4.3.1.17. atanf**

The function calculates the principal value of the arc tangent of x.

Table 12.20. Parameters of atanf

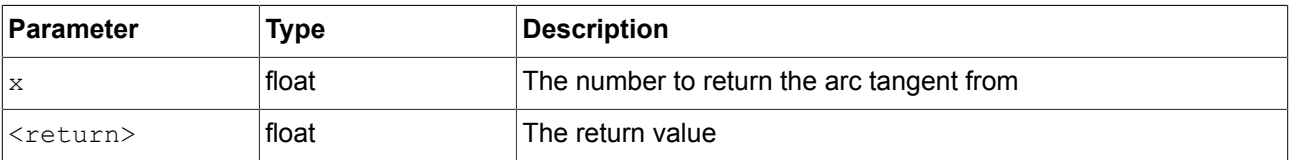

#### **12.4.3.1.18. bool2string**

The function converts a boolean variable to either the string true or false.

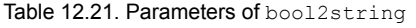

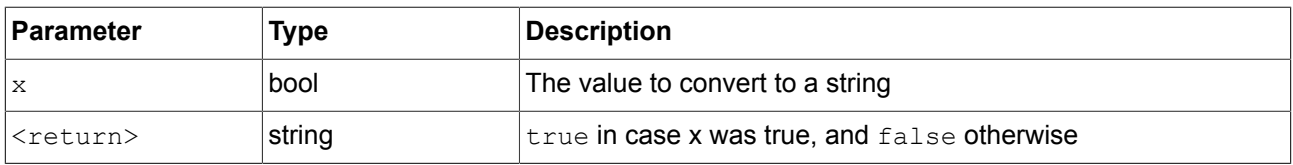

### **12.4.3.2. EB GUIDE Script functions C - H**

#### **12.4.3.2.1. ceil**

The function returns the smallest integral value that is not less than the argument.
#### Table 12.22. Parameters of ceil

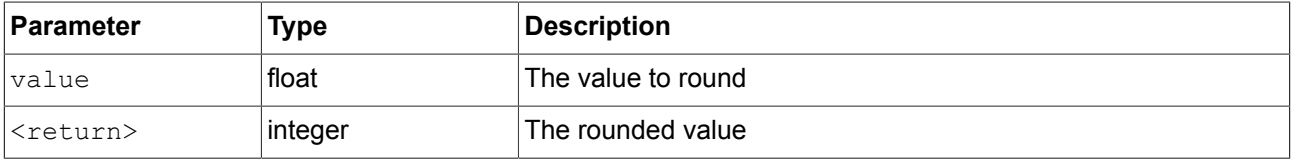

# **12.4.3.2.2. changeDynamicStateMachinePriority**

The function changes the priority of a dynamic state machine.

#### Table 12.23. Parameters of changeDynamicStateMachinePriority

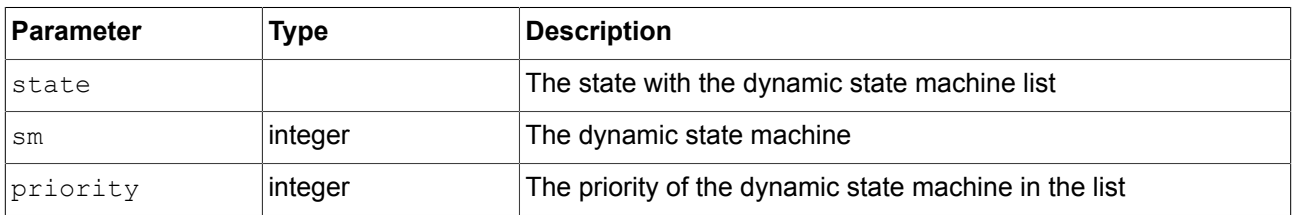

# **12.4.3.2.3. character2unicode**

The function returns the Unicode value of the first character in a string.

#### Table 12.24. Parameters of character2unicode

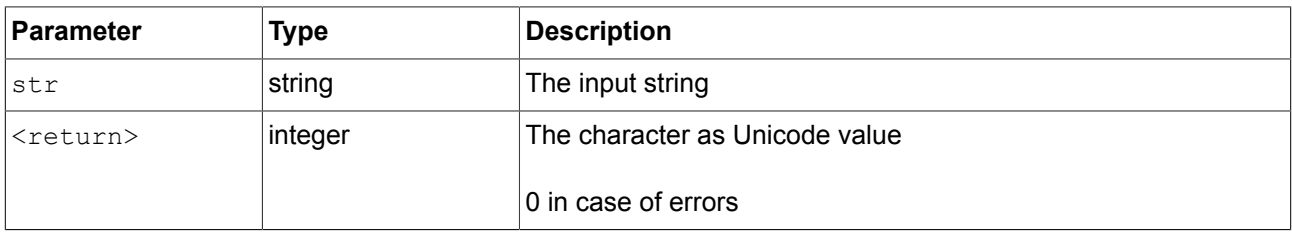

# **12.4.3.2.4. character2unicode**

The function returns the Unicode value of the first character in a string.

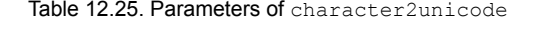

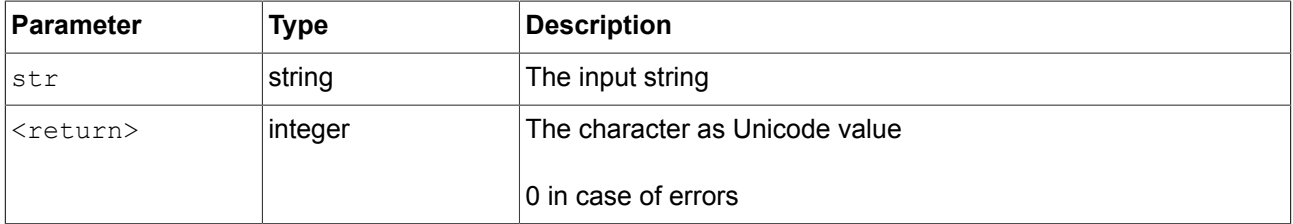

# **12.4.3.2.5. clampf**

The function clamps a floating-point value to a defined range [xmin, xmax], i.e. the function computes max  $(xmin, min (xmax, x)).$ 

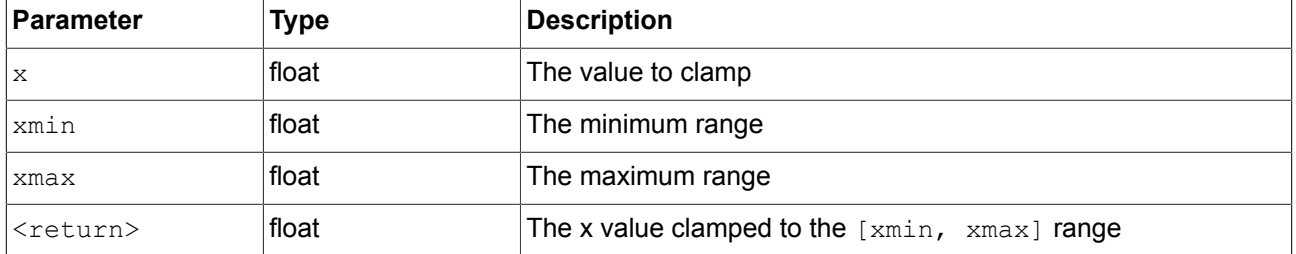

Table 12.26. Parameters of clampf

#### **12.4.3.2.6. clampi**

The function clamps an integer value to a defined range [xmin, xmax], i.e. the function computes max (xmin, min (xmax, x)).

#### Table 12.27. Parameters of clampi

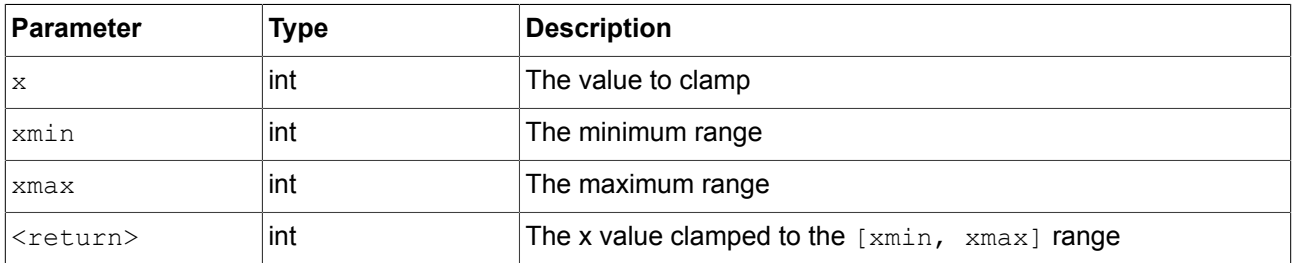

#### **12.4.3.2.7. clearAllDynamicStateMachines**

The function removes all dynamic state machines from the dynamic state machine list.

Table 12.28. Parameters of clearAllDynamicStateMachines

| <b>Parameter</b> | Type | Description                                   |
|------------------|------|-----------------------------------------------|
| Istate           |      | The state with the dynamic state machine list |

### **12.4.3.2.8. color2string**

The function converts a color to eight hexadecimal values.

#### Table 12.29. Parameters of color2string

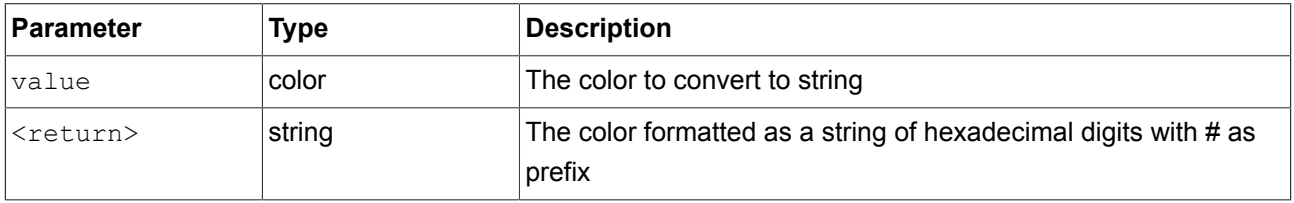

# **NOTE Formatting examples**

The format of the returned string is #RRGGBBAA with two digits for each of the color channels red, green, blue and alpha.

For example, opaque pure red is converted to  $#ff0000ff$ , semi-transparent pure green is converted to #00ff007f.

# **12.4.3.2.9. cosf**

The function returns the cosine of x, where x is given in radians.

Table 12.30. Parameters of cosf

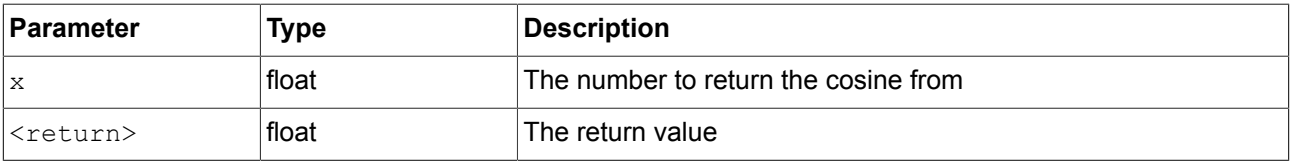

# **12.4.3.2.10. deg2rad**

The function converts an angle from degrees to radians.

Table 12.31. Parameters of deg2rad

| <b>Parameter</b>  | Type  | Description                                  |
|-------------------|-------|----------------------------------------------|
| X                 | float | The angle to convert from degrees to radians |
| <return></return> | float | The return value                             |

# **12.4.3.2.11. expf**

The function returns the value of e (the base of natural logarithms) raised to the power of x.

Table 12.32. Parameters of expf

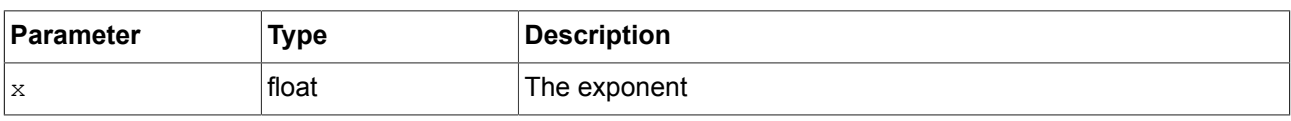

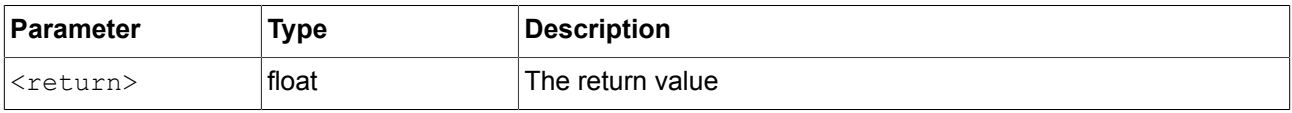

#### **12.4.3.2.12. float2string**

The function converts simple float to string.

Table 12.33. Parameters of float2string

| Parameter         | Type   | Description                          |
|-------------------|--------|--------------------------------------|
| <i>value</i>      | float  | The value to convert to string       |
| <return></return> | string | The float value, formatted as string |

# **12.4.3.2.13. floor**

The function returns the largest integral value not greater than the parameter value.

#### Table 12.34. Parameters of floor

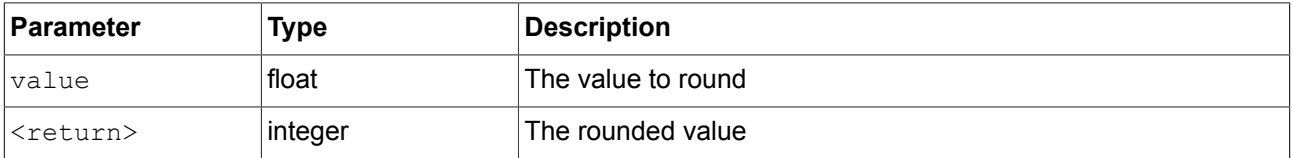

# **12.4.3.2.14. fmod**

The function computes the remainder of the floating-point division x/y.

# Table 12.35. Parameters of fmod

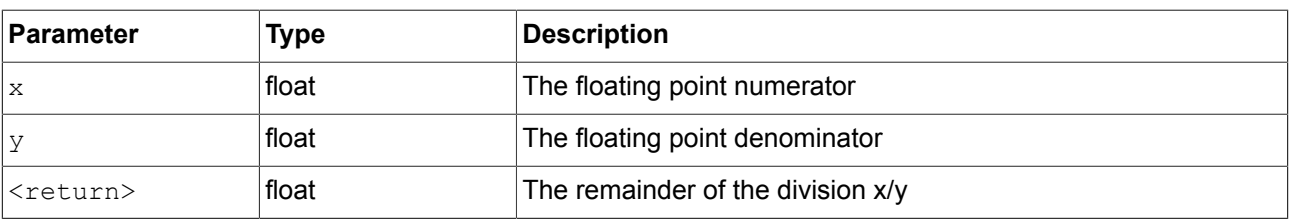

# **12.4.3.2.15. focusMoveTo**

The function forces the focus manager to forward the focus to a dedicated focusable element.

#### Table 12.36. Parameters of focusMoveTo

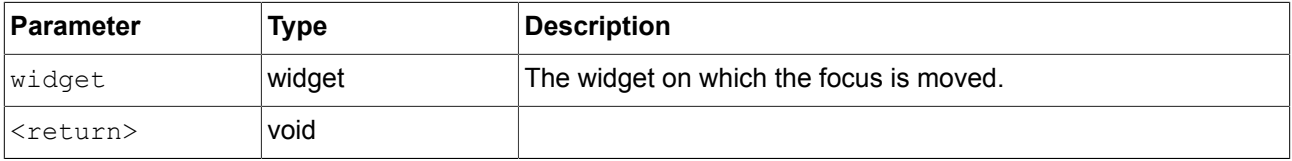

## **12.4.3.2.16. focusNext**

The function forces the focus manager to forward the focus to the next focusable element.

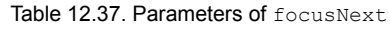

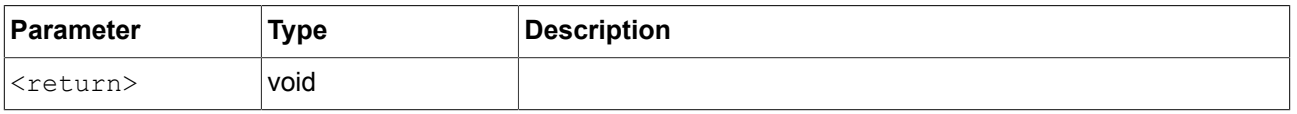

# **12.4.3.2.17. focusPrevious**

The function forces the focus manager to return the focus to the previous focusable element.

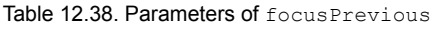

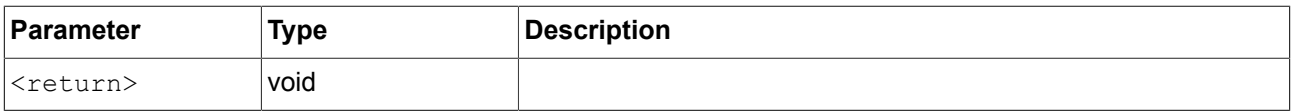

# **12.4.3.2.18. format\_float**

The function formats a float value.

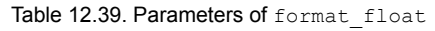

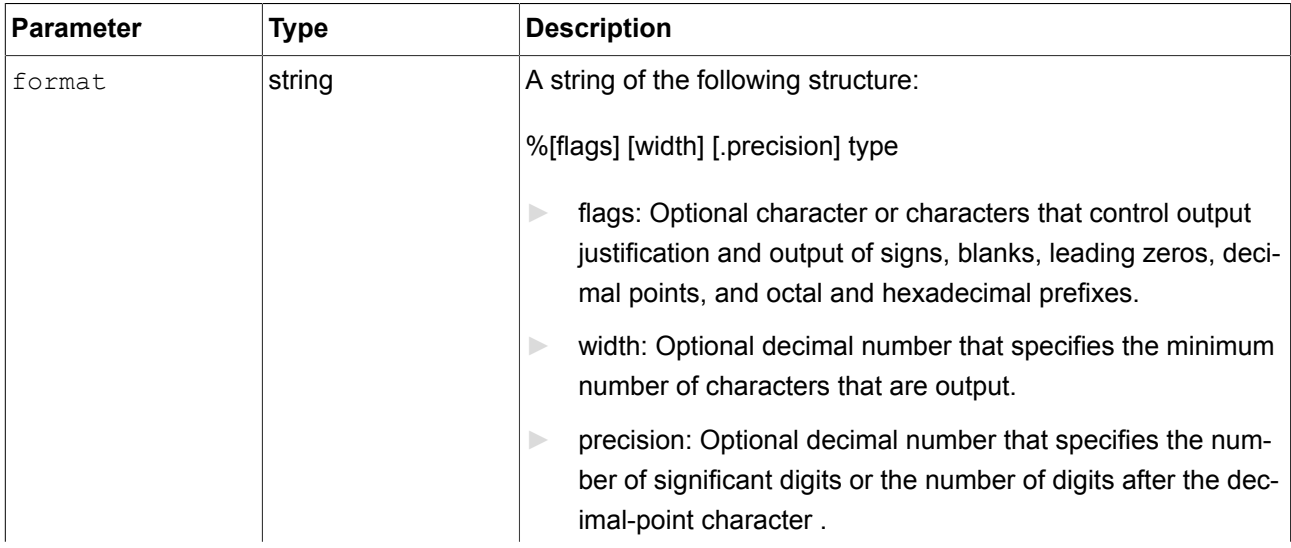

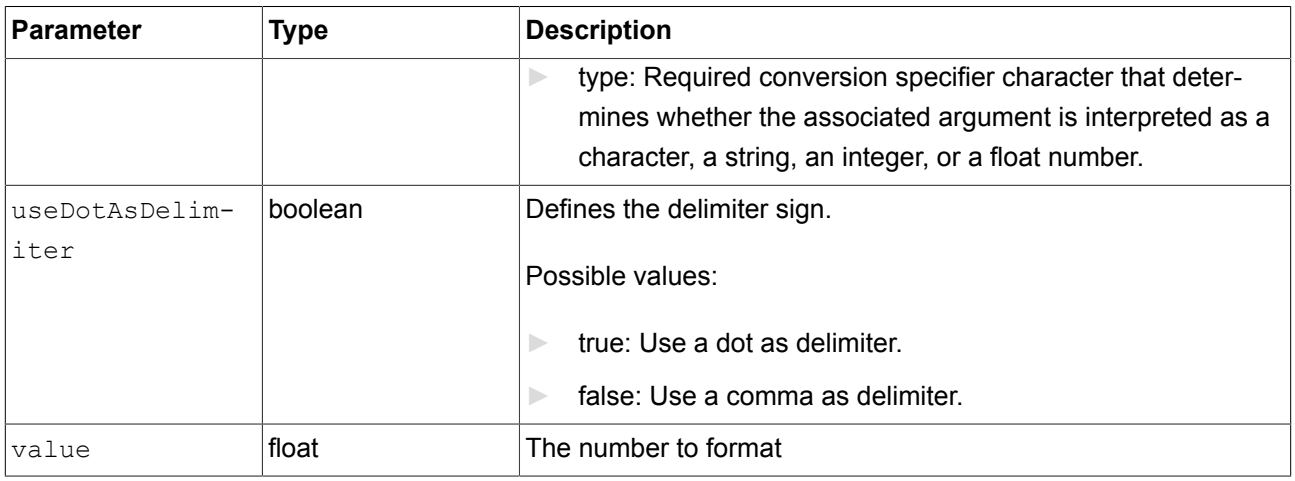

# **WARNING Adhere to printf specification for C++**

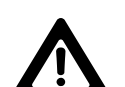

The format parameter is defined according to the printf specification for C++.

Using values that do not comply with this specification can lead to unexpected behavior.

For example, allowed types for format float are f, a, g and e, and not more than one type character is allowed.

# **12.4.3.2.19. format\_int**

The function formats an integer value.

#### Table 12.40. Parameters of format\_int

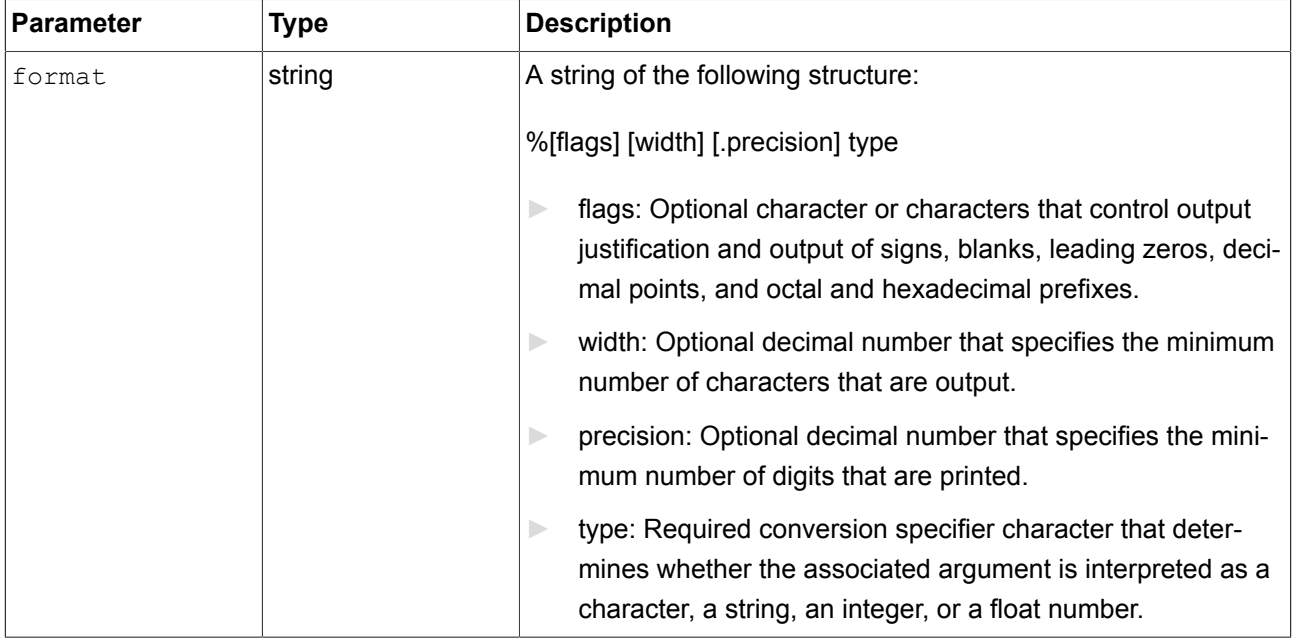

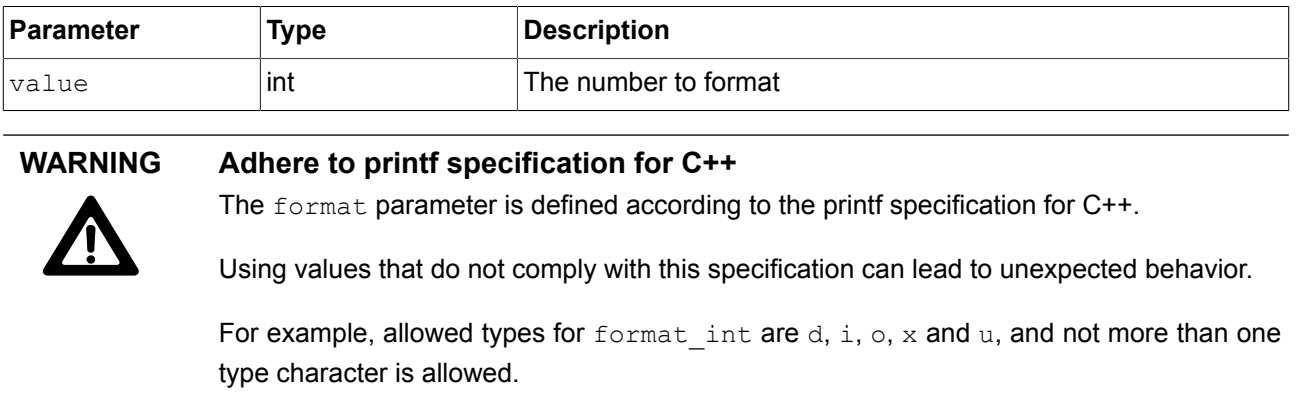

# **12.4.3.2.20. frac**

The function computes the fractional part of a floating-point value. The return value lies in the interval [0, 1]. For example, the function returns 0.5 for the parameter value x=1.5 or x=-1.5.

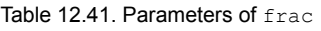

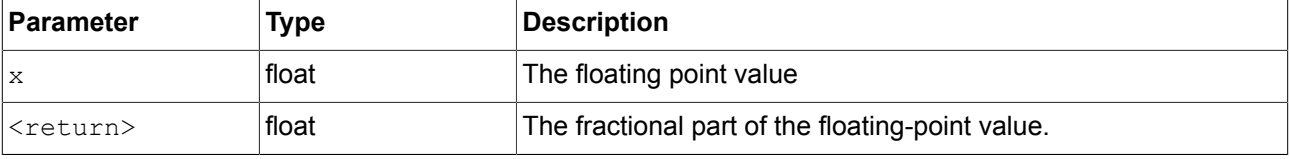

#### **12.4.3.2.21. getConfigItem**

The function fills a datapool item with a configuration item value.

Table 12.42. Parameters of getConfigItem

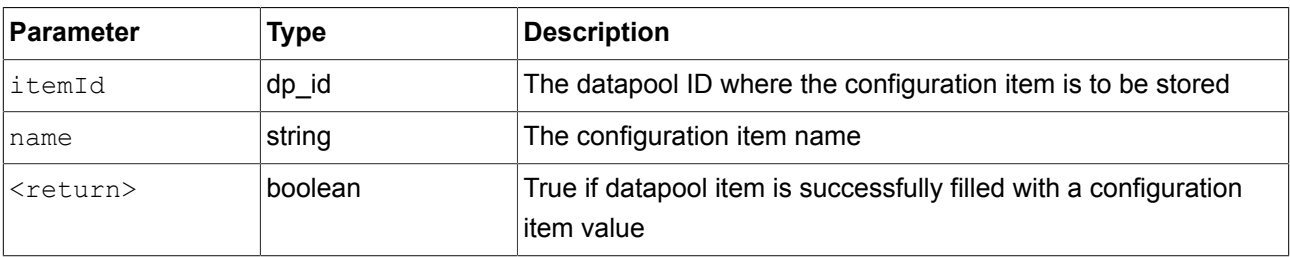

# **12.4.3.2.22. getFontAscender**

The function returns the ascender of the font passed as parameter.

Table 12.43. Parameters of getFontAscender

| <b>Parameter</b> | Type  | <b>Description</b>       |
|------------------|-------|--------------------------|
| ΙX               | ⊦font | The font to be evaluated |

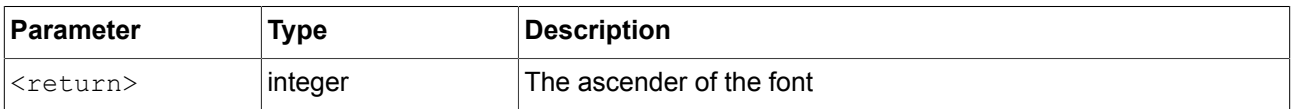

# **12.4.3.2.23. getFontDescender**

The function returns the descender of the font passed as parameter.

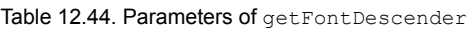

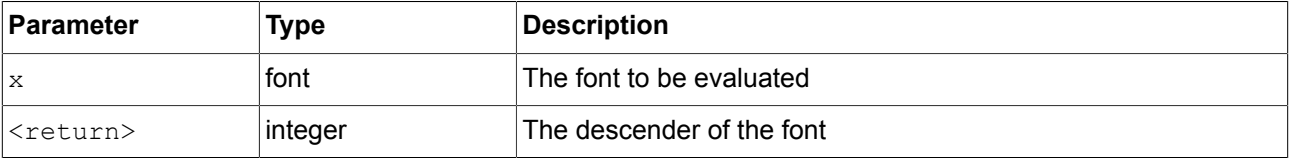

# **12.4.3.2.24. getFontLineGap**

The function returns the line gap of the font passed as parameter.

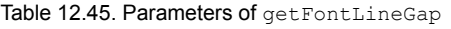

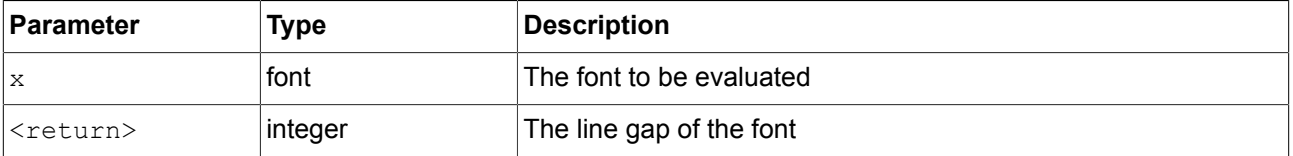

#### **12.4.3.2.25. getImageHeight**

The function returns the height in pixels of an image passed as parameter.

Table 12.46. Parameters of getImageHeight

| <b>Parameter</b>  | Type         | Description                      |
|-------------------|--------------|----------------------------------|
| Χ                 | image widget | The widget to evaluate           |
| <return></return> | ∣integer     | The height in pixels of an image |

#### **12.4.3.2.26. getImageWidth**

The function returns the width in pixels of an image passed as parameter.

Table 12.47. Parameters of getImageWidth

| <b>Parameter</b> | Type         | Description                |
|------------------|--------------|----------------------------|
| ΙX               | image widget | The widget to be evaluated |

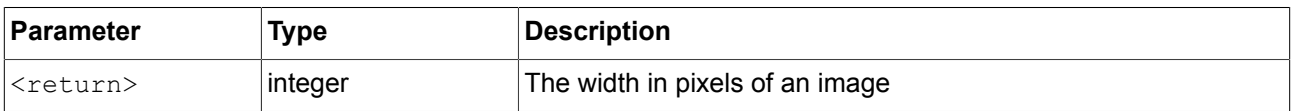

#### **12.4.3.2.27. getLabelTextHeight**

The function returns the total height in pixels of a label's text. The total height is calculated using the formula:

total\_height = line\_height \* line\_count + line\_gap \* (line\_count - 1)

The line\_gap is calculated as the sum of the font line gap and the lineGap property of the **Multiple lines** widget feature. Both font line gap and the lineGap property can be negative.

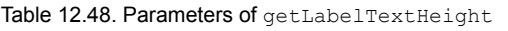

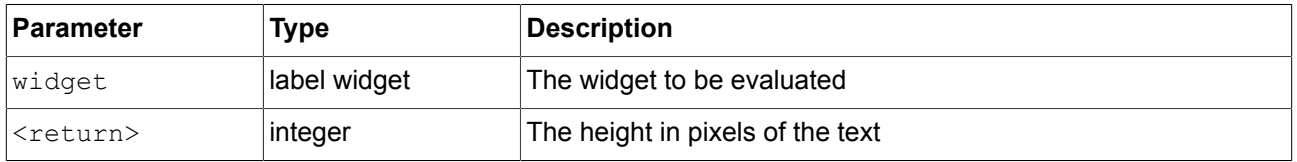

#### **12.4.3.2.28. getLabelTextWidth**

The function returns the width of the longest line of a label's text.

Table 12.49. Parameters of getLabelTextWidth

| Parameter         | Type         | <b>Description</b>                                  |
|-------------------|--------------|-----------------------------------------------------|
| widget            | label widget | The widget to evaluate                              |
| <return></return> | ∣integer     | The width in pixels of the longest line of the text |

#### **12.4.3.2.29. getLineCount**

The function returns the number of lines of a label's text.

Table 12.50. Parameters of getLineCount

| <b>Parameter</b>  | Type         | Description                     |
|-------------------|--------------|---------------------------------|
| widget            | label widget | The widget to be evaluated      |
| <return></return> | integer      | The number of lines of the text |

#### **12.4.3.2.30. getLineHeight**

The function returns the height of a line written with the font passed as parameter.

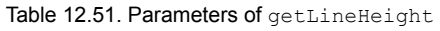

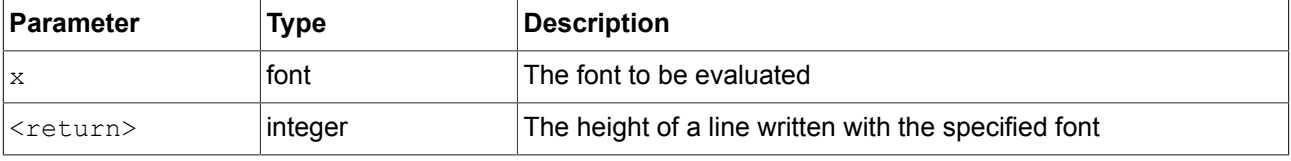

# **12.4.3.2.31. getProductString**

The function returns a string with the product name of EB GUIDE GTF.

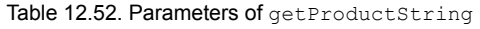

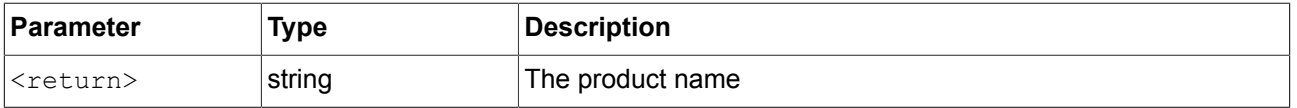

# **12.4.3.2.32. getTextHeight**

The function returns the height of a text with regard to its font resource. The height represents the sum of the font ascender and descender.

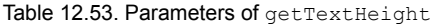

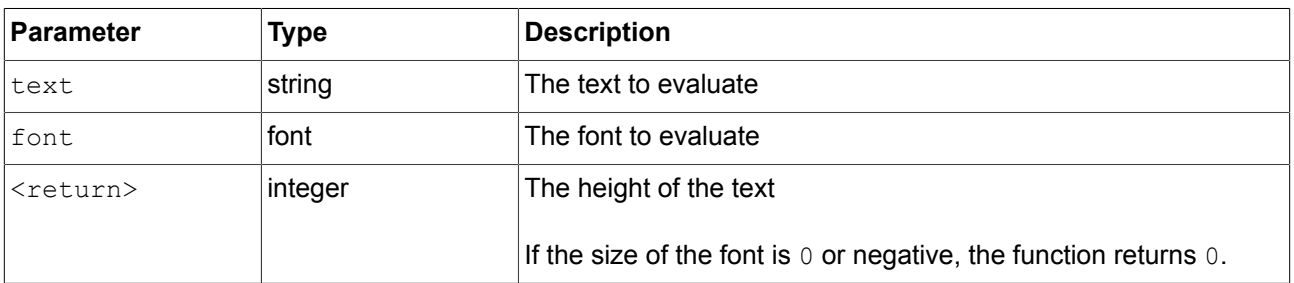

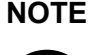

**NOTE** The function always calculates the height value assuming that the text has a single line.

# **12.4.3.2.33. getTextLength**

The function returns the number of characters in a text.

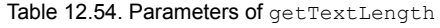

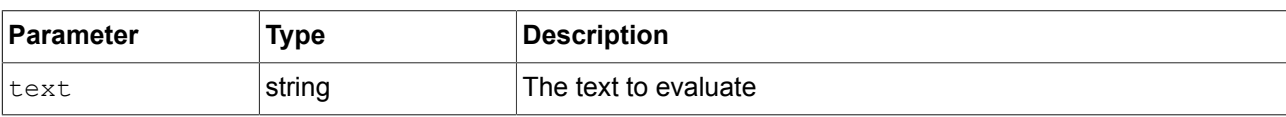

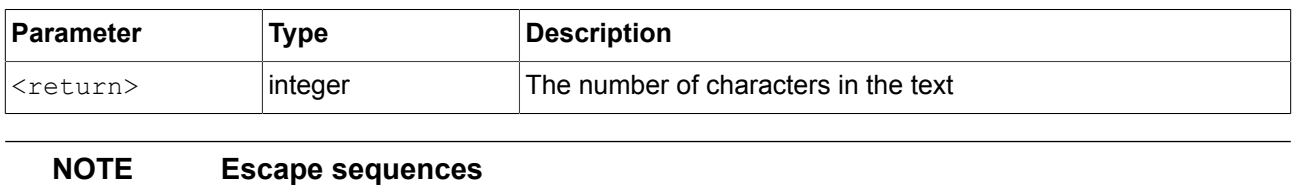

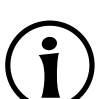

EB GUIDE Script does not resolve escape sequences like \n and counts every character. For example, for the text Label\n the getTextLength function returns 7.

#### **12.4.3.2.34. getTextWidth**

The function returns the width of a text with regard to its font resource.

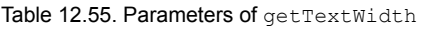

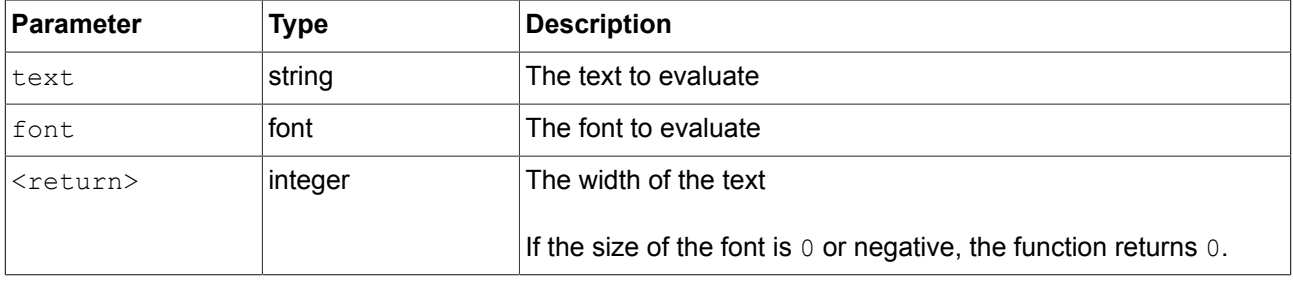

**NOTE** The function always calculates the width value assuming that the text has a single line.

# **12.4.3.2.35. getVersionString**

The function returns a string with the version number of EB GUIDE GTF.

Table 12.56. Parameters of getVersionString

| Parameter         | <b>Type</b> | <b>Description</b> |
|-------------------|-------------|--------------------|
| <return></return> | ∍string     | The version string |

# **12.4.3.2.36. has\_list\_window**

The function checks if the index is valid for a datapool item of type list. For windowed lists it also checks if the index is located inside at least one window.

#### Table 12.57. Parameters of has\_list\_window

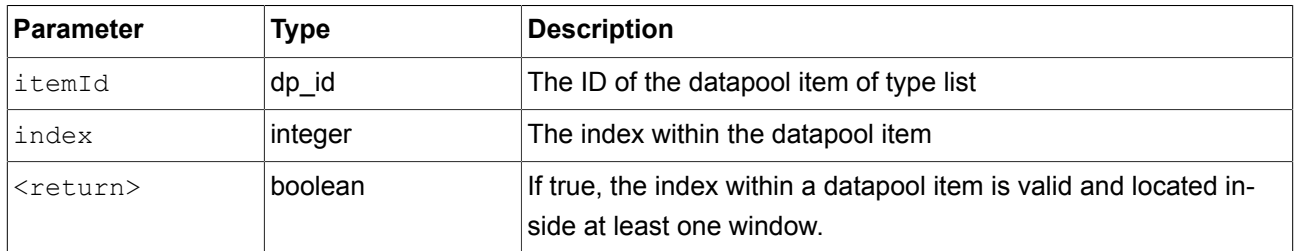

# **12.4.3.2.37. hsba2color**

The function converts an HSB/HSV color to a GTF color.

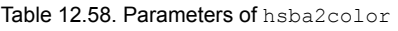

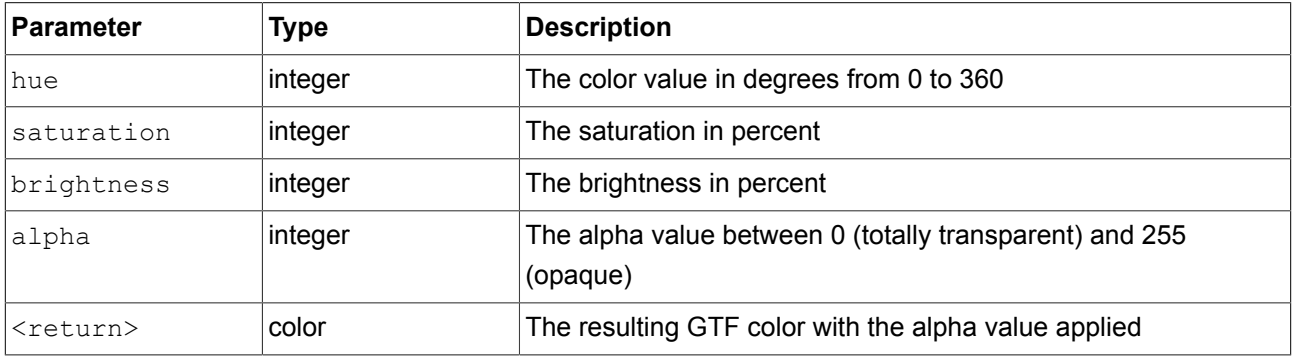

# **12.4.3.3. EB GUIDE Script functions I - R**

# **12.4.3.3.1. int2float**

The function returns the integer value converted to a float point value.

Table 12.59. Parameters of int2float

| Parameter         | Type         | Description                           |
|-------------------|--------------|---------------------------------------|
| Ivalue            | integer      | The value to convert to float         |
| <return></return> | <b>float</b> | The integer value, converted to float |

#### **12.4.3.3.2. int2string**

The function converts a simple integer to string.

#### Table 12.60. Parameters of int2string

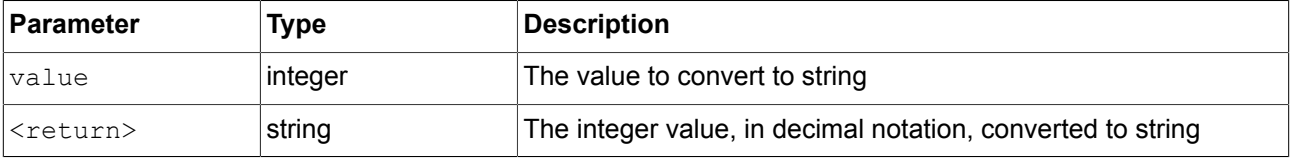

#### **12.4.3.3.3. isDynamicStateMachineActive**

The function checks if the state with the dynamic state machine list is active.

Table 12.61. Parameters of isDynamicStateMachineActive

| <b>Parameter</b> | Type    | Description                                   |
|------------------|---------|-----------------------------------------------|
| Istate           |         | The state with the dynamic state machine list |
| Ism              | integer | The dynamic state machine                     |

#### **12.4.3.3.4. isWidgetOnActiveStatemachine**

The function checks if the widget belongs to an active state machine.

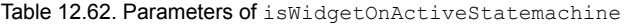

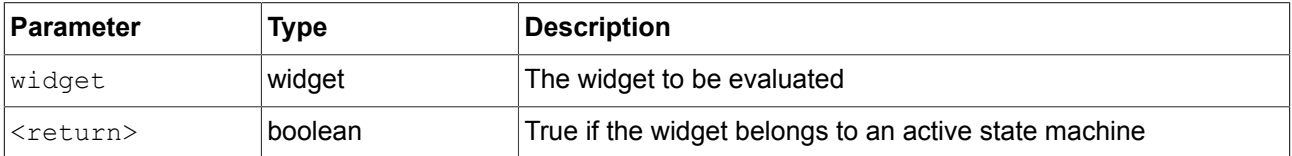

#### **12.4.3.3.5. language**

The function switches the language of all datapool items. This operation is performed asynchronously.

Table 12.63. Parameters of language

| ∣Parameter        | Type         | <b>Description</b>                     |
|-------------------|--------------|----------------------------------------|
| Lanquaqe          | languageType | The language to switch to, for example |
|                   |              | $ f:$ lanquaqe $(l:$ German $)$        |
| <return></return> | void         |                                        |

#### **12.4.3.3.6. lerp**

The function calculates the linear interpolation of two values x and y using the formula  $(1-s) * x + s * y$ 

#### Table 12.64. Parameters of lerp

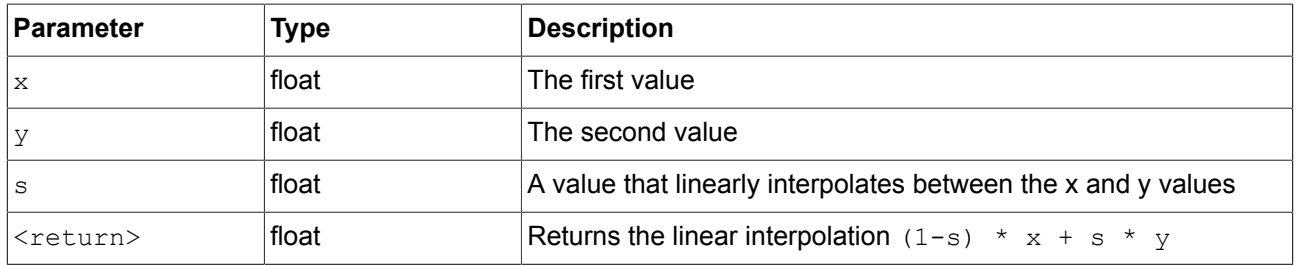

## **12.4.3.3.7. localtime\_day**

The function extracts the day [1:31] in local time from a system time value.

#### Table 12.65. Parameters of localtime day

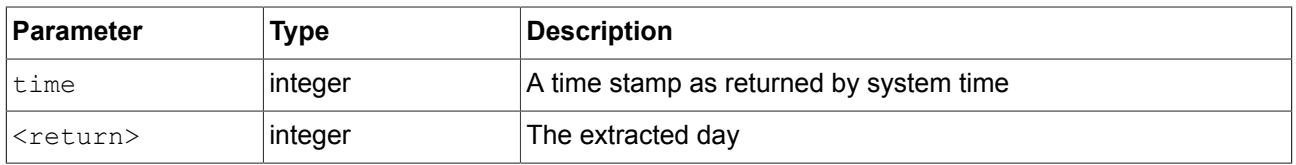

#### **12.4.3.3.8. localtime\_hour**

The function extracts the hours from the local time of a system time value.

#### Table 12.66. Parameters of localtime hour

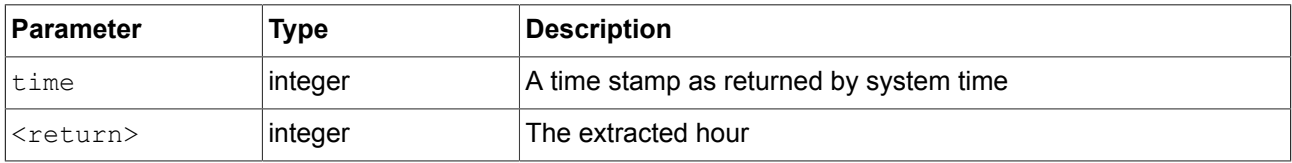

#### **12.4.3.3.9. localtime\_minute**

The function extracts the minutes from the local time of a system time value.

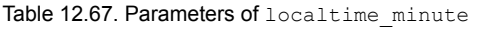

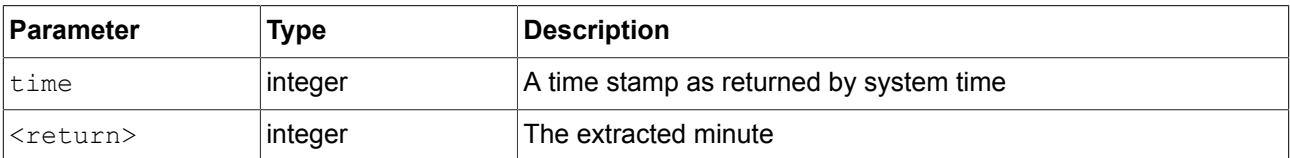

#### **12.4.3.3.10. localtime\_month**

The function extracts the month [0:11] from the local time of a system time value.

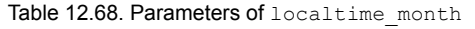

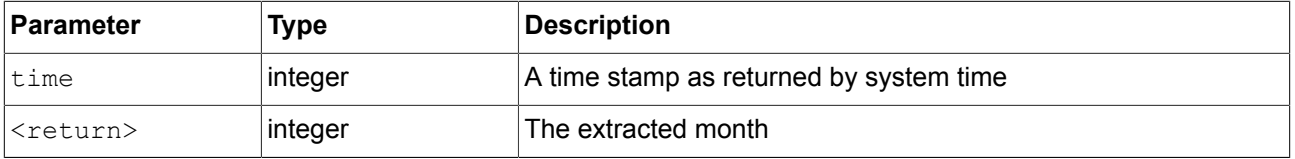

# **12.4.3.3.11. localtime\_second**

The function extracts the seconds from the local time of a system time value.

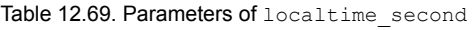

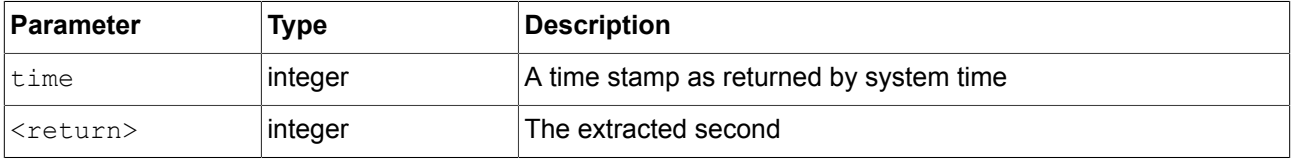

#### **12.4.3.3.12. localtime\_weekday**

The function extracts the week day [0:6] from the local time of a system time value. 0 is Sunday.

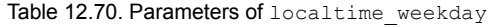

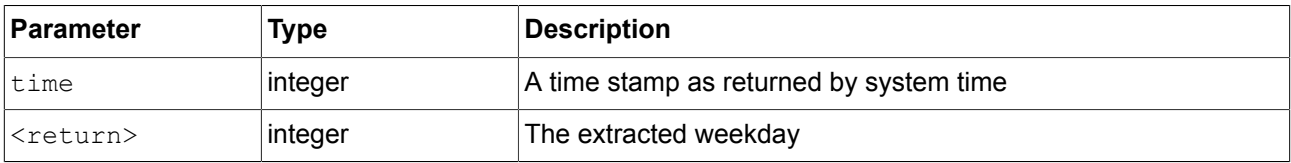

#### **12.4.3.3.13. localtime\_year**

The function extracts the year from the local time of a system time value.

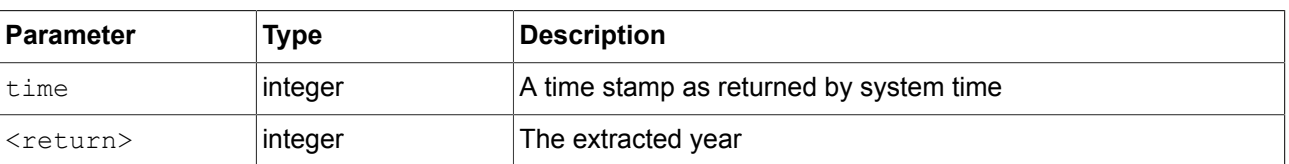

#### Table 12.71. Parameters of localtime year

# **12.4.3.3.14. log10f**

The function returns the base 10 logarithm of x.

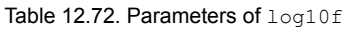

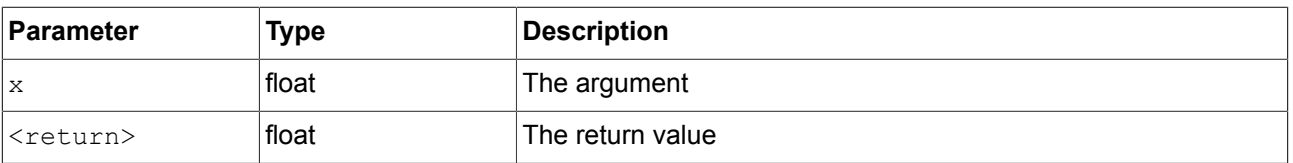

# **12.4.3.3.15. logf**

The function returns the natural logarithm of x.

Table 12.73. Parameters of logf

| Parameter         | Type  | <b>Description</b> |
|-------------------|-------|--------------------|
| Ιx                | float | The argument       |
| <return></return> | float | The return value   |

# **12.4.3.3.16. maxf**

The function computes the maximum of two floating-point values.

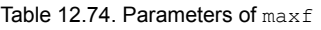

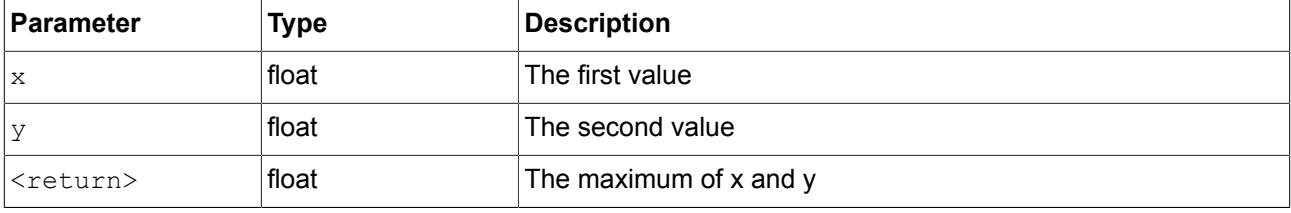

# **12.4.3.3.17. maxi**

The function computes the maximum of two integer values.

Table 12.75. Parameters of maxi

| <b>Parameter</b>          | Type | Description            |
|---------------------------|------|------------------------|
| $\boldsymbol{\mathsf{x}}$ | int  | The first value        |
|                           | int  | The second value       |
| <return></return>         | int  | The maximum of x and y |

# **12.4.3.3.18. minf**

The function computes the minimum of two floating-point values.

Table 12.76. Parameters of minf

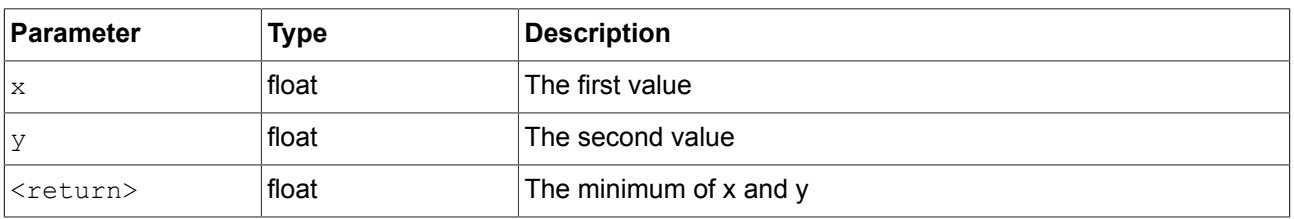

### **12.4.3.3.19. mini**

The function computes the minimum of two integer values.

#### Table 12.77. Parameters of mini

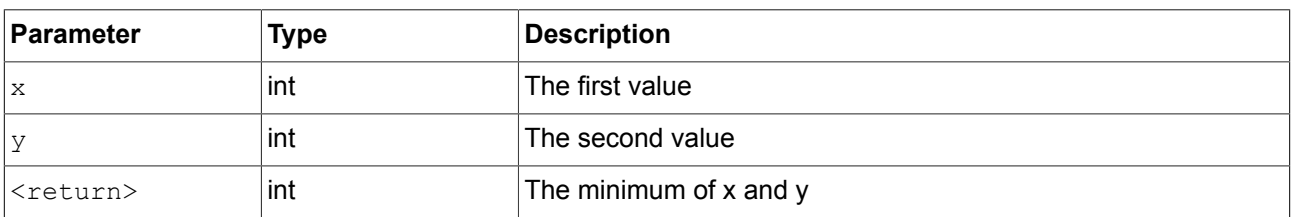

## **12.4.3.3.20. nearbyint**

The function rounds to nearest integer.

Table 12.78. Parameters of nearbyint

| Parameter         | Type     | <b>Description</b> |
|-------------------|----------|--------------------|
| <i>value</i>      | float    | The value to round |
| <return></return> | ∣integer | The rounded value  |

# **12.4.3.3.21. popDynamicStateMachine**

The function removes the dynamic state machine on the top of the priority queue.

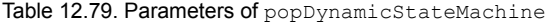

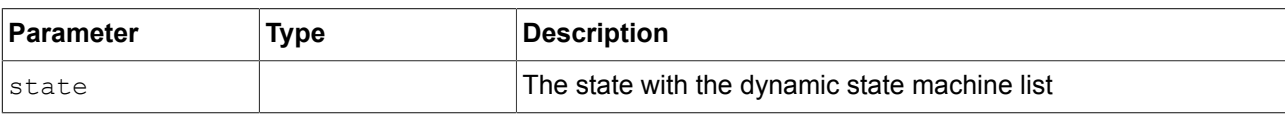

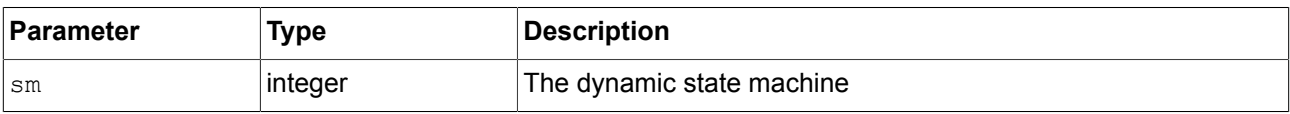

### **12.4.3.3.22. powf**

The function returns the value of x raised to the power of y.

Table 12.80. Parameters of powf

| Parameter         | Type  | Description      |
|-------------------|-------|------------------|
| 'x                | float | The argument x   |
|                   | float | The argument y   |
| <return></return> | float | The return value |

# **12.4.3.3.23. pushDynamicStateMachine**

The function inserts the dynamic state machine in a priority queue.

Table 12.81. Parameters of pushDynamicStateMachine

| Parameter | Type    | Description                                           |
|-----------|---------|-------------------------------------------------------|
| state     |         | The state with the dynamic state machine list         |
| l sm      | integer | The dynamic state machine                             |
| priority  | integer | The priority of the dynamic state machine in the list |

# **12.4.3.3.24. rad2deg**

The function converts an angle form radians to degree.

Table 12.82. Parameters of rad2deg

| <b>Parameter</b>  | <b>Type</b> | <b>Description</b> |
|-------------------|-------------|--------------------|
| X                 | float       | The argument       |
| <return></return> | float       | The return value   |

### **12.4.3.3.25. rand**

The function gets a random value between 0 and  $2^{31}$ -1.

#### Table 12.83. Parameters of rand

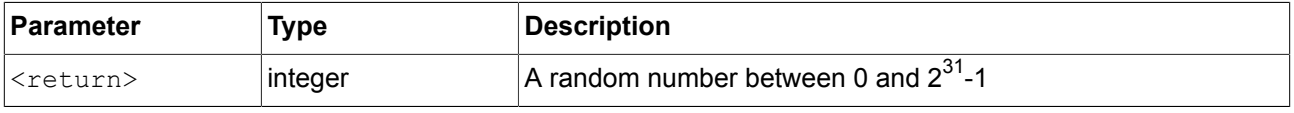

## **12.4.3.3.26. rgba2color**

The function converts from RGB color space to GTF color.

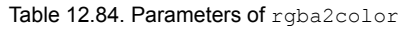

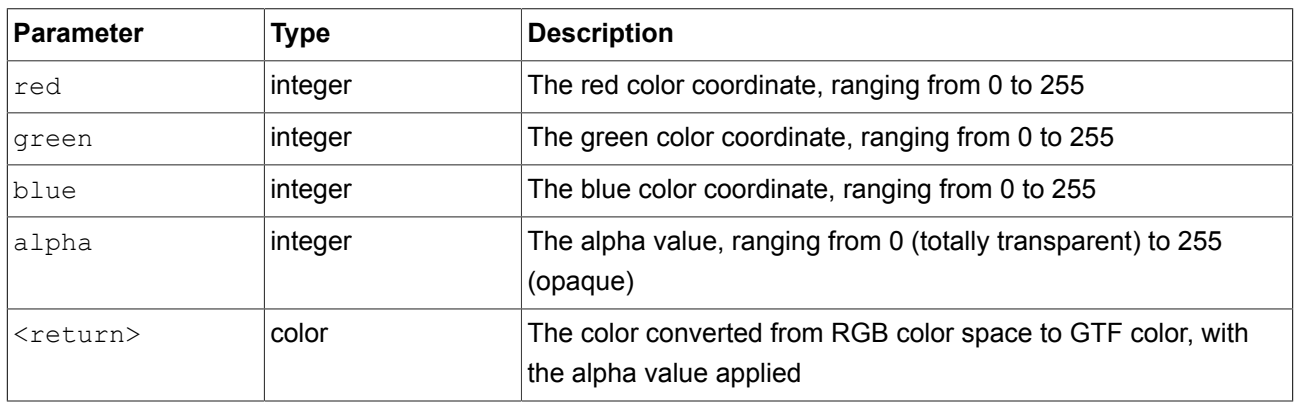

#### **12.4.3.3.27. round**

The function rounds to nearest integer, but rounds halfway cases away from zero.

Table 12.85. Parameters of round

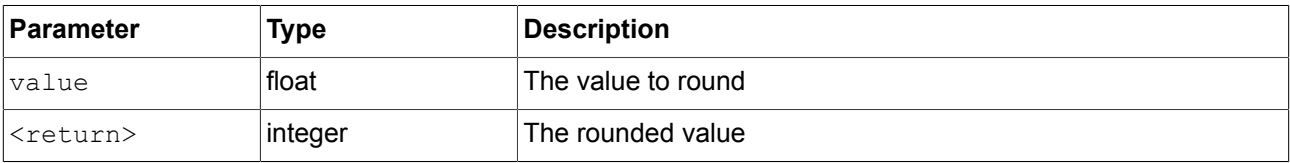

# **12.4.3.4. EB GUIDE Script functions S - W**

# **12.4.3.4.1. saturate**

The function clamps a floating-point value to [0, 1] range, i.e. the function computes max (0, min (1, x)) and acts as a shorthand notation for clampf(0, 1, x)

#### Table 12.86. Parameters of saturate

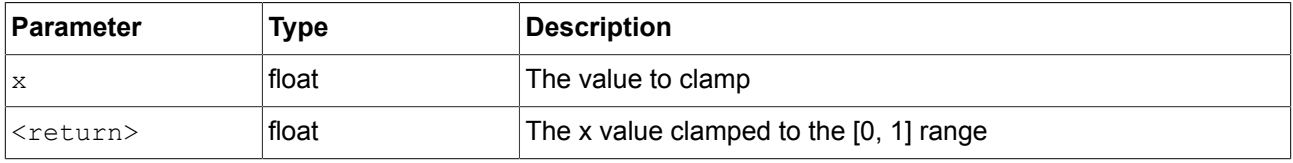

## **12.4.3.4.2. seed\_rand**

The function sets the seed of the random number generator.

#### Table 12.87. Parameters of seed rand

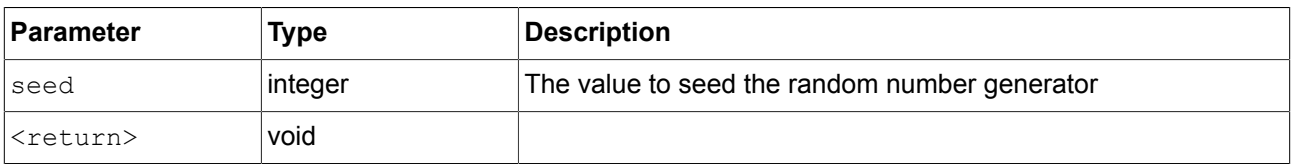

#### **12.4.3.4.3. shutdown**

The function requests the framework to shutdown the program.

#### **12.4.3.4.4. sinf**

The function returns the sine of x, where x is given in radians.

Table 12.88. Parameters of sinf

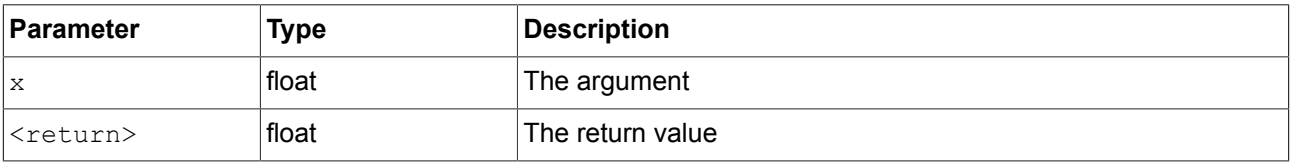

# **12.4.3.4.5. skin**

The function switches the skin of all datapool items. This operation is performed asynchronously.

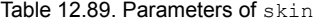

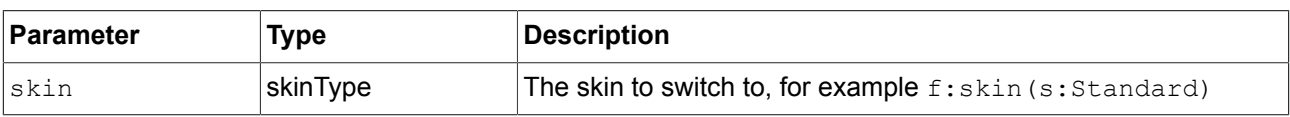

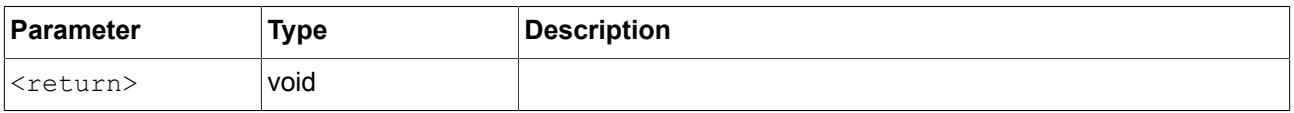

#### **12.4.3.4.6. smoothstep**

The function computes the smooth hermite interpolation  $3z^2$  -  $2z^3$  with  $z = (x - xmin)$  / (xmax xmin) in case it is in range [xmin, xmax] and 0 otherwise. The function returns a value in the interval [0,1].

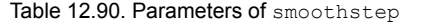

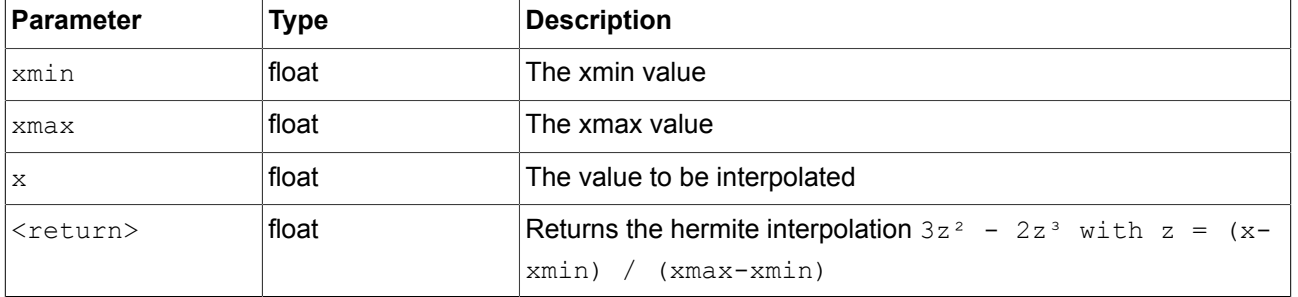

# **12.4.3.4.7. sqrtf**

The function returns the non-negative square root of x.

Table 12.91. Parameters of sqrtf

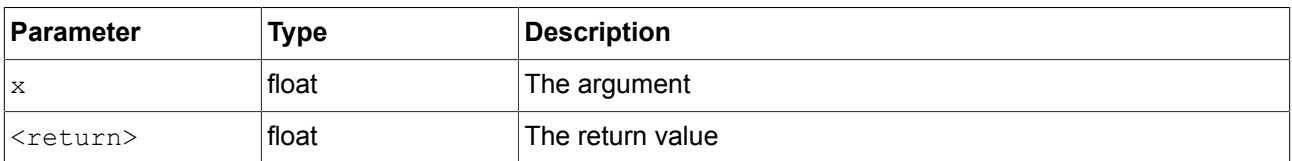

#### **12.4.3.4.8. string2float**

The function converts the initial part of a string to float.

The expected form of the initial part of the string is as follows:

- 1. Optional leading white space
- 2. Optional plus ('+') or minus ('-') sign
- 3. One of the following:
	- ► Decimal number
	- ► Hexadecimal number
- ► Infinity
- ► NAN (not-a-number)

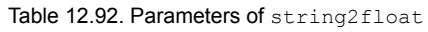

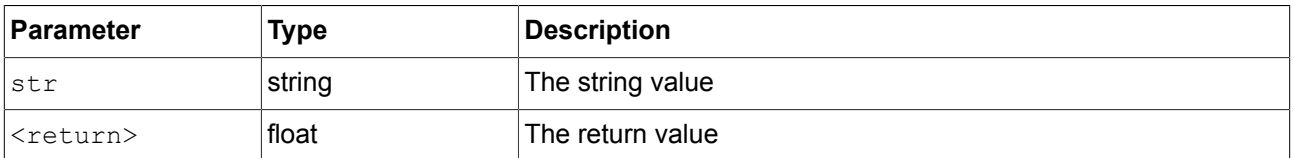

### **12.4.3.4.9. string2int**

The function converts the initial part of a string to integer. The result is clipped to the range from 2147483647 to -2147483648, if the input exceeds the range. If the string does not start with a number, the function returns 0.

Table 12.93. Parameters of string2int

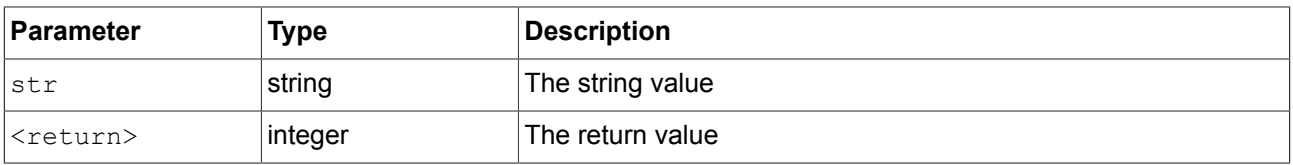

#### **12.4.3.4.10. string2string**

The function formats strings.

Table 12.94. Parameters of string2string

| <b>Parameter</b>  | Type    | Description                      |
|-------------------|---------|----------------------------------|
| str               | string  | The string to format             |
| llen              | integer | The maximum length of the string |
| <return></return> | string  | The language string              |

### **12.4.3.4.11. substring**

The function creates a substring copy of the string. Negative end indexes are supported.

#### Examples:

- ► substring("abc", 0, -1) returns abc.
- ► substring("abc", 0, -2) returns ab.
- ► substring ("abcd", 1, 3) returns bc.

#### Table 12.95. Parameters of substring

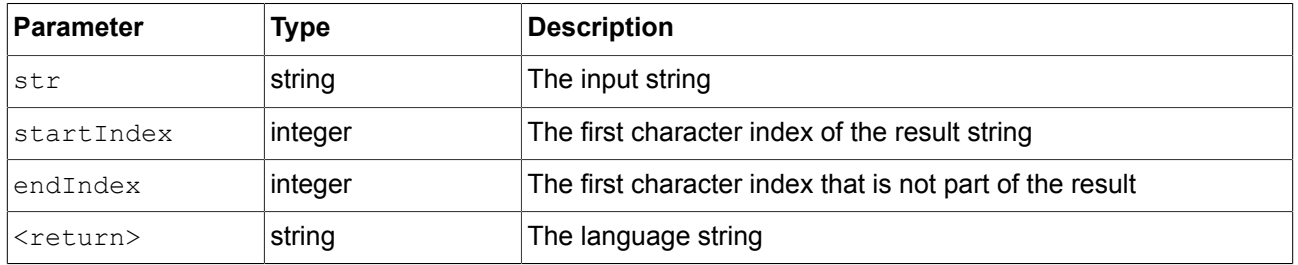

# **12.4.3.4.12. system\_time**

The function gets the current system time in seconds. The result is intended to be passed to the localtime \* functions.

#### Table 12.96. Parameters of system\_time

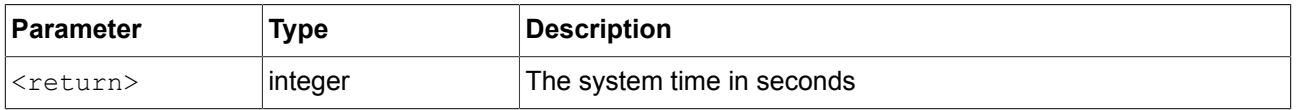

#### **12.4.3.4.13. system\_time\_ms**

The function gets the current system time in milliseconds.

#### Table 12.97. Parameters of system\_time\_ms

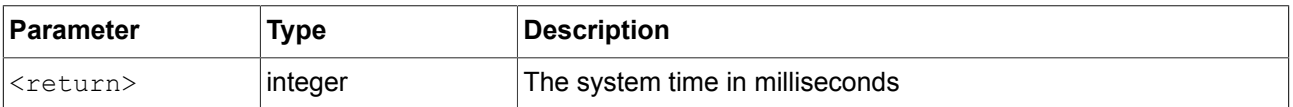

# **12.4.3.4.14. tanf**

The function returns the tangent of x, where x is given in radians.

Table 12.98. Parameters of tanf

| ∣Parameter        | Type  | Description      |
|-------------------|-------|------------------|
| Ιx                | float | The argument     |
| <return></return> | float | The return value |

#### **12.4.3.4.15. trace\_dp**

The function writes debugging information about a datapool item to the trace log and the connection log.

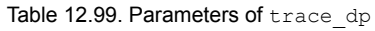

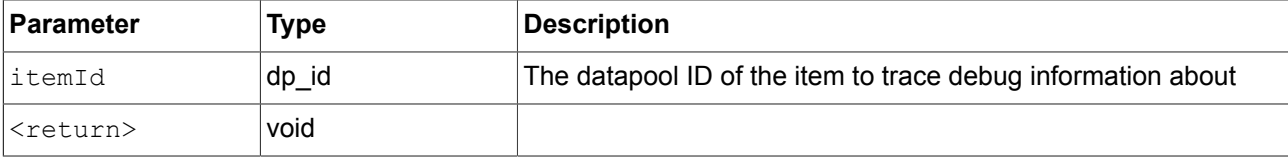

### **12.4.3.4.16. trace\_string**

The function writes a string to the trace log and the connection log.

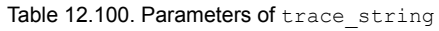

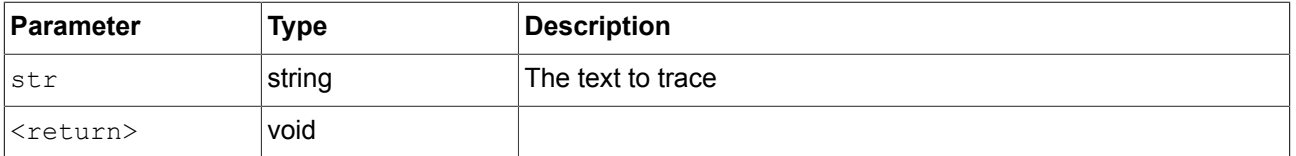

## **12.4.3.4.17. transformToScreenX**

The function takes a widget and a local coordinate and returns x-position in the screen-relative world coordinate system.

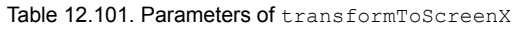

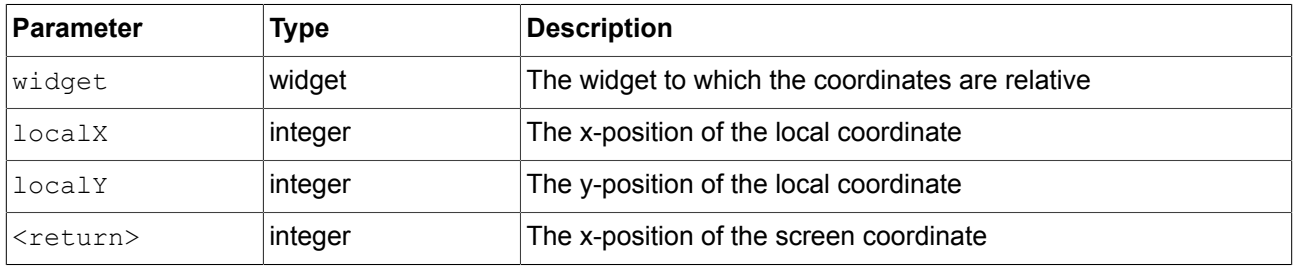

## **12.4.3.4.18. transformToScreenY**

The function takes a widget and a local coordinate and returns y-position of a position in the screen-relative world coordinate system.

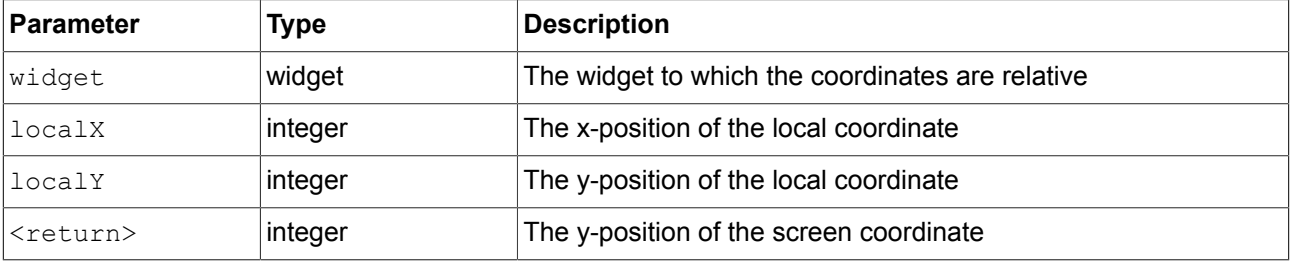

#### Table 12.102. Parameters of transformToScreenY

#### **12.4.3.4.19. transformToWidgetX**

The function takes a widget and a screen coordinate as provided to the touch reactions and returns x-position in the widget-relative local coordinate system.

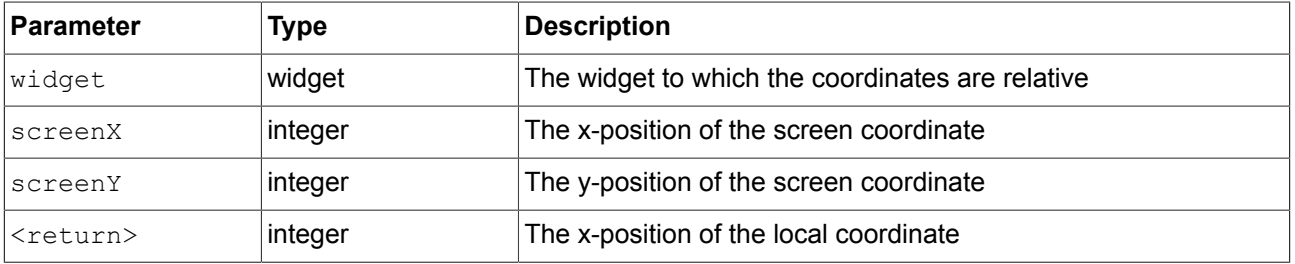

#### Table 12.103. Parameters of transformToWidgetX

#### **12.4.3.4.20. transformToWidgetY**

The function takes a widget and a screen coordinate as provided to the touch reactions and returns y-position in the widget-relative local coordinate system.

#### Table 12.104. Parameters of transformToWidgetY

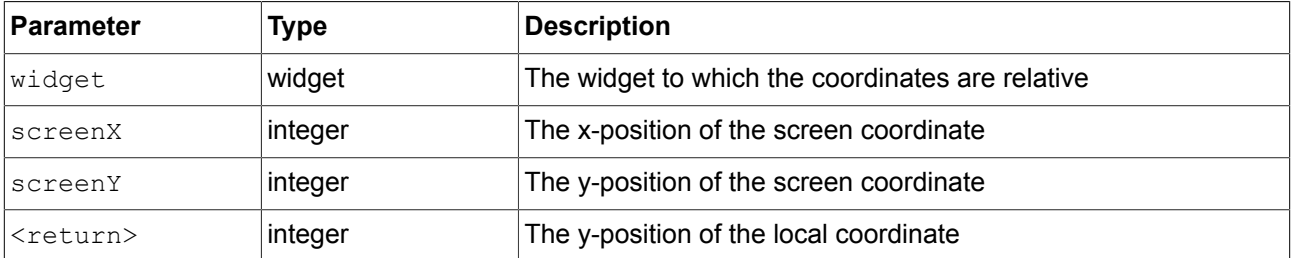

# **12.4.3.4.21. trunc**

The function rounds to the nearest integer value, always towards zero.

Table 12.105. Parameters of trunc

| <b>Parameter</b>  | Type    | Description        |
|-------------------|---------|--------------------|
| value             | float   | The value to round |
| <return></return> | integer | The rounded value  |

#### **12.4.3.4.22. widgetGetChildCount**

The function obtains the number of child widgets of the given widget.

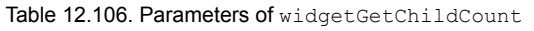

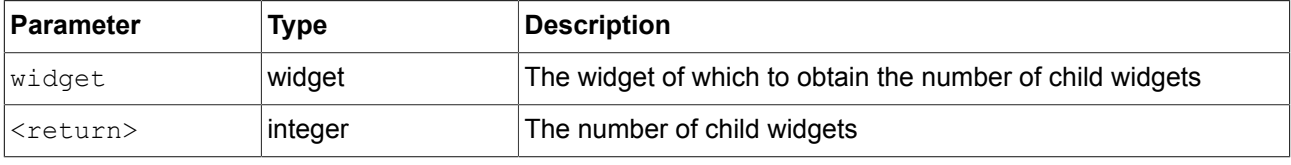

# **12.5. Events**

Table 12.107. Properties of an event

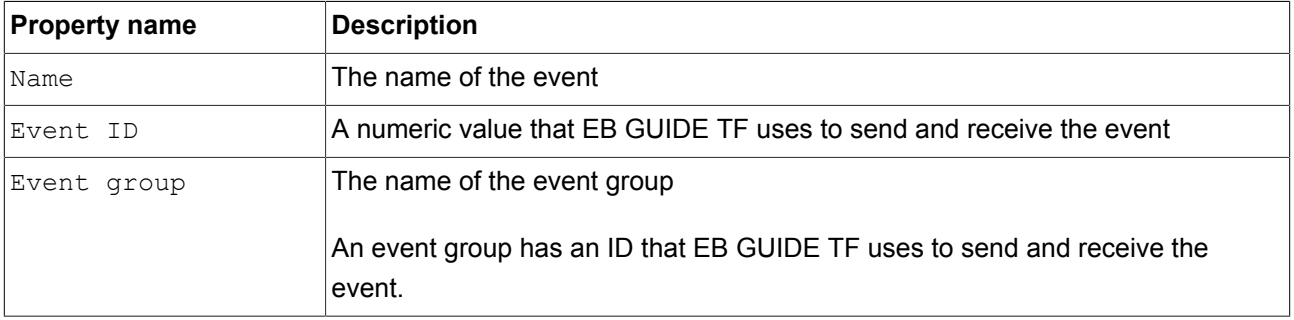

# **12.5.1. Decimal codes for key events**

# Table 12.108. Decimal codes of numpad keys

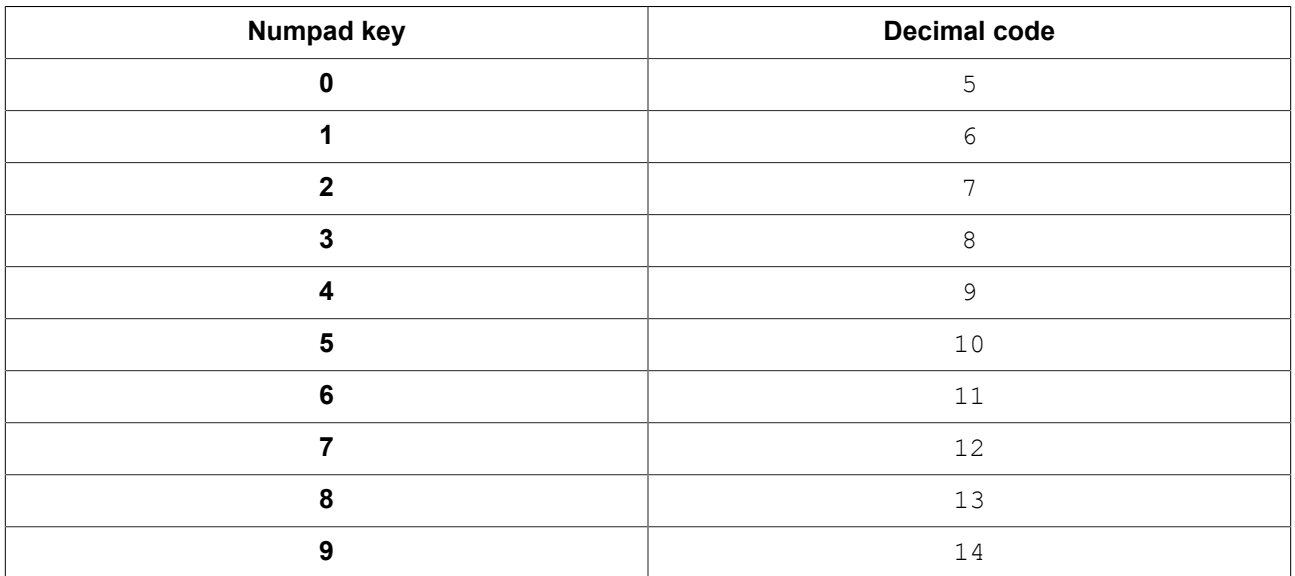

Table 12.109. Decimal codes of function keys

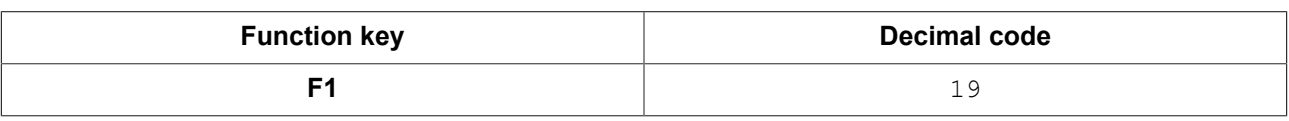

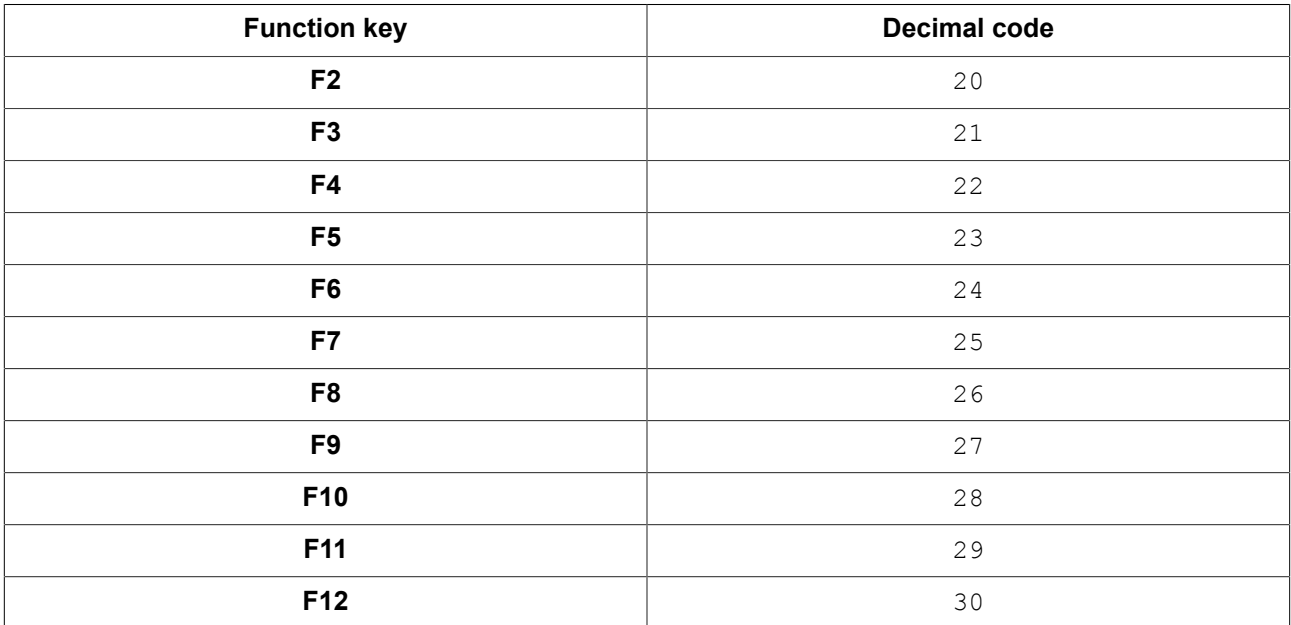

#### Table 12.110. Decimal codes of ASCII keys

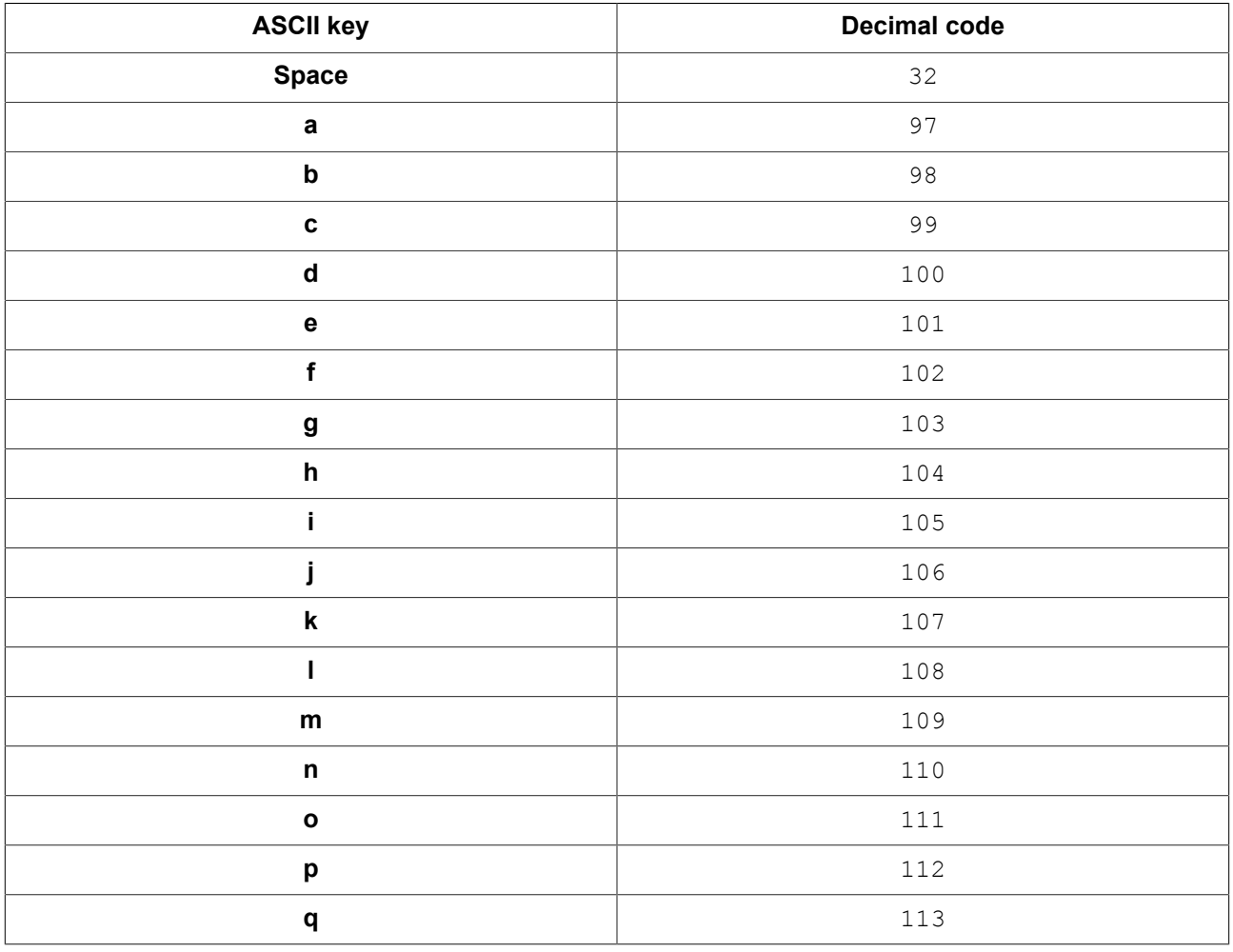

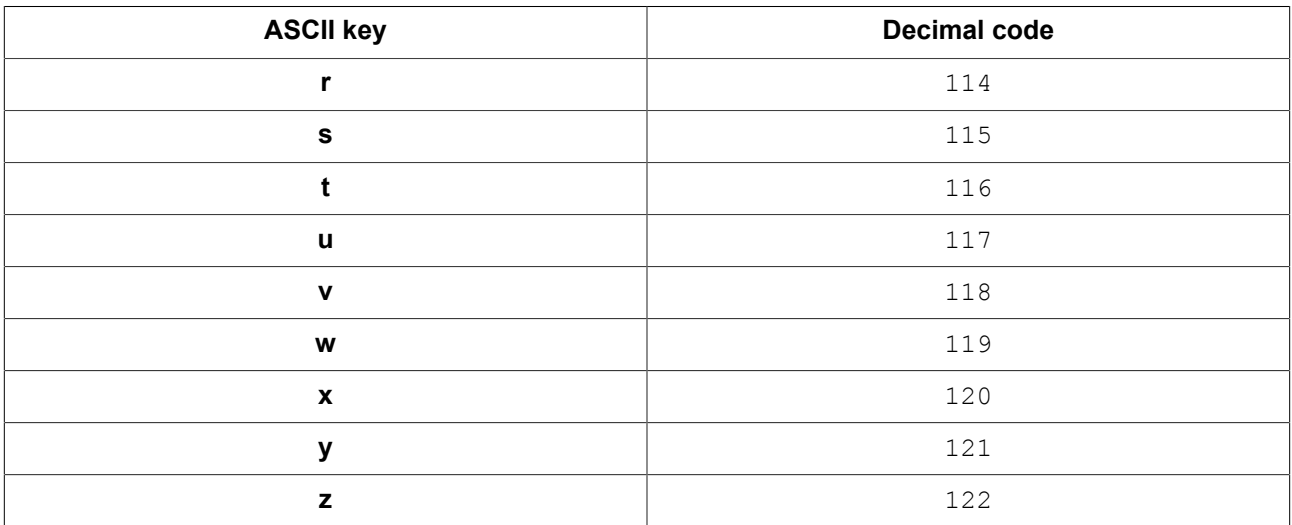

# **12.6. model.json configuration file**

The model.json is an EB GUIDE TF configuration file that contains configuration items which are relevant for a single EB GUIDE model.

The model.json file is a part of the exported EB GUIDE model.

The following table is used as documentation for all default configuration parameters.

# **NOTE JSON object notation**

If you configure model.json in EB GUIDE Studio, use the JSON object notation.

For an example, see [section 12.6.1, "Example](#page-287-0) model.json in EB GUIDE Studio".

For more information about JSON format, see <http://www.json.org>.

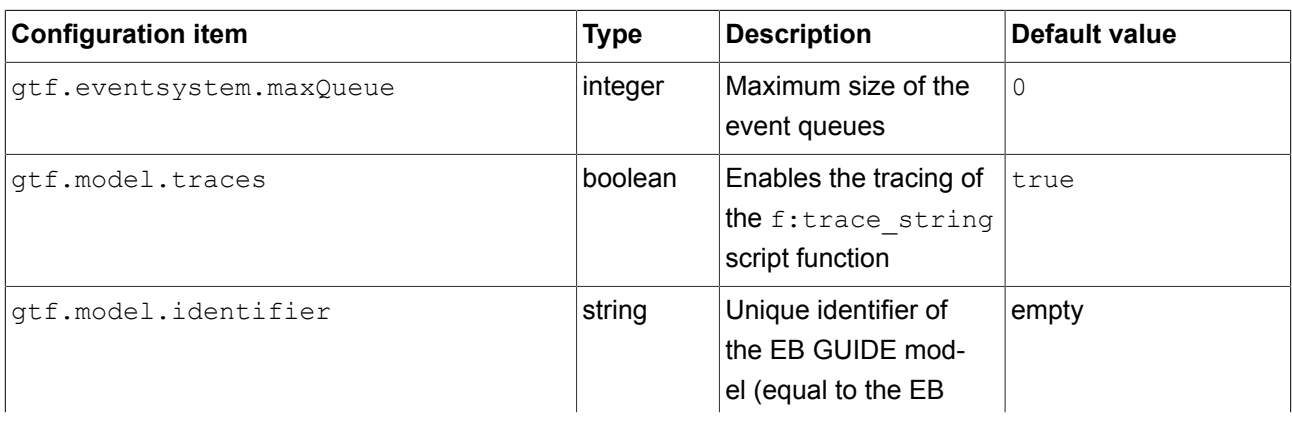

Table 12.111. Common

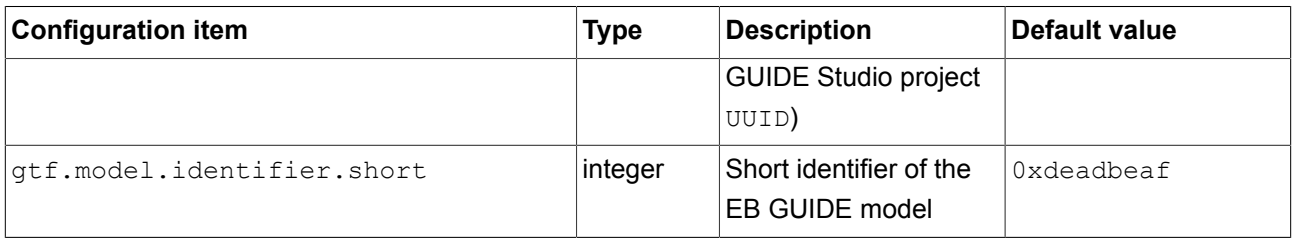

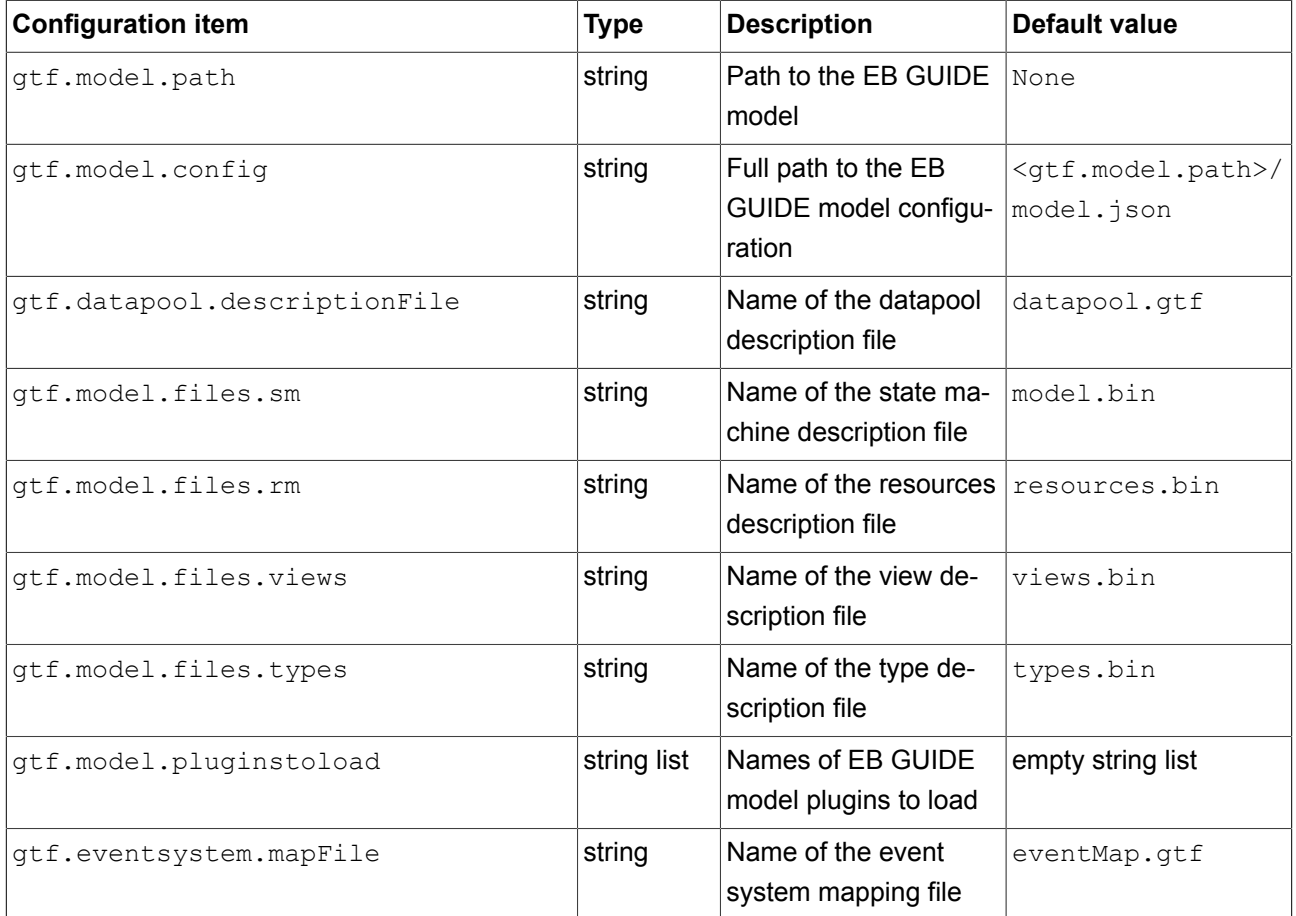

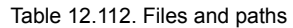

The option gtf.model.coreNames is a string list that contains the names of all configured cores. The following table contains configuration items for every core.

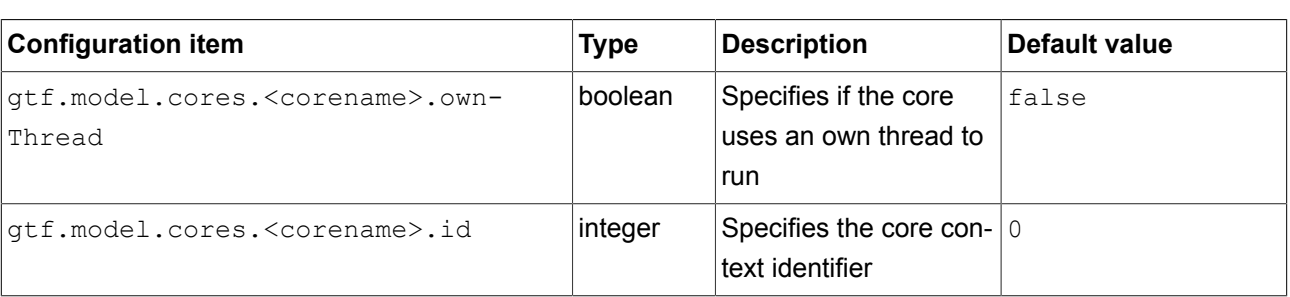

#### Table 12.113. Cores

The option  $\texttt{gtf.model.sceneNames}$  is a string list that contains the names of all configured scenes. For every scene, the configuration items in the following table are found.

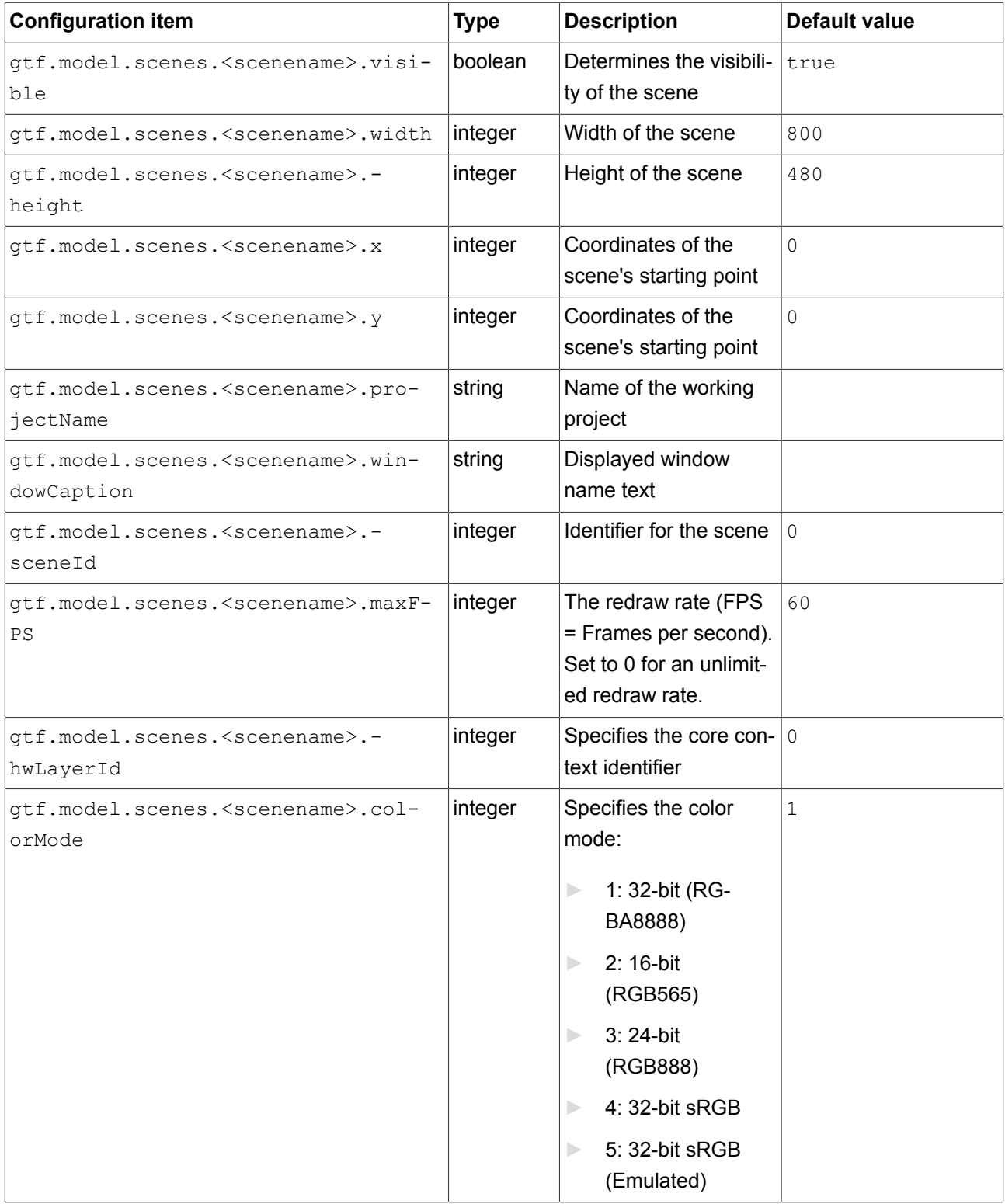

Table 12.114. Scenes

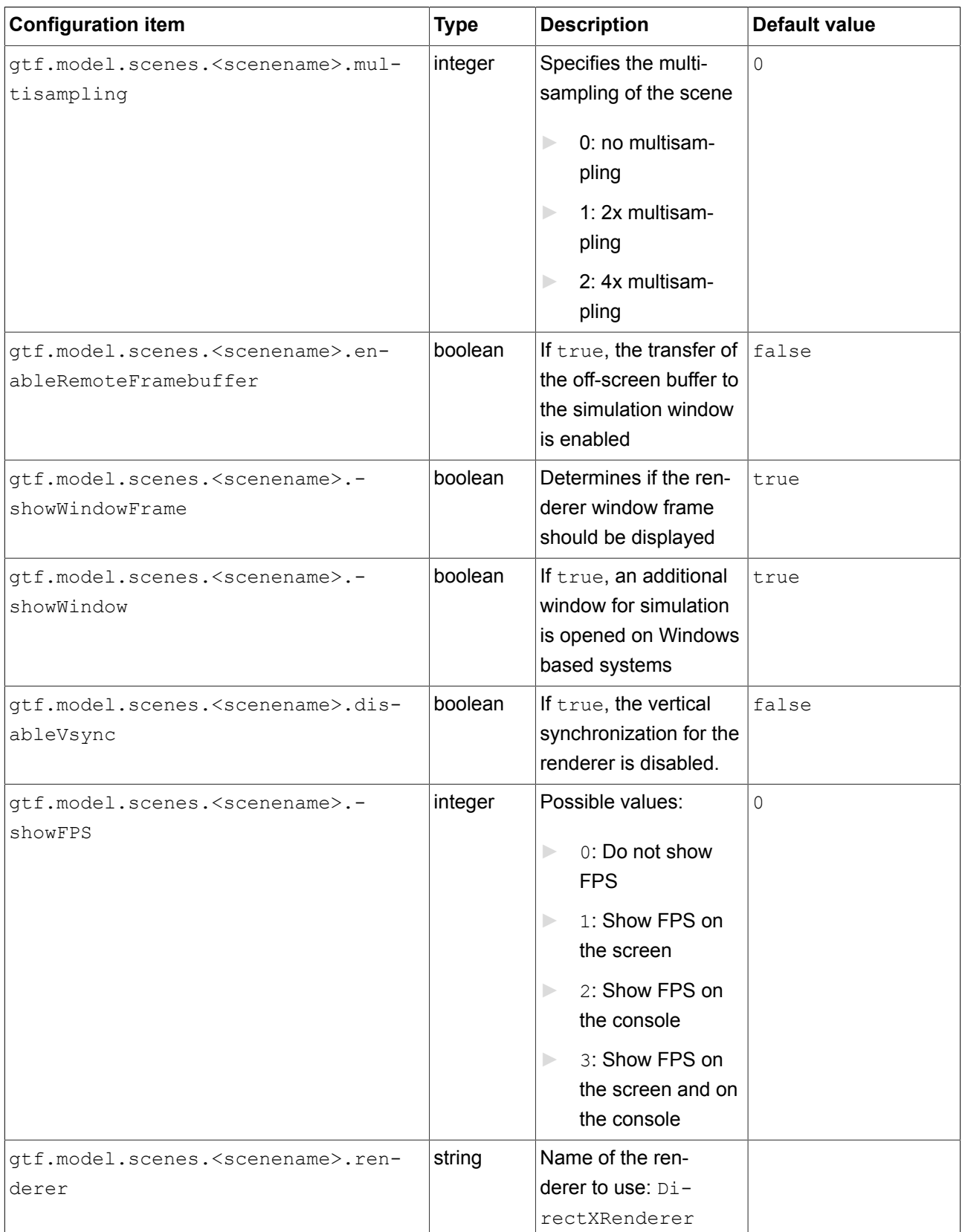

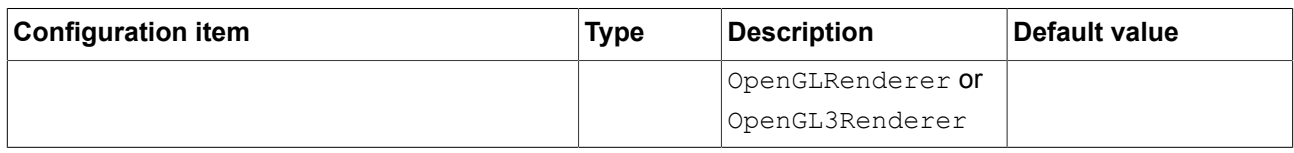

#### Table 12.115. Rendering common

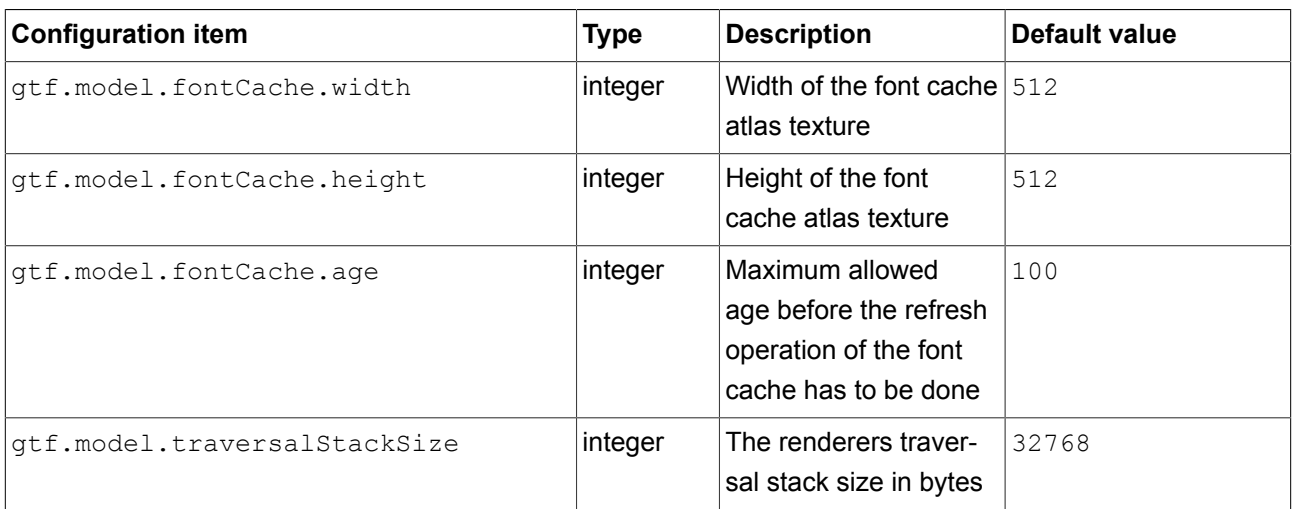

The configuration items in the following table belong together. This means that the renderer expects that the same amount of items is in all three lists. The entry with an index in one list belongs to the entries with the same index in other lists.

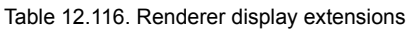

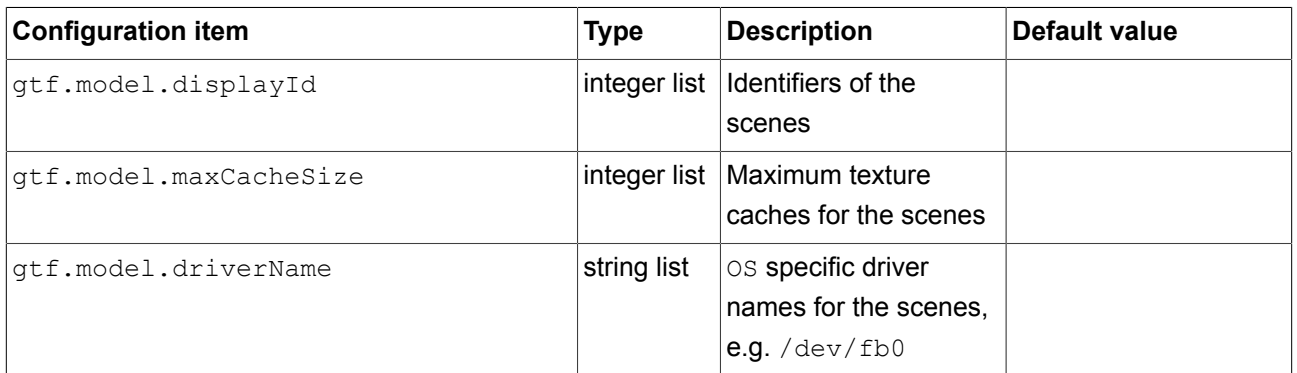

The configuration items in the following table are used to configure the TextEngine component. TextEngine is based on the FreeType third-party library. The following parameters are passed to the FreeType implementation. For more information about FreeType, see [https://www.freetype.org/freetype2/docs/reference/ft2](https://www.freetype.org/freetype2/docs/reference/ft2-cache_subsystem.html) [cache\\_subsystem.html](https://www.freetype.org/freetype2/docs/reference/ft2-cache_subsystem.html).

Due to the way EB GUIDE TF handles font sizes, ft\_size objects are not cached separately from ft\_face objects. Consider that the values for max sizes can be limited by the hardware of your target platform.

<span id="page-284-0"></span>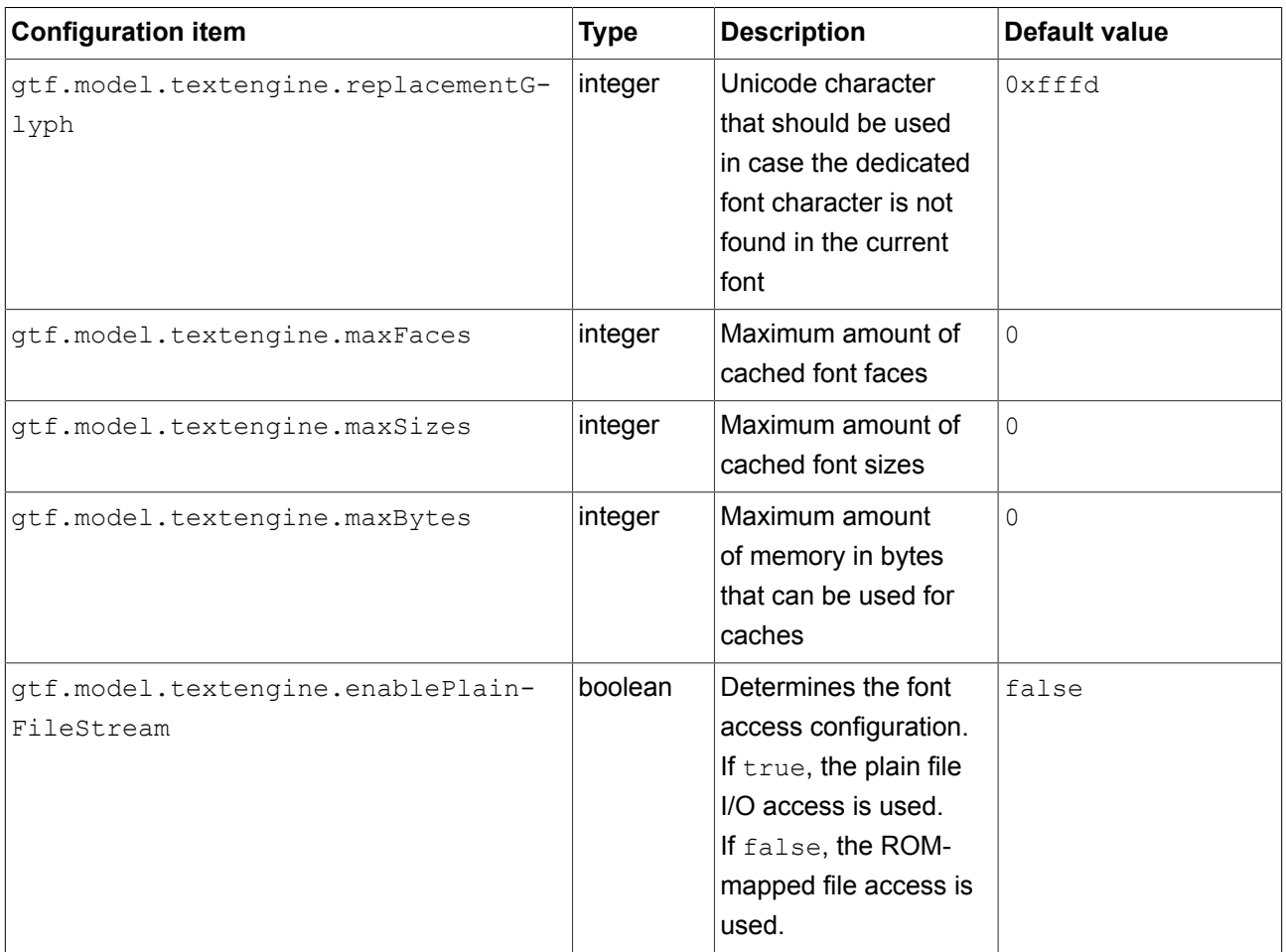

#### Table 12.117. TextEngine configuration items

# **NOTE Configuration items for bitmap fonts**

For . fnt bitmap fonts you can use only the replacementGlyph configuration item. You cannot use other configuration items in table 12.117, "TextEngine [configuration items"](#page-284-0) for bitmap fonts.

# **NOTE ROM-mapped file approach vs. plain file I/O approach**

The ROM-mapped file approach in general provides higher performance. But on some systems, for example QNX, it consumes more memory than the plain file I/O approach. Plain file I/O approach in general consumes less memory than the ROM-mapped file approach. But it can lead to lower performance.

The option gtf.model.touchDevicesNames is a string list containing the names of all configured touch devices. For every touch device the configuration items listed in the following table are available.

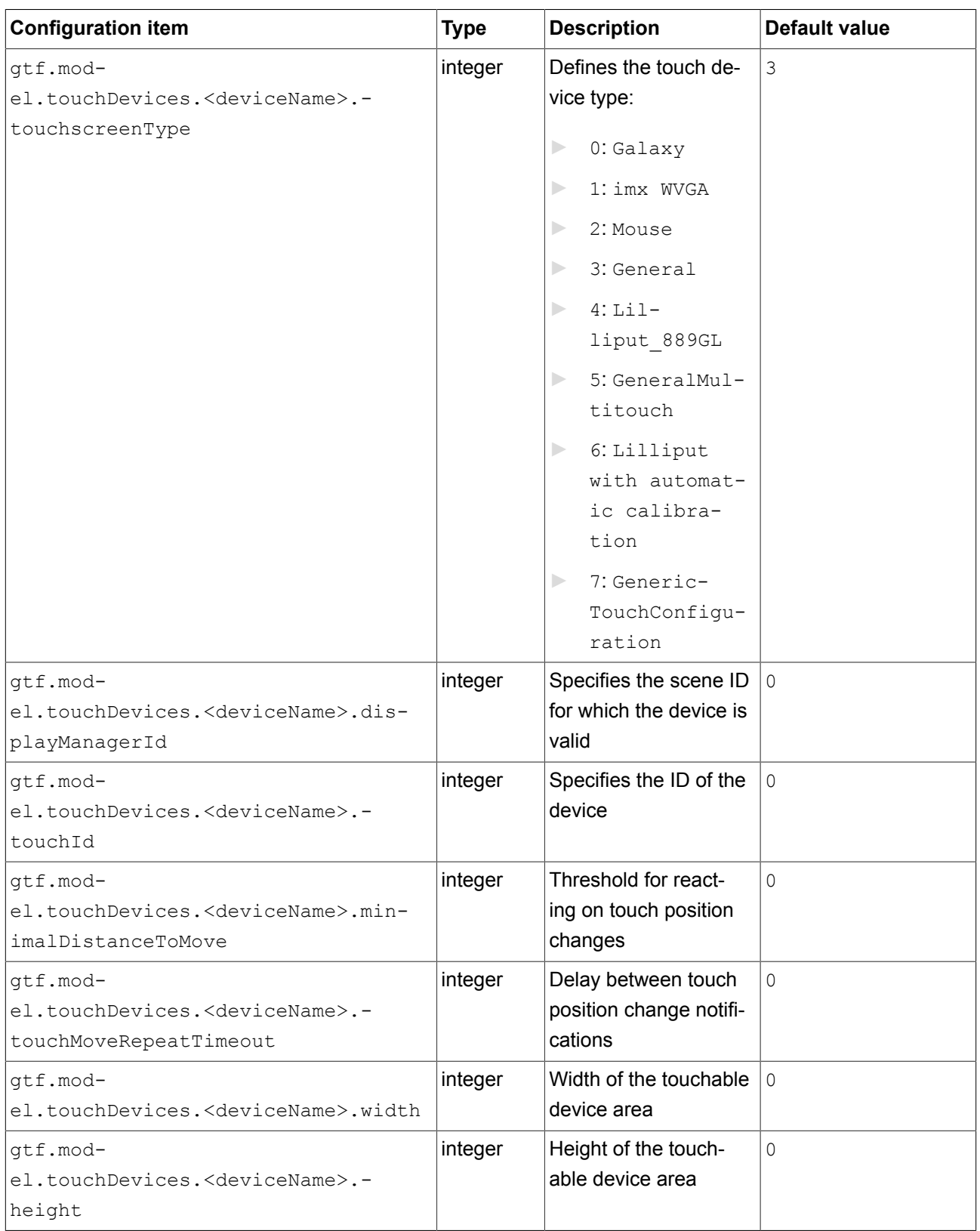

Table 12.118. Touch devices

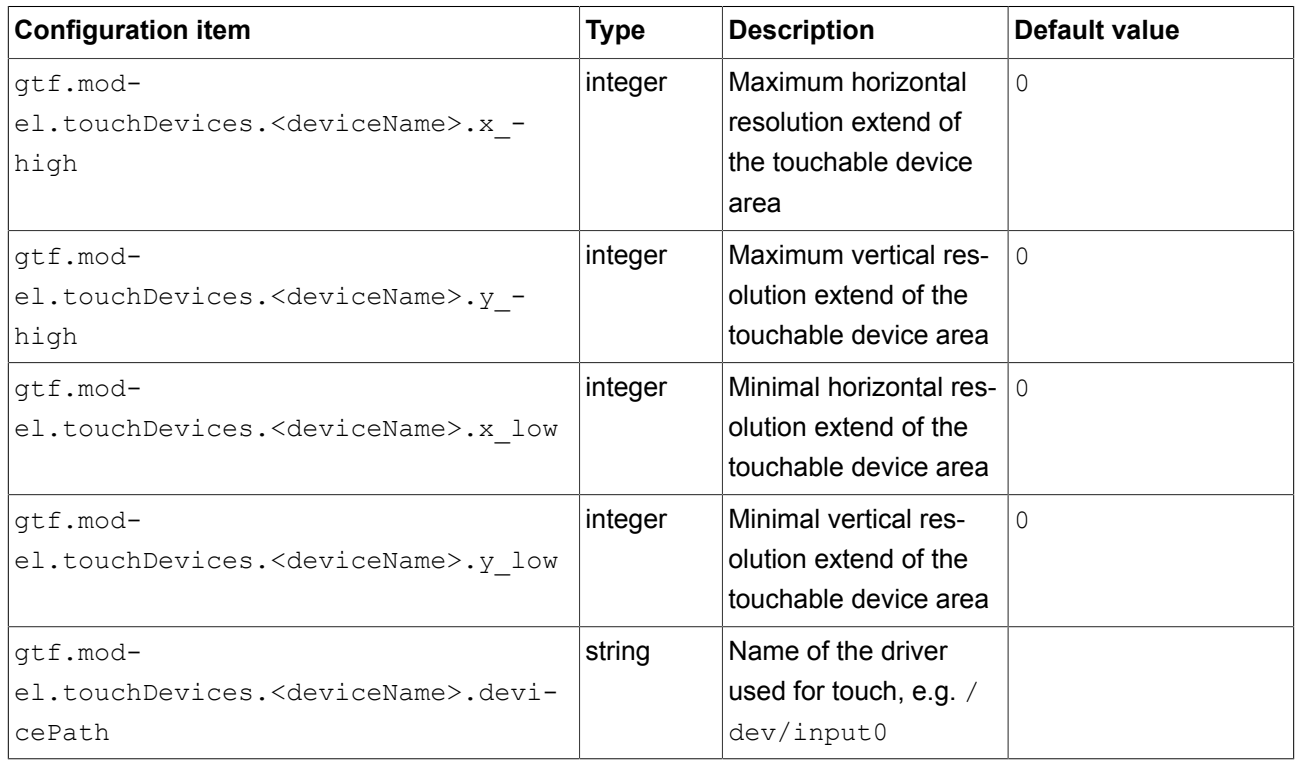

The configuration items in the following table are used to configure the binary shader cache in the renderer..

# Table 12.119. Shaders

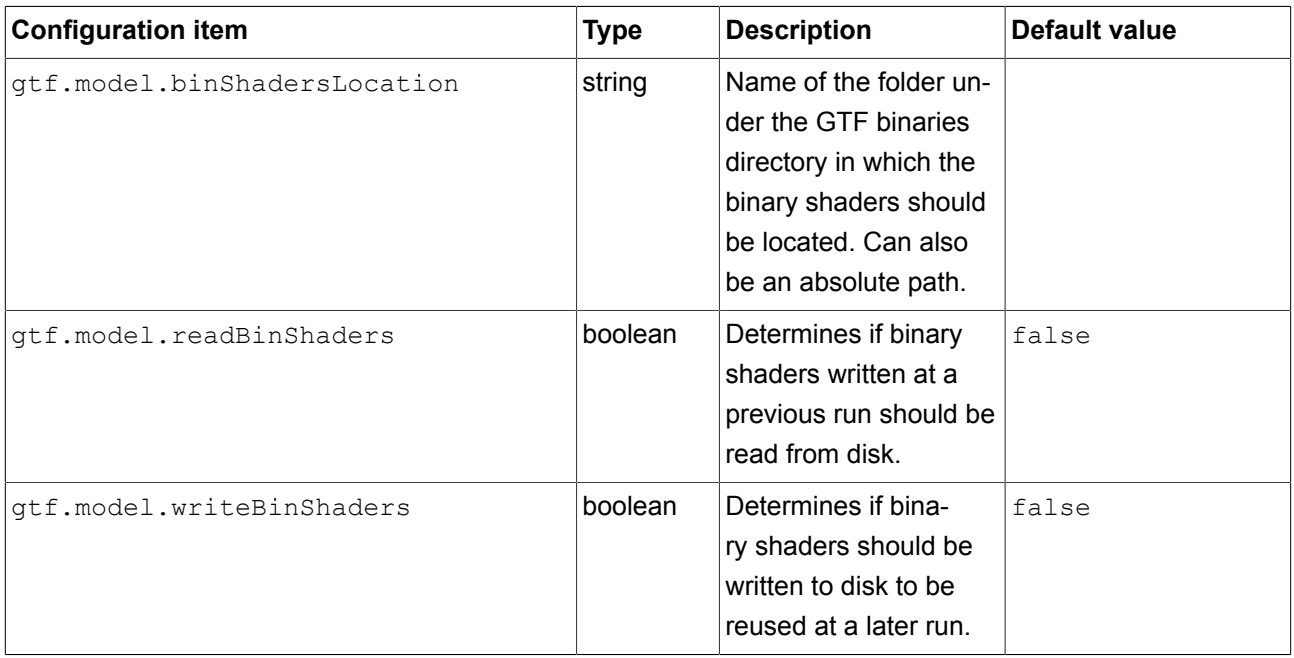

# <span id="page-287-0"></span>**12.6.1. Example model.json in EB GUIDE Studio**

```
\overline{\Xi}Example 12.1. 
       model.json in EB GUIDE Studio
{
   "gtf": {
     "model": {
       "coreNames": [
        "HMI"
      \frac{1}{2} "cores": {
         "HMI": {
           "id": 0,
           "ownThread": false
         }
       },
       "sceneNames": [
         "Main"
      \frac{1}{\sqrt{2}} "scenes": {
         "Main": {
            "name": "Main",
           "visible": true,
           "width": 800,
            "height": 480,
            "x": 0,
           "\nabla": 0,
            "projectName": "project",
            "windowCaption": "EB GUIDE 6 model",
            "sceneId": 0,
            "maxFPS": 60,
            "hwLayerId": 0,
            "colorMode": 1,
            "multisampling": 0,
            "enableRemoteFramebuffer": false,
            "showWindowFrame": true,
            "showWindow": true,
            "disableVSync": false,
            "showFPS": 0,
            "renderer": "DirectXRenderer",
            "context": 0
 }
       },
       "identifier": "179c9d9b-be5e-4419-b603-01b31d152089",
       "pluginstoload": [
```
```
 "GtfGui",
          "GtfGuiDirectX11"
        ]
     }
   }
}
```
# **12.7. OpenGL ES extensions**

OpenGL and OpenGL3 renderers use several OpenGL ES extensions that are listed below.

In case that the extensions are not available, there are limitations in rendering.

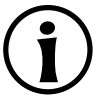

#### **NOTE Multiple extensions in table below**

Multiple extensions listed with OR: The limitations apply if one of the listed extensions is not available.

Multiple extensions listed with AND: The limitations apply if all of the listed extensions are not available.

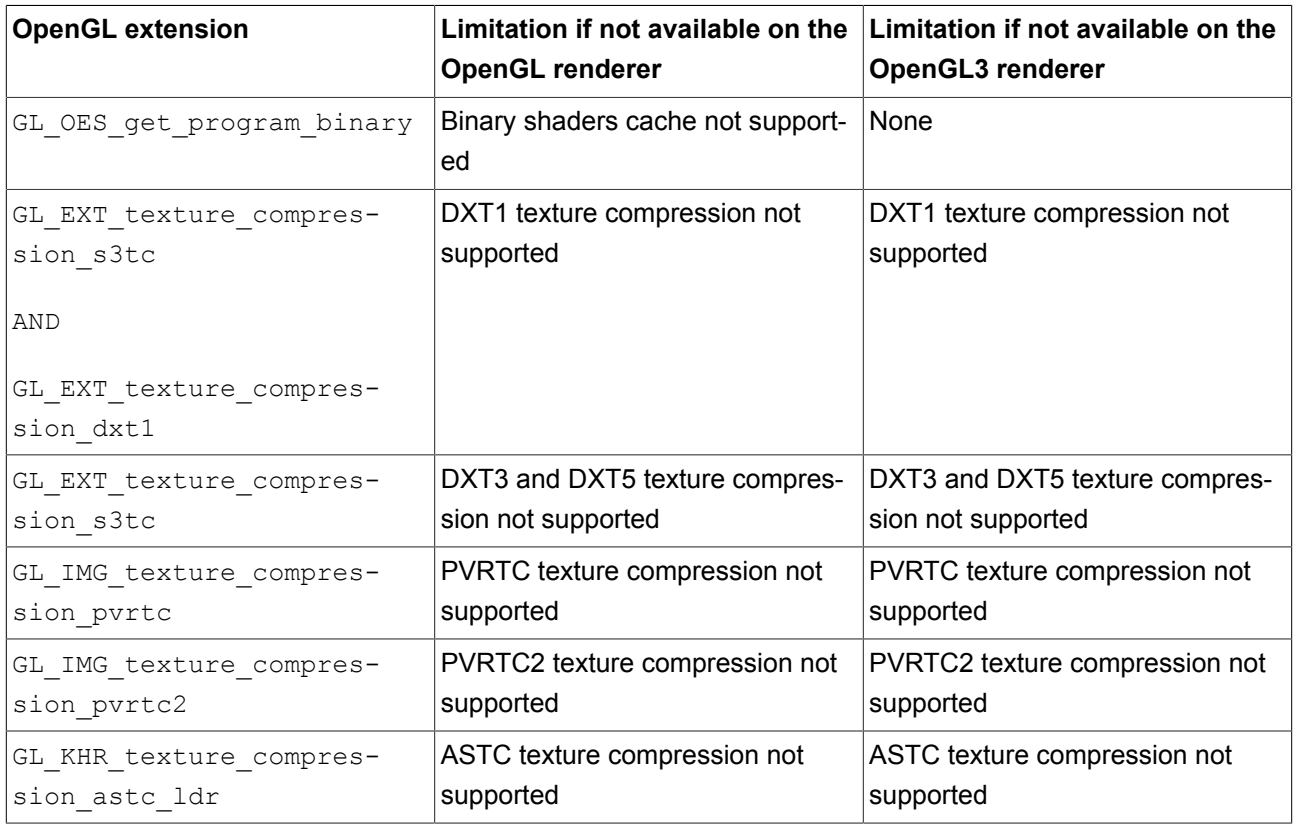

Table 12.120. OpenGL extensions

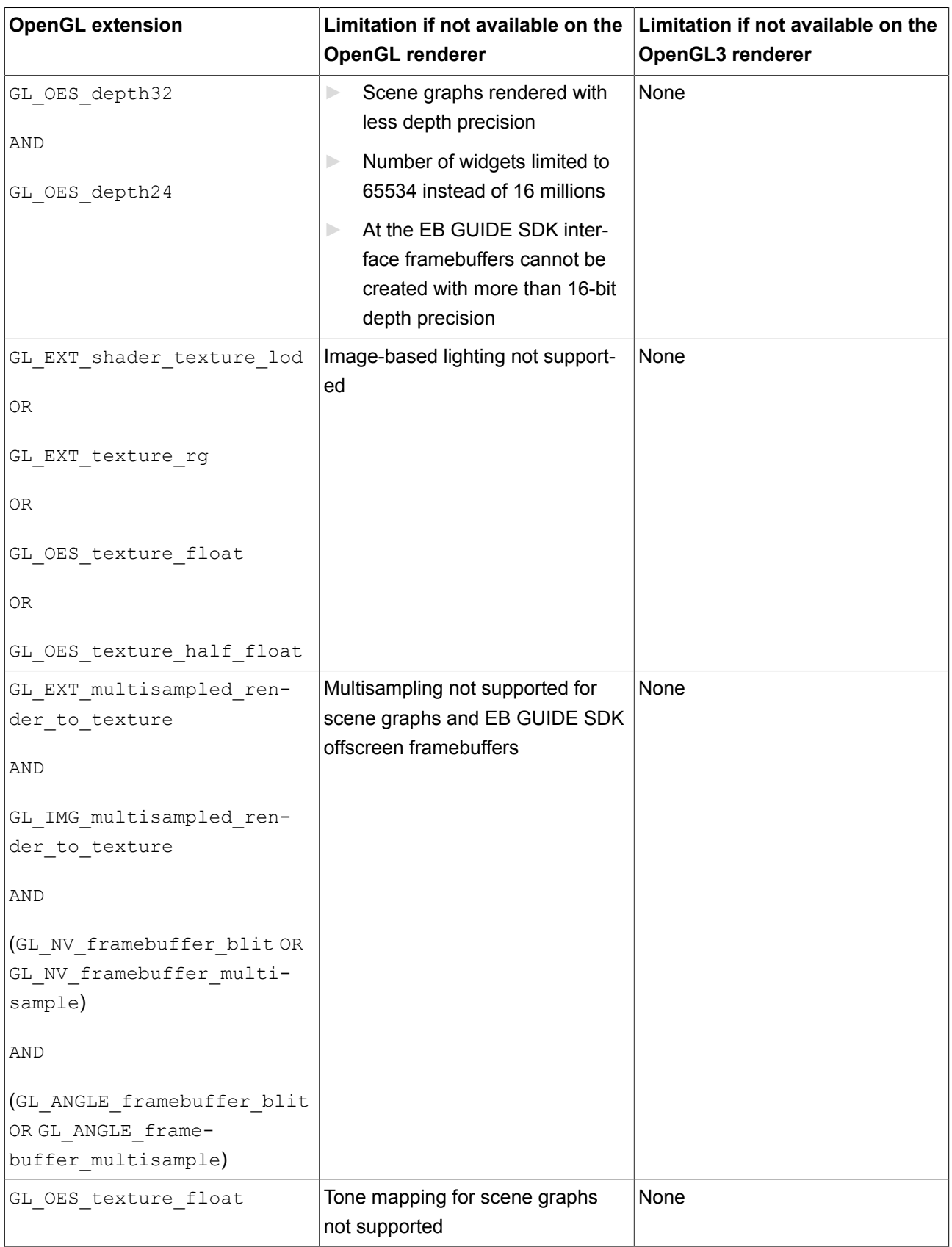

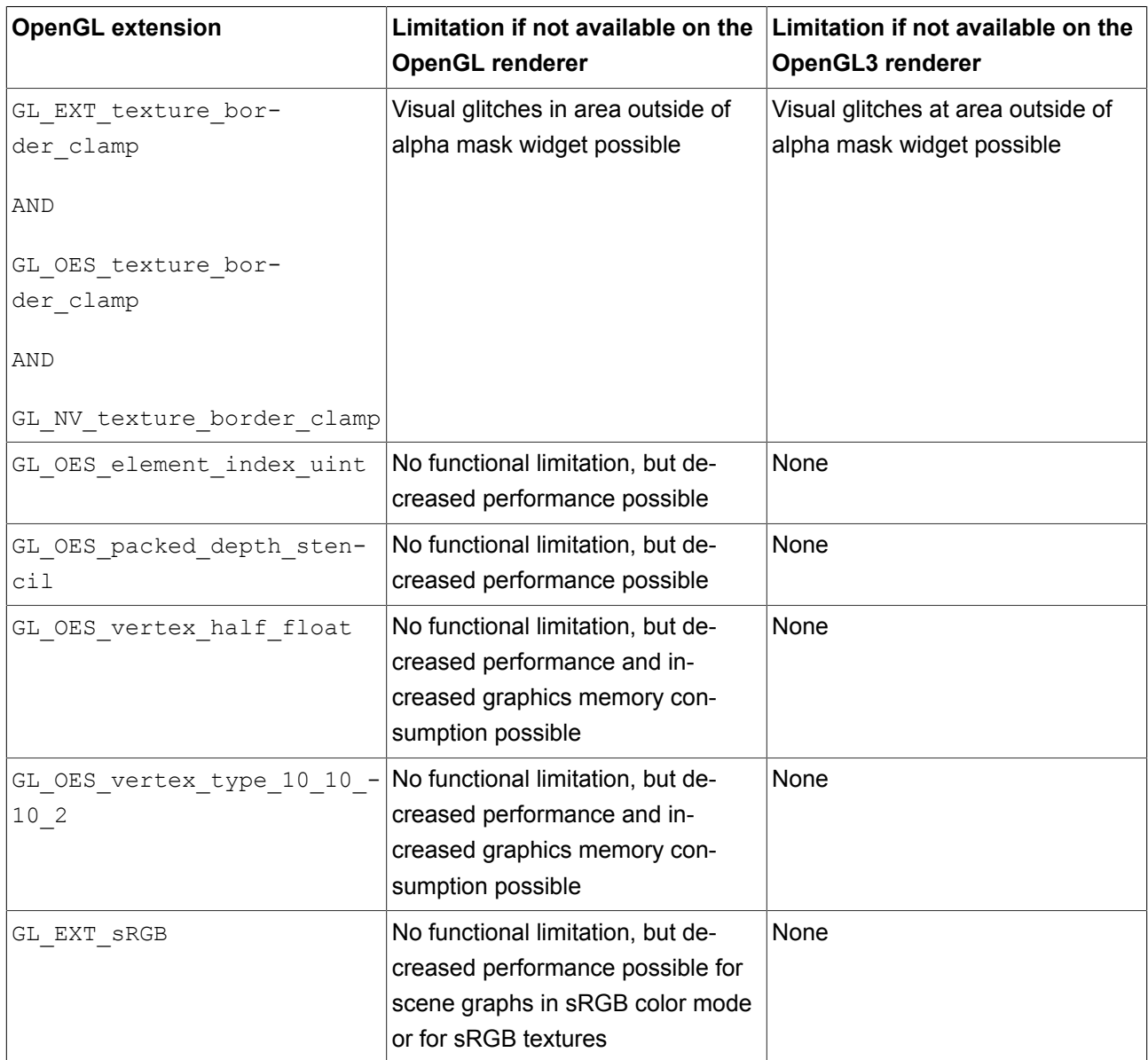

# **12.8. platform.json configuration file**

The platform.json is an EB GUIDE TF configuration file which contains common and platform dependent items.

The platform.json file is a part of the exported EB GUIDE model.

The following table is used as documentation for all default configuration parameters.

**NOTE JSON object notation**

If you configure platform.json within EB GUIDE Studio, use the JSON object notation.

For an example, see [section 12.8.1, "Example](#page-292-0) platform.json in EB GUIDE Studio".

For more information about JSON format, see <http://www.json.org>.

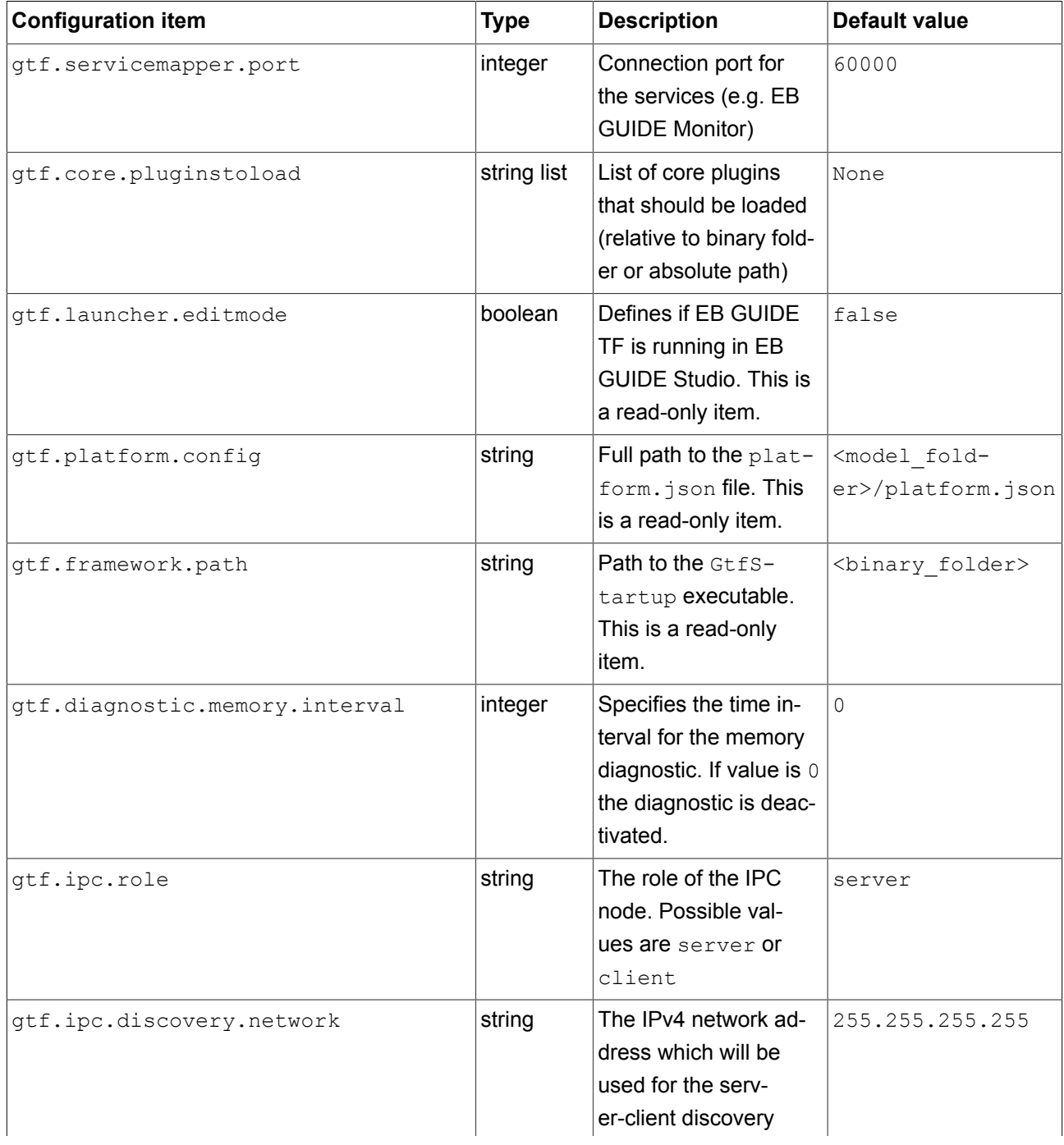

Table 12.121. Platform configuration

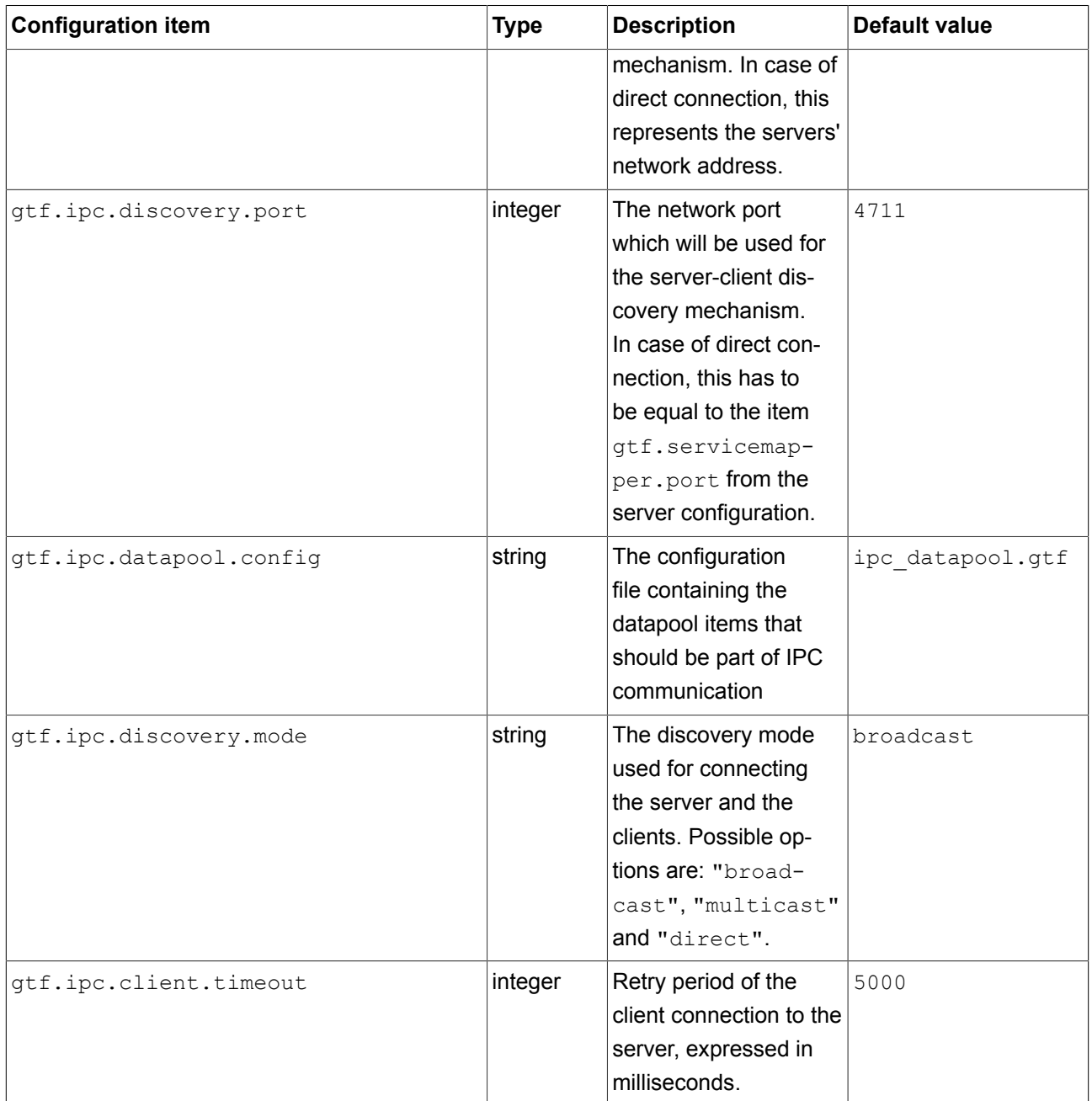

# <span id="page-292-0"></span>**12.8.1. Example platform.json in EB GUIDE Studio**

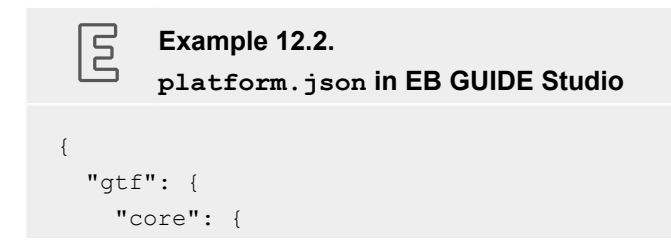

```
 "pluginstoload": [
        "GtfService",
         "GtfRuntime"
      ]
    },
    "servicemapper": {
      "port": 60000
    }
  }
}
```
# **12.9. Scenes**

Table 12.122. Properties of a scene

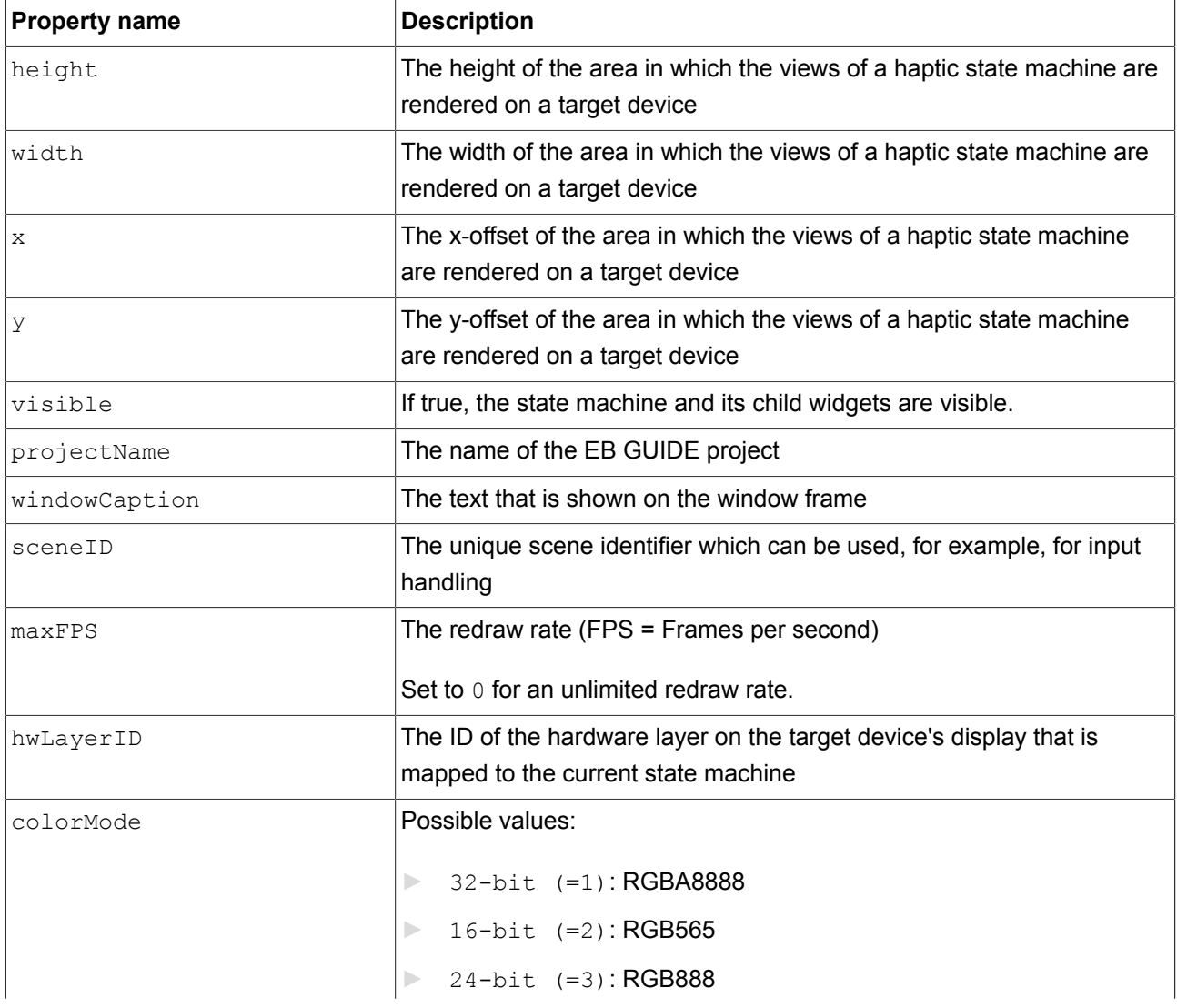

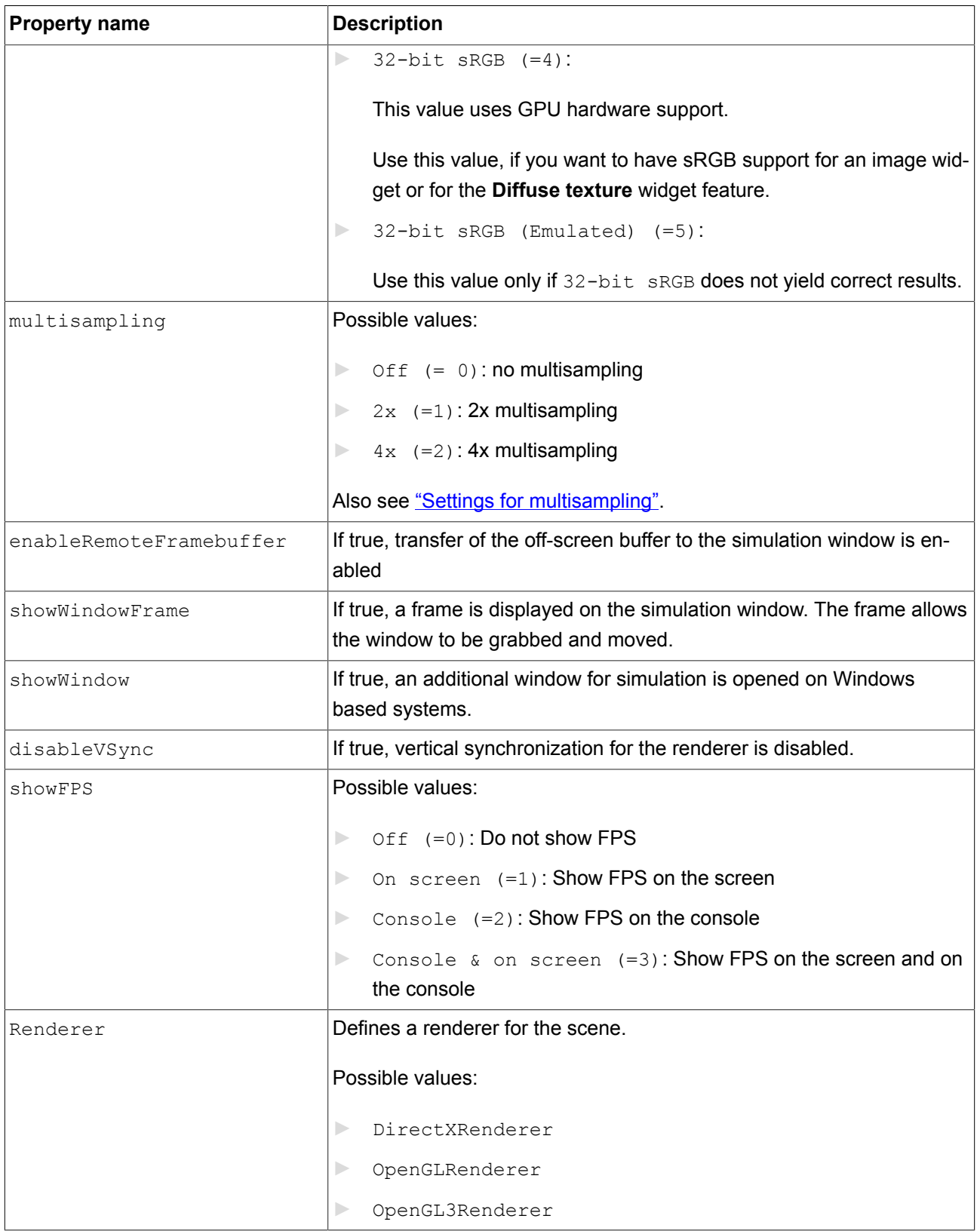

<span id="page-295-0"></span>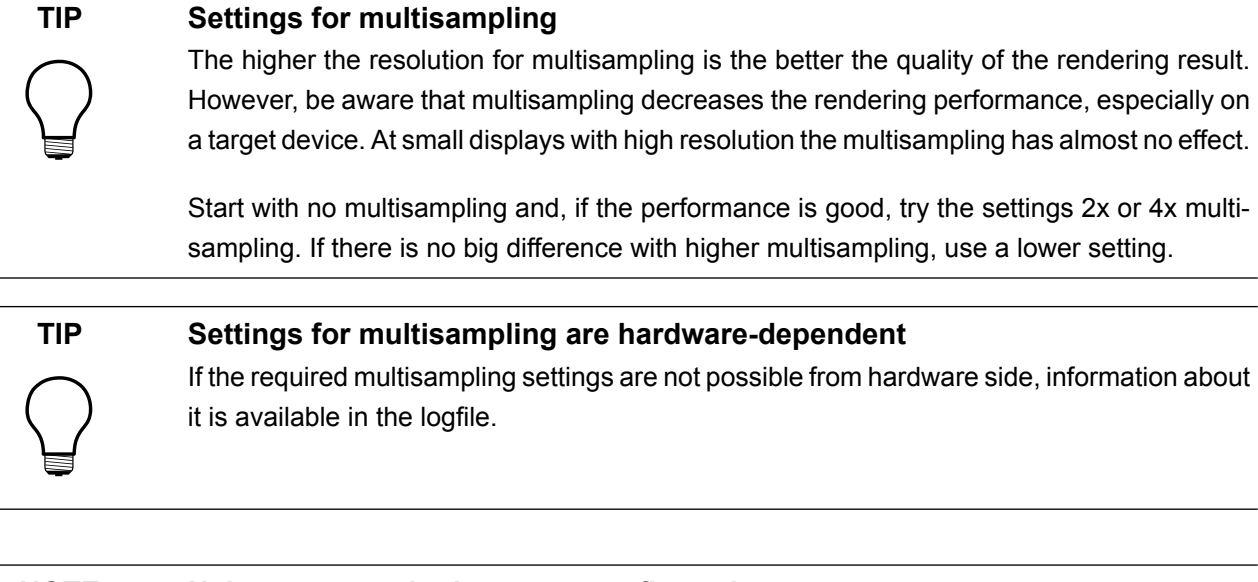

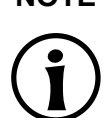

#### **NOTE Using sceneID in the scene configuration**

When using the same sceneID in the scene configuration, multiple state machines react to input handling at the same time.

To avoid that and to achieve that only one state machine reacts to input handling, assign different sceneID values to each state machine in the scene configuration.

# **12.10. Touch screen types supported by EB GUIDE GTF**

The supported types depend on the target device.

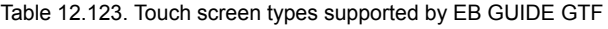

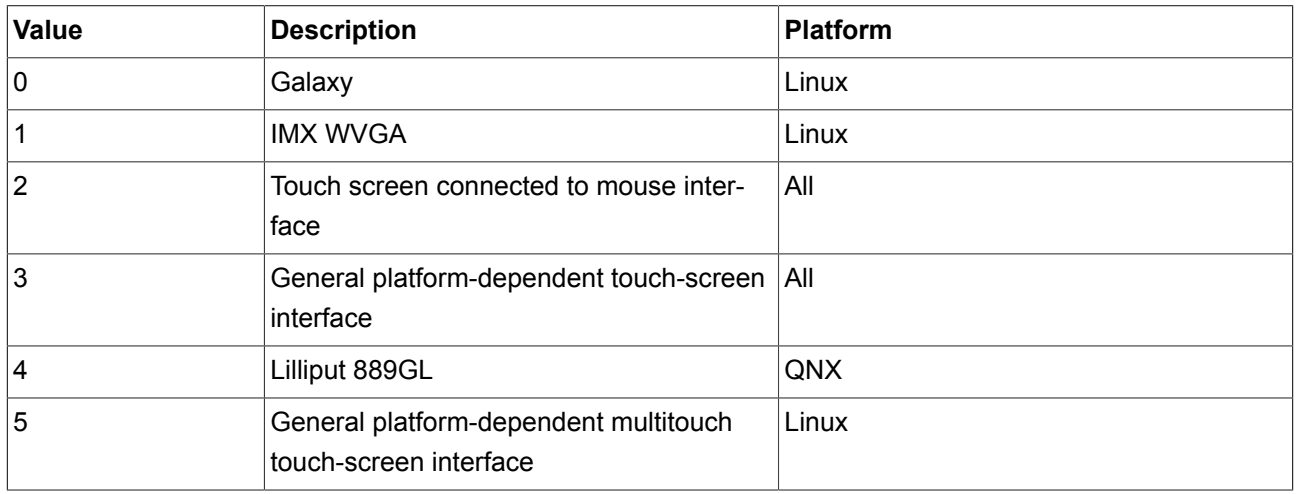

# **12.11. tracing.json configuration file**

The tracing.json is an EB GUIDE TF configuration file which contains Tracing dependent items.

The tracing.json file is not part of the exported EB GUIDE model or of the standard delivery. Therefore, you need to create the tracing.json file on your PC.

The following table is used as documentation for all default configuration parameters.

**NOTE JSON object notation** For an example, see [section 12.11.1, "Example](#page-298-0) tracing.json".

For more information about JSON format, see <http://www.json.org>.

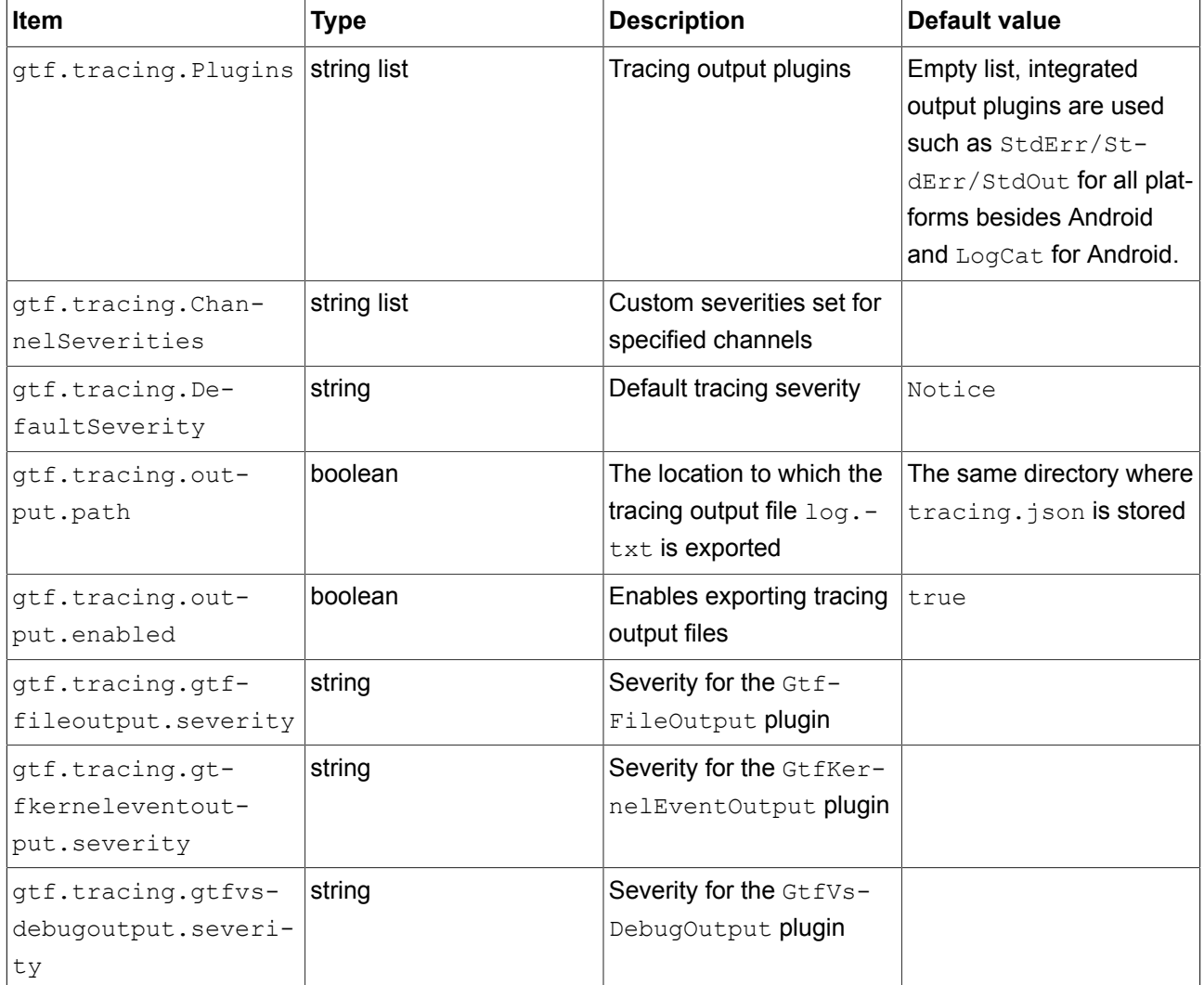

#### Table 12.124. Tracing configuration items

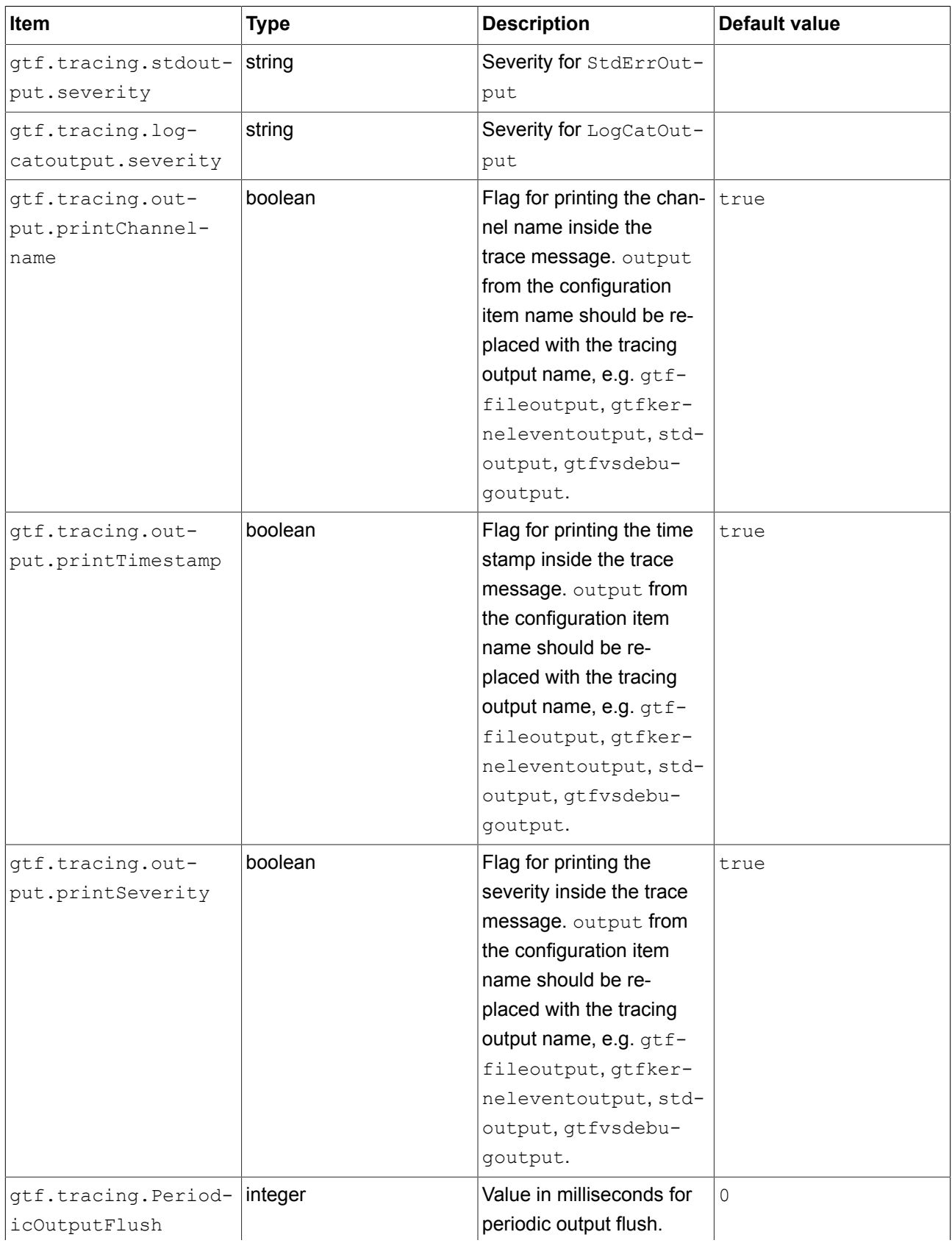

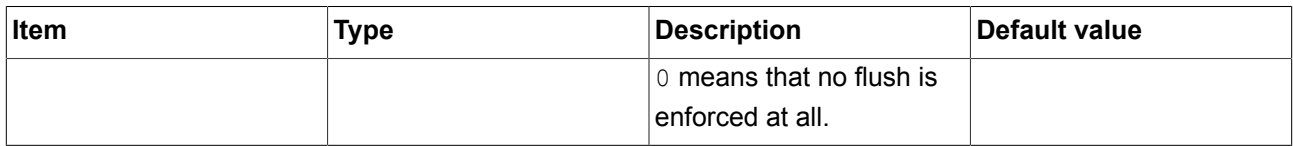

## <span id="page-298-0"></span>**12.11.1. Example tracing.json**

```
\boxed{\mathbb{E}}Example 12.3. 
       tracing.json
{
     "gtf":
     {
         "tracing":
          {
              "Plugins": ["GtfFileoutput"],
              "ChannelSeverities":
              ["GTF_Launcher", "Warning", 
              "GTF_PluginLoader", "Notice"],
              "DefaultSeverity": "Info"
         }
   \qquad \}}
```
# **12.12. Widgets**

### **12.12.1. View**

 $\overline{1}$ 

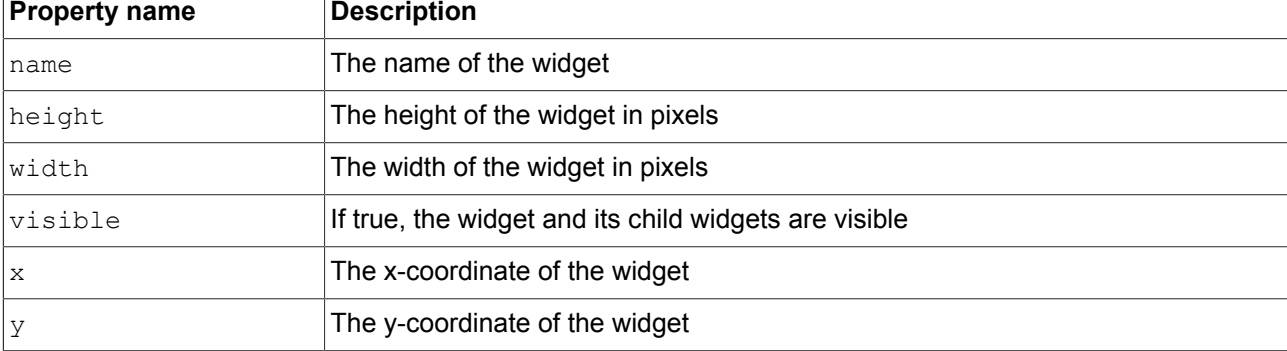

Table 12.125. Properties of a view

View states and view templates have additional properties for view transition animations. View transition animations apply for entry animations, exit animations, change animations, pop up on animations and pop up off animations.

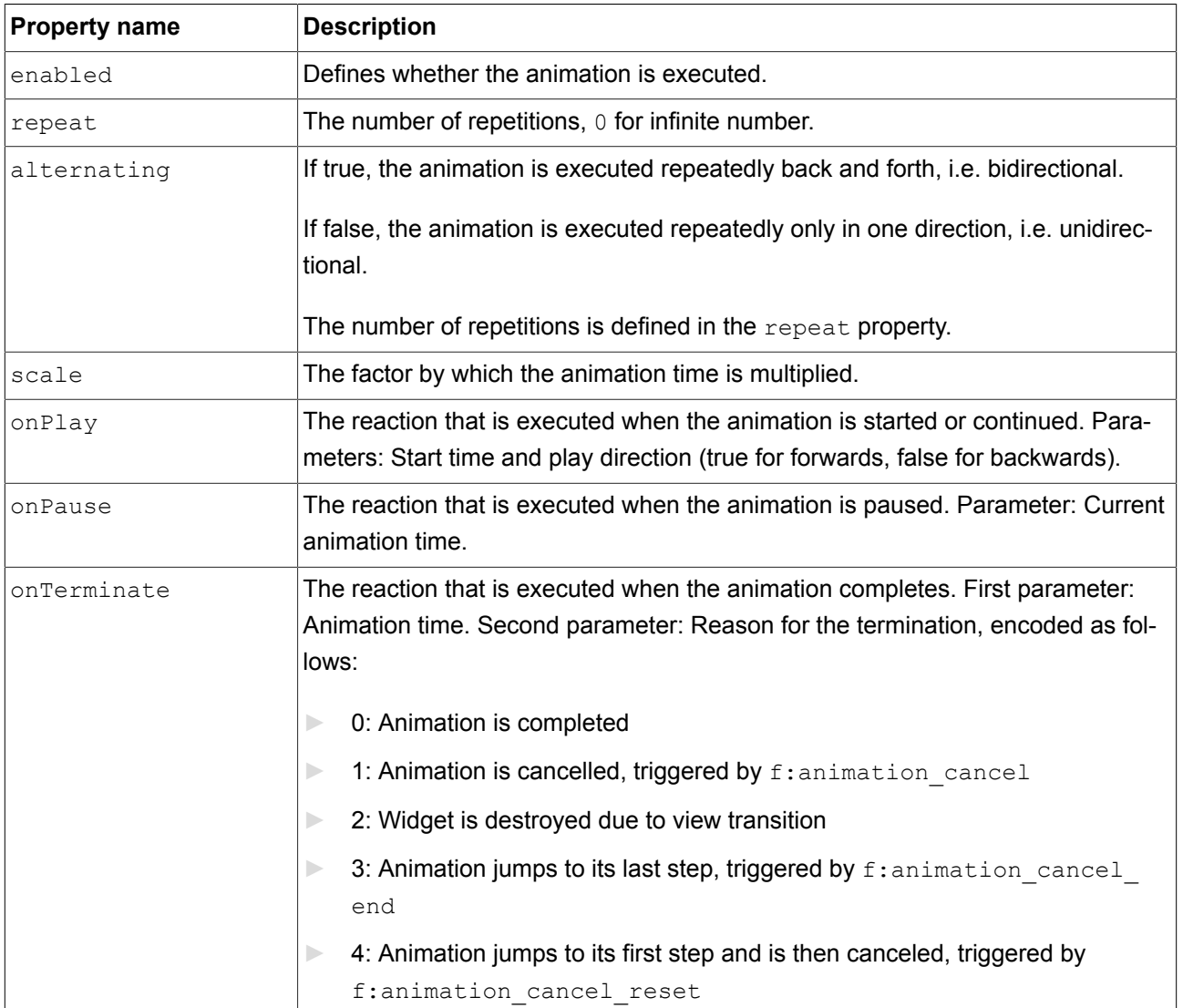

#### Table 12.126. Properties of a view transition animation

## **12.12.2. Basic widgets**

There are eight basic widgets.

- ► Alpha mask
- ► Animation
- ► Container
- ► Ellipse
- ► Image
- ► Instantiator
- ► Label
- ► Rectangle

The following sections list the properties of basic widgets.

**NOTE Unique names**

Use unique names for two widgets with the same parent widget.

#### **NOTE Negative values**

Do not use negative values for height and width properties. EB GUIDE Studio treats negative values as 0, this means the respective widget will not be depicted.

#### **12.12.2.1. Alpha mask**

An alpha mask is a container widget that controls the alpha channel, i.e. the opacity, of its child widgets with an image.

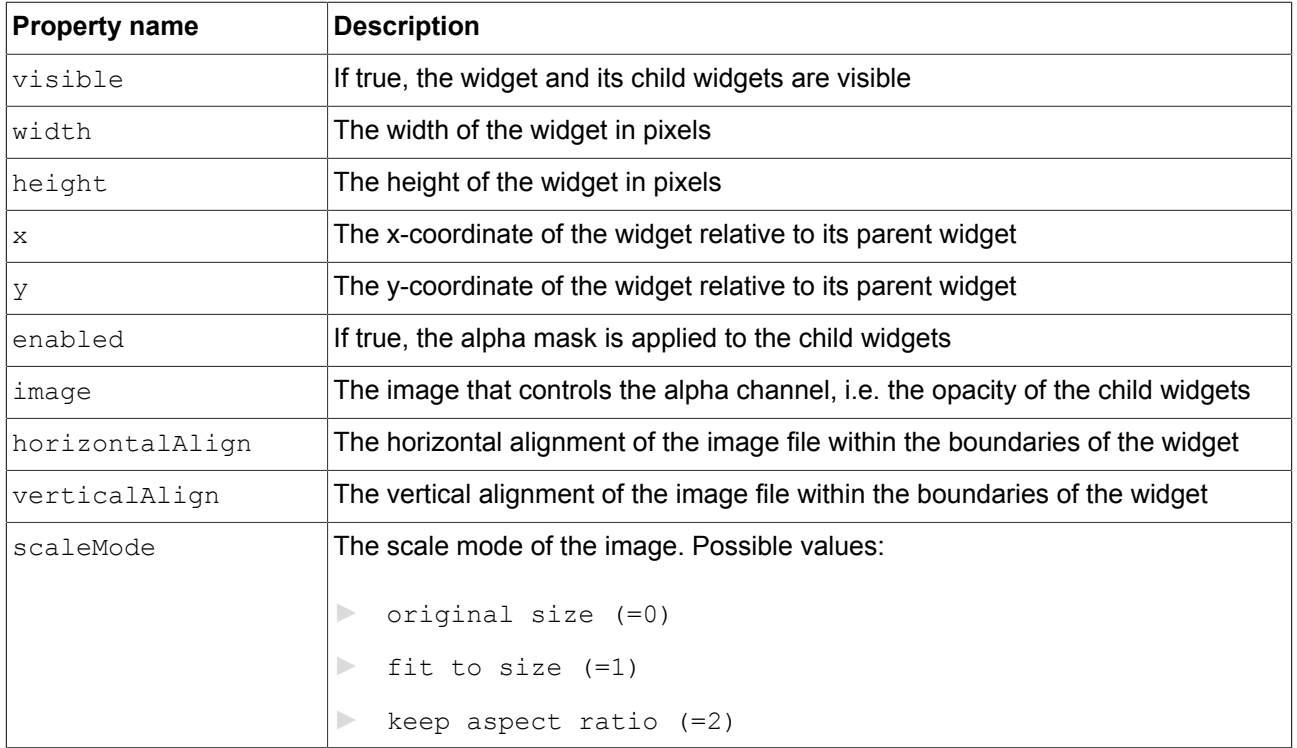

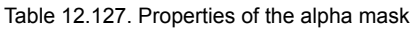

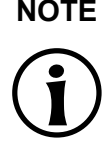

#### **NOTE Supported image file types for alpha mask**

The available image formats depend on the implementation of the renderer. DirectX 11 and OpenGL ES version 2.0 or higher support . png files and . jpg files. RGB images are converted to grayscale images before being used as alpha masks. Grayscale images are used as is. The alpha channel in the image is ignored.

You cannot use the alpha mask with 9-patch images.

#### **12.12.2.2. Animation**

An animation defines the movement of a widget along a view. To define the appearance of an animation, add curves in the **Animation** editor.

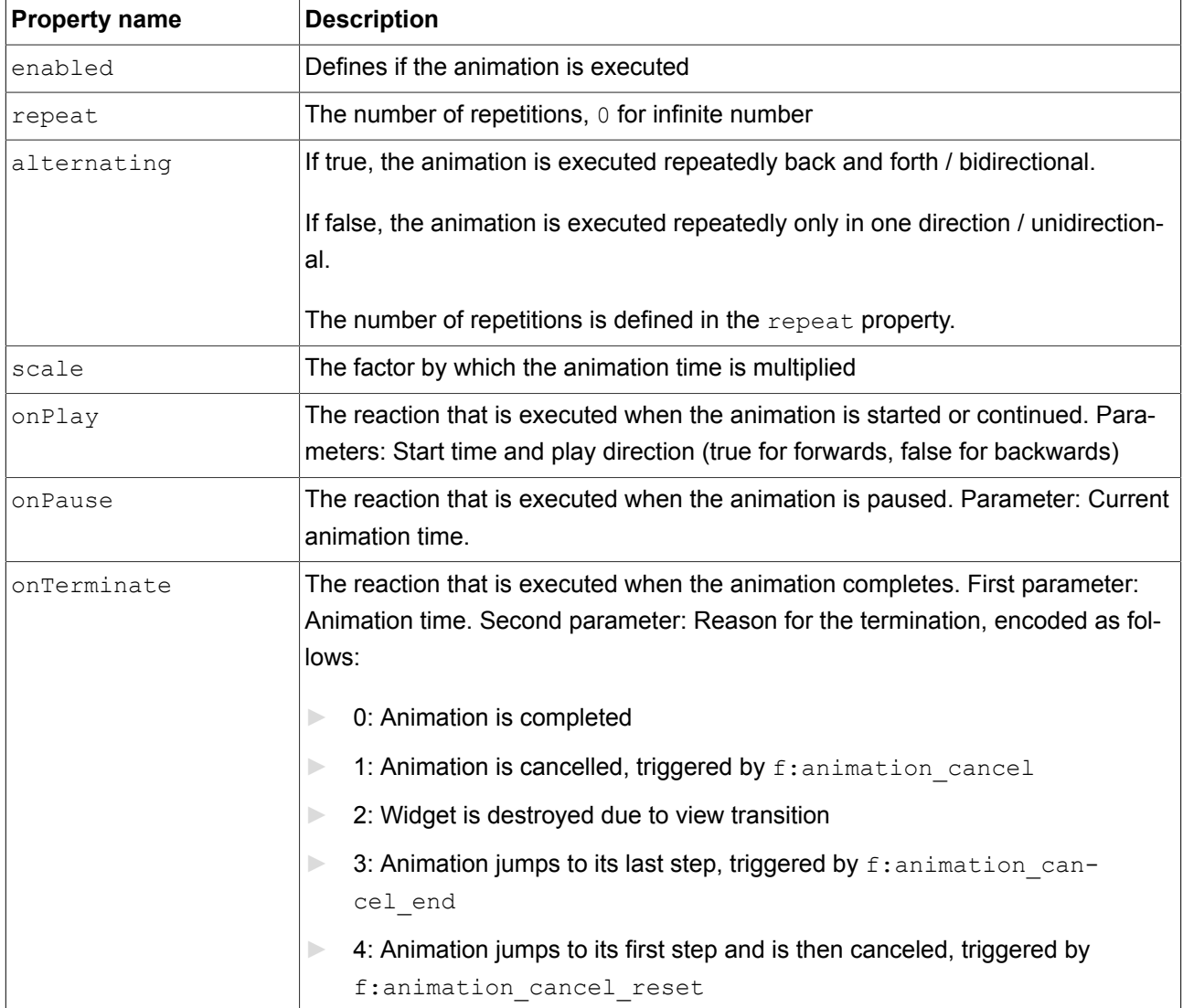

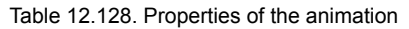

#### **12.12.2.2.1. Constant curves**

A constant curve sets a target value after a defined delay. Constant curves are available for integer, boolean, float, and color types.

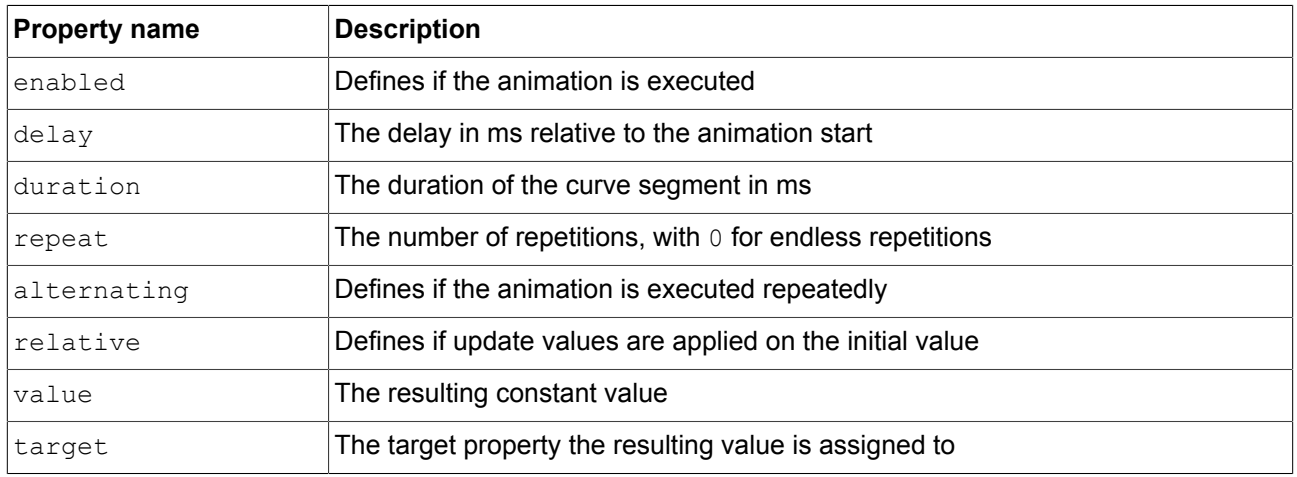

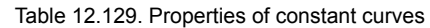

#### **12.12.2.2.2. Fast start curves**

A fast start curve periodically sets a value that increases fast in the beginning but loses speed constantly until the end. Fast start curves are available for integer, float, and color types.

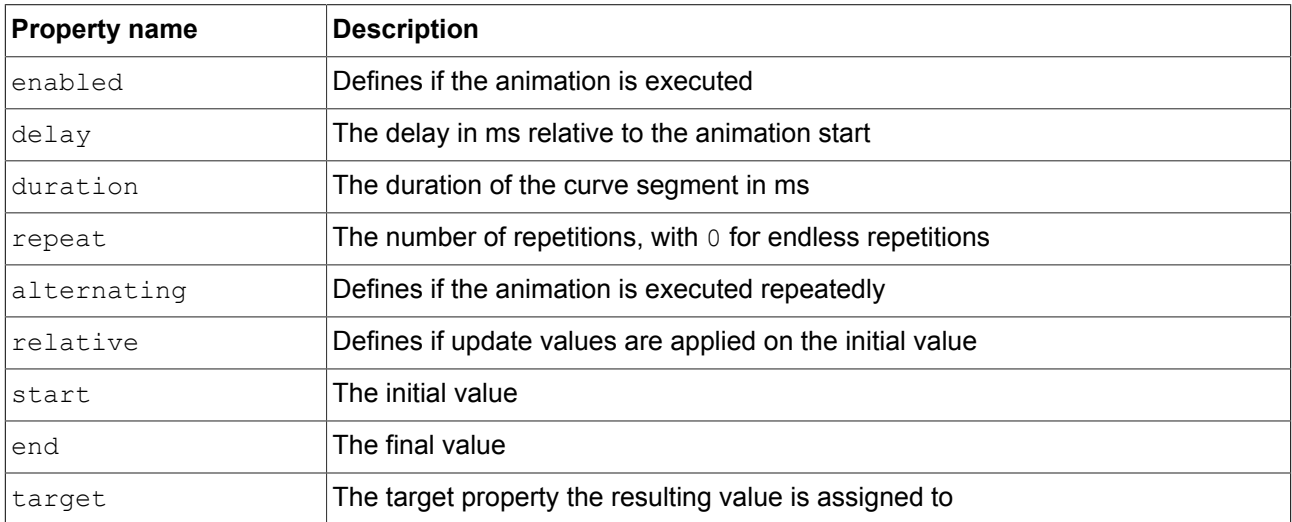

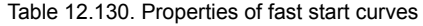

#### **12.12.2.2.3. Slow start curves**

A slow start curve periodically sets a value that increases slowly in the beginning but rises constantly until the end. Slow start curves are available for integer, float, and color types.

#### Table 12.131. Properties of slow start curves

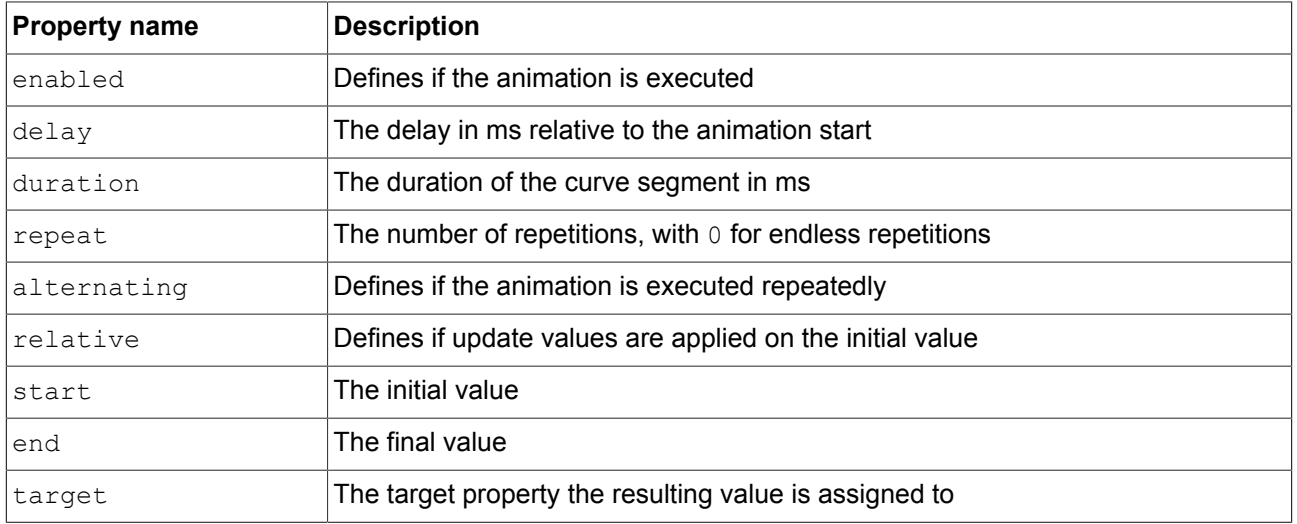

#### **12.12.2.2.4. Quadratic curves**

A quadratic curve periodically sets a value using a quadratic function curve. Quadratic curves are available for integer, float, and color types.

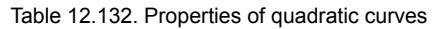

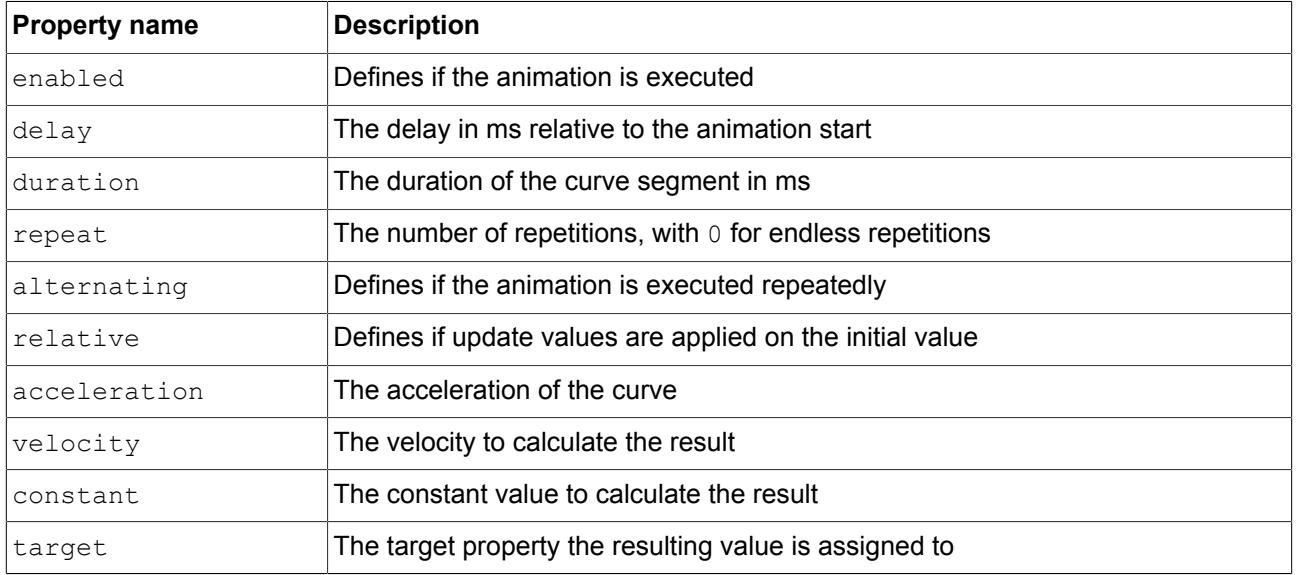

#### **12.12.2.2.5. Sinus curves**

A sinus curve periodically sets a value using a sinus function curve. Sinus curves are available for integer, float, and color types.

#### Table 12.133. Properties of sinus curves

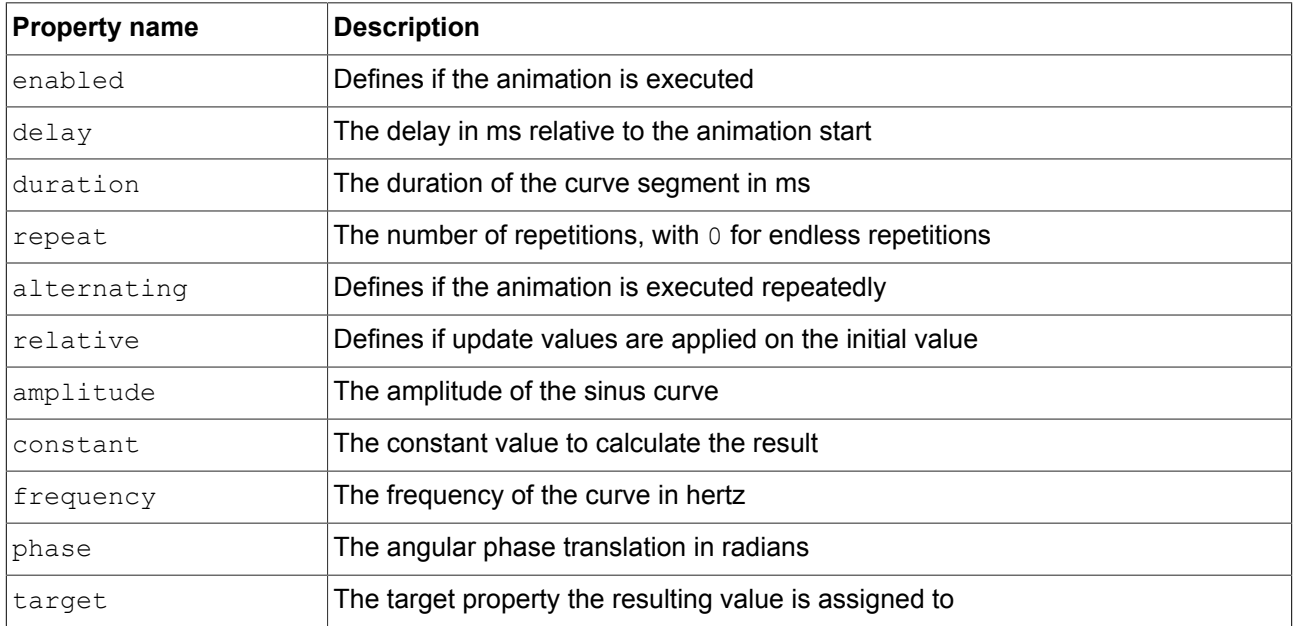

#### **12.12.2.2.6. Script curves**

A script curve sets a value using a curve that is described by EB GUIDE Script. Script curves are available for integer, boolean, float, and color types.

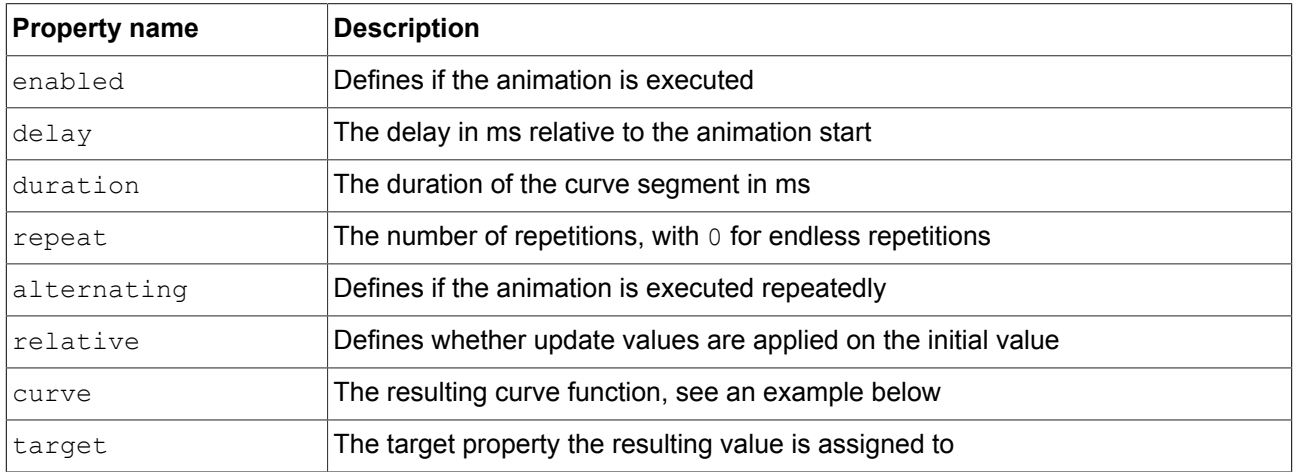

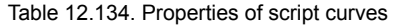

# $\boxed{\mathbb{E}}$

**Example 12.4.** 

#### **Example of a sinus script curve**

To create a sinus script curve of float type, enter the following EB GUIDE Script:

function(v:diff::int, v:t\_anim::int)

```
\{ dp:xFloat+=0.2
           f:floor(dp:xFloat*dp:xFloat)
 }
```
#### **12.12.2.2.7. Linear curves**

A linear curve periodically sets a value using a linear progression curve. Linear curves are available for integer, float, and color types.

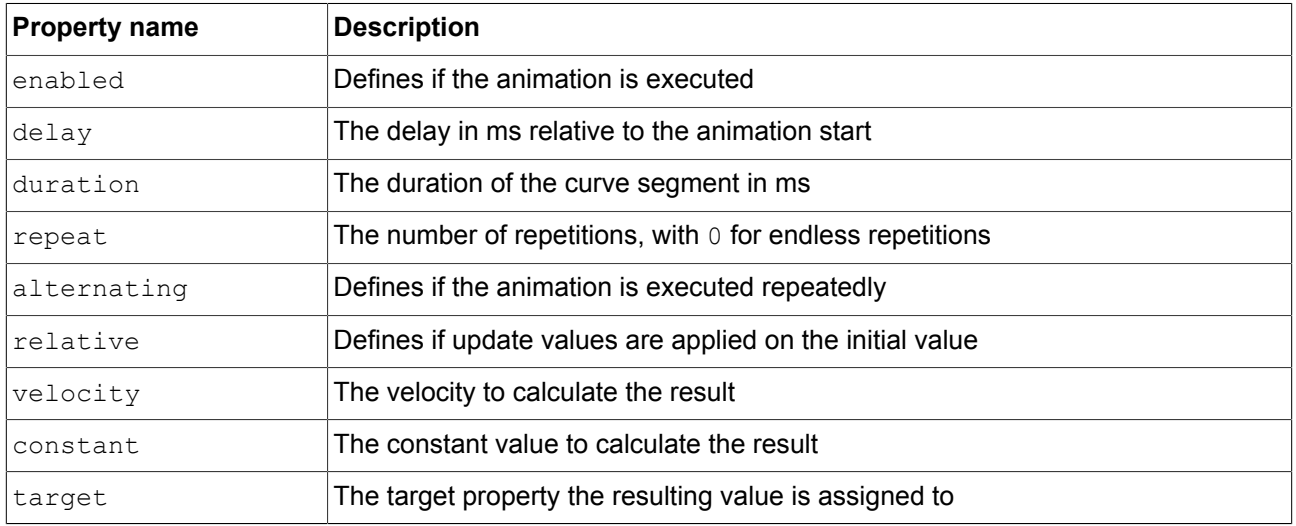

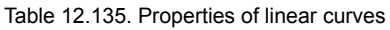

#### **12.12.2.2.8. Linear interpolation curves**

A linear interpolation curve widget periodically sets a value using a linear interpolation curve. Linear interpolation curves are available for integer, float, and color types.

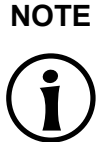

#### **Linear key value interpolation curves**

During import of a 3D graphic file, if the imported 3D scene has animations, linear key value interpolation integer curve and linear key value interpolation float curve are created. The underlying key-value pairs of these curves cannot be modified in EB GUIDE Studio.

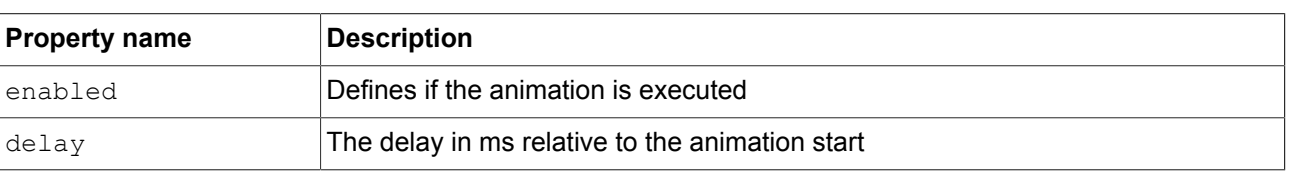

Table 12.136. Properties of linear interpolation curves

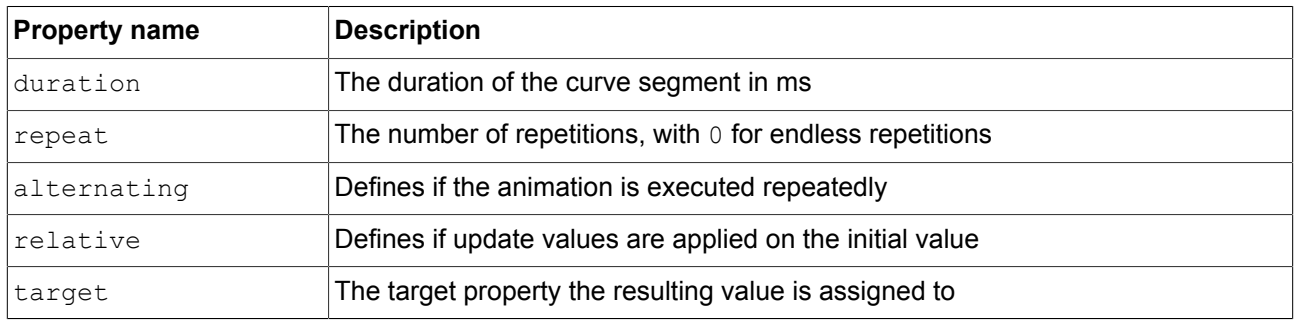

#### **12.12.2.3. Container**

A container holds several widgets as child widgets and thus groups the widgets.

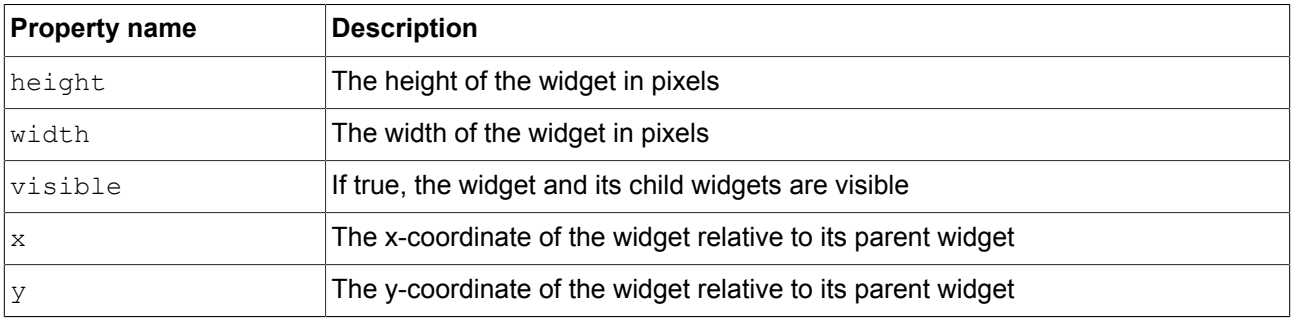

#### Table 12.137. Properties of the container

#### **12.12.2.4. Ellipse**

An ellipse draws a colored ellipse with the dimensions and coordinates of the widget into a view. The widget can also be used to draw a sector or an arc.

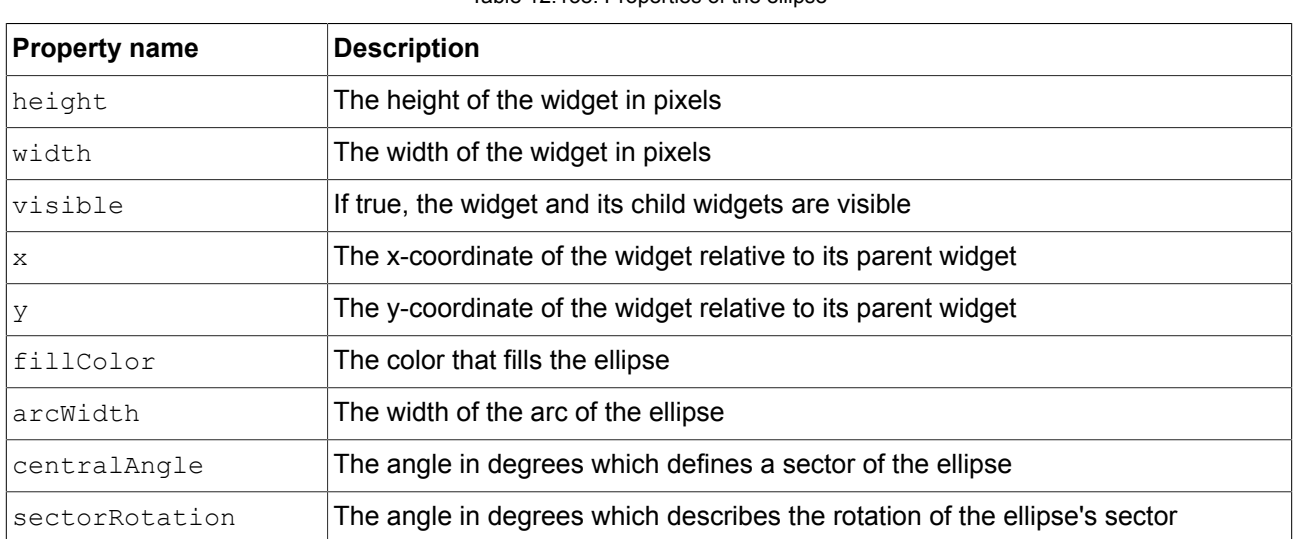

#### Table 12.138. Properties of the ellipse

#### **12.12.2.5. Image**

An image places a picture into a view.

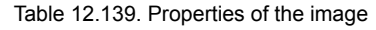

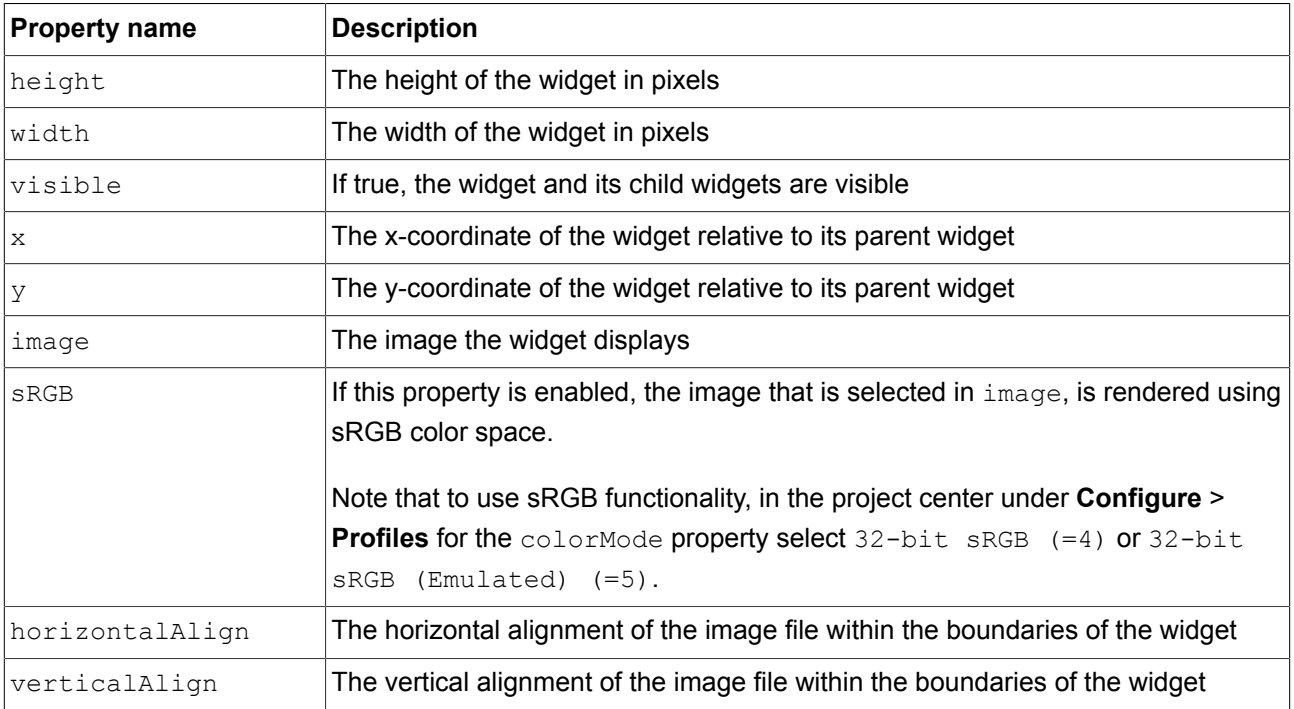

#### **NOTE Supported image file types**

The available image formats depend on the implementation of the renderer. DirectX 11 and OpenGL ES version 2.0 or higher support . png files and . jpg files.

### **12.12.2.6. Instantiator**

An instantiator creates widget instances during run-time. You can use the instantiator to model lists or tables with dynamic or static content. The child widgets of an instantiator serve as line templates for the list or table which is created during run-time. By default the instantiator only instantiates the first line template.

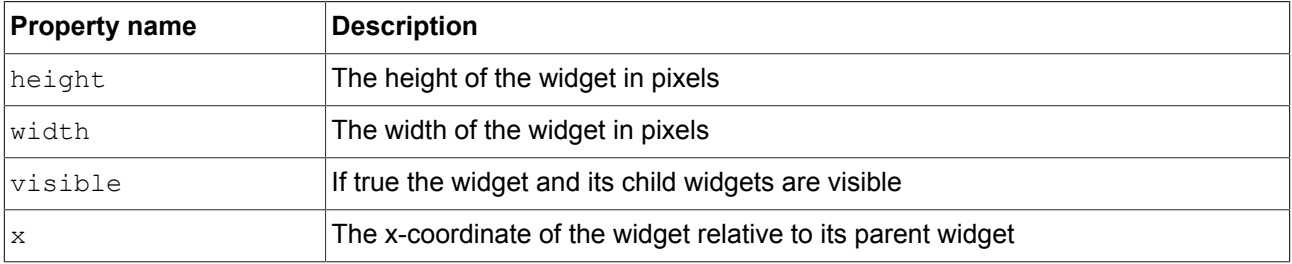

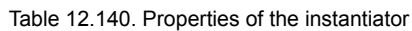

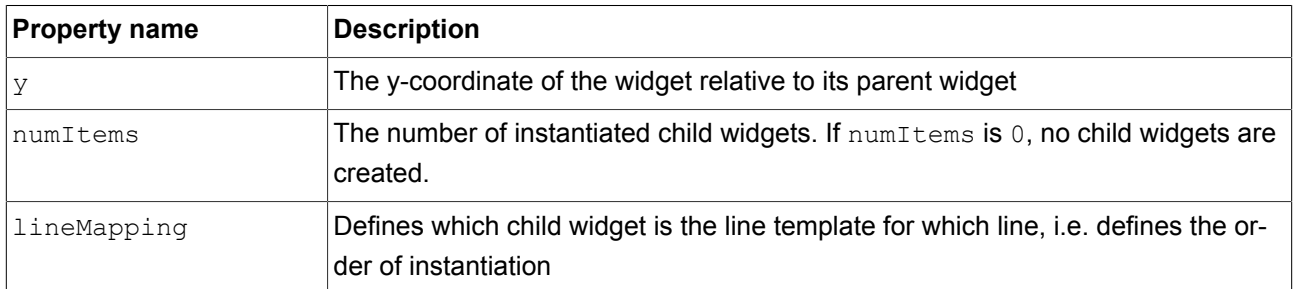

#### **12.12.2.7. Label**

A label places text into a view.

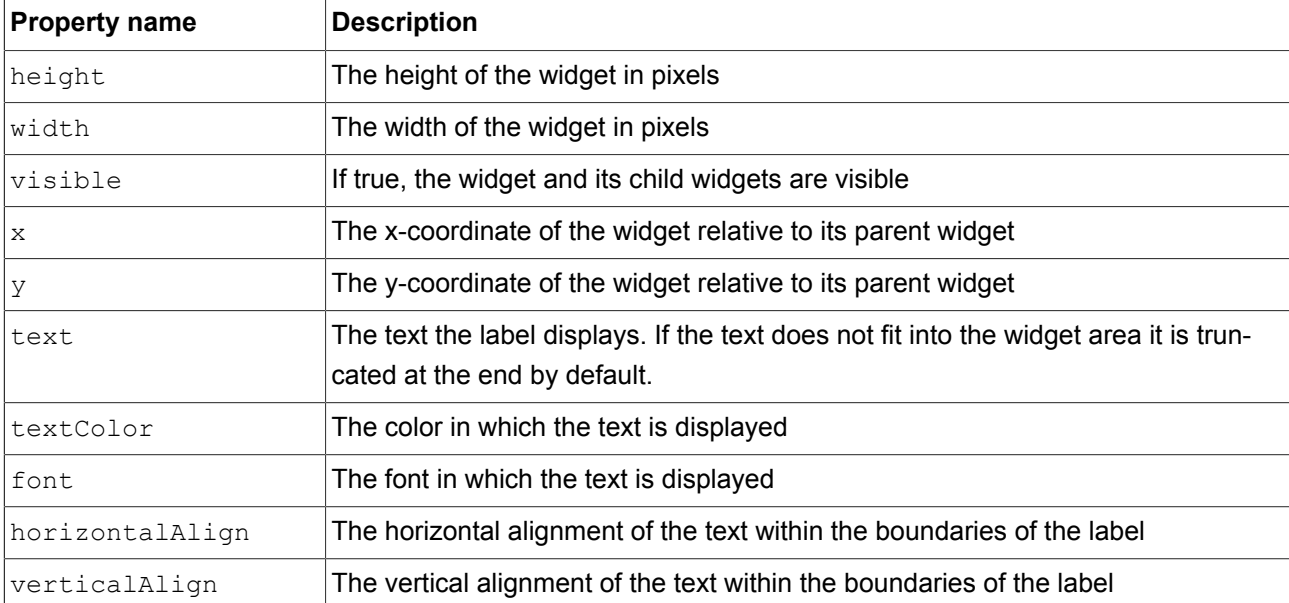

#### Table 12.141. Properties of the label

### **12.12.2.8. Rectangle**

A rectangle draws a colored rectangle with the dimensions and coordinates of the widget into a view.

| <b>Property name</b> | <b>Description</b>                                           |
|----------------------|--------------------------------------------------------------|
| height               | The height of the widget in pixels                           |
| width                | The width of the widget in pixels                            |
| <i>visible</i>       | If true, the widget and its child widgets are visible        |
| Ιx                   | The x-coordinate of the widget relative to its parent widget |

Table 12.142. Properties of the rectangle

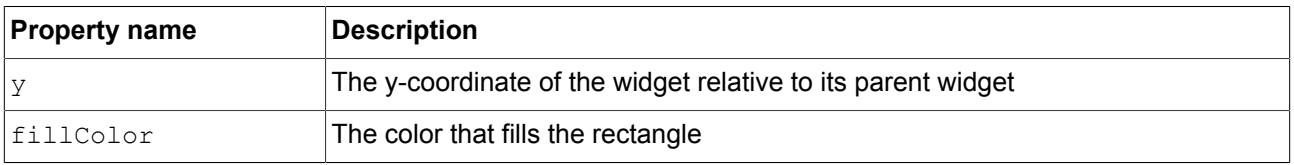

## **12.12.3. 3D widgets**

#### **12.12.3.1. Ambient light**

An ambient light is a light that uniformly illuminates the scene. An ambient light affects the ambient color property of material widgets.

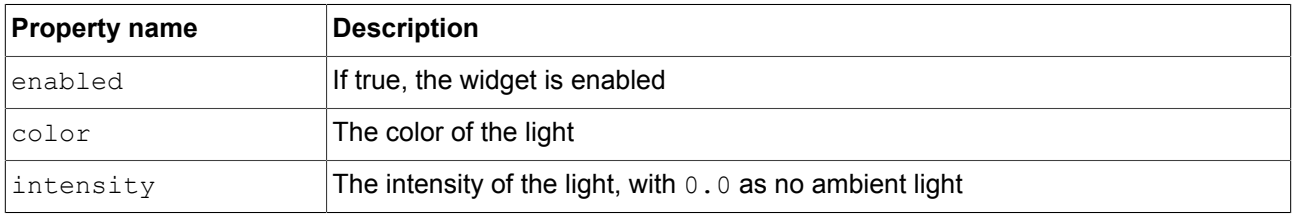

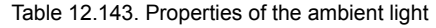

#### **12.12.3.2. Camera**

A camera defines the view of the scene from a particular point of view. Use several cameras to show the scene from different points of view.

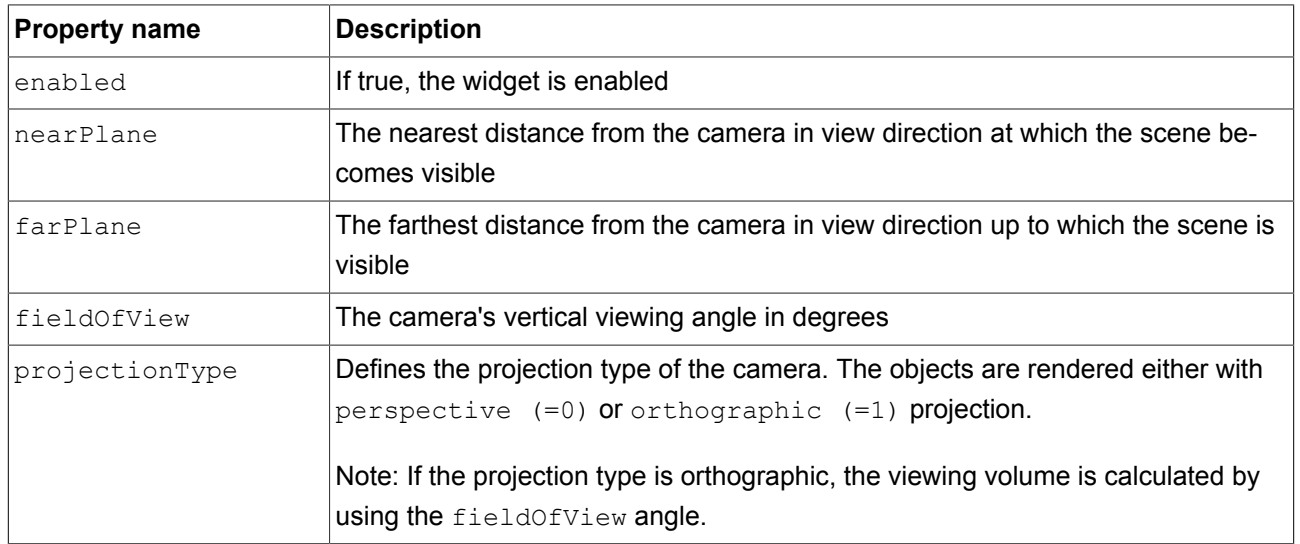

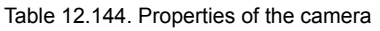

### **12.12.3.3. Directional light**

A directional light illuminates the scene from one direction.

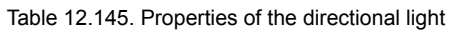

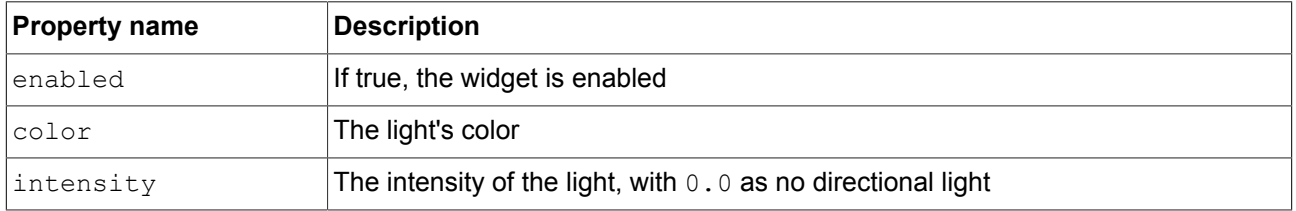

### **12.12.3.4. Image-based light**

An image-based light is a light that illuminates the scene by lighting information of the real world that was stored in a .pfm file. The .pfm file served as input data for the IBLGenerator to create an .ebibl file.

| <b>Property name</b> | Description                                                  |
|----------------------|--------------------------------------------------------------|
| lenabled             | If true, the widget is enabled                               |
| libl                 | The IBL file . ebibl created manually.                       |
| intensity            | The intensity of the light, with 0.0 as no image-based light |

Table 12.146. Properties of the image-based light

### **12.12.3.5. Material**

A material defines the visual appearance of the mesh surface using the Phong reflection model.

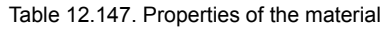

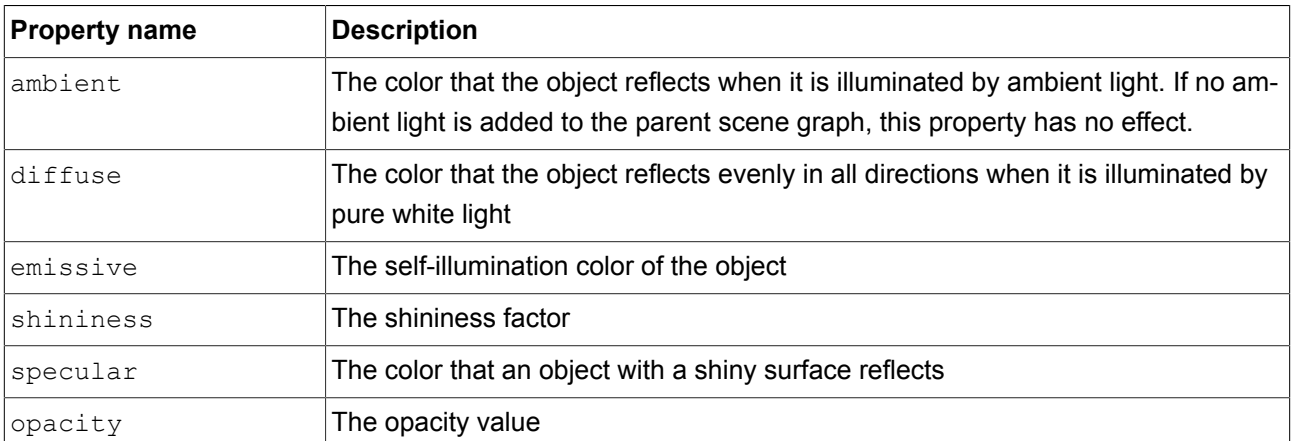

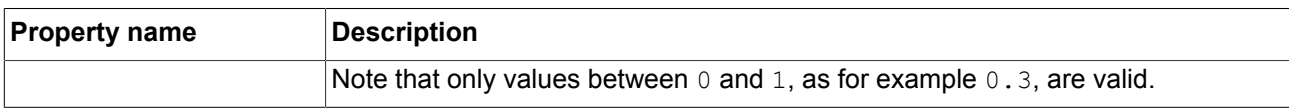

#### **12.12.3.6. Mesh**

A mesh defines the shape of the 3D object.

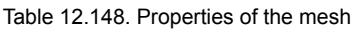

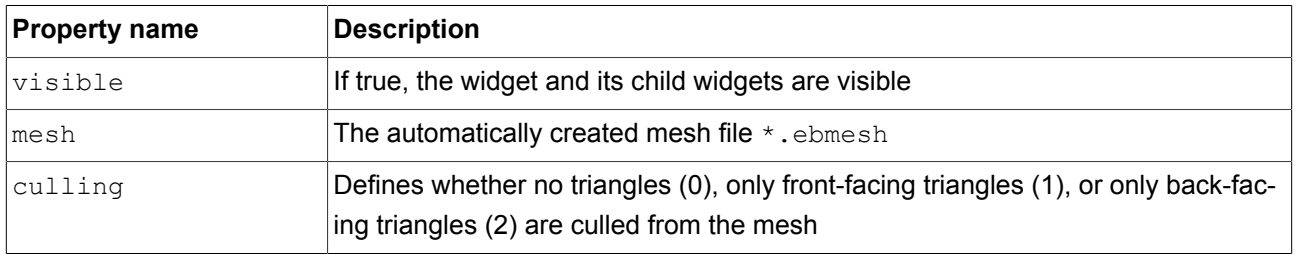

#### **12.12.3.7. PBR GGX material**

A PBR GGX material defines the visual appearance of the mesh surface using the physically correct Cook-Torrance model.

| <b>Property name</b> | <b>Description</b>                                                                                        |
|----------------------|----------------------------------------------------------------------------------------------------|
| ambient              | The color that the object reflects when it is illuminated by ambient light                                |
| diffuse              | The color that the object reflects evenly in all directions when it is illuminated by<br>pure white light |
| emissive             | The self-illumination color of the object                                                                 |
| specular             | The color that an object with a shiny surface reflects                                                    |
| metallic             | The value for the surface quality of being metallic                                                       |
|                      | This value interpolates between the diffuse and the specular contribution.                                |
|                      | Note that only values between $0$ and $1$ are valid, as for example $0.3$ .                               |
| roughness            | The value for the surface quality of being rough                                                          |
|                      | This value controls the surface's microstructure.                                                         |
|                      | Note that only values between $0$ and $1$ are valid, as for example $0.3$ .                               |
| opacity              | The opacity value                                                                                         |

Table 12.149. Properties of the PBR GGX material

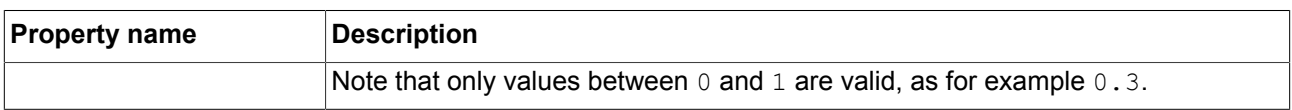

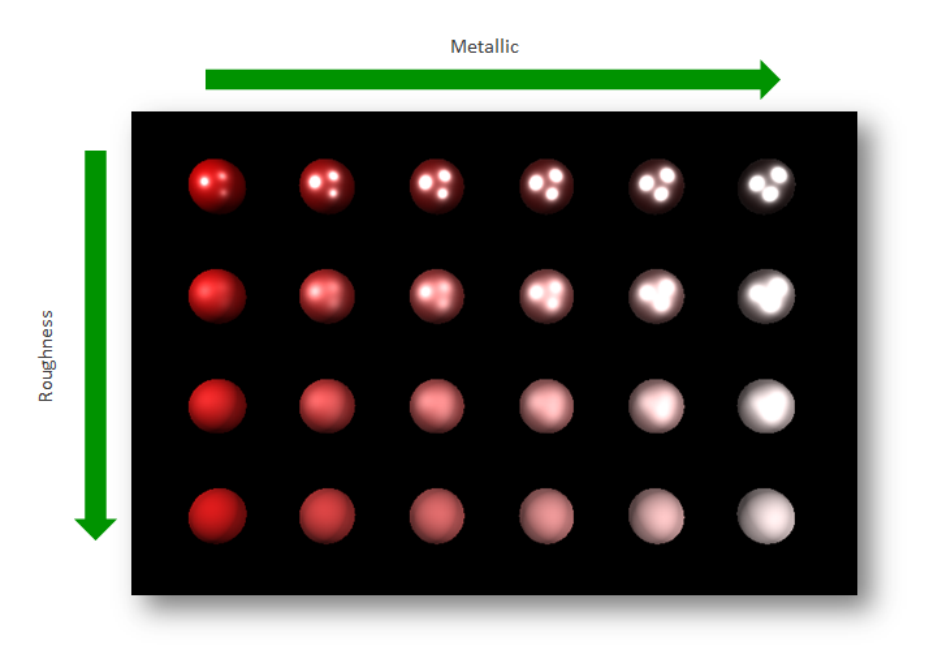

Figure 12.1. Example for a physically-based material

### **12.12.3.8. PBR Phong material**

A PBR Phong material defines the visual appearance of the surface of the mesh using the physically correct Phong reflection model.

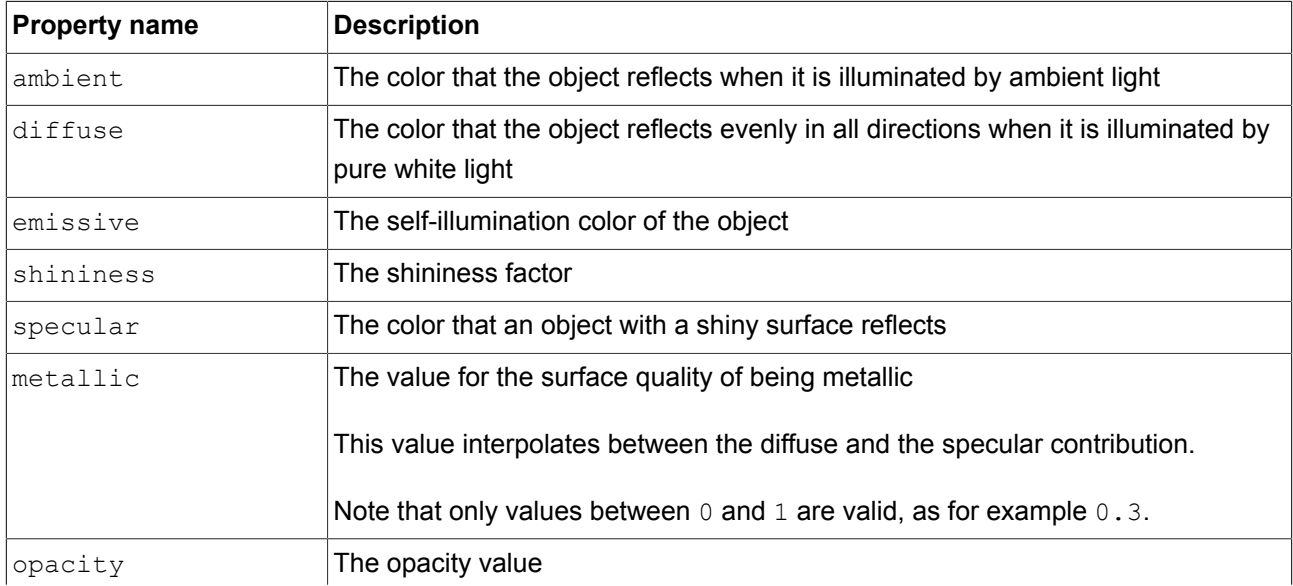

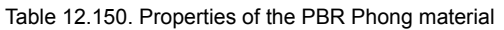

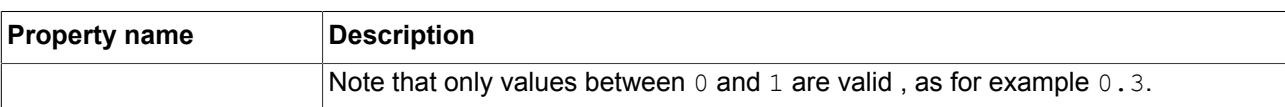

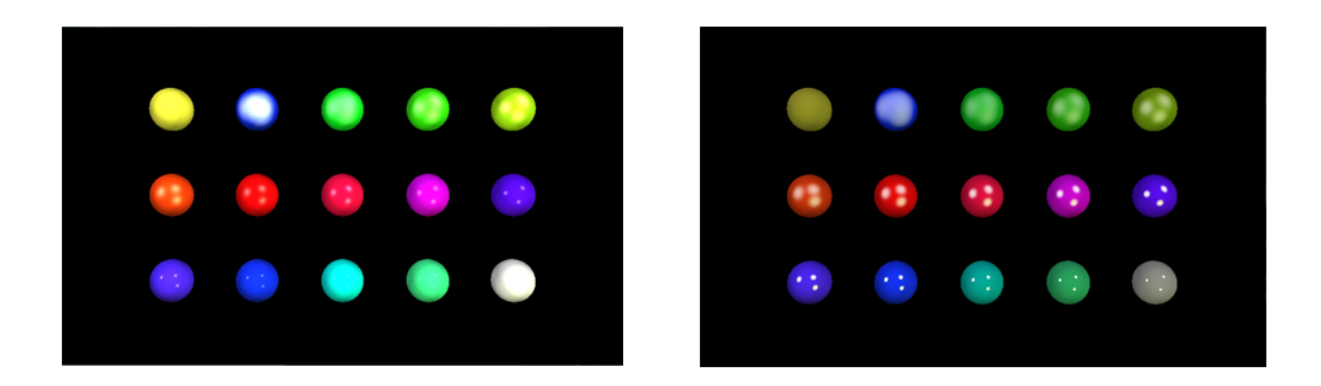

Figure 12.2. Example for a non-normalized material (left) and a normalized material (right)

#### **12.12.3.9. Point light**

A point light adds a light to the scene that emits light in all directions like a light bulb.

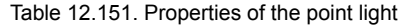

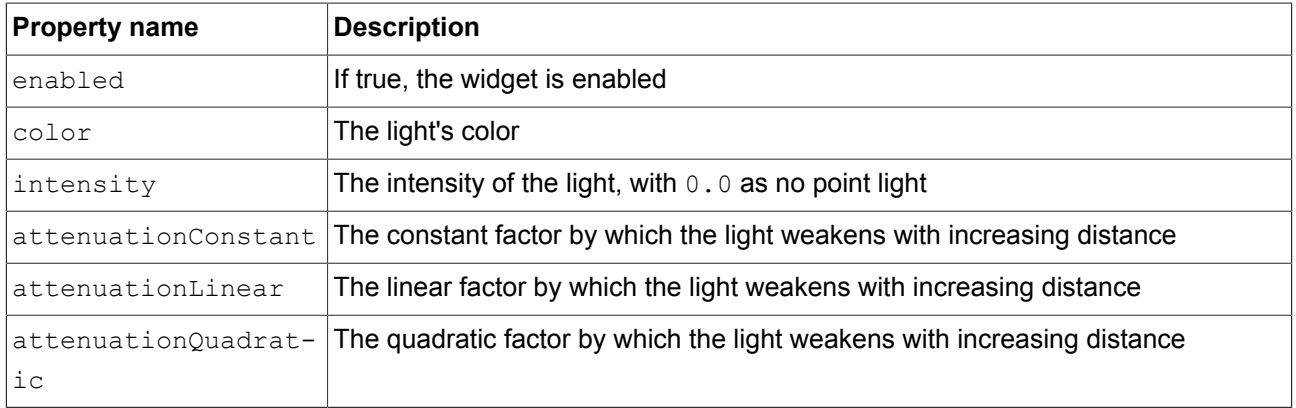

#### **12.12.3.10. Scene graph**

A scene graph places a 3D object into a view.

Table 12.152. Properties of the scene graph

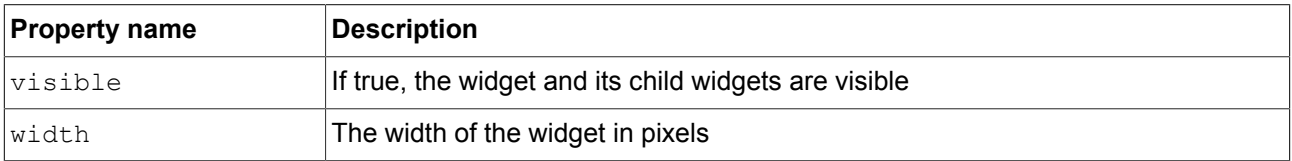

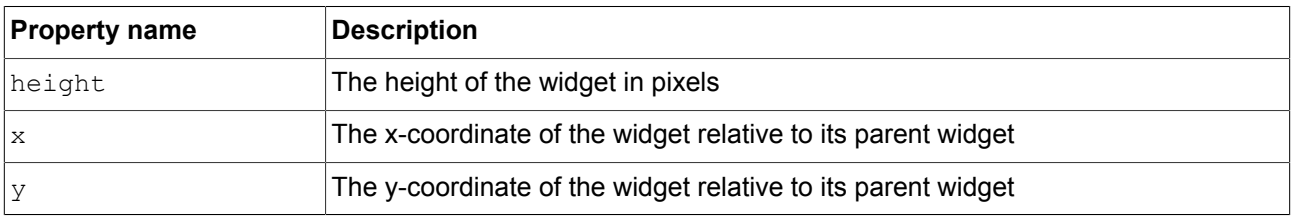

#### **12.12.3.11. Scene graph node**

A scene graph node is a child node and is added to the scene graph or to another scene graph node. You use scene graph nodes to place 3D widgets in the 3D scene with transformation properties. You can add the following 3D widgets to the scene graph node:

- ► Camera
- ► Directional light
- ► Image-based light
- ► Mesh
- ► Point light
- ► Spot light

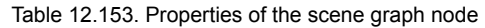

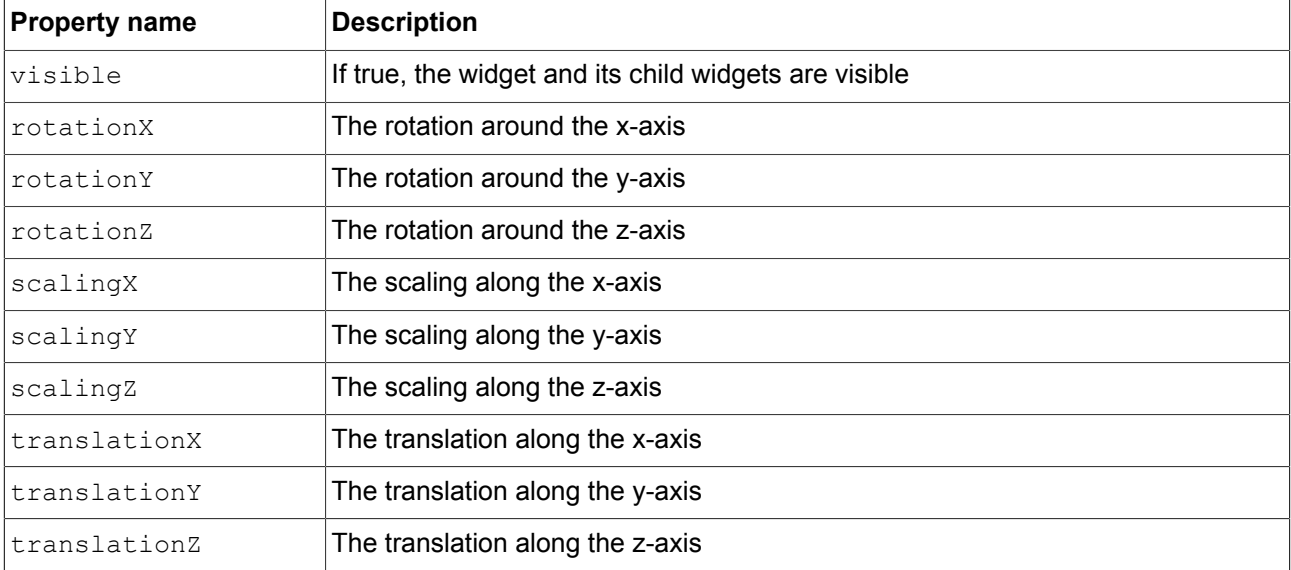

### **12.12.3.12. Spot light**

A spot light adds a light which restricts illumination to a cone of influence.

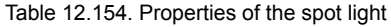

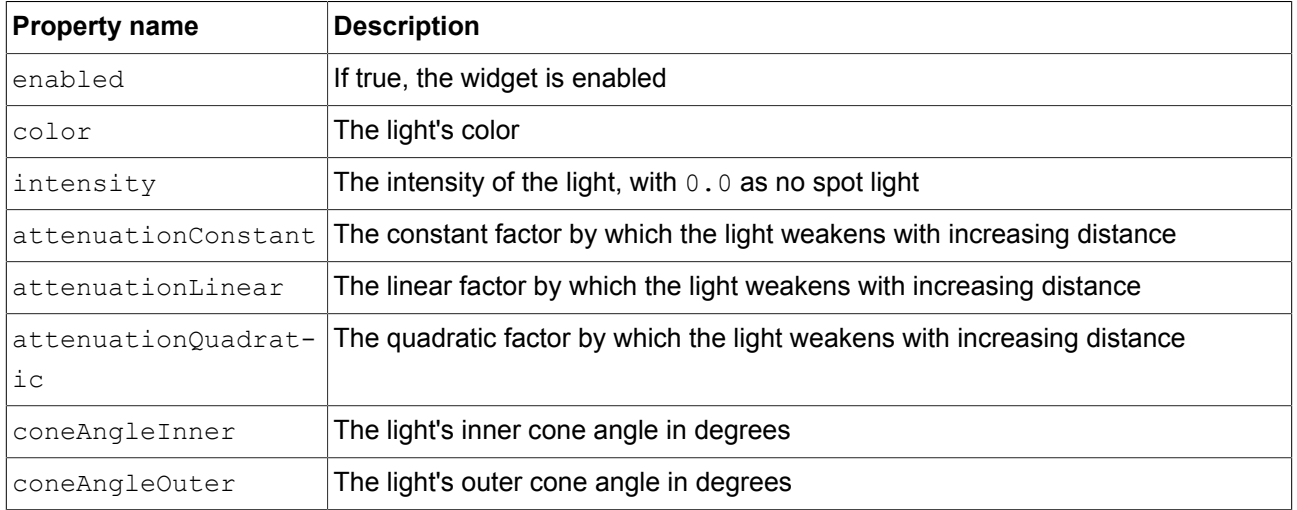

# **12.13. Widget features**

The following list contains a description of all widget features that are implemented, with a brief description on how to use them in an EB GUIDE model.

# **12.13.1. Common**

#### **12.13.1.1. Child visibility selection**

The **Child visibility selection** widget feature handles the visibility of child widgets. Only the content of one child widget is visible at a time.

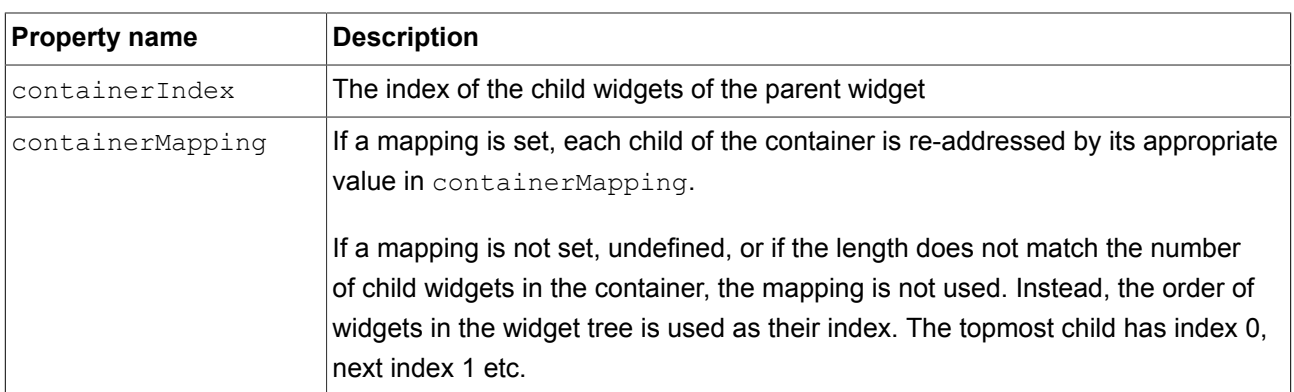

#### Table 12.155. Properties of the **Child visibility selection** widget feature

#### **12.13.1.2. Enabled**

The **Enabled** widget feature adds an enabled property to a widget.

#### Table 12.156. Properties of the **Enabled** widget feature

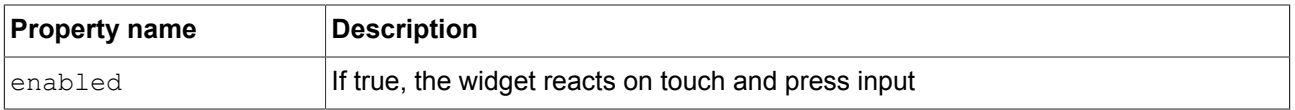

#### **12.13.1.3. Focused**

The **Focused** widget feature enables a widget to have input focus.

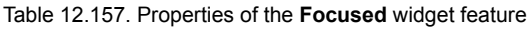

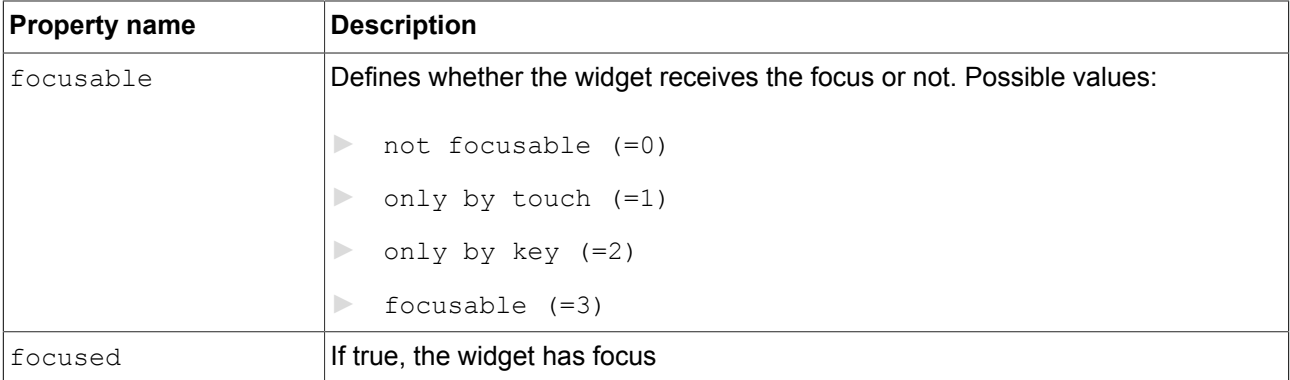

#### **12.13.1.4. Multiple lines**

The **Multiple lines** widget feature enables line breaks.

Restrictions:

► The **Multiple lines** widget feature is only available for the label widget.

Table 12.158. Properties of the **Multiple lines** widget feature

| <b>Property name</b> | <b>Description</b>                                                                                                    |
|----------------------|----------------------------------------------------------------------------------------------------|
| lineGap              | The size of the gap between the lines. A negative value decreases the gap, a<br>positive value increases the gap.                                                                                                    |
|                      | When the line gap is too small (high negative value), it has no effect anymore<br>and the text is rendered in one line. This occurs for example, when the font style<br>is set to PT Sans Narrow, size is set to 30 and the line gap is defined as<br>$-50.$ |
| maxLineCount         | The maximum number of visible lines, $0 =$ no limitation                                                                                                    |

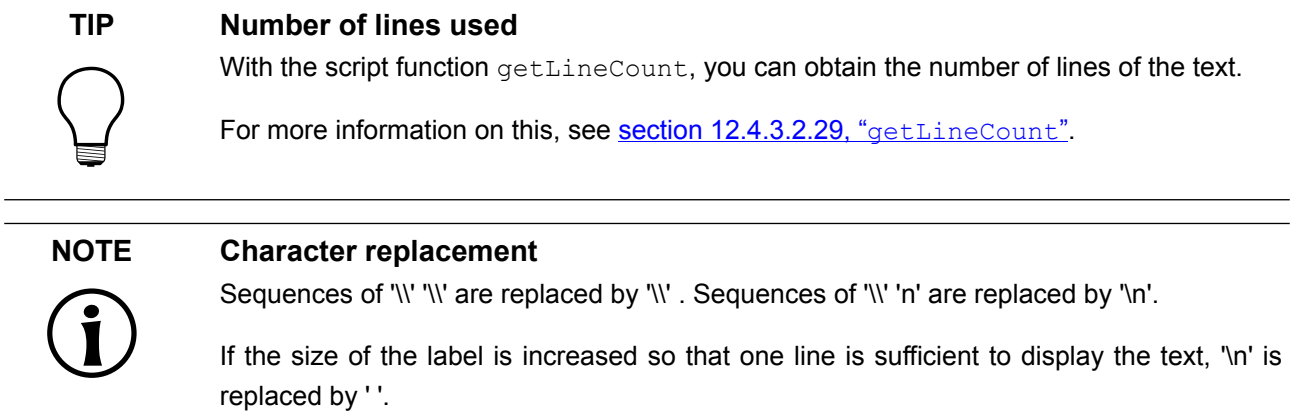

#### **12.13.1.5. Pressed**

The **Pressed** widget feature defines that a widget can be pressed.

Restrictions:

► Adding the **Pressed** widget feature automatically adds the **Focused** widget feature.

Table 12.159. Properties of the **Pressed** widget feature

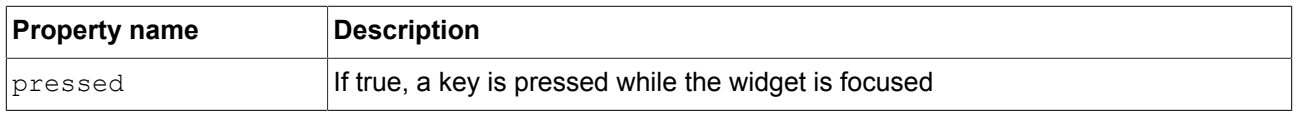

Combining the **Touched** widget feature with the **Touch pressed** widget feature allows modeling a push button.

#### **12.13.1.6. Selected**

The **Selected** widget feature adds a selected property to a widget. It is typically set by the application or the HMI modeler. It is not changed by any other component of the framework.

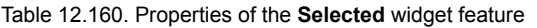

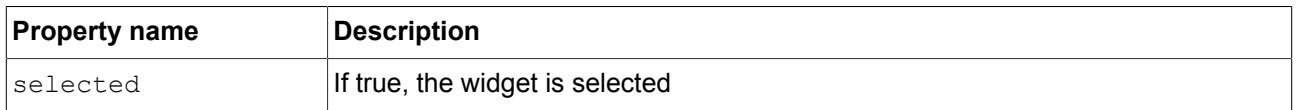

#### **12.13.1.7. Selection group**

The **Selection group** widget feature is used to model a list of radio buttons. In the list, every radio button has the **Selection group** widget feature and a unique button ID.

Use a datapool item for the buttonValue property. Assign the datapool item to all widgets in the radio button array.

Selecting and deselecting a widget within the button group can be done by an application that sets the buttonValue property. Alternatively, changes can be triggered by touch or key input as well as by adding a condition that sets the button value.

#### Restrictions:

► Adding the **Selection group** widget feature automatically adds the **Selected** widget feature.

| <b>Property name</b> | <b>Description</b>                                                                                      |
|----------------------|----------------------------------------------------------------------------------------------------|
| buttonId             | The ID that identifies a button within a button group                                                   |
| buttonValue          | The current value of a button. If this value matches the $\text{buttonId}$ , the button is<br>selected. |
| selected             | Evaluates if buttonID and buttonValue are identical. If true, the button is se-<br>lected.              |

Table 12.161. Properties of the **Selection group** widget feature

#### **12.13.1.8. Spinning**

The **Spinning** widget feature turns a widget into a rotary button. A widget with the **Spinning** widget feature reacts to increment and decrement events by changing an internal value. The **Spinning** widget feature can be used to create a scale, a progress bar, or a widget with a preview value.

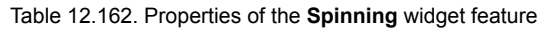

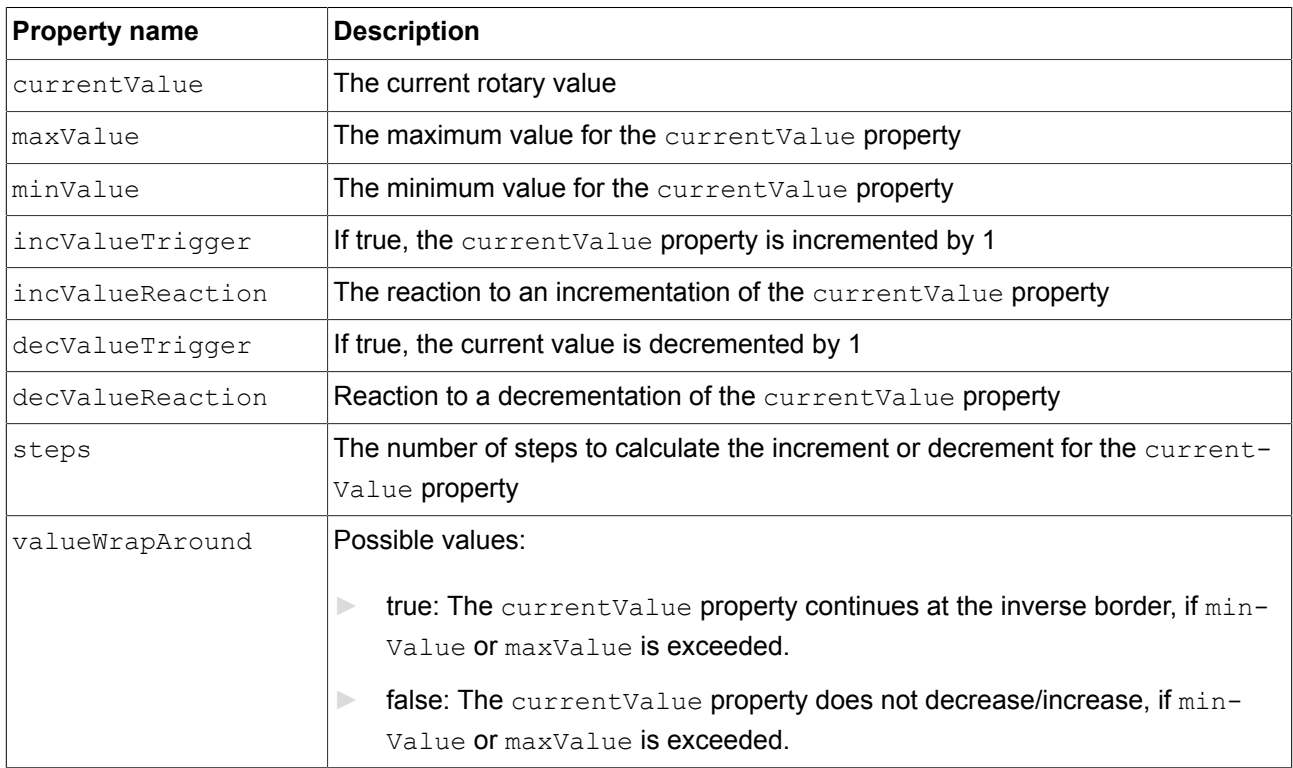

#### **12.13.1.9. Text truncation**

The Text truncation widget feature truncates the content of the text property if it does not fit into the widget area. The widget feature enables a different truncation than the default setting trailing.

Restrictions:

► The **Text truncation** widget feature is only available for the label widget.

| <b>Property name</b> | <b>Description</b>                                                                                                    |
|----------------------|----------------------------------------------------------------------------------------------------|
| truncationPolicy     | For single-line texts, the truncation Policy property defines the position of<br>the truncation. Possible values:                       |
|                      | leading $(=0)$ : Text is replaced at the beginning of the text                                                                          |
|                      | trailing $(=1)$ : Text is replaced at the end of the text                                                                               |
|                      | For multi-line texts, the truncation Policy property defines where text is re-<br>placed. Possible values:                              |
|                      | leading $(=0)$ : Lines at the beginning are replaced and text of the first vis-<br>ible line is truncated at the beginning of the text. |
|                      | trailing $(=1)$ Lines at the end are replaced and text of the last visible<br>line is truncated at the end of the text.                 |
| truncationSymbol     | The string that is shown instead of the replaced text part                                                                              |

Table 12.163. Properties of the **Text truncation** widget feature

### **12.13.1.10. Touched**

The **Touched** widget feature enables a widget to react to touch input.

Table 12.164. Properties of the **Touched** widget feature

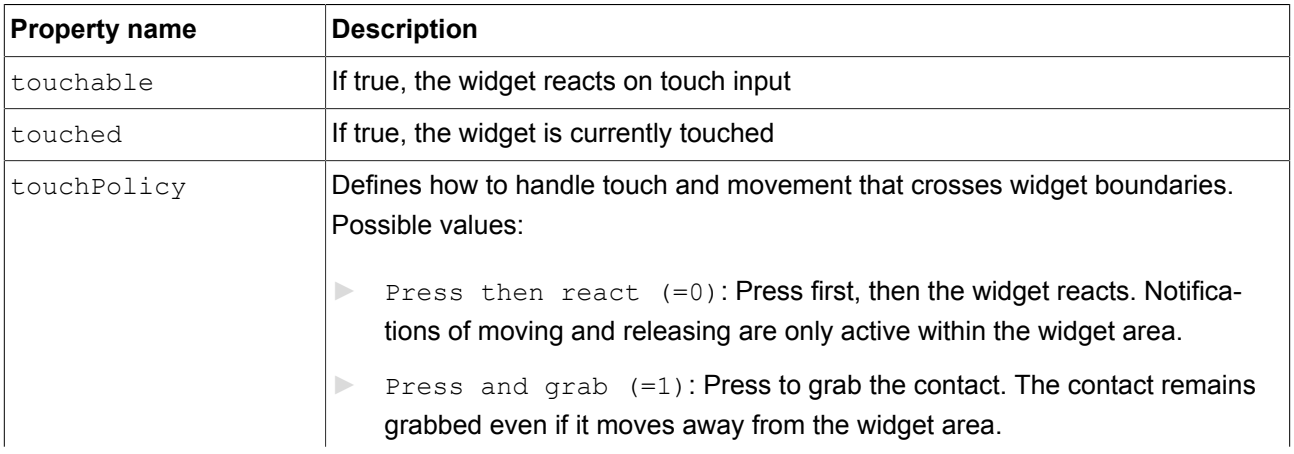

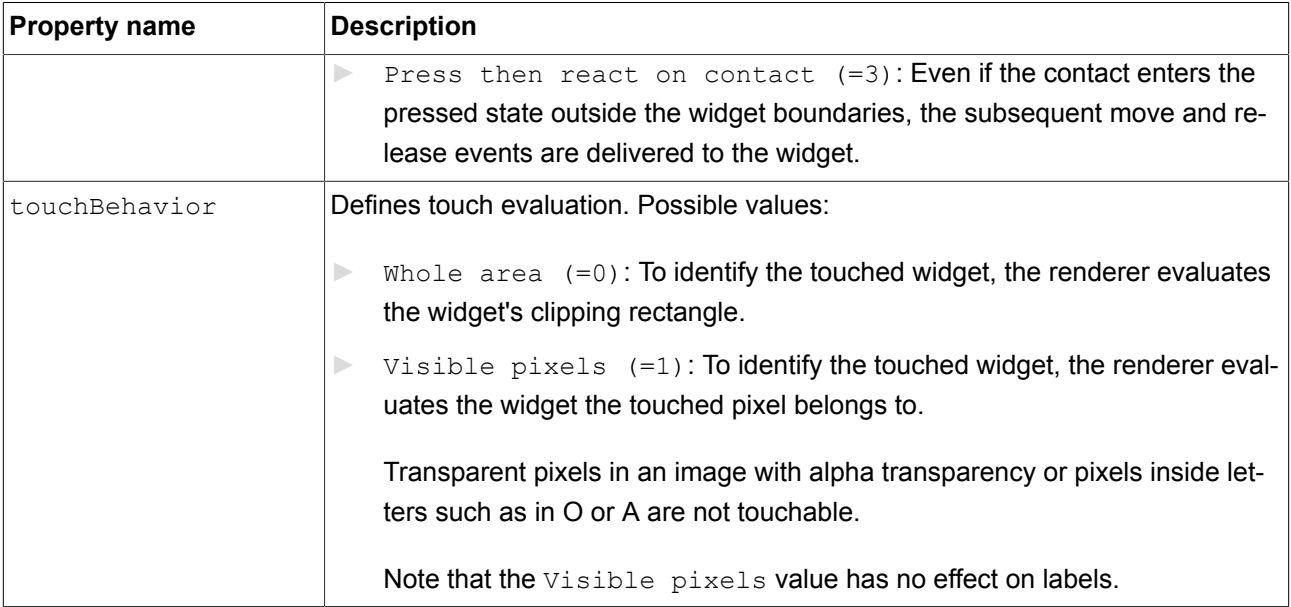

Combining the **Touched** widget feature with the **Pressed** widget feature allows modeling a push button.

#### **TIP Performance recommendation**

If performance is an important issue in your project, set the touchBehavior property to Whole area (=0). EB GUIDE GTF evaluates Whole area (=0) faster than Visible pixels (=1).

## **12.13.2. Effect**

#### **12.13.2.1. Border**

The **Border** widget feature adds a configurable border to the widget. The border starts at the widget boundaries and is placed within the widget.

Restrictions:

► The widget feature is available for rectangles.

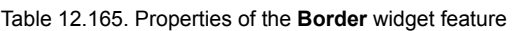

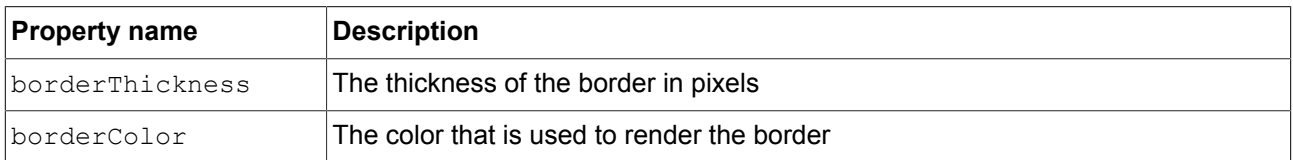

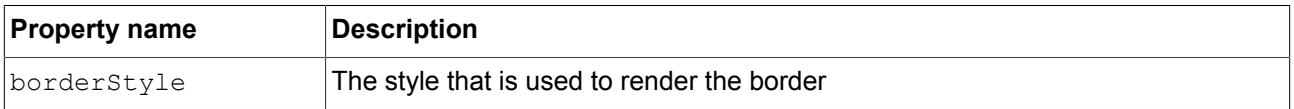

#### **12.13.2.2. Coloration**

The **Coloration** widget feature colors the widget and its widget subtree. It also affects transparency if the alpha value is not opaque.

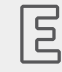

#### **Example 12.5.**

#### **Usage of the Coloration widget feature**

For all colors with RGBA components between 0.0 and 1.0, the algorithm in the **Coloration** widget feature multiplies the current color values of a widget by the colorationColor property value. Multiplication is done per pixel and component-wise.

A semi-transparent gray colored by an opaque blue results in semi-transparent darker blue as follows:

 $(0.5, 0.5, 0.5, 0.5)$  \*  $(0.0, 0.0, 1.0, 1.0) = (0.0, 0.0, 0.5, 0.5)$ 

#### Table 12.166. Properties of the **Coloration** widget feature

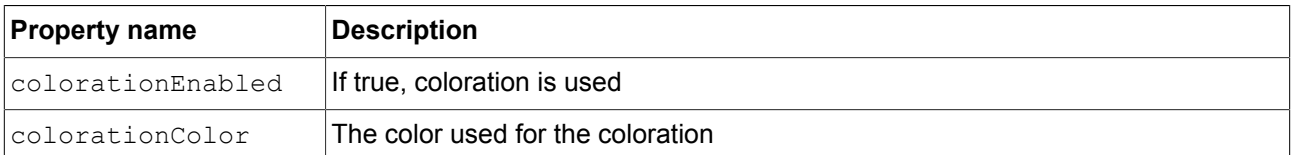

#### **12.13.2.3. Stroke**

The **Stroke** widget feature activates a configurable text outline, i.e. a label border.

Restrictions:

► The widget feature is available for labels.

Table 12.167. Properties of the **Stroke** widget feature

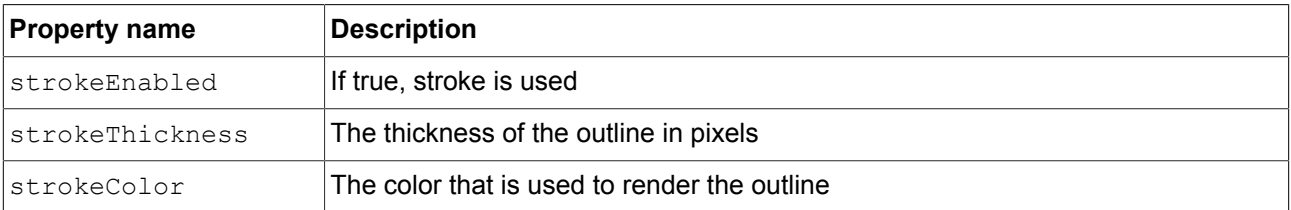

### **12.13.3. Focus**

The **Focus** widget feature category provides the widget features relating to focus management.

#### **12.13.3.1. Auto focus**

With the **Auto focus** widget feature, the order in which child widgets are focused is pre-defined. The **Auto focus** widget feature checks the widget subtree for child widgets with the focusable property.

The order of the widgets in the layout is used to calculate focus order. Depending on layout orientation, the algorithm begins in the upper left or upper right corner.

Restrictions:

► The widget feature **Auto focus** automatically adds the **Focused** widget feature.

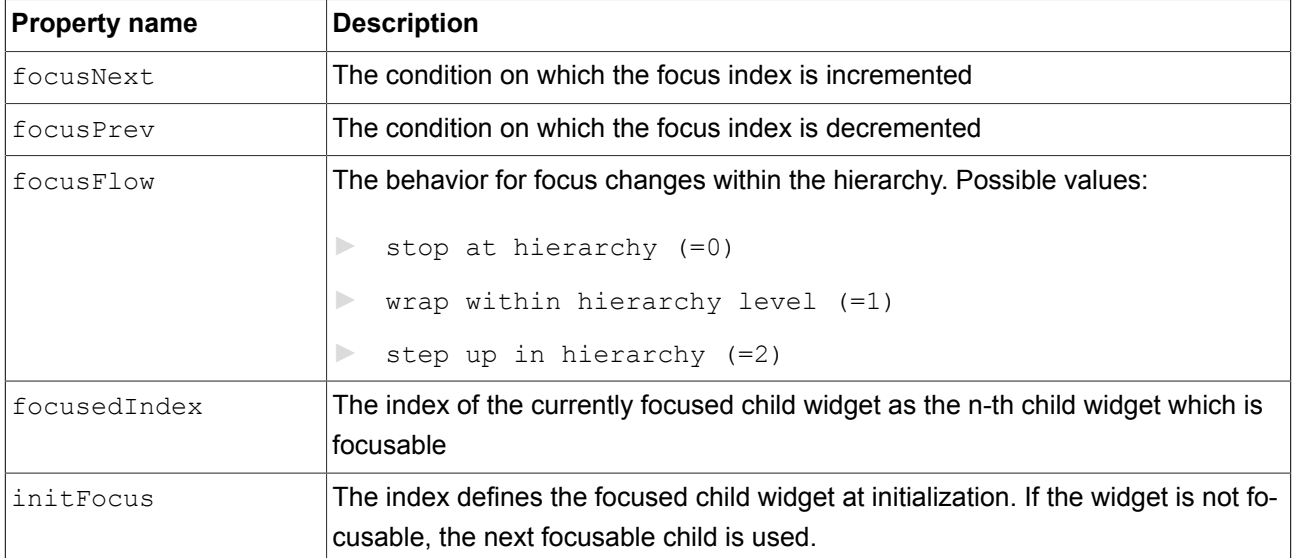

Table 12.168. Properties of the **Auto focus** widget feature

#### **12.13.3.2. User-defined focus**

The **User-defined focus** widget feature enables additional focus functionality for the widget. A widget that uses the feature manages a local focus hierarchy for its widget subtree.

Restrictions:

► The widget feature **User-defined focus** automatically adds the **Focused** widget feature.

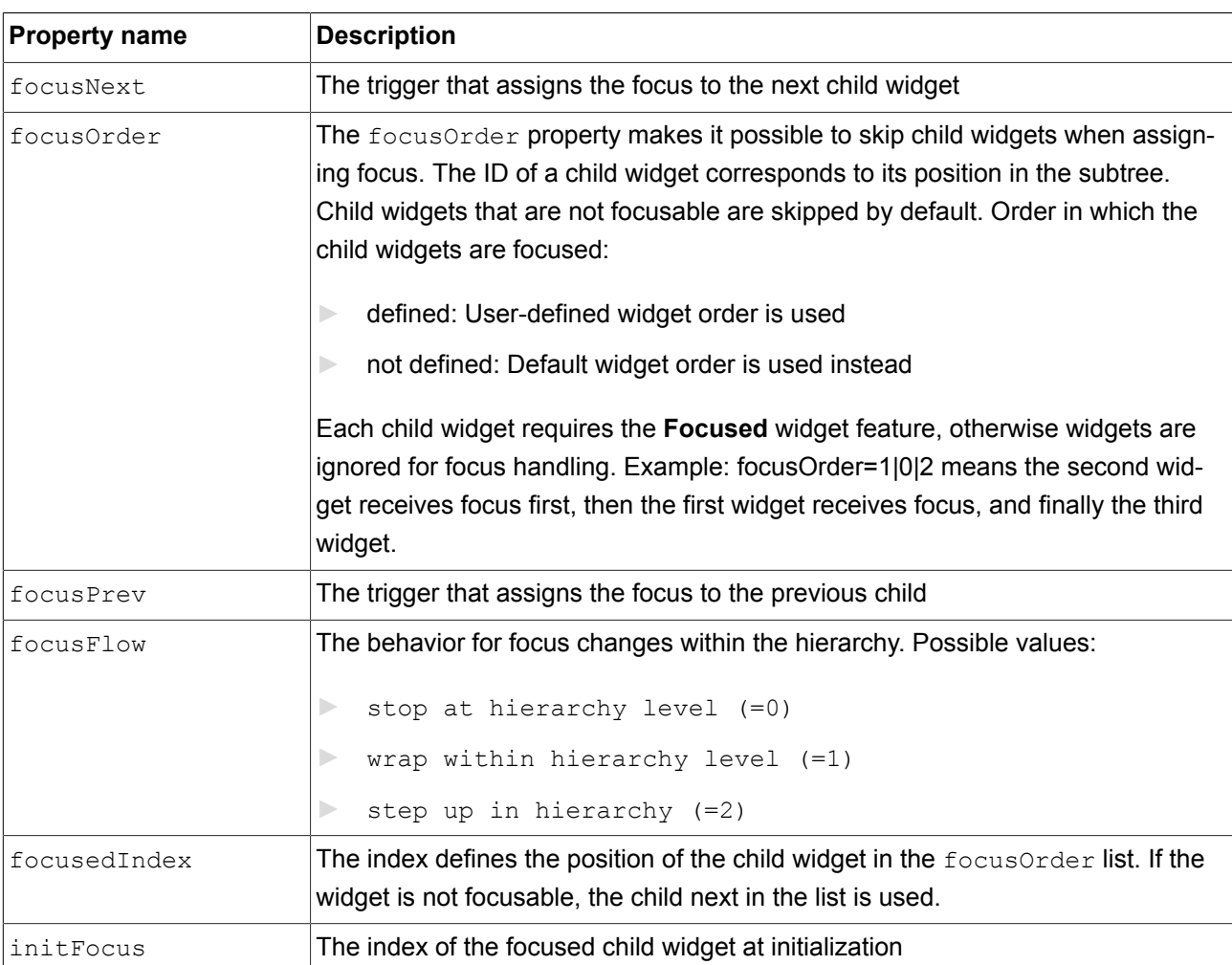

#### Table 12.169. Properties of the **User-defined focus** widget feature

## **12.13.4. Gestures**

### **12.13.4.1. Flick gesture**

A quick brush of a contact over a surface

Restrictions:

► Adding the **Flick gesture** widget feature automatically adds the **Gestures** and **Touched** widget features.

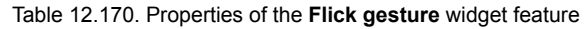

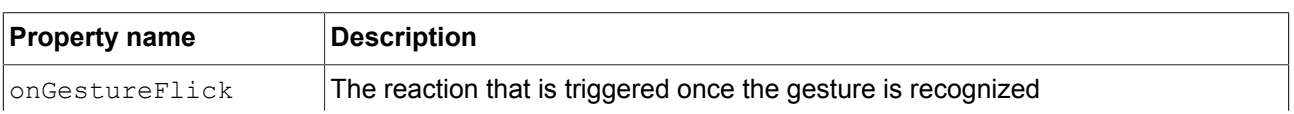
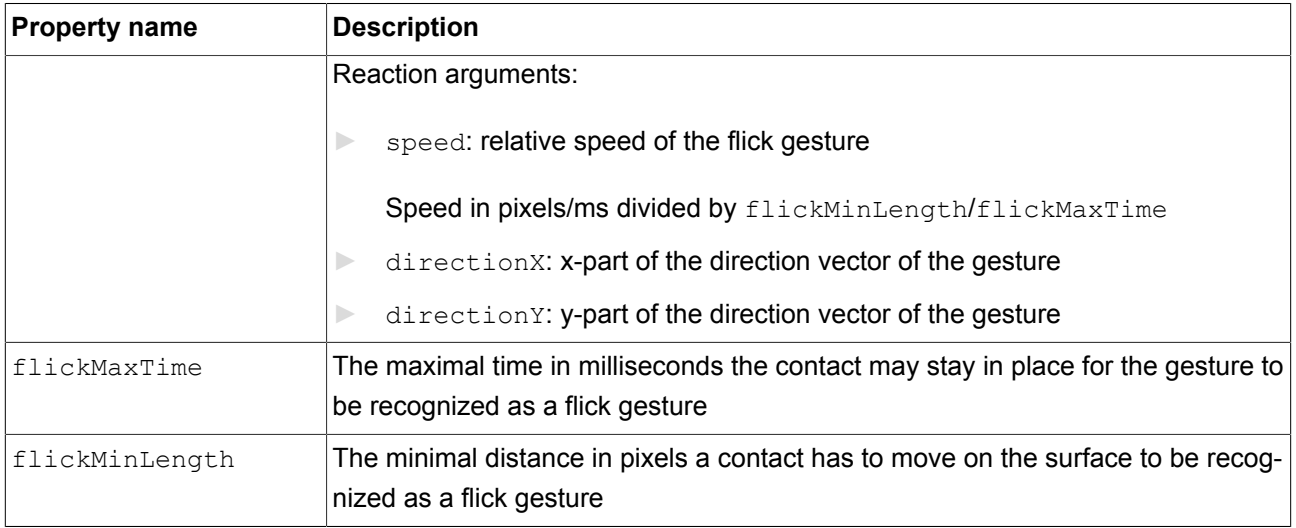

#### **12.13.4.2. Hold gesture**

#### A hold gesture without movement

#### Restrictions:

- ► Adding the **Hold gesture** widget feature automatically adds the **Gestures** and **Touched** widget features.
- ► The **Hold gesture** widget feature does not trigger the **Touch lost** widget feature.

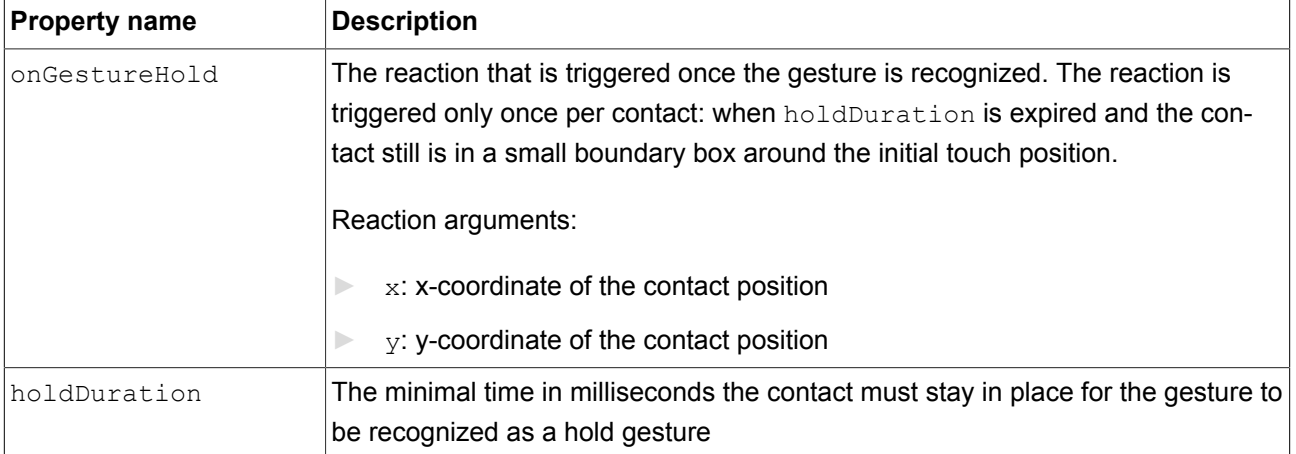

#### Table 12.171. Properties of the **Hold gesture** widget feature

### **12.13.4.3. Long hold gesture**

#### A long hold gesture without movement

#### Restrictions:

 $\Gamma$ 

- ► Adding the **Long hold gesture** widget feature automatically adds the **Gestures** and **Touched** widget features.
- ► The **Long hold gesture** widget feature does not trigger the **Touch lost** widget feature.

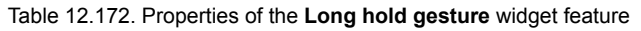

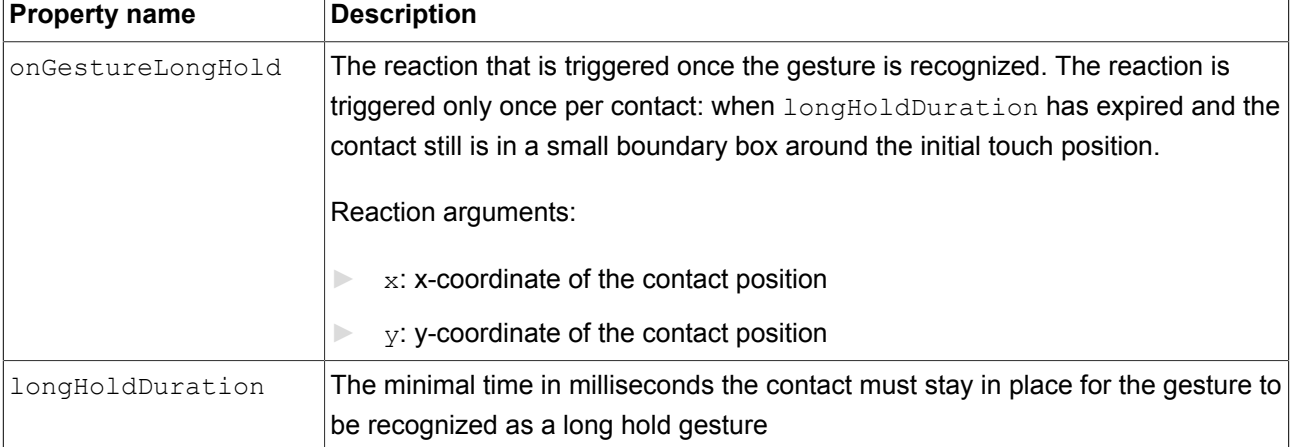

#### **12.13.4.4. Path gestures**

A shape drawn by one contact is matched against a set of known shapes.

Restrictions:

► Adding the **Path gesture** widget feature automatically adds the **Gestures** and **Touched** widget features.

| <b>Property name</b> | <b>Description</b>                                                                                                    |  |  |
|----------------------|----------------------------------------------------------------------------------------------------|--|--|
| onPath               | The reaction that is triggered when the entered shape matches. The reaction is<br>only triggered if on PathStart has been triggered already. Reaction argument: |  |  |
|                      | gestureId: ID of the path that was matched                                                                                                    |  |  |
| onPathStart          | The reaction that is triggered once a contact moves beyond the minimal box<br>(pathMinXBox, pathMinYBox.)                                                       |  |  |
| onPathNotRecognized  | The reaction that triggered when the entered shape does not match. The reac-<br>tion is only triggered if on PathStart has been triggered already.              |  |  |
| pathMinXBox          | The x-coordinate of the minimal distance in pixels a contact must move so that<br>the path gesture recognizer starts considering the input                      |  |  |
| pathMinYBox          | The y-coordinate of the minimal distance in pixels a contact must move so that<br>the path gesture recognizer starts considering the input                      |  |  |

Table 12.173. Properties of the **Path gesture** widget feature

#### **12.13.4.4.1. Gesture IDs**

Gesture identifiers depend on the configuration of the path gesture recognizer. The following table shows an example configuration which is included in EB GUIDE.

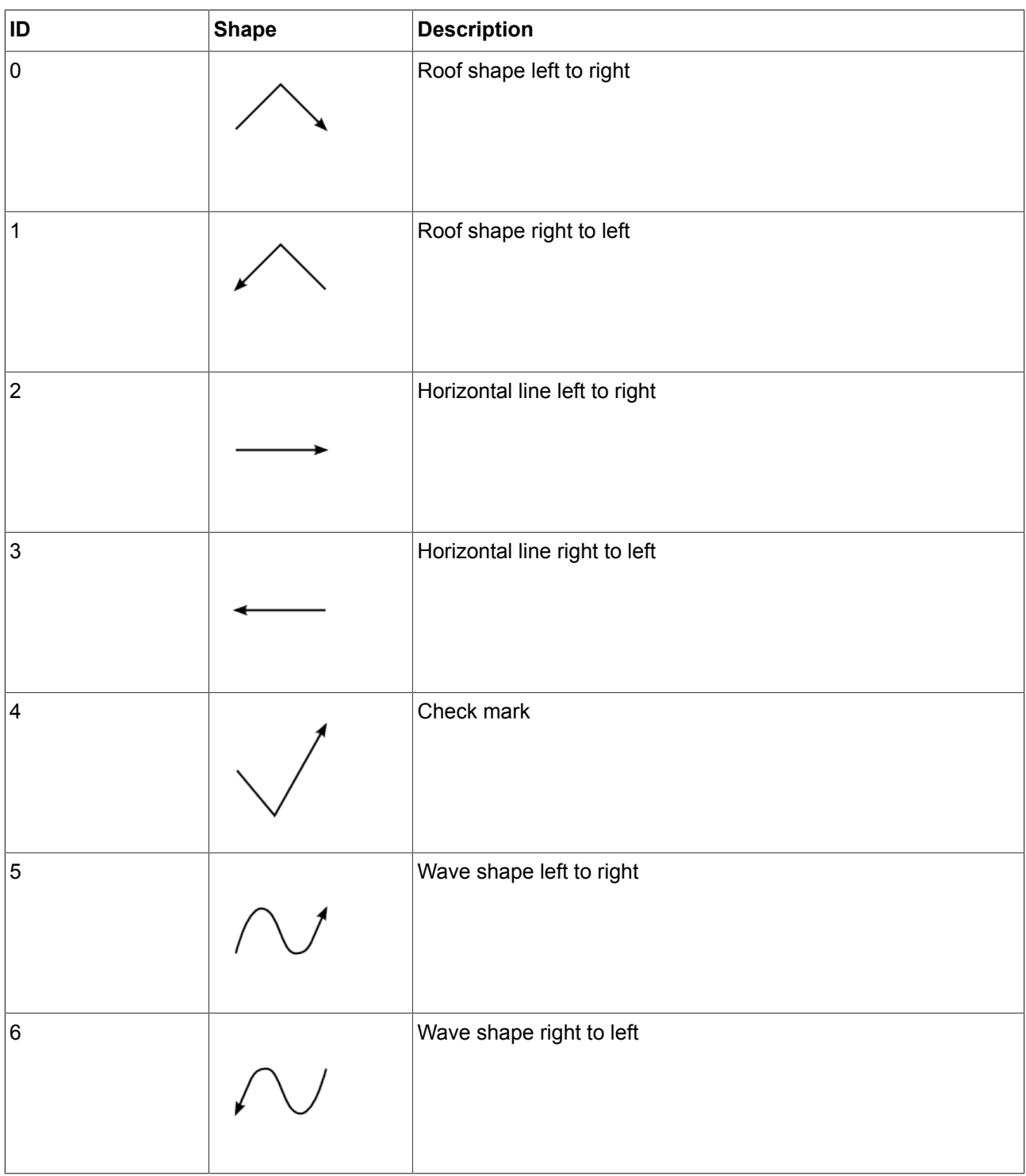

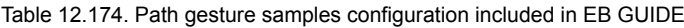

#### **12.13.4.5. Pinch gesture**

Two contacts that move closer together or further apart

#### Restrictions:

► Adding the **Pinch gesture** widget feature automatically adds the **Gestures** and **Touched** widget features.

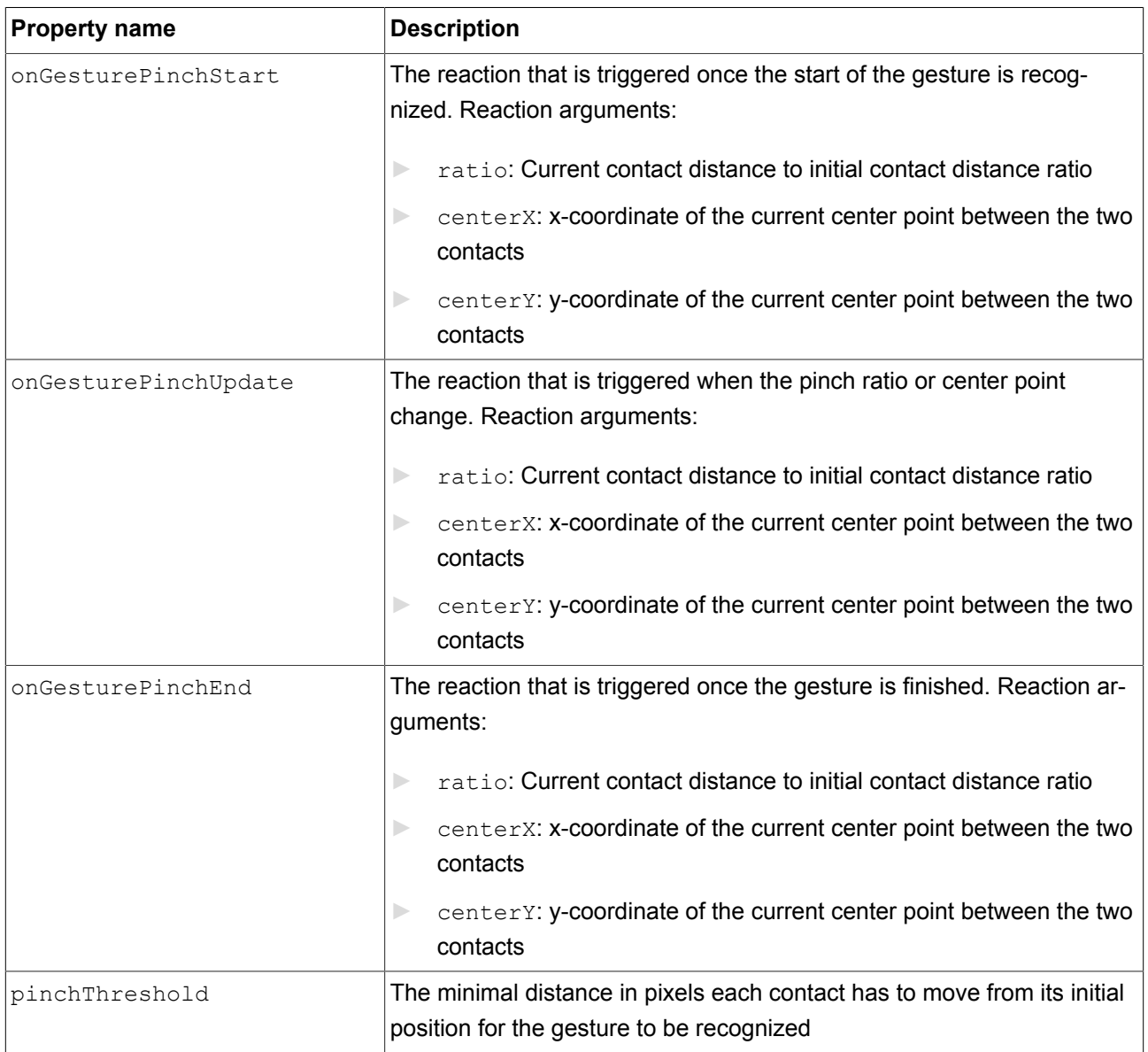

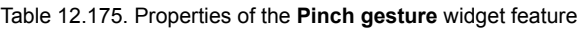

#### **12.13.4.6. Rotate gesture**

Two contacts that move along a circle

#### Restrictions:

► Adding the **Rotate gesture** widget feature automatically adds the **Gestures** and **Touched** widget features.

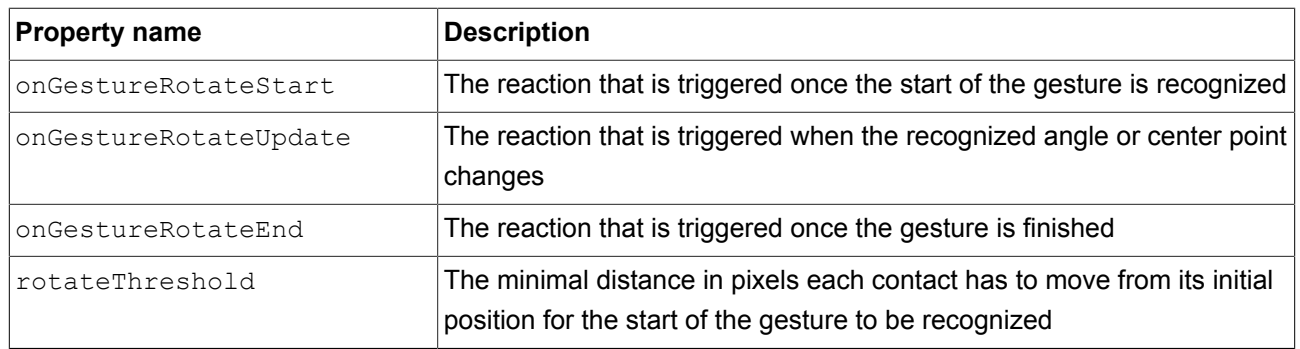

Table 12.176. Properties of the **Rotate gesture** widget feature

Reaction arguments for onGestureRotateEnd, onGestureRotateStart, and onGestureRotateUpdate:

- ► angle: Angle between the line specified by the initial position of the two involved contacts and the line specified by the current position of the two contacts. The angle is measured counter-clockwise.
- ► centerX: x-coordinate of the current center point between the two contacts
- ► centerY: y-coordinate of the current center point between the two contacts

### **12.13.5. Input handling**

#### **12.13.5.1. Gestures**

The **Gestures** widget feature enables the widget to react on touch gestures.

Restrictions:

- ► Adding the **Gestures** widget feature automatically adds the **Touched** widget feature.
- ► The **Gestures** widget feature has no additional properties.

#### **12.13.5.2. Key pressed**

The **Key pressed** widget feature enables a widget to react on a key being pressed.

Restrictions:

Table 12.177. Properties of the **Key pressed** widget feature

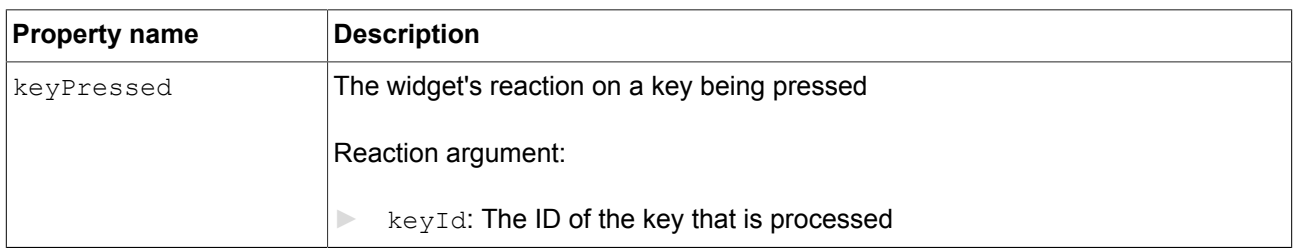

#### **12.13.5.3. Key released**

The **Key released** widget feature enables a widget to react on a key being released.

Restrictions:

► Adding the **Key released** widget feature automatically adds the **Pressed** and **Focused** widget features.

Table 12.178. Properties of the **Key released** widget feature

| <b>Property name</b> | <b>Description</b>                            |  |  |  |
|----------------------|-----------------------------------------------|--|--|--|
| keyShortReleased     | The widget's reaction on a key being released |  |  |  |
|                      | Reaction argument:                            |  |  |  |
|                      | keyId: The ID of the key that is processed    |  |  |  |

#### **12.13.5.4. Key status changed**

The **Key status changed** widget feature enables a widget to react on a key being pressed or released. It defines the reaction to key input such as **short press**, **long**, **ultra long** and **continuous**.

Restrictions:

► Adding the **Key status changed** widget feature automatically adds the **Pressed** and **Focused** widget features.

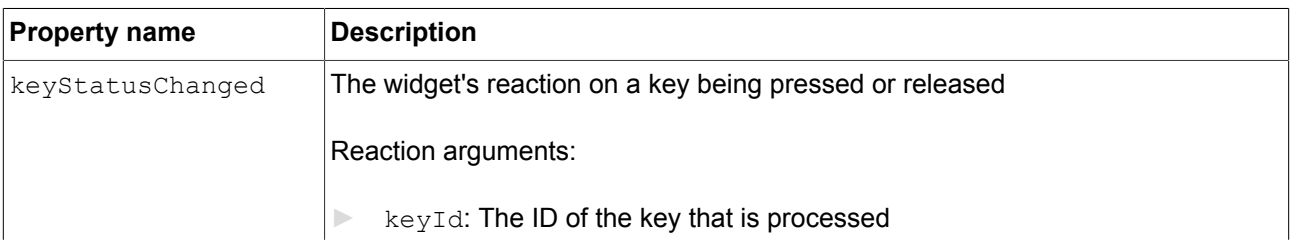

#### Table 12.179. Properties of the **Key status changed** widget feature

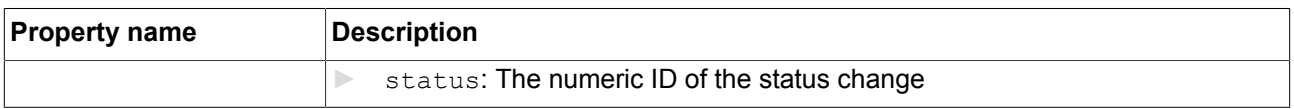

#### **12.13.5.5. Key unicode**

The **Key unicode** widget feature enables a widget to react on Unicode key input.

Restrictions:

► Adding the **Key unicode** widget feature automatically adds the **Pressed** and **Focused** widget features.

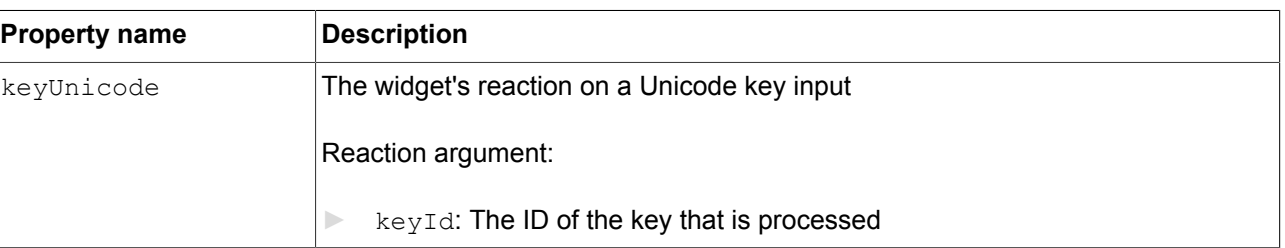

Table 12.180. Properties of the **Key unicode** widget feature

#### **12.13.5.6. Move in**

The **Move in** widget feature enables a widget to react on movement into its boundaries.

Restrictions:

► Adding the **Move in** widget feature automatically adds the **Touched** widget feature.

Table 12.181. Properties of the **Move in** widget feature

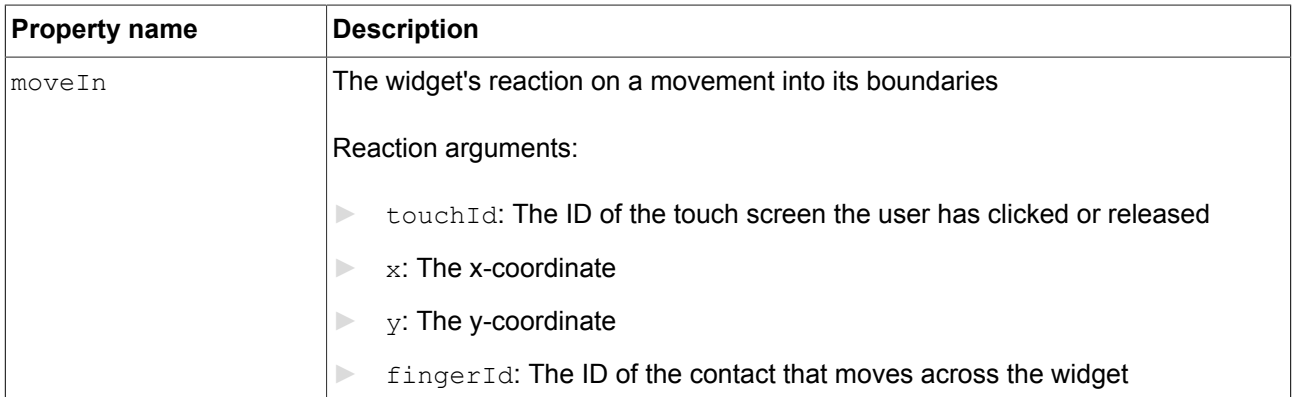

#### **12.13.5.7. Move out**

The **Move out** widget feature enables a widget to react on movement out of its boundaries.

#### Restrictions:

► Adding the **Move out** widget feature automatically adds the **Touched** widget feature.

#### Table 12.182. Properties of the **Move out** widget feature

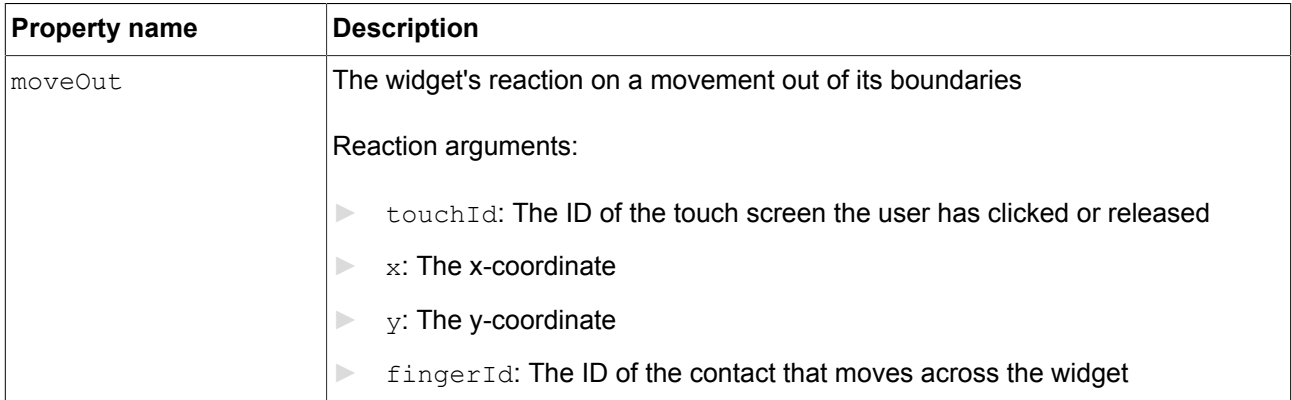

#### **12.13.5.8. Move over**

The **Move over** widget feature enables a widget to react on movement within its boundaries.

Restrictions:

► Adding the **Move over** widget feature automatically adds the **Touched** widget feature.

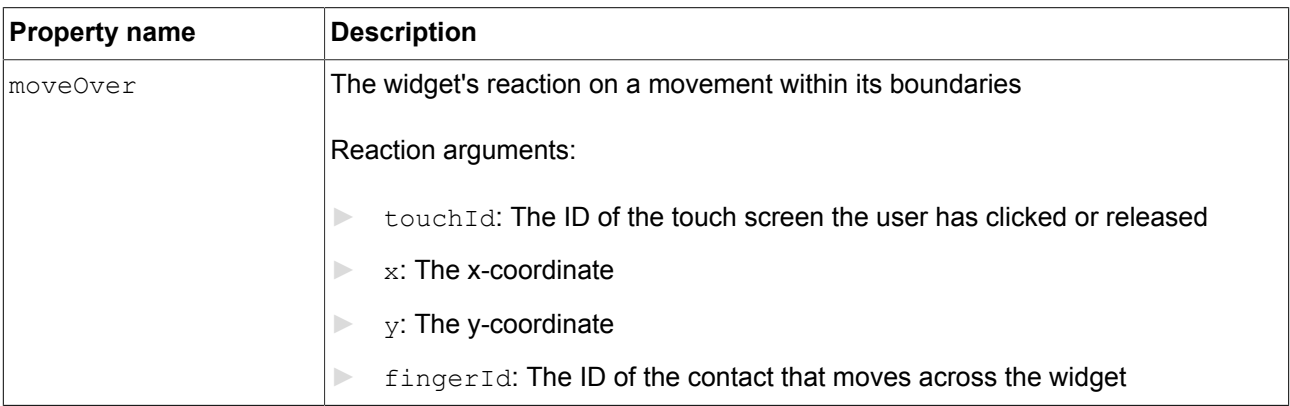

Table 12.183. Properties of the **Move over** widget feature

#### **12.13.5.9. Moveable**

The **Moveable** widget feature enables a widget to be moved by touch.

#### Restrictions:

► Adding the **Moveable** widget feature automatically adds the **Touched** and **Touch moved** widget features.

Table 12.184. Properties of the **Moveable** widget feature

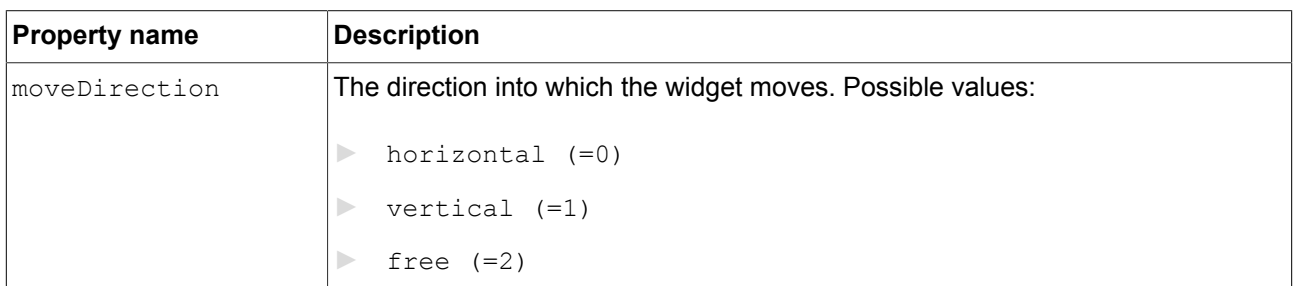

#### **12.13.5.10. Rotary**

The **Rotary** widget feature enables a widget to react on being rotated.

#### Restrictions:

► Adding the **Rotary** widget feature automatically adds the **Focused** widget feature.

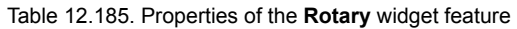

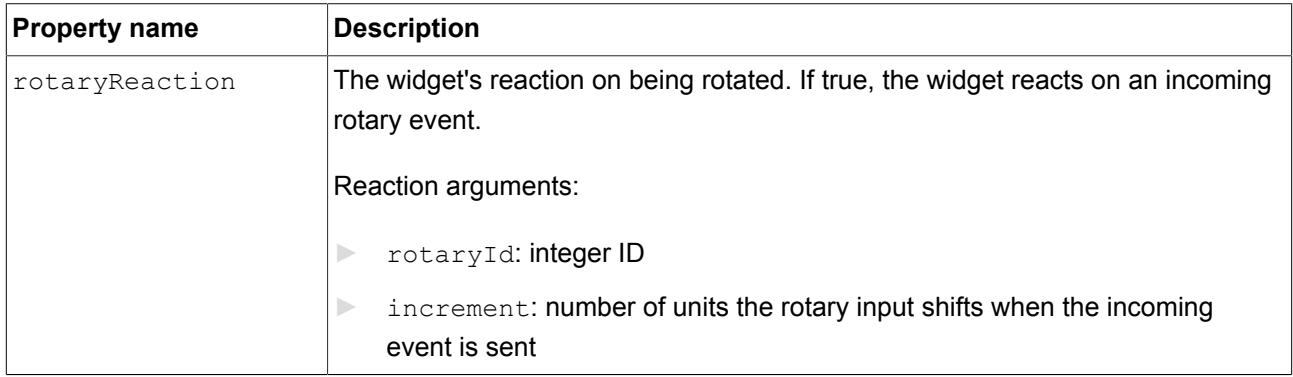

#### **12.13.5.11. Touch lost**

The **Touch lost** widget feature enables a widget to react on a lost touch contact.

A contact can disappear when it is part of a gesture or leaves the touch screen without releasing. In these cases the touchShortReleased reaction is not executed.

Restrictions:

► Adding the **Touch lost** widget feature automatically adds the **Touched** widget feature.

**Touch lost** does not work with the other touch policies.

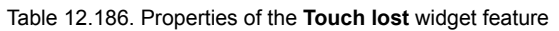

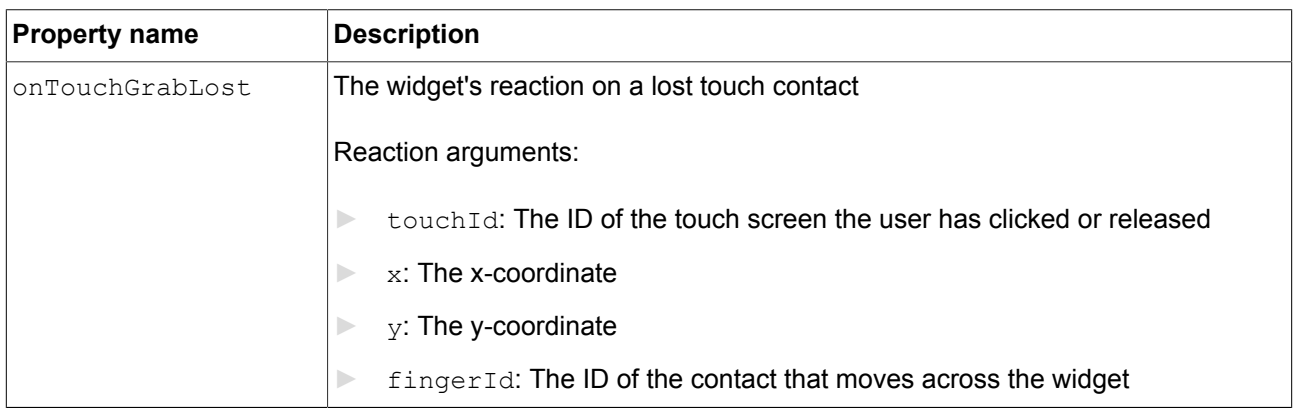

#### **12.13.5.12. Touch move**

The **Touch move** widget feature enables a widget to react on being touched and moved.

Restrictions:

► Adding the **Touch move** widget feature automatically adds the **Touched** widget feature.

#### Table 12.187. Properties of the **Touch move** widget feature

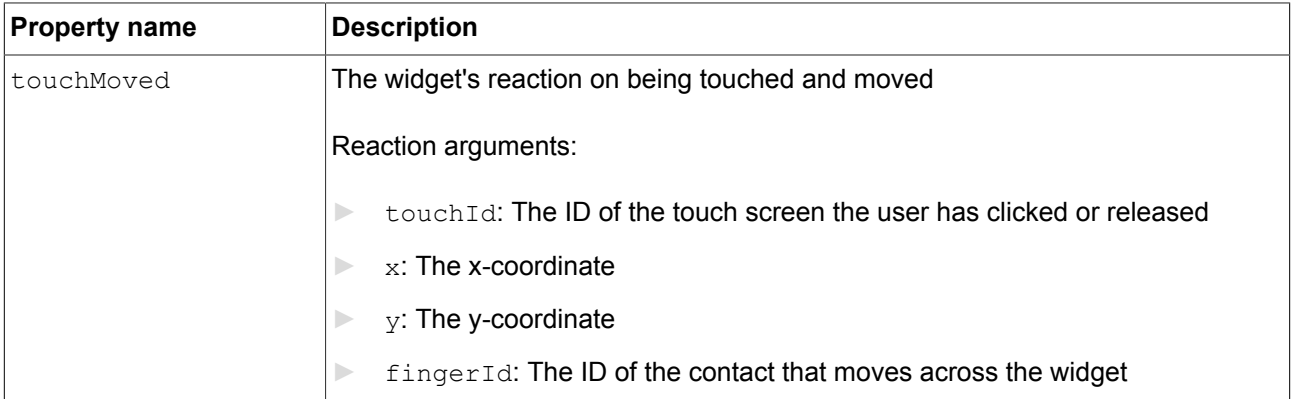

#### **12.13.5.13. Touch pressed**

The **Touch pressed** widget feature enables a widget to react on being pressed.

Restrictions:

#### ► Adding the **Touch pressed** widget feature automatically adds the **Touched** widget feature.

Table 12.188. Properties of the **Touch pressed** widget feature

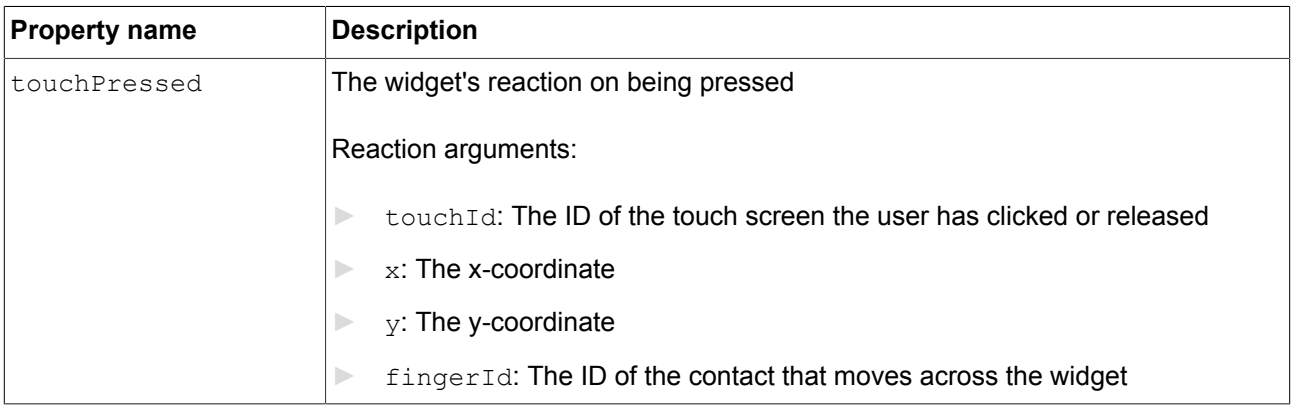

#### **12.13.5.14. Touch released**

The **Touch released** widget feature enables a widget to react on being released.

Restrictions:

► Adding the **Touch released** widget feature automatically adds the **Touched** widget feature.

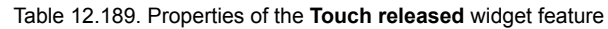

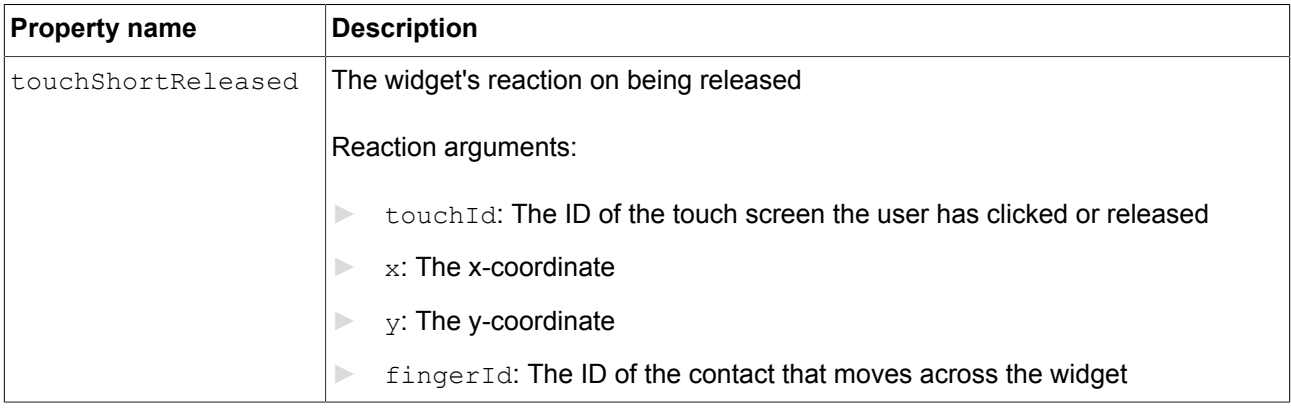

#### **12.13.5.15. Touch status changed**

The **Touch status changed** widget feature enables a widget to react on changes of its touch status.

Restrictions:

► Adding the **Touch status changed** widget feature automatically adds the **Touched** widget feature.

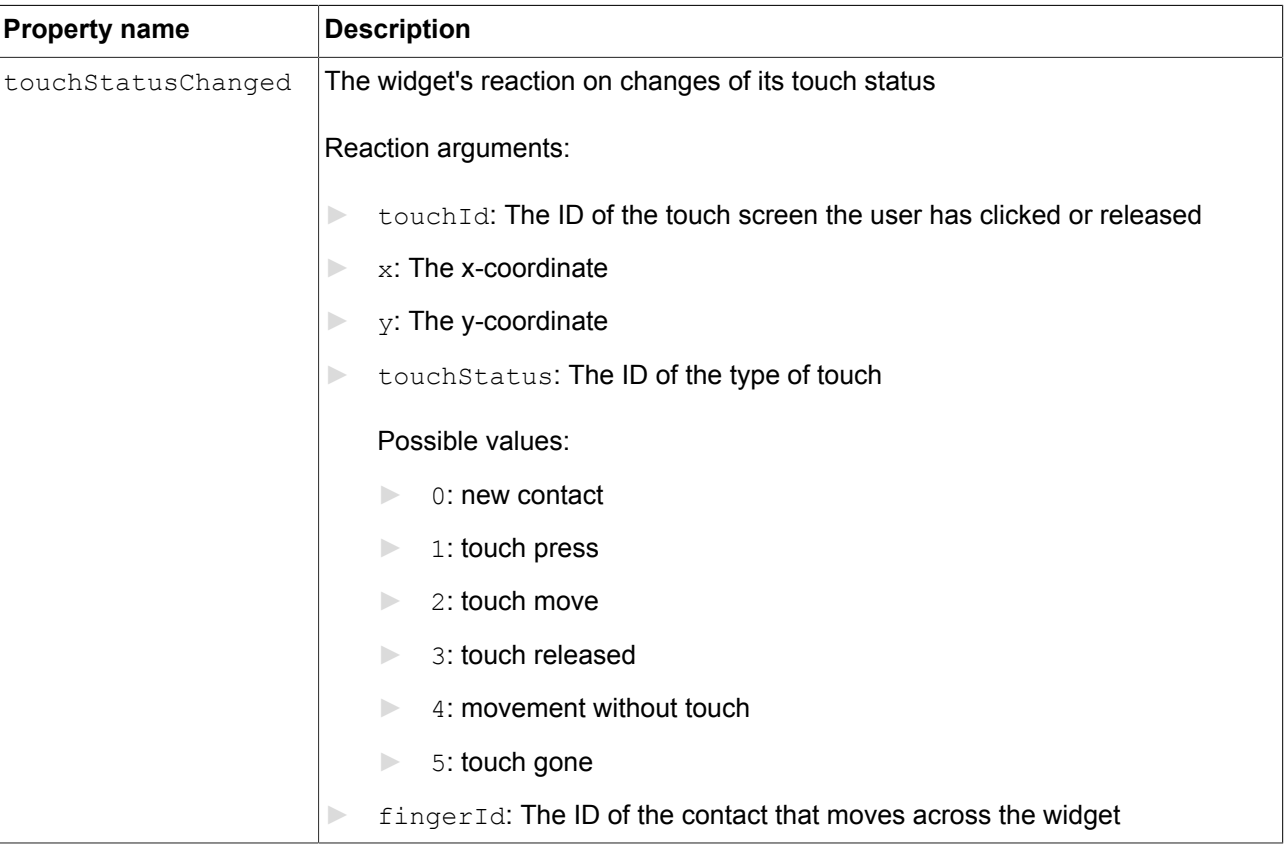

Table 12.190. Properties of the **Touch status changed** widget feature

### **12.13.6. Layout**

#### **12.13.6.1. Absolute layout**

The **Absolute layout** widget feature of a parent widget defines the position and size of the child widgets. Invisible child widgets are ignored. The added widget feature properties consist of integer lists. Each list element is mapped to one child widget.

Restrictions:

- ► The **Absolute layout** widget feature excludes the following widget features:
	- ► **Box layout**
	- ► **Flow layout**
	- ► **Grid layout**
	- ► **List layout**

Table 12.191. Properties of the **Absolute layout** widget feature

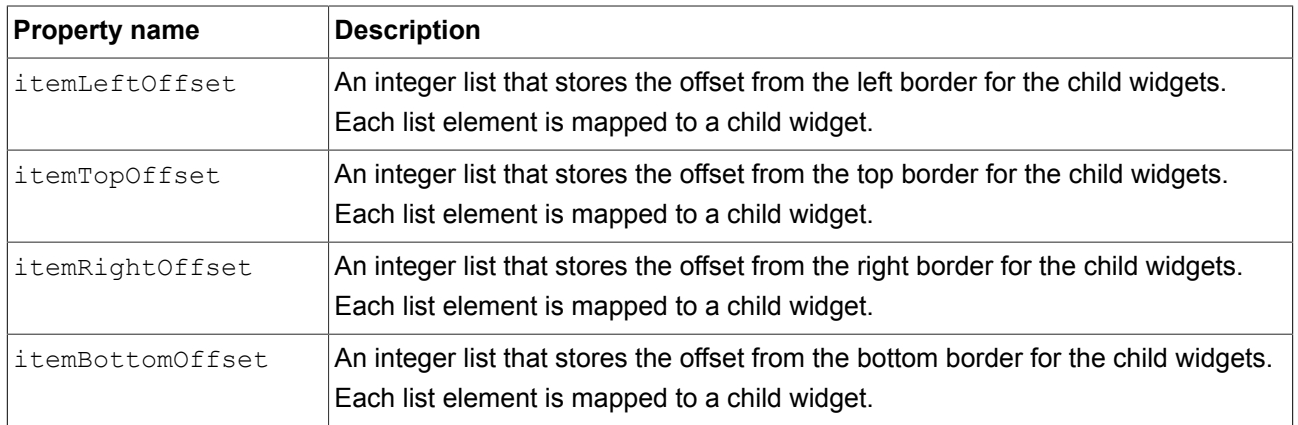

#### **12.13.6.2. Box layout**

The **Box layout** widget feature defines position and size of each child widget.

Position and size properties of child widgets are set by the parent widget. Invisible child widgets are ignored in the calculation.

#### Restrictions:

- ► The **Box layout** widget feature excludes the following widget features:
	- ► **Absolute layout**
	- ► **Flow layout**
	- ► **Grid layout**
	- ► **List layout**

Table 12.192. Properties of the **Box layout** widget feature

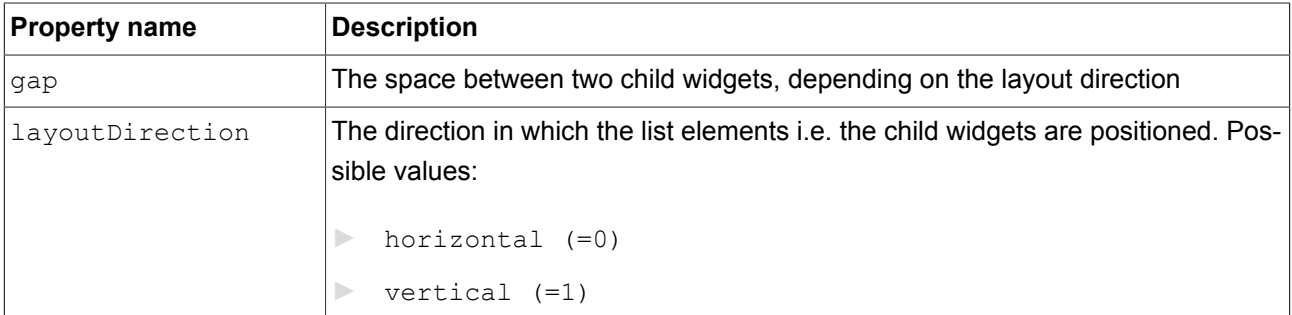

#### **12.13.6.3. Flow layout**

The **Flow layout** widget feature defines position and size of each child widget.

Position and size properties of child widgets are set by the parent widget. Invisible child widgets are ignored in the calculation.

#### Restrictions:

- ► The **Flow layout** widget feature excludes the following widget features:
	- ► **Absolute layout**
	- ► **Box layout**
	- ► **Grid layout**
	- ► **List layout**

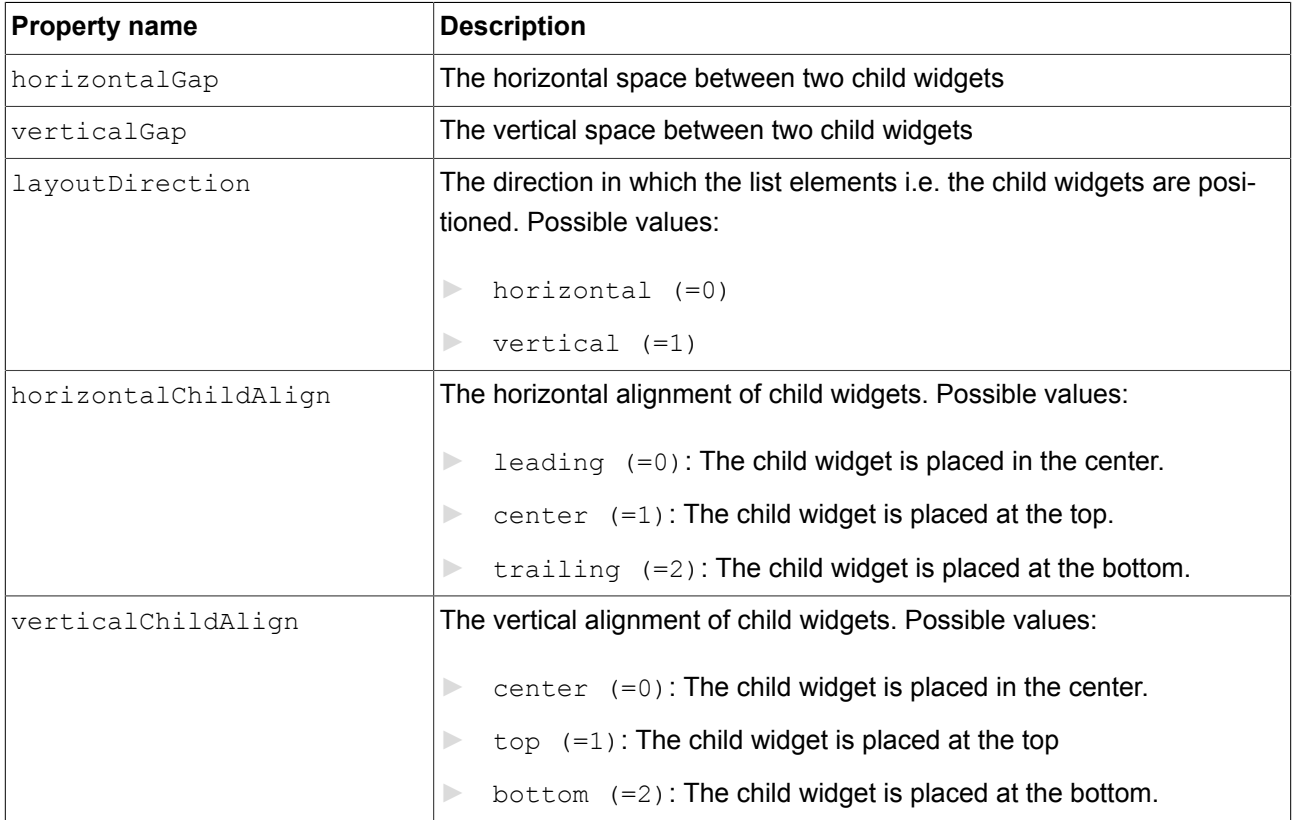

#### Table 12.193. Properties of the **Flow layout** widget feature

#### **12.13.6.4. Grid layout**

The **Grid layout** widget feature defines position and size of each child widget.

Position and size properties of child widgets are set by the parent widget. Invisible child widgets are ignored in the calculation.

#### Restrictions:

- ► The **Grid layout** widget feature excludes the following widget features:
	- ► **Absolute layout**
	- ► **Box layout**
	- ► **Flow layout**
	- ► **List layout**

Table 12.194. Properties of the **Grid layout** widget feature

| <b>Property name</b> | <b>Description</b>                             |  |  |
|----------------------|------------------------------------------------|--|--|
| horizontalGap        | The horizontal space between two child widgets |  |  |
| verticalGap          | The vertical space between two child widgets   |  |  |
| InumRows             | Defines the number of rows                     |  |  |
| InumColumns          | Defines the number of columns                  |  |  |

#### **12.13.6.5. Layout margins**

The **Layout margins** widget feature adds configurable margins to a widget that uses the **Flow layout**, **Absolute layout**, **Box layout**, or **Grid layout** widget feature.

Table 12.195. Properties of the **Layout margins** widget feature

| <b>Property name</b> | <b>Description</b>              |
|----------------------|---------------------------------|
| leftMargin           | The margin of the left border   |
| topMarqin            | The margin of the top border    |
| rightMargin          | The margin of the right border  |
| bottomMargin         | The margin of the bottom border |

#### **12.13.6.6. List layout**

The **List layout** widget feature defines position and size of each child widget in pixels.

Position properties of child widgets and the listIndex property of the List index widget feature are set by the parent widget.

Best used in conjunction with instantiators to create the child widgets.

For details about the **List index** widget feature, see [section 12.13.7.2, "List index".](#page-340-0)

#### Restrictions:

- ► The **List layout** widget feature is intended to be used with instantiator.
- ► The **List layout** widget feature excludes the following widget features:
	- ► **Absolute layout**
	- ► **Box layout**
	- ► **Flow layout**
	- ► **Grid layout**

Table 12.196. Properties of the **List layout** widget feature

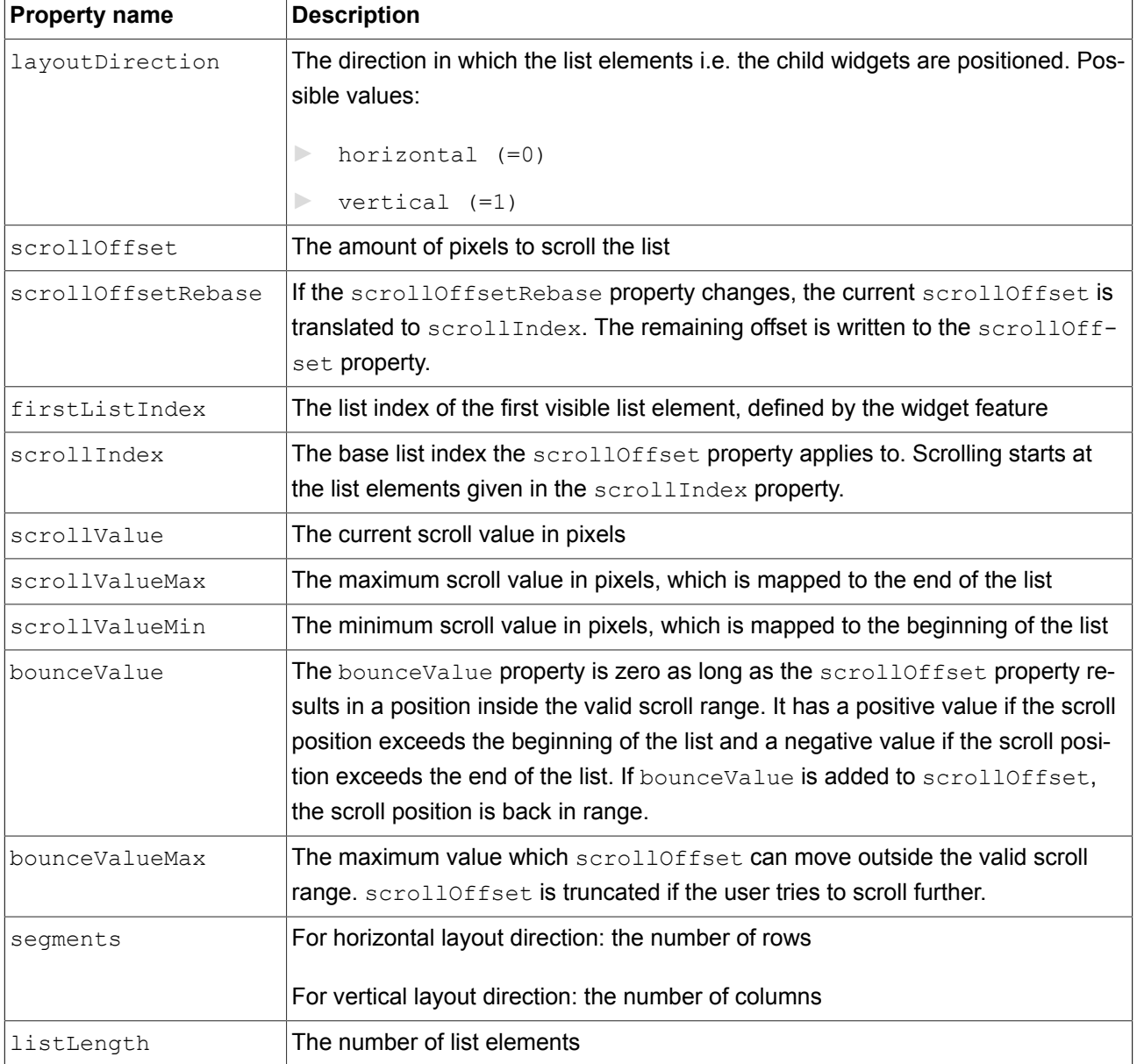

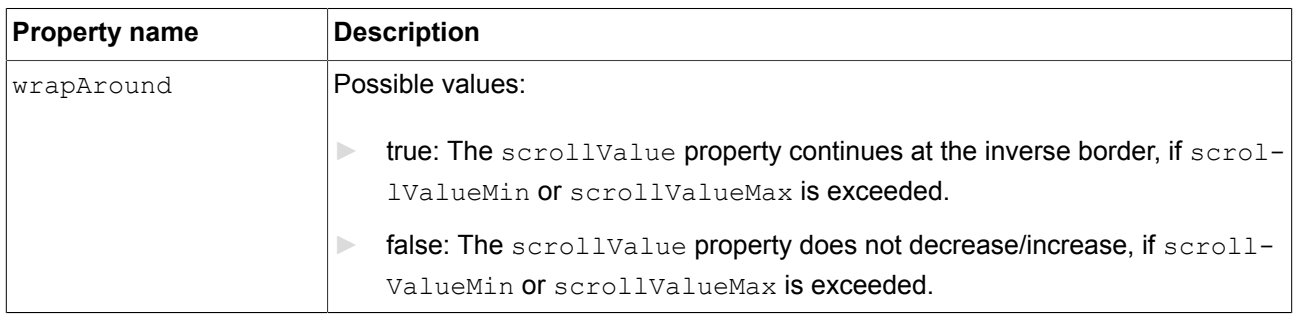

#### **12.13.6.7. Scale mode**

The **Scale mode** widget feature defines how an image is displayed if its size differs from the size of the widget.

Restrictions:

► The **Scale mode** widget feature is only available for the widget image.

Table 12.197. Properties of the **Scale mode** widget feature

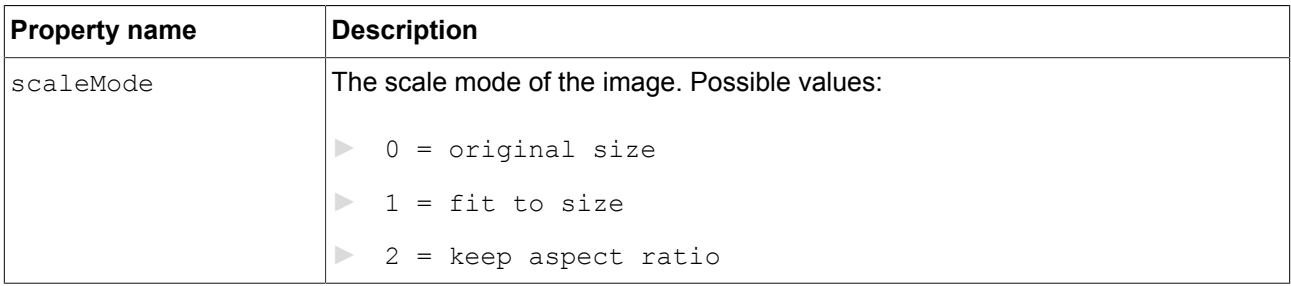

# **12.13.7. List management**

#### **12.13.7.1. Line index**

The **Line index** widget feature defines the unique position for each line of your list or table.

Restrictions:

► The **Line index** widget feature is intended to be used in combination with instantiators.

Table 12.198. Properties of the **Line index** widget feature

| <b>Property name</b> | Description                                             |
|----------------------|---------------------------------------------------------|
| llineIndex           | The index of the current line in a table $\overline{ }$ |

#### <span id="page-340-0"></span>**12.13.7.2. List index**

The **List index** widget feature defines the unique position of a widget in a list.

Restrictions:

► The **List index** widget feature is intended to be used in combination with the **List layout** widget feature.

Table 12.199. Properties of the **List index** widget feature

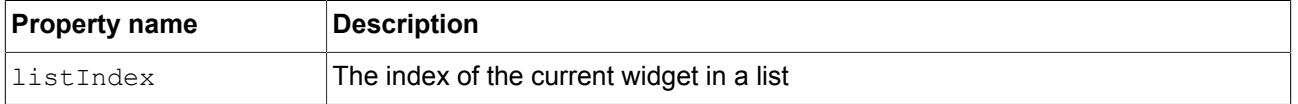

#### **12.13.7.3. Template index**

The **Template index** widget feature defines the unique position of the used line template.

Restrictions:

► The **Template index** widget feature is intended to be used in combination with instantiators.

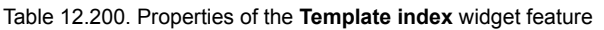

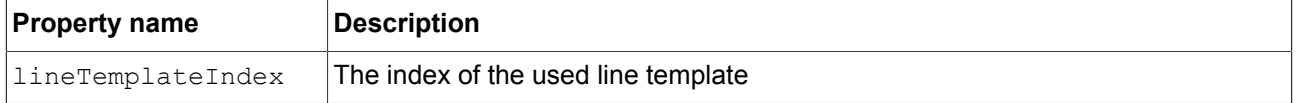

#### **12.13.7.4. Viewport**

The **Viewport** widget feature clips oversized elements at the widget borders.

Restrictions:

- ► The **Viewport** widget feature is intended to be used in combination with containers or lists.
- ► The **Viewport** widget feature takes effect on the following model elements:
	- ► Child widgets of the widget you added **Viewport** to are clipped inside the dimensions of the widget.
	- ► The widget you added **Viewport** is clipped inside the dimensions of its parent view.

#### Table 12.201. Properties of the **Viewport** widget feature

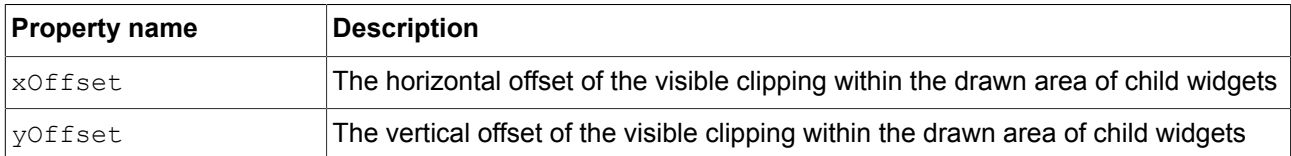

### **12.13.8. 3D**

Widget features in the **3D** category are only available for 3D widgets.

#### **12.13.8.1. Camera viewport**

The **Camera viewport** widget feature defines the camera's drawing region within the scene graph.

Restrictions:

► The **Camera viewport** widget feature is available for camera.

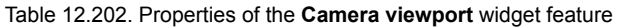

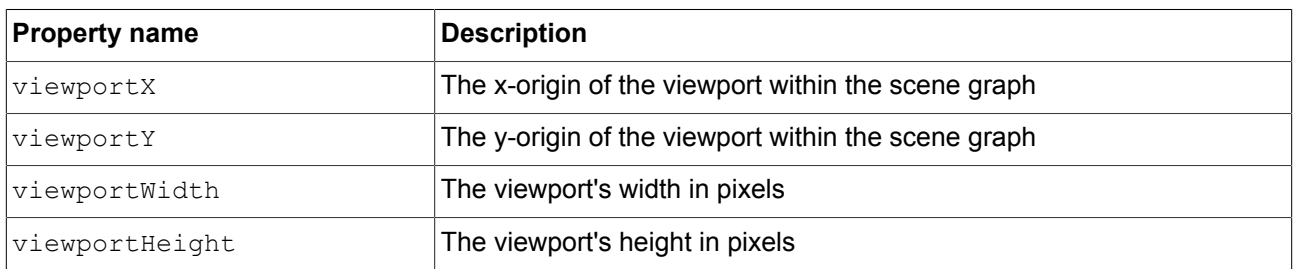

#### **12.13.8.2. Ambient texture**

The **Ambient texture** widget feature adds extended configuration values to a material.

Restrictions:

► The **Ambient texture** widget feature is available for material, PBR Phong material, and PBR GGX material.

Table 12.203. Properties of the **Ambient texture** widget feature

| <b>Property name</b>       | <b>Description</b>                                                                                                    |
|----------------------------|----------------------------------------------------------------------------------------------------|
| ambientTexture             | The file name of the texture                                                                                                    |
| ambientTextureAddressModeU | The address mode of the texture along the u-direction. Possible values:                                                                      |
|                            | repeat $(=0)$ : When accessed outside the texture bounds, the<br>texture is repeated. Also known as wrap or tile                             |
|                            | clamp $(=1)$ : When accessed outside the texture bounds, the pix-<br>$\Rightarrow$<br>els at the edge of the texture are used.               |
| ambientTextureAddressModeV | The address mode of the texture along the v-direction. Possible values:                                                                      |
|                            | repeat $(=0)$ : When accessed outside the texture bounds, the<br>$\mathbb{R}$<br>texture is repeated. Also known as wrap or tile             |
|                            | clamp $(=1)$ : When accessed outside the texture bounds, the pix-<br>els at the edge of the texture are used.                                |
| ambientFilterMode          | The filtering mode of the texture. Possible values:                                                                                          |
|                            | $point$ (=0): Texture is not smoothed at all. Least expensive but<br>$\rightarrow$<br>prone to aliasing artifacts when texture is minimized. |

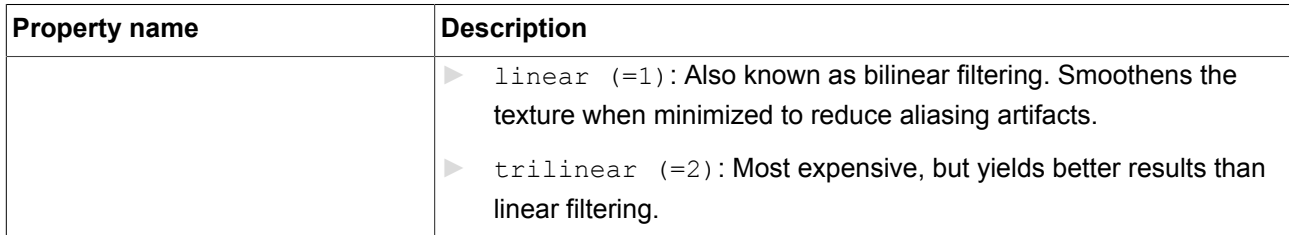

#### **12.13.8.3. Diffuse texture**

The **Diffuse texture** widget feature adds extended configuration values to a material.

Restrictions:

► The **Diffuse texture** widget feature is available for material, PBR Phong material, and PBR GGX material.

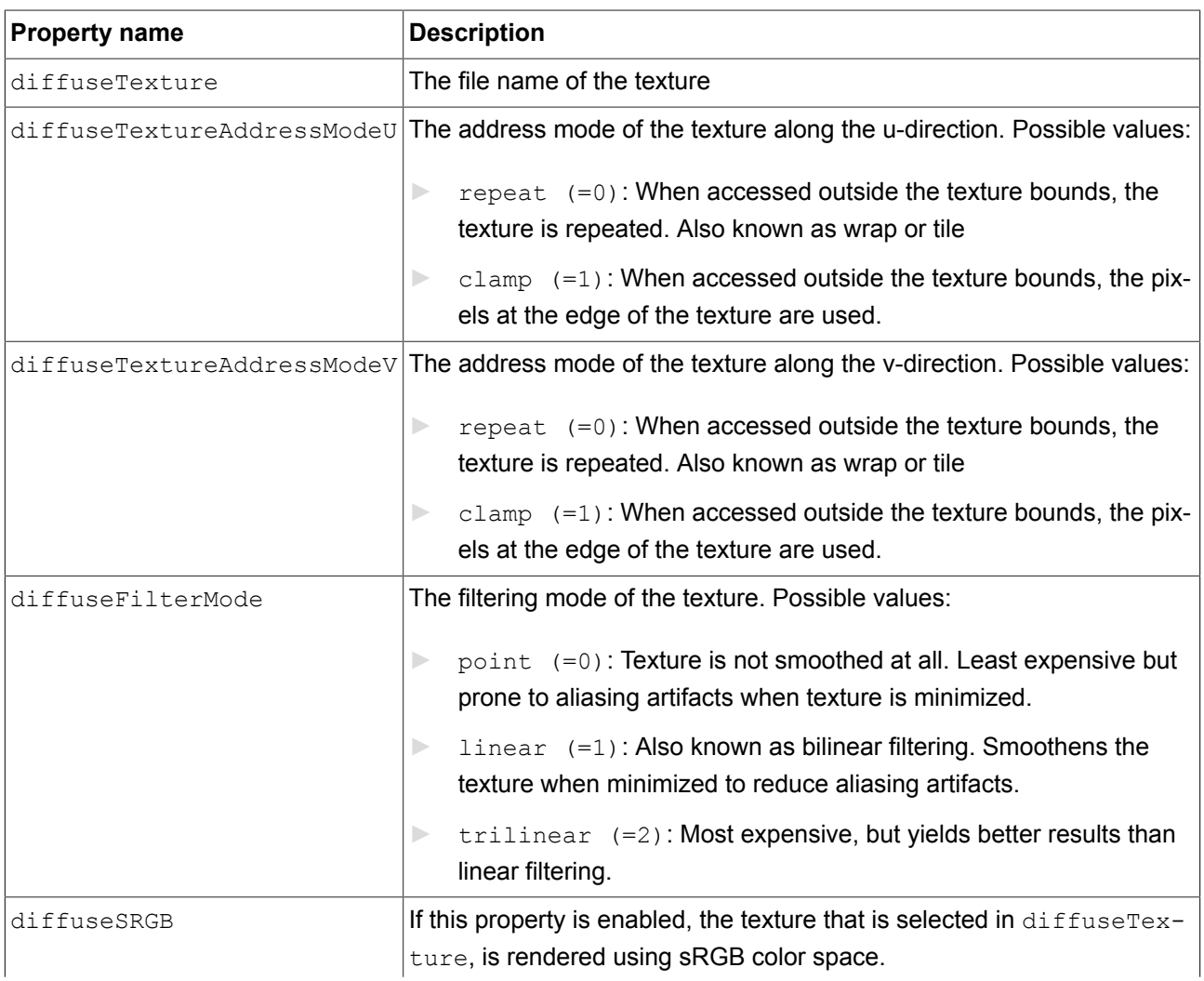

#### Table 12.204. Properties of the **Diffuse texture** widget feature

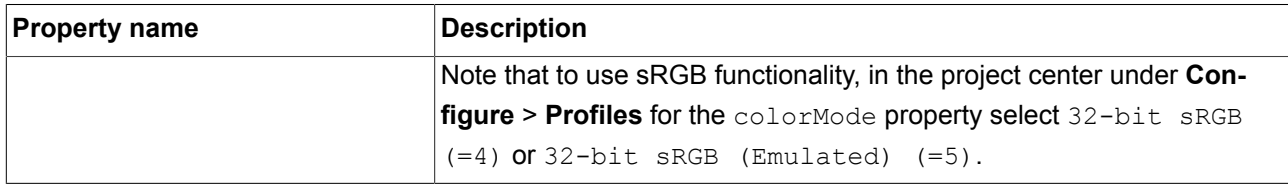

#### **12.13.8.4. Emissive texture**

The **Emissive texture** widget feature adds extended configuration values to a material.

Restrictions:

► The **Emissive texture** widget feature is available for material, PBR Phong material, and PBR GGX material.

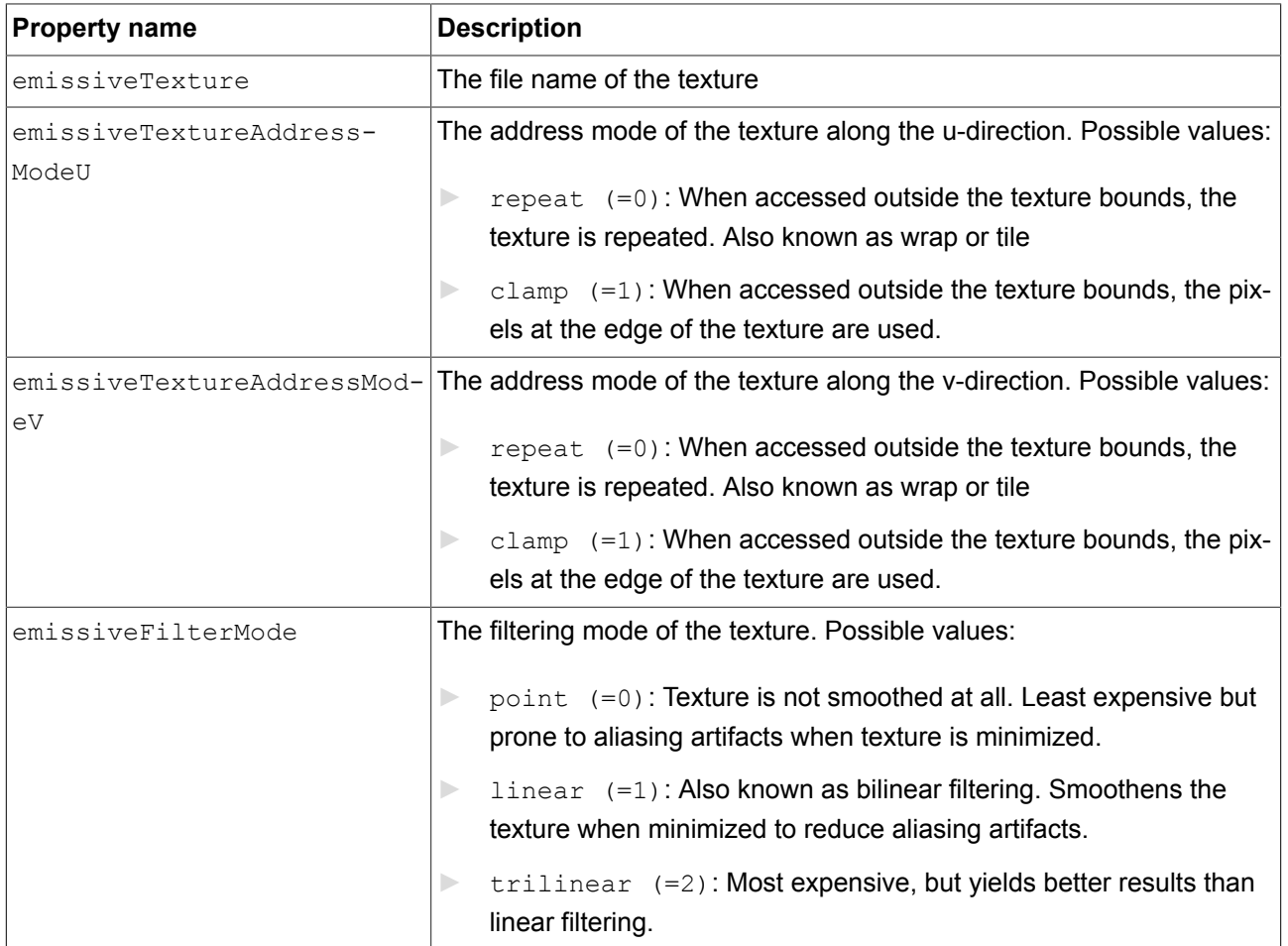

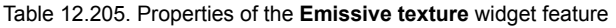

### **12.13.8.5. Light map texture**

The **Light map texture** widget feature adds extended configuration values to a material.

Restrictions:

► The **Light map texture** widget feature is available for material, PBR Phong material, and PBR GGX material.

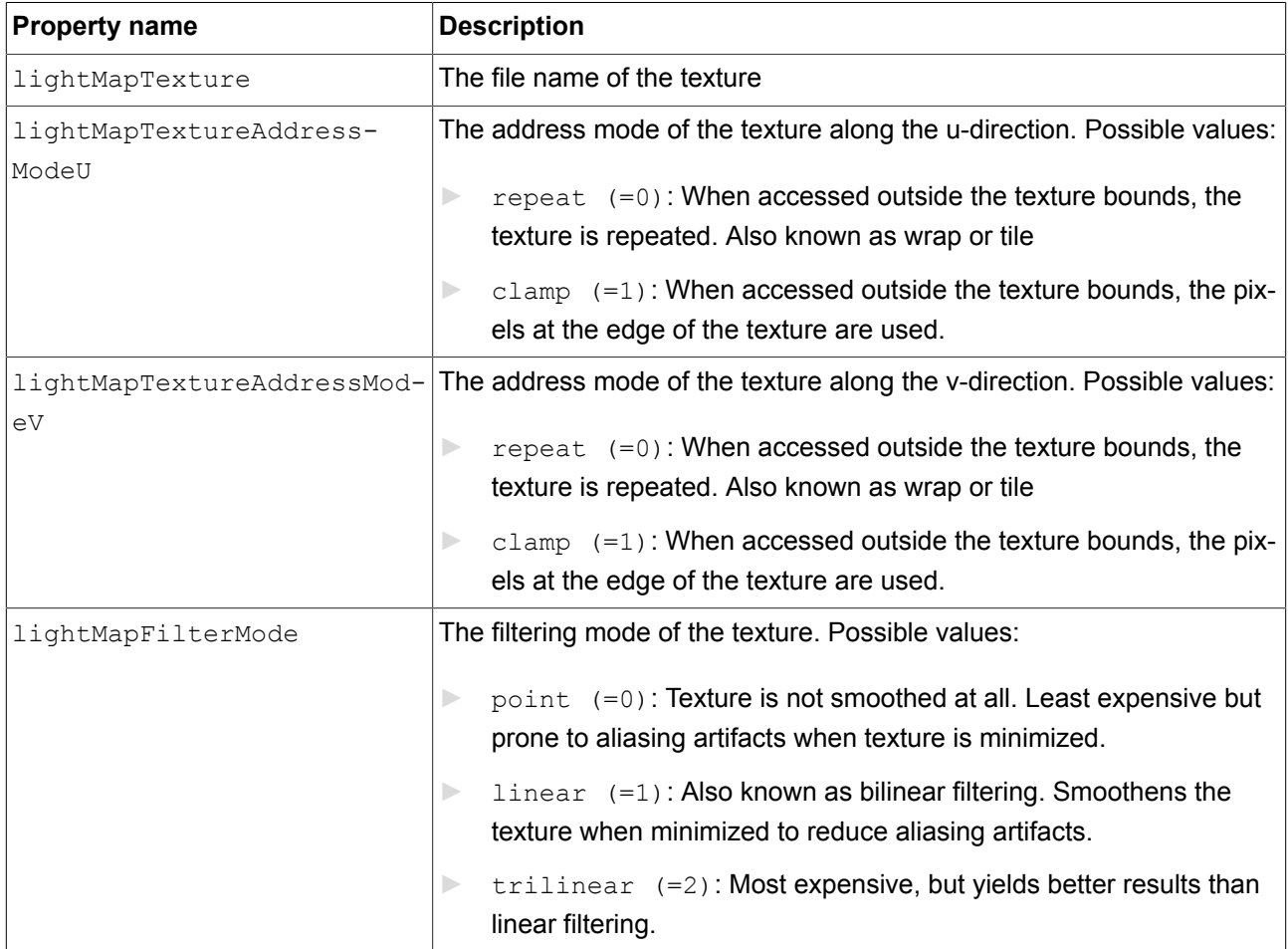

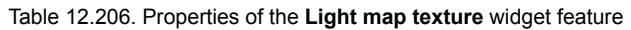

#### **12.13.8.6. Metallic texture**

The **Metallic** widget feature adds extended configuration values to a material. The texture controls the metallic parameter of the PBR GGX material and PBR Phong material widgets.

Restrictions:

- ► The **Metallic texture** widget feature is available for the PBR GGX material and PBR Phong material.
- ► The **Metallic texture** is a grayscale image. For RGB color images, only the red channel is used.
- ► When the **Metallic texture** is active, the metallic property is ignored.

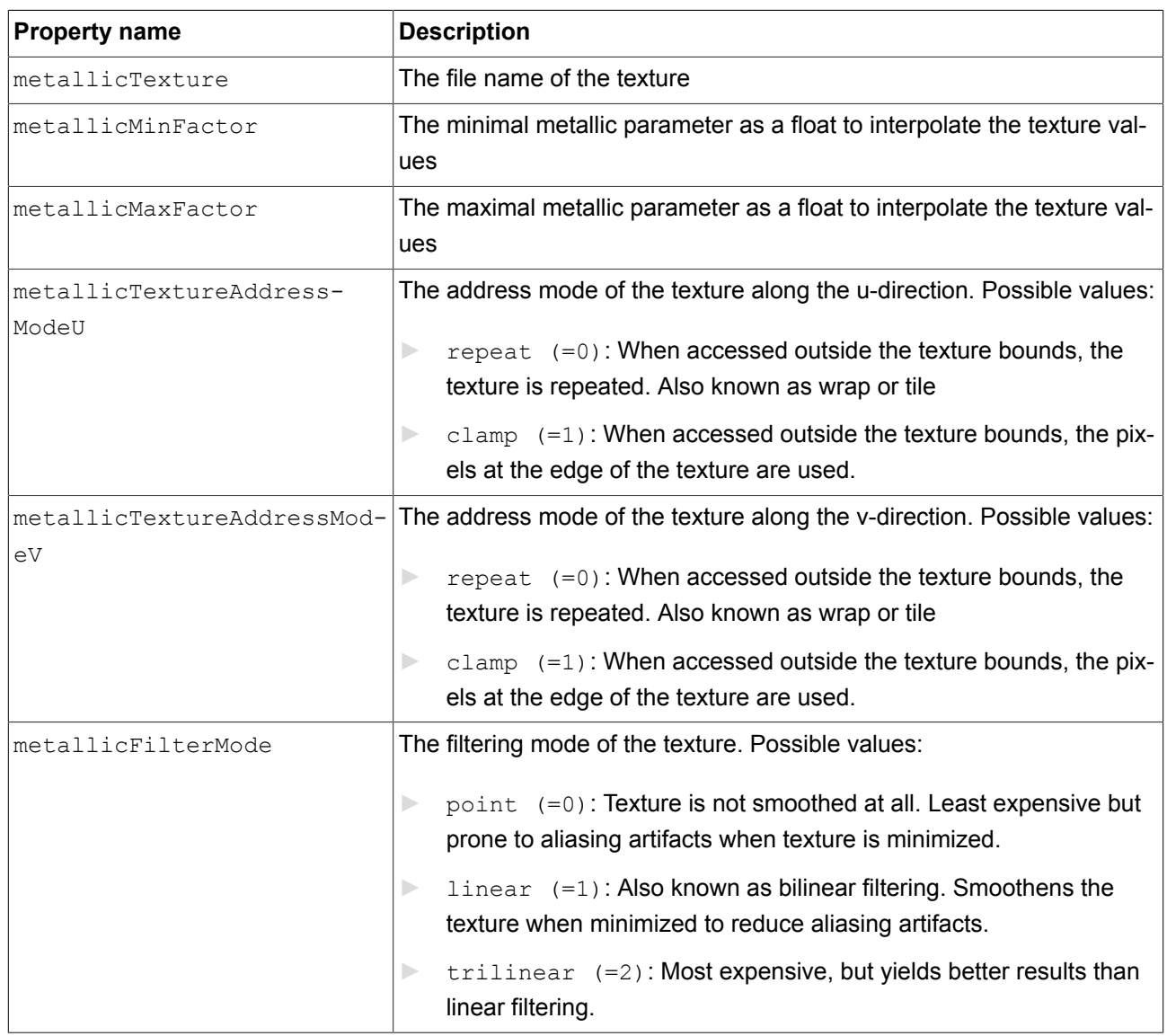

#### Table 12.207. Properties of the **Metallic texture** widget feature

#### **12.13.8.7. Normal map texture**

The **Normal map** widget feature adds extended configuration values to a material.

Restrictions:

► The **Normal map texture** widget feature is available for material, PBR Phong material, and PBR GGX material.

| <b>Property name</b> | <b>Description</b>           |  |
|----------------------|------------------------------|--|
| normalMapTexture     | The file name of the texture |  |

Table 12.208. Properties of the **Normal map** widget feature

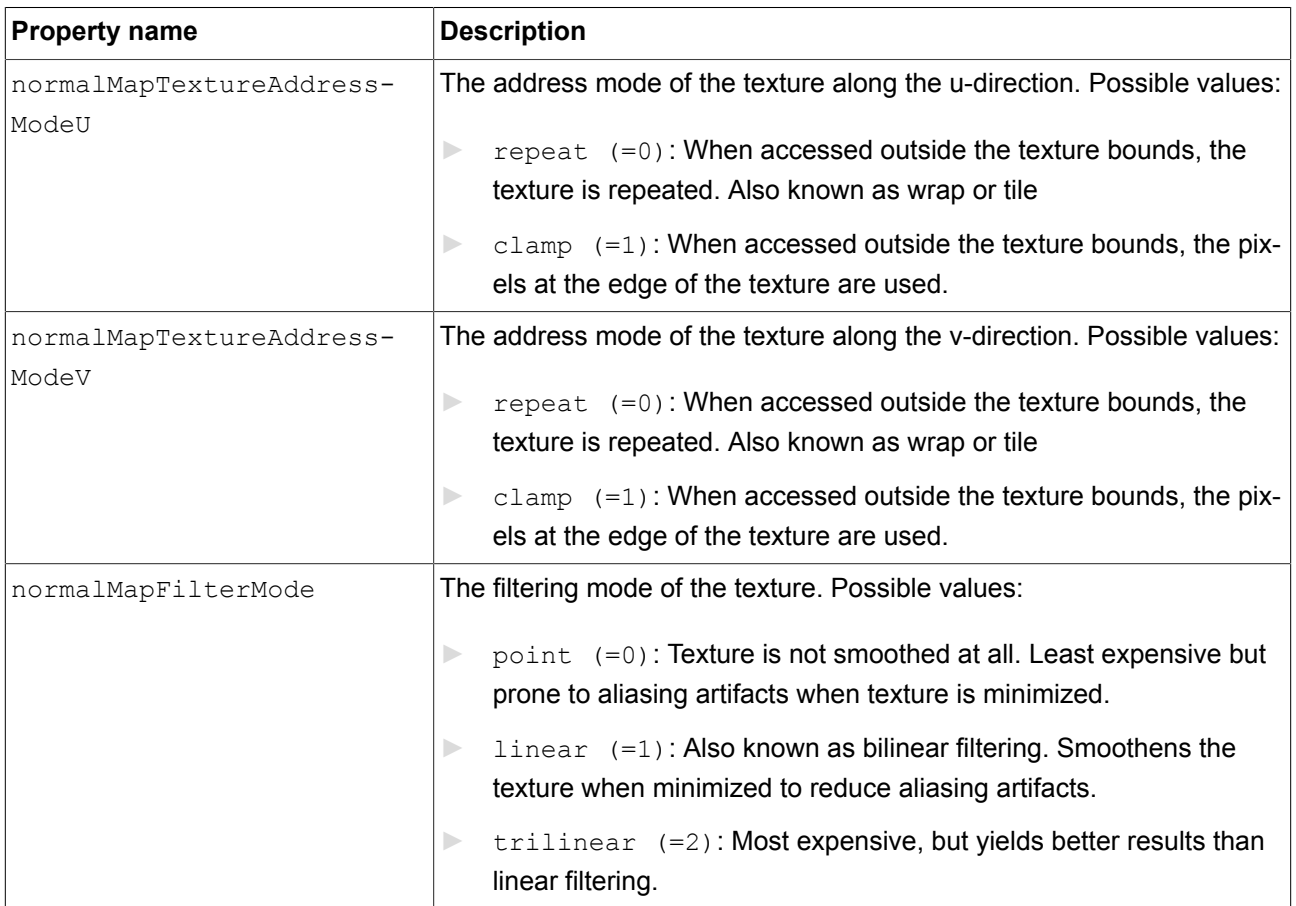

#### **12.13.8.8. Opaque texture**

The **Opaque texture** widget feature adds extended configuration values to a material.

Restrictions:

► The **Opaque texture** widget feature is available for material, PBR Phong material, and PBR GGX material.

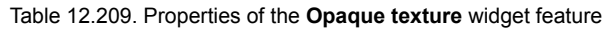

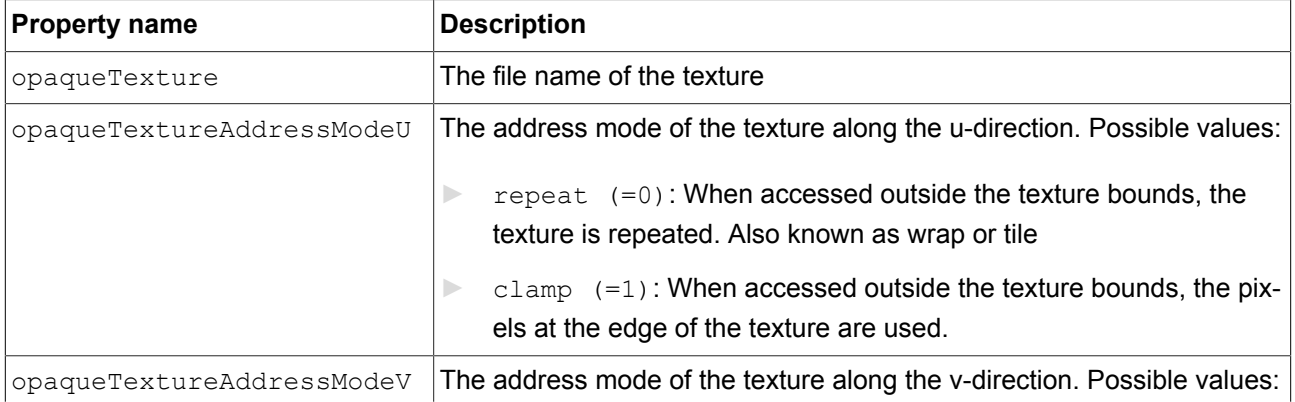

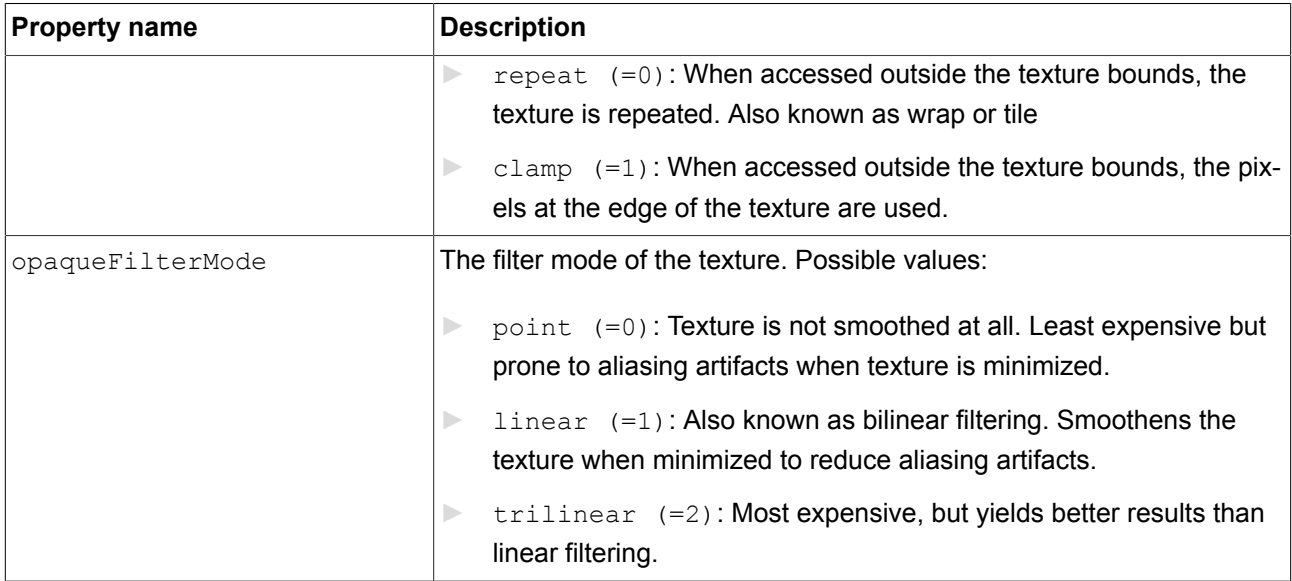

#### **12.13.8.9. Reflection texture**

The **Reflection texture** widget feature adds extended configuration values to a material.

Restrictions:

► The **Reflection texture** widget feature is available for material, PBR Phong material, and PBR GGX material.

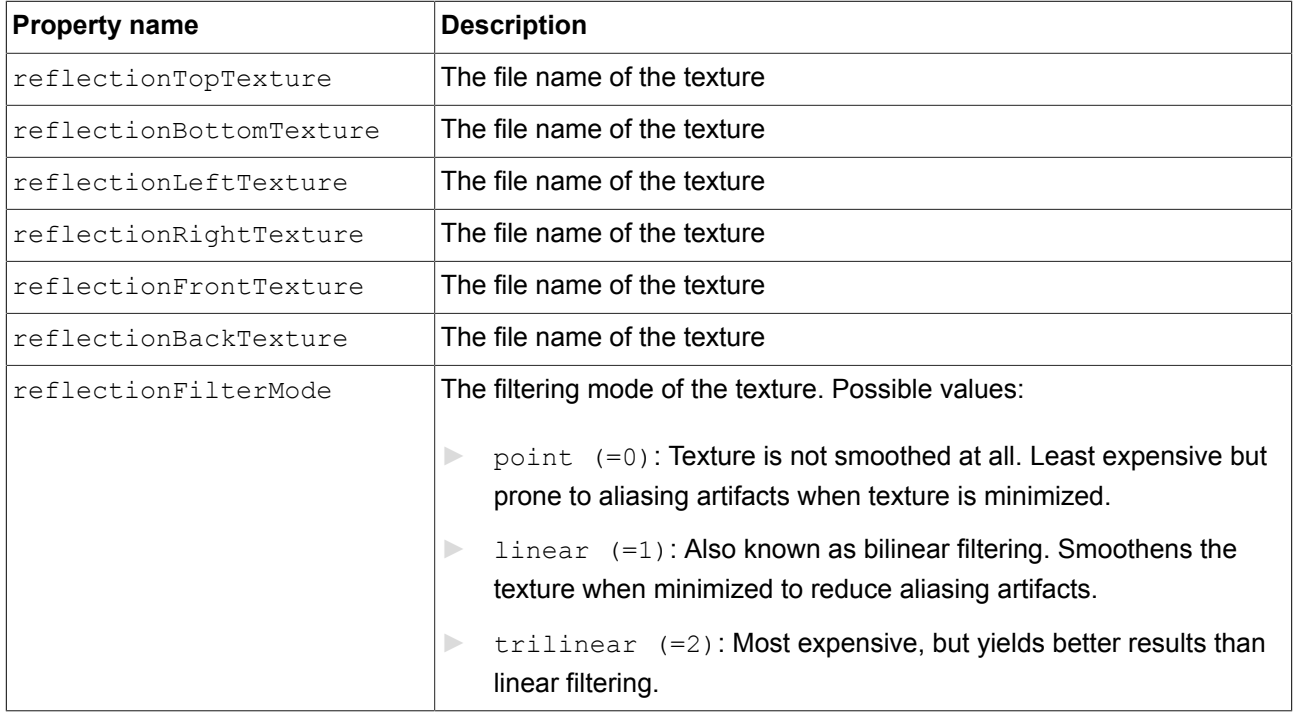

#### Table 12.210. Properties of the **Reflection texture** widget feature

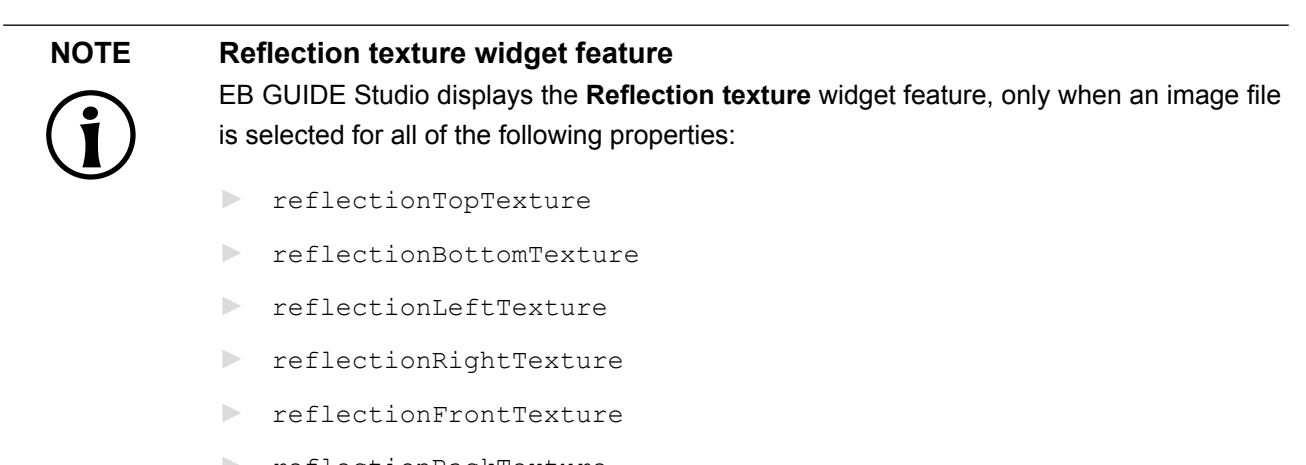

► reflectionBackTexture

The image files must have the same size.

#### **12.13.8.10. Roughness texture**

The **Roughness texture** widget feature adds extended configuration values to a material. The texture controls the roughness parameter of the PBR GGX material widget.

Restrictions:

- ► The **Roughness texture** widget feature is available for the PBR GGX material.
- ► The **Roughness texture** is a grayscale image. For RGB color images, only the red channel is used.
- ► When the **Roughness texture** is active, the roughness property is ignored.

| <b>Property name</b>     | <b>Description</b>                                                                                                    |  |  |  |
|--------------------------|----------------------------------------------------------------------------------------------------|--|--|--|
| roughnessTexture         | The file name of the texture                                                                                                  |  |  |  |
| roughnessMinFactor       | The minimal roughness parameter as a float to interpolate the texture<br>values                                               |  |  |  |
| roughnessMaxFactor       | The maximal roughness parameter as a float to interpolate the texture<br>values                                               |  |  |  |
| roughnessTextureAddress- | The address mode of the texture along the u-direction. Possible values:                                                       |  |  |  |
| ModeU                    | repeat $(=0)$ : When accessed outside the texture bounds, the<br>texture is repeated. Also known as wrap or tile              |  |  |  |
|                          | clamp $(=1)$ : When accessed outside the texture bounds, the pix-<br>$\mathbb{R}$<br>els at the edge of the texture are used. |  |  |  |
| roughnessTextureAddress- | The address mode of the texture along the v-direction. Possible values:                                                       |  |  |  |
| ModeV                    |                                                                                                    |  |  |  |

Table 12.211. Properties of the **Roughness texture** widget feature

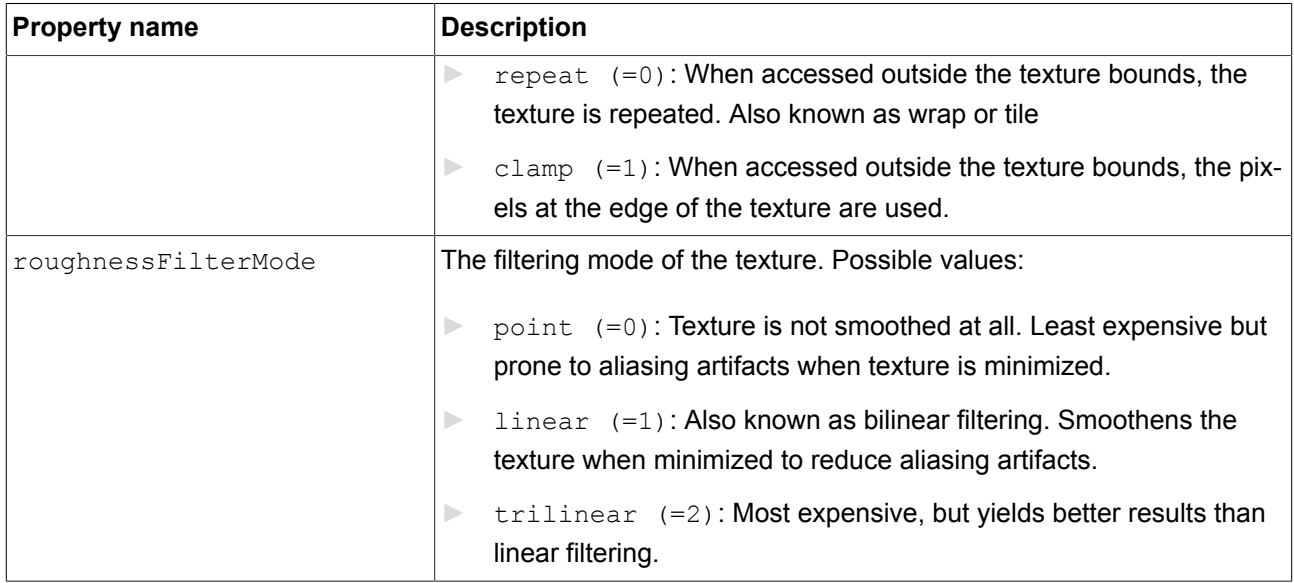

#### **12.13.8.11. Shininess texture**

The **Shininess texture** widget feature adds extended configuration values to a material. The texture modulates the shininess strength by multiplying the texture value with the scalar shininess property.

Restrictions:

- ► The **Shininess texture** widget feature is available for the material and PBR Phong material.
- ► The **Shininess texture** is a grayscale image. For RGB color images, only the red channel is used.

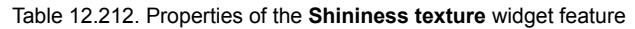

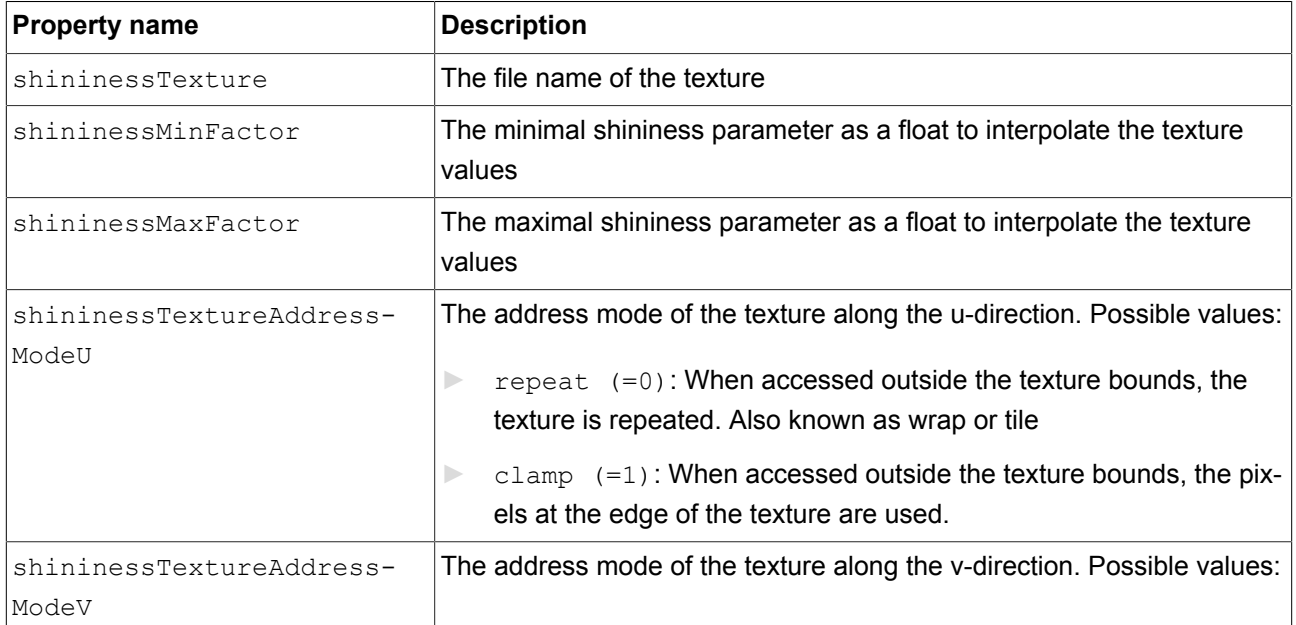

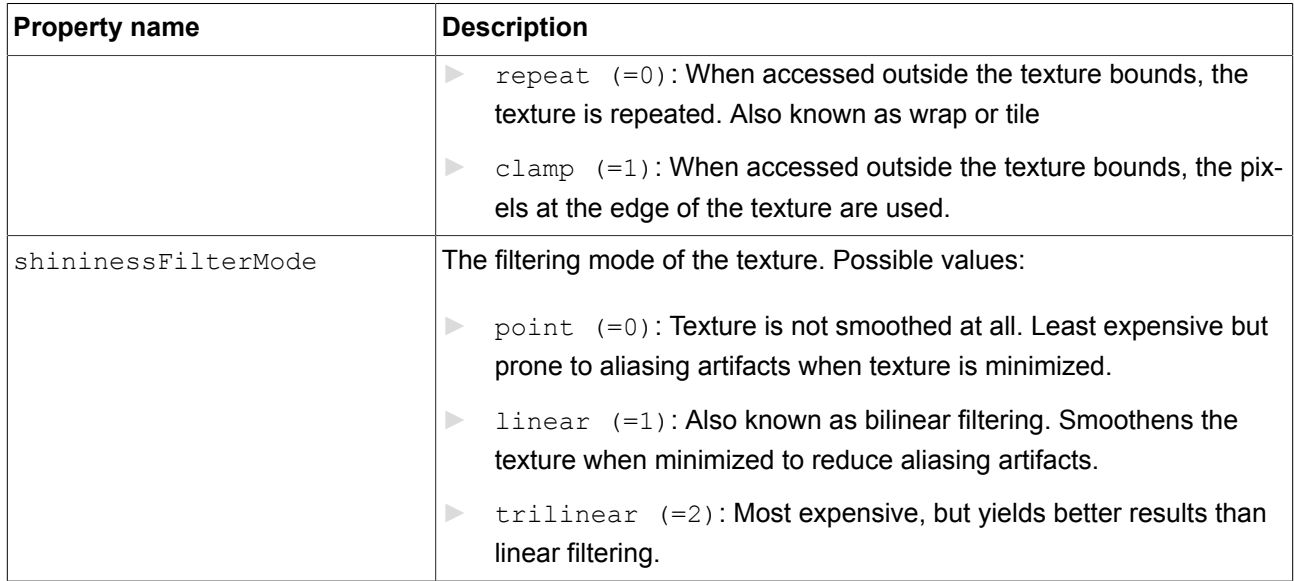

#### **12.13.8.12. Specular texture**

The **Specular texture** widget feature adds extended configuration values to a material.

Restrictions:

► The **Specular texture** widget feature is available for material, PBR Phong material, and PBR GGX material.

| <b>Property name</b>              | <b>Description</b>                                                                                                    |
|-----------------------------------|----------------------------------------------------------------------------------------------------|
| specularTexture                   | The file name of the texture                                                                                                    |
| specularTextureAddress-<br> ModeU | The address mode of the texture along the u-direction. Possible values:<br>repeat $(=0)$ : When accessed outside the texture bounds, the<br>texture is repeated. Also known as wrap or tile<br>$\text{clamp}$ (=1): When accessed outside the texture bounds, the pix-<br>els at the edge of the texture are used. |
| specularTextureAddressMod-<br>eV  | The address mode of the texture along the v-direction. Possible values:<br>repeat $(=0)$ : When accessed outside the texture bounds, the<br>texture is repeated. Also known as wrap or tile<br>clamp $(=1)$ : When accessed outside the texture bounds, the pix-<br>els at the edge of the texture are used.       |
| specularFilterMode                | The filtering mode of the texture. Possible values:                                                                                                    |

Table 12.213. Properties of the **Specular texture** widget feature

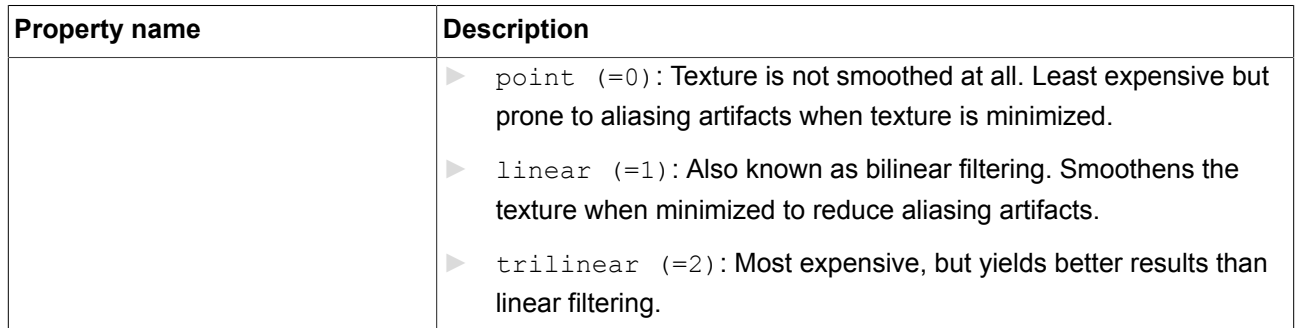

#### **12.13.8.13. Tone mapping**

The **Tone mapping** widget feature enables tone mapping, i.e. the technique to map a luminance value to a limited range, for the scene graph.

Restrictions:

► The **Tone mapping** widget feature is available for the scene graph.

Note that the **Tone mapping** widget feature implements the global tone mapping operator described by Erik Reinhard et al.<sup>1</sup>

| <b>Property name</b> | <b>Description</b>                                                   |
|----------------------|----------------------------------------------------------------------|
| pureWhiteLuminance   | The smallest luminance value that is mapped to pure white. Note that |
|                      | only values bigger or equal to $0$ are valid.                        |

Table 12.214. Properties of the **Tone mapping** widget feature

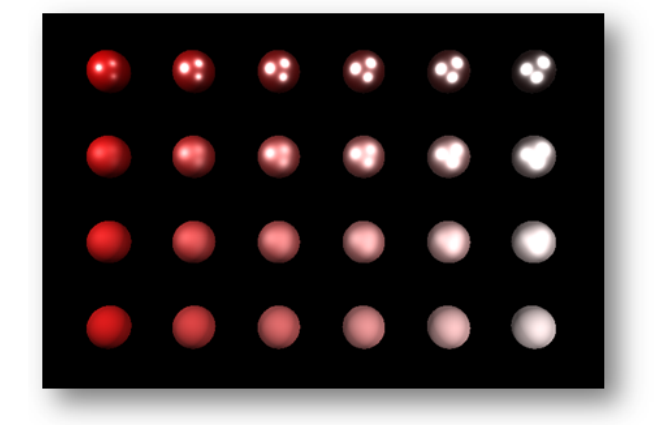

|  |  | .         |  |
|--|--|-----------|--|
|  |  | - - - - - |  |
|  |  | .         |  |
|  |  | .         |  |

Figure 12.3. Example for image without tone mapping (left) and with tone mapping (right)

<sup>1</sup> *Photographic tone reproduction for digital images* Reinhard, Erik et al. in "Proceedings of the 29th annual conference on Computer graphics and interactive techniques" 2002, Pages 267-276

# **12.13.9. Transformation**

The widget features of the category **Transformation** modify location, form, and size of widgets.

The order in which transformations are executed is equal to the order in the widget tree. If multiple transformations are applied to one widget at the same widget tree hierarchy level, the order is as follows:

- 1. Translation
- 2. Shearing
- 3. Scaling
- 4. Rotation around z-axis
- 5. Rotation around y-axis
- 6. Rotation around x-axis

#### **12.13.9.1. Pivot**

The **Pivot** widget feature defines the pivot point of transformations which are applied to the widget. If no pivot point is configured, the default pivot point is at (0.0, 0.0, 0.0).

Restrictions:

► Adding the **Pivot** widget feature automatically adds the **Rotation**, **Scaling** and **Shearing** widget features.

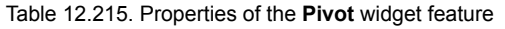

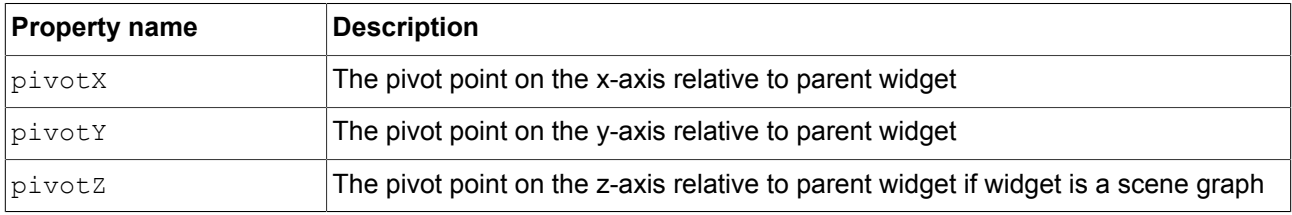

#### **12.13.9.2. Rotation**

The **Rotation** widget feature is used to rotate the widget and its subtree.

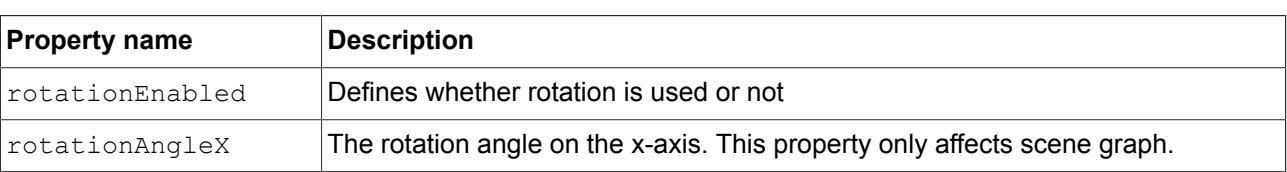

#### Table 12.216. Properties of the **Rotation** widget feature

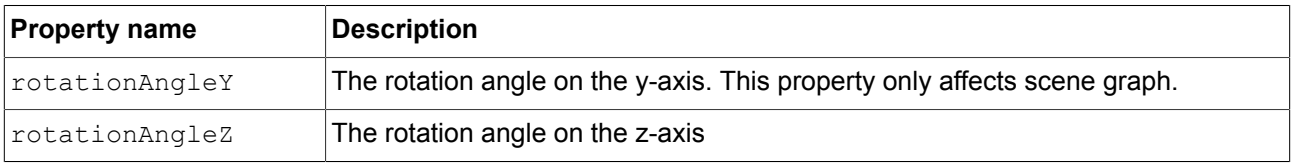

#### **12.13.9.3. Scaling**

The **Scaling** widget feature is used to scale the widget and its subtree.

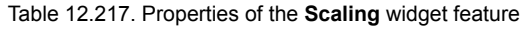

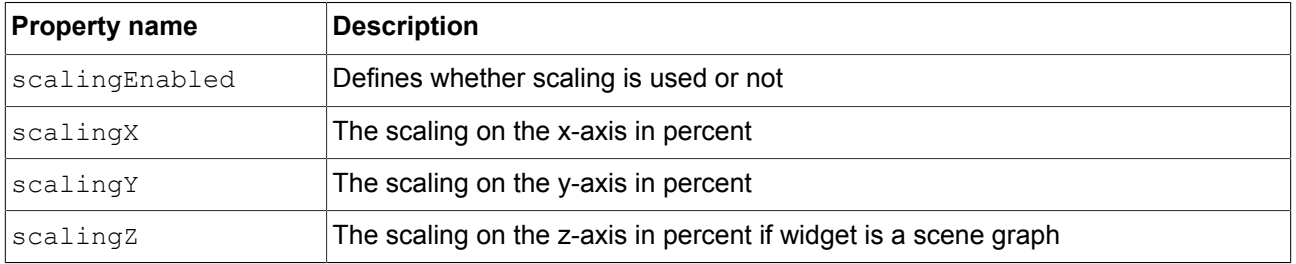

#### **12.13.9.4. Shearing**

The **Shearing** widget feature is used to distort widgets in the widget subtree.

#### Table 12.218. Properties of the **Shearing** widget feature

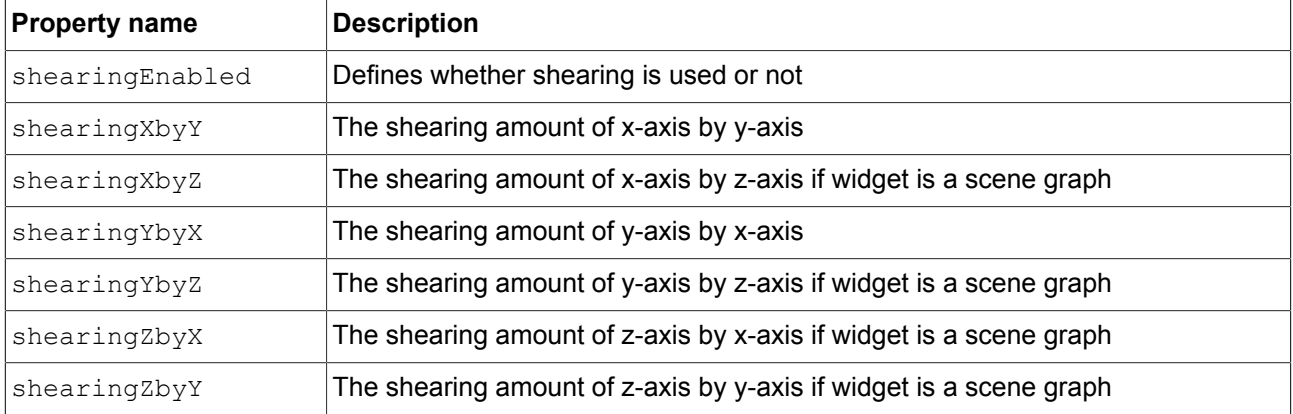

#### **12.13.9.5. Translation**

The **Translation** widget feature is used to translate the widget and its subtree. It moves widgets in x, y and z directions.

#### Table 12.219. Properties of the **Translation** widget feature

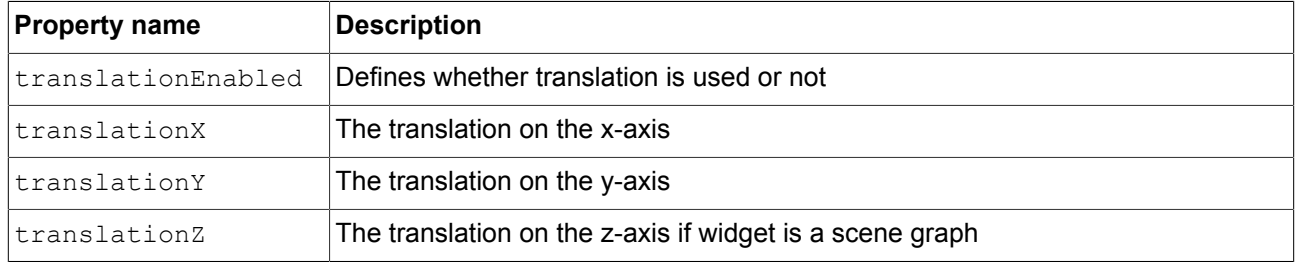

# **13. Installation of EB GUIDE Studio**

# **13.1. Background information**

# **13.1.1. Restrictions**

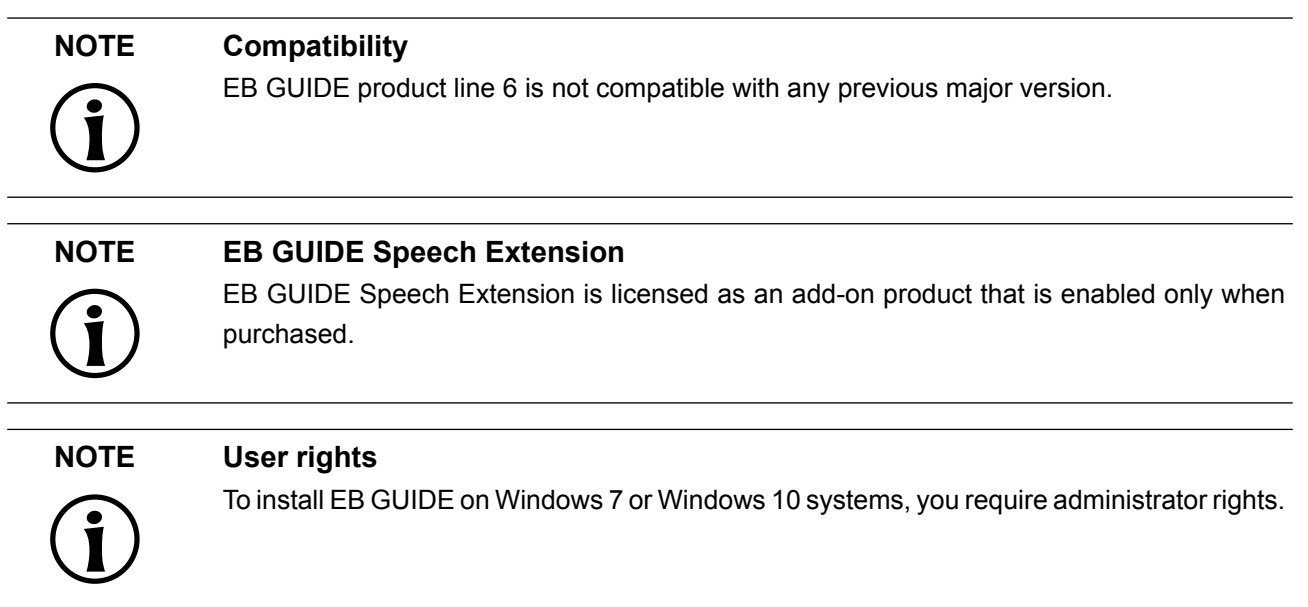

# **13.1.2. System requirements**

#### Observe the following settings:

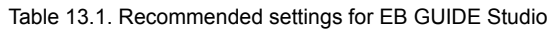

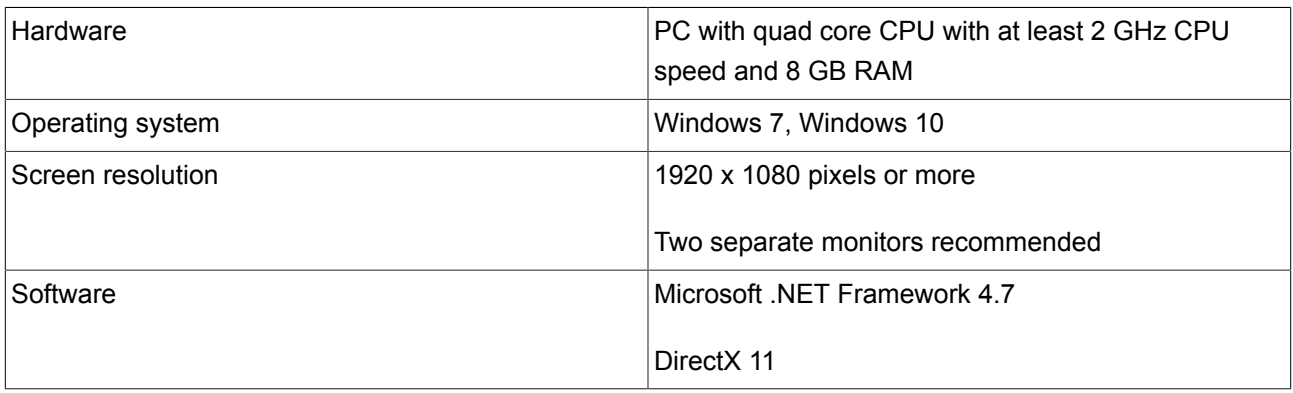

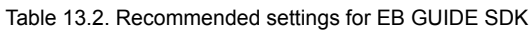

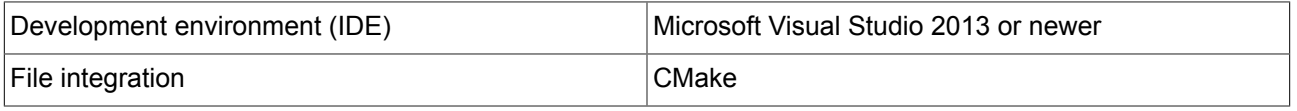

# **13.2. Downloading EB GUIDE**

To download the community edition of EB GUIDE, go to <https://www.elektrobit.com/ebguide/try-eb-guide/> and follow the instructions.

To download the enterprise edition of EB GUIDE, go to EB Command.

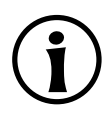

#### **NOTE Activate your account**

After ordering a product, you receive an email from sales department. Click the link in the email. Follow the steps to create an account as directed in the email and in the browser, then proceed to log in.

EB Command is the server from which you are going to download the EB GUIDE product line software. For the instructions on how to download from EB Command, see [https://www.elektrobit.com/support/download](https://www.elektrobit.com/support/downloading-from-eb-command/)[ing-from-eb-command/.](https://www.elektrobit.com/support/downloading-from-eb-command/)

# **13.3. Installing EB GUIDE**

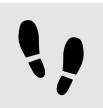

Installing EB GUIDE

Prerequisite:

- You downloaded the setup file studio setup.exe.
- You have administrator rights on the operating system.

Step 1 Double-click the setup file studio setup.exe.

A dialog opens.

Step 2 Click **Yes**.

The **Setup - EB GUIDE Studio** dialog opens.

#### Step 3

Accept the license agreement and click **Next**.

#### Step 4

Select a directory for installation.

The default installation directory is C:/Program Files (x86)/Elektrobit/EB GUIDE <version>.

#### Step 5 Click **Next**.

A summary dialog displays all selected installation settings.

#### Step 6

To confirm the installation with the settings displayed, click **Install**.

The installation starts.

Step 7 To exit the setup click **Finish**.

You have installed EB GUIDE.

**TIP Multiple installations**

It is possible to install more than one EB GUIDE versions.

# **13.4. Uninstalling EB GUIDE**

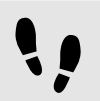

Uninstalling EB GUIDE

**NOTE Removing EB GUIDE permanently**

If you follow the instruction, you remove EB GUIDE permanently from your PC.

Prerequisite:

- EB GUIDE is installed.
- You have administrator rights on the operating system.

#### Step 1

On the Windows **Start** menu, click **All Programs**.

Step 2

On **Elektrobit** menu, click the version you want to uninstall.

Step 3

On the submenu, click **Uninstall**.
# **Glossary**

# **#**

<span id="page-360-4"></span><span id="page-360-3"></span><span id="page-360-2"></span><span id="page-360-1"></span><span id="page-360-0"></span>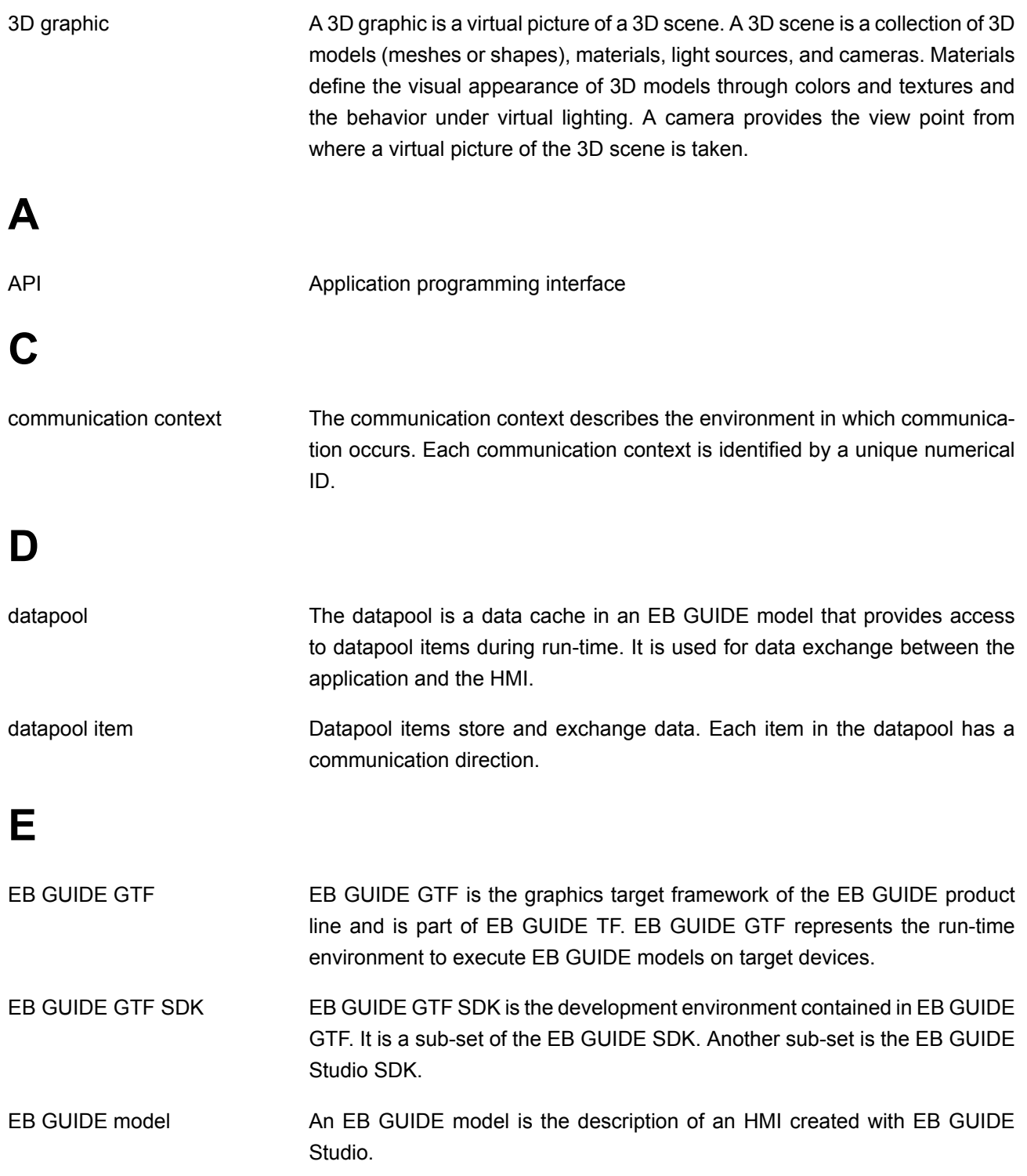

<span id="page-361-3"></span><span id="page-361-2"></span><span id="page-361-1"></span><span id="page-361-0"></span>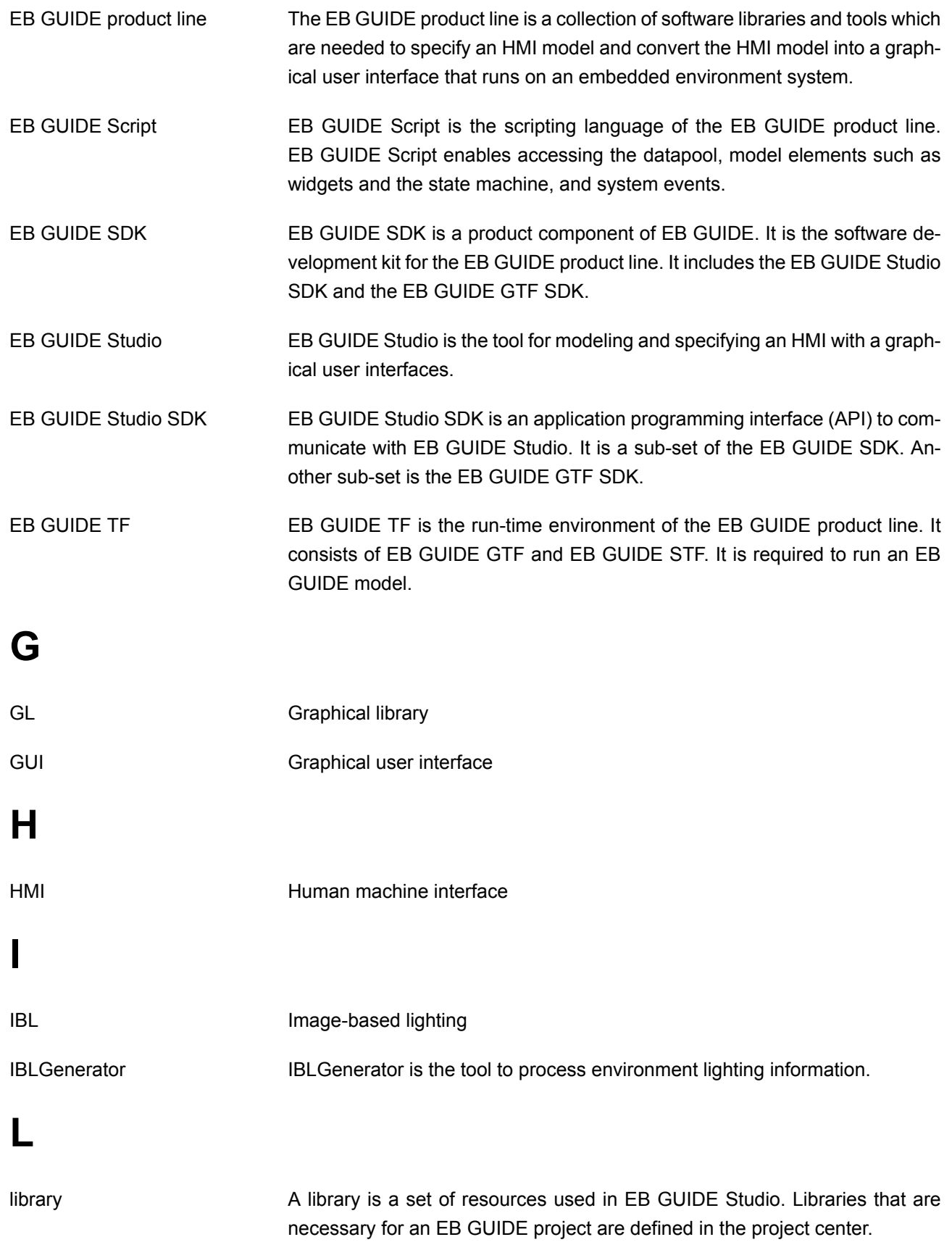

# **M**

<span id="page-362-4"></span><span id="page-362-3"></span><span id="page-362-2"></span><span id="page-362-1"></span><span id="page-362-0"></span>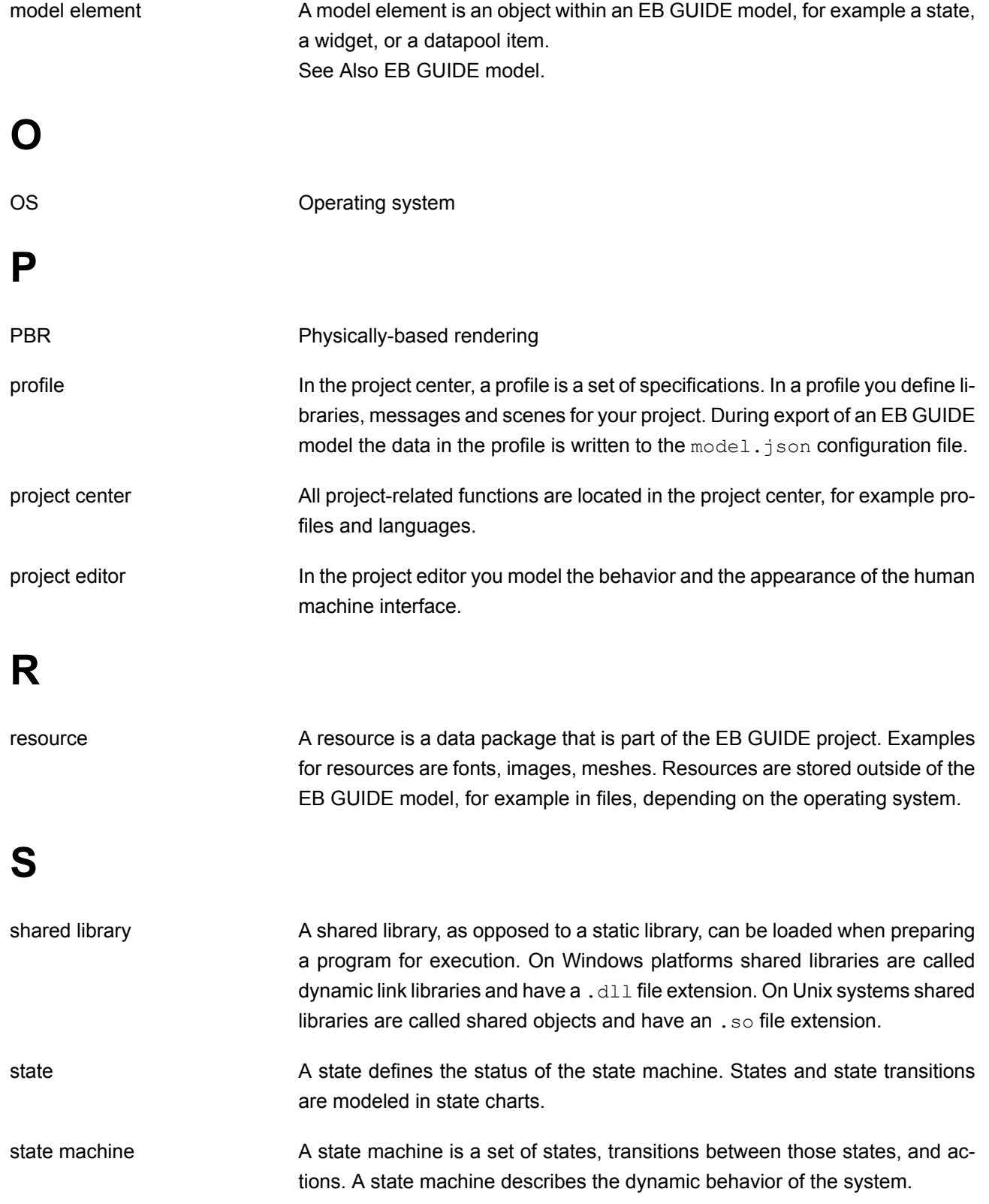

# **T**

<span id="page-363-3"></span><span id="page-363-2"></span><span id="page-363-1"></span><span id="page-363-0"></span>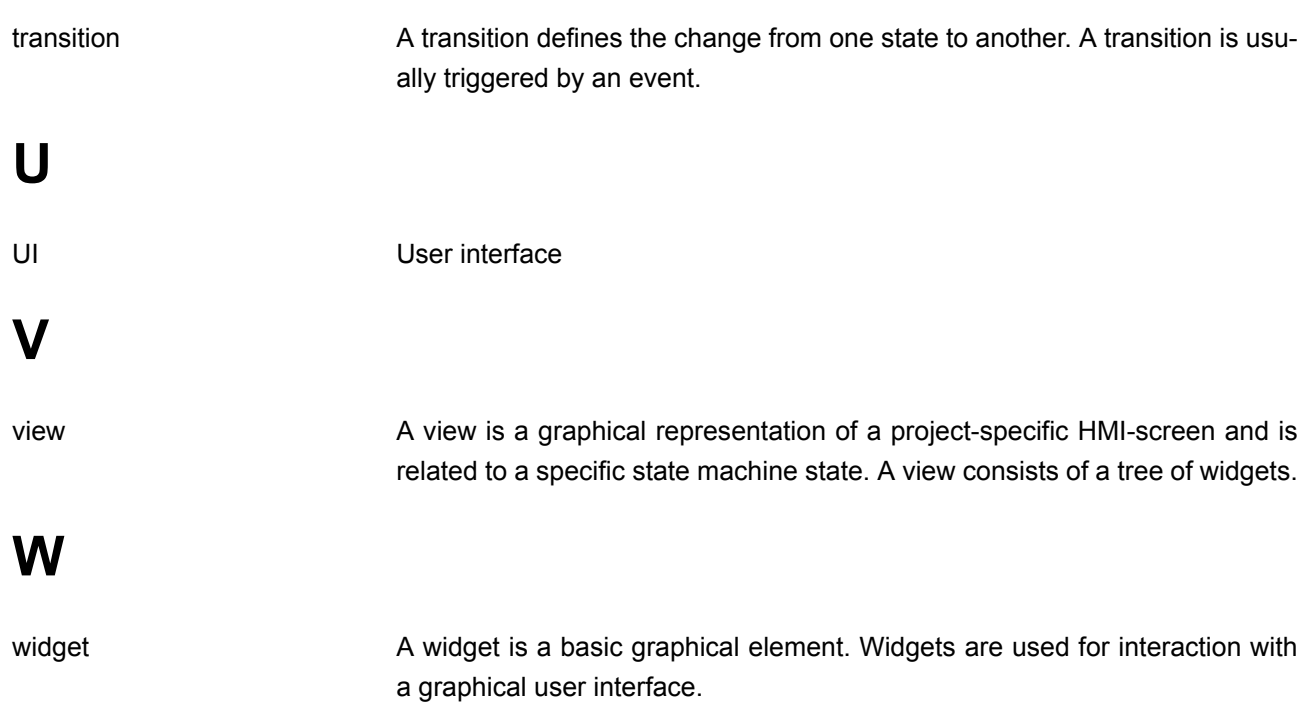

# **Index**

## **Symbols**

.psd file format, [141](#page-140-0) 3D graphic, [36,](#page-35-0) [65](#page-64-0), [66](#page-65-0), [229](#page-228-0), [361](#page-360-0) add, [140](#page-139-0) image-based lighting, [65](#page-64-0) import, [229](#page-228-0) mesh, [66](#page-65-0) supported formats, [36,](#page-35-1) [65,](#page-64-0) [66](#page-65-0) 3D object, [36](#page-35-0) 3D widget, [65,](#page-64-0) [66](#page-65-0), [109](#page-108-0) 3D widgets, [36](#page-35-0) reference, [310](#page-309-0)

# **A**

absolute layout reference, [336](#page-335-0) action entry action, [117](#page-116-0) exit action, [117](#page-116-1) transition, [128](#page-127-0) add change animation, [160](#page-159-0) add entry animation, [159](#page-158-0) alpha mask, [139](#page-138-0) reference, [301](#page-300-0) ambient light reference, [310](#page-309-1) ambient texture reference, [343](#page-342-0) animate view transition, [159](#page-158-1) animation, [39,](#page-38-0) [108,](#page-107-0) [138](#page-137-0), [159](#page-158-1), [222](#page-221-0) change animation, [39](#page-38-1), [159](#page-158-1) entry animation, [39,](#page-38-1) [159](#page-158-1) exit animation, [39](#page-38-1), [159](#page-158-1) reference, [302](#page-301-0) API, [361](#page-360-1) (see application programming interface) application programming interface, [40](#page-39-0) auto focus reference, [323](#page-322-0) auto-hide, [51](#page-50-0)

# **B**

basic widget, [108](#page-107-0) basic widgets reference, [300](#page-299-0) boolean data type, [240](#page-239-0) boolean list data type, [241](#page-240-0) border reference, [321](#page-320-0) box layout reference, [337](#page-336-0) button user interface, [82](#page-81-0)

## **C**

camera reference, [310](#page-309-2) camera viewport reference, [343](#page-342-1) change animation, [159](#page-158-1) reference, [300](#page-299-1) child visibility selection reference, [316](#page-315-0) choice state, [120](#page-119-0) color data type, [241](#page-240-1) coloration reference, [322](#page-321-0) command area project editor, [50](#page-49-0) command line, [82,](#page-81-0) [177,](#page-176-0) [179,](#page-178-0) [186](#page-185-0) communication context, [41,](#page-40-0) [170,](#page-169-0) [361](#page-360-2) component docking, [51](#page-50-0) undocking, [51](#page-50-0) compound state, [119](#page-118-0) condition transition, [126](#page-125-0) conditional script data type, [241](#page-240-2) configuration file, [280,](#page-279-0) [291,](#page-290-0) [297](#page-296-0)

configure display, [183](#page-182-0) console (see command line) constant curve reference, [303](#page-302-0) container add, [135](#page-134-0) reference, [307](#page-306-0) content area project center, [42](#page-41-0) project editor, [47](#page-46-0) copy datapool item, [169](#page-168-0) event, [165](#page-164-0)

# **D**

data type boolean, [240](#page-239-0) boolean list, [240](#page-239-1) color, [241](#page-240-1) conditional script, [241](#page-240-2) float, [242](#page-241-0) font, [242](#page-241-1) ibl, [243](#page-242-0) image, [243](#page-242-1) integer, [243](#page-242-2) list, [245](#page-244-0) mesh, [244](#page-243-0) mesh list, [244](#page-243-1) string, [244](#page-243-2) datapool, [54,](#page-53-0) [361](#page-360-3) datapool item, [54](#page-53-1), [170,](#page-169-1) [361](#page-360-3) add, [168](#page-167-0) change, [187](#page-186-0) copy, [169](#page-168-0) export, [184](#page-183-0) import, [185](#page-184-0) language support, [225](#page-224-0) link, [172](#page-171-0) list, [169](#page-168-1) paste, [169](#page-168-0) reference, [240](#page-239-2)

windowed list, [55](#page-54-0) diffuse texture reference, [344](#page-343-0) directional light reference, [311](#page-310-0) display configure, [183](#page-182-1) docking component, [51](#page-50-0) dynamic state machine add, [116,](#page-115-0) [197](#page-196-0)

### **E**

EB GUIDE extension, [59](#page-58-0) EB GUIDE GTF, [361](#page-360-4) EB GUIDE GTF SDK, [361](#page-360-4) EB GUIDE model, [55](#page-54-1), [361](#page-360-4) model element, [56](#page-55-0) EB GUIDE Monitor, [52](#page-51-0), [178](#page-177-0), [186](#page-185-1), [187,](#page-186-1) [187,](#page-186-0) [188,](#page-187-0) [193,](#page-192-0) [194](#page-193-0), [195](#page-194-0) command line, [193](#page-192-0) configuration, [194](#page-193-0) datapool component, [187](#page-186-0) datapool item, [187](#page-186-0) event, [187](#page-186-1) events component, [187](#page-186-1) export watch list, [195](#page-194-0) import watch list, [195](#page-194-0) monitor.cfg, [194](#page-193-0) scripting component, [188](#page-187-0) stand-alone, [193](#page-192-0) tabs, [52](#page-51-0) watch list, [195](#page-194-0) EB GUIDE product line, [361](#page-360-4) EB GUIDE project, [56](#page-55-1) EB GUIDE Script, [67](#page-66-0), [170,](#page-169-1) [361](#page-360-4) comment, [68](#page-67-0) datapool access, [75](#page-74-0) event, [78](#page-77-0) expression, [69](#page-68-0) foreign function call, [74](#page-73-0) identifier, [67](#page-66-1)

if-then-else, [73](#page-72-0) l-value, [71](#page-70-0) list, [77](#page-76-0) local variable, [71](#page-70-1) namespace, [67](#page-66-1) r-value, [71](#page-70-0) scripted value, [80](#page-79-0) standard library, [80](#page-79-1) string formatting, [79](#page-78-0) tutorial, [205](#page-204-0) types, [68](#page-67-1) while loop, [72](#page-71-0) widget property, [76](#page-75-0) EB GUIDE SDK, [361](#page-360-4) EB GUIDE Studio, [361](#page-360-4) EB GUIDE Studio SDK;, [361](#page-360-4) EB GUIDE TF, [361](#page-360-4) effect widget feature, [321](#page-320-1) ellipse reference, [307](#page-306-1) emissive texture reference, [345](#page-344-0) enabled reference, [317](#page-316-0) entry action, [121](#page-120-0) state machine, [117](#page-116-0) entry animation, [159](#page-158-1) reference, [300](#page-299-1) event, [56,](#page-55-2) [77](#page-76-1) add, [165](#page-164-1) copy, [165](#page-164-0) event group, [56](#page-55-2) event ID, [56](#page-55-2) fire, [186](#page-185-2) paste, [165](#page-164-0) reference, [278](#page-277-0) event system, [56](#page-55-3) exit action, [122](#page-121-0) state machine, [117](#page-116-1) exit animation, [159](#page-158-1) reference, [300](#page-299-1)

export, [178](#page-177-1) language-dependent text, [184](#page-183-0)

# **F**

fast start curve reference, [303](#page-302-1) finger ID, [106](#page-105-0) flick gesture reference, [324](#page-323-0) float data type, [242](#page-241-0) flow layout reference, [337](#page-336-1) focused reference, [317](#page-316-1) font, [64](#page-63-0) bitmap font, [64,](#page-63-0) [64](#page-63-1) data type, [242](#page-241-1) opentype font, [64](#page-63-0) truetype font, [64](#page-63-0)

# **G**

gamma correction rendering, [60](#page-59-0) gesture, [105](#page-104-0) non-path gesture, [105](#page-104-0) path gesture, [105](#page-104-0) reference, [324](#page-323-1), [329](#page-328-0) gesture ID reference, [327](#page-326-0) GL, [362](#page-361-0) grid layout reference, [338](#page-337-0) GUI, [362](#page-361-0)

### **H**

HMI, [362](#page-361-1) hold gesture reference, [325](#page-324-0)

#### **I**

ibl

data type, [243](#page-242-0) IBL, [362](#page-361-2) IBLGenerator, [362](#page-361-2) image-based lighting, [61](#page-60-0) icon user interface, [82](#page-81-0) image 9-patch, [65](#page-64-1) add, [132](#page-131-0) data type, [243](#page-242-1) reference, [308](#page-307-0) supported formats, [65](#page-64-2) image-based light reference, [311](#page-310-1) image-based lighting, [65,](#page-64-0) [236](#page-235-0) rendering, [61](#page-60-0) import language-dependent text, [185](#page-184-0) instantiator, [215](#page-214-0) add, [136](#page-135-0) line template, [136,](#page-135-0) [308](#page-307-1) reference, [308](#page-307-1) integer data type, [244](#page-243-3) internal transition, [129](#page-128-0)

## **K**

key pressed reference, [329](#page-328-1) key released reference, [330](#page-329-0) key status changed reference, [330](#page-329-1) key unicode reference, [331](#page-330-0)

### **L**

label, [134](#page-133-0) add, [134](#page-133-0) font, [134,](#page-133-0) [134](#page-133-1) reference, [309](#page-308-0) language

change, [225](#page-224-0) language-dependent text, [225](#page-224-0) export, [184](#page-183-0) import, [185](#page-184-0) layout margins reference, [339](#page-338-0) library, [362](#page-361-3) add, [181](#page-180-0) light map texture reference, [345](#page-344-1) line index reference, [341](#page-340-0) linear curve, [306](#page-305-0) linear interpolation curve, [306](#page-305-1) linear interpolation integer, [222](#page-221-0) link datapool item, [172](#page-171-0) widget property, [145](#page-144-0), [147](#page-146-0) list, [169](#page-168-1) create, [215](#page-214-0) data type, [245](#page-244-0) list index reference, [341](#page-340-1) list layout reference, [339](#page-338-1) long hold gesture reference, [325](#page-324-1)

#### **M**

material PBR GGX material, [312,](#page-311-0) [363](#page-362-0) PBR Phong material, [313](#page-312-0), [363](#page-362-0) reference, [311](#page-310-2), [312](#page-311-0), [313](#page-312-0) mesh, [66](#page-65-0) data type, [244](#page-243-0) reference, [312](#page-311-1) mesh list data type, [244](#page-243-1) metallic texture reference, [346](#page-345-0) model element, [56,](#page-55-0) [363](#page-362-1) delete, [123](#page-122-0)

model.json, [280](#page-279-0) move in reference, [331](#page-330-1) move out reference, [331](#page-330-2) move over reference, [332](#page-331-0) moveable reference, [332](#page-331-1) multi-touch input, [106](#page-105-0) multiple lines reference, [317](#page-316-2) multisampling, [296](#page-295-0)

#### **N**

navigation area project center, [42](#page-41-1) navigation component project editor, [43](#page-42-0) normal map texture reference, [347](#page-346-0)

## **O**

opaque texture reference, [348](#page-347-0) OS, [363](#page-362-2)

#### **P**

paste datapool item, [169](#page-168-0) event, [165](#page-164-0) path gesture, [212](#page-211-0) reference, [326](#page-325-0), [327](#page-326-0) pinch gesture reference, [328](#page-327-0) pivot reference, [354](#page-353-0) platform.json, [291](#page-290-0) point light reference, [314](#page-313-0) pop up off animation reference, [300](#page-299-1)

pop up on animation reference, [300](#page-299-1) pressed references, [318](#page-317-0) problems component, [176](#page-175-0) project editor, [51](#page-50-1) profile, [180](#page-179-0), [363](#page-362-0) add, [180](#page-179-1) clone, [180](#page-179-1) project center, [41](#page-40-1), [363](#page-362-0) content area, [42](#page-41-0) navigation area, [42](#page-41-1) project editor, [42,](#page-41-2) [363](#page-362-0) command area, [50](#page-49-0) content area, [47](#page-46-0) navigation component, [43](#page-42-0) problems component, [51](#page-50-1) toolbox, [45](#page-44-0) toolbox component, [45](#page-44-0) VTA component, [51](#page-50-2) properties component command area, [46](#page-45-0) project editor, [46](#page-45-0)

# **Q**

quadratic curve reference, [304](#page-303-0)

### **R**

reader application, [41](#page-40-0) rearrange animation, [161](#page-160-0) rectangle reference, [309](#page-308-1) reflection texture reference, [349](#page-348-0) rename global, [175](#page-174-0) renderer configure, [183](#page-182-2) resource, [363](#page-362-3) .psd file format, [63](#page-62-0) 3D graphic, [65,](#page-64-0) [66](#page-65-0) font, [64](#page-63-0)

image, [65](#page-64-2) image-based lighting, [65](#page-64-0) mesh, [66](#page-65-0) resource management, [64](#page-63-2) rotary reference, [333](#page-332-0) rotate gesture reference, [328](#page-327-1) rotation reference, [354](#page-353-1) roughness texture reference, [350](#page-349-0)

#### **S**

scale mode reference, [341](#page-340-2) scaling reference, [355](#page-354-0) scene configuration reference, [294](#page-293-0) scene graph, [36](#page-35-0), [65](#page-64-0), [66,](#page-65-0) [140,](#page-139-0) [229](#page-228-0) add, [140](#page-139-0) reference, [314](#page-313-1) texture, [229](#page-228-0) scene graph node reference, [315](#page-314-0) script curve, [305](#page-304-0) scripted value, [80](#page-79-0), [170](#page-169-1) selected reference, [318](#page-317-1) selection group reference, [318](#page-317-2) shared library, [363](#page-362-4) shearing reference, [355](#page-354-1) shininess texture reference, [351](#page-350-0) shortcut user interface, [82](#page-81-0) simulation, [178](#page-177-0) sinus curve reference, [304](#page-303-1)

skin add, [156](#page-155-0) delete, [156](#page-155-0) support, [86](#page-85-0) switch, [156](#page-155-0) slow start curve reference, [303](#page-302-2) specular texture reference, [352](#page-351-0) spinning reference, [319](#page-318-0) spot light reference, [315](#page-314-1) state, [87,](#page-86-0) [118](#page-117-0), [119](#page-118-0), [201,](#page-200-0) [363](#page-362-4) choice state, [91](#page-90-0) compound state, [88](#page-87-0) entry action, [121](#page-120-0) exit action, [122](#page-121-0) final state, [90](#page-89-0) history state, [92](#page-91-0) initial state, [89](#page-88-0) transition, [123](#page-122-1) view state, [89](#page-88-1) state machine, [86,](#page-85-1) [363](#page-362-4) add, [116](#page-115-1) comparison to UML, [103](#page-102-0) delete, [118](#page-117-1) dynamic state machine, [87](#page-86-1) execution of state machine, [99](#page-98-0) haptic state machine, [87](#page-86-1) include state machine, [87,](#page-86-1) [104](#page-103-0) logic state machine, [87](#page-86-1) state, [87](#page-86-0) transition, [95](#page-94-0) UML 2.5 notation, [103](#page-102-0) string data type, [244](#page-243-2) stroke reference, [322](#page-321-1)

#### **T**

template

create, [161](#page-160-1) delete, [164](#page-163-0) use, [163](#page-162-0) template index reference, [342](#page-341-0) template interface, [162](#page-161-0) add property, [162](#page-161-0) remove property, [162](#page-161-0) text truncation reference, [320](#page-319-0) todo EB GUIDE Script, [68](#page-67-0) tone mapping reference, [353](#page-352-0) toolbox project editor, [45](#page-44-0) toolbox component project editor, [45](#page-44-0) touch gesture (see gesture) touch input (see gesture) touch lost reference, [333](#page-332-1) touch move reference, [334](#page-333-0) touch pressed reference, [334](#page-333-1) touch released reference, [335](#page-334-0) touch status changed reference, [335](#page-334-1) touched reference, [320](#page-319-1) tracing.json, [297](#page-296-0) transition, [95,](#page-94-0) [123](#page-122-1), [364](#page-363-0) action, [127](#page-126-0) add, [123](#page-122-1) condition, [126](#page-125-0) internal, [129](#page-128-0) move, [124](#page-123-0) trigger, [125](#page-124-0) translation reference, [355](#page-354-2)

trigger transition, [125](#page-124-0)

# **U**

UI, [364](#page-363-1) undocking component, [51](#page-50-0) user-defined focus reference, [323](#page-322-1) user-defined property, [148](#page-147-0)

### **V**

view, [107](#page-106-0), [364](#page-363-2) add, [130](#page-129-0) reference, [299](#page-298-0) view state reference, [300](#page-299-1) view template reference, [299](#page-298-0), [300](#page-299-1) viewport reference, [342](#page-341-1) VTA, [159](#page-158-1) VTA component project editor, [51](#page-50-2)

## **W**

widget, [107,](#page-106-1) [364](#page-363-3) 3D widget, [108](#page-107-0) add, [131](#page-130-0) animation, [108](#page-107-0) basic, [108](#page-107-0) delete, [142](#page-141-0) group, [135](#page-134-0) position, [143](#page-142-0) resize, [144](#page-143-0) widget feature, [110,](#page-109-0) [110,](#page-109-1) [112](#page-111-0) add, [151](#page-150-0) path gesture, [212](#page-211-0) remove, [153](#page-152-0) widget property, [110](#page-109-0) add, [148](#page-147-0) default property, [110](#page-109-1)

EB GUIDE Script, [76](#page-75-0) link to datapool item, [147](#page-146-0) link to widget property, [145](#page-144-0) user-defined property, [110](#page-109-1), [148](#page-147-0) widget feature property, [110](#page-109-1) widget template, [111](#page-110-0) widget template, [111,](#page-110-0) [161](#page-160-1), [164](#page-163-0) widget template interface, [111](#page-110-0) windowed list datapool item, [55](#page-54-0) writer application, [41](#page-40-0)